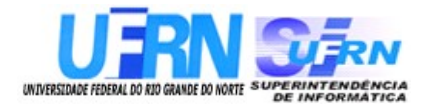

Universidade Federal do Rio Grande do Norte

# **Superintendência de Informática DIRETORIA DE SISTEMAS**

# *SIGRH*

# **Sistema Integrado de Gestão de Recursos Humanos** *Módulo Cadastro*

# *Guia do Usuário*

*Universidade Federal do Rio G. Norte*

*Campus Universitário CEP 59072-000 Natal - RN - Brasil*

*Telefone: (84)3215-3155*

*e-mail : [dirsistemas@info.ufrn.br](mailto:dirsistemas@info.ufrn.br)*

# **Guia do Usuário Módulo Cadastro**

Diretoria de Sistemas – SINFO/UFRN Outubro - 2010

# **Sumário**

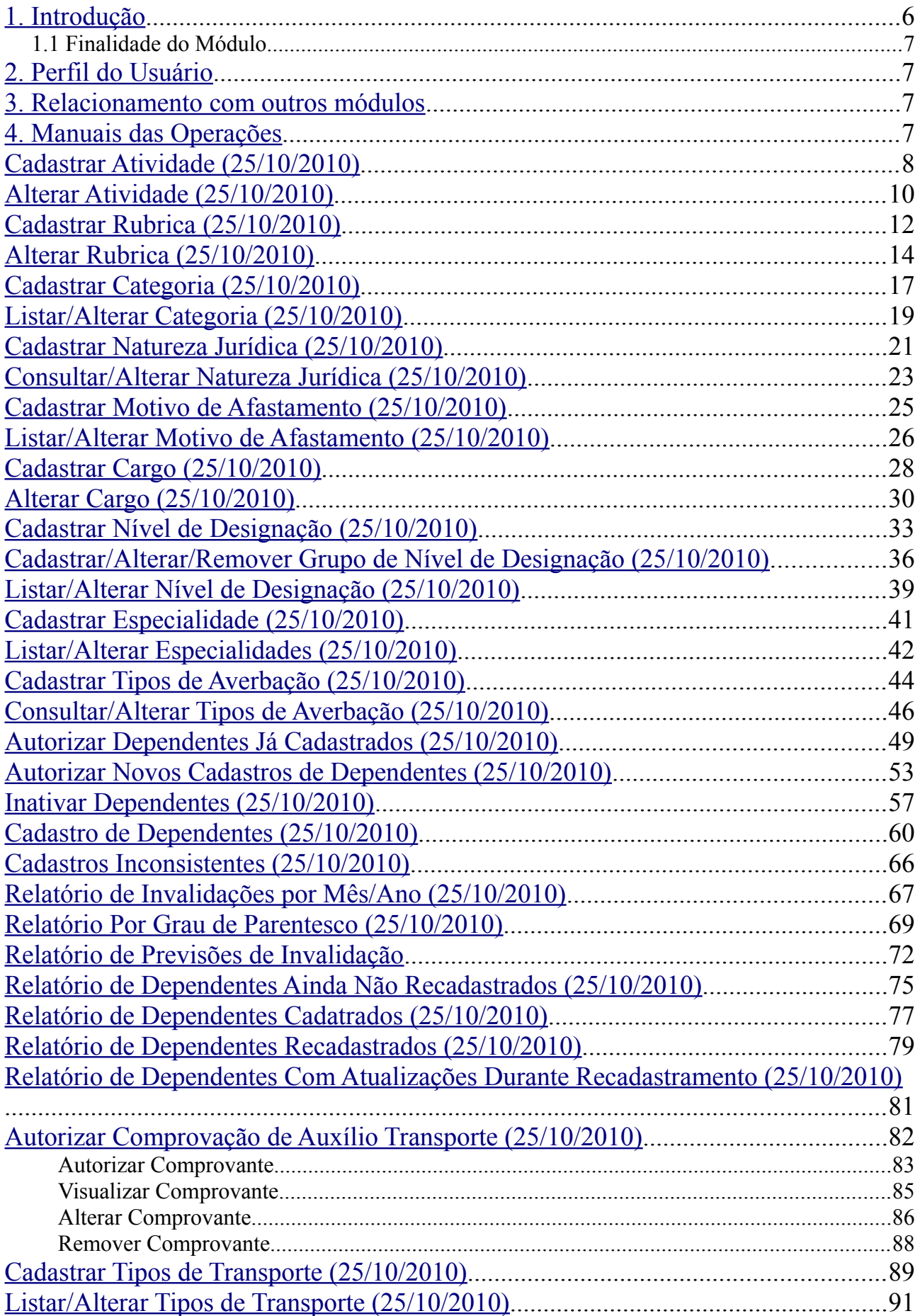

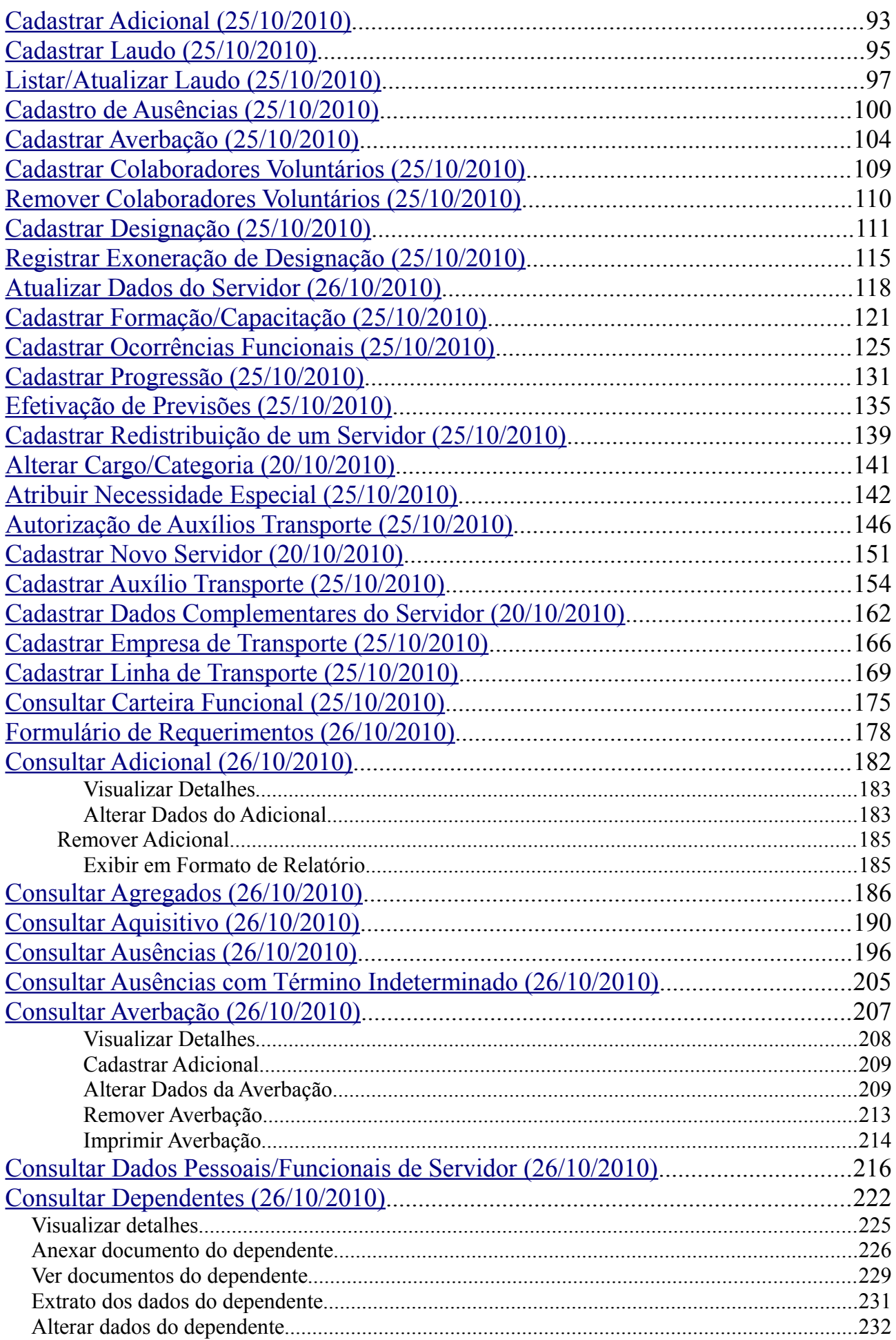

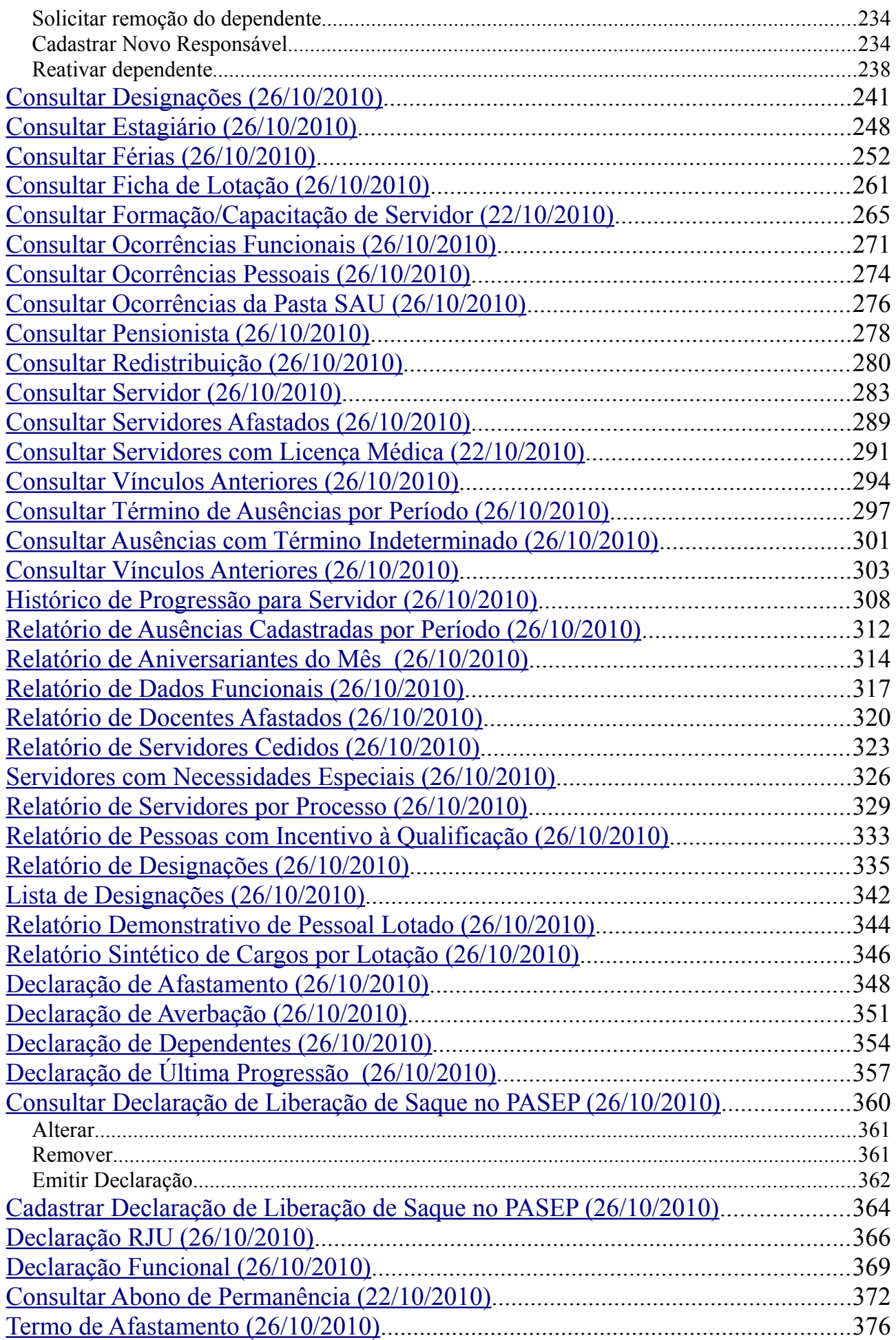

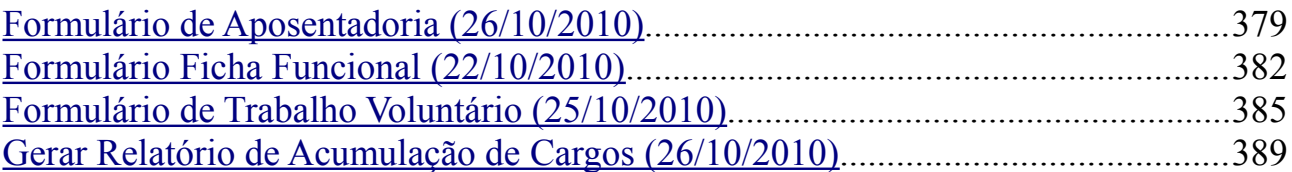

### <span id="page-5-0"></span>**1. Introdução**

A UFRN coloca a disposição dos usuários do sistema de recursos humanos o módulo de Cadastro. Este *Guia* tem como objetivo orientar os usuários do sistema a utilizar as funcionalidades disponíveis, facilitando o acesso à informação de forma precisa e rápida em relação à Gestão dos Cadastros.

O módulo Cadastro, do Sistema Integrado de Gestão de Recursos Humanos (SIGRH), que tem por objetivo permitir o gerenciamento das informações relacionadas ao cadastro de informações relacionadas aos servidores da Instituição. Através deste módulo é possível cadastrar servidores e seus dependentes, atualizar as informações importadas através da Fita Espelho do SIAPE, informar ausências, adicionais, designações, ocorrências funcionais, auxílio transporte, progressões e capacitações para os servidores, entre outras funcionalidades.

### *1.1 Finalidade do Módulo*

A finalidade do módulo é dispor as ações relacionadas ao cadastro de servidores e seus dependentes, atualização das informações importadas através da Fita Espelho do SIAPE, informe de ausências, adicionais, designações, ocorrências funcionais, auxílio transporte, progressões e capacitações para os servidores, entre outras. Otimizando assim a utilização dos recursos referentes pelas unidades do serviço público federal.

## <span id="page-6-2"></span>**2. Perfil do Usuário**

O perfil do usuário variará de acordo com o módulo pelo qual a funcionalidade será acessada. Para o módulo Cadastro, o perfil disponível no sistema é o **GESTOR CADASTRO.** Este perfil habilita o usuário a acessar as operações do módulo Cadastro, e relacionadas aos cadastros do módulo de Administração de Pessoal.

### <span id="page-6-1"></span>**3. Relacionamento com outros módulos**

O módulo Cadastro, de maneira geral, pode ser implantado independente de outros módulos. Porém, existem operações em outros módulos que complementam o módulo de férias e impactam em algumas operações:

- **Módulo Administração de Pessoal**: A partir desse módulo é possível efetuar todas as operações disponíveis no Módulo Cadastro.
- **Portal do Servidor**: O servidor pode cadastrar seus dependentes e atualizar algumas informações que serão homologadas pelo Gestor Cadastro.

### <span id="page-6-0"></span>**4. Manuais das Operações**

### <span id="page-7-0"></span>**Cadastrar Atividade (25/10/2010)**

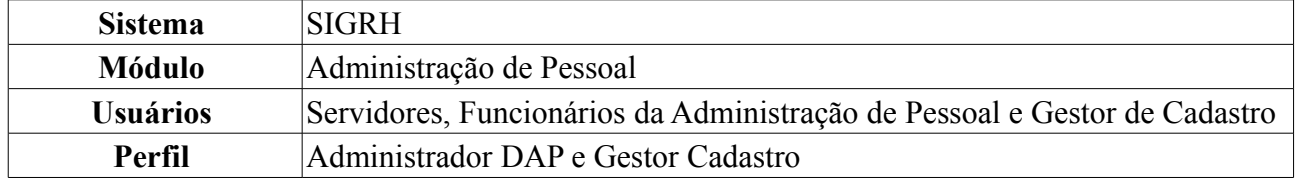

Esta operação permite o cadastro das Atividades que é a função exercida por um servidor em sua designação na Instituição.

Este cadastro é de controle exclusivo do DAP e está atrelado ao cadastro de atividade do SIAPE. Assim sendo, o cadastro de novas atividades ficará disponível após a leitura e processamento dos dados funcionais ou processamento do arquivo de atividades que foram importados do SIAPE, realizados mensalmente para atualização cadastral dos servidores e geram pendências

(discrepâncias de cadastros básicos) que devem ser validadas pelo DAP.

Para realizar essa operação, existem os seguintes caminhos:

- *SIGRH → Módulos → Administração de Pessoal → Administração → Cadastros → Cadastrar Atividade* (Perfil Administrador DAP).
- *SIGRH → Módulos → Cadastro → Cadastro → Atividade → Cadastrar* (Perfil Gestor Cadastro).

O sistema exibirá a tela para preenchimento dos *Dados da Atividade*.

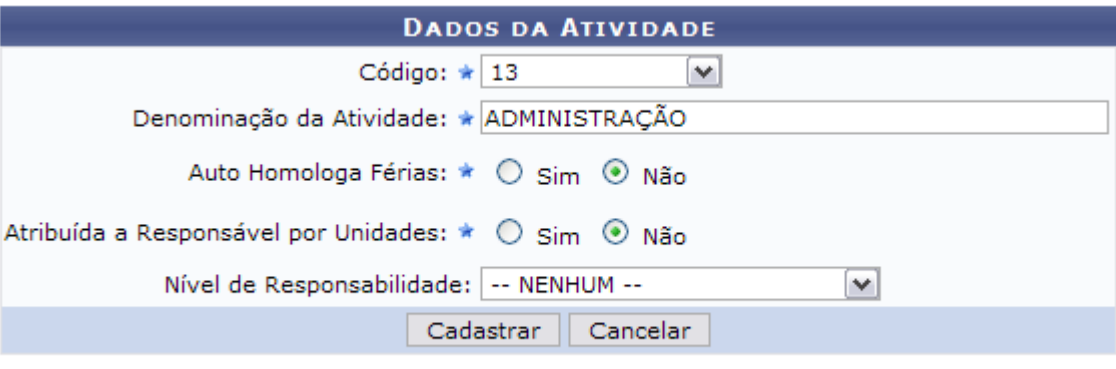

\* Campos de preenchimento obrigatório.

*Figura 1 - Dados da Atividade*

Caso desista de realizar a operação, clique em **Cancelar** e confirme a operação na caixa de diálogo que será gerada posteriormente.

O usuário deverá informar os campos:

- *Código*: O código deverá ser selecionado entre as opções disponíveis no sistema. Os códigos se tornam disponíveis para cadastro após o carregamento e processamento do Arquivo Espelho SIAPE que, por sua vez, cria códigos para as pendências encontradas no processamento do arquivo;
- *Denominação da Atividade*: Informe como será denominada a atividade;
- *Auto Homologa Férias*: Selecione entre as opções *Sim* ou *Não*;
- *Atribuída a Responsável por Unidades*: Caso opte por *sim*, o campo *Nível de Responsabilidade* passará a ter seu preenchimento obrigatório;
- *Nível de Responsabilidade*: Selecione o nível de responsabilidade do responsável pela atividade.

Como exemplificação, cadastraremos com o *Código* 13, o *Nome da Atividade* Administração e Não para *Auto Homologa Férias* e para *Atribuída a Responsável por Unidades*.

Após preencher os campos da forma que desejar, clique em **Cadastrar**. A seguinte mensagem de sucesso será gerada:

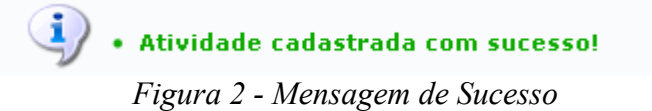

Para retornar a página inicial do módulo, clique em **Administração de Pessoal** ou **Cadastro**, a depender do perfil do usuário.

### <span id="page-9-0"></span>**Alterar Atividade (25/10/2010)**

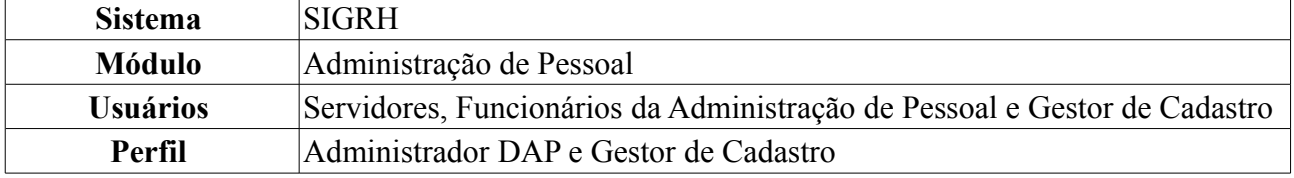

O cadastro de atividades é de controle exclusivo do Departamento de Administração de Pessoal e está atrelado ao cadastro de atividade do SIAPE. Assim sendo, o cadastro de novas atividades ficará disponível após a leitura e processamento dos dados funcionais ou processamento do arquivo de atividades que foram importados do SIAPE, realizados mensalmente para atualização cadastral dos servidores e geram pendências (discrepâncias de cadastros básicos) que devem ser validadas pelo DAP. Esta funcionalidade é utilizada para realizar alterações nos dados informados no cadastro.

Para realizar essa operação, existem os seguintes caminhos:

• *SIGRH → Módulos → Administração de Pessoal → Administração → Alteração → Alterar*

*Atividade* (Perfil Administrador DAP).

• *SIGRH → Módulos → Cadastro → Cadastro → Atividade → Buscar/Alterar Atividade* (Perfil Gestor Cadastro).

O sistema exibirá a tela para que sejam informados os *Dados da Atividade*, que funciona como uma parametrização de resultados desejados.

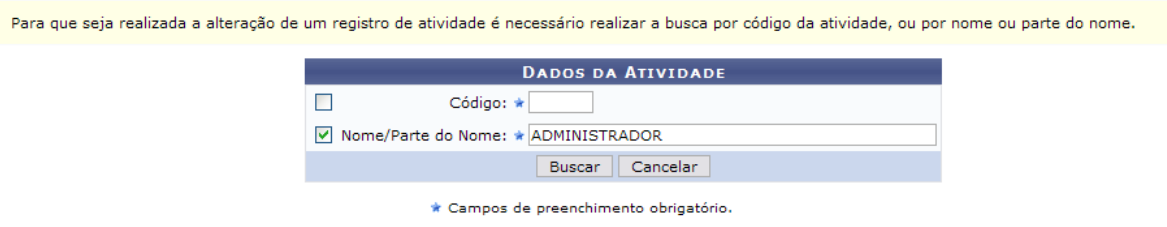

*Figura 1: Dados da Atividade*

Na tela dos *Dados da Atividade*, a busca pode ser realizada utilizando um ou mais dos seguintes parâmetros: *Código* da atividade ou *Nome/Parte do Nome* da mesma.

Caso desista de realizar a busca, clique em **Cancelar** e confirme a operação na caixa de diálogo que será gerada posteriormente. Esta mesma função será válida sempre que a opção estiver presente.

Após concluir o preenchimento, clique em **Buscar**. O resultado surgirá na *Lista de Atividades Encontradas*.

Exemplificaremos a busca por *Nome/Parte do Nome* ADMINISTRADOR.

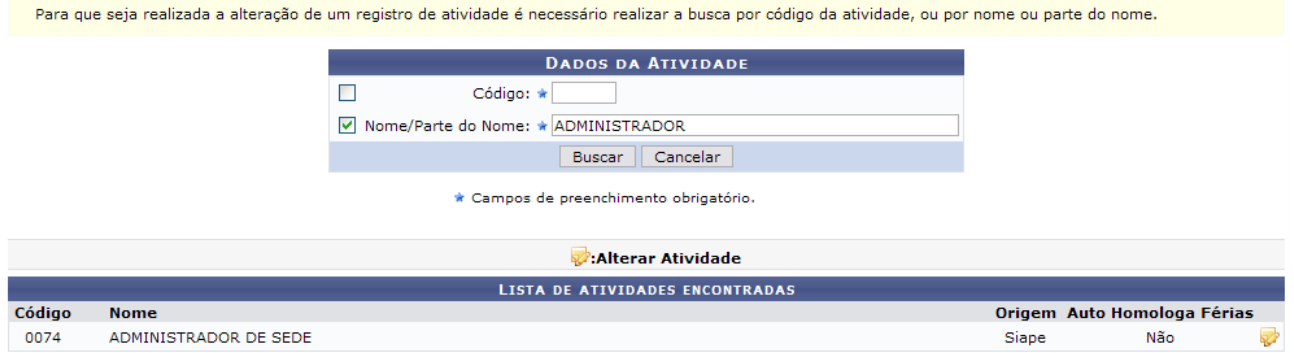

*Figura 2: Lista de Atividades Encontradas*

Para alterar a atividade, clique em  $\mathbb{Z}$ .

Assim, os *Dados da Atividade* serão exibidos com os campos devidamente preenchidos.

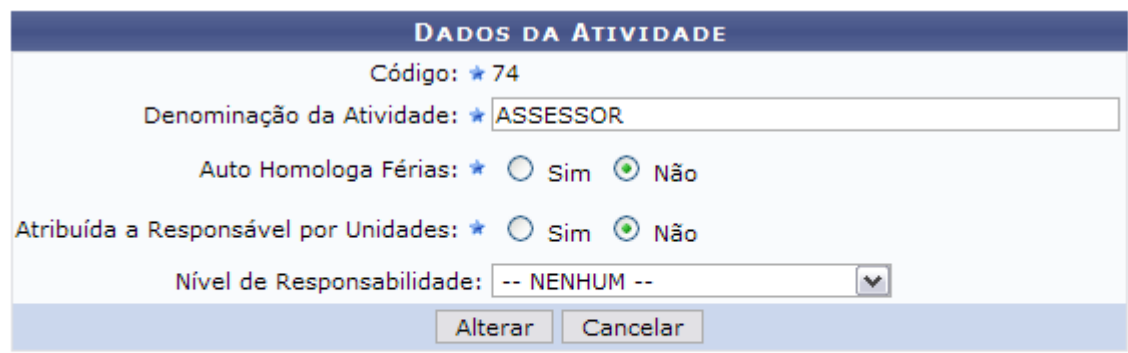

\* Campos de preenchimento obrigatório.

#### Cadastro

*Figura 3: Dados da Atividade*

Os campos passíveis de alteração são:

- *Código*: O código deverá ser selecionado entre as opções disponíveis no sistema. Os códigos se tornam disponíveis para cadastro após o carregamento e processamento do Arquivo Espelho SIAPE que, por sua vez, cria códigos para as pendências encontradas no processamento do arquivo;
- *Denominação da Atividade*: Informe como será denominada a atividade;
- *Auto Homologa Férias*: Selecione entre as opções *Sim* ou *Não*;
- *Atribuída a Responsável por Unidades*: Caso opte por *sim*, o campo *Nível de Responsabilidade* passará a ter seu preenchimento obrigatório;
- *Nível de Responsabilidade*: Selecione o nível de responsabilidade do responsável pela atividade.

Iremos alterar para ASSESSOR.

Após concluir as alterações desejadas, clique em **Alterar**. Por fim, o sucesso da operação será exibido.

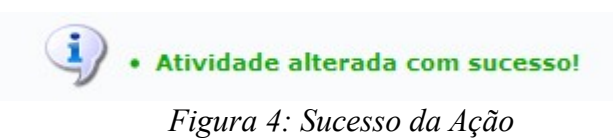

Para retornar a página inicial do módulo, clique em **Administração de Pessoal** ou **Cadastro**, a depender do perfil do usuário.

#### **Bom Trabalho!**

### <span id="page-11-0"></span>**Cadastrar Rubrica (25/10/2010)**

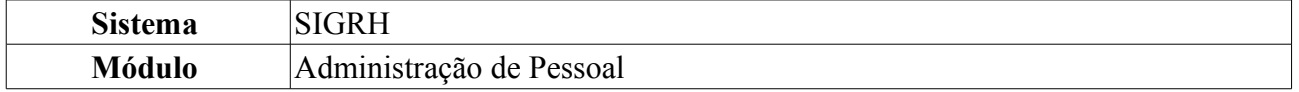

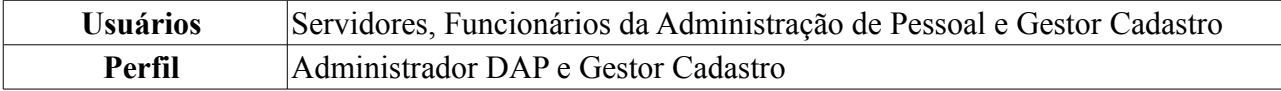

Esta operação permite o cadastro das rubricas que constituem as folhas de pagamento da Instituição.

Este cadastro é de controle exclusivo do gestor de administração pessoal e está atrelado ao cadastro de rubrica do SIAPE. Assim sendo, o cadastro de novas rubricas ficará disponível após a leitura e processamento dos dados funcionais ou processamento do arquivo rubrica que foram importados do SIAPE, realizados mensalmente para atualização cadastral dos servidores e geram pendências (discrepâncias de cadastros básicos) que devem ser validadas pelo departamento pessoal.

Para realizar essa operação, existem os seguintes caminhos:

- *SIGRH → Módulos → Administração de Pessoal → Administração → Cadastros → Cadastrar Rubrica* (Perfil Administrador DAP).
- *SIGRH → Módulos → Cadastro → Cadastro → Rubrica → Cadastrar* (Perfil Gestor Cadastro).

O sistema exibirá a tela para preenchimento dos *Dados da Rubrica*.

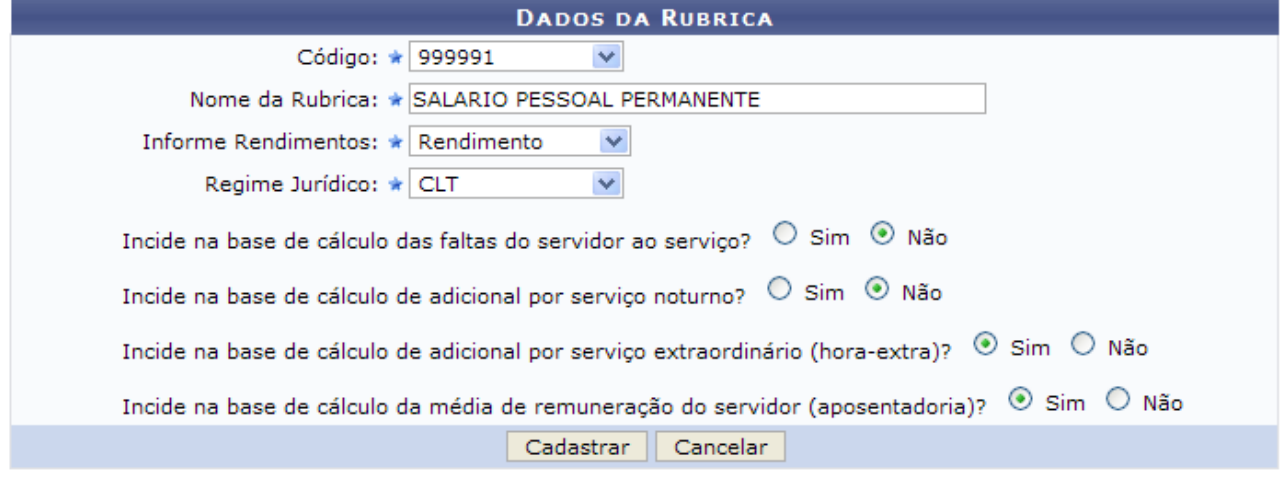

\* Campos de preenchimento obrigatório.

#### Administração de Pessoal *Figura 1: Dados da Rubrica*

Para que seja realizado o cadastro das Rubricas, é necessário informar os dados abaixo.

- *Código* selecione um dos códigos recuperados do processamento do Arquivo Espelho SIAPE;
- *Nome da Rubrica*;
- *Informe de Rendimentos*: Informe se a rubrica é referente à rendimentos ou descontos;
- *Regime Jurídico*: Informe se essa rubrica é referente à servidores de vínculo: estatutário (EST), Celetista (CLT), Contrato Temporário (CDT), Médico Residente (MDR), EST (Estagiário) ou ND (Sem vínculo);
- *Cálculo de Falta*: Informe se a rubrica incide na base de cálculo das faltas do servidor ao serviço;
- *Noturno*: Informe se a rubrica incide na base de cálculo de adicional noturno;
- *Hora Extra*: Informe se a rubrica incide na base de cálculo de horas extras;
- *Média Salarial*: Informe se a rubrica incide na base de cálculo da média de remuneração para fins

de calculo dos proventos de aposentadoria.

O cadastro de rubricas está condicionado à existência de pendências de importação geradas durante o processamento do Arquivo Espelho SIAPE.

O usuário deverá ter carregado o Arquivo Espelho SIAPE e processado-o antes de realizar o cadastro de rubrica. Após o processamento dos arquivos, o usuário verificará que existem pendências de cadastros, como o cadastro de atividades, cargos, rubricas etc.

Preencha os campos da forma que desejar e clique em **Cadastrar**.

Para desistir da operação, clique em **Cancelar** e confirme a ação na caixa de diálogo que se seguirá.

A seguinte mensagem de sucesso será exibida caso a rubrica seja cadastrada corretamente. Exemplificamos com os dados: Cód 999991 - SALARIO PESSOAL PERMANENTE - Rendimento - CLT.

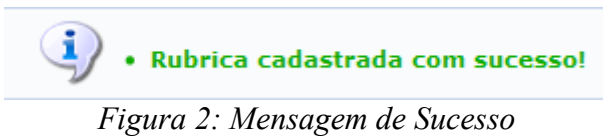

Para retornar a página inicial do módulo, clique em **Administração de Pessoal** ou **Cadastro**, a depender do perfil do usuário.

Após o cadastramento de todas as pendências, o usuário deverá realizar, então, o processamento dos arquivos novamente.

#### **Bom Trabalho!**

### <span id="page-13-0"></span>**Alterar Rubrica (25/10/2010)**

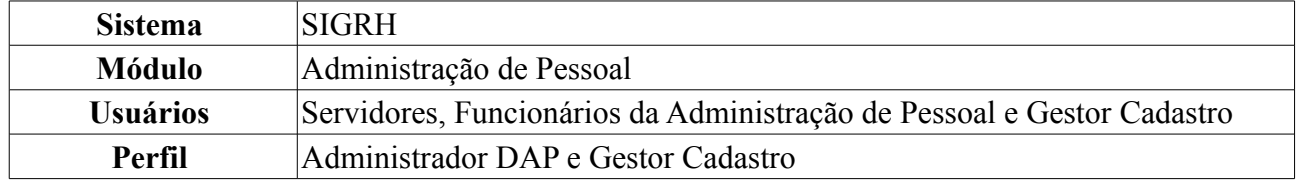

Esta funcionalidade é utilizada para realizar alterações nos dados informados no cadastro de rubrica. Para realizar essa operação, existem os seguintes caminhos:

- *SIGRH → Módulos → Administração de Pessoal → Administração → Alteração → Alterar Rubrica* (Perfil Administrador DAP).
- *SIGRH* → *Módulos* → *Cadastro* → *Cadastro* → *Rubrica* → *Buscar/Alterar* (Perfil Gestor Cadastro).

O sistema exibirá a tela em que devem ser informados o código da atividade e nome ou parte do nome para realizar a busca.

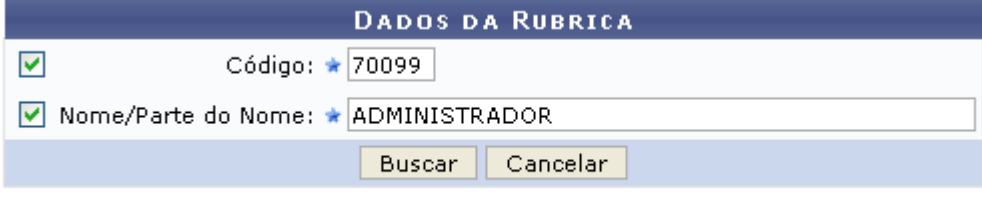

\* Campos de preenchimento obrigatório. *Figura 1: Dados da Rubrica*

Caso desista de realizar a busca, clique em **Cancelar** e confirme a operação na caixa de diálogo que será gerada posteriormente. Esta mesma função será válida sempre que a opção estiver presente.

Após concluir o preenchimento, clique em **Buscar**.

Exemplificaremos abaixo, com *Código*: 70099 e o *Nome/Parte do nome*: ADMINISTRADOR. O resultado surgirá na *Lista de Rubricas Encontradas*.

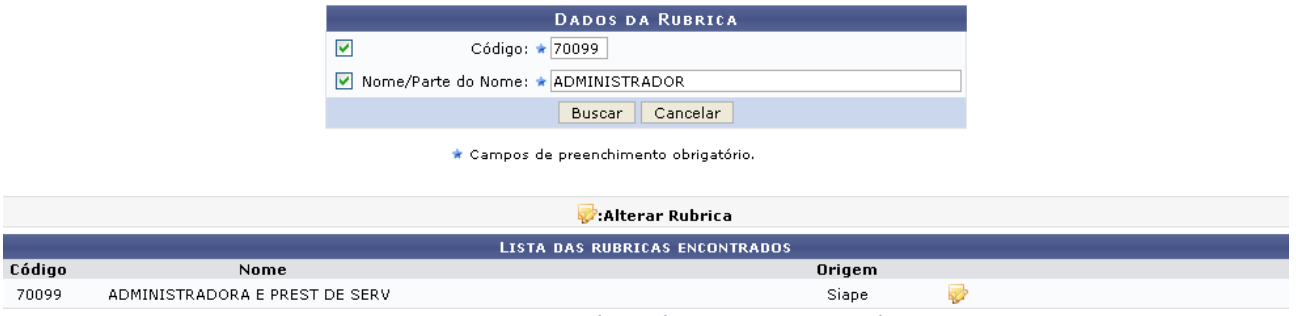

*Figura 2: Lista de Rubricas Encontradas*

Para alterar a atividade, clique em . Os *Dados da Rubrica* serão exibidos com os campos devidamente preenchidos.

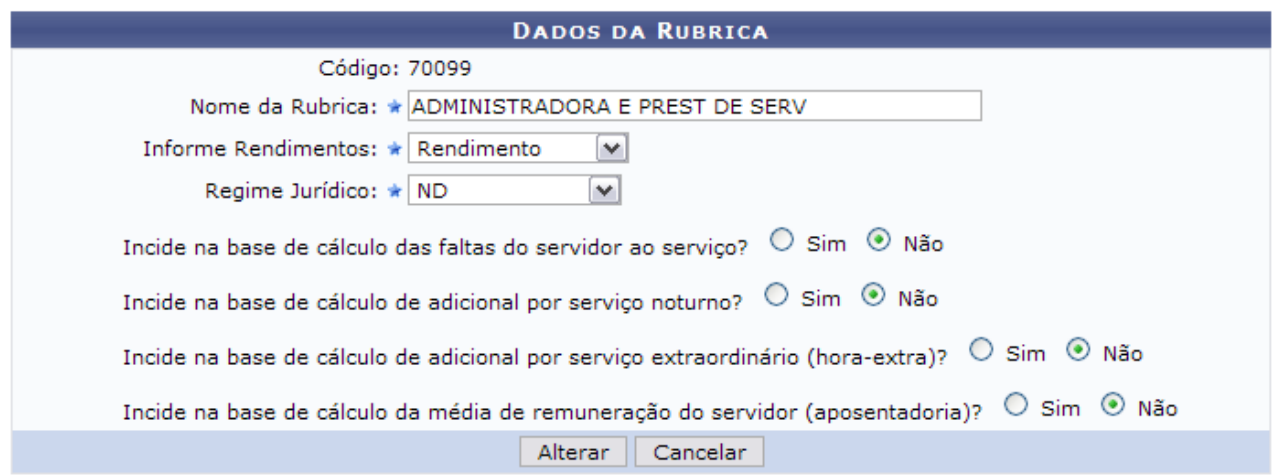

\* Campos de preenchimento obrigatório.

Cadastro *Figura 3: Dados da Rubrica*

O usuário poderá alterar os itens:

- *Nome da Rubrica*;
- *Informe de Rendimentos*: Informe se a rubrica é referente à rendimentos ou descontos;
- *Regime Jurídico*: Informe se essa rubrica é referente à servidores de vínculo: estatutário (EST), Celetista (CLT), Contrato Temporário (CDT), Médico Residente (MDR), EST (Estagiário) ou ND (Sem vínculo);
- *Cálculo de Falta*: Informe se a rubrica incide na base de cálculo das faltas do servidor ao serviço;
- *Noturno*: Informe se a rubrica incide na base de cálculo de adicional noturno;
- *Hora Extra*: Informe se a rubrica incide na base de cálculo de horas extras;
- *Média Salarial*: Informe se a rubrica incide na base de cálculo da média de remuneração para fins de calculo dos proventos de aposentadoria.

Após concluir as alterações desejadas, clique em **Alterar**. Por fim, o sucesso da operação será exibido.

> $\ddot{\mathbf{j}}$  . Rubrica alterada com sucesso! *Figura 4: Sucesso da Ação*

Para retornar a página inicial do módulo, clique em **Administração de Pessoal** ou **Cadastro**, a depender do perfil do usuário.

# <span id="page-16-0"></span>**Cadastrar Categoria (25/10/2010)**

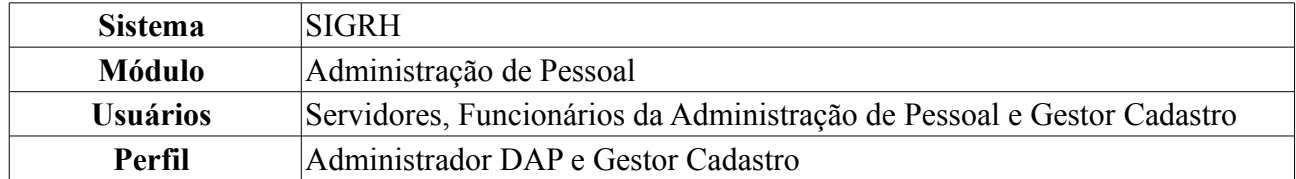

A categoria, dentro do contexto da presente funcionalidade, representa uma "categoria funcional" do servidor indicando se ele é professor, técnico administrativo ou médico-residente. Funciona como uma classificação do cargo. Também pode ser visto como um cadastro auxiliar utilizado no cadastro de cargos. Um cargo (função) tem que estar ligado a uma determinada categoria. A categoria determina o nível de escolaridade necessário, a faixa salarial, entre outras características.

Para realizar essa operação, existem os seguintes caminhos:

- *SIGRH → Módulos → Administração de Pessoal → Administração → Cadastros → Categoria → Cadastrar* (Perfil Administrador DAP).
- *SIGRH → Módulos → Cadastro → Cadastro → Categoria → Cadastrar* (Perfil Gestor Cadastro).

O sistema exibirá a tela para a inserção dos *Dados da Categoria*.

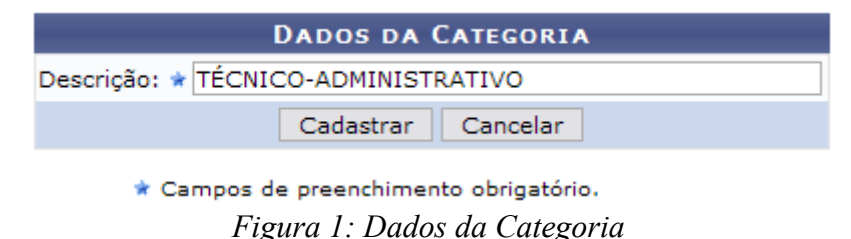

Caso desista de realizar a busca, clique em **Cancelar** e confirme a operação na caixa de diálogo que será gerada posteriormente.

Dando prosseguimento à ação, após informar a *Descrição*, com a qual exemplificaremos com TÉCNICO-ADMINISTRATIVO, clique em **Cadastrar**.

Por fim, o sucesso da operação será exibido.

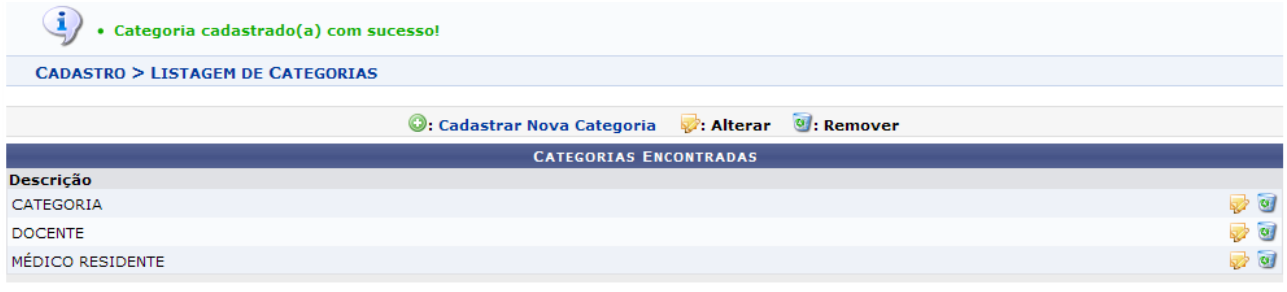

Cadastro *Figura 2: Sucesso da Ação*

Para cadastrar uma nova categoria, clique em **. Cadastrar Nova Categoria** 

As ações *Alterar* e *Remover* uma categoria serão objetivo do manual Listar/Alterar Categoria que encontra-se em *Manuais Relacionados*, ao final deste.

Para retornar a página inicial do módulo, clique em **Administração de Pessoal** ou **Cadastro**, a

depender do perfil do usuário.

# <span id="page-18-0"></span>**Listar/Alterar Categoria (25/10/2010)**

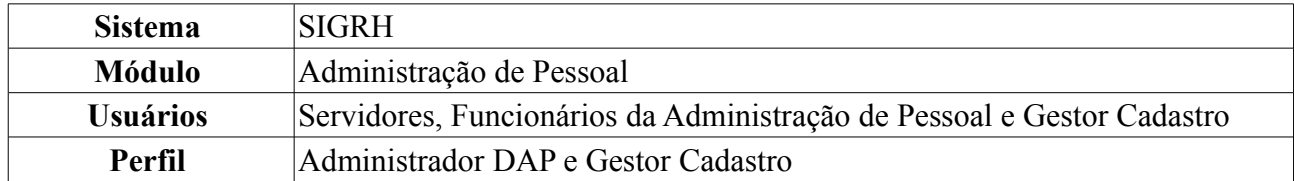

Esta funcionalidade lista todas as categorias de servidores já cadastrados no sistema. Com essa listagem, o usuário poderá alterar ou remover informações conforme o item selecionado.

Para realizar essa operação, existem os seguintes caminhos:

- *SIGRH → Módulos → Administração de Pessoal → Administração → Cadastros → Categoria → Listar/Alterar* (Perfil Administrador DAP).
- *SIGRH → Módulos → Cadastro → Cadastro → Categoria → Listar/Alterar* (Perfil Gestor Cadastro).

O sistema exibirá a tela contendo a listagem das categorias cadastradas anteriormente.

|                               | C: Cadastrar Nova Categoria 2: Alterar 9: Remover |  |                  |  |  |  |  |
|-------------------------------|---------------------------------------------------|--|------------------|--|--|--|--|
| <b>CATEGORIAS ENCONTRADAS</b> |                                                   |  |                  |  |  |  |  |
| Descrição                     |                                                   |  |                  |  |  |  |  |
| CATEGORIA                     |                                                   |  |                  |  |  |  |  |
| <b>DOCENTE</b>                |                                                   |  | $C_{\text{eff}}$ |  |  |  |  |
| MÉDICO RESIDENTE              |                                                   |  |                  |  |  |  |  |

*Figura 1: Listagem das Categorias*

Se desejar cadastrar uma nova categoria, clique em . Cadastrar Nova Categoria

Os passos de como se deve proceder o cadastro podem ser seguidos através do manual Cadastrar Categoria que encontra-se ao final deste, em *Manuais Relacionados*.

Para alterar categoria, clique em  $\mathbb{R}^2$ 

Exemplificaremos com MÉDICO RESIDENTE.

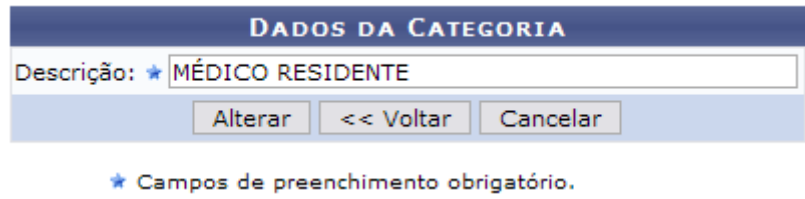

*Figura 2: Dados da Categoria*

Dessa forma, os *Dados da Categoria* serão exibidos com os dados devidamente preenchidos.

O campo passível de alteração é a *Descrição*.

Caso desista de realizar a busca, clique em **Cancelar** e confirme a operação na caixa de diálogo que será gerada posteriormente. Esta mesma função será válida sempre que a opção estiver presente.

Para retornar à tela anterior, clique em **Voltar**.

Após concluir as alterações desejadas, clique em **Alterar**. Assim, o sucesso da operação poderá ser visualizado.

 $\langle i \rangle$  . Categoria alterado(a) com sucesso.

Para remover uma categoria, clique em 9. Então, uma caixa será apresentada solicitando a confirmação da ação. Se estiver certo da exclusão, clique em **OK**.

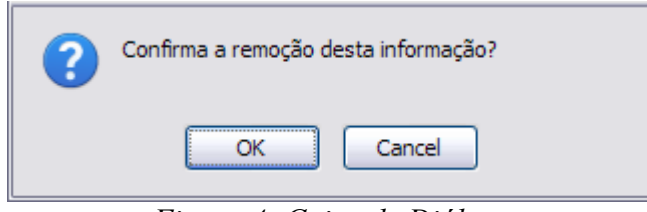

*Figura 4: Caixa de Diálogo*

Por fim, o sucesso da operação será exibido.

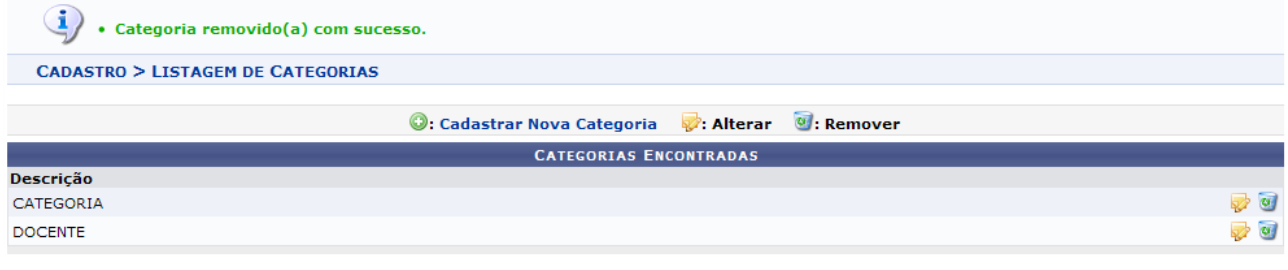

Cadastro *Figura 5: Sucesso da Operação*

Para retornar a página inicial do módulo, clique em **Administração de Pessoal** ou **Cadastro**, a depender do perfil do usuário.

# <span id="page-20-0"></span>**Cadastrar Natureza Jurídica (25/10/2010)**

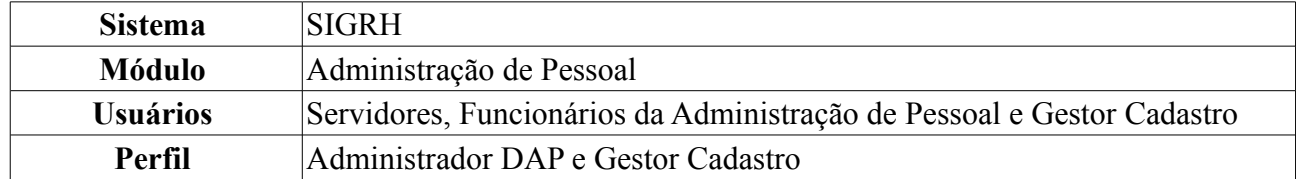

Esta funcionalidade permite ao usuário o cadastro da Natureza Jurídica, que é a identificação da Constituição Jurídico-Institucional das entidades públicas e privadas.

Os tipos de natureza jurídica têm por objetivo a identificação da Constituição Jurídico-Institucional das entidades públicas e privadas nos cadastros da administração pública do País. A Tabela de Natureza Jurídica organiza estes códigos segundo cinco grandes categorias: Administração pública; Entidades empresariais; Entidades sem fins lucrativos; Pessoas físicas e organizações internacionais; e Outras instituições extraterritoriais.

Estas informações são utilizadas para identificar a origem das averbações dos servidores da instituição.

Para realizar essa operação, existem os seguintes caminhos:

- *SIGRH → Módulos → Administração de Pessoal → Administração → Cadastros → Natureza Jurídica → Cadastrar* (Perfil Administrador DAP).
- *SIGRH → Módulos → Cadastro → Cadastro → Natureza Jurídica → Cadastrar* (Perfil Gestor Cadastro).

A seguinte tela será exibida:

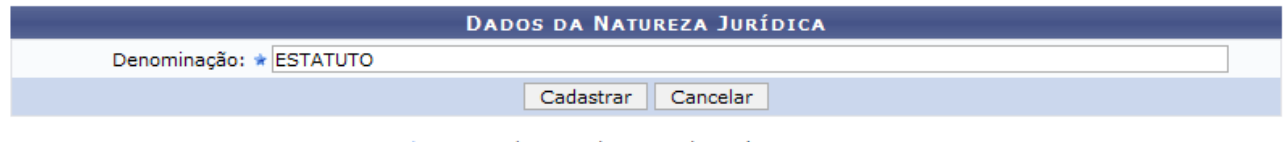

\* Campos de preenchimento obrigatório.

*Figura 1: Cadastrar Natureza Jurídica*

Na tela acima, o usuário deverá informar a *Denominação* da Natureza Jurídica.

Caso desista da operação, clique em **Cancelar**. Uma janela será apresentada pelo sistema para confirmação. Esta operação é válida para todas as telas que apresentem esta função.

Exemplificaremos com *ESTATUTO*. Após informar a denominação, clique em **Cadastrar**. O sistema será direcionado para a tela com a *Listagem de Naturezas Jurídicas* cadastradas no sistema, com a mensagem de confirmação no topo, da seguinte forma:

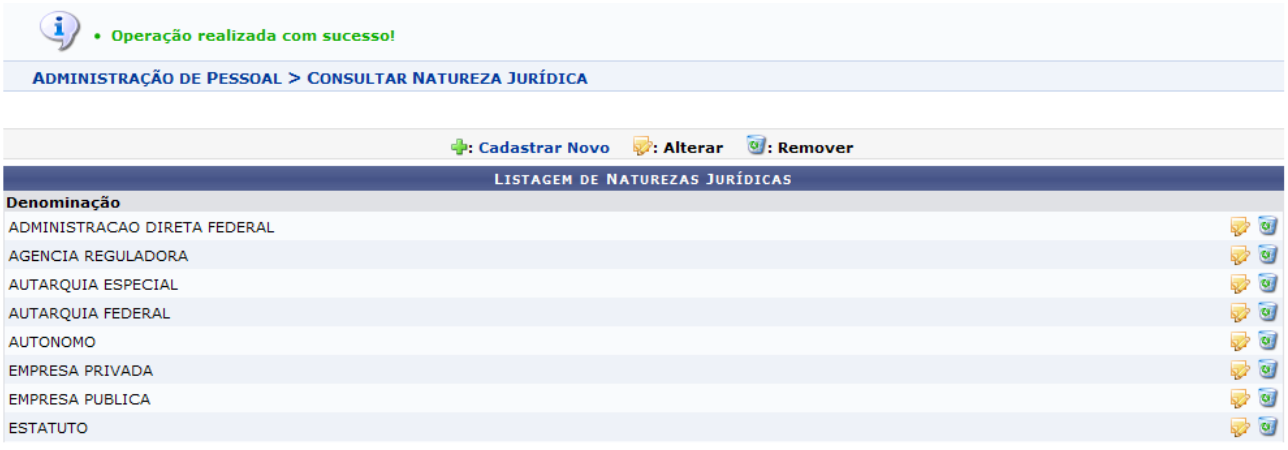

Administração de Pessoal

*Figura 2: Listagem de Naturezas Jurídicas*

Clique no ícone **c**: Cadastrar Novo caso deseje cadastrar uma outra Natureza Jurídica, repetindo as instruções dadas acima. As funções, alterar e remover, apresentadas na tela acima serão explicadas no *Manual Relacionado* Consultar/Alterar Natureza Jurídica.

Para retornar a página inicial do módulo, clique em **Administração de Pessoal** ou **Cadastro**, a depender do perfil do usuário.

## <span id="page-22-0"></span>**Consultar/Alterar Natureza Jurídica (25/10/2010)**

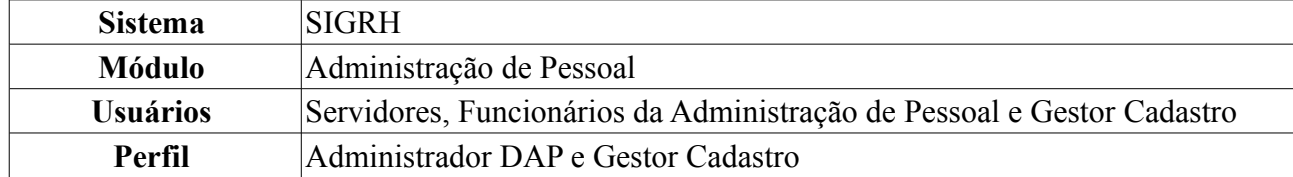

Esta funcionalidade permite ao administrador do Departamento de Administração Pessoal consultar e alterar os tipos de Natureza Jurídica cadastrados no sistema.

Para realizar essa operação, existem os seguintes caminhos:

- *SIGRH → Módulos → Administração de Pessoal → Administração → Cadastros → Natureza Jurídica → Consultar/Alterar* (Perfil Administrador DAP).
- *SIGRH → Módulos → Cadastro → Cadastro → Natureza Jurídica → Consultar/Alterar* (Perfil Gestor Cadastro).

A seguinte tela será exibida:

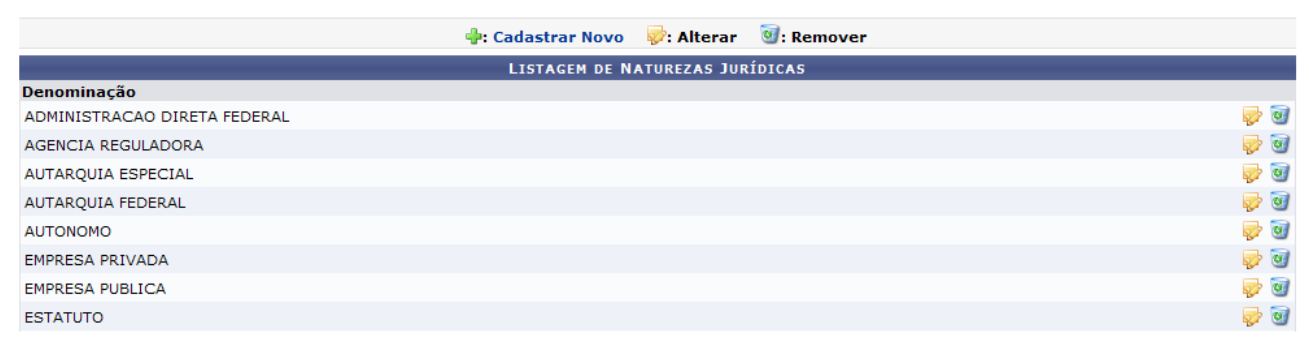

Administração de Pessoal *Figura 1: Listagem de Naturezas Jurídicas*

Para retornar a página inicial do módulo, clique em **Administração de Pessoal** ou **Cadastro**, a depender do perfil do usuário.

Para cadastrar uma nova Natureza Jurídica, clique em **. El Cadastrar Novo** As instruções para a operação do cadastro estão no *Manual Relacionado* Cadastrar Natureza Jurídica, cujo link está disponível no fim desta página.

Clique no ícone  $\mathbb{Z}$ , caso deseje realizar alterações na Natureza Jurídica. Exemplificaremos com ESTATUTO. Após clicar no ícone, a seguinte tela será exibida:

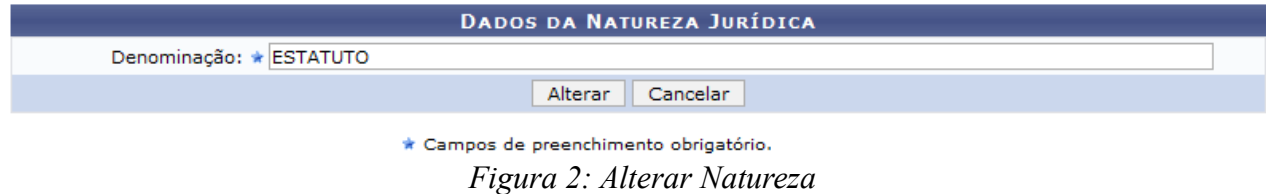

Caso desista da operação, clique em **Cancelar**. Uma janela será apresentada pelo sistema para confirmação.

O usuário poderá alterar a *Denominação* da Natureza Jurídica. Feito isso, clique em **Alterar**. O sistema retornará para a tela da *Listagem de Naturezas Jurídicas*, com a seguinte mensagem de confirmação no topo:

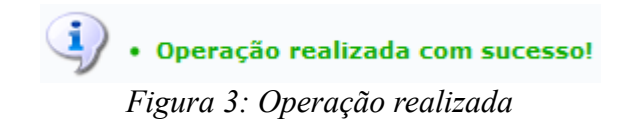

Caso deseje remover a Natureza Jurídica, clique no ícone . A seguinte janela de confirmação será apresentada:

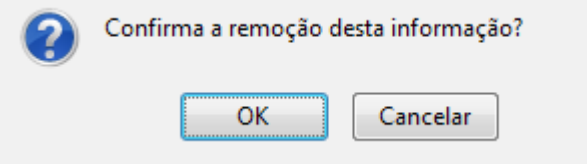

*Figura 4:Janela de Confirmação*

Clique em **Cancelar** caso desista da remoção. Clique em **OK** para confirmá-la, a lista será recarregada sem a Natureza Jurídica removida, com a seguinte mensagem de confirmação será apresentada no topo da tela:

> $\ddot{Q}$  . Operação realizada com sucesso! *Figura 5: Mensagem de confirmação*

# <span id="page-24-0"></span>**Cadastrar Motivo de Afastamento (25/10/2010)**

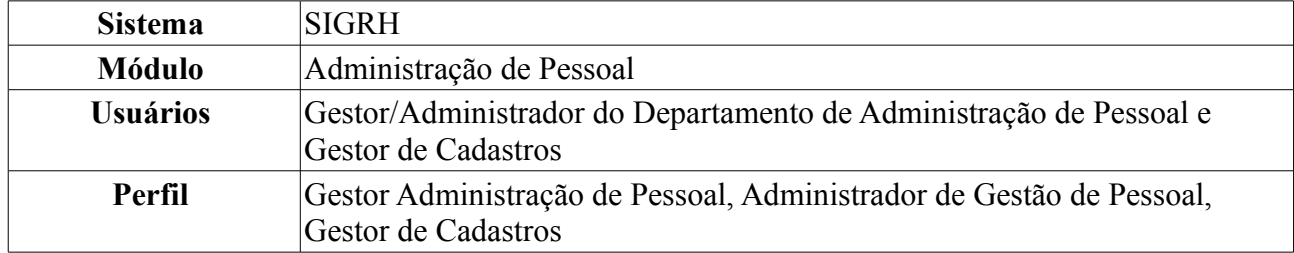

O Servidor da instituição pode solicitar afastamento por diversos motivos, como por exemplo participação em competição desportiva, participação em banca, etc. Esta funcionalidade serve para cadastrar esses motivos de afastamento.

Para realizar essa operação, existem os seguintes caminhos:

- *SIGRH → Módulos → Administração de Pessoal → Cadastros → Motivos de Afastamento → Cadastrar* (Perfis Gestor Administração de Pessoal e Administrador de Gestão de Pessoal).
- *SIGRH → Módulos → Cadastro → Cadastro → Motivos de Afastamento → Cadastrar* (Gestor de Cadastros).

Será exibida a página *Descrição do Motivo de Afastamento*, para que o usuário informe o motivo, como mostraremos a seguir:

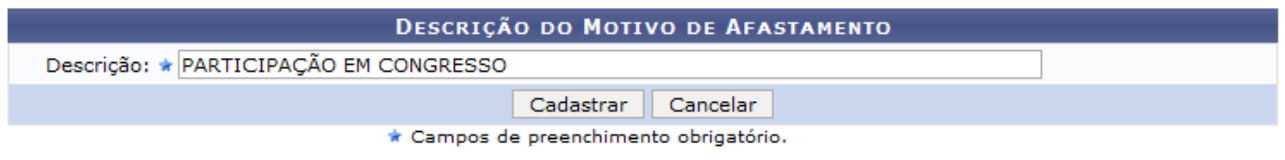

Administração de Pessoal *Figura 1: Descrição do Motivo de Afastamento*

Para retornar a página inicial do módulo, clique em **Administração de Pessoal** ou **Menu Cadastro**, a depender do perfil do usuário.

Caso desista da operação, clique em **Cancelar**. Uma janela será apresentada pelo sistema para confirmação.

O usuário deverá informar o motivo do afastamento no campo *Descrição*. Exemplificamos com Participação em Congresso. Após informar a *Descrição*, clique em **Cadastrar**.

A mensagem de sucesso será exibida:

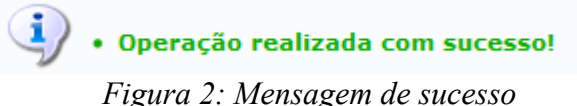

# <span id="page-25-0"></span>**Listar/Alterar Motivo de Afastamento (25/10/2010)**

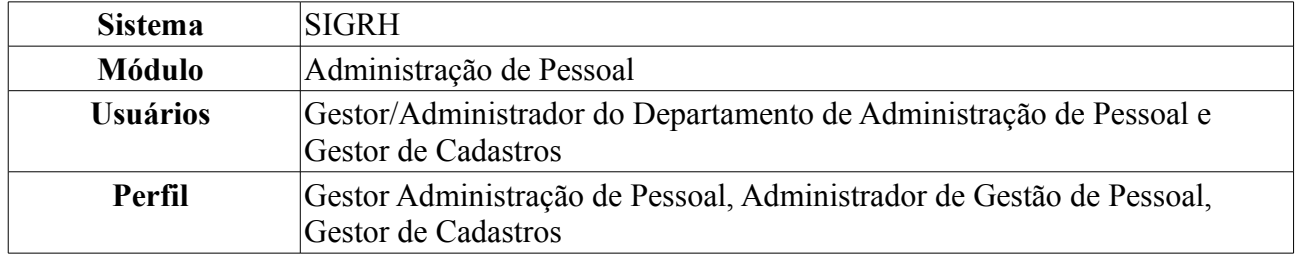

A finalidade desta operação é listar/alterar os motivos de afastamento anteriormente cadastrados. Apenas os Gestores e Administradores do Departamento de Pessoal estão autorizados a acessar esta funcionalidade.

Para realizar essa operação, existem os seguintes caminhos:

- *SIGRH → Módulos → Administração de Pessoal → Cadastros → Motivos de Afastamento → Listar/Alterar* (Perfis Gestor Administração de Pessoal e Administrador de Gestão de Pessoal).
- *SIGRH → Módulos → Cadastro → Cadastro → Motivos de Afastamento → Listar/Alterar* (Gestor de Cadastros).
- A página *Lista de Motivos de Afastamento*, será exibida como mostraremos a seguir:

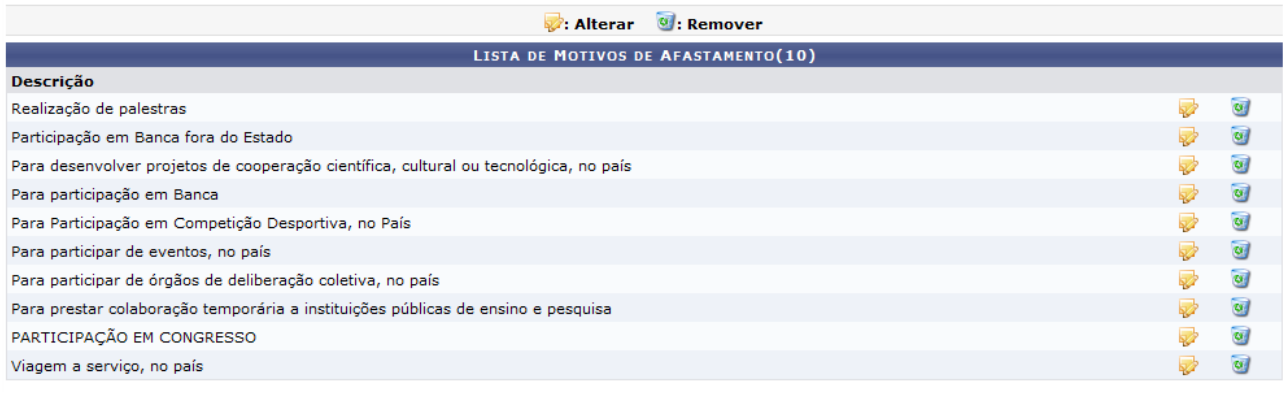

*Figura 1: Lista de Motivos de Afastamento*

Se quiser *Alterar* algum motivo cadastrado, clique no ícone **.** Exemplificamos com Realização de Palestras. A página *Descrição do Motivo de Afastamento*, será exibida:

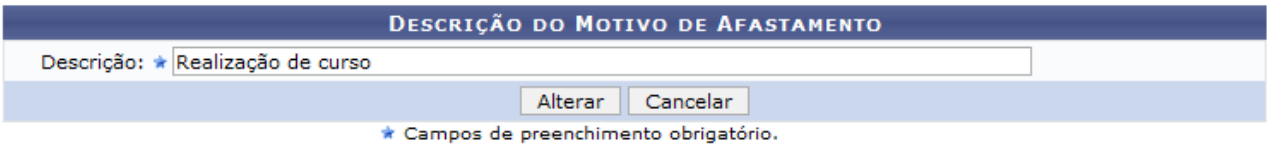

*Figura 2: Descrição do Motivo de Afastamento*

Caso desista da operação, clique em **Cancelar**. Uma janela será apresentada pelo sistema para confirmação.

Informe a nova *Descrição*, do motivo de afastamento e clique em **Alterar**. Exemplificamos a alteração para Realização de Curso. A mensagem de sucesso será exibida:

 $\mathbf{I}$ · Operação realizada com sucesso!

ADMINISTRAÇÃO DE PESSOAL > LISTAR/ALTERAR MOTIVO DE AFASTAMENTO

| : Alterar <b>C</b> : Remover                                                         |  |                |  |  |  |  |  |
|--------------------------------------------------------------------------------------|--|----------------|--|--|--|--|--|
| LISTA DE MOTIVOS DE AFASTAMENTO(10)                                                  |  |                |  |  |  |  |  |
| <b>Descrição</b>                                                                     |  |                |  |  |  |  |  |
| Participação em Banca fora do Estado                                                 |  | $\alpha$       |  |  |  |  |  |
| Para desenvolver projetos de cooperação científica, cultural ou tecnológica, no país |  | $\omega$       |  |  |  |  |  |
| Para participação em Banca                                                           |  | $\omega$       |  |  |  |  |  |
| Para Participação em Competição Desportiva, no País                                  |  | $\omega$       |  |  |  |  |  |
| Para participar de eventos, no país                                                  |  | $\omega$       |  |  |  |  |  |
| Para participar de órgãos de deliberação coletiva, no país                           |  | $\omega$       |  |  |  |  |  |
| Para prestar colaboração temporária a instituições públicas de ensino e pesquisa     |  | $\omega$       |  |  |  |  |  |
| PARTICIPAÇÃO EM CONGRESSO                                                            |  | $\omega$       |  |  |  |  |  |
| Realização de curso                                                                  |  | $\omega$       |  |  |  |  |  |
| Viagem a serviço, no país                                                            |  | $\overline{u}$ |  |  |  |  |  |

Administração de Pessoal *Figura 3: Mensagem de sucesso*

Para retornar a página inicial do módulo, clique em **Administração de Pessoal** ou **Cadastro**, a depender do perfil do usuário.

Para *Remover* um motivo de afastamento, clique no ícone . Uma caixa de diálogo será exibida para confirmação da remoção, como mostraremos a seguir:

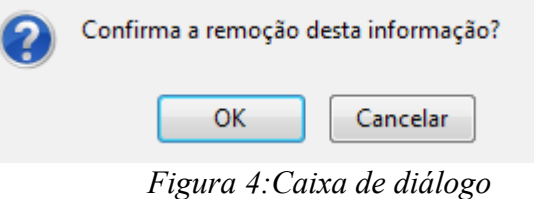

Confirme, clicando em **OK**. A mensagem de sucesso será visualizada:

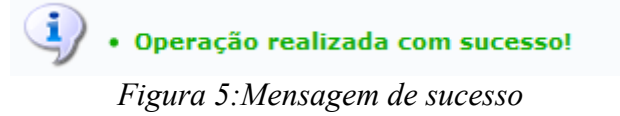

# <span id="page-27-0"></span>**Cadastrar Cargo (25/10/2010)**

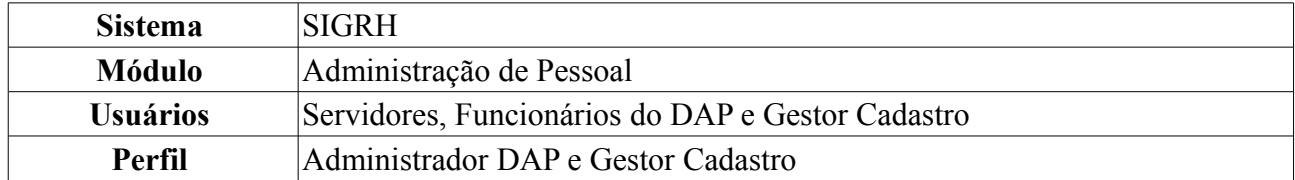

Este cadastro é de controle exclusivo da administração de pessoal e está atrelado ao cadastro de cargos do SIAPE. Assim sendo, o cadastro de novos cargos ficará disponível após a leitura e processamento dos dados funcionais ou processamento do arquivo cargo que foram importados do SIAPE, realizados mensalmente para atualização cadastral dos servidores e geram pendências (discrepâncias de cadastros básicos) que devem ser validadas pelo Departamento pessoal.

Para realizar essa operação, existem os seguintes caminhos:

- *SIGRH → Módulos → Administração de Pessoal → Administração → Cadastros → Cadastrar Cargo* (Perfil Administrador DAP).
- *SIGRH → Módulos → Cadastro → Cadastro → Cargo → Cadastrar* (Perfil Gestor Cadastro).

O sistema exibirá a tela para preenchimento dos *Dados do Cargo*.

Para que seja realizado o cadastro dos Cargos, é necessário informar os dados abaixo.

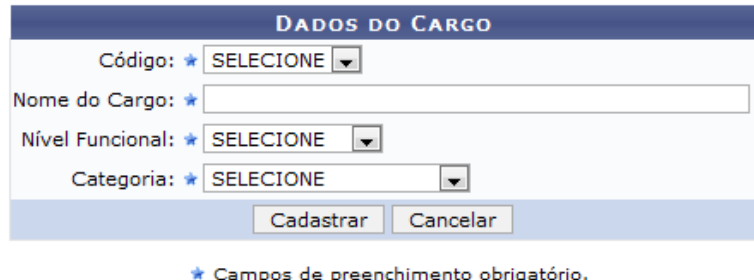

*Figura 1: Dados do Cargo*

O usuário deverá informar os campos:

- *Código*: Este código deverá ser selecionado entre as opções disponíveis no sistema. Os códigos se tornam disponíveis para cadastro após o carregamento e processamento do Arquivo Espelho SIAPE que, por sua vez, cria códigos para as pendências encontradas no processamento do arquivo;
- *Nome do Cargo*: O nome do cargo a ser cadastrado;
- *Nível Funcional*: O usuário deverá escolher uma função para o cargo a ser cadastrado, entre as que se encontram disponíveis:
	- Auxiliar;
	- Intermediário;
	- Médio;
	- Superior.
- *Categoria*: Deve-se selecionar uma das opções disponíveis pelo sistema:
	- Docentes:
- Médico Residente;
- Técnico Administrativo;
- Não especificado.

Para desistir da operação, clique em **Cancelar** e confirme a ação na caixa de diálogo que se seguirá.

Preencha os campos da forma que desejar e clique em **Cadastrar** para efetuar a operação. Será exibida a mensagem de confirmação abaixo.

Após o cadastramento de todas as pendências, o usuário deverá realizar, então, o processamento dos arquivos novamente.

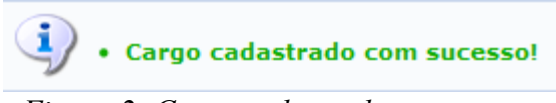

*Figura 2: Cargo cadastrado com sucesso*

# <span id="page-29-0"></span>**Alterar Cargo (25/10/2010)**

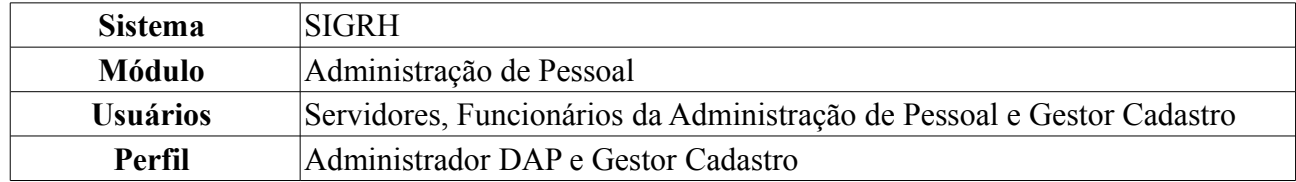

Esta funcionalidade é utilizada para realizar alterações nos dados informados do cargo.

Para realizar essa operação, existem os seguintes caminhos:

- *SIGRH → Módulos → Administração de Pessoal → Administração → Alteração → Alterar Cargo* (Perfil Administrador DAP).
- *SIGRH → Módulos → Cadastro → Cadastro → Cargo → Buscar/Alterar* (Perfil Gestor Cadastro).

O sistema exibirá a tela abaixo.

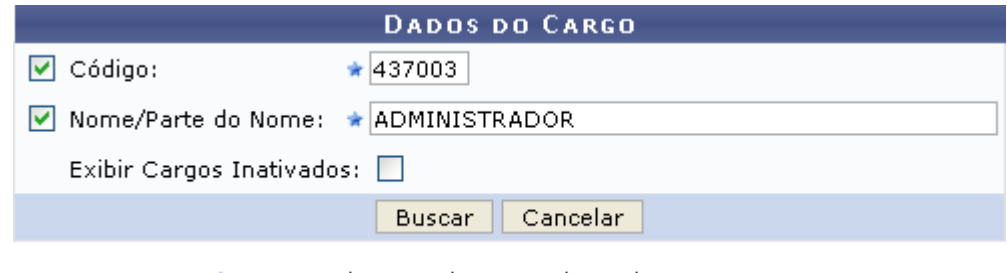

\* Campos de preenchimento obrigatório. *Figura 1: Dados do Cargo*

Caso desista de realizar a busca, clique em **Cancelar** e confirme a operação na caixa de diálogo que será gerada posteriormente. Esta mesma função será válida sempre que a opção estiver presente.

Nela devem ser informados o *Código* da atividade e *Nome/Parte do Nome* para realizar a busca. Ainda, o item *Exibir Cargos Inativados* poderá ser selecionado.

Exemplificamos com *Código*: 437003 e o *Nome/Parte do nome*: ADMINISTRADOR.

Após concluir o preenchimento, clique em **Buscar**. O resultado surgirá na *Lista de Cargos Encontrados*.

|                                        |                      |                                       | <b>DADOS DO CARGO</b> |                        |                          |        |              |   |
|----------------------------------------|----------------------|---------------------------------------|-----------------------|------------------------|--------------------------|--------|--------------|---|
|                                        |                      | $\triangledown$ Código:               | $* 437003$            |                        |                          |        |              |   |
|                                        |                      | V Nome/Parte do Nome: * ADMINISTRADOR |                       |                        |                          |        |              |   |
|                                        |                      | Exibir Cargos Inativados:             |                       |                        |                          |        |              |   |
|                                        |                      |                                       | <b>Buscar</b>         | Cancelar               |                          |        |              |   |
| * Campos de preenchimento obrigatório. |                      |                                       |                       |                        |                          |        |              |   |
|                                        |                      | Alterar Cargo:                        |                       | <b>O:Ativar Cargo</b>  | <b>B:</b> Inativar Cargo |        |              |   |
| LISTA DOS CARGOS ENCONTRADOS (1)       |                      |                                       |                       |                        |                          |        |              |   |
| Código                                 | <b>Nome</b>          |                                       |                       | <b>Nível Funcional</b> | Categoria                | Origem | <b>Ativo</b> |   |
| 437003                                 | <b>ADMINISTRADOR</b> |                                       |                       | Superior               | Técnico Administrativo   | Siape  | Sim          | ø |

*Figura 2: Lista de Cargos Encontrados*

Para alterar o cargo, clique em  $\blacktriangleright$ . Assim, os *Dados do Cargo* serão exibidos com os campos devidamente preenchidos.

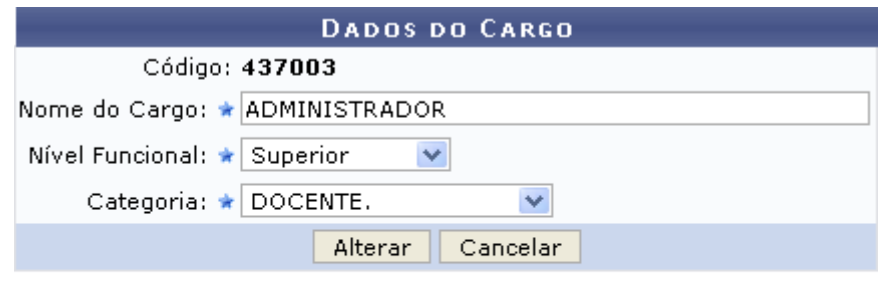

\* Campos de preenchimento obrigatório.

Administração de Pessoal *Figura 3: Dados do Cargo*

O usuário poderá alterar os itens: *Código*, *Nome do Cargo*, *Nível Funcional*, as opções são *Auxiliar*, *Intermediário*, *Médio* e *Superior*, além de *Categoria*, selecione entre *Docente*, *Médico Residente*, *Não Especificado* ou *Técnico Administrativo*.

Após concluir as alterações desejadas, clique em **Alterar**. Por fim, o sucesso da operação será exibido:

*Figura 4: Sucesso da Ação*

Caso deseje inativar o cargo, clique no ícone  $\bullet$ . A seguinte janela será apresentada para a confirmação da inativação:

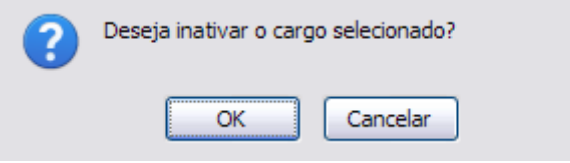

*Figura 5: Janela de confirmação*

Clique em **OK** para confirmar a inativação. O sistema retornará para a página inicialmente exibida neste manual, com a seguinte mensagem de sucesso no topo:

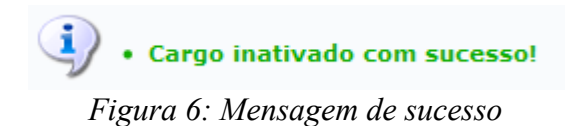

Realizando novamente a busca pelo cargo exemplificada, o resultado exibido se dará da seguinte forma:

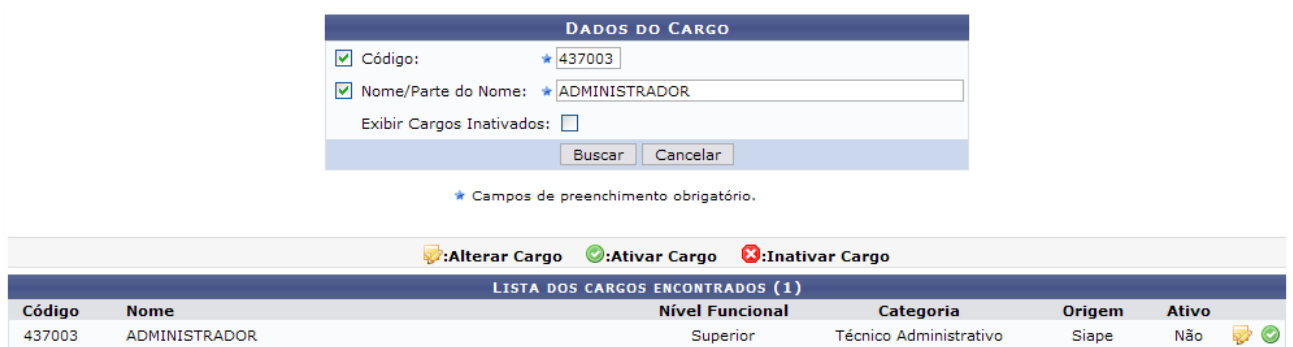

*Figura 7: Lista de cargos encontrados*

Clique no ícone caso deseje reativar o cargo. O sistema retornará para a página inicialmente exibida neste manual, com a seguinte mensagem de sucesso no topo:

*Figura 8: Mensagem de sucesso*

Para retornar a página inicial do módulo, clique em **Administração de Pessoal** ou **Cadastro**, a depender do perfil do usuário.

## <span id="page-32-0"></span>**Cadastrar Nível de Designação (25/10/2010)**

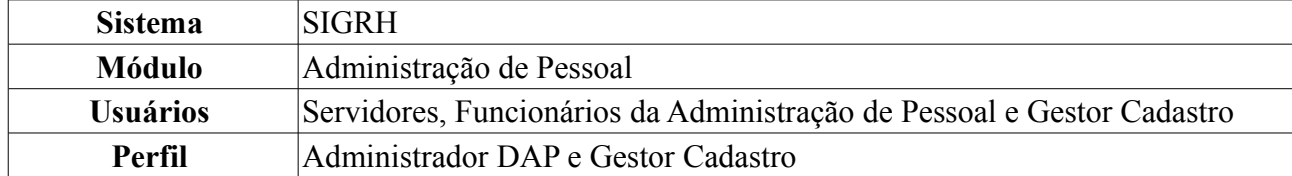

O administrador do Departamento de Administração Pessoal tem a o possibilidade de cadastrar um novo nível de designação. Esse nível é utilizado para hierarquizar os tipos de designações existentes no sistema.

A [Lei 9.640/98](http://www.planalto.gov.br/ccivil_03/LEIS/L9640.htm) dispõe sobre o número de Cargos de Direção e Funções Gratificadas das Instituições Federais de Ensino Superior.

Antes de realizar esta operação é necessário que algum tipo de designação esteja cadastrada.

Para realizar essa operação, existem os seguintes caminhos:

- *SIGRH → Módulos → Administração de Pessoal → Administração → Cadastros → Nível de Designação → Cadastrar* (Perfil Administrador DAP).
- *SIGRH → Módulos → Cadastro → Cadastro → Nível de Designação → Cadastrar* (Perfil Gestor Cadastro).

O sistema exibirá tela para informação dos *Dados do Nível de Designação*.

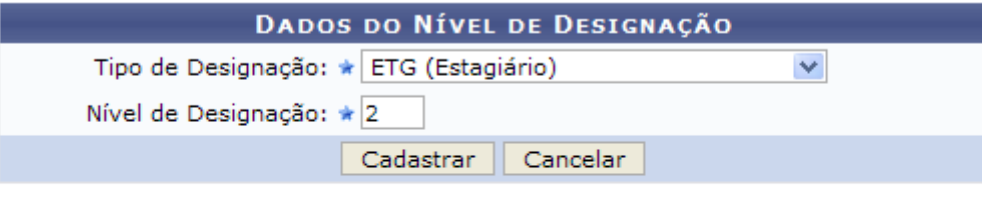

\* Campos de preenchimento obrigatório.

#### Administração de Pessoal

*Figura 1: Cadastro de Nível de Designação*

Para retornar a página inicial do módulo, clique em **Administração de Pessoal** ou **Cadastro**, a depender do perfil do usuário.

Para cadastrar o nível de designação o usuário necessita preencher os campos referentes à:

- *Tipo de Designação*: Selecione o tipo de designação disponível, entre: *CD (Cargo de Direção), DAS (Direção e Assessoria Superior), ETG (Estagiário), FC (Função condicionada), FG (Função Gratificada),* ou *FGA (Função Gratificada 8.216/91).*
- *Nível de Designação*: Informe o nível de designação a ser cadastrado.

Nesta tela, optando por **Cancelar** o usuário deverá confirmar a ação na caixa de diálogo que será exibida logo após. Esta ação é válida para todas as telas em que apareça.

Para continuar a operação, clique em **Cadastrar**. Exemplificamos com o tipo ETG (Estagiário), nível 2.

É exibida a seguinte tela.

| · Nível de Designação cadastrado(a) com sucesso!                                                                                                |                     |               |                    |                              |  |  |
|----------------------------------------------------------------------------------------------------|---------------------|---------------|--------------------|------------------------------|--|--|
| ADMINISTRAÇÃO DE PESSOAL > CONSULTAR DE NÍVEL DE DESIGNAÇÃO                                                                                     |                     |               |                    |                              |  |  |
| Nesta operação é possível alterar ou remover um nível de designação.                                                                            |                     |               |                    |                              |  |  |
| <b>OPÇÕES DE BUSCA</b><br>Tipo de Designação:   TODAS<br>v<br>Cancelar<br>Buscar<br>: Alterar Nível de Designação ( Semover Nível de Designação |                     |               |                    |                              |  |  |
| NÍVEIS DE DESIGNAÇÃO                                                                                                    |                     |               |                    |                              |  |  |
| Tipo de Designação                                                                                                    | Nível de Designação | Sigla         | Descrição          |                              |  |  |
| <b>CD</b>                                                                                                    | 02                  | $CD -02$      | Cargo de Direção   | $\omega$<br>☞                |  |  |
| <b>CD</b>                                                                                                    | 03                  | $CD -03$      | Cargo de Direção   | $\overline{\mathbf{c}}$<br>☞ |  |  |
| <b>CD</b>                                                                                                    | 05                  | $CD -05$      | Cargo de Direção   | $\omega$<br>☞                |  |  |
| <b>ETG</b>                                                                                                    | 02                  | <b>ETG-02</b> | Estagiário         | $\omega$<br>☞                |  |  |
| <b>FG</b>                                                                                                    | 02                  | FG-02         | Função Gratificada | Ø<br>☞                       |  |  |
| <b>FG</b>                                                                                                    | 03                  | $FG -03$      | Função Gratificada | $\omega$<br>☞                |  |  |
| FG                                                                                                    | 04                  | <b>FG-04</b>  | Função Gratificada | $\overline{\mathbf{c}}$<br>₽ |  |  |

*Figura 2: Nível de Designação cadastrado*

Aqui o usuário poderá verificar os níveis de designação que foram cadastrados, podendo alterá-los ou excluí-los. Também poderá buscar, caso veja necessidade, o tipo de designação presente na lista, selecionando o tipo desejado e clicando em **Buscar**.

Para alterar um nível, clique no ícone . Será exibida a tela a seguir.

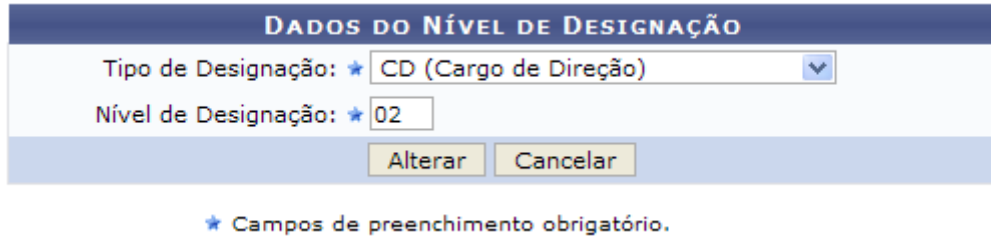

*Figura 3: Alterar Nível de Designação*

Altere os dados que forem necessários e cliquem em **Alterar**. Exemplificamos a modificação, alterando de 2 para 10, como observado na figura abaixo.

| · Nível de Designação alterado(a) com sucesso.                                      |                                                                      |               |                    |                                      |  |  |  |  |
|-------------------------------------------------------------------------------------|----------------------------------------------------------------------|---------------|--------------------|--------------------------------------|--|--|--|--|
| ADMINISTRAÇÃO DE PESSOAL > CONSULTAR DE NÍVEL DE DESIGNAÇÃO                         |                                                                      |               |                    |                                      |  |  |  |  |
|                                                                                     |                                                                      |               |                    |                                      |  |  |  |  |
|                                                                                     | Nesta operação é possível alterar ou remover um nível de designação. |               |                    |                                      |  |  |  |  |
| OPÇÕES DE BUSCA                                                                     |                                                                      |               |                    |                                      |  |  |  |  |
|                                                                                     | Tipo de Designação:   TODAS<br>$\overline{\mathbf{v}}$               |               |                    |                                      |  |  |  |  |
|                                                                                     | Cancelar<br><b>Buscar</b>                                            |               |                    |                                      |  |  |  |  |
|                                                                                     |                                                                      |               |                    |                                      |  |  |  |  |
| : Alterar Nível de Designação ( Semover Nível de Designação<br>NÍVEIS DE DESIGNAÇÃO |                                                                      |               |                    |                                      |  |  |  |  |
| Tipo de Designação                                                                  | Nível de Designação                                                  | Sigla         | Descrição          |                                      |  |  |  |  |
| <b>CD</b>                                                                           | 03                                                                   | $CD - 03$     | Cargo de Direção   | $\omega$<br>$\overline{\mathscr{L}}$ |  |  |  |  |
| <b>CD</b>                                                                           | 05                                                                   | $CD -05$      | Cargo de Direção   | $\omega$<br>₹                        |  |  |  |  |
| <b>CD</b>                                                                           | 10                                                                   | $CD - 10$     | Cargo de Direção   | $\omega$<br>₽                        |  |  |  |  |
| <b>ETG</b>                                                                          | 02                                                                   | <b>ETG-02</b> | Estagiário         | $\omega$<br>☞                        |  |  |  |  |
| <b>FG</b>                                                                           | 02                                                                   | FG-02         | Função Gratificada | $\overline{\omega}$<br>☞             |  |  |  |  |
| FG                                                                                  | 03                                                                   | $FG - 03$     | Função Gratificada | $\omega$<br>☞                        |  |  |  |  |
| FG                                                                                  | 04                                                                   | <b>FG-04</b>  | Função Gratificada | $\overline{\mathbf{u}}$<br>☞         |  |  |  |  |

*Figura 3: Nível de Designação alterado*

Para excluir um item, o usuário deverá clicar no ícone . O sistema exibirá a baixa de diálogo para a confirmação da ação.

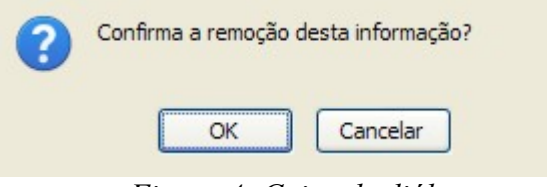

*Figura 4: Caixa de diálogo*

Confirme a remoção clicando em **OK**. A exclusão de um nível de designação não o apaga do sistema, somente o desativa.

Será exibida, então, a mensagem de confirmação abaixo.

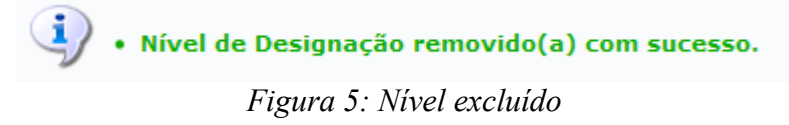

### <span id="page-35-0"></span>**Cadastrar/Alterar/Remover Grupo de Nível de Designação (25/10/2010)**

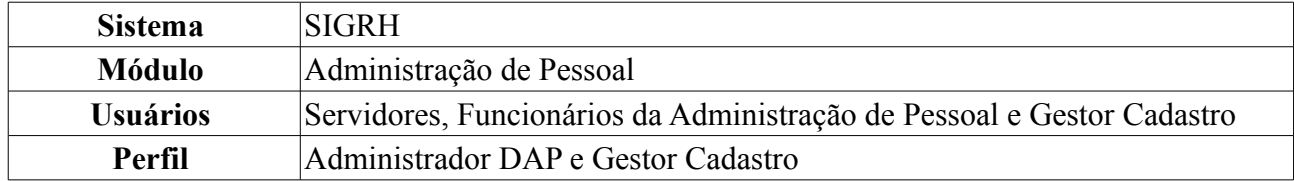

O administrador do Departamento de Administração Pessoal tem a possibilidade de cadastrar um novo grupo de nível de designação. O grupo descreve o tipo de designação e nível utilizado para hierarquizar esses tipos de designações existentes no sistema. A [Lei 9.640/98](http://www.planalto.gov.br/ccivil_03/LEIS/L9640.htm) dispõe sobre o número de Cargos de Direção e Funções Gratificadas das Instituições Federais de Ensino Superior.

Para realizar essa operação, existem os seguintes caminhos:

- *SIGRH → Módulos → Administração de Pessoal → Administração → Cadastros → Nível de Designação → Cadastrar/Alterar/Remover Grupo* (Perfil Administrador DAP).
- *SIGRH → Módulos → Cadastro → Cadastro → Nível de Designação → Cadastrar/Alterar/Remover Grupo* (Perfil Gestor Cadastro).

O sistema exibirá tela para informação dos *Dados do Grupo de Nível de Designação*. Exibirá também, os *Grupos de Níveis de Designação* anteriormente cadastrados.

Através desta opção será possível cadastrar os grupos de níveis de designação do servidor.

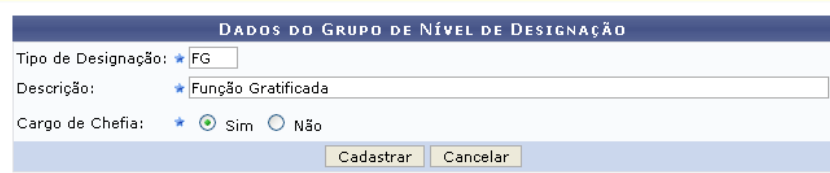

Na listagem abaixo estão exibidos todos os grupos cadastrados. A operação permite alterar e remover os grupos listados.

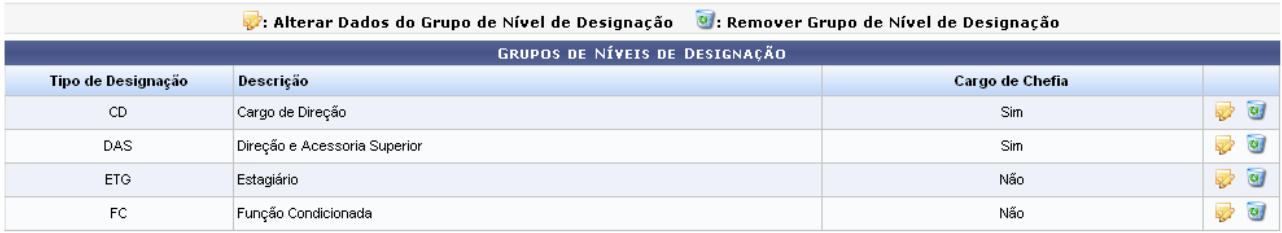

\* Campos de preenchimento obrigatório.

*Figura 1: Dados do Grupo de Nível de Designação*

Optando por **Cancelar**, uma caixa de diálogo será exibida solicitando a confirmação da operação. Esta ação é válida em todas as telas em que apareça.

A partir desta tela, é possível o usuário realizar várias ações, as quais explicaremos separadamente.

Para realizar o cadastro de um grupo de designação, é necessário informar os seguintes dados:

- *Tipo de Designação*: Sigla do grupo a ser cadastrado. Pode ser: CD (Cargo de Direção), DAS (Direção e Assessoria Superior), ETG (Estagiário), FC (Função condicionada), FG (Função Gratificada), *ou* FGA (Função Gratificada 8.216/91);
- *Descrição*: Referente à descrição da sigla do tipo de designação explicada anteriormente;
- *Cargo de Chefia*: Se *Sim* ou *Não*.
Após informar o dados solicitados, clique em **Cadastrar**.

Exemplificaremos com o *Tipo de Designação* FG, *Descrição* Função Gratificada e *Cargo de Chefia* Sim.

O sistema, então, exibirá o sucesso da ação. O grupo cadastrado será listado imediatamente em *Grupos de Níveis de Designação*.

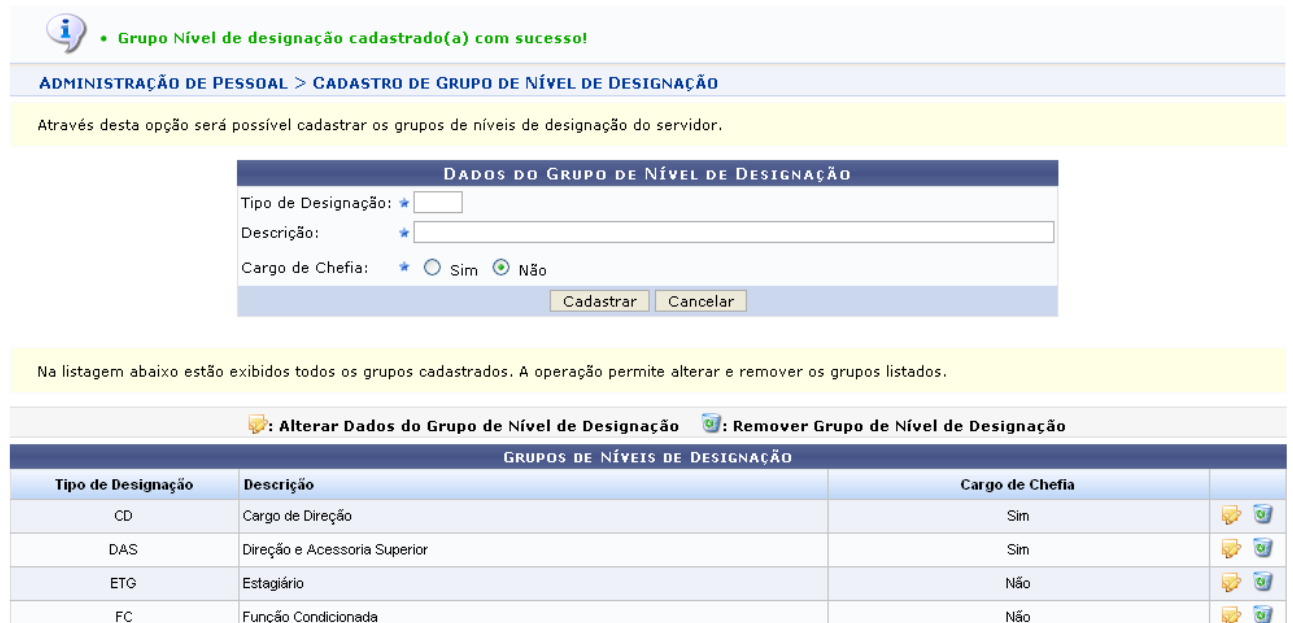

\* Campos de preenchimento obrigatório. *Figura 2: Sucesso da Ação*

Sim

 $\sqrt{a}$ 

Para alterar um grupo de designação, clique em  $\mathbb{R}$ .

Função Gratificada

FG

Exemplificaremos com CD - Cargo de Direção - Sim. Assim, os *Dados do Grupo de Nível de Designação* serão exibidos com os dados automaticamente preenchidos.

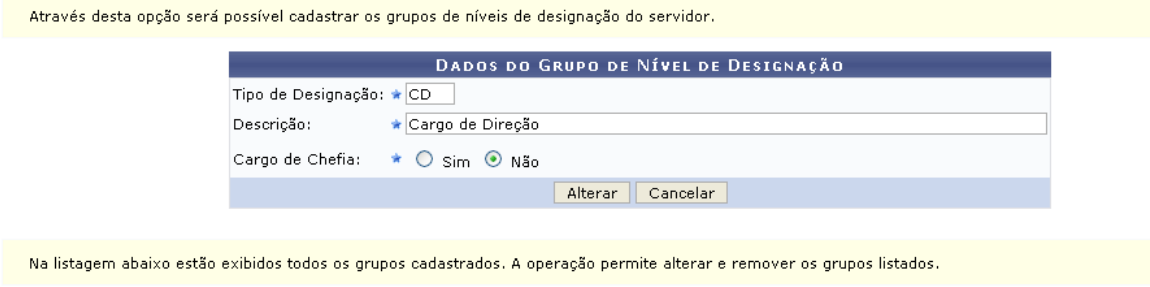

|                    | GRUPOS DE NÍVEIS DE DESIGNAÇÃO |                 |               |
|--------------------|--------------------------------|-----------------|---------------|
| Tipo de Designação | Descrição                      | Cargo de Chefia |               |
| CD                 | Cargo de Direção               | Sim             | 70            |
| DAS                | Direção e Acessoria Superior   | Sim             | $\omega$<br>☞ |
| ETG.               | Estagiário                     | Não             | 20            |
| FC                 | Função Condicionada            | Não             | $\omega$<br>₹ |
| FG                 | Funcão Gratificada             | Não             | $\omega$<br>☞ |

<sup>\*</sup> Campos de preenchimento obrigatório.

*Figura 3: Dados do Grupo de Nível de Designação*

Após realizar as alterações desejadas, clique em **Alterar**. Verifique que exemplificamos a alteração

preenchendo que agora o cargo de direção não é mais cargo de chefia.

Dessa forma, o sistema confirmará a conclusão da operação.

 $\langle i \rangle$  . Grupo Nível de designação alterado(a) com sucesso.

*Figura 4: Sucesso da Ação*

Para excluir um grupo de designação, clique em  $\bullet$ .

Exemplificaremos com FG - Função Gratificada - Sim.

O sistema exibirá uma caixa de diálogo referente à certeza da ação. Para confirmá-la, clique em **OK**.

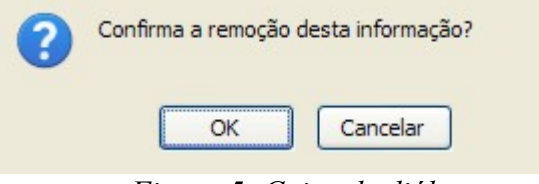

*Figura 5: Caixa de diálogo*

Será exibida, então, a mensagem de confirmação.

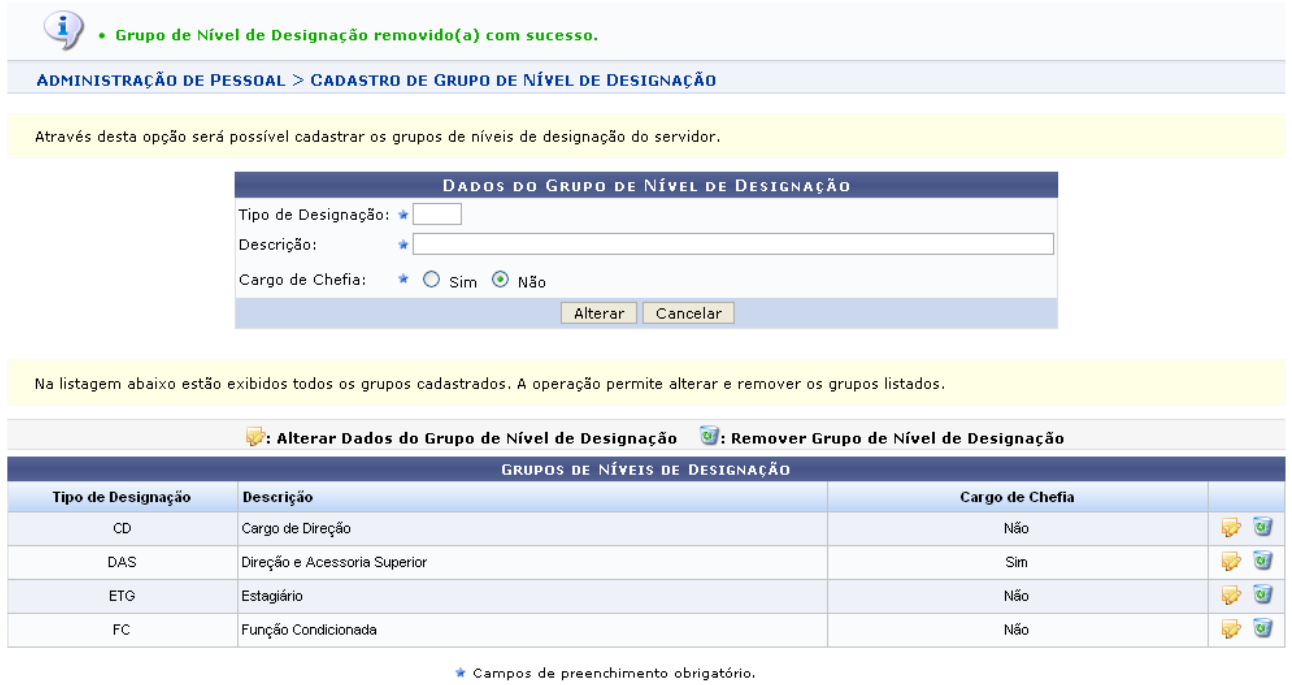

Administração de Pessoal *Figura 6: Sucesso da Ação*

Note que o referido grupo de designação não está mais listado em *Grupos de Níveis de Designação*.

Para retornar a página inicial do módulo, clique em **Administração de Pessoal** ou **Cadastro**, a depender do perfil do usuário.

## **Listar/Alterar Nível de Designação (25/10/2010)**

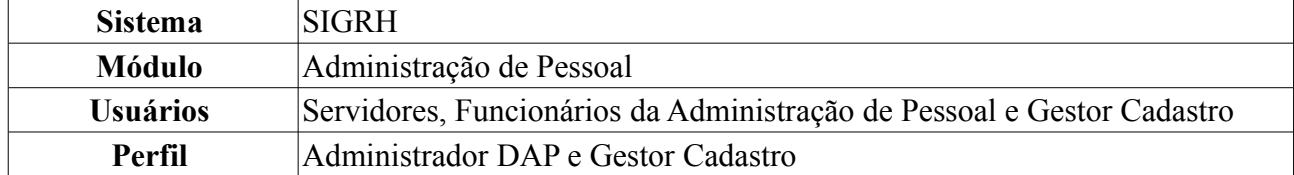

O administrador do Departamento de Administração Pessoal tem a possibilidade de alterar ou remover um nível de designação cadastrado. Esse nível é utilizado para hierarquizar os tipos de designações existentes no SIGRH.

Para Listar/Alterar Nível de Designação, *entre no SIGRH → Módulos → Administração de Pessoal → Administração → Cadastros → Nível de Designação → Listar/Alterar Nível de Designação*

Para realizar essa operação, existem os seguintes caminhos:

- *SIGRH → Módulos → Administração de Pessoal → Administração → Cadastros → Nível de Designação → Listar/Alterar Nível de Designação* (Perfil Administrador DAP).
- *SIGRH → Módulos → Cadastro → Cadastro → Nível de Designação → Listar/Alterar Nível de Designação* (Perfil Gestor Cadastro).

O sistema exibirá as *Opções para Consulta*, além dos *Níveis de Designação* anteriormente cadastrados.

| Nesta operação é possível alterar ou remover um nível de designação.      |                     |           |                                   |                              |  |  |
|---------------------------------------------------------------------------|---------------------|-----------|-----------------------------------|------------------------------|--|--|
| OPÇÕES DE BUSCA<br>Tipo de Designação:   TODAS<br>v<br>Cancelar<br>Buscar |                     |           |                                   |                              |  |  |
| : Alterar Nível de Designação ( : Remover Nível de Designação             |                     |           |                                   |                              |  |  |
| Tipo de Designação                                                        | Nível de Designação | Sigla     | NÍVEIS DE DESIGNAÇÃO<br>Descrição |                              |  |  |
| CD                                                                        | 03                  | $CD - 03$ | Cargo de Direção                  | 70                           |  |  |
| CD                                                                        | 05                  | $CD -05$  | Cargo de Direção                  | $\omega$<br>曑                |  |  |
| CD.                                                                       | 34                  | CD-34     | Cargo de Direção                  | $\omega$<br>Ø                |  |  |
| ETG                                                                       | 07                  | ETG-07    | Estagiário                        | $\omega$<br>ନ                |  |  |
| FG                                                                        | 02                  | FG-02     | Função Gratificada                | Ø<br>ନ                       |  |  |
| FG.                                                                       | 03                  | FG-03     | Função Gratificada                | $\overline{\mathbf{v}}$<br>ନ |  |  |
| FG.                                                                       | 04                  | FG-04     | Função Gratificada                | $\omega$<br>₹                |  |  |

*Figura 1: Opções para Consulta*

Nesta tela, optando por **Cancelar**, uma caixa de diálogo será exibida solicitando a confirmação da operação. Esta ação é válida em todas as telas em que apareça.

Se desejar filtrar o *Tipo de Designação*, informe um dos disponíveis pelo sistema, que são *CD (Cargo de Direção)*, *DAS (Direção e Assessoria Superior)*, *EST(Estagiário)*, *FC (Função Condicionada)*, *FG (Função Gratificada)* ou FGA (Função Gratificada 8.216/91), e clique em **Buscar**. O resultado será obtido em *Níveis de Designação*.

Para alterar um nível de designação, clique em  $\mathbb{R}^3$ .

Exemplificaremos com CD 03 CD -03 Cargo de Direção.

Dessa forma, os *Dados do Nível de Designação* serão exibidos com os campos devidamente preenchidos.

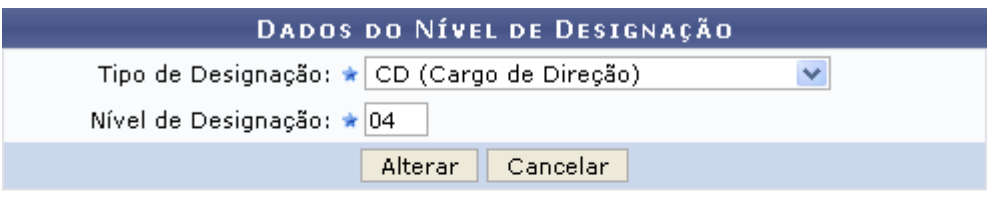

\* Campos de preenchimento obrigatório.

#### Administração de Pessoal

*Figura 2: Dados do Nível de Designação*

Para retornar a página inicial do módulo, clique em **Administração de Pessoal** ou **Cadastro**, a depender do perfil do usuário.

Os dados que podem ser alterados são o *Tipo de Designação* que foram mencionados anteriormente e o *Nível de Designação*.

Após alterar os dados desejados, clique em **Alterar**.

Note que alteramos o *Nível de Designação* para 04.

O sistema confirmará o sucesso da operação.

 $\left\langle \mathbf{i}\right\rangle$  • Nível de Designação alterado(a) com sucesso.

*Figura 3: Sucesso da Ação*

Para remover um nível de designação, clique em  $\overline{w}$ .

Assim, uma caixa de diálogo será exibida para confirmação da ação. Clique em **OK** para efetivá-la.

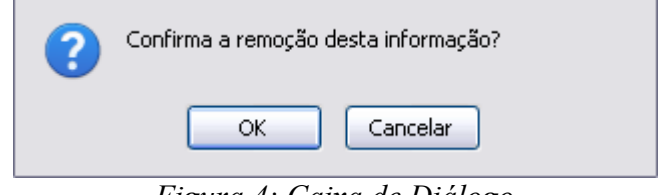

*Figura 4: Caixa de Diálogo*

Por fim, será exibido o sucesso da operação.

 $\ket{\mathbf{i}}$  . Nível de Designação removido(a) com sucesso.

*Figura 5: Sucesso da Ação*

# **Cadastrar Especialidade (25/10/2010)**

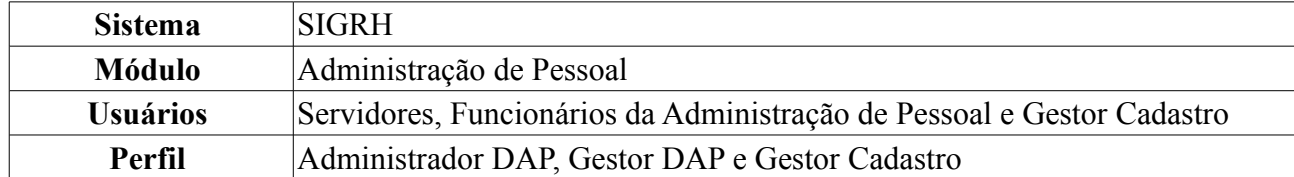

Os servidores que trabalham na Instituição possuem um cargo associado à atividade que exercem. Entretanto, o cargo somente, não é capaz de definir as reais atribuições de trabalho do servidor, pois um cargo pode possuir várias responsabilidades ou especialidades diferentes.

Essa funcionalidade é usada para cadastrar especialidades associadas aos diferentes cargos possíveis de serem ocupados pelos servidores da Instituição. Os responsáveis por essa funcionalidade são os gestores e administradores do departamento de administração de pessoal.

Para realizar essa operação, existem os seguintes caminhos:

- *SIGRH → Módulos → Administração de Pessoal → Cadastros → Especialidades → Cadastrar* (Perfis Administrador DAP e Gestor DAP).
- *SIGRH → Módulos → Cadastro → Cadastro → Especialidades → Cadastrar* (Perfil Gestor Cadastro).

A seguinte tela será carregada:

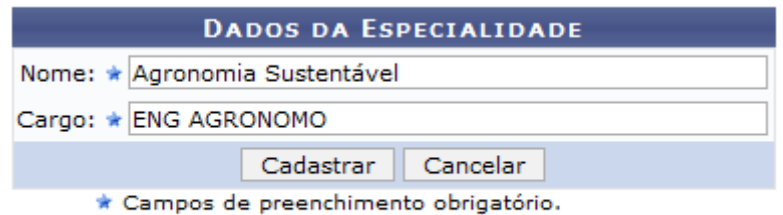

Administração de Pessoal *Figura 1: Dados da Especialidade*

Para retornar a página inicial do módulo, clique em **Administração de Pessoal** ou **Cadastro**, a depender do perfil do usuário.

Para cadastrar uma especialidade, insira o *Nome* e o *Cargo*. Usaremos como exemplo o *Nome* Agronomia Sustentável e o *Cargo* ENG AGRONOMO.

Caso desista de realizar o cadastro, clique em **Cancelar**. O sistema exibirá uma caixa de diálogo para confirmar a ação.

Após informar os dados necessários, clique em **Cadastrar**. A seguinte mensagem será carregada no topo da página:

> • Especialidade cadastrado(a) com sucesso! *Figura 2: Mensagem de confirmação*

Repita a operação descrita acima caso deseje cadastrar outras especialidades.

# **Listar/Alterar Especialidades (25/10/2010)**

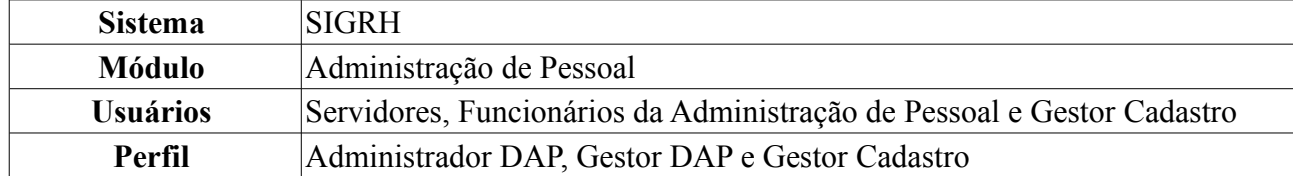

Os servidores que trabalham na Instituição possuem um cargo associado à atividade que exercem. Entretanto, o cargo somente não é capaz de definir as reais atribuições de trabalho do servidor, pois um cargo pode possuir várias responsabilidades ou especialidades diferentes.

Esta funcionalidade é utilizada para listar especialidades, já cadastradas no sistema, associadas aos diferentes cargos possíveis de serem ocupados pelos servidores da Instituição. Os responsáveis por essa funcionalidade são os gestores e administradores do departamento de administração de pessoal.

Para realizar essa operação, existem os seguintes caminhos:

- *SIGRH → Módulos → Administração de Pessoal → Cadastros → Especialidades → Listar/Alterar* (Perfis Administrador DAP e Gestor DAP).
- *SIGRH → Módulos → Cadastro → Cadastro → Especialidades → Listar/Alterar* (Perfil Gestor Cadastro).

A seguinte tela, com a *Lista de Especialidades* dos servidores, será carregada:

|                                  | Cadastrar Nova Especialidade v: Alterar V: Remover |                                                   |
|----------------------------------|----------------------------------------------------|---------------------------------------------------|
|                                  | <b>LISTA DE ESPECIALIDADES</b>                     |                                                   |
| <b>Nome</b>                      | Cargo                                              |                                                   |
| Agronomia Civil                  | ENG AGRONOMO (370)                                 | $\overline{\phantom{a}}$ $\overline{\phantom{a}}$ |
| Agronomia Sustentável            | ENG AGRONOMO (370)                                 | D 0                                               |
| Eletronica Basica                | ENGENHEIRO ELETRONICO (61042)                      | ⊘ ज                                               |
| Psicilogia Exterior              | PSICOLOGO-AREA (701060) (701060) (701060) (701060) | " ⊘                                               |
| Psicologia Básica                | PSICOLOGO-AREA (701060) (701060) (701060) (701060) | " ⊙                                               |
| Psicologia Interior              | PSICOLOGO-AREA (701060) (701060) (701060) (701060) | D 9                                               |
| Psicologia Regressiva            | PSICOLOGO-AREA (701060) (701060) (701060) (701060) | ⊘ ज                                               |
| TECNICO DE REDES DE COMPUTADORES | TECNICO DE TECNOLOGIA DA INFORMACAO (701226)       | " ⊘                                               |

*Figura 1: Listagem de Especialidades dos Servidores*

Para cadastrar uma nova especialidade, clique em @ Cadastrar Nova Especialidade Esta funcionalidade está explicada no *Manual Relacionado* Cadastrar Especialidade.

Clique no ícone para alterar os dados da especialidade desejada. A seguinte página será carregada, com os dados da especialidade escolhida:

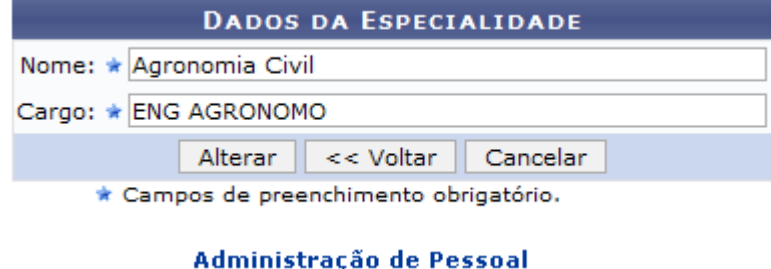

*Figura 2: Alterar dados*

Para retornar a página inicial do módulo, clique em **Administração de Pessoal** ou **Cadastro**, a

depender do perfil do usuário.

Clique em **Voltar** para retornar à página anterior. Esta operação é válida para todas as telas que apresentem esta função.

Caso desista da operação, clique em **Cancelar**. Uma janela será apresentada pelo sistema para confirmação. Esta operação é válida para todas as telas que apresentem esta função.

Os dados passíveis à alteração são o *Nome* e o *Cargo*. Como exemplo iremos alterar o *Nome* de Agronomia Civil para Agronomia Sustentável.

Após alterar os dados, clique em **Alterar** para salvar. O sistema retornará automaticamente para a *Lista de Especialidades*, com a seguinte mensagem de confirmação no topo da tela:

> *Figura 3: Mensagem de confirmação de alteração de dados*

Clique no ícone caso deseje remover a Especialidade. A seguinte janela será apresentada para a confirmação da remoção:

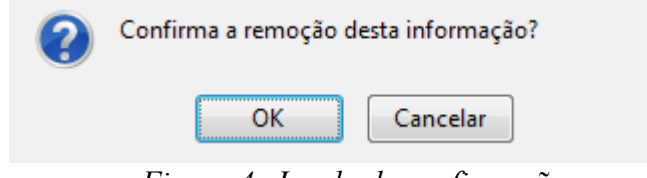

*Figura 4: Janela de confirmação*

Clique em **Cancelar** caso desista da remoção. Para dar continuidade ao processo, clique em **OK**. A *Lista de Especialidades*, será recarregada e a seguinte mensagem de confirmação da ação será apresentada no topo:

 $\begin{pmatrix} \mathbf{i} \end{pmatrix}$  . Especialidade removido(a) com sucesso. *Figura 5: Especialidade removido(a) com sucesso*

# **Cadastrar Tipos de Averbação (25/10/2010)**

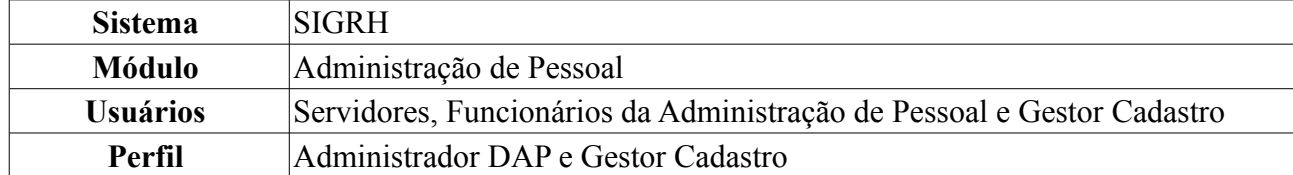

Esta funcionalidade permite ao administrador do Departamento de Administração Pessoal cadastrar um novo tipo de averbação. Estes tipos de averbação definem a origem e/ou utilização das averbações de tempo de serviço, que irão influir em cálculos da aposentadoria dos servidores.

Para realizar essa operação, existem os seguintes caminhos:

- *SIGRH → Módulos → Administração de Pessoal → Administração → Cadastros → Tipos de Averbação → Cadastrar* (Perfil Administrador DAP).
- *SIGRH → Módulos → Cadastro → Cadastro → Tipos de Averbação → Cadastrar* (Perfil Gestor Cadastro).

A seguinte tela será exibida:

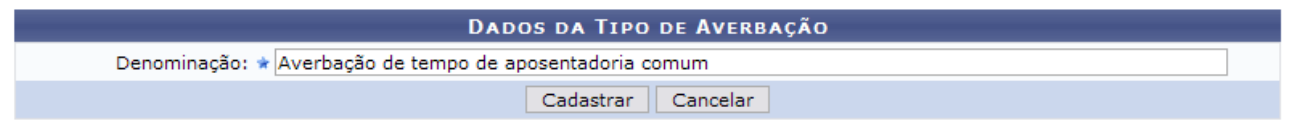

\* Campos de preenchimento obrigatório. *Figura 1: Dados da Tipo de Averbação*

Caso desista da operação, clique em **Cancelar**. Uma janela será apresentada pelo sistema para confirmação. Esta operação é válida para todas as telas que apresentem esta função.

Informe a *Denominação* da averbação. Exemplificaremos com *Denominação* Averbação de tempo de aposentadoria comum. Após informar os dados necessários, clique em **Cadastrar**. O sistema será direcionado para a tela com a *Listagem de Tipos de Averbação* cadastradas no sistema, com a mensagem de confirmação no topo, da seguinte forma:

 $\left\langle \mathbf{i}\right\rangle$  . Operação realizada com sucesso!

ADMINISTRAÇÃO DE PESSOAL > CONSULTAR TIPOS DE AVERBAÇÃO

| $\mathbf{E}$ : Inativar<br><b>Alterar</b><br><b>Cadastrar Novo</b>         | $\mathcal{O}$ : Reativar |             |                 |
|----------------------------------------------------------------------------|--------------------------|-------------|-----------------|
| LISTAGEM DE TIPOS DE AVERBAÇÃO                                             |                          |             |                 |
| TIPOS DE AVERBAÇÃO ATIVOS                                                  |                          |             |                 |
| Denominação                                                                | <b>Exige Documento</b>   | Obrigatório |                 |
| Averbação com influência na progressão funcional                           | Não                      | Não         | ☞ 3             |
| Averbação com influência no cálculo das licenças especial/prêmio           | Não                      | Não         | <b>120</b>      |
| Averbação com influência no cálculo do anuênio                             | Não                      | Não         | <b>SEP</b><br>a |
| Averbação com influência no cálculo do bônus de atividade penosa           | Não                      | Não         | ø<br>國          |
| Averbação com influência no enquadramento do servidor no PCCTAE            | Não                      | Não         | ☞ 83            |
| Averbação de tempo de aposentadoria comum                                  | Sim                      | Não         | ☞ 3             |
| Averbação de tempo de aposentadoria de magistério                          | Não                      | Não         | ☞ 3             |
| Averbação de tempo de aposentadoria magistério no ensino fundamental/médio | Não                      | Não         | 12 ©            |
| Averbação de tempo trabalhado em condições especiais                       | Não                      | Não         | ☞ 3             |
| <b>TIPOS DE AVERBAÇÃO INATIVOS</b>                                         |                          |             |                 |
| Denominação                                                                | <b>Exige Documento</b>   | Obrigatório |                 |
| Averbação com influência no cálculo de licença sabática                    | Não                      | Não         | C               |
| Averbação de tempo de aposentadoria comum                                  | Não                      | Sim         |                 |

Administração de Pessoal *Figura 2: Listagem de Tipos de Averbação*

As funções apresentadas na tela acima serão explicadas no *Manual Relacionado* Consultar/Alterar Tipos de Averbação.

Para retornar a página inicial do módulo, clique em **Administração de Pessoal** ou **Cadastro**, a depender do perfil do usuário.

# **Consultar/Alterar Tipos de Averbação (25/10/2010)**

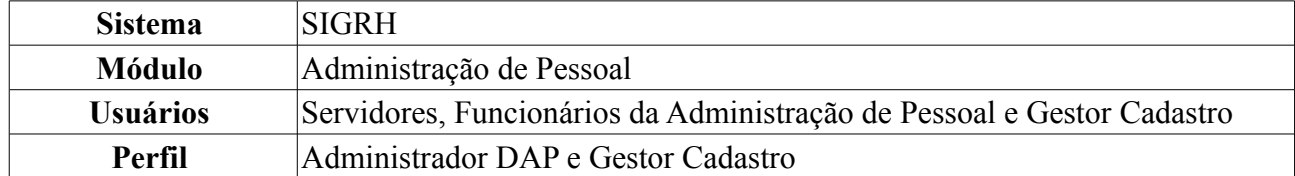

Esta funcionalidade permite ao administrador do Departamento de Administração Pessoal realizar uma consulta e/ou alterar os tipos de averbação cadastrados no sistema.

Para realizar essa operação, existem os seguintes caminhos:

- *SIGRH → Módulos → Administração de Pessoal → Administração → Cadastros → Tipos de Averbação → Consultar/Alterar* (Perfil Administrador DAP).
- *SIGRH → Módulos → Cadastro → Cadastro → Tipos de Averbação → Consultar/Alterar* (Perfil Gestor Cadastro).

A seguinte tela será exibida:

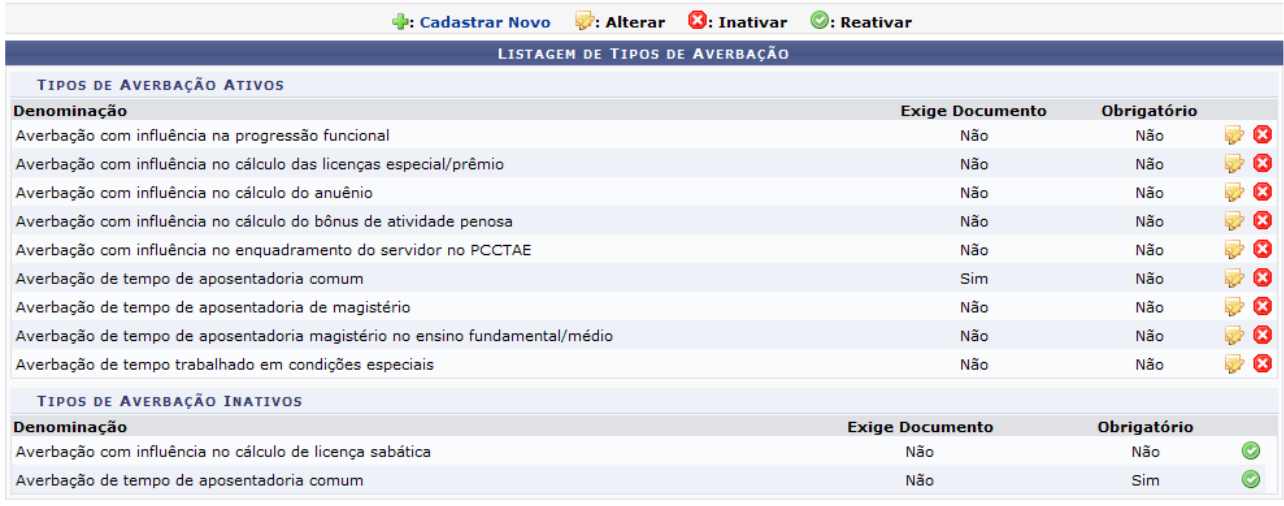

Administração de Pessoal

*Figura 1: Listagem de Tipos de Averbação*

Para retornar a página inicial do módulo, clique em **Administração de Pessoal** ou **Cadastro**, a depender do perfil do usuário.

Para cadastrar um novo Tipo de Averbação, clique em **: Cadastrar Novo**, As instruções para a operação do cadastro estão no *Manual Relacionado* Cadastrar Tipos de Averbação, cujo link está disponível no fim desta página.

Clique no ícone caso deseje alterar os *Dados do Tipo de Averbação*. Usaremos como exemplo o tipo Averbação com influência na progressão funcional. A seguinte tela será exibida:

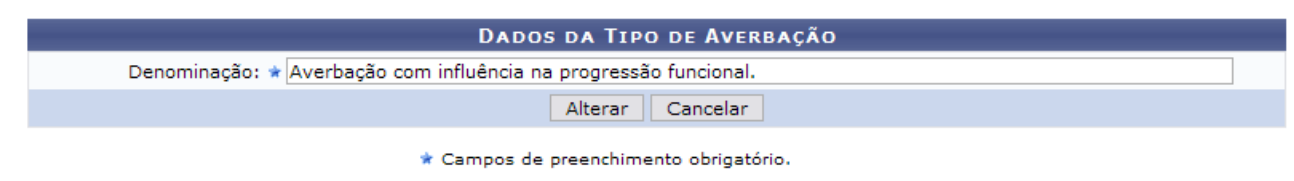

*Figura 2: Alterar Dados*

Caso desista da operação, clique em **Cancelar**. Uma janela será apresentada pelo sistema para confirmação. Esta operação é válida para todas as telas que apresentem esta função.

O usuário poderá alterar os dados quanto à *Denominação* da averbação. Feito isso, clique em **Alterar**. O sistema retornará para a tela da *Listagem de Tipos de Averbação*, com a seguinte mensagem de confirmação no topo:

*Figura 3: Mensagem de sucesso*

Caso deseje inativar um tipo de averbação, clique no ícone  $\bullet$ . Usaremos como exemplo o *Tipo* Averbação de tempo de aposentadoria magistério no ensino fundamental/médio. A seguinte janela de confirmação será apresentada:

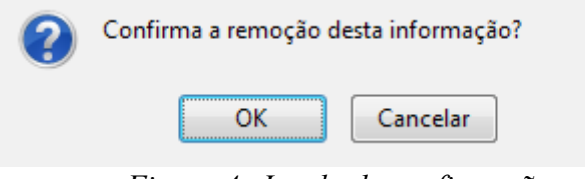

*Figura 4: Janela de confirmação*

Clique em **Cancelar** caso desista da inativação. Clique em **OK** para confirmá-la. A lista será recarregada da seguinte forma:

| Operação realizada com sucesso!                                            |                                |                         |                        |                       |                       |
|----------------------------------------------------------------------------|--------------------------------|-------------------------|------------------------|-----------------------|-----------------------|
| ADMINISTRAÇÃO DE PESSOAL > CONSULTAR TIPOS DE AVERBAÇÃO                    |                                |                         |                        |                       |                       |
|                                                                            |                                |                         |                        |                       |                       |
| 中: Cadastrar Novo                                                          | <b>Alterar</b>                 | $\mathbf{C}$ : Inativar | $•$ : Reativar         |                       |                       |
|                                                                            | LISTAGEM DE TIPOS DE AVERBAÇÃO |                         |                        |                       |                       |
| <b>TIPOS DE AVERBAÇÃO ATIVOS</b>                                           |                                |                         |                        |                       |                       |
| Denominação                                                                |                                |                         | <b>Exige Documento</b> | Obrigatório           |                       |
| Averbação com influência na progressão funcional                           |                                |                         | Não                    | Não                   | Ø                     |
| Averbação com influência no cálculo das licenças especial/prêmio           |                                |                         | Não                    | Não                   | U 3                   |
| Averbação com influência no cálculo do anuênio                             |                                |                         | Não                    | Não                   | Ø                     |
| Averbação com influência no cálculo do bônus de atividade penosa           |                                | Não                     | Não                    | D 8                   |                       |
| Averbação com influência no enquadramento do servidor no PCCTAE            |                                | Não                     | Não                    | $\boldsymbol{\Omega}$ |                       |
| Averbação de tempo de aposentadoria comum                                  |                                | Sim                     | Não                    | 5 Q                   |                       |
| Averbação de tempo de aposentadoria de magistério                          |                                |                         | Não                    | Não                   | $\boldsymbol{\Omega}$ |
| Averbação de tempo trabalhado em condições especiais                       |                                |                         | Não                    | Não                   | 127 €3                |
| TIPOS DE AVERBAÇÃO INATIVOS                                                |                                |                         |                        |                       |                       |
| Denominação                                                                |                                |                         | <b>Exige Documento</b> | Obrigatório           |                       |
| Averbação com influência no cálculo de licenca sabática                    |                                |                         | Não                    | Não                   | $\circledcirc$        |
| Averbação de tempo de aposentadoria comum                                  |                                |                         | Não                    | Sim                   |                       |
| Averbação de tempo de aposentadoria magistério no ensino fundamental/médio |                                |                         | Não                    | Não                   |                       |

*Figura 5: Lista recarregada*

Clique no ícone caso deseje ativar o Tipo de Averbação. Usaremos como exemplo o *Tipo* Averbação de tempo de aposentadoria magistério no ensino fundamental/médio. A lista será recarregada de acordo com a alteração feita. Uma mensagem de confirmação será apresentada no topo da tela:

 $\ddot{a}$  . Operação realizada com sucesso!

ADMINISTRAÇÃO DE PESSOAL > CONSULTAR TIPOS DE AVERBAÇÃO

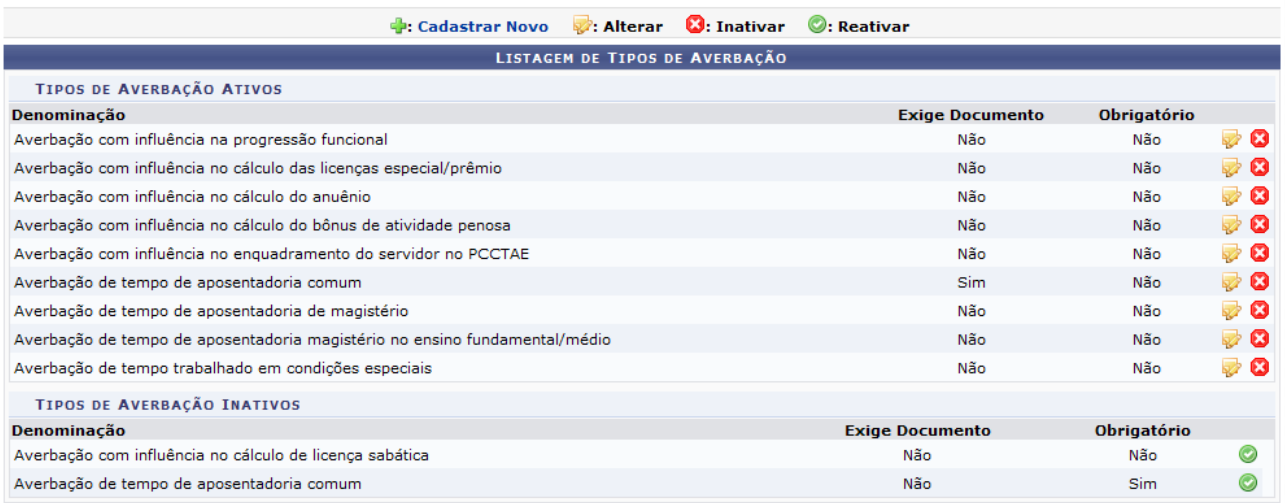

Administração de Pessoal *Figura 6: Lista recarregada*

Para retornar a página inicial do módulo, clique em **Administração de Pessoal** ou **Cadastro**, a depender do perfil do usuário.

## **Autorizar Dependentes Já Cadastrados (25/10/2010)**

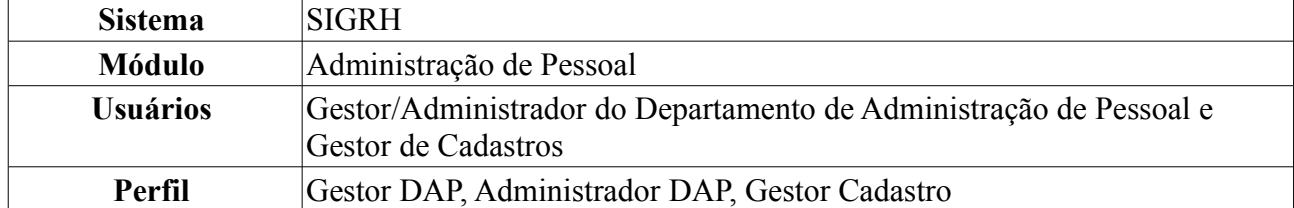

Os servidores poderão cadastrar dependentes, que estarão sob responsabilidade do servidor da Instituição. O próprio servidor poderá realizar o cadastro, que ficará pendente de autorização pelo DAP. Com este cadastro, ambos têm benefícios como, no caso do servidor, desconto no imposto de renda retido na fonte. O dependente terá benefícios como plano de saúde e, em caso de morte do servidor, pensão. Os dependentes que já foram cadastrados ficam pendentes de autorização.

Para realizar essa operação, existem os seguintes caminhos:

- *SIGRH → Módulos → Administração de Pessoal → Cadastros → Autorizações → Autorizar Dependentes Já Cadastrados* (Perfis Gestor DAP e Administrador DAP).
- *SIGRH → Módulos → Cadastro → Dependentes → Autorizações → Autorizar Dependentes Já Cadastrados* (Perfil Gestor de Cadastros).

O sistema exibirá a tela dos servidores lotados na unidade do usuário que se encontram com cadastros de dependentes pendentes de autorização.

|                    | $\bigcirc$ : Autorizar dependente $\bigcirc$ : Negar autorização do dependente | Visualizar dados atuais |                          |                     |                                 |
|--------------------|--------------------------------------------------------------------------------|-------------------------|--------------------------|---------------------|---------------------------------|
|                    | <b>CADASTROS DE DEPENDENTES A SEREM AUTORIZADOS (67)</b>                       |                         |                          |                     |                                 |
| <b>Dependente</b>  | <b>Responsável (CPF)</b>                                                       | <b>Parentesco</b>       | <b>Nascimento Status</b> | Data de<br>Cadastro |                                 |
| NOME DO DEPENDENTE | NOME DO RESPONSÁVEL<br>$(000.000.000 - 00)$                                    | FILHO(A)                | 04/08/2006 Cadastrado    | 14/12/2008          | Q                               |
| NOME DO DEPENDENTE | NOME DO RESPONSÁVEL<br>$(000.000.000 - 00)$                                    | <b>CONJUGE</b>          | 19/01/1976 Cadastrado    | 30/01/2009          | 90                              |
| NOME DO DEPENDENTE | NOME DO RESPONSÁVEL<br>$(000.000.000 - 00)$                                    | FILHO(A)                | 22/09/2006 Cadastrado    | 02/02/2009          | $Q$ $O$                         |
| NOME DO DEPENDENTE | NOME DO RESPONSÁVEL<br>$(000.000.000 - 00)$                                    | FILHO(A)                | 17/07/2007 Cadastrado    | 09/02/2009          | 90                              |
| NOME DO DEPENDENTE | NOME DO RESPONSÁVEL<br>$(000.000.000 - 00)$                                    | FILHO(A)                | 05/08/1998 Cadastrado    | 13/02/2009          | $Q$ $O$                         |
| NOME DO DEPENDENTE | NOME DO RESPONSÁVEL<br>$(000.000.000 - 00)$                                    | FILHO(A)                | 05/02/2009<br>Cadastrado | 23/02/2009          | $\odot$ $\odot$<br>$\mathbb{Q}$ |

*Figura 1: Cadastros de Dependentes a Serem Autorizados*

Nesta página, serão informados o *CPF*, o nome do *Responsável*, o nome do *Dependente*, a relação de *Parentesco* entre ambos, a data de *Nascimento* do dependente e o *Status* e *Data* do cadastro.

Existem ainda ícones na página que possibilitam que o usuário execute algumas ações. Ao clicar no ícone , o usuário visualizará os dados atuais dos dependentes, assim como exibe a imagem a seguir:

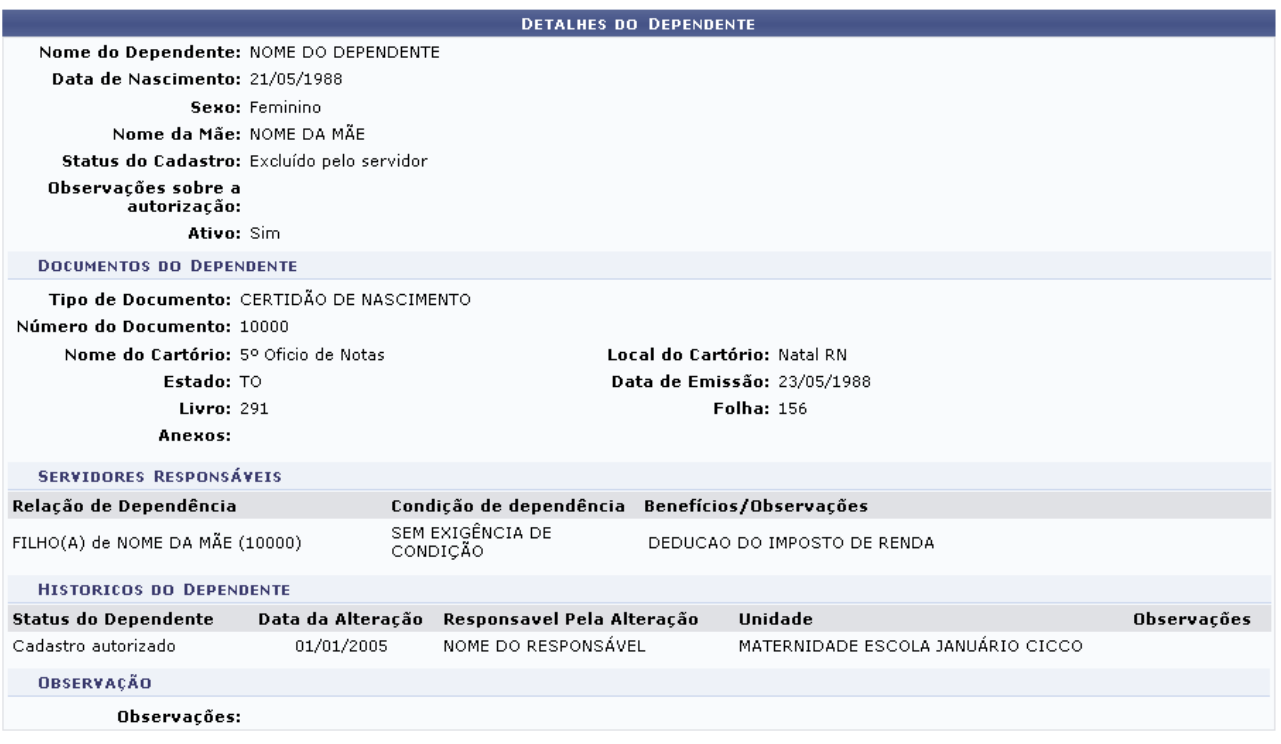

<< Voltar

*Figura 2: Visualização dos Dados Anteriores do Servidor*

Para retornar à página anterior, clique em **Voltar**. Essa opção será a mesma em todas as páginas em que estiver presente.

Os ícones  $\odot$  e  $\bullet$ , *Autorizar Dependente* e *Negar autorização do dependente*, respectivamente, direcionam o usuário para a página contendo os *Detalhes do Dependente*, para que o usuário possa escolher entre as ações *Autorizar Alteração* e *Negar Alteração*.

Optando por negar a autorização do dependente, clique no ícone  $\bullet$ . A seguinte página será carregada, com a opção para **Negar Exclusão**, **Negar Cadastro**, **Negar Alteração** a depender do caso selecionado:

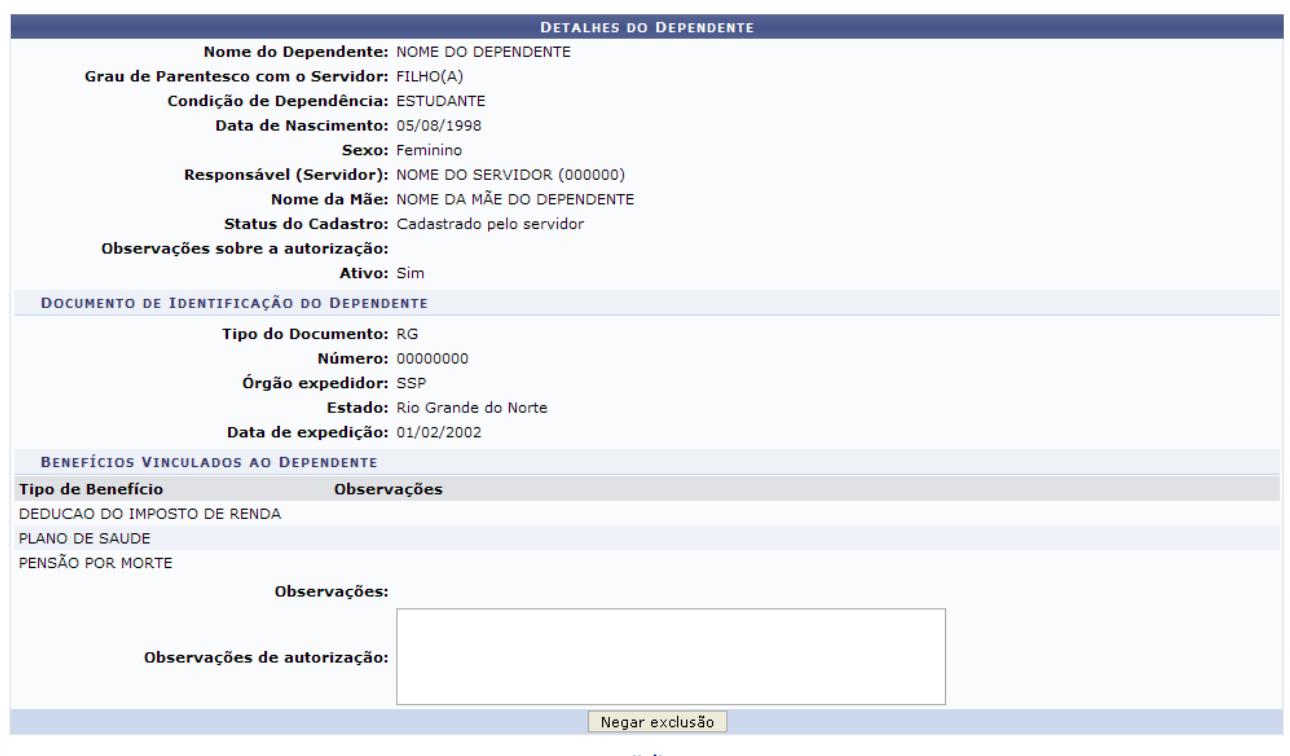

*Figura 3: Negar cadastro*

Após negar o cadastro, a seguinte mensagem de sucesso será exibida:

Autorização de cadastro/alteração/exclusão de dependente foi negada com sucesso! *Figura 4: Mensagem de sucesso*

Optamos por autorizar, clicando no ícone  $\bullet$ , a seguinte página será exibida, com a opção para **Autorizar Cadastro**, **Autorizar Exclusão** ou **Autorizar Alteração**, a depender do caso selecionado:

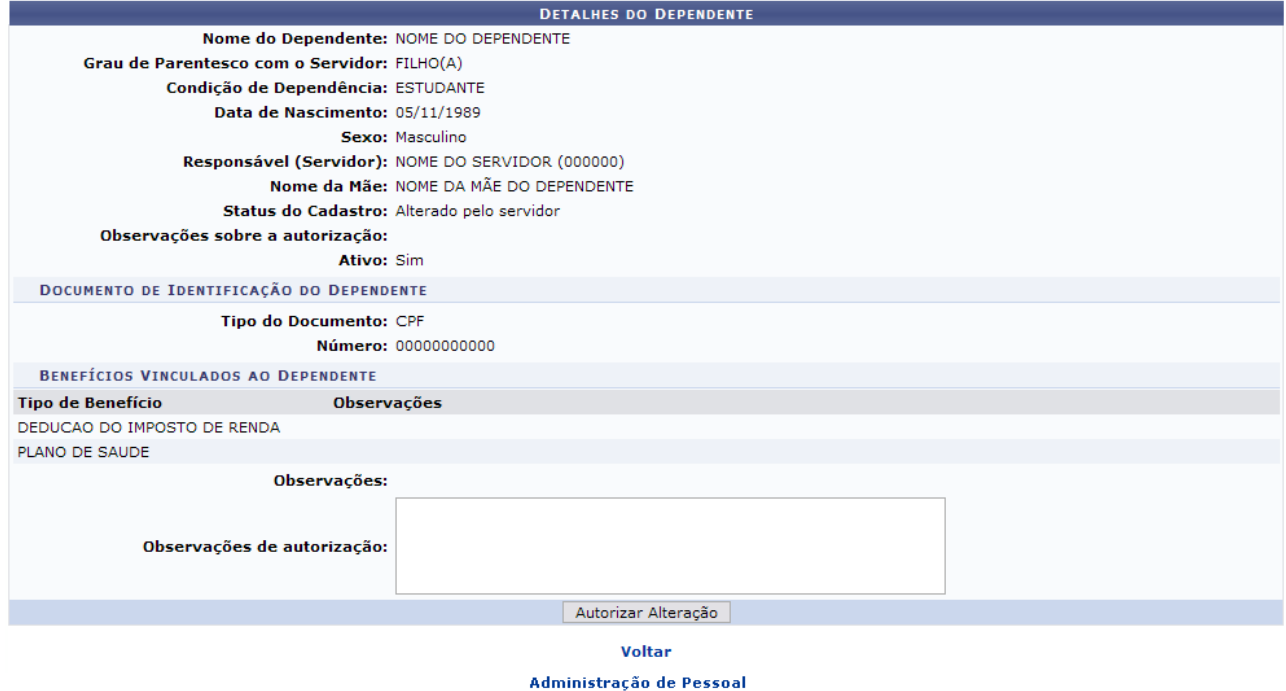

*Figura 5: Alterar Dados dos Dependentes*

Para retornar a página inicial do módulo, clique em **Administração de Pessoal** ou **Cadastro**, a depender do perfil do usuário.

Clique na opção desejada. O sistema informará o sucesso da operação.

 $\left\langle \mathbf{i}\right\rangle$  . Autorização de cadastro/alteração/exclusão de dependente foi realizada com sucesso! *Figura 6: Operação realizada com sucesso*

## **Autorizar Novos Cadastros de Dependentes (25/10/2010)**

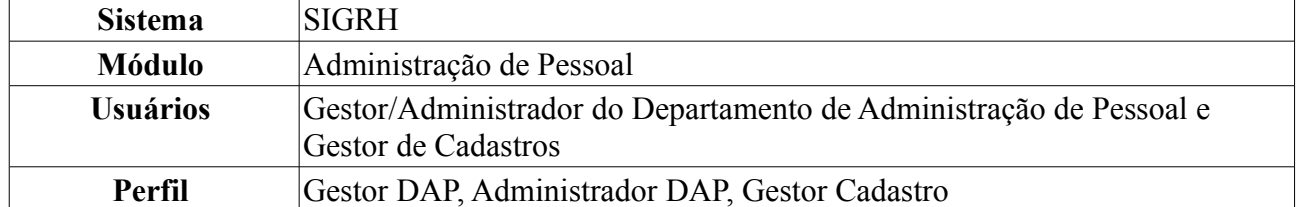

Os servidores poderão cadastrar dependentes, que estarão sob responsabilidade do servidor da instituição. O próprio servidor poderá realizar o cadastro, que ficará pendente de autorização pelo DAP. Com este cadastro, ambos têm benefícios como, no caso do servidor, desconto no imposto de renda retido na fonte. O dependente terá benefícios como plano de saúde e, em caso de morte do servidor, pensão. Após este cadastro, o servidor poderá solicitar autorização para realizar novo cadastro de dependentes.

### **Para maiores informações sobre a inclusão de dependentes para receberem pensão por ocasião de morte do servidor, consultar [Manual do Servidor - Dependente Econômico](http://www.sigrh.ufrn.br/sigrh/public/documentos/manual_servidor/design_dependente_economico.htm)**

Para realizar essa operação, existem os seguintes caminhos:

- *SIGRH → Módulos → Administração de Pessoal → Cadastros → Autorizações → Autorizar Novos Cadastros de Dependentes* (Perfis Gestor DAP e Administrador DAP).
- *SIGRH → Módulos → Cadastro → Dependentes → Autorizações → Autorizar Novos Cadastros de Dependentes* (Perfil Gestor de Cadastros).

O sistema exibirá a tela dos servidores lotados na unidade do usuário que se encontram com cadastros de dependentes pendentes de autorização.

| <b>Responsável (CPF)</b>                    | <b>Parentesco</b> | <b>Nascimento Status</b>                  | Data de<br><b>Cadastro</b>                               |         |
|---------------------------------------------|-------------------|-------------------------------------------|----------------------------------------------------------|---------|
| NOME DO RESPONSÁVEL<br>$(000.000.000 - 00)$ | FILHO(A)          | 04/08/2006 Cadastrado                     | 14/12/2008                                               | Q       |
| NOME DO RESPONSÁVEL<br>$(000.000.000 - 00)$ | <b>CONJUGE</b>    | 19/01/1976 Cadastrado                     | 30/01/2009                                               | 90      |
| NOME DO RESPONSÁVEL<br>$(000.000.000 - 00)$ | FILHO(A)          | 22/09/2006 Cadastrado                     | 02/02/2009                                               | Q       |
| NOME DO RESPONSÁVEL<br>$(000.000.000 - 00)$ | FILHO(A)          | 17/07/2007 Cadastrado                     | 09/02/2009                                               | 90      |
| NOME DO RESPONSÁVEL<br>$(000.000.000 - 00)$ | FILHO(A)          | 05/08/1998 Cadastrado                     | 13/02/2009                                               | $Q$ $O$ |
| NOME DO RESPONSÁVEL<br>$(000.000.000 - 00)$ | FILHO(A)          | 05/02/2009 Cadastrado                     | 23/02/2009                                               | 90      |
|                                             | .<br>-            | $\sim$ $\sim$ $\sim$ $\sim$ $\sim$ $\sim$ | <b>CADASTROS DE DEPENDENTES A SEREM AUTORIZADOS (67)</b> |         |

*Figura 1: Cadastros de Dependentes a Serem Autorizados*

Nesta página, serão informados o *CPF*, o nome do *Responsável*, o nome do *Dependente*, a relação de *Parentesco* entre ambos, a data de *Nascimento* do dependente e o *Status* e *Data* do cadastro.

Existem ainda ícones na página que possibilitam que o usuário execute algumas ações. Ao clicar no ícone , o usuário visualizará os dados atuais dos dependentes dos servidores, assim como exibe a imagem a seguir:

| <b>DETALHES DO DEPENDENTE</b>          |                                              |                                                                                                    |  |  |
|----------------------------------------|----------------------------------------------|----------------------------------------------------------------------------------------------------|--|--|
| Nome do Dependente: NOME DO DEPENDENTE |                                              |                                                                                                    |  |  |
|                                        | Data de Nascimento: 22/09/2006               |                                                                                                    |  |  |
|                                        | Sexo: Feminino                               |                                                                                                    |  |  |
| Nome da Mãe: NOME DA MÃE               |                                              |                                                                                                    |  |  |
|                                        | Status do Cadastro: Cadastrado pelo servidor |                                                                                                    |  |  |
| Observações sobre a<br>autorização:    |                                              |                                                                                                    |  |  |
| Ativo: Sim                             |                                              |                                                                                                    |  |  |
| <b>DOCUMENTOS DO DEPENDENTE</b>        |                                              |                                                                                                    |  |  |
| Número do Documento: 10000             | Estado: RN<br>Livro: A N 406<br>Anexos:      | Nome do Cartório: CARTÓRIO DE REGISTRO CIVIL DAS PESSOAS NATURAIS Local do Cartório: SHOPPING CIDADE JARDIM<br>Data de Emissão: 05/10/2006<br>Folha: 28 |  |  |
| <b>SERVIDORES RESPONSÁVEIS</b>         |                                              |                                                                                                    |  |  |
| Relação de Dependência                 | Condição de dependência                      | Benefícios/Observações                                                                                                    |  |  |
| FILHO(A) de NOME DA MÃE (10000)        | DEPENDENTE ECONOMICO<br>MENOR DE 21 ANOS     | PENSÃO POR MORTE<br>ASSIST A SAÚDE SUPLEMENTAR<br>DEDUCAO DO IMPOSTO DE RENDA                                                                           |  |  |
| <b>OBSERVACÃO</b>                      |                                              |                                                                                                    |  |  |
| Observações:                           |                                              |                                                                                                    |  |  |

<< Voltar

*Figura 2: Visualização dos Dados Anteriores do Servidor*

Clique em **Visualizar Anexo** caso deseje visualizar o documento do dependente anexado.

Para retornar à página anterior, clique em **Voltar**. Essa opção será a mesma em todas as páginas em que estiver presente.

Os ícones  $\odot$  e  $\bullet$ , *Autorizar Dependente* e *Negar autorização do dependente*, respectivamente, direcionam o usuário para a página contendo os *Detalhes do Dependente*, para que o usuário possa escolher entre as ações *Autorizar Cadastro* e *Negar cadastro*.

Optando por negar a autorização, clique no ícone . A seguinte página será carregada, com a opção para **Negar Cadastro**:

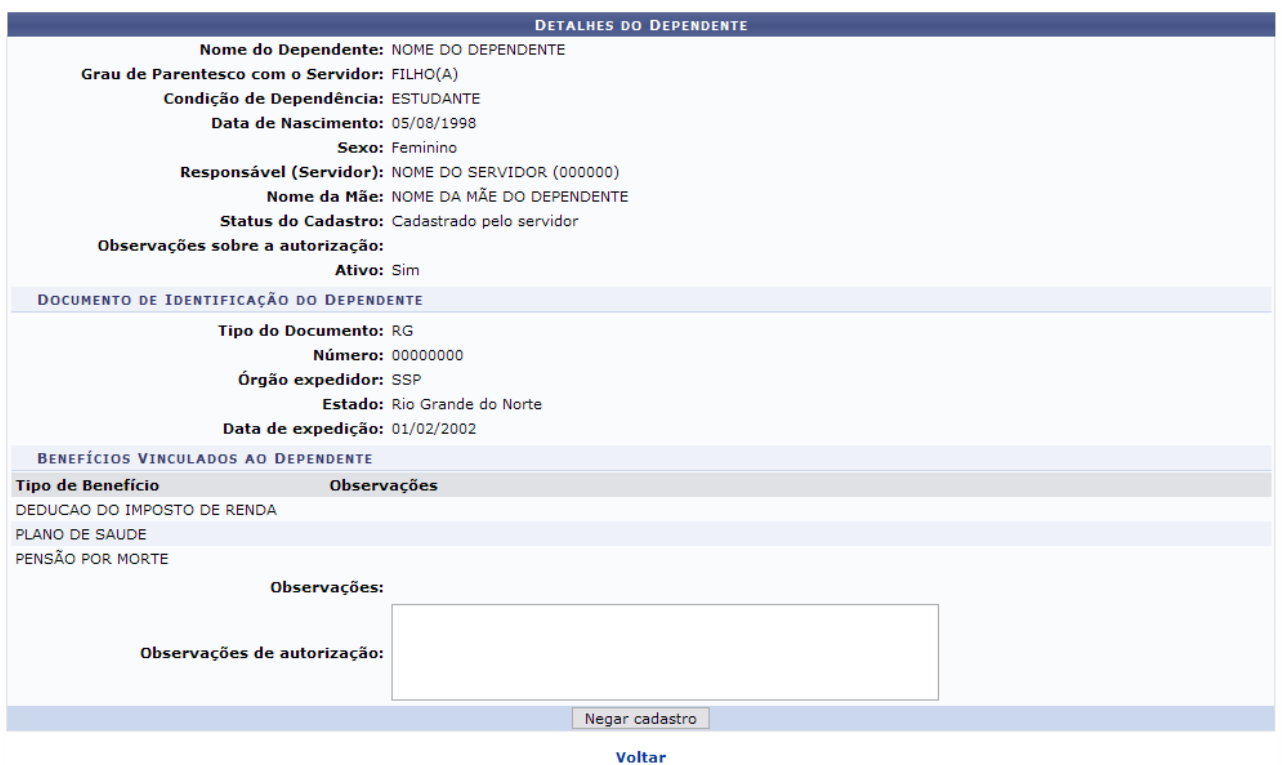

*Figura 3: Negar cadastro*

Após negar o cadastro, a seguinte mensagem de sucesso será exibida:

 $\binom{1}{3}$  • Autorização de cadastro/alteração/exclusão de dependente foi negada com sucesso! *Figura 4: Mensagem de sucesso*

Optamos por autorizar, clicando no ícone  $\bullet$ , a seguinte página será exibida, com a opção para **Autorizar Cadastro**:

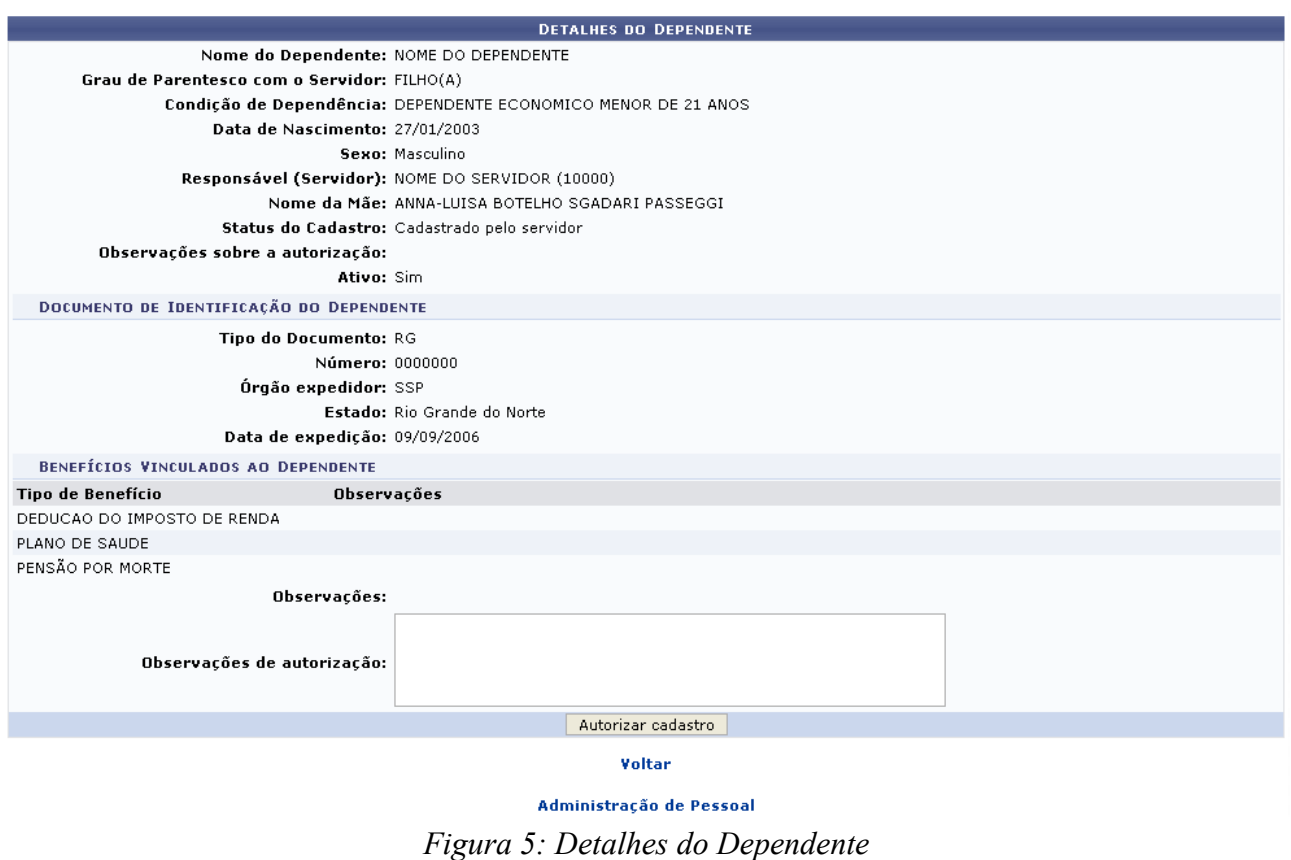

Após confirmar a autorização, o sistema informará o sucesso da operação.

 $\left\langle \mathbf{i}\right\rangle$  . Autorização de cadastro/alteração/exclusão de dependente foi realizada com sucesso! *Figura 6: Operação realizada com sucesso*

Para retornar a página inicial do módulo, clique em **Administração de Pessoal** ou **Cadastro**, a depender do perfil do usuário.

# **Inativar Dependentes (25/10/2010)**

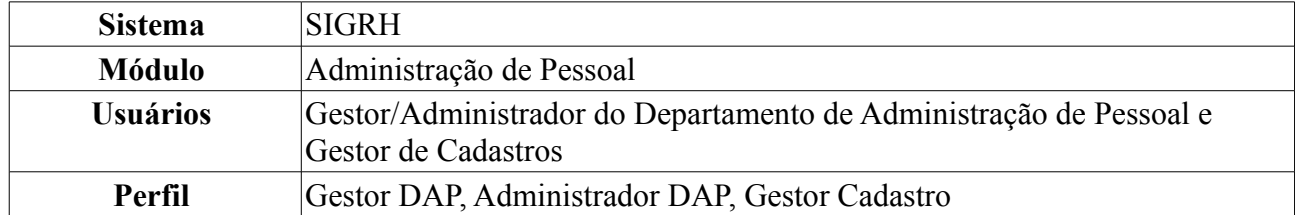

Para ser declarado como dependente no sistema, a pessoa cadastrada pelo servidor deve se enquadrar nas regras de dependência. A partir do momento em que o dependente deixa de pertencer ao rol das regras, ele fica com o status de inativo e não poderá mais gozar dos benefícios oferecidos. Nessa funcionalidade é possível confirmar a inativação do dependente no sistema.

Para realizar essa operação, existem os seguintes caminhos:

- *SIGRH → Módulos → Administração de Pessoal → Cadastros → Autorizações → Inativar Dependentes* (Perfis Gestor Administração de Pessoal e Administrador de Gestão de Pessoal).
- *SIGRH → Módulos → Cadastro → Dependentes → Autorizações → Inativar Dependentes* (Perfil Gestor de Cadastros).

O sistema exibirá os *Dependentes a Serem Inativados*, respectivos ao último dia do mês em curso com a quantidade especificada de dependentes entre parênteses.

| $\overline{\bullet}$ :Visualizar Detalhes                                                                       |                                                  |                       |              |  |
|----------------------------------------------------------------------------------------------------|--------------------------------------------------|-----------------------|--------------|--|
| Selecionar todos                                                                                                |                                                  |                       |              |  |
|                                                                                                    | DEPENDENTES A SEREM INATIVADOS EM 31/10/2009 (5) |                       |              |  |
| <b>CPF - Servidor</b><br><b>Dependente</b>                                                                      | Parentesco                                       | Condicão              | <b>Idade</b> |  |
| 000.000.000-00 - NOME DO SERVIDOR                                                                               |                                                  |                       |              |  |
| NOME DO DEPENDENTE                                                                                              | FILHO(A)                                         | ESTUDANTE UNIV. S/ AT | 25 anos      |  |
| Motivo: Filho(a) ou enteado(a) estudante com idade necessária para ser considerado dependente ultrapassada.     |                                                  |                       |              |  |
| 000.000.000-00 - NOME DO SERVIDOR                                                                               |                                                  |                       |              |  |
| NOME DO DEPENDENTE                                                                                              | FILHO(A)                                         | RENDIMENTO NO LIMITE  | 22 anos      |  |
| Motivo: Filho(a) ou enteado(a) não estudante com idade necessária para ser considerado dependente ultrapassada. |                                                  |                       |              |  |
| 000.000.000-00 - NOME DO SERVIDOR                                                                               |                                                  |                       |              |  |
| NOME DO DEPENDENTE                                                                                              | FILHO(A)                                         | SEM EXIGÊNCIA DE COND | 22 anos      |  |
| Motivo: Filho(a) ou enteado(a) não estudante com idade necessária para ser considerado dependente ultrapassada. |                                                  |                       |              |  |
| 000.000.000-00 - NOME DO SERVIDOR                                                                               |                                                  |                       |              |  |
| NOME DO DEPENDENTE                                                                                              | FILHO(A)                                         | SEM EXIGÊNCIA DE COND | 21 anos      |  |
| Motivo: Filho(a) ou enteado(a) não estudante com idade necessária para ser considerado dependente ultrapassada. |                                                  |                       |              |  |
| 000.000.000-00 - NOME DO SERVIDOR                                                                               |                                                  |                       |              |  |
| NOME DO DEPENDENTE                                                                                              | FILHO(A)                                         | <b>ESTUDANTE</b>      | 25 anos      |  |
| Motivo: Filho(a) ou enteado(a) estudante com idade necessária para ser considerado dependente ultrapassada.     |                                                  |                       |              |  |
|                                                                                                    |                                                  |                       |              |  |
|                                                                                                    | Cancelar<br><b>Inativar</b>                      |                       |              |  |

*Figura 1: Dependentes a Serem Inativados*

Antes de realizar a inativação, é possível a visualização de *Detalhes do Dependente*. Para isto, basta  $\frac{1}{2}$ clicar no ícone  $\frac{1}{2}$ 

Assim, o sistema exibirá estes detalhes.

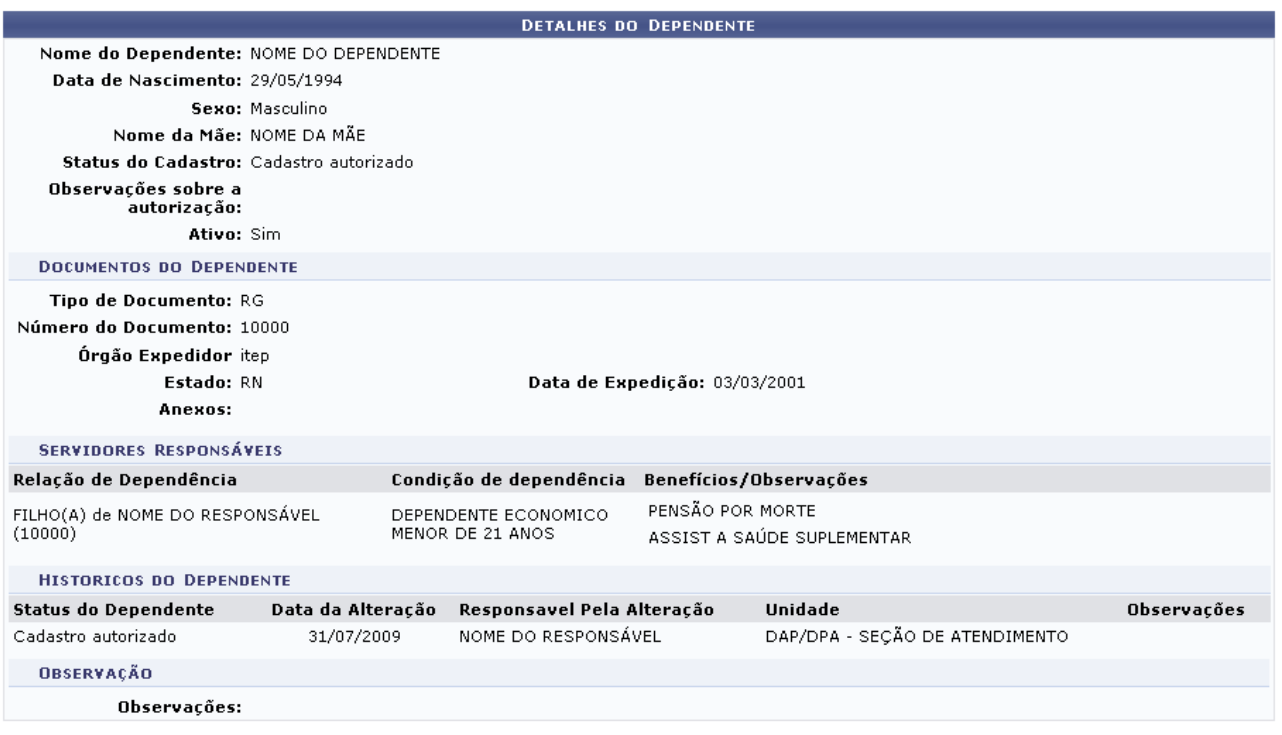

 $<<$  Voltar *Figura 2: Detalhes do Dependente*

Após a visualização dos dados, clique em *Voltar* para dar prosseguimento à inativação.

Retornando à tela com os *Dependentes a Serem Inativados*, selecione o(s) dependente(s) desejados para inativação.

Optando por **Cancelar**, surgirá uma caixa de diálogo referente à certeza da ação. Esta ação é válida em todas as telas em que se apresente. Dando prosseguimento à ação, selecione os dependentes desejados para a inativação. Caso queira inativar todos, clique em *Selecionar Todos* no topo da página e clique em **Inativar**.

|   |                                                                                                    | <b>Wisualizar Detalhes</b>                       |                       |         |  |
|---|----------------------------------------------------------------------------------------------------|--------------------------------------------------|-----------------------|---------|--|
|   | Selecionar todos                                                                                                |                                                  |                       |         |  |
|   |                                                                                                    | DEPENDENTES A SEREM INATIVADOS EM 31/10/2009 (5) |                       |         |  |
|   | <b>CPF - Servidor</b><br><b>Dependente</b>                                                                      | Parentesco                                       | Condicão              | Idade   |  |
|   | 000.000.000-00 - NOME DO SERVIDOR                                                                               |                                                  |                       |         |  |
| 罓 | NOME DO DEPENDENTE                                                                                              | FILHO(A)                                         | ESTUDANTE UNIV. S/ AT | 25 anos |  |
|   | Motivo: Filho(a) ou enteado(a) estudante com idade necessária para ser considerado dependente ultrapassada.     |                                                  |                       |         |  |
|   | 000.000.000-00 - NOME DO SERVIDOR                                                                               |                                                  |                       |         |  |
|   | NOME DO DEPENDENTE                                                                                              | FILHO(A)                                         | RENDIMENTO NO LIMITE  | 22 anos |  |
|   | Motivo: Filho(a) ou enteado(a) não estudante com idade necessária para ser considerado dependente ultrapassada. |                                                  |                       |         |  |
|   | 000.000.000-00 - NOME DO SERVIDOR                                                                               |                                                  |                       |         |  |
|   | NOME DO DEPENDENTE                                                                                              | FILHO(A)                                         | SEM EXIGÊNCIA DE COND | 22 anos |  |
| ш | Motivo: Filho(a) ou enteado(a) não estudante com idade necessária para ser considerado dependente ultrapassada. |                                                  |                       |         |  |
|   | 000.000.000-00 - NOME DO SERVIDOR                                                                               |                                                  |                       |         |  |
|   | NOME DO DEPENDENTE                                                                                              | FILHO(A)                                         | SEM EXIGÊNCIA DE COND | 21 anos |  |
|   | Motivo: Filho(a) ou enteado(a) não estudante com idade necessária para ser considerado dependente ultrapassada. |                                                  |                       |         |  |
|   | 000.000.000-00 - NOME DO SERVIDOR                                                                               |                                                  |                       |         |  |
|   | NOME DO DEPENDENTE                                                                                              | FILHO(A)                                         | <b>ESTUDANTE</b>      | 25 anos |  |
| П | Motivo: Filho(a) ou enteado(a) estudante com idade necessária para ser considerado dependente ultrapassada.     |                                                  |                       |         |  |
|   |                                                                                                    | Inativar<br>Cancelar                             |                       |         |  |

*Figura 3: Dependentes a Serem Inativados*

Por fim, surgirá a mensagem com o sucesso da ação, juntamente com os dependentes ainda pendentes de inativação. Se desejar inativar mais dependentes, siga novamente os passos anteriormente descritos.

| Dependentes inativados com sucesso!                                                                                                    |                                                  |                                   |         |  |
|----------------------------------------------------------------------------------------------------|--------------------------------------------------|-----------------------------------|---------|--|
|                                                                                                    | <b>Wisualizar Detalhes</b>                       |                                   |         |  |
| Selecionar todos                                                                                                    |                                                  |                                   |         |  |
|                                                                                                    | DEPENDENTES A SEREM INATIVADOS EM 31/10/2009 (4) |                                   |         |  |
| <b>CPF - Servidor</b><br><b>Dependente</b>                                                                                                    | Parentesco                                       | Condição                          | Idade   |  |
| 000.000.000-00 - NOME DO SERVIDOR<br>NOME DO DEPENDENTE<br>Motivo: Filho(a) ou enteado(a) estudante com idade necessária para ser considerado dependente ultrapassada.     | FILHO(A)                                         | ESTUDANTE UNIV. S/ AT             | 25 anos |  |
| 000.000.000-00 - NOME DO SERVIDOR<br>NOME DO DEPENDENTE<br>Motivo: Filho(a) ou enteado(a) não estudante com idade necessária para ser considerado dependente ultrapassada. | FILHO(A)                                         | RENDIMENTO NO LIMITE              | 22 anos |  |
| 000.000.000-00 - NOME DO SERVIDOR<br>NOME DO DEPENDENTE<br>Motivo: Filho(a) ou enteado(a) não estudante com idade necessária para ser considerado dependente ultrapassada. | FILHO(A)                                         | SEM EXIGÊNCIA DE COND             | 22 anos |  |
| 000.000.000-00 - NOME DO SERVIDOR<br>NOME DO DEPENDENTE<br>Motivo: Filho(a) ou enteado(a) não estudante com idade necessária para ser considerado dependente ultrapassada. | FILHO(A)<br>Inativar                             | SEM EXIGÊNCIA DE COND<br>Cancelar | 21 anos |  |

Administração de Pessoal *Figura 4: Sucesso da Ação*

Para retornar a página inicial do módulo, clique em **Administração de Pessoal** ou **Cadastro**, a depender do perfil do usuário.

# **Cadastro de Dependentes (25/10/2010)**

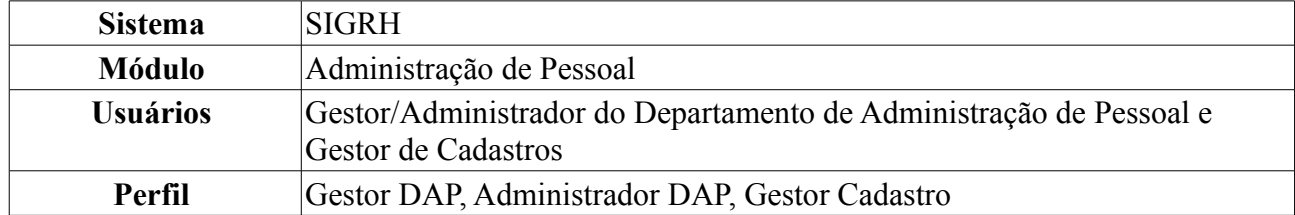

O cadastro de dependentes permite que o servidor registre no sistema pessoas que dependem dele economicamente (por exemplo filhos, esposa, etc). Com este cadastro, tanto o servidor como os dependentes serão beneficiados, tanto com desconto no imposto de renda retido na fonte, no caso do servidor, como com plano de saúde ou pensão por morte, no caso do dependente.

Para cadastrar dependentes, existem os seguintes caminhos:

- *SIGRH → Módulos → Administração de Pessoal → Cadastros → Registros para o Servidor → Dependentes* (Perfis Gestor DAP e Administrador DAP).
- *SIGRH → Módulos → Cadastro → Dependentes → Cadastrar Dependentes* (Perfil Gestor Cadastro).

O sistema exibirá a tela para a inserção dos *Dados do Dependente*, conforme figura abaixo.

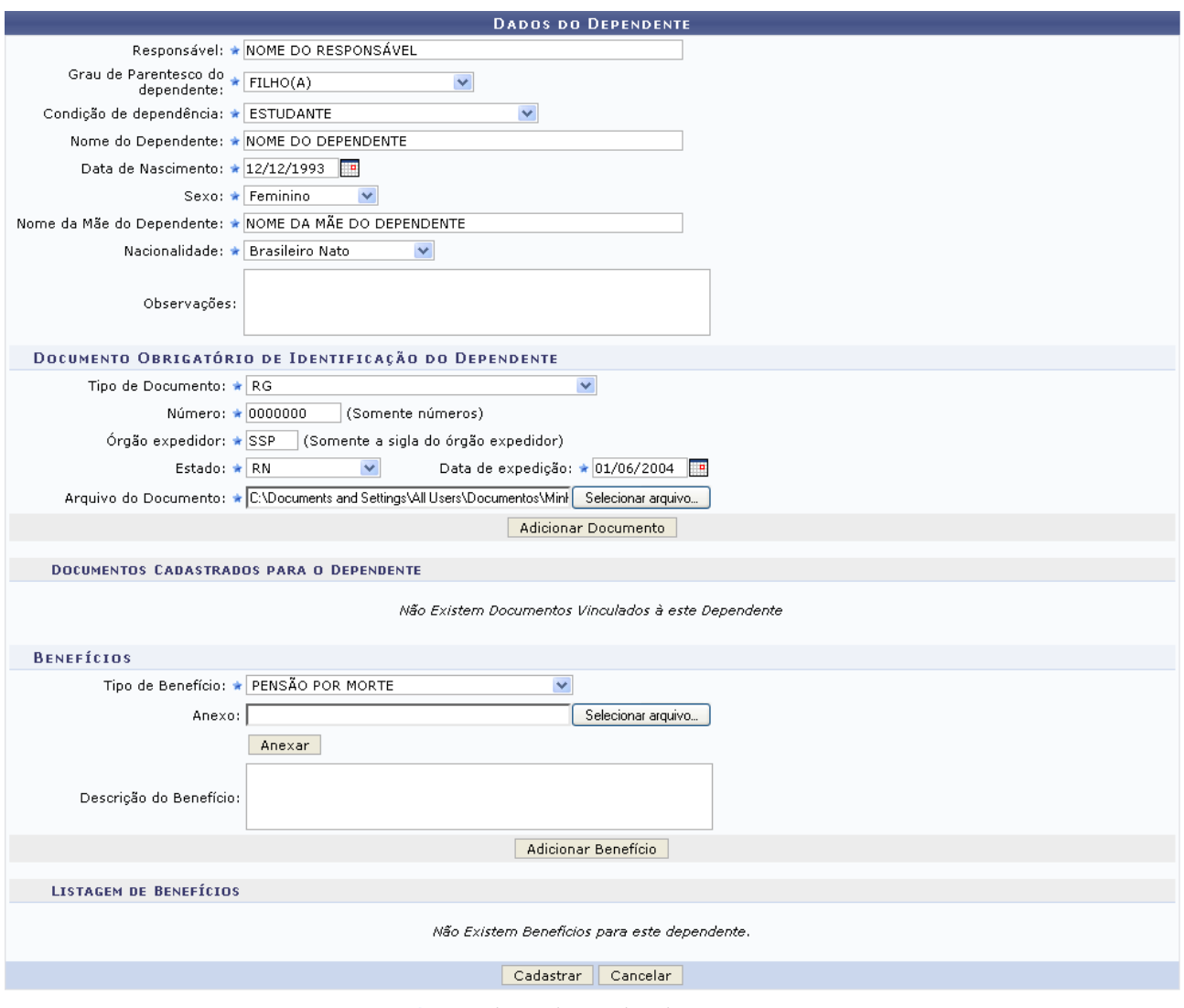

\* Campos de preenchimento obrigatório. *Figura 1: Dados do Dependente*

O usuário deverá informar os seguintes dados do dependente:

- Nome do *Responsável* do dependente, servidor da Instituição;
- *Grau de Parentesco do Dependente* com o servidor;
- *Condição de Dependência* do dependente;
- *Nome do Dependente*;
- *Data de Nascimento*;
- *Sexo*;
- *Nome da Mãe do Dependente*;
- *Nacionalidade*;
- *Tipo de Documento* de identificação do dependente. Para cada tipo de documento disponível, serão solicitados diferentes campos de preenchimento. Na imagem, como exemplificamos com o RG do dependente, será necessário preencher os campos:
	- *Número* do RG;
	- *Órgão Expedidor*;
- *Estado*;
- *Data de Expedição*;
- *Arquivo do Documento*: Para todos os tipos de documentos disponíveis, o usuário poderá inserir o arquivo do documento, clicando em **Selecionar Arquivo** e buscando em seu computador;
- *Tipo de Benefício* ao qual o dependente tem direito.

Nos campos *Data de Nascimento* e *Data de Expedição*, o usuário poderá digitar a data desejada ou selecioná-la no calendário exibido ao clicar em ...

Exemplificaremos com:

- *Responsável*: Nome do Responsável;
- *Grau de Parentesco do Dependente*: Filho(a);
- *Condição de Dependência*: Estudante;
- *Nome do Dependente*: Nome do Dependente;
- *Data de Nascimento*: 12/12/1993;
- *Sexo*: Feminino;
- *Nome da Mãe do Dependente*: Nome da Mãe do Dependente;
- *Nacionalidade*: Brasileiro Nato;
- *Tipo de Documento*: RG;
	- *Número*: 0000000:
	- *Órgão Expedidor*: SSP;
	- *Estado*: RN;
	- *Data de Expedição*: 01/06/2004;
- *Tipo de Benefício*: Pensão por Morte.

Caso desista da operação, clique em **Cancelar**. O sistema exibirá uma janela solicitando a confirmação da desistência. Esta ação é válida em todas as telas que a contenha.

Após preencher os campos para o documento de identificação, clique em **Adicionar Documento**. Será exibida uma mensagem de confirmação e o documento passará a ser listado na lista de *Documentos Cadastrados para o Dependente*, conforme exibido abaixo:

 $\left\langle \mathbf{i}\right\rangle$  • Documento anexado com sucesso.

ADMINISTRAÇÃO DE PESSOAL > CADASTRAR DEPENDENTE

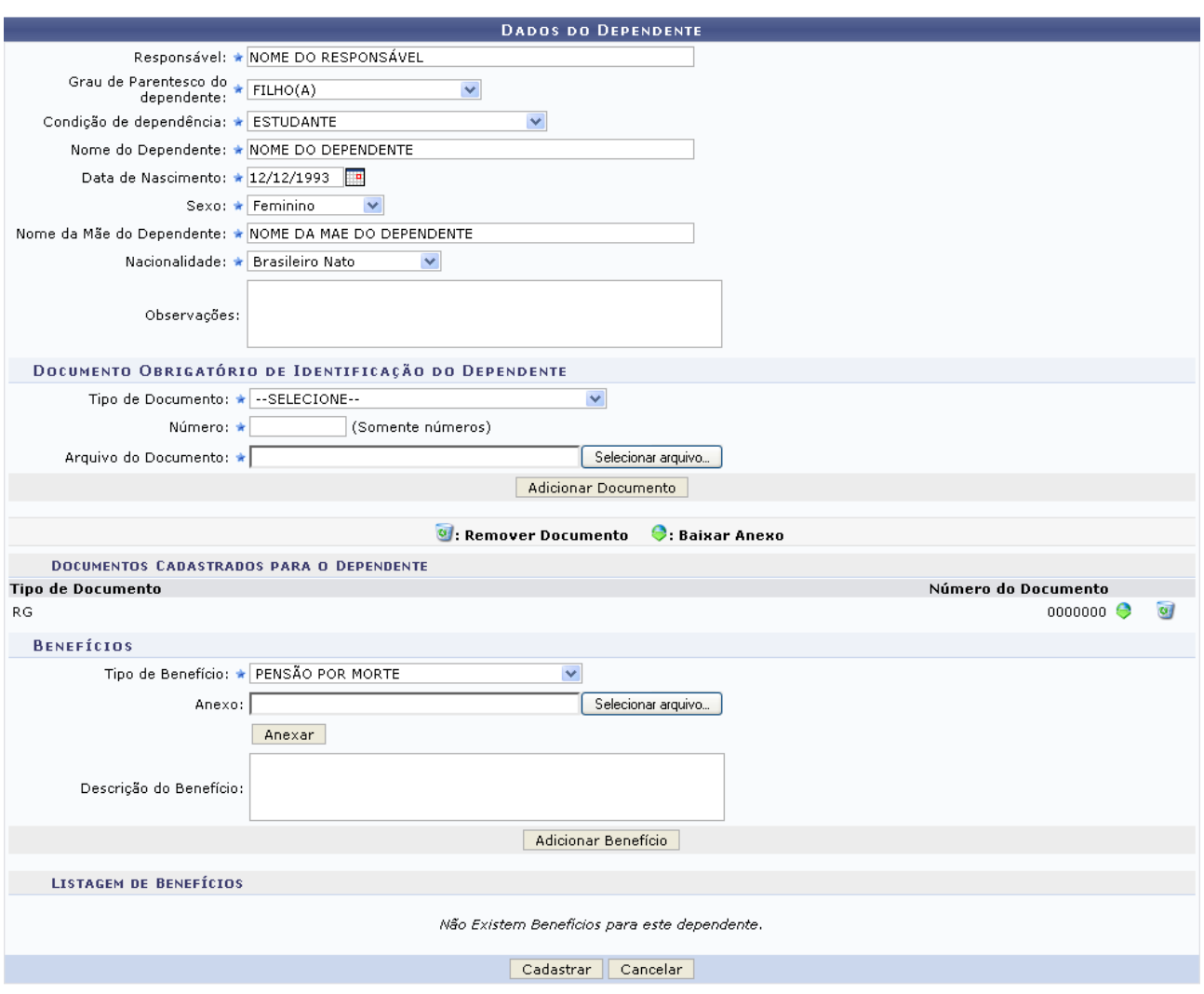

*Figura 2: Mensagem de Confirmação; Dados do Dependente*

Para visualizar o arquivo do documento adicionado, caso ele tenha sido inserido, clique em  $\bullet$ . Caso deseje excluir o documento anexado, clique no ícone . A seguinte janela será exibida:

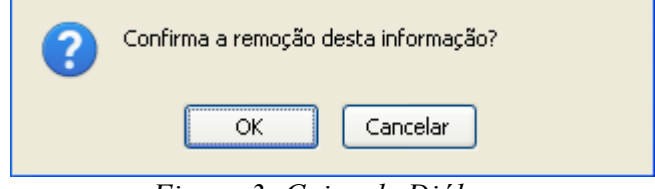

*Figura 3: Caixa de Diálogo*

Optando por confirmar, clique em **OK**, posteriormente, o sistema exibirá a seguinte mensagem:

 $\ddot{=}$  + Documento removido com sucesso. *Figura 4: Mensagem de Confirmação*

De volta à tela *Dados do Dependente*, clique em **Adicionar Benefício** para adicionar um benefício

do dependente. O benefício passará a constar na *Listagem de Benefícios*, conforme figura abaixo:

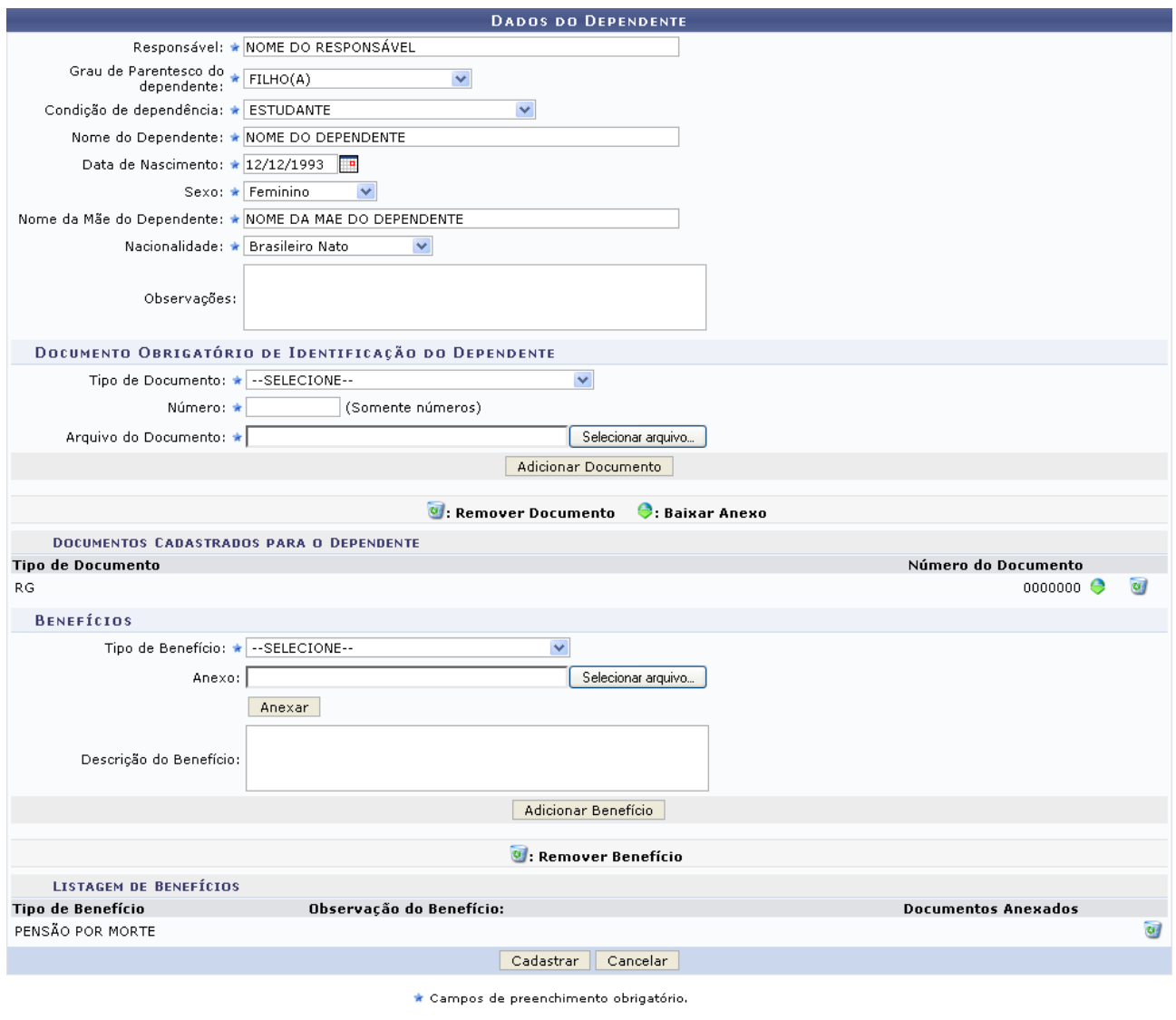

Administração de Pessoal *Figura 5: Dados do Dependente*

Caso deseje retornar a página inicial do módulo, clique em **Administração de Pessoal** ou **Menu Cadastro**, a depender do perfil do usuário.

Caso deseje remover o benefício adicionado, clique em  $\bullet$ . A seguinte janela será exibida:

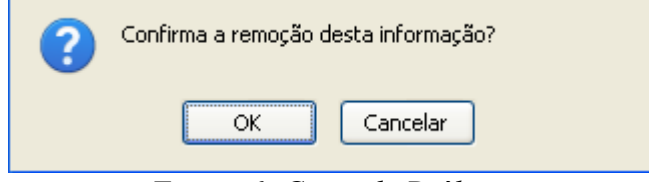

*Figura 6: Caixa de Diálogo*

Clique em **OK** para confirmar a ação. Em seguida, o sistema exibirá a mensagem de sucesso no topo da página:

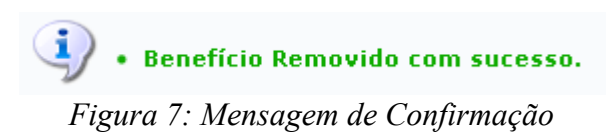

Após realizar as alterações desejadas, clique em **Cadastrar** para finalizar o cadastro. Será exibida a mensagem de confirmação abaixo:

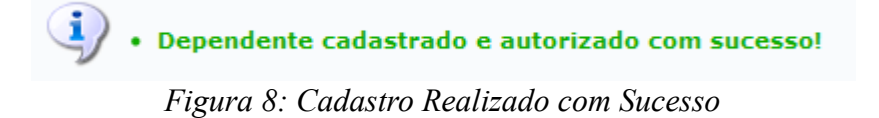

# **Cadastros Inconsistentes (25/10/2010)**

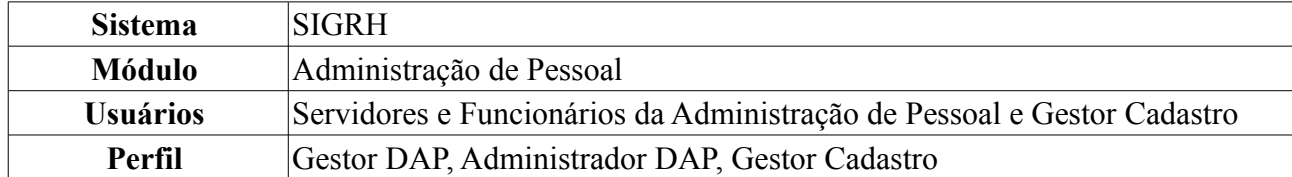

Nesta funcionalidade o usuário terá acesso ao relatório de inconsistências no cadastro dos dependentes dos servidores da Instituição. Os dependentes com cadastro inconsistente são aqueles que não apresentaram a documentação completa no cadastro, ou cuja condição de dependência seja inadequada para o grau de parentesco especificado.

Para realizar essa operação, existem os seguintes caminhos:

- *SIGPRH → Módulos → Administração de Pessoal → Consultas/Relatórios → Dependentes → Gerais → Cadastros Inconsistentes* (Perfis Gestor DAP e Administrador DAP).
- *SIGRH → Módulos → Cadastro → Dependentes → Relatórios → Cadastros Inconsistentes* (Perfil Gestor de Cadastros).

O relatório será gerado, assim como mostrado abaixo.

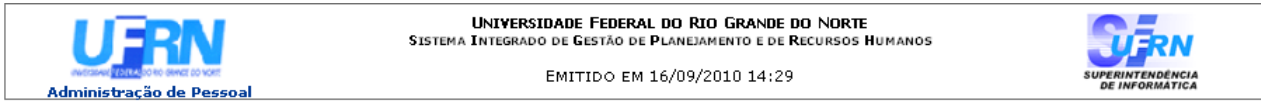

#### RELATÓRIO DE DEPENDENTES COM CADASTRO INCONSISTENTE

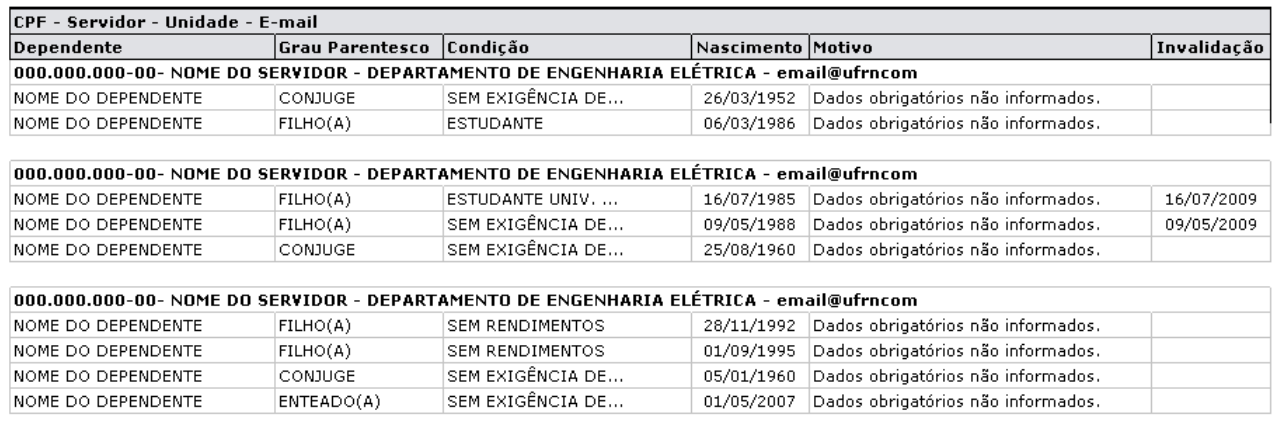

Imprimir  $\Box$ 

SIGRH | Copyright @ 2007-2010 - Superintendência de Informática - UFRN - (84) 3215-3148 *Figura 1: Relatório de dependentes com cadastro inconsistente*

Para retornar à tela anterior, clique em **Voltar**.

Para efetuar a impressão do relatório, clique em *Imprimir* 

Para retornar a página inicial do módulo, clique em **Administração de Pessoal** ou **Cadastro**, a depender do perfil do usuário.

### **Bom Trabalho!**

**Voltar** 

# **Relatório de Invalidações por Mês/Ano (25/10/2010)**

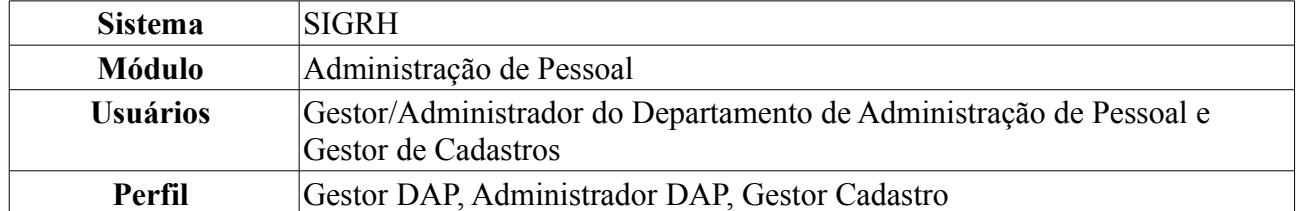

Nesta funcionalidade, o usuário terá acesso aos relatórios de invalidações dos dependentes dos servidores da Instituição. O relatório é carregado a partir do Mês e Ano escolhidos.

Para realizar essa operação, existem os seguintes caminhos:

- *SIGRH → Módulos → Administração de Pessoal → Consultas/Relatórios → Dependentes → Gerais → Invalidações por Mês/Ano* (Perfis Gestor DAP e Administrador DAP).
- *SIGRH → Módulos → Cadastro → Dependentes → Relatórios → Invalidações por Mês/Ano* (Perfil Gestor de Cadastros).

A seguinte página será carregada:

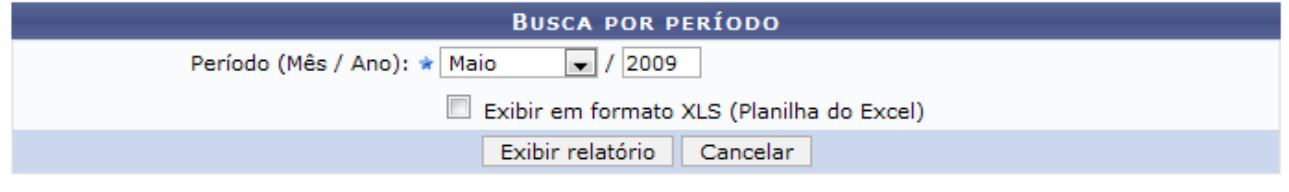

\* Campos de preenchimento obrigatório.

Administração de Pessoal *Figura 1: Busca por período*

Para retornar a página inicial do módulo, clique em **Administração de Pessoal** ou **Cadastro**, a depender do perfil do usuário.

Para gerar o relatório, o usuário deverá selecionar um *Período* (Mês/Ano). Se desejar visualizar o relatório em planilha do Excel, selecione o item *Exibir em formato XLS (Planilha do Excel)*.

Caso desista de realizar a operação, clique em **Cancelar** e confirme a operação na caixa de diálogo que será gerada posteriormente. Esta mesma função será válida sempre que a opção estiver presente.

Para visualizar o relatório, clique em **Exibir relatório**.

Como exemplificação, buscaremos pelo relatório a partir do *Período (Mês/Ano)*: Maio/2009;

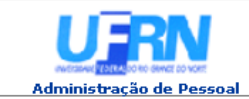

**UNIVERSIDADE FEDERAL DO RIO GRANDE DO NORTE**<br>SISTEMA INTEGRADO DE GESTÃO DE PLANEJAMENTO E DE RECURSOS HUMANOS

EMITIDO EM 11/06/2010 10:25

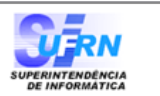

#### RELATÓRIO DE DEPENDÊNCIAS ENCERRADAS EM MAIO/2009

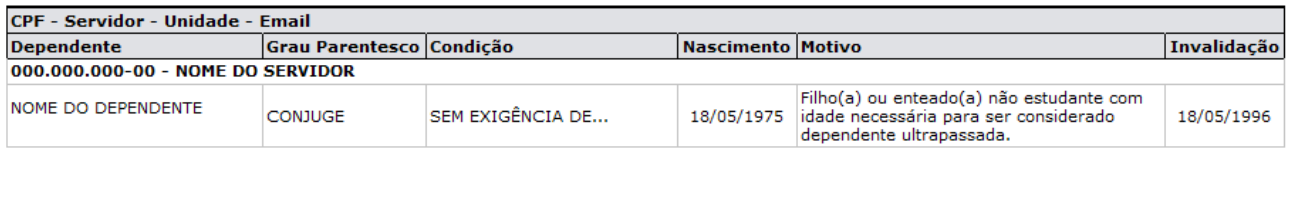

| Voltar<br>SIGRH   Copyright @ 2007-2010 - Superintendência de Informática - UFRN - (84) 3215-3148 - sistemas | Imprimir ( |  |
|----------------------------------------------------------------------------------------------------|------------|--|
|----------------------------------------------------------------------------------------------------|------------|--|

*Figura 2: Relatório de dependências encerradas*

Serão listados as dependências encerradas no mês/ano selecionado, junto de algumas informações, como *CPF* do servidor, *Unidade* de lotação do servidor, Nome do *Dependente*, entre outras.

Para retornar à tela anterior, clique em **Voltar**

Para efetuar a impressão do relatório, clique em *Imprimir* 

Para retornar a página inicial do módulo, clique em **Administração de Pessoal** ou **Cadastro**, a depender do perfil do usuário.

Caso selecione o item *Exibir em formato XLS (Planilha do Excel)* ainda na tela de busca, o sistema solicitará que o usuário realize o download do arquivo.

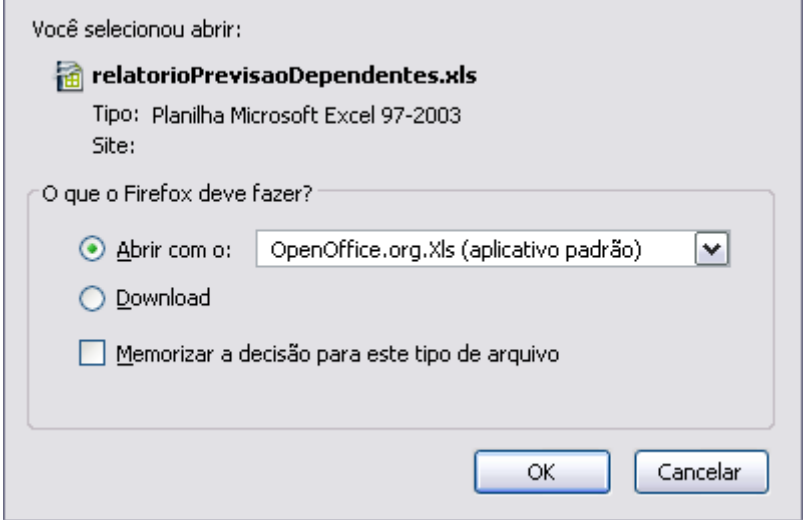

*Figura 3: Download*

Clique em **OK** para visualizar o relatório com as mesmas informações do anterior sendo em formato de planilha no Excel.

### **Relatório Por Grau de Parentesco (25/10/2010)**

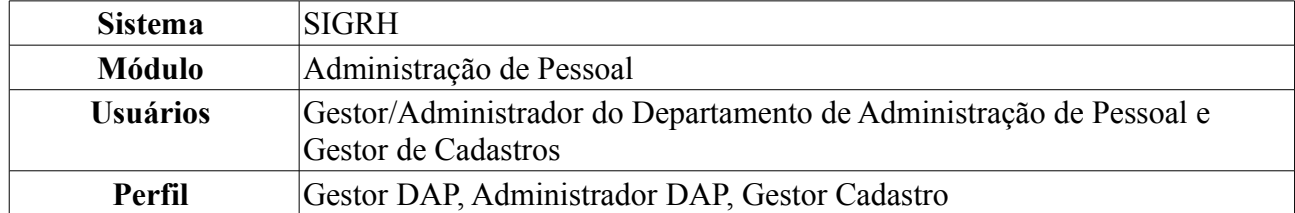

Esta operação irá resultar no relatório de dependentes dos servidores da instituição de acordo com o grau de parentesco e status.

Para realizar essa operação, existem os seguintes caminhos:

- *SIGRH → Módulos → Administração de Pessoal → Consultas/Relatórios → Dependentes → Gerais → Por Grau de Parentesco (Perfil Administrador DAP)*.
- *SIGRH → Módulos → Cadastros → Dependentes → Relatórios → Por Grau de Parentesco (Perfil Gestor Cadastro)*.

A seguinte página será exibida:

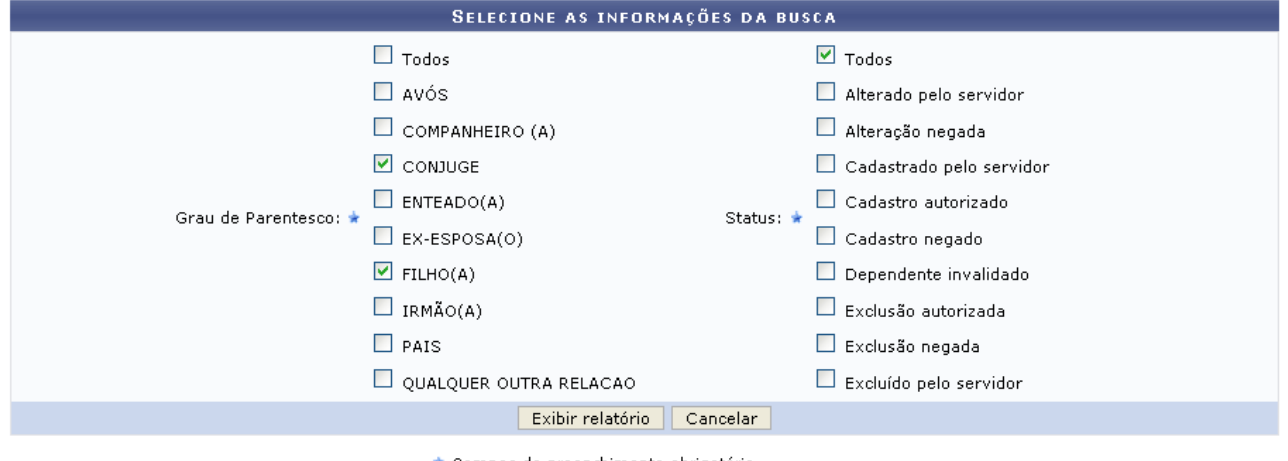

\* Campos de preenchimento obrigatório.

Administração de Pessoal *Figura 1: Selecione as informações da busca*

Caso desista de realizar a operação, clique em **Cancelar** e confirme a operação na caixa de diálogo que será gerada posteriormente.

Para retornar a página inicial do módulo, clique em **Administração de Pessoal** ou **Cadastro**, a depender do perfil do usuário.

O usuário irá selecionar um ou mais dos seguintes itens de filtragem da busca:

- *Grau de Parentesco*:
	- *Todos*;
	- *Avós*;
	- *Companheiro(a)*;
	- *Conjuge*;
	- *Enteado(a)*;
- *Ex-Esposa(o)*;
- *Filho(a)*;
- *Irmão(a)*;
- *Pais*;
- *Qualquer Outra Relação*;
- *Status*:
	- *Todos*;
	- *Alterado pelo Servidor*;
	- *Alteração Negada*;
	- *Cadastrado pelo Servidor*;
	- *Cadastro Autorizado*;
	- *Cadastro Negado*;
	- *Dependente Invalidado*;
	- *Exclusão Autorizada*;
	- *Exclusão Negada*;
	- *Excluído pelo Servidor*;

Para visualizar o relatório, clique em **Exibir relatório** após selecionar o campo de busca.

Como exemplificação, buscaremos pelo relatório a partir dos seguintes parâmetros: O *Grau de Parentesco* será *CÔNJUGE* e *FILHO(A)*, já em *Status*, selecionaremos *Todos*.

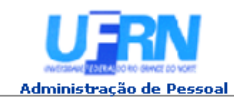

EMITIDO EM 11/06/2010 10:33

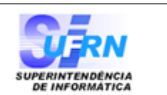

#### RELATÓRIO DE DEPENDENTES POR GRAU DE PARENTESCO

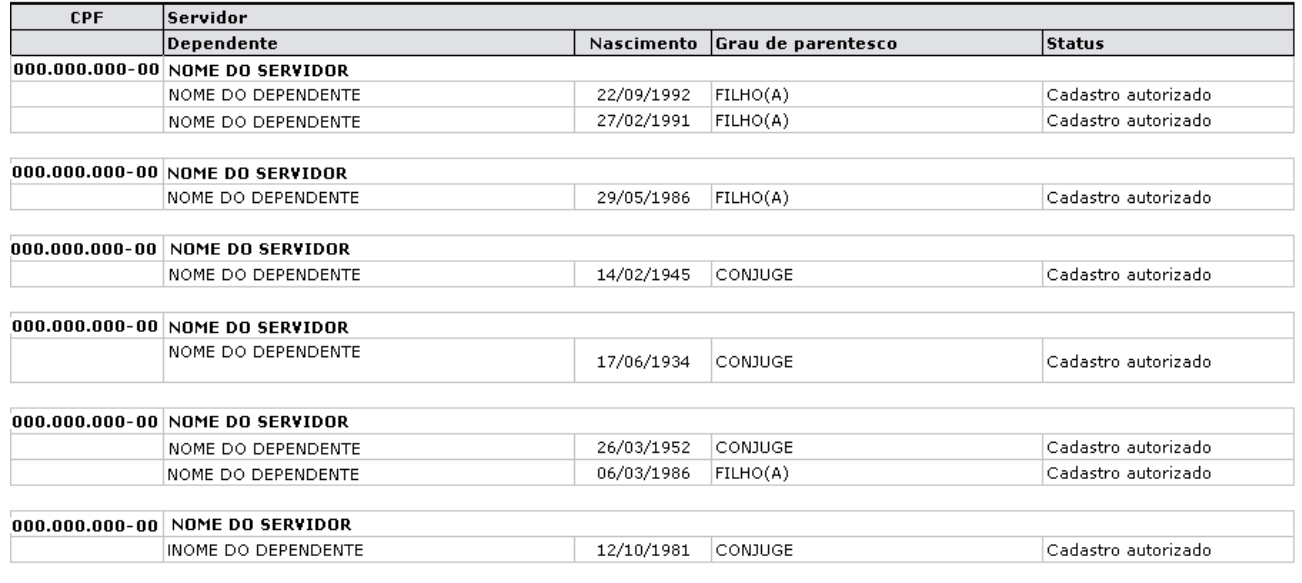

**Voltar** 

SIGRH | Copyright @ 2007-2010 - Superintendência de Informática - UFRN - (84) 3215-3148 - sistemas

Imprimir

*Figura 2: Relatório*

Serão listados todos os dependentes dos servidores junto de algumas informações como: *CPF* do servidor, Nome do *Dependente*, *Grau Parentesco* entre dependente e servidor, entre outros.

Para retornar à tela anterior, clique em **Voltar**

Para efetuar a impressão do relatório, clique em *Imprimir* 

Para retornar a página inicial do módulo, clique em **Administração de Pessoal** ou **Cadastro**, a depender do perfil do usuário.

### **Relatório de Previsões de Invalidação**

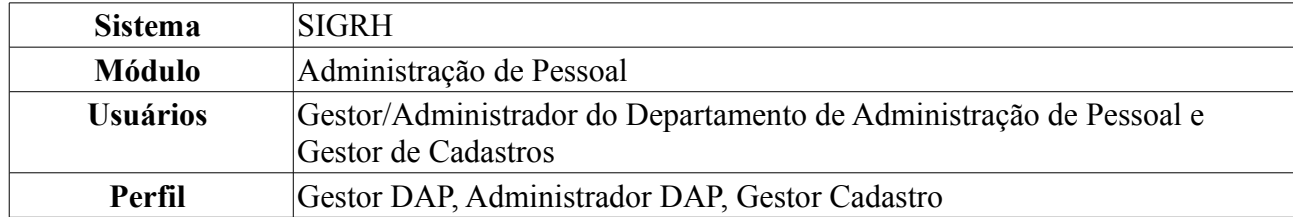

Esta operação irá resultar no relatório de dependentes dos servidores da instituição que possuem invalidação.

Para realizar essa operação, existem os seguintes caminhos:

- *SIGRH → Módulos → Administração de Pessoal → Consultas/Relatórios → Dependentes → Gerais → Previsões de Invalidação (Perfis Gestor DAP e Administrador DAP)*.
- *SIGRH → Módulos → Cadastros → Dependentes → Relatórios → Previsões de Invalidação (Perfil Gestor Cadastro)*.

Para gerar o relatório, o usuário deverá selecionar um *Período (Mês / Ano)* e o *Tipo de relatório* entre: *Previsão de invalidação geral*, *Previsão de invalidação com plano de saúde GEAP* ou *Previsão de invalidação com plano de saúde CAURN*. Se desejar visualizar o relatório em planilha do Excel, selecione o item *Exibir em formato XLS (Planilha do Excel)*.

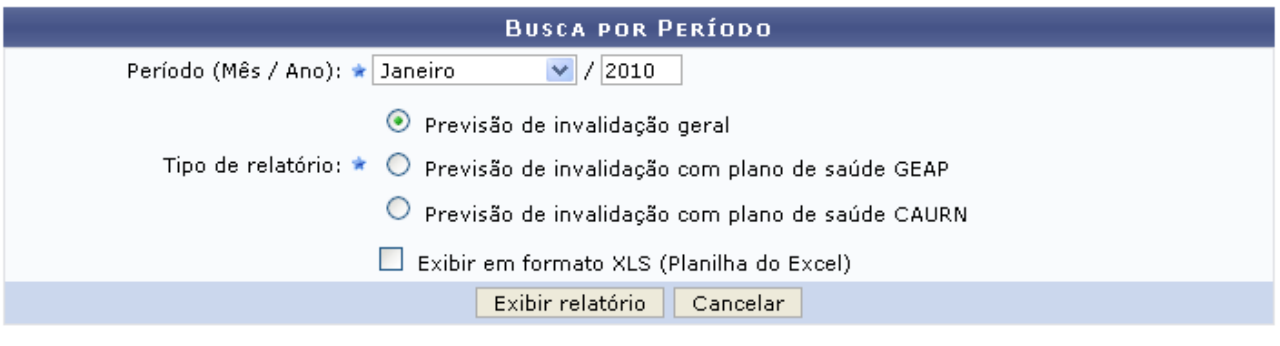

\* Campos de preenchimento obrigatório.

Administração de Pessoal *Figura 1: Busca por período*

Para retornar a página inicial do módulo, clique em **Administração de Pessoal** ou **Cadastro**, a depender do perfil do usuário.

Caso desista de realizar a operação, clique em **Cancelar** e confirme a operação na caixa de diálogo que será gerada posteriormente. Esta mesma função será válida sempre que a opção estiver presente.

Para visualizar o relatório, clique em **Exibir relatório**.

Como exemplificação, buscaremos pelo relatório a partir do *Período (Mês / Ano)*: Janeiro/2010 e do *Tipo de relatório*: *Previsão de invalidação geral*.
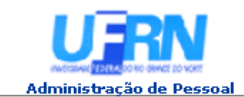

**UNIVERSIDADE FEDERAL DO RIO GRANDE DO NORTE<br>SISTEMA INTEGRADO DE GESTÃO DE PLANEJAMENTO E DE RECURSOS HUMANOS** 

EMITIDO EM 11/06/2010 10:33

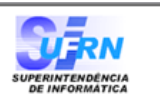

#### RELATÓRIO DE DEPENDÊNCIAS A ENCERRAR ATÉ JANEIRO/2010

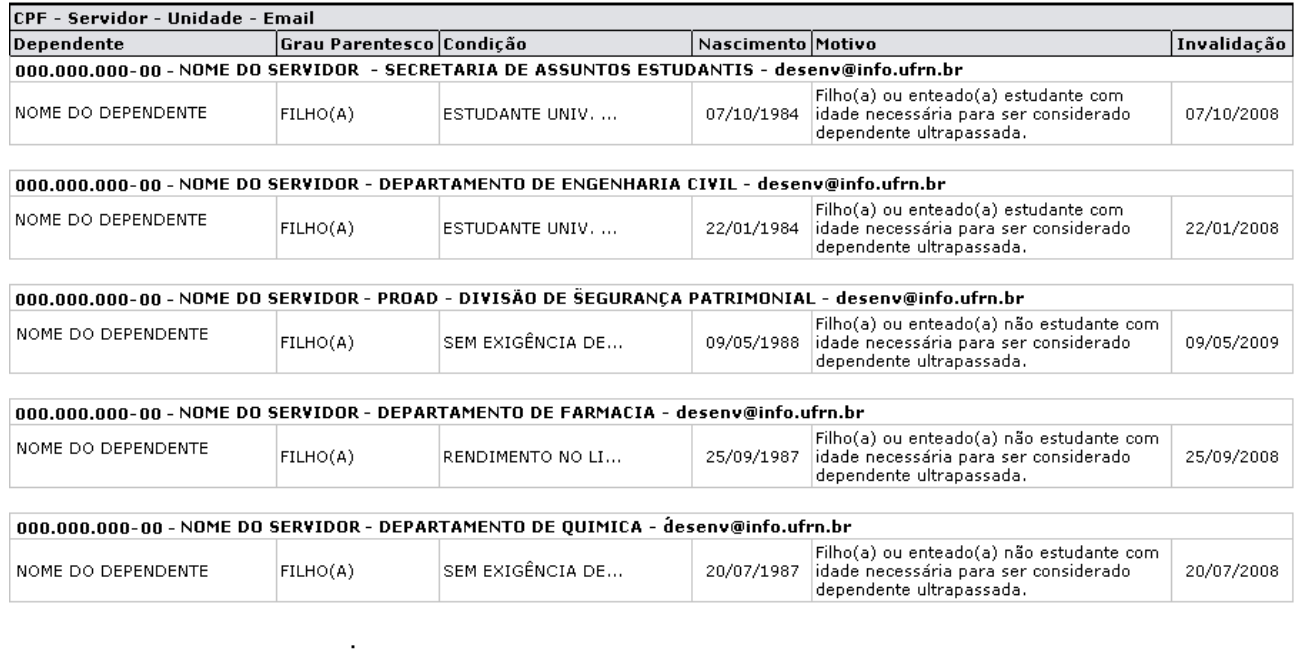

SIGRH | Copyright @ 2007-2010 - Superintendência de Informática - UFRN - (84) 3215-3148 - sistemas **Voltar** Imprimir  $\Box$ *Figura 2: Relatório*

Caso queira retornar à tela anterior, clique em **Voltar**

Se desejar efetuar a impressão do relatório, clique em *Imprimir* 

Para retornar a página inicial do módulo, clique em **Administração de Pessoal** ou **Cadastro**, a depender do perfil do usuário.

Retornando à tela de busca, caso selecione o item *Exibir em formato XLS (Planilha do Excel)*, o sistema solicitará que o usuário realize o download do arquivo.

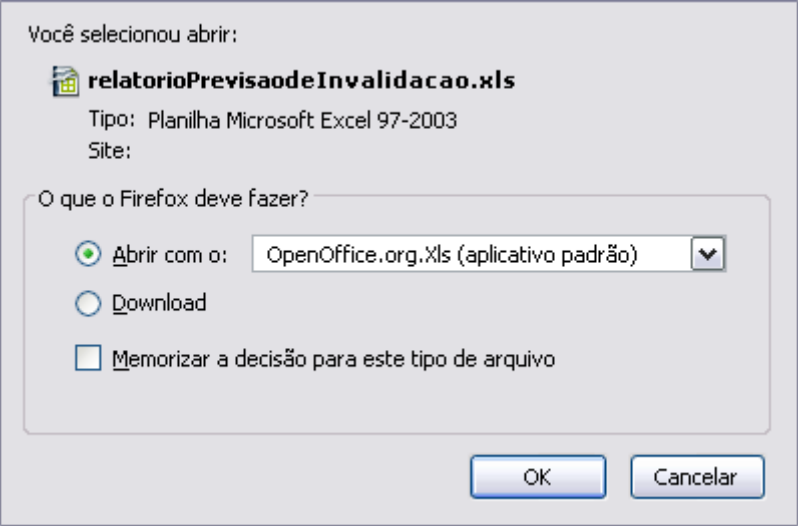

*Figura 3: Download*

Clique em **OK** para visualizar o relatório com as mesmas informações do anterior sendo em

formato de planilha no Excel. **Bom Trabalho!**

# **Relatório de Dependentes Ainda Não Recadastrados (25/10/2010)**

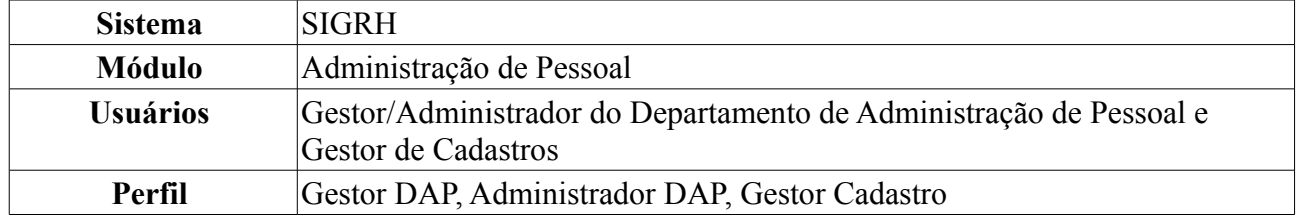

Esta operação irá resultar no relatório de dependentes dos servidores da instituição que ainda não foram recadastrados.

Para realizar essa operação, existem os seguintes caminhos:

- *SIGRH → Módulos → Administração de Pessoal → Consultas/Relatórios → Dependentes → Recadastramento → Dependentes Ainda Não Recadastrados (Perfil Administrador DAP)*.
- *SIGRH → Módulos → Cadastros → Dependentes → Recadastramento → Dependentes Ainda não Recadastrados (Perfil Gestor Cadastro)*.

O sistema logo exibirá o relatório *Dependentes Ainda Não Recadastrados*. Serão listados todos os dependentes dos servidores junto das seguintes informações: *Grau Parentesco* entre dependente e servidor, *Condição* do dependente, Data de *Nascimento* do dependente e *Status de Autorização*.

Dada a extensão do relatório, exibiremos apenas parte do mesmo:

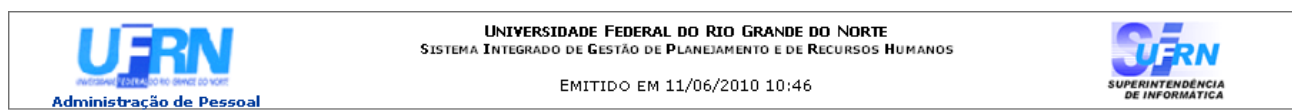

#### DEPENDENTES AINDA NÃO RECADASTRADOS (4926)

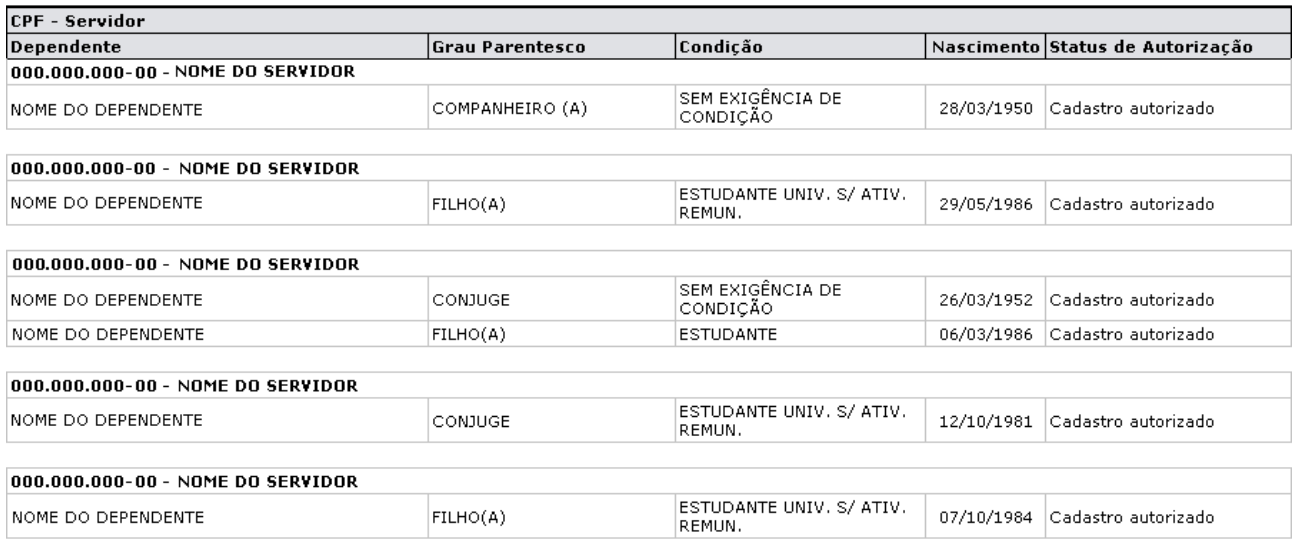

Voltar

SIGRH | Copyright @ 2007-2010 - Superintendência de Informática - UFRN - (84) 3215-3148 - sistemas

Imprimir

*Figura 1: Relatório Dependentes Ainda Não Recadastrados*

Para retornar a página inicial do módulo, clique em **Administração de Pessoal** ou **Cadastro**, a depender do perfil do usuário.

Se desejar retornar a página anterior, clique em **Voltar**.

Para imprimir, clique em Imprimir

## **Relatório de Dependentes Cadatrados (25/10/2010)**

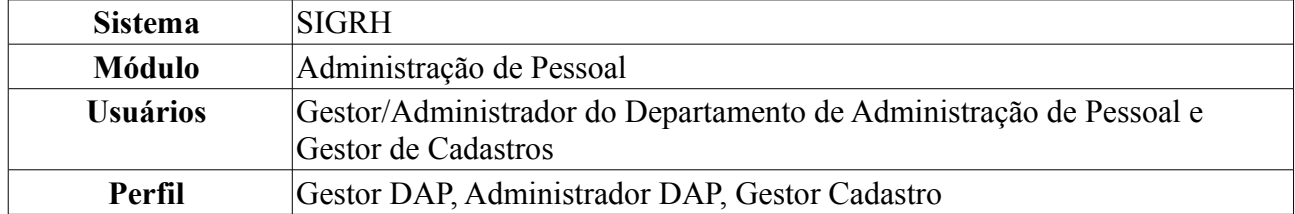

Esta operação irá resultar no relatório de dependentes dos servidores da instituição que foram cadastrados.

Para realizar essa operação, existem os seguintes caminhos:

- *SIGRH → Módulos → Administração de Pessoal → Consultas/Relatórios → Dependentes → Recadastramento → Dependentes Cadastrados (Perfis Gestor DAP e Administrador DAP)*.
- *SIGRH → Módulos → Cadastros → Dependentes → Recadastramento → Dependentes Cadastrados (Perfil Gestor Cadastro)*.

O sistema logo exibirá o relatório *Dependentes cadastrados durante o período de recadastramento*. Serão listados todos os dependentes dos servidores junto das seguintes informações: *CPF* e nome do servidor, Nome do dependente, *Grau Parentesco* entre dependente e servidor, *Condição* do dependente, *Data do cadastro* e *Status de Autorização*.

Dada a extensão do relatório, exibiremos apenas parte do mesmo:

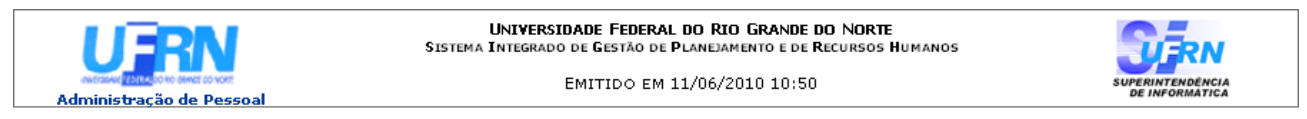

#### DEPENTENDES CADASTRADOS DURANTE O PERÍODO DE RECADASTRAMENTO (1709)

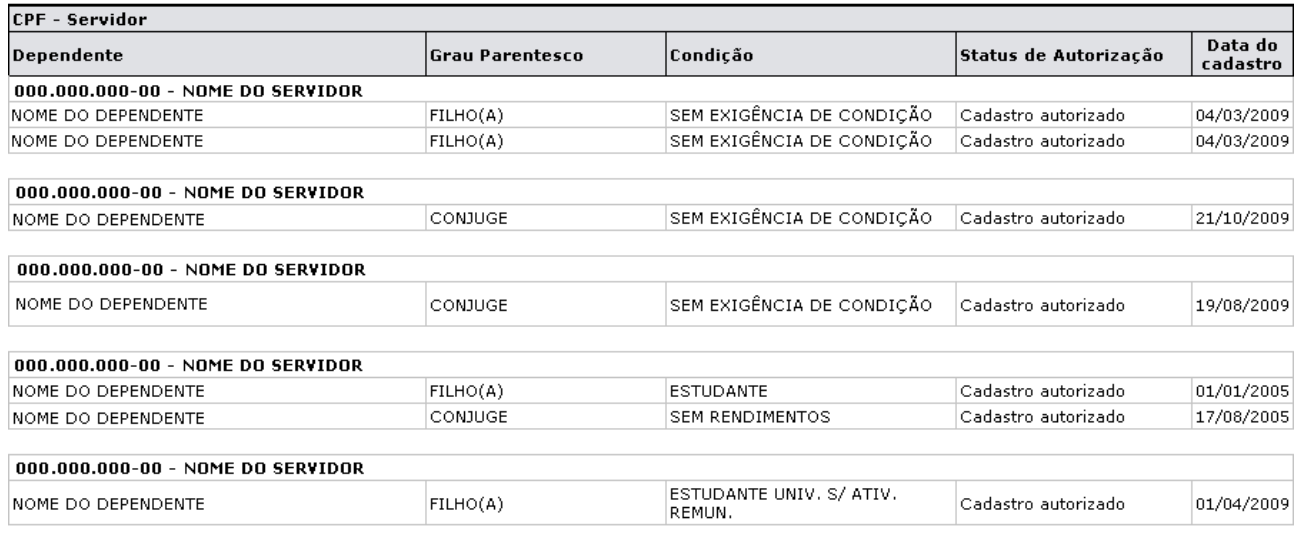

**Voltar** 

SIGRH | Copyright @ 2007-2010 - Superintendência de Informática - UFRN - (84) 3215-3148 - sistemas

Imprimir  $\Box$ 

*Figura 1: Depentendes cadastrados durante o período de recadastramento*

Para retornar a página inicial do módulo, clique em **Administração de Pessoal** ou **Cadastro**, a depender do perfil do usuário.

Se desejar retornar a página anterior, clique em **Voltar**. Para realizar a impressão do relatório, clique em *Imprimir* **Bom Trabalho!**

# **Relatório de Dependentes Recadastrados (25/10/2010)**

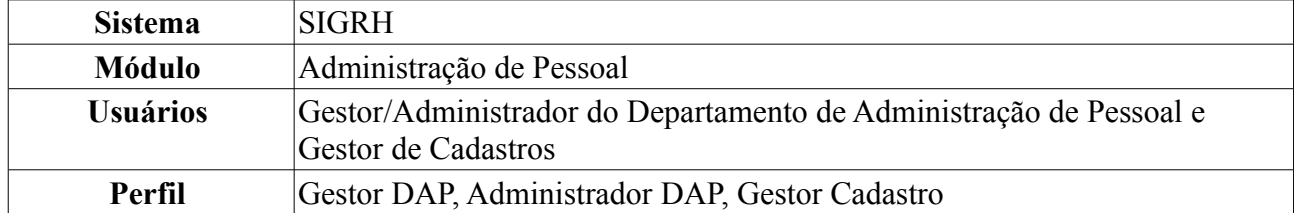

Esta operação irá resultar no relatório de dependentes dos servidores da instituição que foram recadastrados.

Para realizar essa operação, existem os seguintes caminhos:

- *SIGRH → Módulos → Administração de Pessoal → Consultas/Relatórios → Dependentes → Recadastramento → Dependentes Recadastrados (Perfil Administrador DAP)*.
- *SIGRH → Módulos → Cadastros → Dependentes → Recadastramento → Dependentes Recadastrados (Perfil Gestor Cadastro)*.

O sistema logo exibirá o relatório *Dependentes recadastrados*. Serão listados todos os dependentes dos servidores junto das seguintes informações: *CPF* e nome do servidor, Nome do dependente, *Grau Parentesco* entre dependente e servidor, *Condição* do dependente, *Data do recadastramento* e *Status de Autorização*.

Dada a extensão do relatório, exibiremos apenas parte do mesmo:

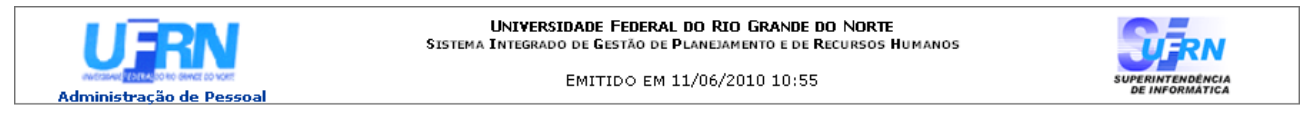

#### DEPENTENDES RECADASTRADOS (1550)

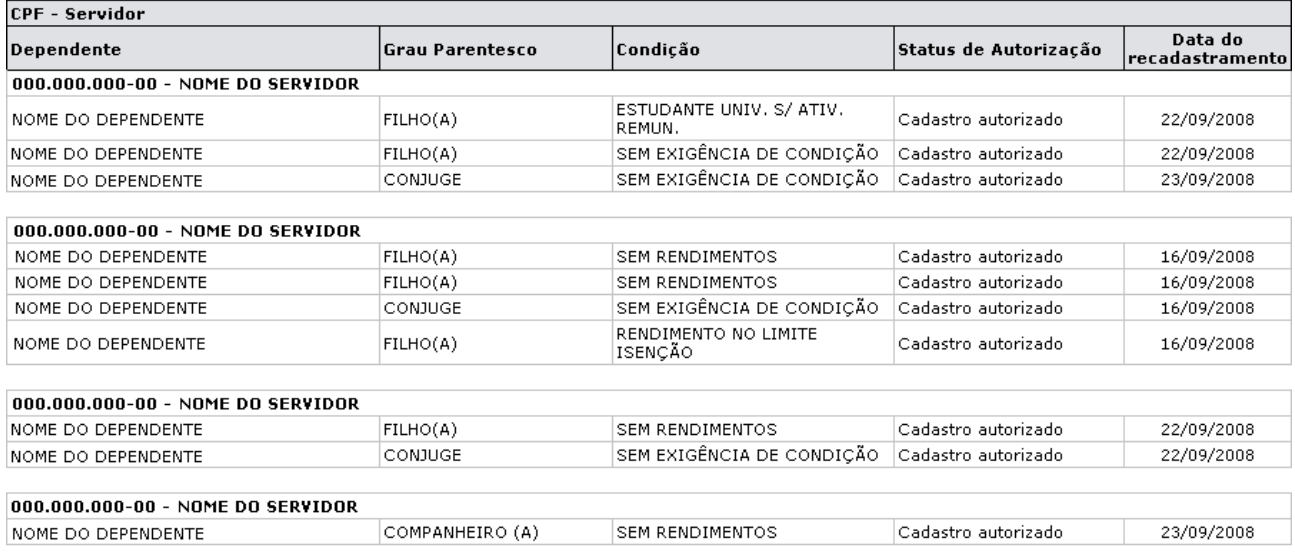

**Voltar** 

SIGRH | Copyright @ 2007-2010 - Superintendência de Informática - UFRN - (84) 3215-3148 - sistemas

*Figura 1: Dependentes recadastrados*

Imprimir  $\Box$ 

Para retornar a página inicial do módulo, clique em **Administração de Pessoal** ou **Cadastro**, a depender do perfil do usuário.

Se desejar retornar a página anterior, clique em **Voltar**.

Para realizar a impressão do relatório, clique em *Imprimir* 

### **Relatório de Dependentes Com Atualizações Durante Recadastramento (25/10/2010)**

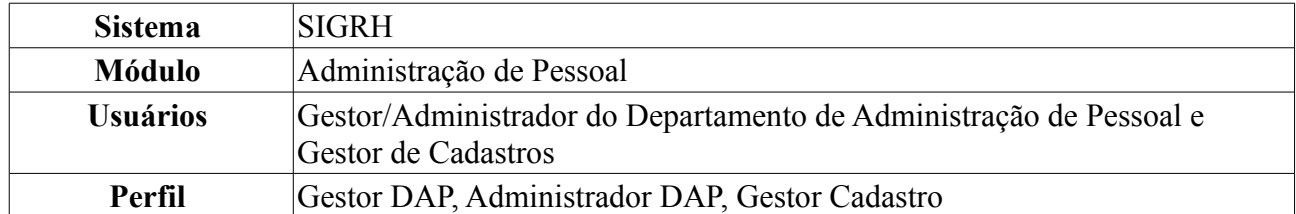

Esta operação irá resultar no relatório de dependentes dos servidores da instituição que foram recadastrados com atualizações.

Para realizar essa operação, existem os seguintes caminhos:

- *SIGRH → Módulos → Administração de Pessoal → Consultas/Relatórios → Dependentes → Recadastramento → Dependentes Com Atualizações Durante Recadastramento* (Perfil Administrador DAP).
- *SIGRH → Módulos → Dependentes → Recadastramento → Dependentes com Atualizações Durante Recadastramento* (Perfil Gestor Cadastro).

O sistema logo exibirá o relatório *Dependentes recadastrados com atualizações durante recadastramento*. Serão listados todos os dependentes dos servidores junto das seguintes informações: *CPF* e nome do servidor, Nome do dependente, *Grau Parentesco* entre dependente e servidor, *Condição* do dependente, *Data do recadastramento* e *Status de Autorização*.

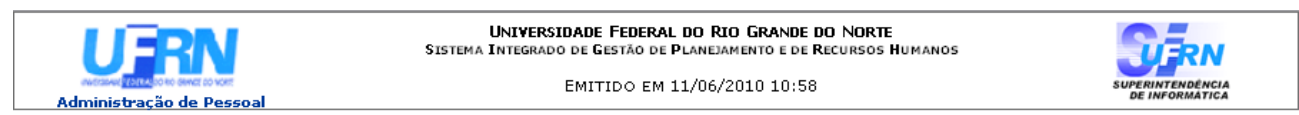

#### DEPENTENDES RECADASTRADOS COM ATUALIZAÇÕES DURANTE RECADASTRAMENTO (592)

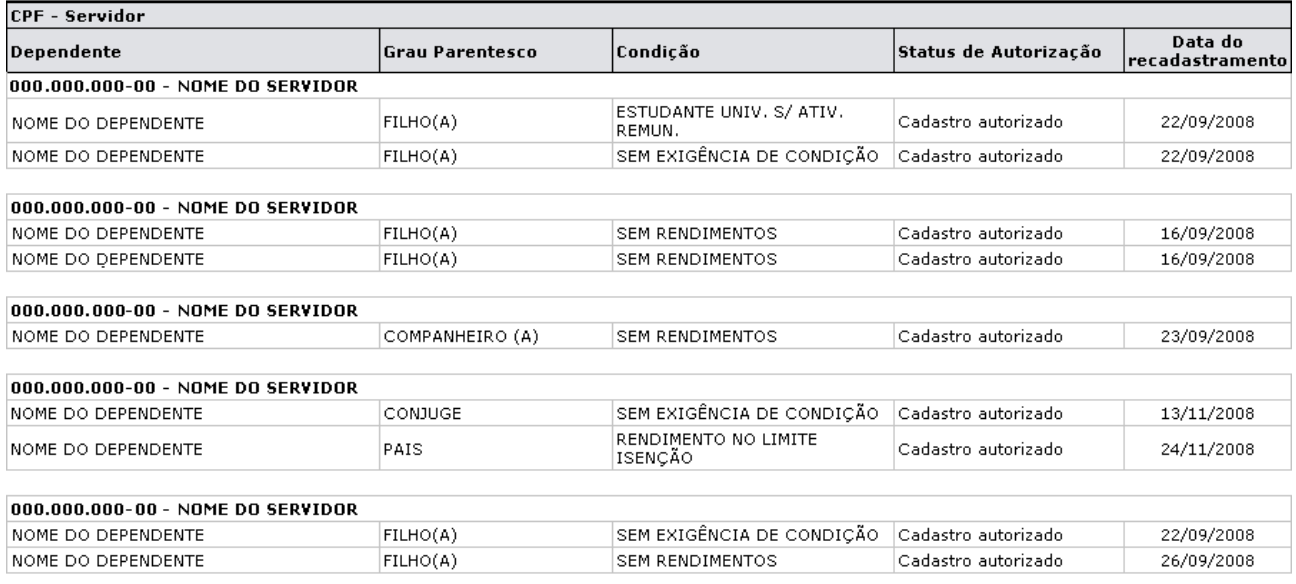

SIGRH | Copyright @ 2007-2010 - Superintendência de Informática - UFRN - (84) 3215-3148 - sistemas *Figura 1: Dependentes recadastrados com atualizações durante recadastramento*

**Voltar** 

Imprimir

Para retornar a página inicial do módulo, clique em **Administração de Pessoal** ou **Cadastro**, a depender do perfil do usuário.

Caso queira retornar a página anterior, clique em **Voltar**.

Para imprimir, clique em Imprimir

#### **Bom Trabalho!**

## **Autorizar Comprovação de Auxílio Transporte (25/10/2010)**

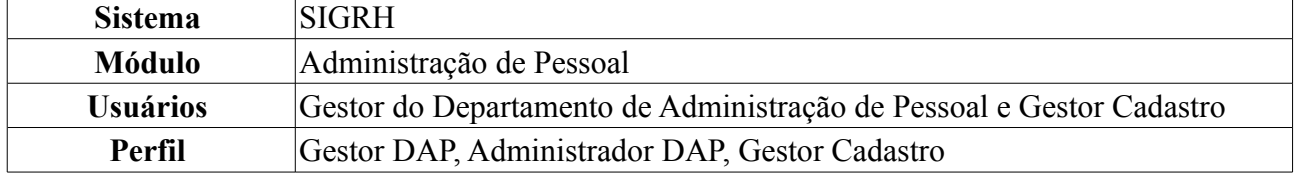

Esta funcionalidade permite que o usuário autorize um comprovante de auxílio transporte de servidor da Instituição previamente cadastrado no sistema.

Para realizar essa operação, existem os seguintes caminhos:

- *SIGRH → Módulos → Administração de Pessoal → Cadastros → Auxílio Transporte → Autorizar Comprovação* (Perfis Gestor DAP e Administrador DAP).
- *SIGRH → Módulos → Cadastro → Funcional → Auxílio Transporte → Autorizar Comprovação* (Perfil Gestor Cadastro).

O sistema exibirá uma tela contendo o campo de *Busca por Comprovação* e a lista de *Comprovantes* cadastrados com situação *Enviada*, ou seja, que ainda não foram autorizados ou negados:

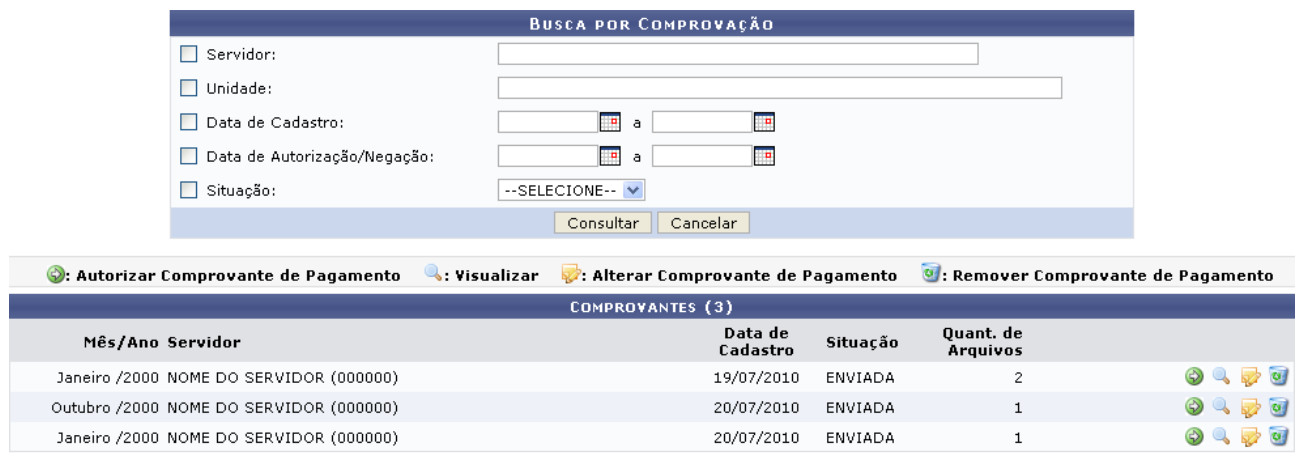

#### Administração de Pessoal

*Figura 1: Busca por Comprovação; Comprovantes*

Para retornar a página inicial do módulo, clique em **Administração de Pessoal** ou **Cadastro**, a depender do perfil do usuário.

Caso deseje buscar por um comprovante específico, utilize o campo de busca. Para isso, preencha um ou mais dos dados abaixo:

- Nome do *Servidor*;
- *Unidade*;
- *Data de Cadastro* do comprovante;
- *Data de Autorização/Negação* do comprovante;
- *Situação* do comprovante.

Caso desista da operação, clique em **Cancelar**. O sistema exibirá uma janela solicitando a confirmação da desistência. Esta ação é válida para todas as telas que a contenha.

Após informar os dados desejados, clique em **Consultar**. A lista de *Comprovantes* será atualizada e, nela, passará a constar os comprovantes que atendem aos critérios informados.

A partir desta tela, o usuário poderá visualizar, alterar, remover ou autorizar um comprovante de utilização do auxílio transporte. Estas ações serão explicadas a seguir.

#### **Autorizar Comprovante**

Clique no ícone  $\odot$  para autorizar um comprovante. Exemplificaremos com o comprovante Janeiro /2000 - NOME DO SERVIDOR (000000) - 19/07/2010 - ENVIADA. O sistema exibirá a tela *Dados do Auxílio de Transporte Solicitado*:

|                                                         | DADOS DO AUXÍLIO DE TRANSPORTE SOLICITADO                  |                           |                          |                                                                  |                                |                 |
|---------------------------------------------------------|------------------------------------------------------------|---------------------------|--------------------------|------------------------------------------------------------------|--------------------------------|-----------------|
| Data de Autorização da Solicitação: 19/07/2010          |                                                            |                           |                          |                                                                  |                                |                 |
| Situação da Solicitação: AUTORIZADA                     |                                                            |                           |                          |                                                                  |                                |                 |
| 1. DADOS PESSOAIS DO TITULAR                            |                                                            |                           |                          |                                                                  |                                |                 |
|                                                         |                                                            |                           |                          |                                                                  |                                |                 |
|                                                         | Nome: NOME DO SERVIDOR                                     |                           |                          |                                                                  | Data de Nascimento: 00/00/0000 |                 |
|                                                         | Nome da Mãe: NOME DA MÃE                                   |                           |                          |                                                                  |                                |                 |
|                                                         | RG n°: 00000000                                            | Órgão Exp.: SSP           |                          |                                                                  | Data da Emissão: 00/00/0000    |                 |
| CPF:                                                    |                                                            | Sexo:                     |                          | E-mail:                                                          |                                |                 |
|                                                         | Endereço: ENDEREÇO DO SERVIDOR                             |                           |                          |                                                                  |                                |                 |
|                                                         | <b>Bairro: BOM PASTOR</b>                                  | Cidade: NATAL             |                          | UF: RN                                                           |                                | CEP: 00.000-000 |
| Tel. Residencial: 0000-0000                             |                                                            | Tel. Comercial: 0000-0000 |                          |                                                                  | Tel. Celular.:                 |                 |
|                                                         | Banco: BANCO DO BRASIL S.A.                                |                           |                          |                                                                  |                                |                 |
|                                                         | Agência: 000000                                            | $N^{\circ}$ C/C: 0000000  |                          |                                                                  |                                |                 |
| 2. DADOS FUNCIONAIS DO TITULAR                          |                                                            |                           |                          |                                                                  |                                |                 |
|                                                         | Patrocinadora: Universidade Federal do Rio Grande do Norte |                           |                          |                                                                  | Matrícula Siape: 0000000       |                 |
| Data de Admissão: 00/00/0000                            |                                                            |                           |                          | Lotação: DDRH/PRH - DEPTO DE DESENVOLVIMENTO DE RECURSOS HUMANOS |                                |                 |
|                                                         | Situação: Ativo Permanente                                 |                           |                          |                                                                  |                                |                 |
|                                                         | Cargo: PSICOLOGO-AREA (701060) (701060) (701060)           |                           |                          |                                                                  |                                |                 |
|                                                         |                                                            |                           | : Visualizar Comprovante |                                                                  |                                |                 |
|                                                         |                                                            |                           |                          |                                                                  |                                |                 |
| <b>DETALHES DOS COMPROVANTES</b>                        |                                                            |                           |                          |                                                                  |                                |                 |
| Mês referente: Janeiro                                  | Ano referente: 2000                                        |                           |                          | Situação: ENVIADA                                                |                                |                 |
| COMPROVANTES DE UTILIZAÇÃO DO AUXÍLIO DE TRANSPORTE (2) |                                                            |                           |                          |                                                                  |                                |                 |
| Nome                                                    |                                                            |                           |                          |                                                                  |                                |                 |
| comprovante.jpg                                         |                                                            |                           |                          |                                                                  |                                | Q               |
| comprovantetransporte.jpg                               |                                                            |                           |                          |                                                                  |                                |                 |
| MOVIMENTAÇÕES DOS COMPROVANTES DE PAGAMENTO             |                                                            |                           |                          |                                                                  |                                |                 |
| Mês/Ano Status                                          | Data de Cadastro                                           |                           | Observação               |                                                                  |                                |                 |
| Janeiro /2000 ENVIADA                                   | 19/07/2010                                                 |                           |                          | Inclusão de um novo comprovante.                                 |                                |                 |
| Janeiro /2000 ENVIADA                                   | 19/07/2010                                                 |                           |                          | Inclusão de um novo comprovante.                                 |                                |                 |
| Janeiro /2000 AUTORIZADA                                | 20/07/2010                                                 |                           |                          |                                                                  |                                |                 |
| Janeiro /2000 ENVIADA                                   | 20/07/2010                                                 |                           |                          | Inclusão de um novo comprovante.                                 |                                |                 |
| Janeiro /2000 AUTORIZADA                                | 20/07/2010                                                 |                           |                          |                                                                  |                                |                 |
| Janeiro /2000 CANCELADA                                 | 20/07/2010                                                 |                           |                          | Exclusão de comprovação de pagamento.                            |                                |                 |
| Janeiro /2000 CANCELADA                                 | 20/07/2010                                                 |                           |                          | Inclusão de um novo comprovante.                                 |                                |                 |
| Janeiro /2000 ENVIADA                                   | 20/07/2010                                                 |                           |                          | Inclusão de um novo comprovante.                                 |                                |                 |
| Janeiro /2000 ENVIADA                                   | 21/07/2010                                                 |                           |                          | Inclusão de um novo comprovante.                                 |                                |                 |
| Justificativa:                                          |                                                            |                           |                          |                                                                  |                                |                 |
|                                                         | Aprovar                                                    | Negar                     | Cancelar                 |                                                                  |                                |                 |

*Figura 2: Dados do Auxílio de Transporte Solicitado*

Caso deseje visualizar um comprovante de utilização, clique no ícone . A seguinte tela será exibida:

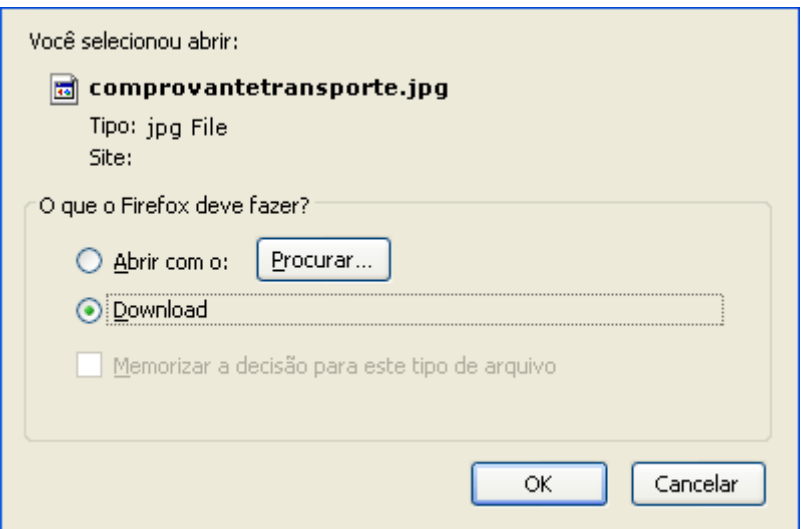

*Figura 3: Confirmação de Download*

Clique em **Cancelar** para desistir do download do comprovante ou em **OK** para confirmá-lo.

De volta à tela *Dados do Auxílio de Transporte Solicitado*, o usuário poderá inserir uma *Justificativa* para a aprovação ou negação do comprovante. Após justificar, clique em **Negar** para negar o comprovante de pagamento ou em **Aprovar** para aprová-lo. Optaremos por aprovar.

O sucesso da operação será visualizado, como mostrado a seguir:

*Figura 4: Mensagem de sucesso*

Caso opte por *Negar* a solicitação, a seguinte caixa de diálogo será exibida, solicitando a confirmação da operação:

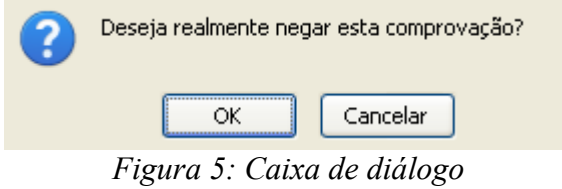

Se estiver certo que deseja negar a solicitação, clique em **OK**.

### **Visualizar Comprovante**

Para visualizar os detalhes de um comprovante de utilização de auxílio transporte, clique em ... Exemplificaremos com o comprovante Janeiro /2000 - NOME DO SERVIDOR (000000) - 19/07/2010 - ENVIADA. O sistema exibirá, então, a tela *Dados da Solicitação de Auxílio de Transporte*:

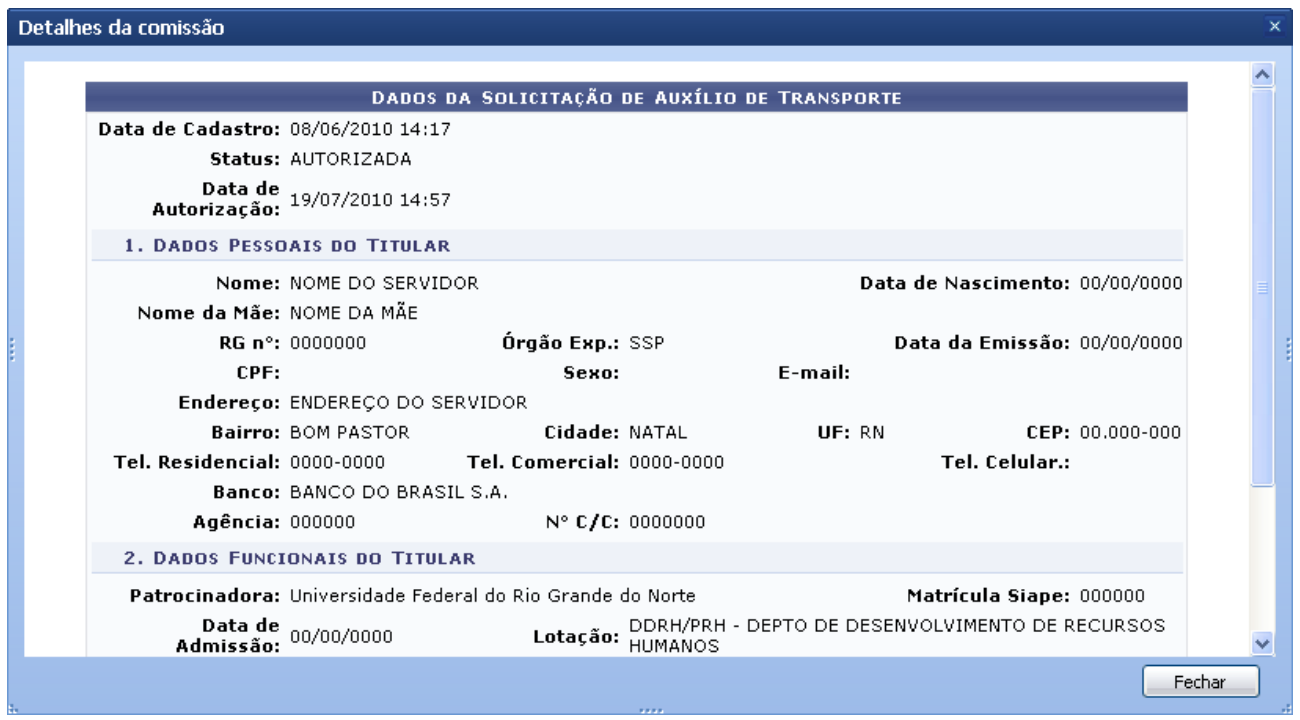

*Figura 6: Dados da Solicitação de Auxílio de Transporte*

Para fechar esta tela e retornar à página anterior, clique em **Fechar**.

### **Alterar Comprovante**

Caso deseje alterar um comprovante de utilização do auxílio transporte, clique em  $\mathbb{Z}$ . Exemplificaremos com Outubro /2000 - NOME DO SERVIDOR (000000) - 20/07/2010 - ENVIADA. O sistema exibirá, mais uma vez, a tela *Dados da Solicitação de Auxílio de Transporte*:

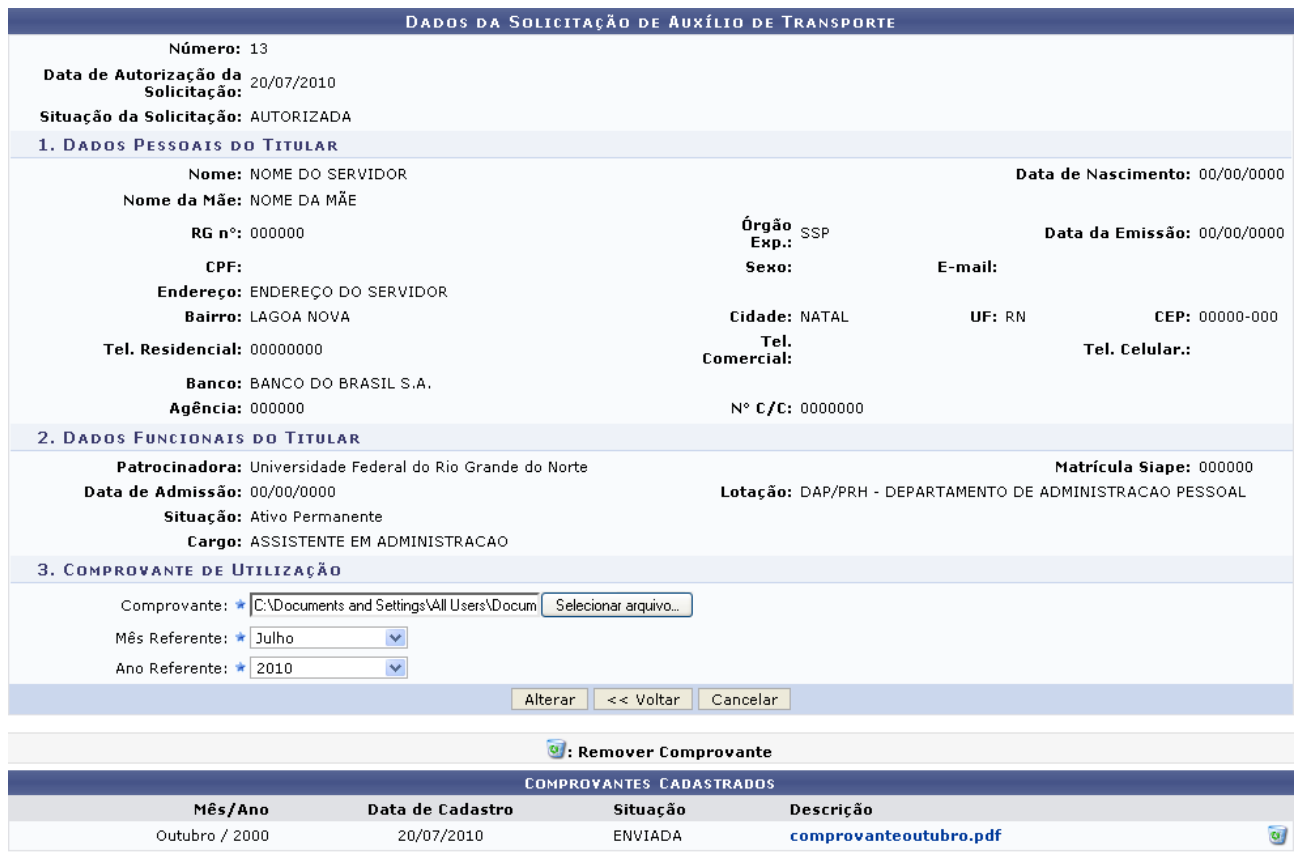

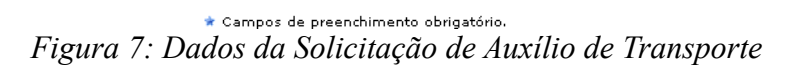

Clique em **Voltar** se desejar retornar à página anterior.

Caso deseje remover um comprovante previamente cadastrado no sistema, clique em a. A seguinte caixa de diálogo será exibida:

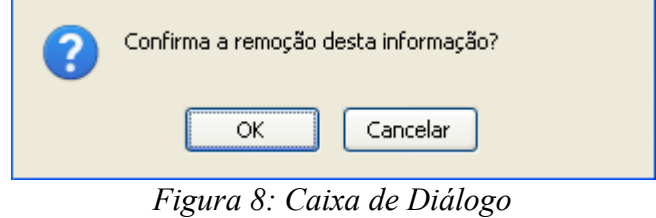

Clique em **Cancelar** para desistir da remoção ou em **OK** para confirmá-la. A mensagem de sucesso será exibida:

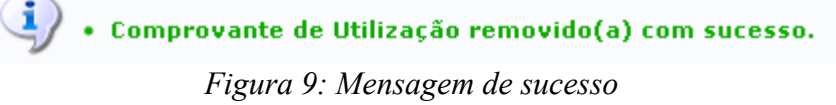

Na parte de *Comprovantes Cadastrados* o usuário poderá ainda visualizar a descrição do comprovante, clicando no nome do mesmo, a seguinte caixa de diálogo será exibida:

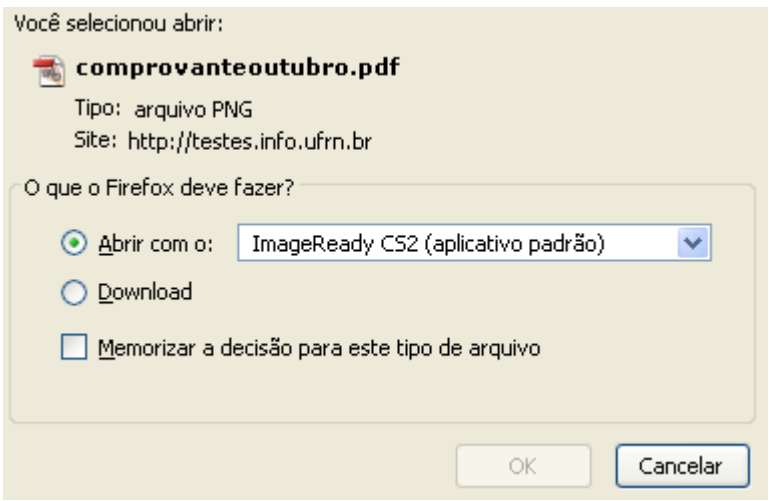

*Figura 10: Caixa de diálogo*

Para realizar o download do documento, clique em **Ok**, e este será exibido.

Para adicionar um comprovante de utilização, selecione o arquivo do comprovante em seu computador clicando em **Selecionar Arquivo**, informe o *Mês Referente* e o *Ano Referente* do comprovante e clique em **Alterar**.

Novamente uma mensagem de sucesso será visualizada:

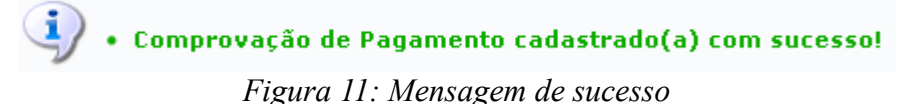

### **Remover Comprovante**

Clique no ícone para remover um comprovante de pagamento cadastrado. Exemplificaremos com Janeiro /2000 - NOME DO SERVIDOR (000000) - 20/07/2010 - ENVIADA. O sistema exibirá a seguinte janela:

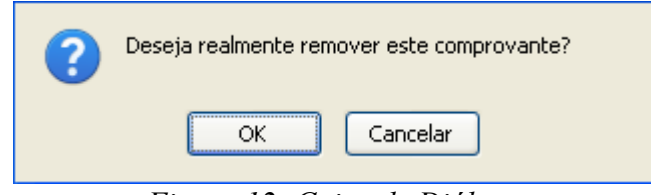

*Figura 12: Caixa de Diálogo*

Clique em **Cancelar** para desistir da remoção ou em **OK** para confirmá-la.

O sucesso da operação será exibido:

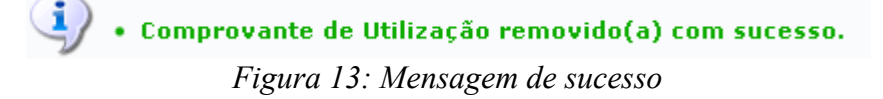

### **Cadastrar Tipos de Transporte (25/10/2010)**

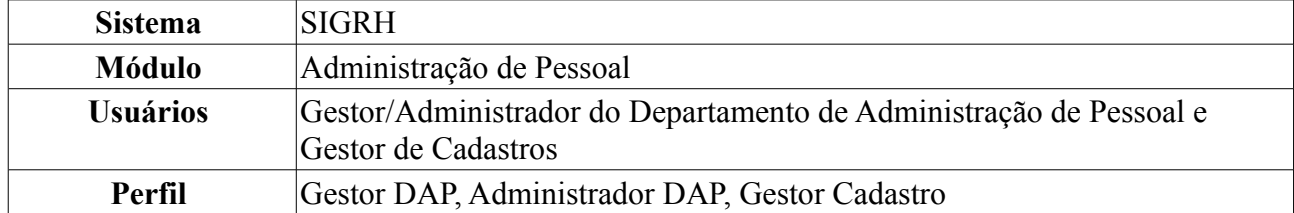

Essa funcionalidade tem por objetivo cadastrar tipos de transporte que as empresas de transporte oferecem como meio de locomoção para os usuário. Serve como informação para o cadastro de novas linhas de transporte.

Para realizar essa operação, existem os seguintes caminhos:

- *SIGRH → Módulos → Administração de Pessoal → Cadastros → Auxílio Transporte → Tipos de Transporte → Cadastrar* (Perfis Gestor DAP e Administrador DAP).
- *SIGRH → Módulos → Cadastro → Funcional → Auxílio Transporte → Tipos de Transporte → Cadastrar* (Perfil Gestor de Cadastros).

A seguinte tela será exibida para o cadastro do tipo de transporte desejado:

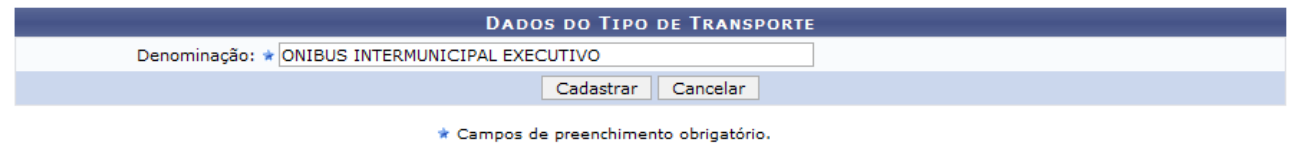

*Figura 1: Dados do Tipo de Transporte*

Caso desista da operação, clique em **Cancelar**. Uma janela será apresentada pelo sistema para confirmação.

Para realizar o cadastro informe a *Denominação* do transporte e em seguida clique em **Cadastrar**. Exemplificamos com Ônibus Intermunicipal Executivo. A mensagem de sucesso será exibida, juntamente com a *Lista de Tipos de Transporte*, como mostraremos a seguir:

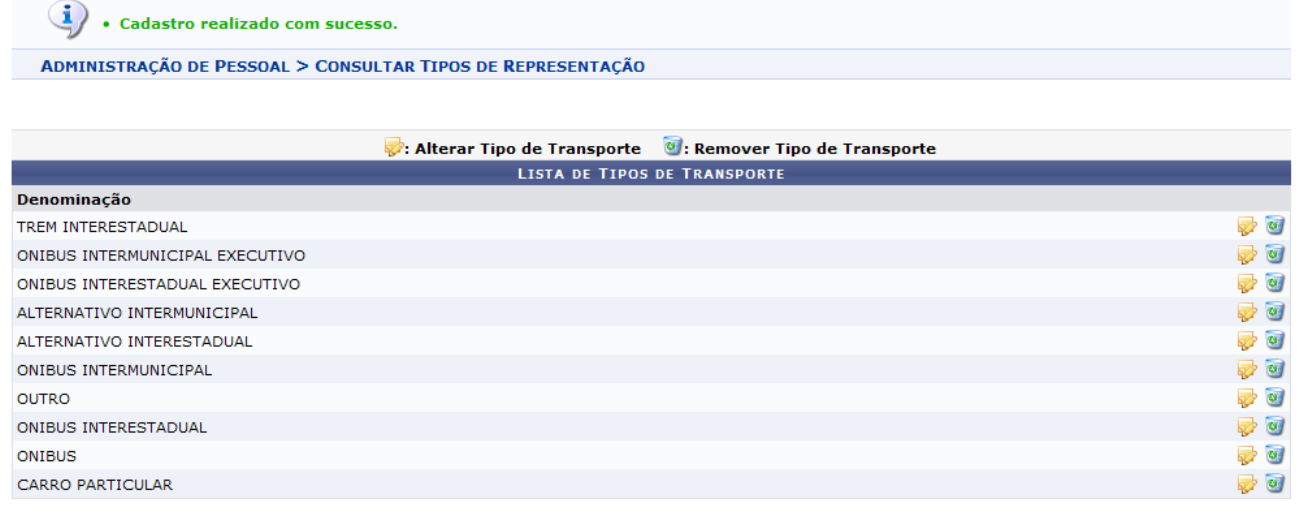

Administração de Pessoal *Figura 2: Lista de Tipos de Transporte*

Para retornar a página inicial do módulo, clique em **Administração de Pessoal** ou **Cadastro**, a

depender do perfil do usuário.

As funcionalidades *Alterar Tipo de Transporte* e *Remover Tipo de Transporte*, serão explicadas no manual Listar/Alterar Tipos de Transporte, que está listado ao fim deste em *Manuais Relacionados*.

### **Listar/Alterar Tipos de Transporte (25/10/2010)**

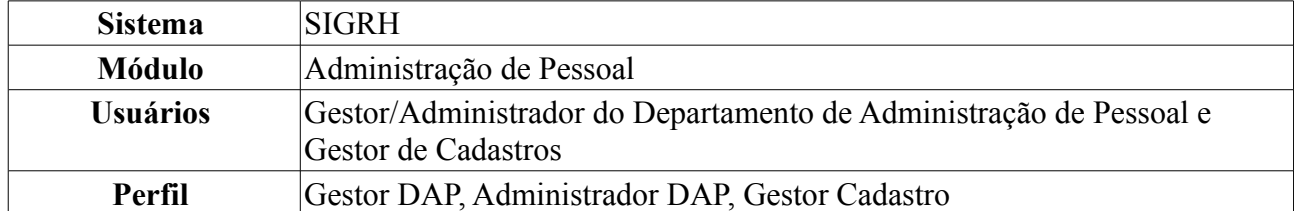

Essa funcionalidade tem por objetivo permitir a listagem, alteração, e remoção de tipos de transporte que as empresas de transporte oferecem como meio de locomoção para os usuário.

Para realizar essa operação, existem os seguintes caminhos:

- *SIGRH → Módulos → Administração de Pessoal → Cadastros → Auxílio Transporte → Tipos de Transporte → Listar/Alterar* (Perfis Gestor DAP e Administrador DAP).
- *SIGRH → Módulos → Cadastro → Funcional → Auxílio Transporte → Tipos de Transporte → Listar/Alterar* (Perfil Gestor de Cadastros).

Será exibida a *Lista de Tipos de Transporte*, como mostraremos a seguir:

|                                     |  | : Alterar Tipo de Transporte (C): Remover Tipo de Transporte |                          |  |  |
|-------------------------------------|--|--------------------------------------------------------------|--------------------------|--|--|
| <b>LISTA DE TIPOS DE TRANSPORTE</b> |  |                                                              |                          |  |  |
| Denominação                         |  |                                                              |                          |  |  |
| TREM INTERESTADUAL                  |  |                                                              | ৶ অ                      |  |  |
| ONIBUS INTERMUNICIPAL EXECUTIVO     |  |                                                              | $\overline{\phantom{a}}$ |  |  |
| ONIBUS INTERESTADUAL EXECUTIVO      |  |                                                              | $\overline{\phantom{a}}$ |  |  |
| ALTERNATIVO INTERMUNICIPAL          |  |                                                              | ত ব                      |  |  |
| ALTERNATIVO INTERESTADUAL           |  |                                                              |                          |  |  |
| ONIBUS INTERMUNICIPAL               |  |                                                              | ৵ অ                      |  |  |
| <b>OUTRO</b>                        |  |                                                              | D 0                      |  |  |
| ONIBUS INTERESTADUAL                |  |                                                              | 20                       |  |  |
| <b>ONIBUS</b>                       |  |                                                              | $\sqrt{q}$               |  |  |

*Figura 1: Lista de Tipos de Transporte*

Para *Alterar Tipo de Transporte*, clique no ícone **.** Exemplificamos com Trem Interestadual. A página *Dados do Tipo de Transporte* será exibida, como mostrado a seguir:

|                              | <b>DADOS DO TIPO DE TRANSPORTE</b> |
|------------------------------|------------------------------------|
| Denominação: * TREM ESTADUAL |                                    |
|                              | Atualizar<br>Cancelar              |

*Figura 2: Dados do Tipo de Transporte*

Caso desista da operação, clique em **Cancelar**. Uma janela será apresentada pelo sistema para confirmação. Esta operação é válida para todas as telas que apresentem esta função.

Para alterar o tipo de transporte, modifique a *Denominação*. Exemplificamos a alteração para Trem Estadual. Após realizar as mudanças desejadas, clique em **Atualizar**.

A mensagem de sucesso será exibida na página *Lista de Tipos de Transporte*:

 $\left\langle \mathbf{i}\right\rangle$  . Alteração realizada com sucesso.

ADMINISTRAÇÃO DE PESSOAL > CONSULTAR TIPOS DE REPRESENTAÇÃO

|                                     |  | : Alterar Tipo de Transporte ( : Remover Tipo de Transporte |                          |  |  |
|-------------------------------------|--|-------------------------------------------------------------|--------------------------|--|--|
| <b>LISTA DE TIPOS DE TRANSPORTE</b> |  |                                                             |                          |  |  |
| Denominação                         |  |                                                             |                          |  |  |
| ONIBUS INTERMUNICIPAL EXECUTIVO     |  |                                                             | D 0                      |  |  |
| ONIBUS INTERESTADUAL EXECUTIVO      |  |                                                             | ৵ ত                      |  |  |
| ALTERNATIVO INTERMUNICIPAL          |  |                                                             | - 0                      |  |  |
| ALTERNATIVO INTERESTADUAL           |  |                                                             | - 9                      |  |  |
| ONIBUS INTERMUNICIPAL               |  |                                                             | - 0                      |  |  |
| <b>OUTRO</b>                        |  |                                                             | <b>D</b>                 |  |  |
| <b>ONIBUS INTERESTADUAL</b>         |  |                                                             | - 0                      |  |  |
| <b>ONIBUS</b>                       |  |                                                             |                          |  |  |
| <b>TREM ESTADUAL</b>                |  |                                                             | $\overline{\phantom{a}}$ |  |  |

Administração de Pessoal *Figura 3: Mensagem de sucesso*

Para retornar a página inicial do módulo, clique em **Administração de Pessoal** ou **Cadastro**, a depender do perfil do usuário.

Se desejar *Remover Tipo de Transporte*, clique no ícone . A seguinte caixa de diálogo será exibida, solicitando a confirmação da remoção:

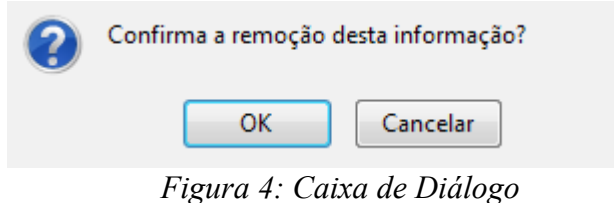

Confirme, clicando em **OK**. A mensagem de sucesso será visualizada:

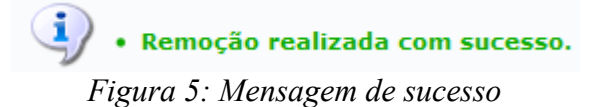

# **Cadastrar Adicional (25/10/2010)**

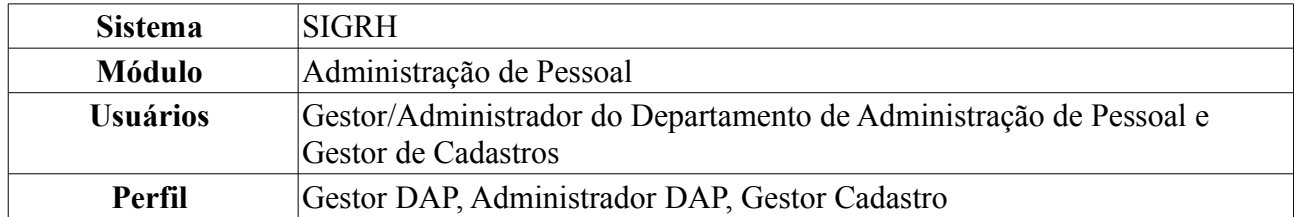

Esta operação objetiva cadastrar os adicionais de insalubridade, periculosidade ou Raios X a que fazem jus os servidores que trabalham com habitualidade em locais insalubres e/ou perigosos, ou em contato com substâncias tóxicas, radioativas e/ou que ofereçam risco de vida, de acordo com a Lei 8.112/90.

É importante lembrar que os adicionais de insalubridade, periculosidade e a gratificação de Raios X são inacumuláveis, devendo o servidor optar por um deles.

Para cadastrar adicional, existem os seguintes caminhos:

- *SIGRH → Módulos → Administração de Pessoal → Cadastros → Registros para o Servidor → Adicional → Cadastrar* (Perfis Gestor DAP e Administrador DAP).
- *SIGRH → Módulos → Cadastro → Funcional → Registros Funcionais → Adicional → Cadastrar* (Perfil Gestor Cadastro).

O sistema exibirá a tela *Dados do Adicional*:

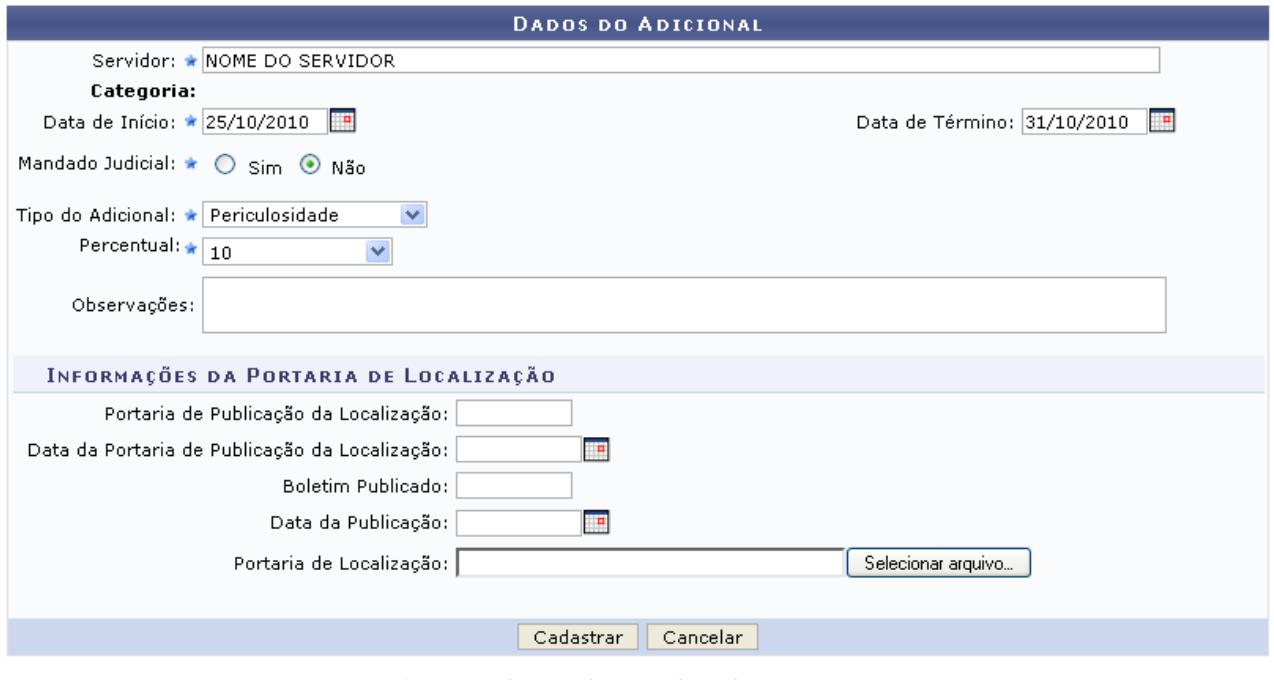

\* Campos de preenchimento obrigatório.

Administração de Pessoal *Figura 1: Dados do Adicional*

Para retornar a página inicial do módulo, clique em **Administração de Pessoal** ou **Cadastro**, a depender do perfil do usuário.

Caso desista de realizar a operação, clique em **Cancelar** e confirme a operação na caixa de diálogo que será gerada posteriormente.

Nesta tela, para dar prosseguimento ao cadastro de adicional, deve-se informar os seguintes dados obrigatórios: Nome do *Servidor* para o qual o cadastro de adicional será realizado, *Tipo do Adicional* entre as opções *Insalubridade*, *Irradiação Ionizante*, *Periculosidade* ou *Raio-X*; *Data de Início* do adicional e *Percentual* que o servidor receberá em contra-cheque referente ao tipo de adicional. Pode variar de 5 a 20 dependendo do tipo que for selecionado.

No campo *Data de Início*, o usuário poderá digitar a data desejada ou selecioná-la no calendário exibido ao clicar em  $\mathbb{F}$ .

O usuário poderá ainda fornecer *Informações da Portaria de Localização*, se julgar necessário.

Exemplificaremos com o *Tipo do Adicional*: Insalubridade; *Data de Início*: 10/09/2010 e *Percentual*: 20.

Após preencher os dados desejados, clique em **Cadastrar** para prosseguir. Assim, o sucesso da ação poderá ser visualizado, como mostrado na figura a seguir:

 $\left\langle \mathbf{i}\right\rangle$  • Adicional cadastrado com sucesso!

*Figura 2: Sucesso da Ação*

# **Cadastrar Laudo (25/10/2010)**

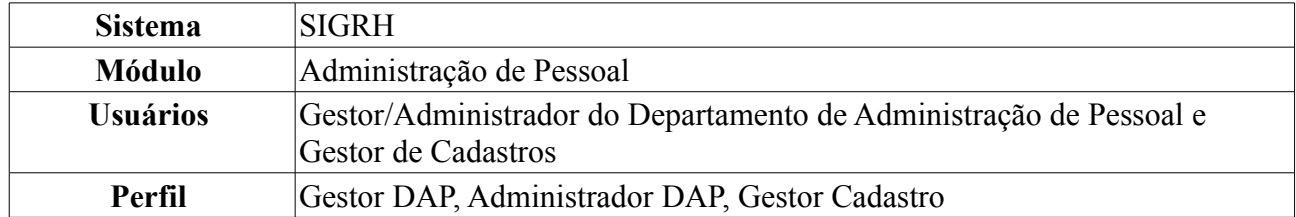

Esta funcionalidade tem como objetivo cadastrar os laudos que indicam as condições do ambiente de trabalho do servidor, isto é, cadastrar laudos de adicionais de insalubridade, periculosidade ou Raios X. O laudo avaliará as condições de trabalho que fazem jus aos servidores que trabalham com habitualidade em contato com substâncias tóxicas, radioativas e/ou que ofereçam risco de vida, de acordo com a Lei 8.112/90.

É importante lembrar que os adicionais de insalubridade, periculosidade e a gratificação de Raios X são inacumuláveis, devendo o servidor optar por apenas um deles.

Para realizar essa operação, existem os seguintes caminhos:

- *SIGRH → Módulos → Administração de Pessoal → Cadastros → Registros para o Servidor → Adicional → Cadastrar Laudo* (Perfis Gestor DAP e Administrador DAP).
- *SIGRH → Módulos → Cadastro → Funcional → Registros Funcionais → Adicional → Cadastrar Laudo* (Perfil Gestor Cadastro).

A seguinte tela será exibida:

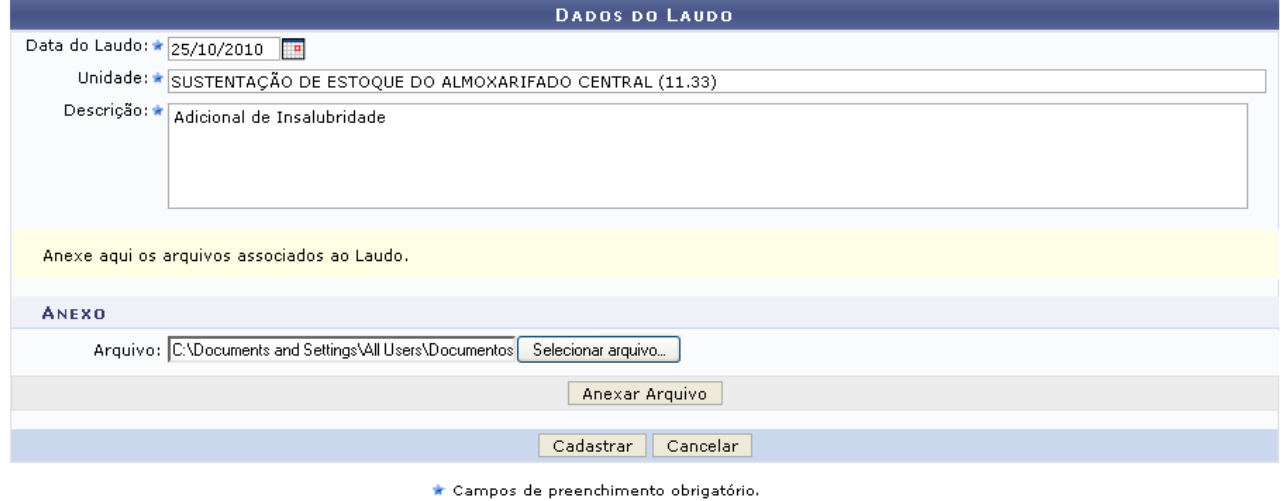

*Figura 1: Dados do Laudo*

Caso desista de realizar a operação, clique em **Cancelar** e confirme a operação na caixa de diálogo que será gerada posteriormente. Esta mesma função será válida sempre que a opção estiver presente.

O usuário deverá informar a *Data do Laudo*, a *Unidade* e a *Descrição* do laudo. Se desejado, poderá ainda anexar um arquivo do laudo, selecionado de seu computador. Para isso, clique em **Selecionar Arquivo**, busque pelo arquivo em seu computador e clique em **Anexar Arquivo**.

A página será carregada da seguinte forma:

 $\langle i \rangle$  . Arquivo de Laudo cadastrado(a) com sucesso!

ADMINISTRAÇÃO DE PESSOAL > CADASTRO DE LAUDO DE ADICIONAL

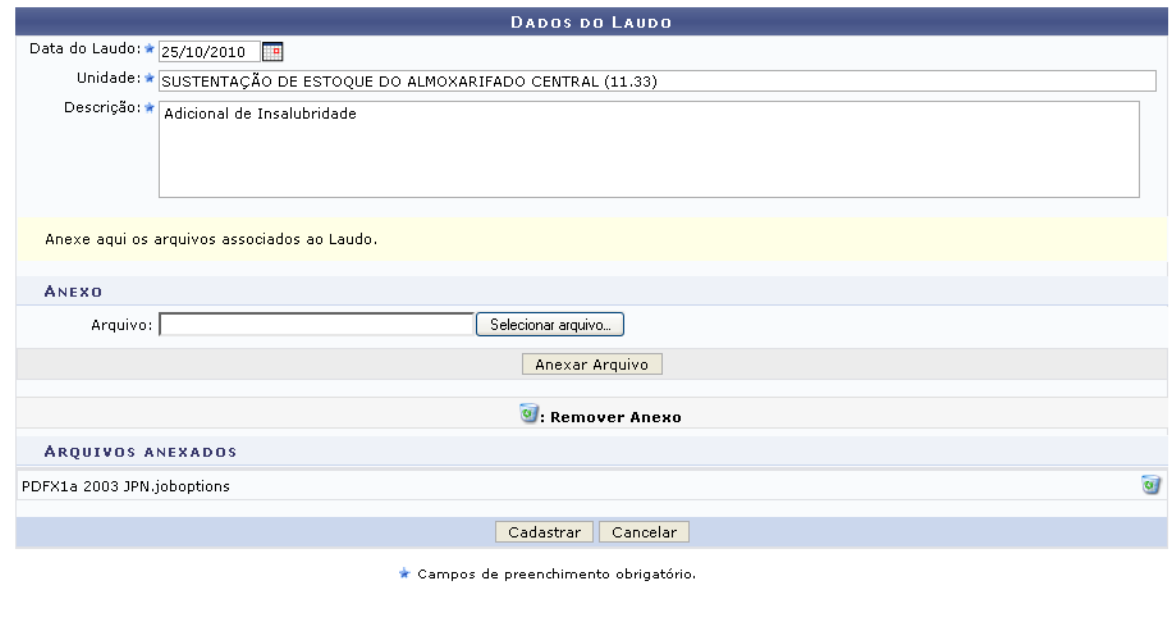

Administração de Pessoal *Figura 2: Arquivo anexado*

Para retornar a página inicial do módulo, clique em **Administração de Pessoal** ou **Cadastro**, a depender do perfil do usuário.

Para remover o anexo, clique em  $\bullet$ . A seguinte janela de confirmação da remoção será apresentada:

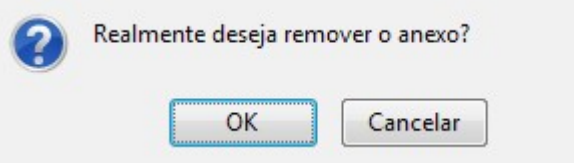

*Figura 3: Janela de confirmação*

Clique em **OK** para confirmar a ação. Em seguida, a página será recarregada sem os dados do anexo.

Para o cadastro do laudo, usaremos como exemplo as informações *Data do Laudo* 09/07/2010, *Unidade* Sustentação de Estoque do Almoxarifado Central (11.33) e a *Descrição* Adicional de Insalubridade.

Após informar os dados do laudo, clique em **Cadastrar**. A seguinte mensagem de sucesso será apresentada:

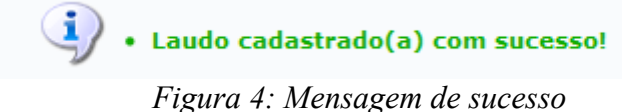

# **Listar/Atualizar Laudo (25/10/2010)**

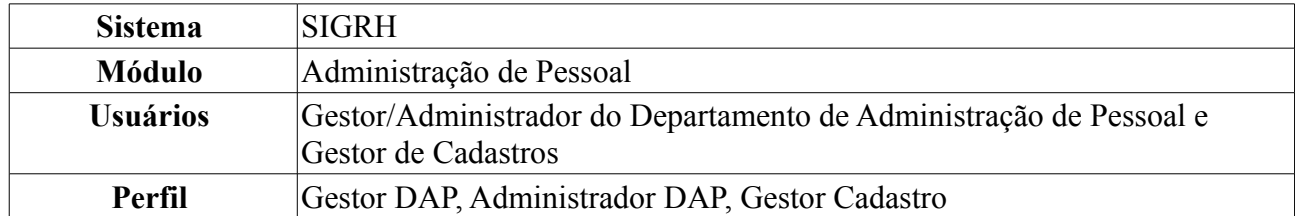

Esta funcionalidade permite ao usuário o acesso à lista de laudos previamente cadastrados e, se desejado, a possibilidade de realizar alterações nos mesmos.

Para realizar essa operação, existem os seguintes caminhos:

- *SIGRH → Módulos → Administração de Pessoal → Cadastros → Registros para o Servidor → Adicional → Listar/Atualizar Laudo* (Perfis Gestor DAP e Administrador DAP).
- *SIGRH → Módulos → Cadastro → Funcional → Registros Funcionais → Adicional → Listar/Atualizar Laudo* (Perfil Gestor Cadastro).

A seguinte tela de consulta será exibida:

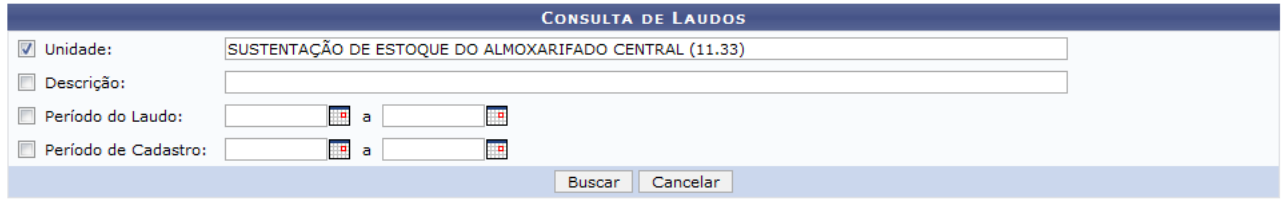

*Figura 1: Tela de Consulta*

Nesta tela, o usuário poderá realizar a consulta pelo laudo desejado. Para isso, deverá informar um ou mais dos seguintes dados: *Unidade* onde o servidor cujo laudo está buscando é lotado, *Descrição* do laudo, *Período do Laudo* e *Período de Cadastro*. Uma combinação de campos pode ser utilizada visando refinar o resultado a ser obtido.

Usaremos como exemplo a *Unidade*: Sustentação de Estoque do Almoxarifado Central (11.33).

Caso desista da operação, clique em **Cancelar**. Uma janela será apresentada pelo sistema para confirmação da desistência. Esta ação é válida para todas as telas que a contenha.

Após informar seus critérios de busca, clique em **Buscar**. O sistema exibirá a *Lista de Laudos Encontrados* embaixo do campo de busca, conforme figura abaixo:

|                                        |                                                        | <b>CONSULTA DE LAUDOS</b>                                                     |                  |                            |                 |  |
|----------------------------------------|--------------------------------------------------------|-------------------------------------------------------------------------------|------------------|----------------------------|-----------------|--|
| $\triangledown$ Unidade:               | SUSTENTAÇÃO DE ESTOQUE DO ALMOXARIFADO CENTRAL (11.33) |                                                                               |                  |                            |                 |  |
| $\Box$ Descrição:                      |                                                        |                                                                               |                  |                            |                 |  |
| Período do Laudo:                      | $\blacksquare$<br>Ŧ<br>a                               |                                                                               |                  |                            |                 |  |
| Período de Cadastro:                   | <b>P</b><br>∣∎ a                                       |                                                                               |                  |                            |                 |  |
|                                        |                                                        | Cancelar<br>Buscar                                                            |                  |                            |                 |  |
|                                        |                                                        |                                                                               |                  |                            |                 |  |
|                                        |                                                        | . Visualizar Detalhes . Alterar Dados do Laudo . Remover Laudo                |                  |                            |                 |  |
| <b>LISTA DE LAUDOS ENCONTRADOS (1)</b> |                                                        |                                                                               |                  |                            |                 |  |
| Unidade                                |                                                        | Data do Laudo                                                                 | Data de Cadastro | Descrição                  |                 |  |
|                                        | SUSTENTAÇÃO DE ESTOQUE DO ALMOXARIFADO CENTRAL         | 09/07/2010                                                                    | 06/09/2010       | Adicional de Insalubridade | $\sim$ $\sigma$ |  |
|                                        | $\overline{\phantom{a}}$                               | $\mathbf{a}$ $\mathbf{b}$ $\mathbf{c}$ $\mathbf{d}$ $\mathbf{d}$ $\mathbf{b}$ |                  |                            |                 |  |

*Figura 2: Resultado da Busca*

Clique no ícone para visualizar o laudo. Uma nova janela será apresentada com os *Detalhes do Laudo*, da seguinte forma:

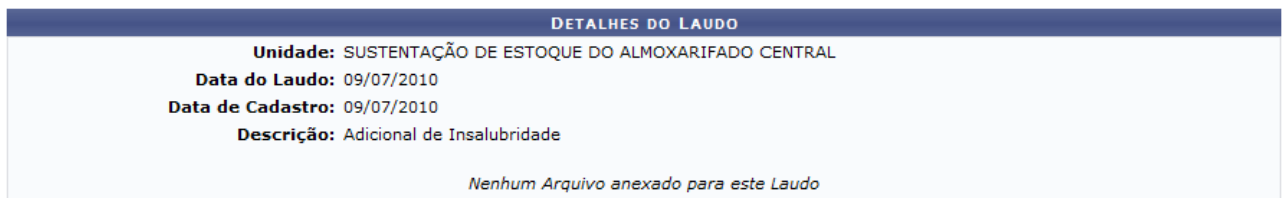

Fechar *Figura 3: Detalhes do Laudo*

Clique em **Fechar** para retornar à tela anterior.

De volta à *Lista de Laudos Encontrados*, clique em **para alterar os dados do laudo.** A seguinte tela será exibida:

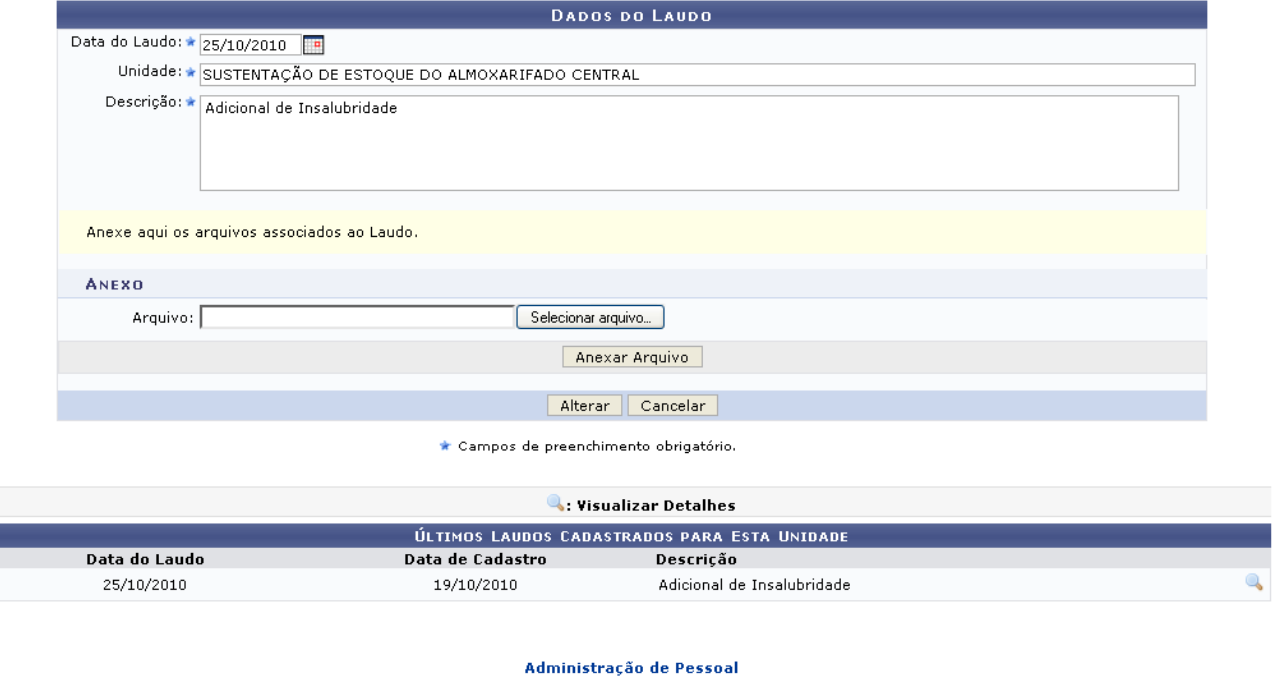

*Figura 4: Alterar Dados*

O usuário poderá realizar alterações na *Unidade*, *Data do Laudo*, *Descrição* e no arquivo anexado.

Se desejar, o usuário poderá visualizar as principais informações do laudo, clicando no ícone 4. A tela que será apresentada para esta opção será a mesma já exibida anteriormente neste manual.

Para retornar a página inicial do módulo, clique em **Administração de Pessoal** ou **Cadastro**, a depender do perfil do usuário.

Após modificar os dados desejados, clique em **Alterar**. O sistema retornará para a página com os resultados da busca, com a seguinte mensagem de sucesso no topo:

> $\ket{\mathbf{i}}$  . Laudo alterado(a) com sucesso. *Figura 5: Laudo Alterado(a) Com Sucesso*

Para remover um laudo cadastrado, clique em  $\bullet$ . O sistema exibirá a seguinte janela:

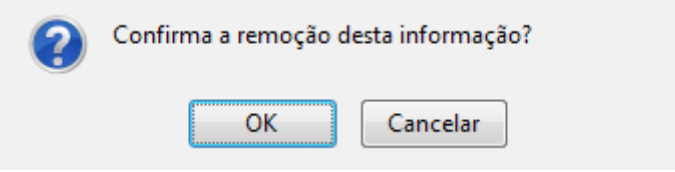

*Figura 6: Janela de Confirmação*

Optando por confirmar, clique em **OK** e o sistema exibirá a mensagem de sucesso:

 $\begin{pmatrix} 1 \\ 1 \end{pmatrix}$  . Laudo removido(a) com sucesso. *Figura 7: Laudo Removido(a) Com Sucesso*

# **Cadastro de Ausências (25/10/2010)**

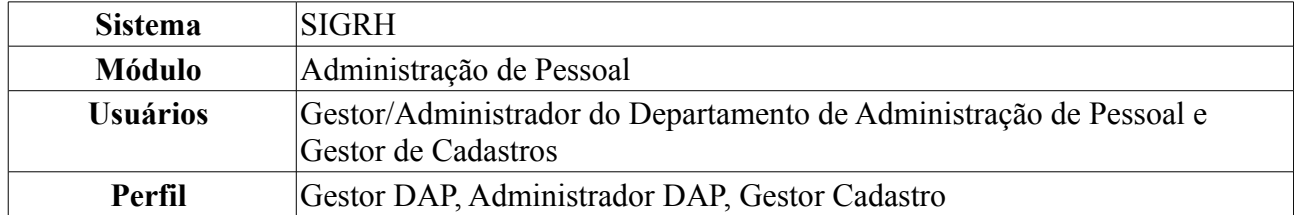

Esta operação permite que o usuário realize o cadastro de uma ausência (ocorrência que impede a realização das atividades por um determinado período) para servidores lotados nas unidades sobre as quais o usuário possui algum nível de responsabilização (chefe, vice-chefe, gerente ou operador da unidade).

Para dar prosseguimento ao cadastro de ausência, existem os seguintes caminhos:

- *SIGRH → Módulos → Administração de Pessoal → Cadastros → Registros para o Servidor → Ausências* (Perfis Gestor DAP e Administrador DAP).
- *SIGRH → Módulos → Cadastro → Funcional → Registros Funcionais → Ausências* (Perfil Gestor Cadastro).

A seguinte página será carregada:

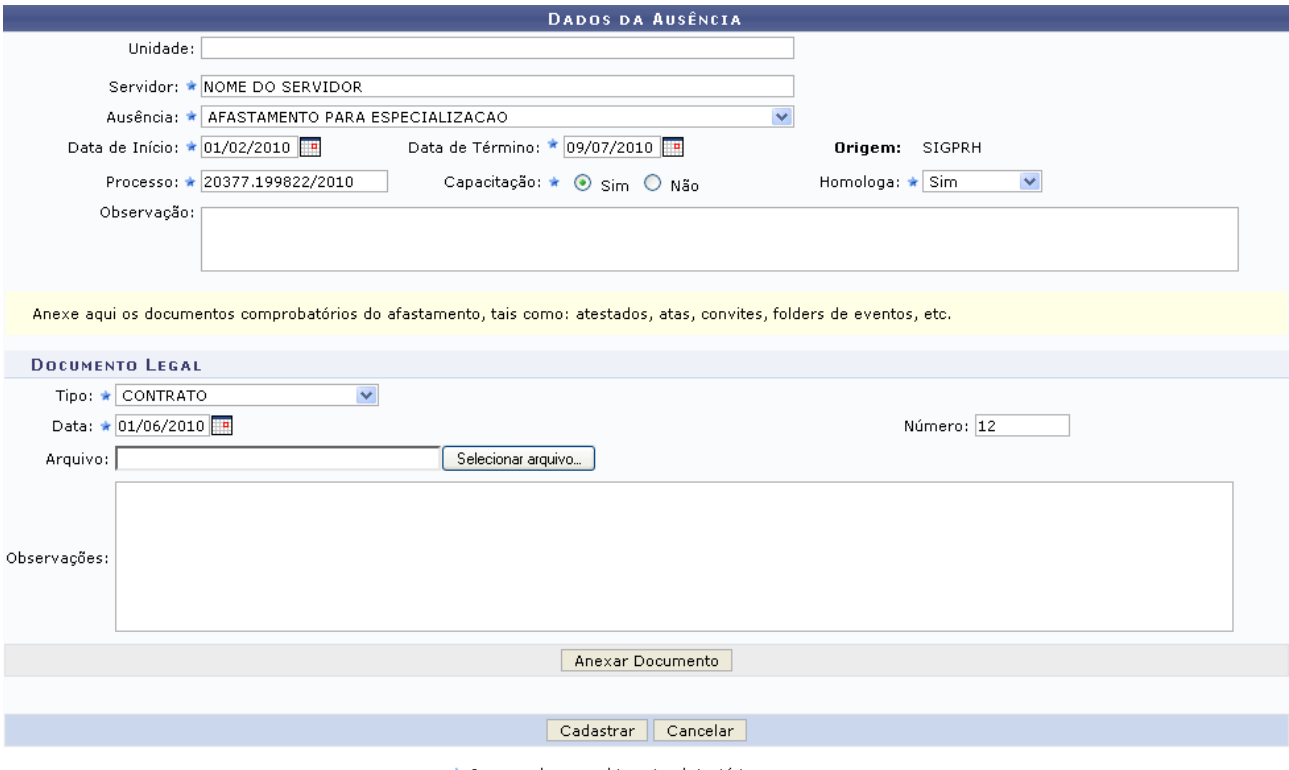

\* Campos de preenchimento obrigatório. *Figura 1: Dados da Ausência*

Caso desista da operação, clique em **Cancelar**. Uma janela será exibida para confirmação da desistência. Esta ação é válida para todas as telas que a contenha.

Nesta página, o usuário deverá informar os seguintes dados do servidor:

- Nome do *Servidor*;
- Motivo da *Ausência*;
- *Data de Início* do período de ausência;
- *Data de Término* do período de ausência;
- Número do *Processo* referente à ausência;
- *Capacitação*: informar se a ausência é para motivos de capacitação ou não;
- *Homologa*: confirmar ou não a ação.

Além disso, pode-se adicionar documentos de regulamentação da ausência, inserindo os campos abaixo:

- *Tipo* de documento;
- *Data* de expedição do documento;
- *Número* do documento;
- *Arquivo* do documento, selecionado de seu computador. Clique em **Enviar Arquivo** para buscar e selecionar o arquivo em seu computador.

Nos campos *Data de Início*, *Data de Término* e *Data* do documento, o usuário poderá digitar a data desejada ou selecioná-la no calendário exibido ao clicar em ...

Exemplificaremos com:

- *Servidor*: Nome do Servidor;
- *Ausência*: Afastamento para Especialização;
- *Data de Início*: 01/02/2010;
- *Data de Término*: 09/07/2010;
- *Processo*: 20377.199822/2010;
- *Capacitação*: Sim;
- *Homologa*: Sim;
- *Tipo*: Contrato;
- *Data*: 01/06/2010;
- *Número*: 12.

Para inserir o documento, clique em **Anexar Documento**. Uma mensagem de sucesso será carregada no topo da página e o documento será adicionado à lista de *Documentos Anexados*:  $\left\langle \mathbf{i}\right\rangle$  • Documento de regulamentação cadastrado(a) com sucesso!

ADMINISTRAÇÃO DE DESSOAL > CADASTRO DE AUSÊNCIA

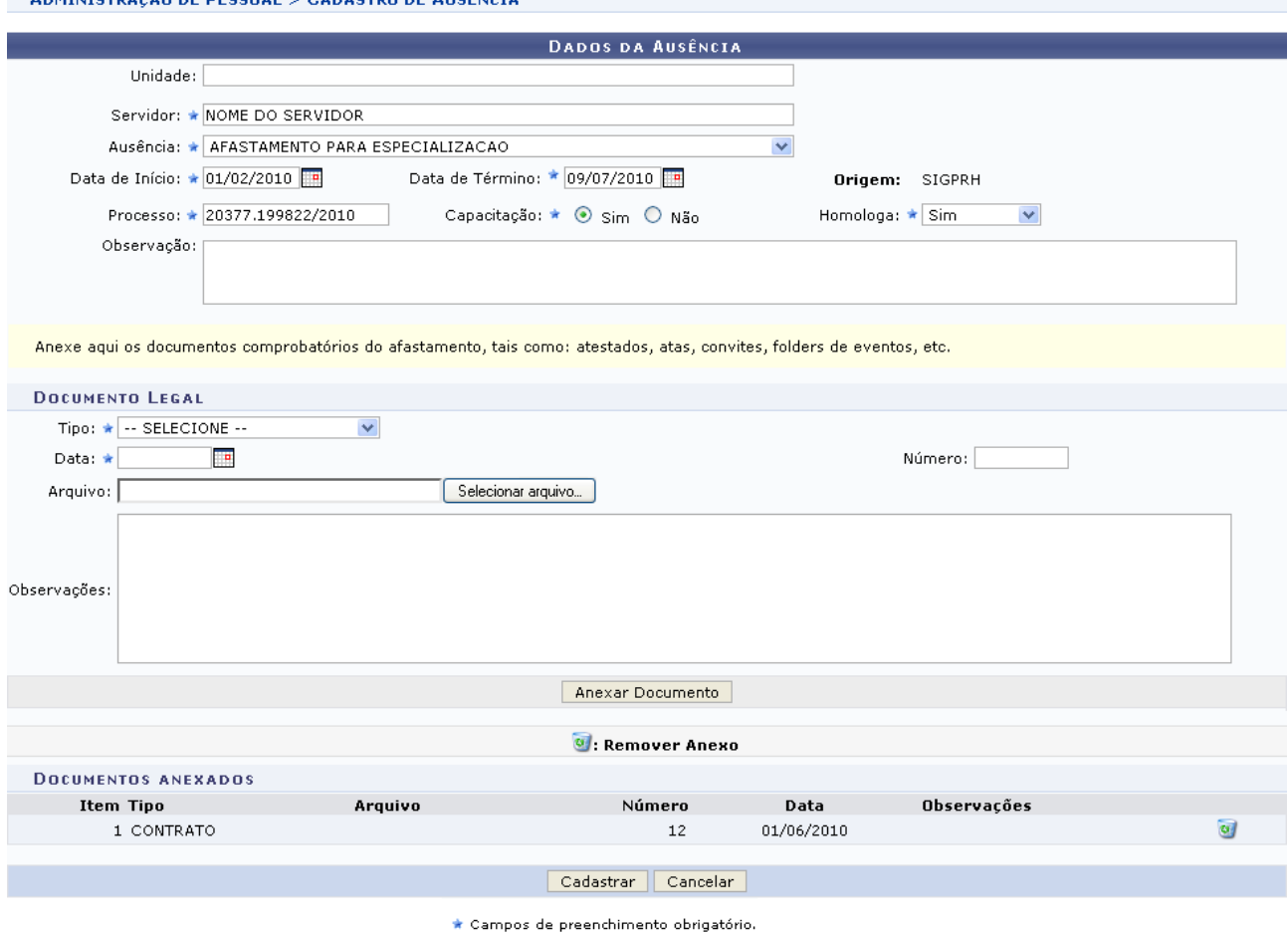

Administração de Pessoal *Figura 2: Mensagem de Confirmação*

Para retornar a página inicial do módulo, clique em **Administração de Pessoal** ou **Cadastro**, a depender do perfil do usuário.

Para excluir um arquivo adicionado, clique no ícone ao lado do arquivo desejado. A seguinte janela será exibida:

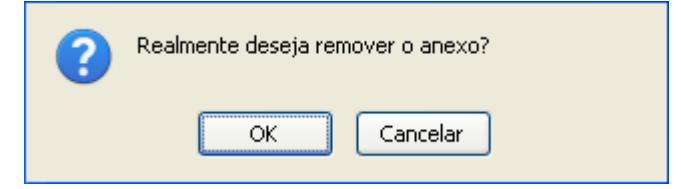

*Figura 3: Caixa de Diálogo*

Optando por confirmar, clique em **OK** e, posteriormente, a seguinte mensagem poderá ser visualizada no topo da página e o documento será removido da lista de *Documentos Anexados*:

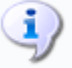

 $\langle \mathbf{i} \rangle$  • Documento de Regulamentação removido(a) com sucesso.

*Figura 4: Mensagem de Confirmação da Remoção*

Após realizar as alterações desejadas, clique em **Cadastrar**. A seguinte mensagem, informando que

a ação foi realizada com sucesso, será carregada no topo da página:

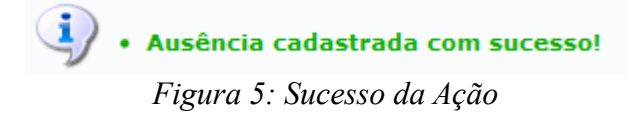

# **Cadastrar Averbação (25/10/2010)**

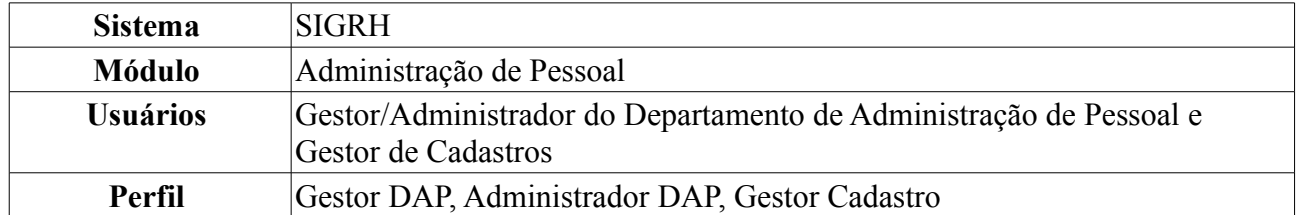

Essa funcionalidade efetua o registro do tempo de contribuição decorrente de vínculo de trabalho prestado a outras instituições, públicas ou privadas, desde que este período não tenha sido aproveitado para quaisquer outros benefícios em outra entidade (pública ou privada).

Para dar prosseguimento ao cadastro de averbação, existem os seguintes caminhos:

- *SIGRH → Módulos → Administração de Pessoal → Cadastros → Registros para o Servidor → Averbação* (Perfis Gestor DAP e Administrador DAP).
- *SIGRH → Módulos → Cadastro → Funcional → Vínculos → Averbação* (Perfil Gestor Cadastro).

O sistema exibirá a tela para o preenchimento dos dados da averbação:

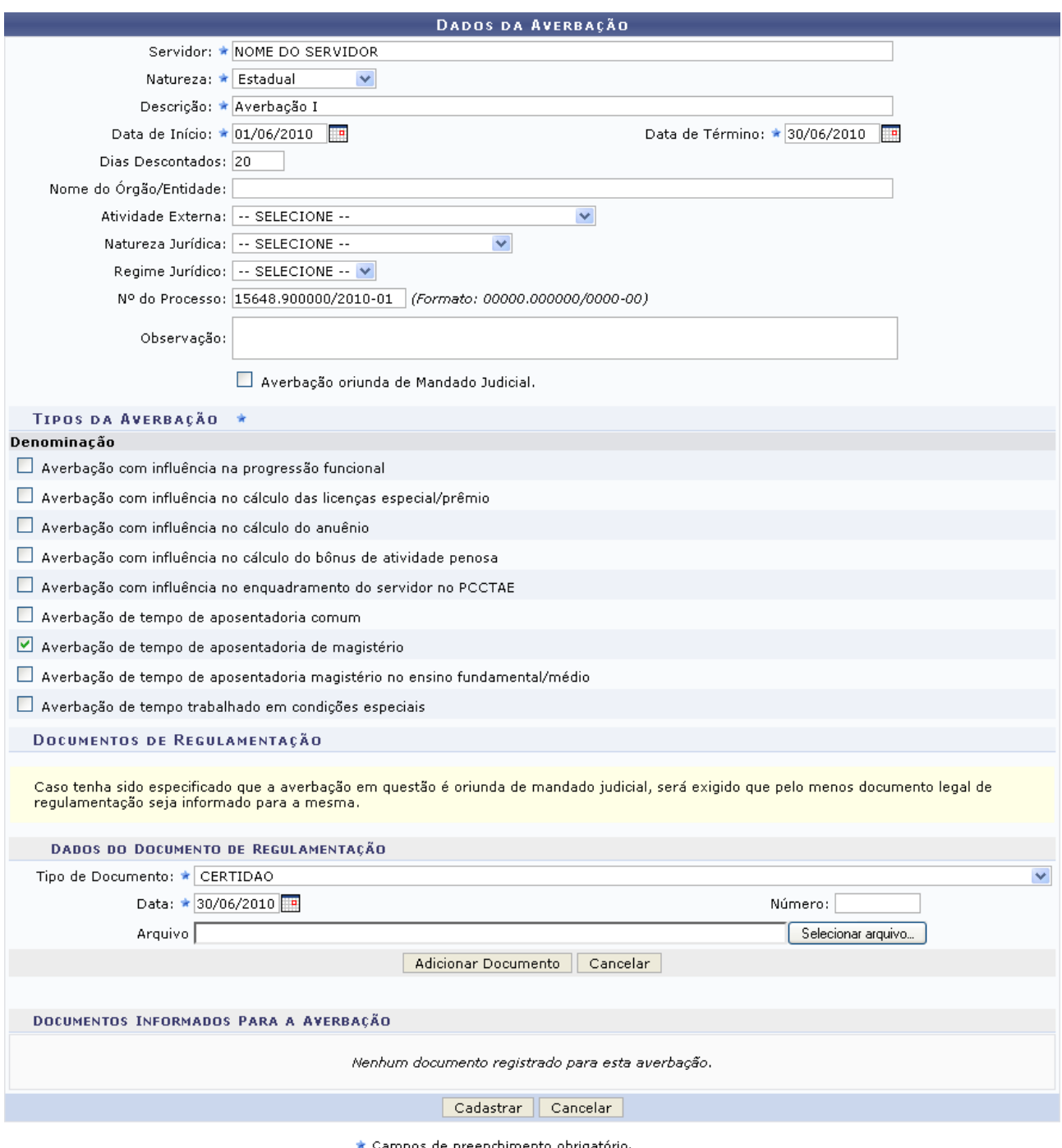

*Figura 1: Dados da Averbação*

Nesta tela, os dados obrigatórios a serem preenchidos são: Nome do *Servidor*, *Natureza* da averbação, *Descrição* da averbação, *Data de Início* do tempo de contribuição, *Data de Término* do tempo de contribuição, *Tipo da Averbação*, neste campo o usuário poderá selecionar um ou mais tipos; *Tipo de Documento* de regulamentação da averbação e *Data* do documento de regulamentação da averbação.

Nos campos *Data de Início*, *Data de Término* e *Data* do documento de regulamentação da averbação, o usuário poderá digitar a data desejada ou selecioná-la no calendário exibido ao clicar  $em$  $\overline{\mathbf{r}}$ 

Exemplificamos com:

• *Servidor*: Nome do Servidor;

- *Natureza*: Estadual;
- *Descrição*: Averbação I;
- *Data de Início*: 01/06/2010;
- *Data de Término*: 30/06/2010;
- *Tipo da Averbação*: Averbação de tempo de aposentadoria de magistério;
- *Tipo de Documento*: Certidão;
- *Data*: 30/06/2010.

É importante lembrar que averbações privadas não contam os dias de anos bissextos como tempo de trabalho. Levando isto em conta, esta quantidade de dias deve ser acrescentada à quantidade de dias que será decrementada da quantidade de dias trabalhados pelo servidor (encontrada pela diferença entre as datas de término e início especificadas na averbação) e informada no campo *Dias Descontados*.

Caso desista da operação, clique em **Cancelar**. O sistema exibirá uma janela solicitando a confirmação da desistência.

Para adicionar o documento de regulamentação, clique em **Adicionar Documento**. Uma mensagem de confirmação do cadastro do documento será exibida no topo da página e o documento será adicionado à lista de *Documentos Informados Para a Averbação*, conforme figura abaixo:

ᅽ

Documento adicionado com sucesso!<br>Para efetivar o cadastro do documento é necessário confirmar a operação.

ADMINISTRAÇÃO DE PESSOAL > CADASTRAR DE AVERBAÇÃO

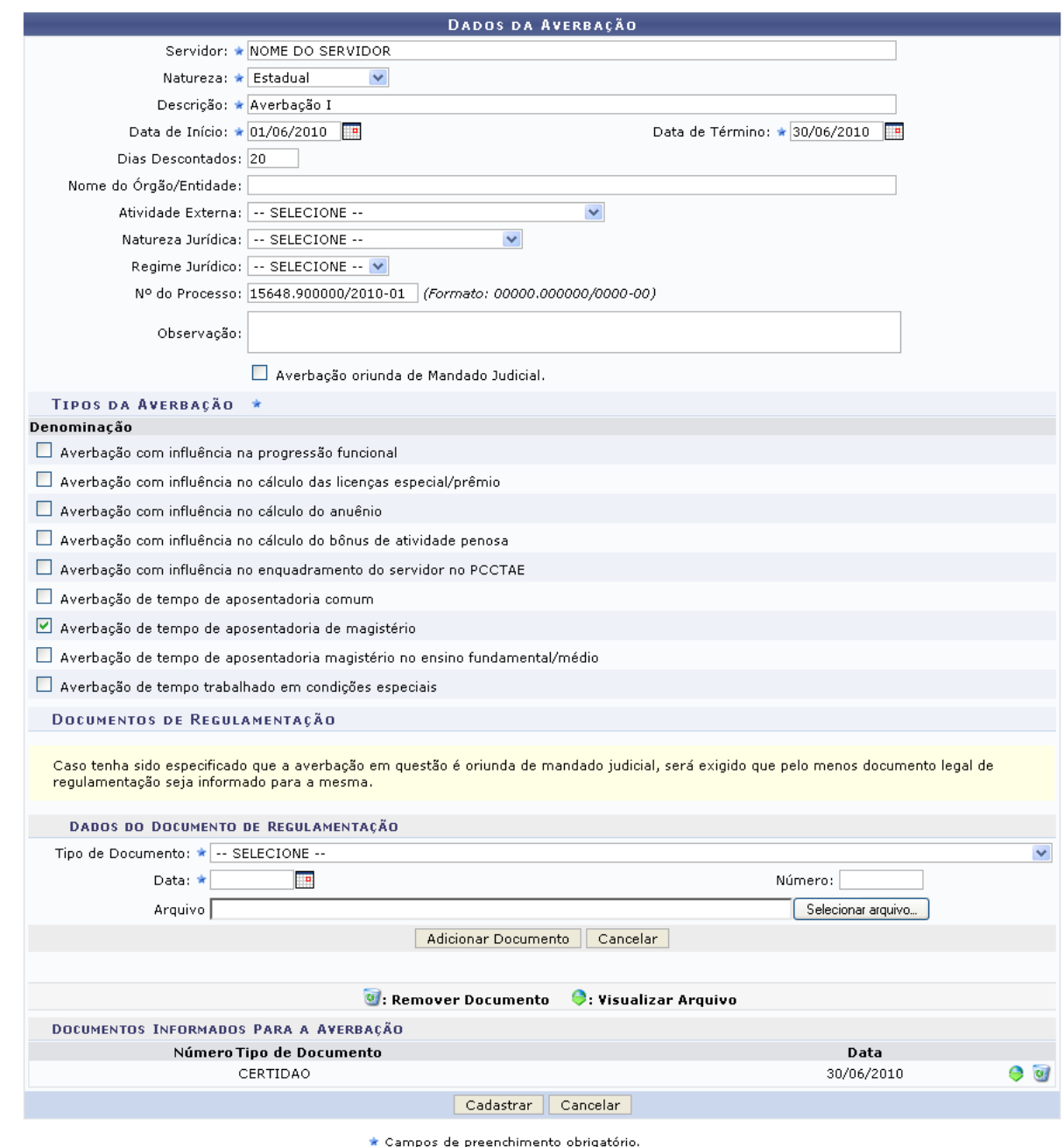

Administração de Pessoal *Figura 2: Mensagem de Sucesso; Dados da Averbação*

Caso deseje retornar a página inicial do módulo, clique em **Administração de Pessoal** ou **Cadastro**, a depender do perfil do usuário.

Para visualizar o arquivo do documento adicionado, caso ele tenha sido inserido, clique em  $\bullet$ .

Se desejar remover um documento adicionado, clique em  $\bullet$ . A seguinte janela será exibida:

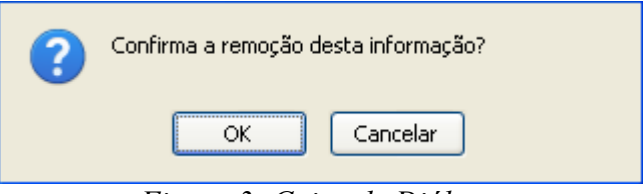

*Figura 3: Caixa de Diálogo*

Optando por confirmar, clique em **OK**. Por fim uma mensagem semelhante à figura abaixo será apresentada no topo da tela e o documento será removido da lista de *Documentos Informados Para a Averbação*:

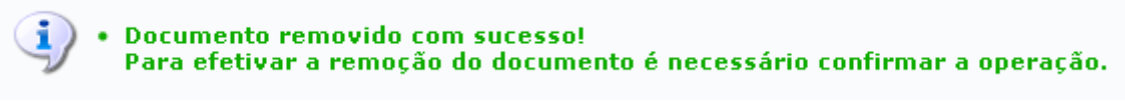

*Figura 4: Mensagem de Confirmação da Remoção*

Após realizar todas as alterações necessárias, clique em **Cadastrar**. O sistema indicará o sucesso da ação através da seguinte figura:

*i* Averbação cadastrada com sucesso!

*Figura 5: Averbação Cadastrada com Sucesso*
#### **Cadastrar Colaboradores Voluntários (25/10/2010)**

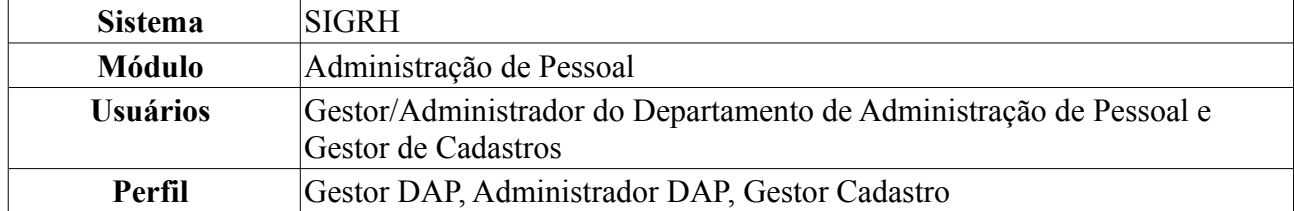

Colaborador voluntário é um servidor inativo que mantém seu vínculo com a Instituição e que pode submeter e coordenar projetos de pesquisa. Ex.: um professor se aposentou mas continua com vínculo na Instituição, com turmas, projetos de pesquisa ou extensão.

Para realizar essa operação, existem os seguintes caminhos:

- *SIGRH → Módulos → Administração de Pessoal → Cadastros → Registros para o Servidor → Colaboradores Voluntários → Cadastrar* (Perfis Gestor DAP e Administrador DAP).
- *SIGRH → Módulos → Cadastro → Funcional → Colaboradores Voluntários → Cadastrar* (Perfil Gestor Cadastro).

O sistema exibirá a tela solicitando os *Dados do Colaborador Voluntário*.

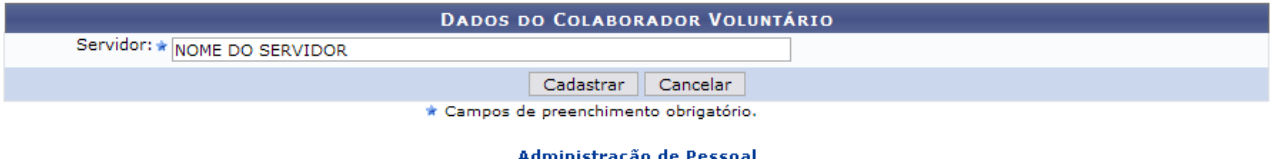

*Figura 1: Dados do Colaborador Voluntário*

O usuário deverá informar o nome do *Servidor* voluntário.

Para retornar a página inicial do módulo, clique em **Administração de Pessoal** ou **Cadastro**, a depender do perfil do usuário.

Caso desista da operação, clique em **Cancelar**. Uma janela será exibida, solicitando a confirmação da desistência.

Após preencher o campo necessário, clique em **Cadastrar**. Uma mensagem de sucesso da operação será exibida, conforme figura abaixo:

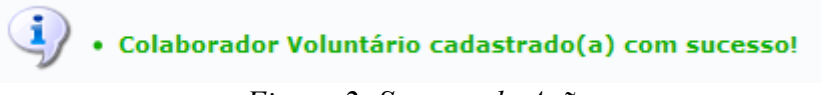

*Figura 2: Sucesso da Ação*

### **Remover Colaboradores Voluntários (25/10/2010)**

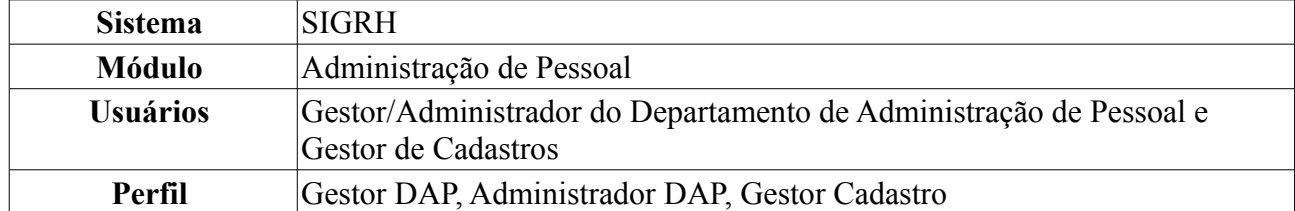

Esta ação permite remover colaboradores voluntários previamente cadastrados no sistema.

Para realizar essa operação, existem os seguintes caminhos:

- *SIGRH → Módulos → Administração de Pessoal → Cadastros → Registros para o Servidor → Colaboradores Voluntários → Remover* (Perfis Gestor DAP e Administrador DAP).
- *SIGRH → Módulos → Cadastro → Funcional → Colaboradores Voluntários → Remover* (Perfil Gestor Cadastro).

O sistema exibirá a tela contendo a *Lista de Colaboradores Encontrados*.

| <b>Collection</b> : Remover Colaborador   |                         |
|-------------------------------------------|-------------------------|
| <b>LISTA DE COLABORADORES ENCONTRADOS</b> |                         |
| <b>Servidor</b>                           |                         |
| NOME DO SERVIDOR (000000)                 | $\overline{\mathbf{u}}$ |
| NOME DO SERVIDOR (000000)                 | ⋓                       |
| NOME DO SERVIDOR (000000)                 | $\omega$                |
| NOME DO SERVIDOR (000000)                 | $\omega$                |
| NOME DO SERVIDOR (000000)                 | $\omega$                |
| NOME DO SERVIDOR (000000)                 | $\overline{\omega}$     |

Administração de Pessoal *Figura 1: Lista de Colaboradores Encontrados*

Para retornar a página inicial do módulo, clique em **Administração de Pessoal** ou **Cadastro**, a depender do perfil do usuário.

Nesta tela, clique no ícone **para remover o colaborador.** Dessa forma, surgirá uma janela solicitando a confirmação da ação:

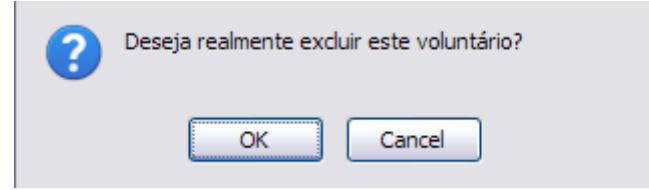

*Figura 2: Caixa de Diálogo*

Clique em **Cancelar** caso desista da remoção. Estando certo da ação, clique em **Ok**. Por fim, será exibido o resultado da operação na tela seguinte:

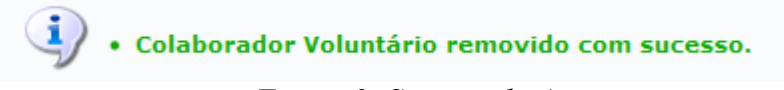

*Figura 3: Sucesso da Ação*

# **Cadastrar Designação (25/10/2010)**

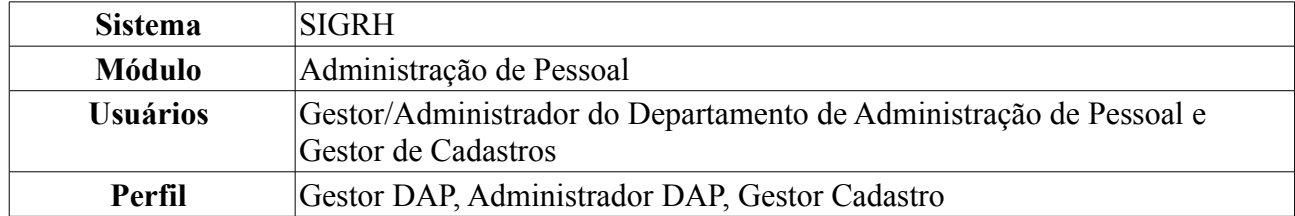

Esta funcionalidade permite o cadastro de designações. A designação de um funcionário para realizar uma função em uma unidade pode ser temporária ou não. Ela é atribuída pelo chefe da unidade ao servidor, com o intuito de gerar uma responsabilidade para alguma finalidade. A designação tem uma data de início a ser desempenhada, porém, pode ter ou não uma data de fim. Esta finalização pode ser feita através de um aviso prévio. O cargo a ser desempenhado pode ser remunerado ou não.

Para cadastrar uma designação, existem os seguintes caminhos:

- *SIGRH → Módulos → Administração de Pessoal → Cadastros → Registros para o Servidor → Designação → Cadastrar* (Perfis Gestor DAP e Administrador DAP).
- *SIGRH → Módulos → Cadastro → Funcional → Registros Funcionais → Designação → Cadastrar* (Perfil Gestor Cadastro).

O sistema exibirá a página *Dados da Designação* para o preenchimento dos dados do servidor.

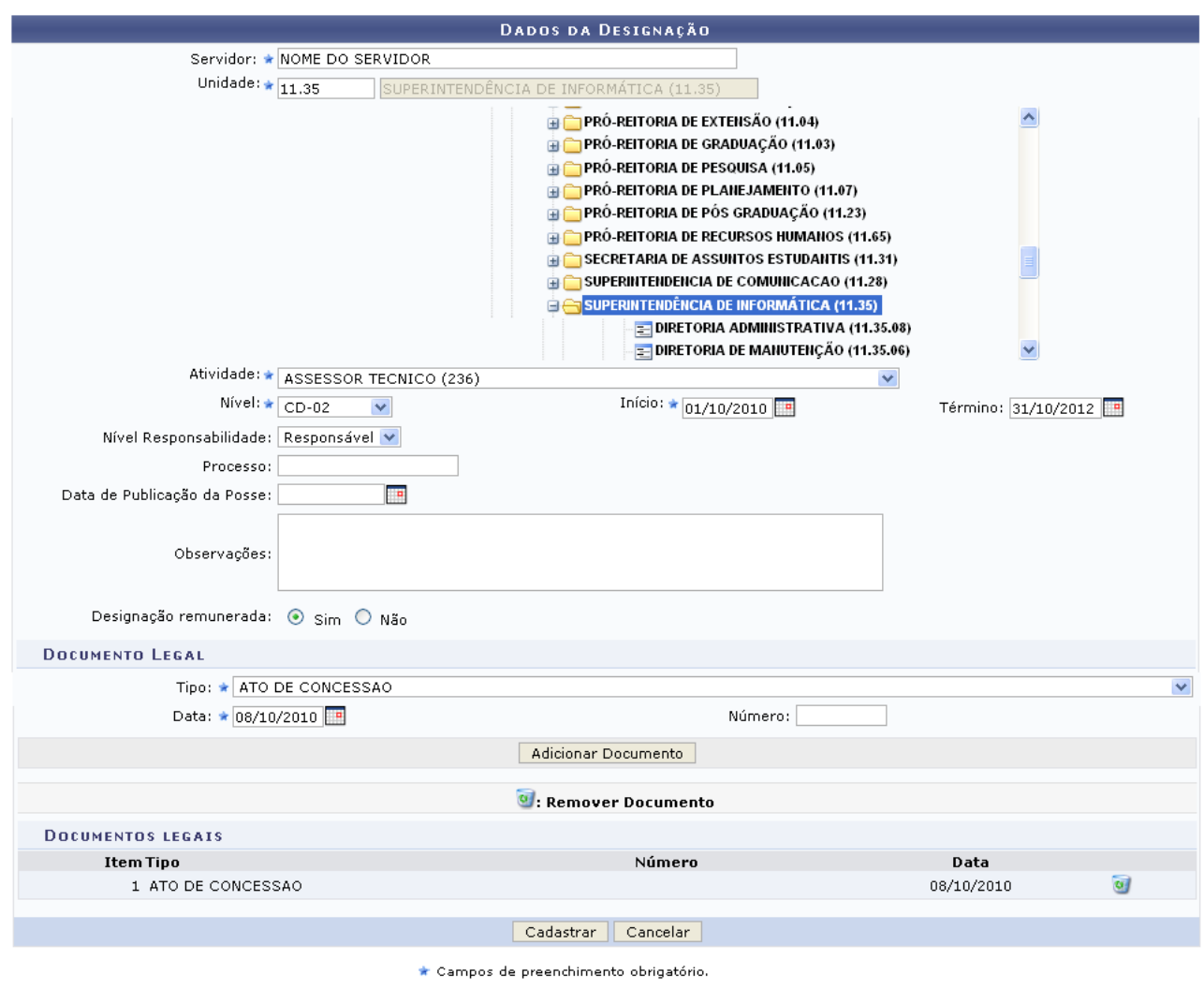

Administração de Pessoal *Figura 1: Dados da Designação*

Caso desista da operação, clique em **Cancelar**. Será exibida uma janela para que a ação seja confirmada. Esta mesma função será válida sempre que a opção estiver presente.

Nesta página, o usuário deverá preencher os campos para efetuar o cadastro da designação. São eles:

- Nome do *Servidor*;
- *Unidade* para onde o servidor será designado. Aqui, o usuário poderá informar o código da unidade ou localizá-la no esquema de hierarquia das unidades disponibilizado pelo sistema;
- *Atividade* que o servidor irá desempenhar;
- *Nível* da função a ser desempenhada pelo servidor. Ex: Para o cargo de reitor, cabe o nível CD-01 (Cargo de Direção-01), que é o nível mais alto para este cargo;
- *Início* da designação.
- *Término* da designação;
- *Nível Responsabilidade* a ser assumida pelo servidor, que fica encarregado de assinar termos de responsabilidade, de enviar frequência dos servidores de sua unidade etc. Estes níveis têm vínculos com outros sistemas, por exemplo: trazem permissões para o servidor realizar e autorizar requisições, cadastrar memorandos eletrônicos e autorizar boletins de serviço no Portal

Administrativo do SIPAC, permite que ele visualize e se utilize das ações da aba Chefia no SIGAA e outra série de ações no SIGRH. Dentre as opções disponíveis atualmente, o usuário poderá visualizar:

- 1. Chefia/Diretoria
- 2. Vice-Chefia/Vice-Diretoria
- 3. Secretaria
- Número do *Processo* associado à designação.
- *Data de Publicação da Posse*;
- *Observações*, se necessário;
- *Designação Remunerada*: indicar se o cargo a ser desempenhado é remunerado ou não.

O usuário também poderá adicionar documentos legais relacionados à designação através do preenchimento dos campos:

- *Tipo* do documento que regulamenta a ação;
- *Data* do documento regulamentador;
- *Número* do documento.

Exemplificamos com *Tipo*: Aditivo de Contrato, *Data*: 02/06/2010 e *Número*: 1563.

Para inserir o documento clique em **Adicionar Documento**. Será exibida uma mensagem de sucesso no topo da página e o documento adicionado será incluído na lista de *Documentos Legais*:

 $\left\langle \mathbf{i}\right\rangle$  . Documento legal cadastrado(a) com sucesso!

*Figura 2: Documento cadastrado*

Para excluir qualquer documento adicionado, clique no ícone . A seguinte janela será exibida:

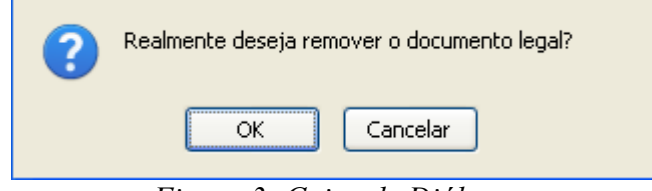

*Figura 3: Caixa de Diálogo*

Optando por confirmar, clique em **OK**. O documento será removido e a tela será apresentada no formato normal, como era antes do documento ser adicionado.

Retomando o cadastro, nos campos *Início* e *Término* da designação e *Data* do documento legal, o usuário poderá digitar a data desejada ou selecioná-la no calendário exibido ao clicar em ...

Após preencher todos os campos e inserir o documentos desejados, clique em **Cadastrar** para finalizar a operação. Assim, o sistema exibirá a seguinte mensagem de sucesso:

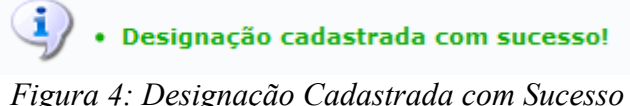

Para retornar a página inicial do módulo, clique em **Administração de Pessoal** ou **Cadastro**, a

depender do perfil do usuário.

### **Registrar Exoneração de Designação (25/10/2010)**

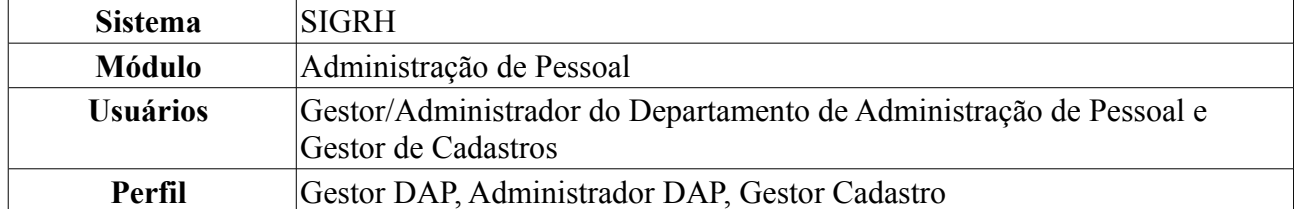

Esta funcionalidade permite a exoneração do servidor de uma designação previamente cadastrada. A exoneração da designação ocorre quando um funcionário, por alguma determinada razão, deixa de realizar uma função em uma unidade deixando de ter responsabilidade sobre a unidade.

Para realizar esta ação, existem os seguintes caminhos:

- *SIGRH → Módulos → Administração de Pessoal → Cadastros → Registros para o Servidor → Designação → Registrar Exoneração* (Perfis Gestor DAP e Administrador DAP).
- *SIGRH → Módulos → Cadastro → Funcional → Registros Funcionais → Designação → Registrar Exoneração* (Perfil Gestor Cadastro).

O sistema exibirá a tela *Busca por Designação*:

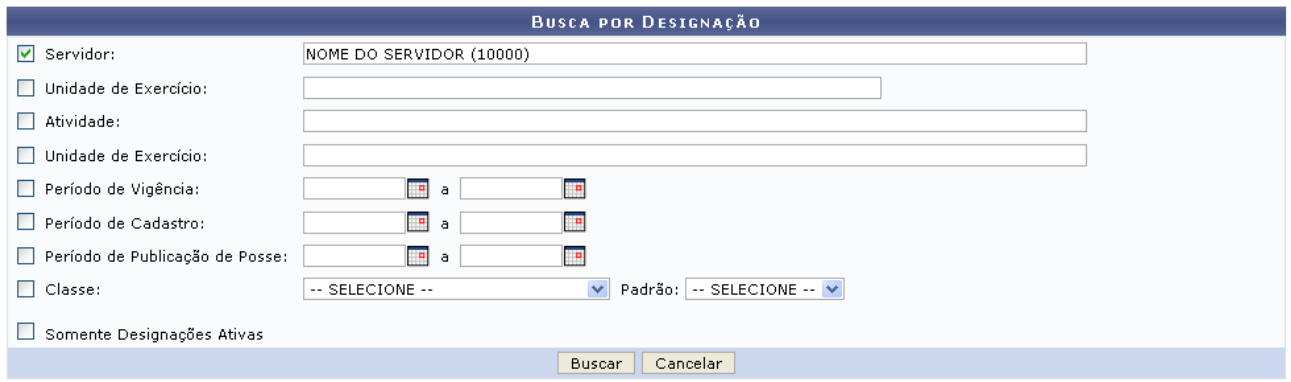

*Figura 1: Busca por Designação*

Caso desista da operação, clique em **Cancelar**. O sistema exibirá uma janela solicitando a confirmação da desistência. Esta ação é válida para todas as telas que a contenha.

O usuário deverá buscar por uma designação previamente cadastrada, informando um ou mais dos seguintes dados: Nome do *Servidor*, *Unidade de Exercício*, *Atividade* desempenhada na designação, *Unidade de Exercício* do servidor, *Período de Vigência* da designação, *Período de Cadastro* da designação, *Período de Publicação de Posse*, *Classe* da designação e *Padrão* da designação. Outra opção será selecionar para consultar *Somente Designações Ativas*.

Nos campos *Período de Vigência*, *Período de Cadastro* e *Período de Publicação de Posse*, o usuário poderá digitar a data desejada ou selecioná-la no calendário exibido ao clicar em .......... ação será a mesma em todas as telas em que estiver presente.

Exemplificaremos a busca com o Nome do Servidor.

Após preencher os campos desejados, clique em **Buscar**. A *Lista de Designações Encontradas* será exibida embaixo do campo de busca:

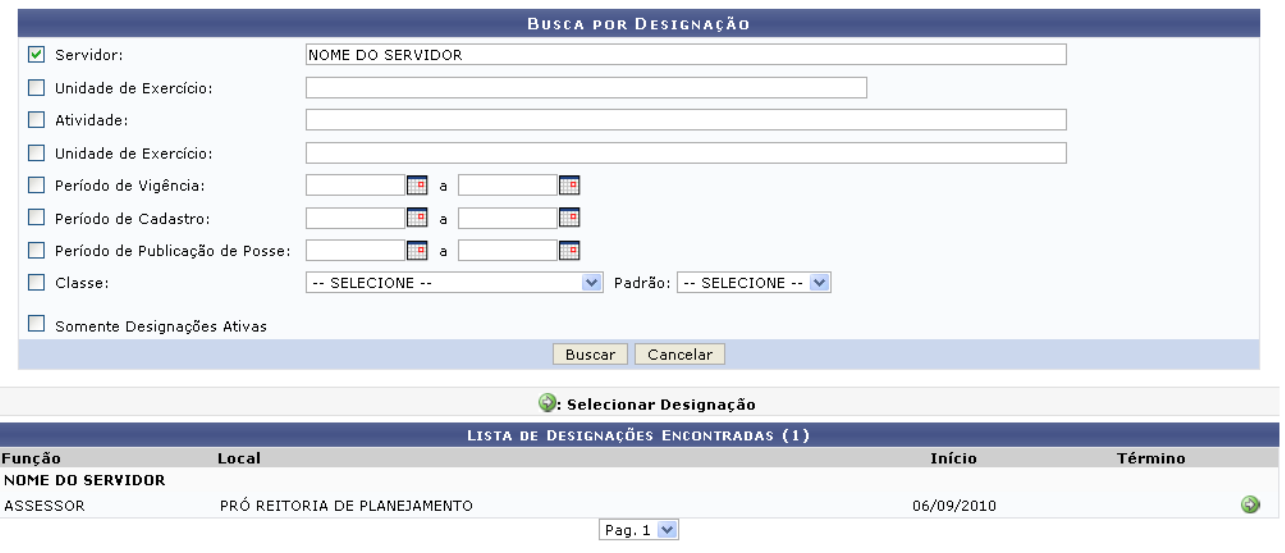

 $1$  Registro(s) Encontrado(s) *Figura 2: Lista de Designações Encontradas*

Clique em  $\odot$  para selecionar a designação da qual o servidor será exonerado. O usuário será direcionado, então, para uma tela contendo os *Dados da Designação*:

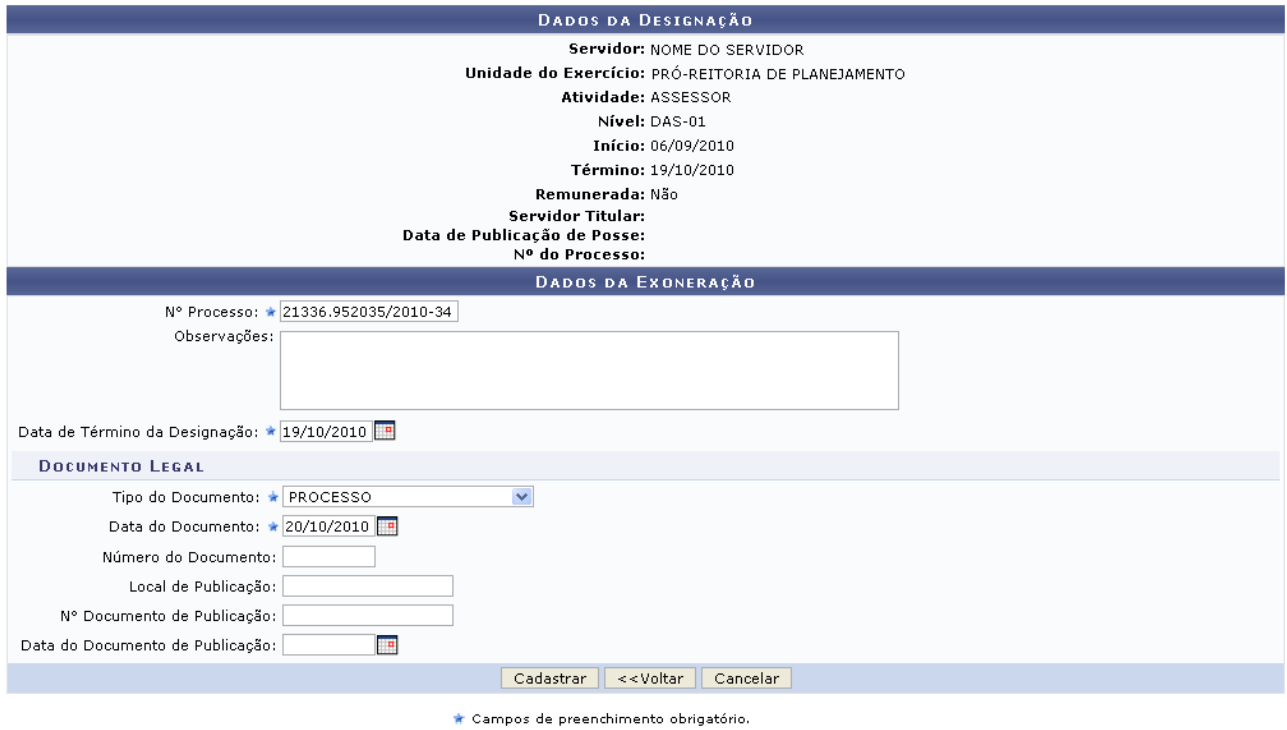

Administração de Pessoal *Figura 3: Dados da Designação; Dados da Exoneração*

Nesta página, é necessário que o usuário informe o *Nº Processo* de exoneração e a *Data de Termino da Designação*. Se desejado, pode-se também digitar *Observações*. Além disso, o usuário deverá informar o *Tipo do Documento* e a *Data do Documento* legal que irá fundamentar a exoneração.

Exemplificaremos com *Nº Processo*: 21336.952035/2010-34, *Data de Término da Designação*: 06/09/2010, *Tipo do Documento*: Processo e *Data do Documento*: 01/09/2010.

Caso deseje retornar à tela anterior, clique em **Voltar**.

Para confirmar a exoneração, clique em **Cadastrar**. A seguinte mensagem de sucesso da operação

será exibida pelo sistema:

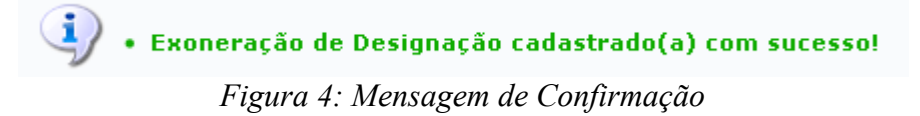

Para retornar a página inicial do módulo, clique em **Administração de Pessoal** ou **Cadastro**, a depender do perfil do usuário.

### **Atualizar Dados do Servidor (26/10/2010)**

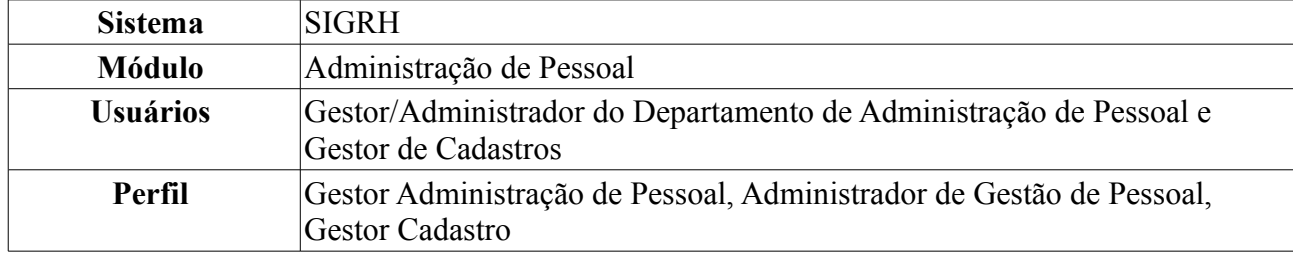

Esta funcionalidade permite ao Gestor de Pessoal atualizar os dados de um servidor, bastando para isso que o servidor tenha sido previamente cadastrado.

Para isso, existem os seguintes caminhos:

- *SIGRH → Módulos → Administração de Pessoal → Cadastros → Registros para o Servidor → Atualizar Dados do Servidor* (Perfis Gestor Administração de Pessoal e Administrador de Gestão de Pessoal).
- *SIGRH → Módulos → Cadastro → Funcional → Servidor → Atualizar Dados do Servidor* (Perfil Gestor Cadastro).

O sistema exibirá a tela para que o usuário *Informe o Nome do Servidor*.

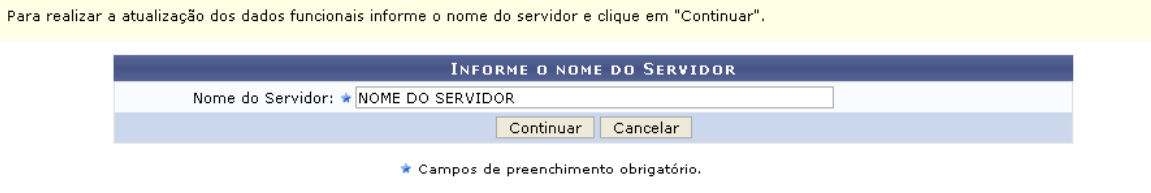

*Figura 1: Informe o Nome do Servidor*

Nesta tela, optando por **Cancelar**, uma caixa de diálogo será exibida solicitando a confirmação da operação. Esta ação é válida em todas as telas em que apareça.

Após informar o *Nome do Servidor*, cujos primeiros caracteres fornecidos serão disponibilizadas opções pelo sistema, clique em **Continuar**.

A seguir, os *Dados do Servidor* serão apresentados.

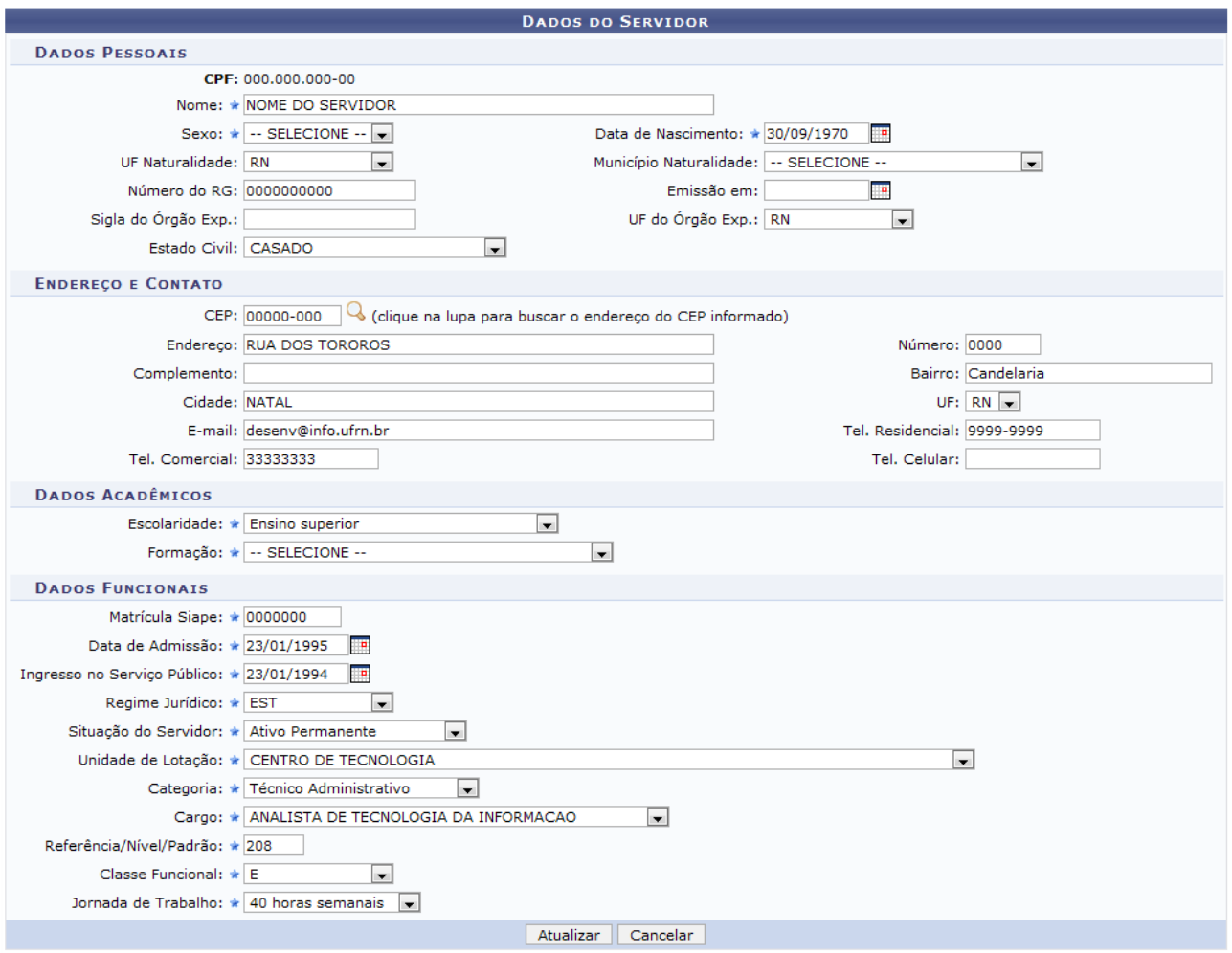

\* Campos de preenchimento obrigatório. *Figura 2: Dados do Servidor*

Os dados que podem ser alterados são os dados referentes aos: *Dados Pessoais*, *Endereço e Contato*, *Dados Acadêmicos* e *Dados Funcionais*.

Após alterar o(s) dado(s) desejado(s), clique em **Atualizar**. Por fim, o sistema confirmará o sucesso da ação.

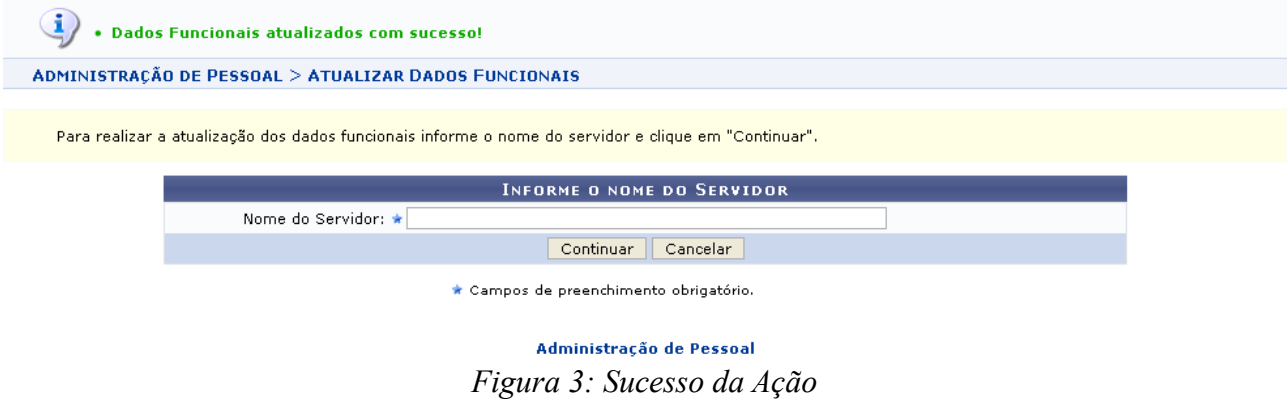

Para realizar novas atualizações funcionais para os servidores, basta proceder novamente os passos descritos anteriormente.

Para retornar a página inicial do módulo, clique em **Administração de Pessoal** ou **Cadastro**, a depender do perfil do usuário.

### **Cadastrar Formação/Capacitação (25/10/2010)**

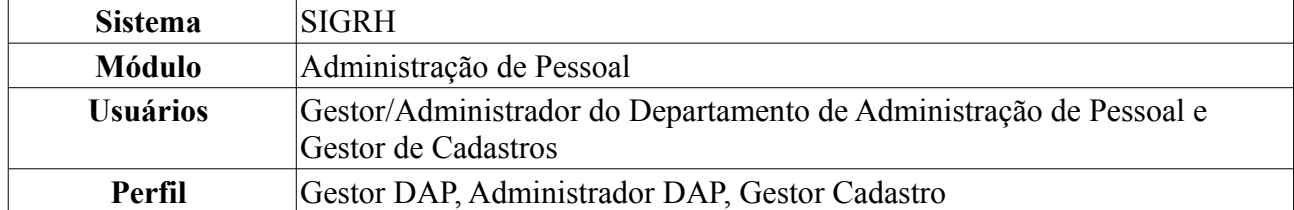

Esta funcionalidade permite o cadastro de informações associadas à formação escolar dos servidores. O cadastro de formação escolar é útil, sobretudo, para a elaboração do plano de carreira dos servidores, que pode ser utilizado para a Progressão por Capacitação Profissional ou para o Incentivo à Qualificação.

Para cadastrar a formação de um servidor, existem os seguintes caminhos:

- *SIGRH → Módulos → Administração de Pessoal → Cadastros → Registros para o Servidor → Formação/Capacitação* (Perfis Gestor DAP e Administrador DAP).
- *SIGRH → Módulos → Cadastro → Funcional → Progressão e Capacitação → Cadastrar Formação/Capacitação* (Perfil Gestor Cadastro).

Será exibida a tela *Dados da Formação*:

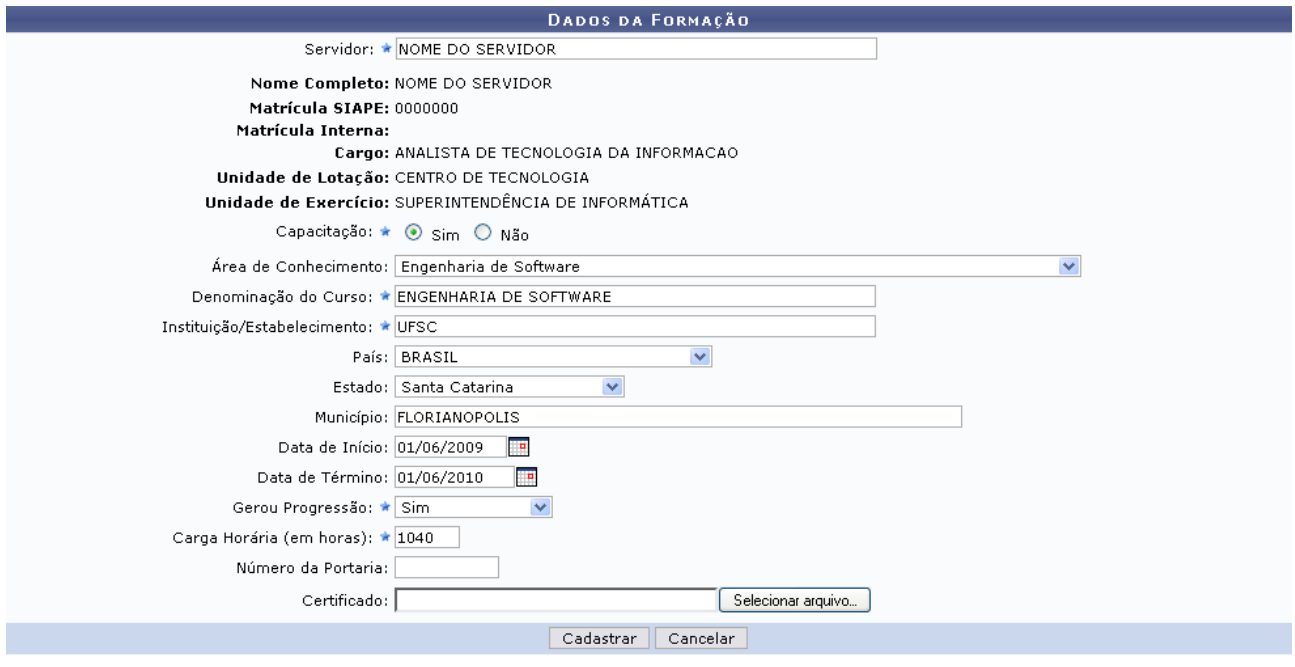

\* Campos de preenchimento obrigatório. *Figura 1: Dados da Formação*

Nesta tela, o usuário terá acesso aos campos para cadastro da formação/capacitação. Após definir o nome do *Servidor* o usuário deverá selecionar *Sim* ou *Não* para indicar se o cadastro trata-se de uma capacitação/formação ou uma qualificação do servidor.

Selecionando a opção *Sim*, como mostrado na figura acima, serão dispostos os seguintes campos:

- *Área de Conhecimento* ao qual a formação pertence. Este campo torna-se obrigatório caso a formação não tenha capacitação associada;
- *Denominação do Curso* no qual o servidor obteve formação;
- *Instituição/Estabelecimento* na qual o servidor obteve formação;
- *País*;
- *Estado*;
- *Município*;
- *Data de Início* do curso de formação;
- *Data de Término* do curso de formação;
- Informar se o curso de formação *Gerou Progressão* ou não;
- *Carga Horária (em horas)* do curso de formação;
- *Número de Portaria* referente à concessão da formação ao servidor;
- Anexar um arquivo do *Certificado* do curso, se houver.

Nos campos *Data de Início*, *Data de Término* e *Início da Vigência*, o usuário poderá digitar a data desejada ou selecioná-la no calendário exibido ao clicar no ícone . Esta ação é válida para todas as telas em que estiver presente.

Caso no campo *Capacitação* seja selecionada a opção *Não*, a tela exibida terá o seguinte formato:

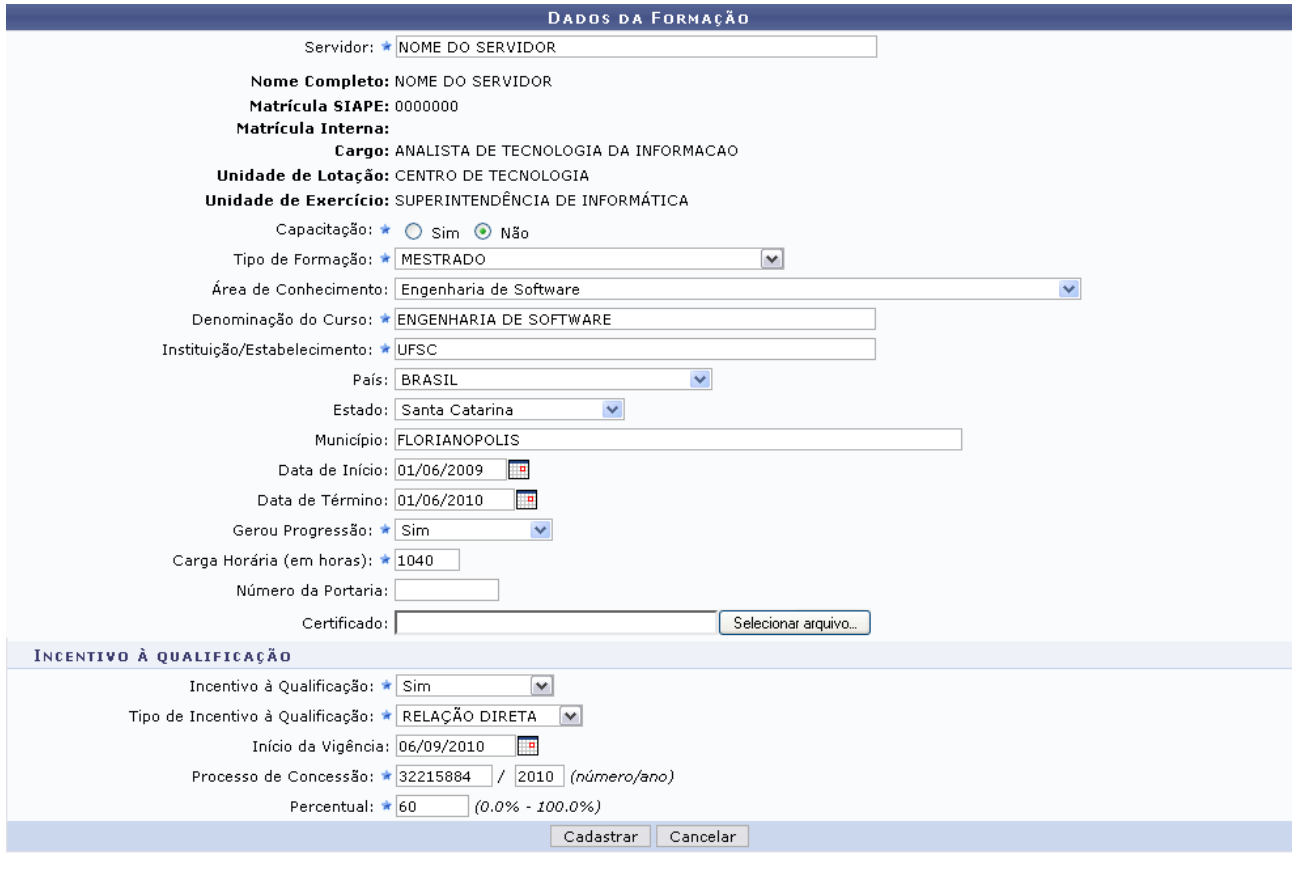

\* Campos de preenchimento obrigatório.

Administração de Pessoal *Figura 2: Cadastro de Formação/Capacitação*

Além de todos os campos já exibidos na tela anterior, será disponibilizado o campo *Tipo de Formação* e o usuário terá que informar se o curso que está sendo cadastrado pode ser usado no *Incentivo à Qualificação* ou não. Se a opção *Sim* for selecionada, serão exibidos os seguintes campos:

- *Tipo de Incentivo à Qualificação*: informar se o curso possui relação *Direta* ou *Indireta* ao ambiente organizacional de atuação do servidor;
- *Início da Vigência*;
- Número e ano do *Processo de Concessão* do incentivo à qualificação;
- *Percentual* que será calculado sobre o padrão de vencimento percebido pelo servidor.

Caso deseje retornar à página inicial do módulo, clique em **Administração de Pessoal** ou **Cadastro**, a depender do perfil do usuário.

Para desistir da operação clique em **Cancelar**. O sistema exibirá uma janela solicitando a confirmação da desistência.

Após concluir o preenchimento dos dados necessários, clique em **Cadastrar**. Será exibida a seguinte mensagem de sucesso da operação:

 $\left\langle \mathbf{i}\right\rangle$  • Formação Escolar cadastrado(a) com sucesso!

*Figura 3: Operação Realizada com Sucesso*

### **Cadastrar Ocorrências Funcionais (25/10/2010)**

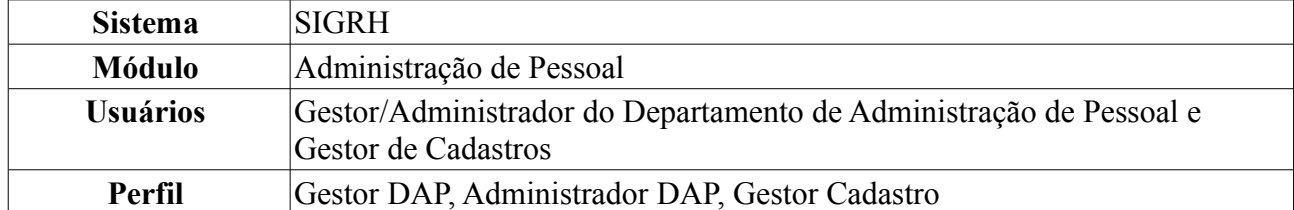

O cadastro de ocorrências funcionais serve para registrar fatos funcionais (de caráter benéfico ou não) referentes aos servidores da Instituição.

Para realizar essa operação, existem os seguintes caminhos:

- *SIGRH → Módulos → Administração de Pessoal → Cadastros → Registros para o Servidor → Ocorrências Funcionais* (Perfis Gestor DAP e Administrador DAP).
- *SIGRH → Módulos → Cadastro → Funcional → Registros Funcionais → Designação → Ocorrências Funcionais* (Perfil Gestor de Cadastros).

Será exibida a tela para que o usuário *Informe os Critérios de Busca*, como exemplificado na figura abaixo:

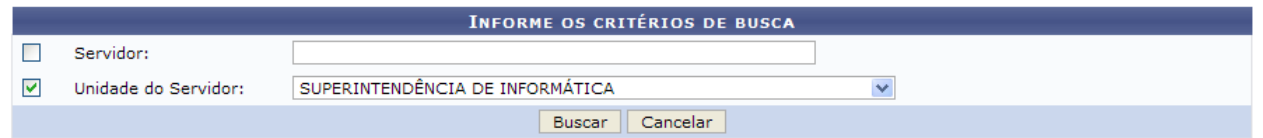

*Figura 1: Informe os Critérios de Busca*

O usuário deverá informar o nome do *Servidor* e/ou a *Unidade do Servidor*. Exemplificaremos com *Unidade do Servidor*: Superintendência de Informática.

Caso desista da busca, clique em **Cancelar**. Será exibida uma janela para confirmar a desistência. Esta ação é válida em todas as telas em que apareça.

Para prosseguir com a busca, clique em **Buscar**. O resultado será exibido embaixo do campo de busca, conforme figura abaixo:

|                                        | <b>INFORME OS CRITÉRIOS DE BUSCA</b> |                          |                                              |                                               |                                               |              |                          |   |
|----------------------------------------|--------------------------------------|--------------------------|----------------------------------------------|-----------------------------------------------|-----------------------------------------------|--------------|--------------------------|---|
|                                        | г                                    | Servidor:                |                                              |                                               |                                               |              |                          |   |
|                                        | ⊽                                    | Unidade do Servidor:     |                                              | SUPERINTENDÊNCIA DE INFORMÁTICA               |                                               | $\checkmark$ |                          |   |
|                                        |                                      |                          |                                              |                                               | Cancelar<br><b>Buscar</b>                     |              |                          |   |
|                                        | Selecionar Servidor                  |                          |                                              |                                               |                                               |              |                          |   |
| <b>SELECIONE ABAIXO O SERVIDOR (5)</b> |                                      |                          |                                              |                                               |                                               |              |                          |   |
|                                        | <b>Siape Nome</b>                    |                          | Matrícula <sub>Cargo</sub><br><b>Interna</b> |                                               | Unidade de Exercício                          |              | Unidade de Localização   |   |
|                                        |                                      | 0000000 NOME DO SERVIDOR |                                              | <b>PROFESSOR 3</b><br>GRAU (60001)<br>(60001) | SUPERINTENDÊNCIA DE INFORMÁTICA               |              |                          | ⊕ |
|                                        |                                      | 0000000 NOME DO SERVIDOR |                                              | <b>TECNICO DE</b><br><b>INFORMACAO</b>        | TECNOLOGIA DA SUPERINTENDÊNCIA DE INFORMÁTICA |              | DIRETORIA ADMINISTRATIVA | ⊕ |
|                                        |                                      | 0000000 NOME DO SERVIDOR |                                              | TECNOLOGO-<br><b>FORMACAO</b>                 | SUPERINTENDÊNCIA DE INFORMÁTICA               |              | DIRETORIA ADMINISTRATIVA | ⊕ |
|                                        |                                      | 0000000 NOME DO SERVIDOR |                                              | TECNOLOGO-<br><b>FORMACAO</b>                 | SUPERINTENDÊNCIA DE INFORMÁTICA               |              | DIRETORIA DE REDES       | ⊕ |
|                                        |                                      | 0000000 NOME DO SERVIDOR |                                              | <b>TECNICO DE</b><br><b>INFORMACAO</b>        | TECNOLOGIA DA SUPERINTENDÊNCIA DE INFORMÁTICA |              | DIRETORIA ADMINISTRATIVA | ⊕ |
| 5 servidor(es) encontrado(s)           |                                      |                          |                                              |                                               |                                               |              |                          |   |

*Figura 2: Servidores Encontrados*

Clique no ícone  $\Theta$  para selecionar o servidor cuja ocorrência funcional será cadastrada. Exemplificaremos com 000000 - NOME DO SERVIDOR - PROFESSOR 3 GRAU (60001) (60001) - SUPERINTENDÊNCIA DE INFORMÁTICA.

O sistema exibirá a tela *Dados da Ocorrência Funcional*, onde deverão ser informados os dados acerca do servidor e da ocorrência, como exemplificado na ilustração a seguir:

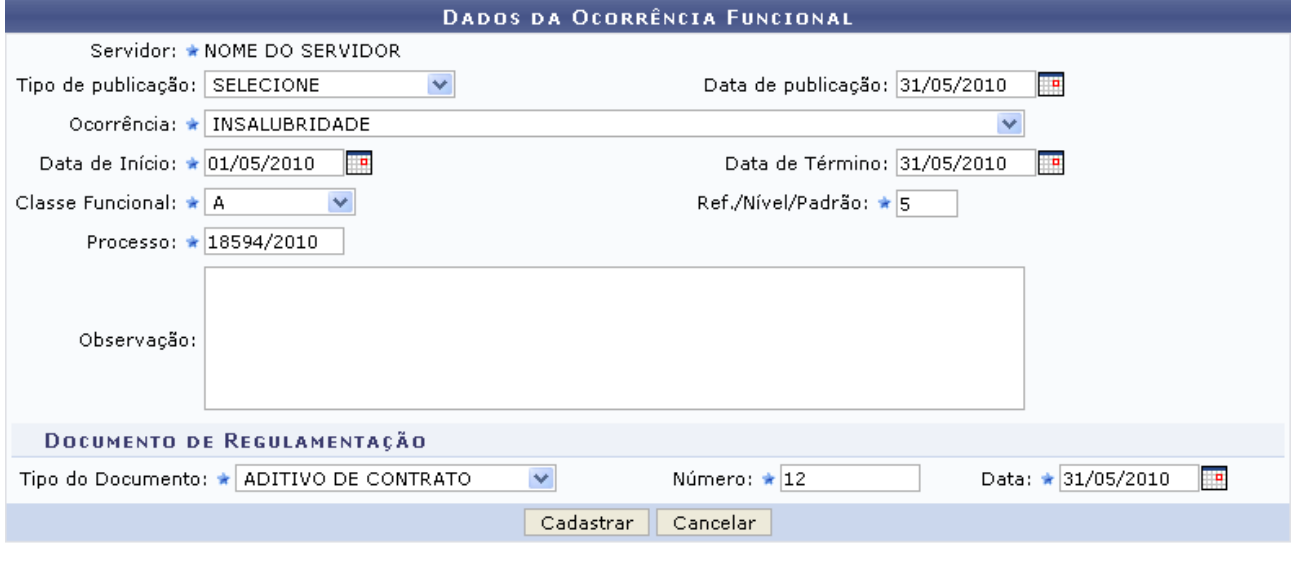

\* Campos de preenchimento obrigatório.

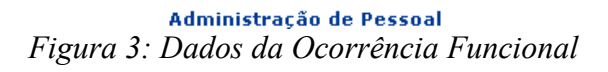

Para retornar a página inicial do módulo, clique em **Administração de Pessoal** ou **Cadastro**, a depender do perfil do usuário.

O usuário deverá preencher os seguintes dados:

- *Tipo de publicação* do fato para o cadastro de ocorrência, dentre as opções *Diário Oficial* e *Boletim de Serviço*;
- *Data de publicação* do fato;
- *Ocorrência*;
- *Data de Início* da ocorrência;
- *Data de Término* da ocorrência;
- *Classe Funcional*: grupo ou nível de capacitação. Selecione a classe funcional desejada dentre as disponíveis até o momento:
	- A *Apoio*;
	- B *Médio*;
	- C *Médio*;
	- D *Médio*;
	- E *Superior*;
- *Ref./Nível/Padrão* nível de capacitação do funcionário, que varia de 1 a 4 e está relacionado com a classe funcional. Esse nível está relacionado à progressão do funcionário, que, por sua vez, varia de 1 a 16. A progressão poderá ser modificada a cada 2 anos e implica em aumento salarial.

Para mudar de Nível de Capacitação é necessário que o funcionário cumpra com determinadas horas de curso para aperfeiçoamento do trabalho. É importante salientar que a carga horária exigida muda de acordo com o nível de capacitação;

- Número do *Processo* cadastrado;
- *Observação*, se desejado;
- *Tipo do Documento* de regulamentação da ocorrência;
- *Número* do documento de regulamentação da ocorrência;
- *Data* do documento.

Deve-se atentar para o fato de que os campos marcados com uma estrela azul são de preenchimento obrigatório. Nos campos *Data de publicação*, *Data de Início*, *Data de Término* e *Data* do documento de regulamentação, o usuário deverá digitar a data desejada ou selecioná-la no calendário exibido ao clicar em  $\Box$ .

Exemplificaremos com:

- *Data de publicação*: 31/05/2010;
- *Ocorrência*: Insalubridade;
- *Data de Início*: 01/05/2010;
- *Data de Término*: 31/05/2010;
- *Classe Funcional*: A;
- *Ref./Nível/Padrão*: 5;
- *Processo*: 18594/2010;
- *Tipo do Documento*: Aditivo de Contrato;
- *Número*: 12;
- *Data*: 31/05/2010.

Ao concluir o preenchimento dos campos, clique em **Cadastrar**. Por fim, o sistema exibirá uma mensagem referente ao sucesso da operação.

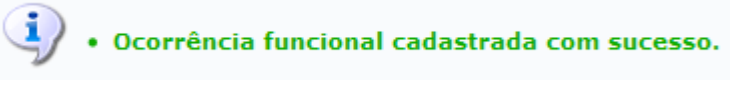

*Figura 4: Mensagem de Sucesso*

# **Cadastrar Progressão (25/10/2010)**

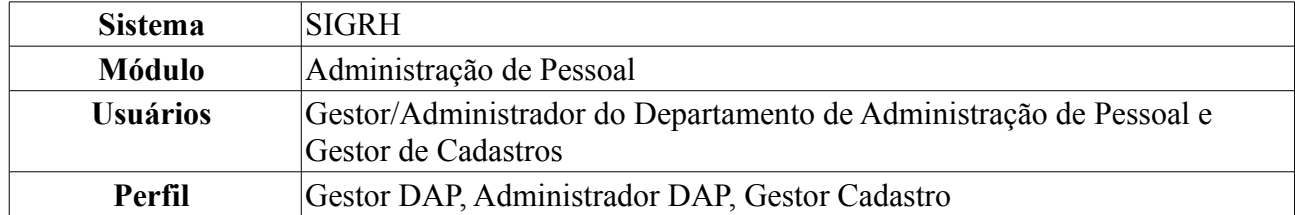

Esta funcionalidade permite o cadastro de progressão de um servidor. A progressão é um processo de ascensão funcional dentro da classe de cargos que cada servidor ocupa e que lhe permite passar de uma classe ou nível para outro, imediatamente posterior. Existe progressão de técnico administrativo e de docente. Ao cadastrar uma nova progressão para o servidor, é verificado se a última progressão cadastrada está de acordo com a nomenclatura antiga ou atual. Se estiver de acordo com a nomenclatura atual, ele sugere a classe e o nível da próxima progressão de acordo com o tipo de progressão escolhido. Se não, é necessário informar manualmente a próxima classe e o próximo nível para o servidor.

Para consultar de tabela contendo a classe, o nível de classificação e o nível de progressão para técnico administrativo, acesse:

[http://www.ufrn.br/ufrn/progressaota/TabelasDeVencimentosEGratificacoes-Tecnicos.doc.](http://www.ufrn.br/ufrn/progressaota/TabelasDeVencimentosEGratificacoes-Tecnicos.doc) Para o cadastro de progressão de docente, consulte a tabela de progressão, com nível, classe e os valores salariais para docentes com graduação, aperfeiçoamento, especialização, mestrado e doutorado, acessando: [http://www.ufrn.br/ufrn/progressaota/TabelaDeVencimentosEGratificacoes-](http://www.ufrn.br/ufrn/progressaota/TabelaDeVencimentosEGratificacoes-Docentes.doc)[Docentes.doc.](http://www.ufrn.br/ufrn/progressaota/TabelaDeVencimentosEGratificacoes-Docentes.doc)

Para realizar essa operação, existem os seguintes caminhos:

- *SIGRH → Módulos → Administração de Pessoal → Cadastros → Registros para o Servidor → Progressão → Cadastrar* (Perfis Gestor DAP e Administrador DAP).
- *SIGRH → Módulos → Cadastro → Funcional → Progressão e Capacitação → Progressão → Cadastrar* (Perfil Gestor Cadastro).

O sistema irá exibir a tela *Dados Para Cadastro de Progressão*.

**DADOS PARA CADASTRO DE PROGRESSÃO** 

Servidor: \* NOME DO SERVIDOR

O usuário deverá informar o nome do *Servidor* cuja progressão será cadastrada. Ao inserir as primeiras letras do nome do servidor, será disponibilizada uma lista dos nomes contidos no sistema. Após informar o servidor, o sistema automaticamente carregará a tela seguinte contendo os dados do servidor e as progressões previamente cadastradas:

<sup>\*</sup> Campos de preenchimento obrigatório. *Figura 1: Dados Para Cadastro de Progressão*

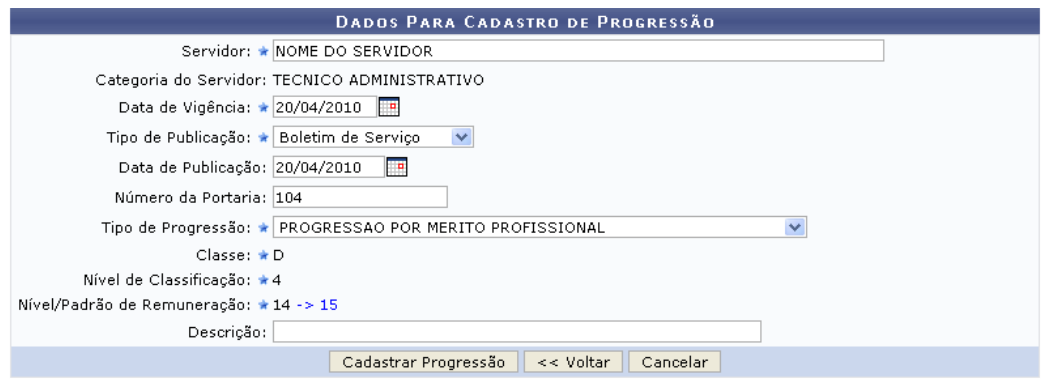

\* Campos de preenchimento obrigatório

|                     |                     | <b>W</b> : Alterar Progressão <b>W</b> : Remover Progressão |                            |                |                    |
|---------------------|---------------------|-------------------------------------------------------------|----------------------------|----------------|--------------------|
|                     |                     | <b>PROGRESSÖES DO SERVIDOR</b>                              |                            |                |                    |
| Data de<br>Cadastro | Data De<br>Vigência | Tipo de Progressão                                          | Classe Classificação Nível |                |                    |
| 18/12/2009          | 12/10/2009          | PROGRESSAO POR MERITO PROFISSIONAL                          | D                          | $\overline{4}$ | $14 \times 1$      |
| 06/04/2009          | 12/04/2008          | PROGRESSAO POR MERITO PROFISSIONAL                          | D                          | $\overline{4}$ | $13 \nabla \nabla$ |
| 15/10/2008          | 12/04/2006          | PROGRESSAO POR MERITO PROFISSIONAL                          | D                          | 4              | $12 \times 1$      |
| 25/07/2008          | 01/03/2005          | PROGRESSAO POR CAPACITAÇÃO PROFISSIONAL                     | D                          | $\overline{4}$ | $11 \times 1$      |
| 25/07/2008          | 01/03/2005          | Enguadramento PCCTAE - 1º fase -Lei 11.091/05               | D                          |                | $11 \nabla \nabla$ |

*Figura 2: Dados Para Cadastro de Progressão; Progressões do Servidor*

Caso desista da operação, clique em **Cancelar**. Uma janela será apresentada pelo sistema para confirmação. Esta operação é válida para todas as telas que apresentem esta função.

É necessário que o usuário preencha os seguintes dados:

- Nome do *Servidor*;
- *Data de Vigência* da progressão;
- *Tipo de Publicação* da progressão do servidor, dentre as opções *Boletim de Serviço*, *Diário Oficial da União* e *Outros*;
- *Data de Publicação* oficial da progressão funcional;
- *Número da Portaria* regulamentadora do processo;
- *Tipo de Progressão*. Para um técnico administrativo, como é o caso do servidor utilizado neste exemplo, serão disponibilizadas as opções *Enquadramento PCCTAE - 1º Fase - Lei 11.091/05*, *PROGRESSÃO POR CAPACITAÇÃO PROFISSIONAL* e *PROGRESSÃO POR MÉRITO PROFISSIONAL*. Para um docente, antes de ser realizada a primeira progressão do servidor, o *Tipo* é *INÍCIO DE CARREIRA*. Após a primeira progressão, o servidor pode ter cadastradas as progressões: *PROGRESSÃO HORIZONTAL POR DESEMPENHO ACADÊMICO*, *PROGRESSÃO VERTICAL POR CONCURSO PÚBLICO*, *PROGRESSÃO VERTICAL POR TITULAÇÃO* e *VERTICAL POR DESEMPENHO ACADÊMICO*;
- *Classe*: grupo ou nível de capacitação. Este campo já vem preenchido e a visualização de nível dependerá de cada servidor que for selecionado. São os níveis de capacitação:
	- A *Apoio*;
	- B *Médio*;
	- C *Médio*;
	- D *Médio*;
	- E *Superior*;
- *Nível de Classificação*: nível a ser progredido;
- *Nível/Padrão de Remuneração*: nível da progressão do servidor. Este nível está relacionado à progressão do funcionário, que varia de 1 a 16. A progressão poderá ser modificada a cada 18 meses, após avaliação, e implica em aumento salarial. Para mudar de Nível de Capacitação é necessário que o funcionário cumpra com determinadas horas de curso para aperfeiçoamento do trabalho. É importante salientar que a carga horária muda de acordo com o Nível de Capacitação;
- *Descrição* da progressão, se desejado.

Nos campos *Data de Vigência* e *Data de Publicação*, o usuário deverá digitar a data desejada ou selecioná-la no calendário exibido ao clicar em ...

Ao informar os dados da progressão, o sistema informará automaticamente, no campo *Nível/Padrão de Remuneração*, o novo nível do servidor.

Exemplificaremos com:

- *Servidor*: Nome do Servidor;
- *Data de Vigência*: 20/04/2010;
- *Tipo de Publicação*: Boletim de Serviço;
- *Data de Publicação*: 20/04/2010;
- *Número da Portaria*: 104;
- *Tipo de Progressão*: Progressão por Mérito Profissional;
- *Classe*: D;
- *Nível de Classificação*: 4;
- *Nível/Padrão de Remuneração*: 14 → 15.

Para retornar à tela anterior, clique em **Voltar**. Esta ação é válida para todas as telas que a contenha.

Ao concluir o preenchimento, clique em **Cadastrar Progressão**. Assim, o sistema informará o sucesso da ação:

) • Registro de Progressão cadastrado(a) com sucesso!

*Figura 3: Progressões do Servidor*

Se desejado, o usuário poderá alterar ou remover as progressões cadastradas previamente. Para isso, clique no ícone ao lado da progressão desejada. Exemplificaremos com a progressão 18/12/2009 - 12/10/2009 - PROGRESSAO POR MERITO PROFISSIONAL - D - 4 - 14. Será exibida a seguinte tela:

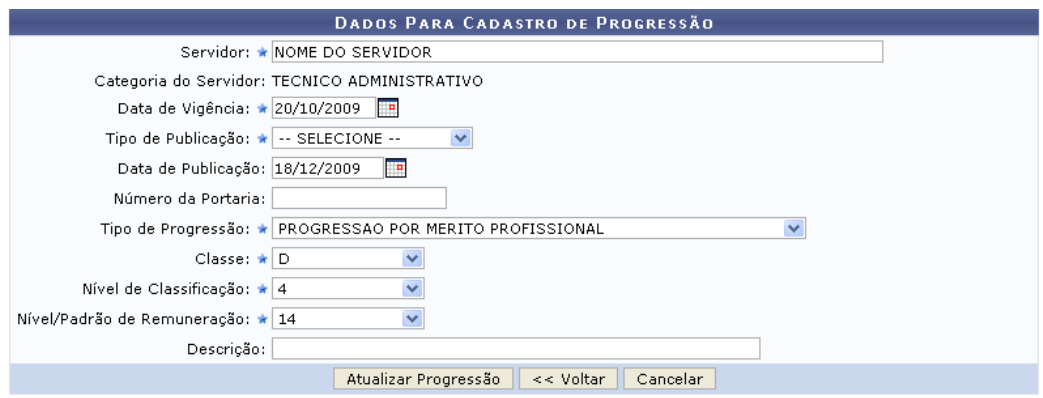

\* Campos de preenchimento obrigatório.

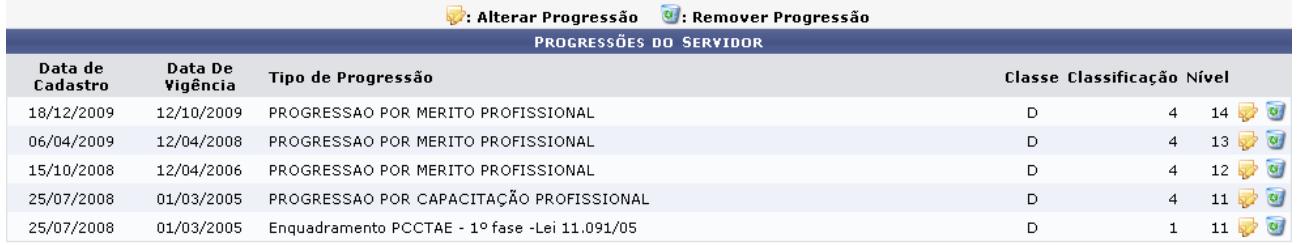

#### Administração de Pessoal *Figura 4: Alterar Progressão*

Para retornar a página inicial do módulo, clique em **Administração de Pessoal** ou **Menu Cadastro**, a depender do perfil do usuário.

Altere ou acrescente os dados que forem necessários. Exemplificaremos com *Data de Vigência*: 20/10/2009. Para confirmar as alterações, clique em **Atualizar Progressão**. Será exibida a

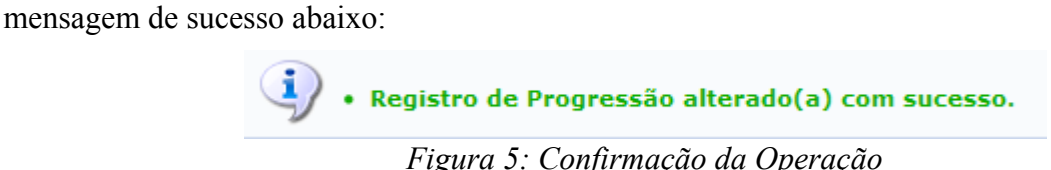

De volta à lista de *Progressões do Servidor*, clique em **o** para remover uma das progressões já cadastradas. A seguinte janela será exibida para confirmação da remoção:

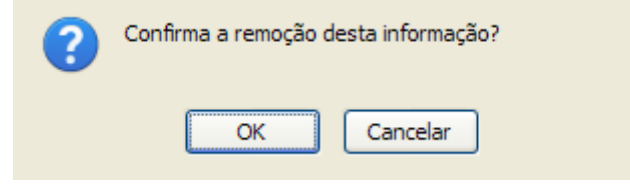

*Figura 6: Caixa de Diálogo*

Clique em **Cancelar** caso desista da remoção ou em **OK** para confirmá-la. Uma mensagem de confirmação da ação será exibida logo em seguida:

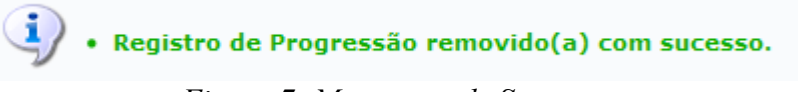

*Figura 7: Mensagem de Sucesso*

## **Efetivação de Previsões (25/10/2010)**

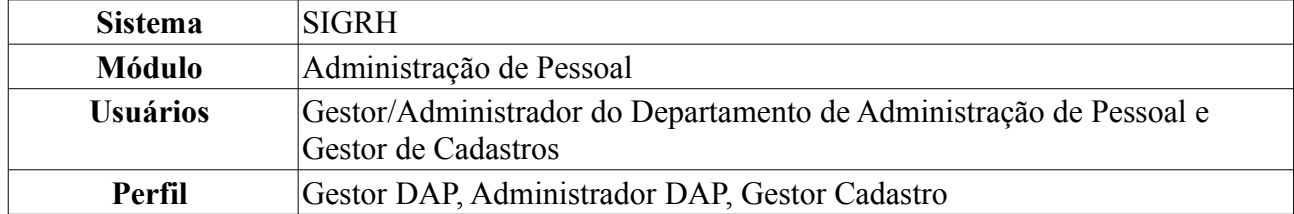

Todo mês, o Departamento de Pessoal precisa informar ao SIAPE os servidores da Instituição que irão obter nova progressão por padrão de vencimento. Para isto, o sistema disponibiliza uma lista com os servidores que terão direito à nova progressão e informa qual a progressão que o mesmo obterá. O funcionário do Departamento de Pessoal realiza o cadastro da informação (progressão) no SIAPE e confirma no SIGRH (efetivar progressão) que o cadastro foi realizado.

Para realizar essa operação, existem os seguintes caminhos:

- *SIGRH → Módulos → Administração de Pessoal → Cadastros → Registros para o Servidor → Progressão → Efetivação de Previsões* (Perfis Gestor DAP e Administrador DAP).
- *SIGRH → Módulos → Cadastro → Funcional → Progressão e Capacitação → Progressão → Efetivação de Previsões* (Perfil Gestor Cadastro).

O sistema exibirá a seguinte página:

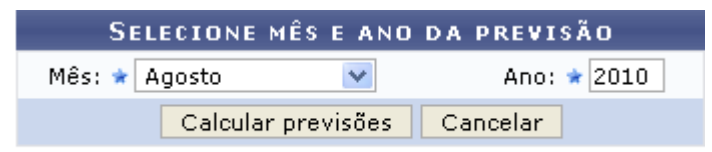

\* Campos de preenchimento obrigatório. *Figura 1: Selecione Mês e Ano da Previsão*

O usuário deverá informar o *Mês* e o *Ano* da previsão. Exemplificaremos com *Mês*: Agosto e *Ano*: 2010.

Caso desista da operação, clique em **Cancelar**. O sistema exibirá uma janela solicitando a confirmação da desistência. Esta ação é válida para todas as telas que a contenha.

Para prosseguir, clique em **Calcular previsões**. Assim, a lista de *Servidores com Previsão de Progressão em Agosto/2010* será gerada no seguinte formato:

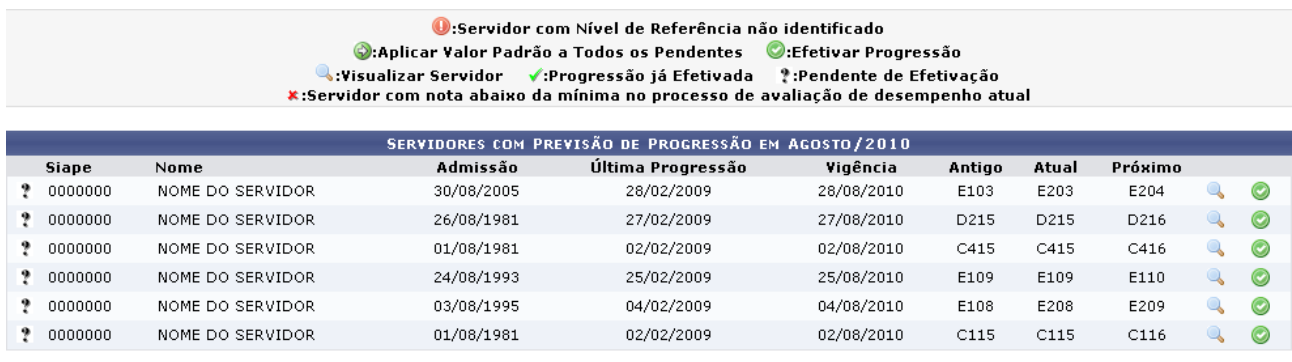

\* Campos de preenchimento obrigatório.

*Figura 2: Servidores com Previsão de Progressão em Agosto/2010*

Se desejar retornar à tela anterior, clique em **Voltar**. Esta ação é válida para todas as telas que a contenha.

Nesta tela, o usuário poderá visualizar o status das progressões, indicados pelo ícone <sup>p</sup> para progressão *Pendente de Efetivação*, para *Progressão já Efetivada*, para progressões de Servidor com nota abaixo da mínima no processo de avaliação de desempenho atual e  $\bullet$  para *Servidor com Nível de Referência não identificado*.

Para visualizar os dados de um servidor, clique no ícone . Exemplificaremos com 0000000 -NOME DO SERVIDOR - 30/08/2005 - 28/02/2009 - 28/08/2010 - E103 - E203 - E204. Será exibida, então, a seguinte tela:

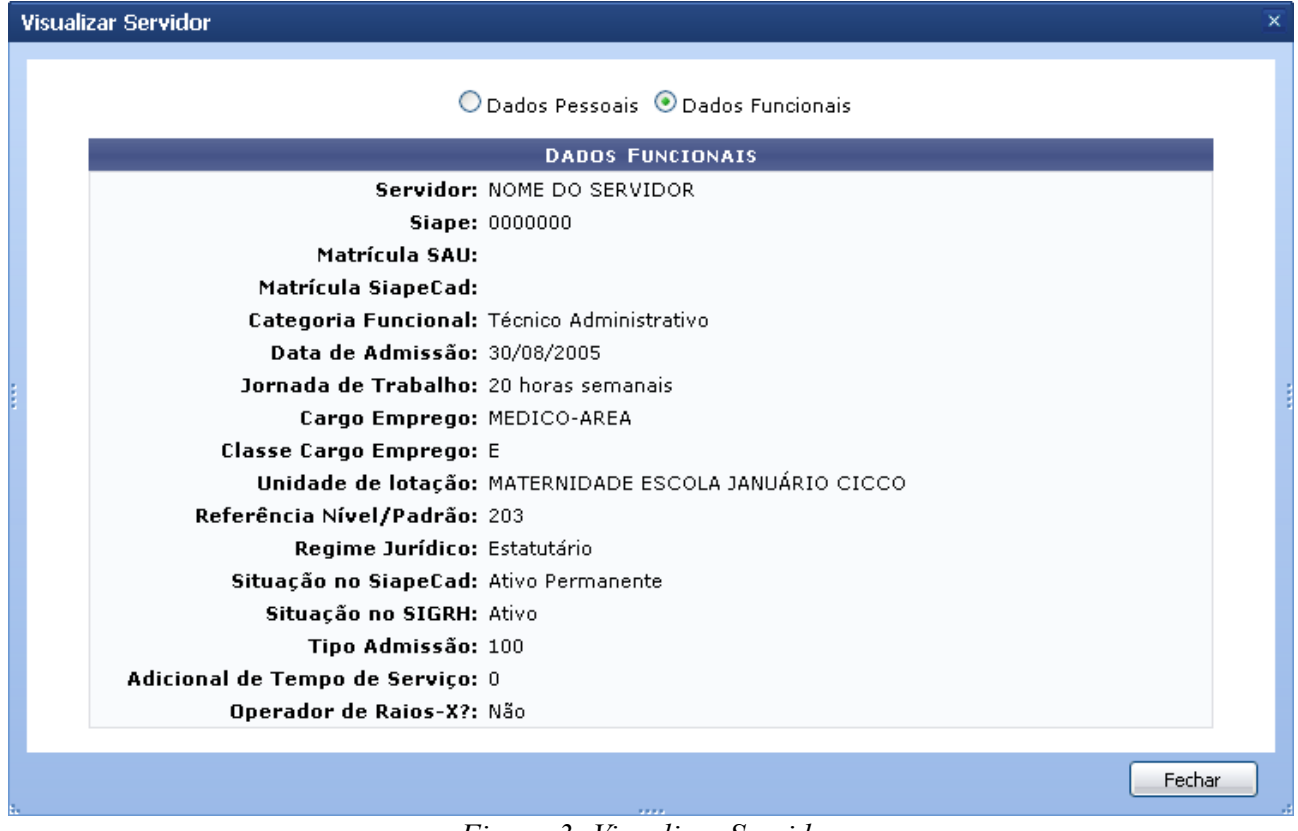

*Figura 3: Visualizar Servidor*

Se desejar visualizar as informações pessoais do servidor, clique em *Dados Pessoais*. Para fechar esta tela, clique em *Fechar*.

De volta à lista de *Servidores com Previsão de Progressão em Agosto/2010*, clique no ícone para efetivar a progressão. Exemplificaremos, mais uma vez, com 0000000 - NOME DO SERVIDOR - 30/08/2005 - 28/02/2009 - 28/08/2010 - E103 - E203 - E204. O campo para as *Informações Sobre Publicação da Progressão* será exibido conforme a figura abaixo:

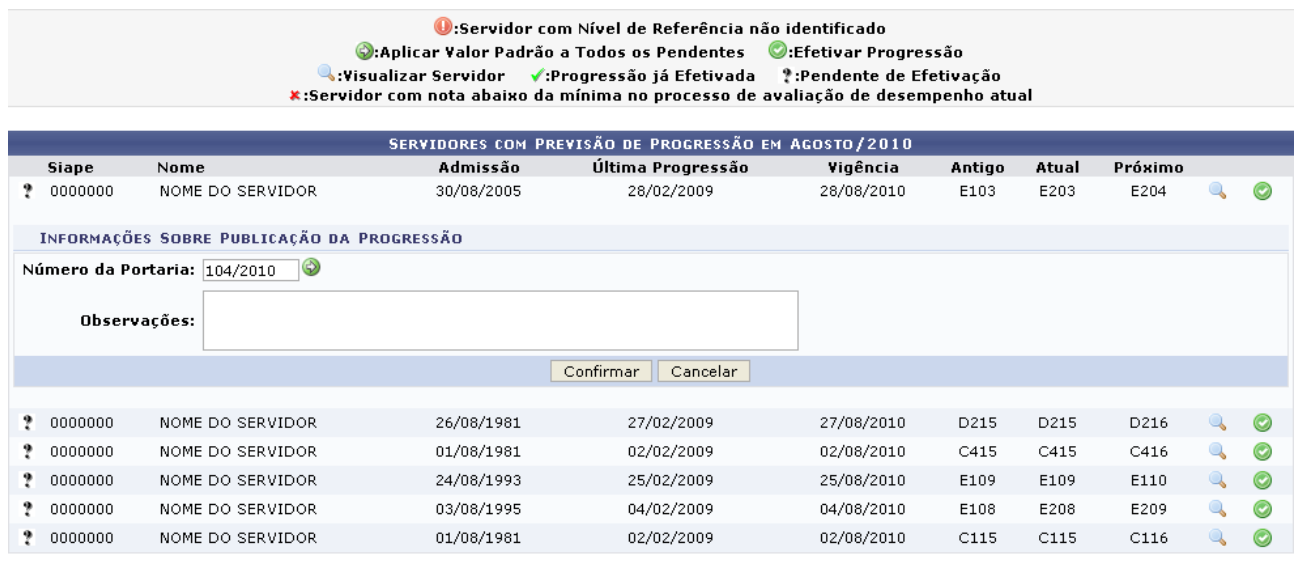

\* Campos de preenchimento obrigatório.

*Figura 4: Informações Sobre Publicação da Progressão*

O usuário deverá informar o *Número da Portaria* de efetivação e, se desejado, inserir *Observações*. Exemplificaremos com *Número da Portaria*: 104/2010.

Caso existam progressões a serem efetivadas com o mesmo número de portaria, opte por *Aplicar Valor Padrão a Todos os Pendentes* clicando no ícone . Será exibida, ao lado do ícone, a mensagem confirmando a ação:

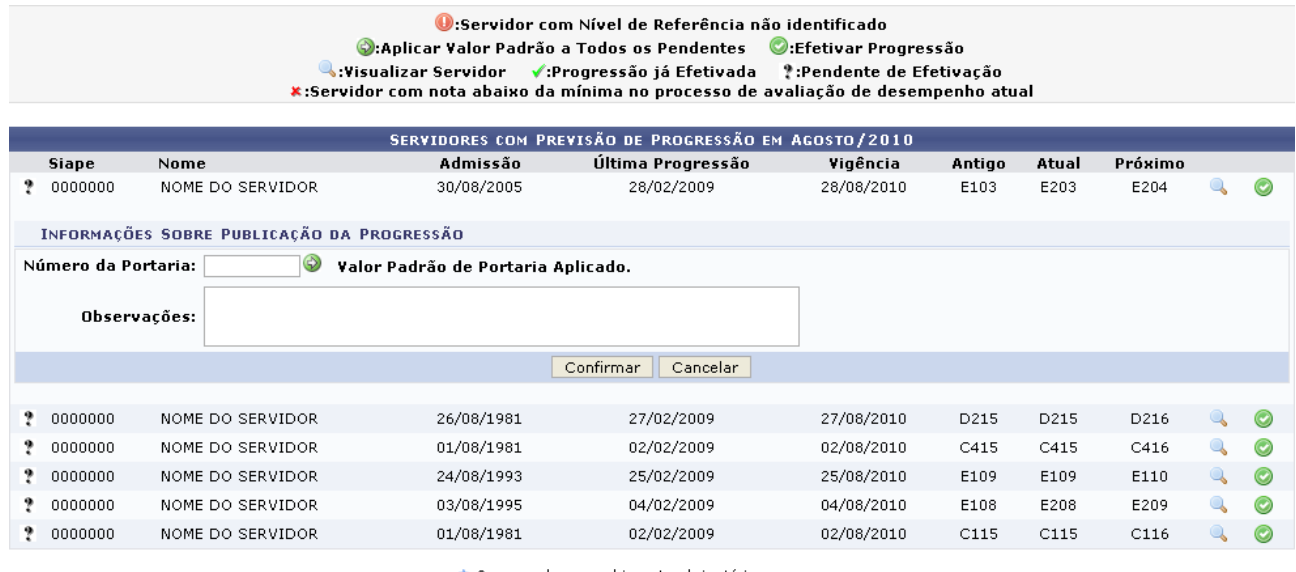

\* Campos de preenchimento obrigatório.

 $<<$  Voltar

*Figura 5: Servidores com Previsão de Progressão em Agosto/2010*

Para concluir o processo de efetivação de previsões de progressão, clique em **Confirmar**. Então, o sistema exibirá a progressão efetivada do servidor no seguinte formato:

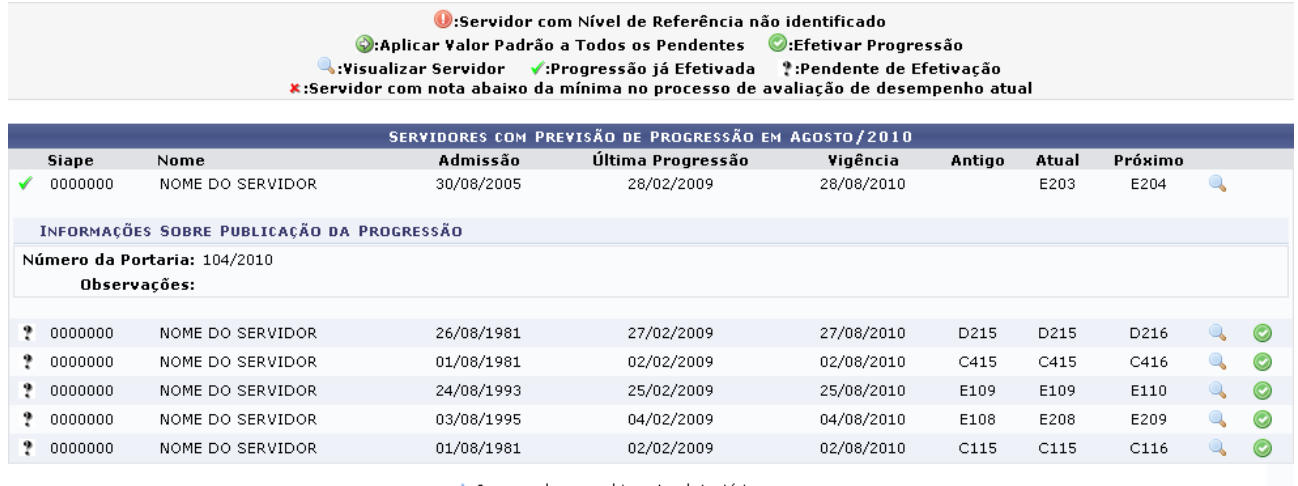

\* Campos de preenchimento obrigatório.

 $<<$  Voltar

Administração de Pessoal

*Figura 6: Servidores com Previsão de Progressão em Agosto/2010*

Para retornar a página inicial do módulo, clique em **Administração de Pessoal** ou **Cadastro**, a depender do perfil do usuário.

### **Cadastrar Redistribuição de um Servidor (25/10/2010)**

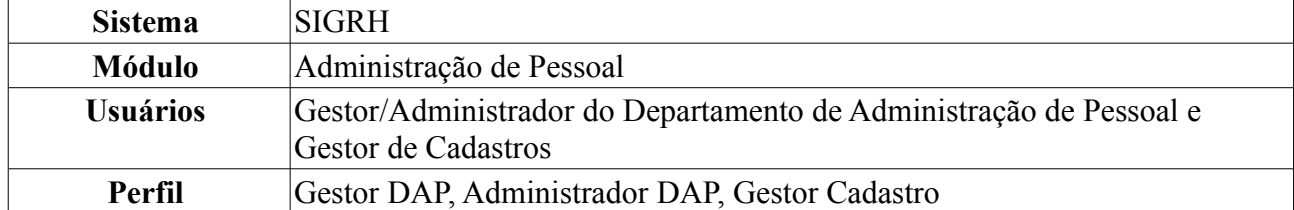

O cadastro de redistribuição de um servidor é o deslocamento do cargo para outro órgão ou entidade do mesmo poder, com prévia apreciação do órgão central do SIPAC. Ao realizar o cadastro de redistribuição de servidores pelo sistema, será automaticamente gerada uma ocorrência funcional para o servidor correspondente.

Para realizar essa operação, existem os seguintes caminhos:

- *SIGRH → Módulos → Administração de Pessoal → Cadastros → Registros para o Servidor → Redistribuição* (Perfis Gestor DAP e Administrador DAP).
- *SIGRH → Módulos → Cadastro → Funcional → Vínculos → Redistribuição* (Perfil Gestor Cadastro).

O sistema exibirá a tela para a inserção dos *Dados da Redistribuição*:

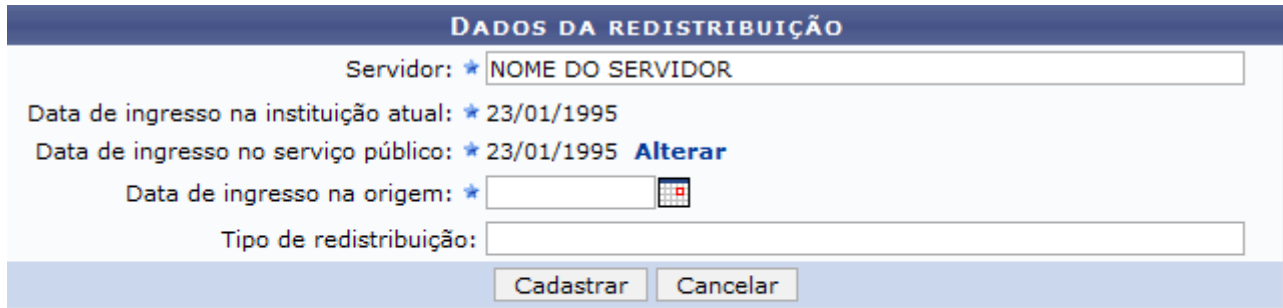

\* Campos de preenchimento obrigatório.

Administração de Pessoal *Figura 1: Dados da Redistribuição*

O usuário deverá informar os seguintes dados:

- Nome do *Servidor* que será redistribuído;
- *Data de Ingresso no Serviço Público*;
- *Data de Ingresso na Origem*: data em que o servidor tomou posse na Instituição de origem, antes de assumir a unidade atual. Esta data deve ser anterior à data de ingresso do mesmo na Instituição atual;
- *Tipo de Redistribuição*: motivo que caracteriza a redistribuição.

Ao inserir o nome do *Servidor*, o sistema informará automaticamente a *Data de Ingresso na Instituição Atual* e a *Data de Ingresso no Serviço Público* e o campo *Data de ingresso na origem* passará a ser exibido. Se desejado, pode-se alterar a *Data de Ingresso no Serviço Público* clicando em **Alterar**.

Nos campos *Data de Ingresso no Serviço Público*, *Data de Ingresso na Origem* e *Data de ingresso na origem*, o usuário poderá digitar a data desejada ou selecioná-la no calendário exibido ao clicar

 $em$  $\blacksquare$ 

Caso desista da operação, clique em **Cancelar**. O sistema exibirá uma janela solicitando a confirmação da desistência. Esta ação é válida para todas as telas que a contenha.

Ao final do preenchimento, clique em **Cadastrar**. A seguinte mensagem de sucesso da operação será exibida:

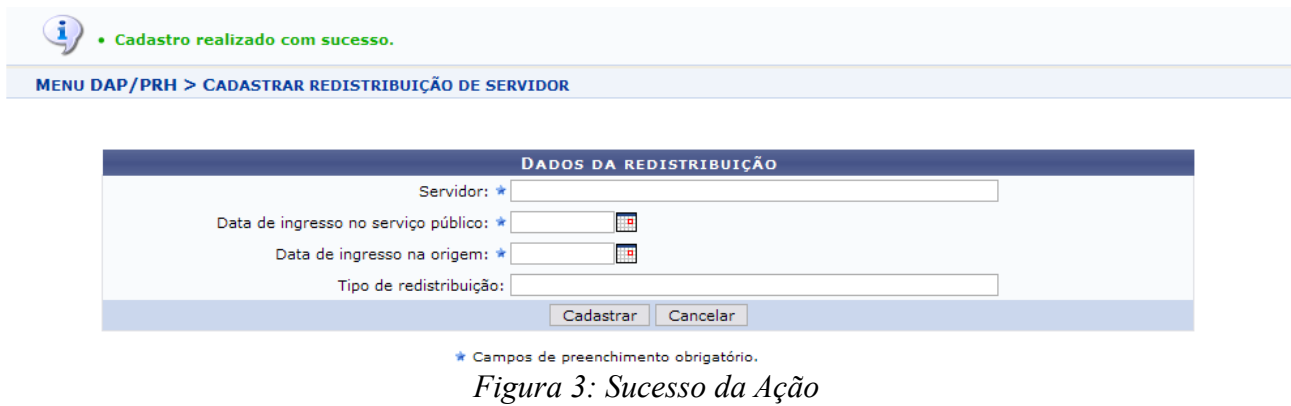

Para retornar a página inicial do módulo, clique em **Administração de Pessoal** ou **Cadastro**, a depender do perfil do usuário.

# **Alterar Cargo/Categoria (20/10/2010)**

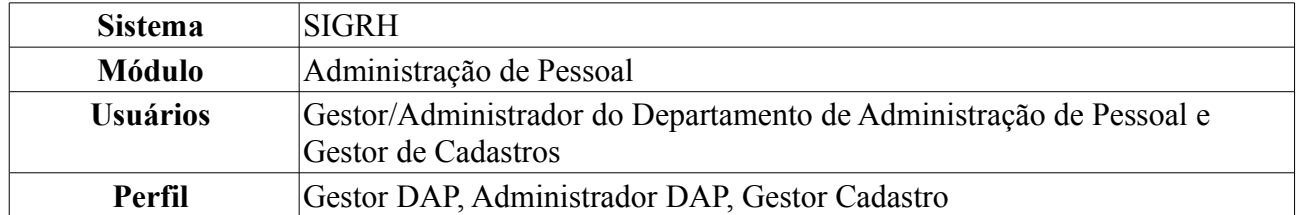

Esta ação permite realizar a alteração de cargo e/ou categoria apenas de servidores ativos da Instituição, que estejam com a situação de exercício provisório.

Para realizar essa operação, existem os seguintes caminhos:

- *SIGRH → Módulos → Administração de Pessoal → Cadastros → Alteração de Cargos de Servidores em Lotação Provisória → Alterar Cargo/Categoria* (Perfis Gestor DAP e Administrador DAP).
- *SIGRH → Módulos → Cadastro → Funcional → Servidor → Alterar Cargo/Categoria* (Perfil Gestor Cadastro).

O sistema exibirá a tela para informação do *Servidor Requerente*.

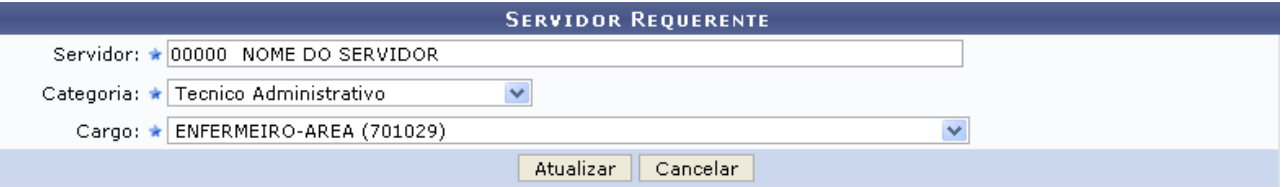

\* Campos de preenchimento obrigatório.

Administração de Pessoal *Figura 1: Servidor Requerente*

O usuário deverá informar o nome do *Servidor*, a *Categoria* em que ele está enquadrado e o *Cargo* que o servidor exerce na Instituição. Exemplificaremos com *Servidor*: 00000 - NOME DO SERVIDOR, *Categoria*: Técnico Administrativo e *Cargo*: Enfermeiro-Area (701029).

Para retornar a página inicial do módulo, clique em **Administração de Pessoal** ou **Cadastro**, a depender do perfil do usuário.

Caso desista da operação, clique em **Cancelar** e confirme a desistência na janela que será exibida posteriormente.

Após informar os dados necessários, clique em **Atualizar**. Em seguida, o sistema exibirá a seguinte mensagem de sucesso da operação.

 $\ket{\mathbf{i}}$  . Servidor Atualizado com sucesso!

*Figura 2: Sucesso da Operação*

# **Atribuir Necessidade Especial (25/10/2010)**

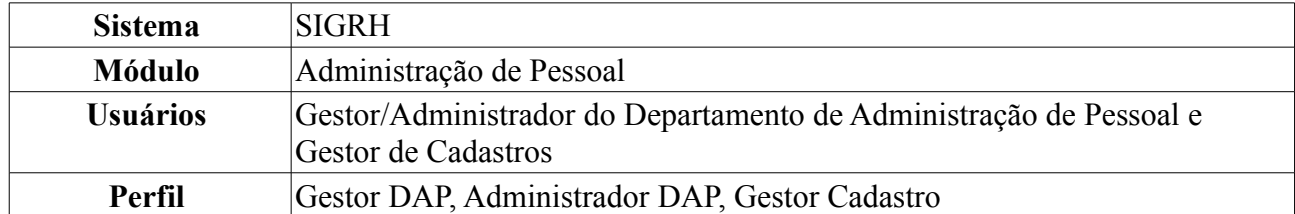

Esta funcionalidade permite que o usuário informe ao sistema quais servidores são portadores de necessidades especiais e que tipo de necessidades eles possuem, já que essas informações não estão disponíveis na fita espelho do SiapeNET.

Para atribuir necessidade especial a um servidor, existem os seguintes caminhos:

- *SIGRH → Módulos → Administração de Pessoal → Cadastros → Registros para o Servidor → Atribuir Necessidade Especial* (Perfis Gestor DAP e Administrador DAP).
- *SIGRH → Módulos → Cadastro → Funcional → Informações Pessoais → Necessidades Especiais* (Perfil Gestor Cadastro).

O sistema exibirá a tela para realização da busca pelo servidor:

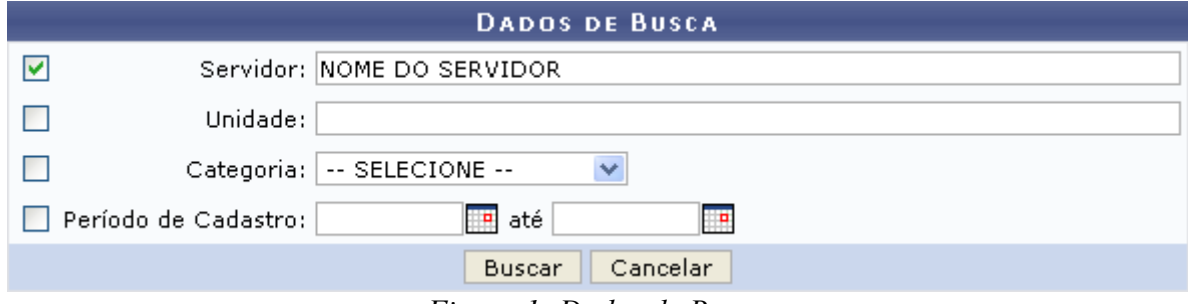

*Figura 1: Dados de Busca*

O usuário deverá informar um ou mais dos seguintes dados:

- Nome do *Servidor*;
- *Unidade* onde o servidor está lotado;
- *Categoria* do servidor, dentre as opções:
	- *Docente*;
	- *Médico Residente*;
	- *Não Informado*;
	- *Técnico Administrativo*;
- *Período de Cadastro* do servidor.

Uma combinação de parâmetros pode ser utilizada visando a refinação do resultado a ser obtido.

No campo *Período de Cadastro*, o usuário deverá digitar a data desejada ou selecioná-la no calendário exibido ao clicar em  $\mathbb{H}$ .

Exemplificaremos com Nome do Servidor.

Caso desista da operação, clique em **Cancelar**. Uma janela será exibida solicitando a confirmação da desistência. Esta ação é válida em todas as telas em que apareça.

Após informar o(s) dado(s) desejado(s), clique em **Buscar**. A seguir, a *Lista de Servidores* será apresentada embaixo do campo de busca.

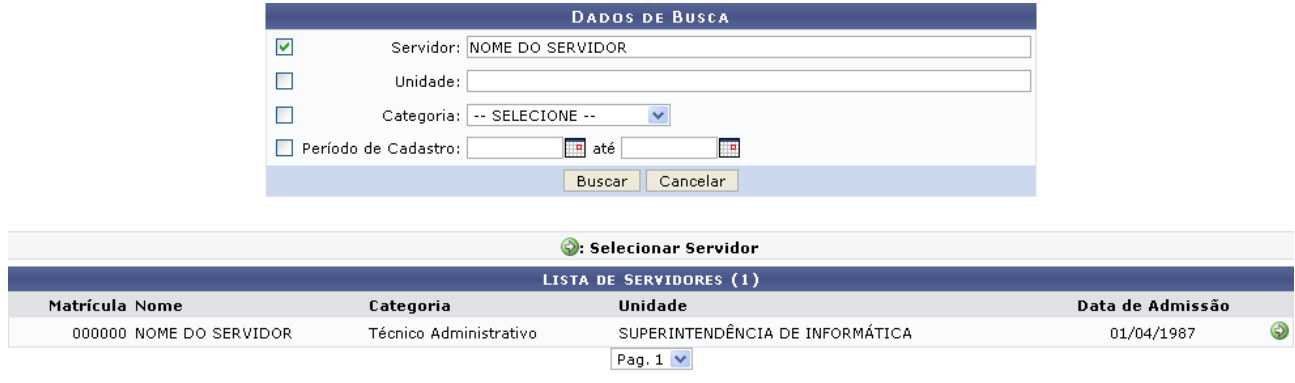

1 Registro(s) Encontrado(s) *Figura 2: Dados da Busca; Lista de Servidores*

Clique em  $\odot$  para selecionar o servidor ao qual a necessidade especial será atribuída. Assim, a tela *Necessidades Especiais* será exibida:

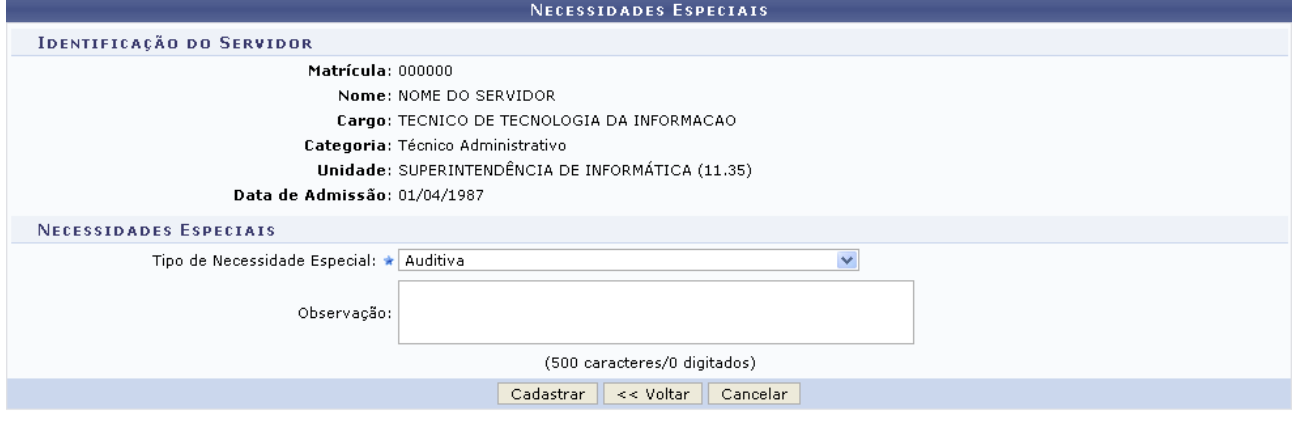

Não há Necessidades Especiais cadastradas para este servidor. \* Campos de preenchimento obrigatório. *Figura 3: Necessidades Especiais*

Nesta tela, o usuário deverá informar o *Tipo de Necessidade Especial* e, caso desejado, inserir uma *Observação*. Exemplificaremos com *Tipo de Necessidade Especial*: Auditiva.

Para retornar à página anterior, clique em **Voltar**. Esta ação é válida para todas as telas que a contenha.

Ao concluir o preenchimento dos dados, clique em **Cadastrar**. O sistema exibirá a mensagem de confirmação da operação, conforme figura abaixo:

 $\left( \mathbf{i} \right)$ · Necessidade(s) Especial(is) para o servidor NOME DO SERVIDOR atribuída(s)/alterada(s) com sucesso.

**ADMINISTRAÇÃO DE PESSOAL > ATRIBUIR NECESSIDADES ESPECIAIS** 

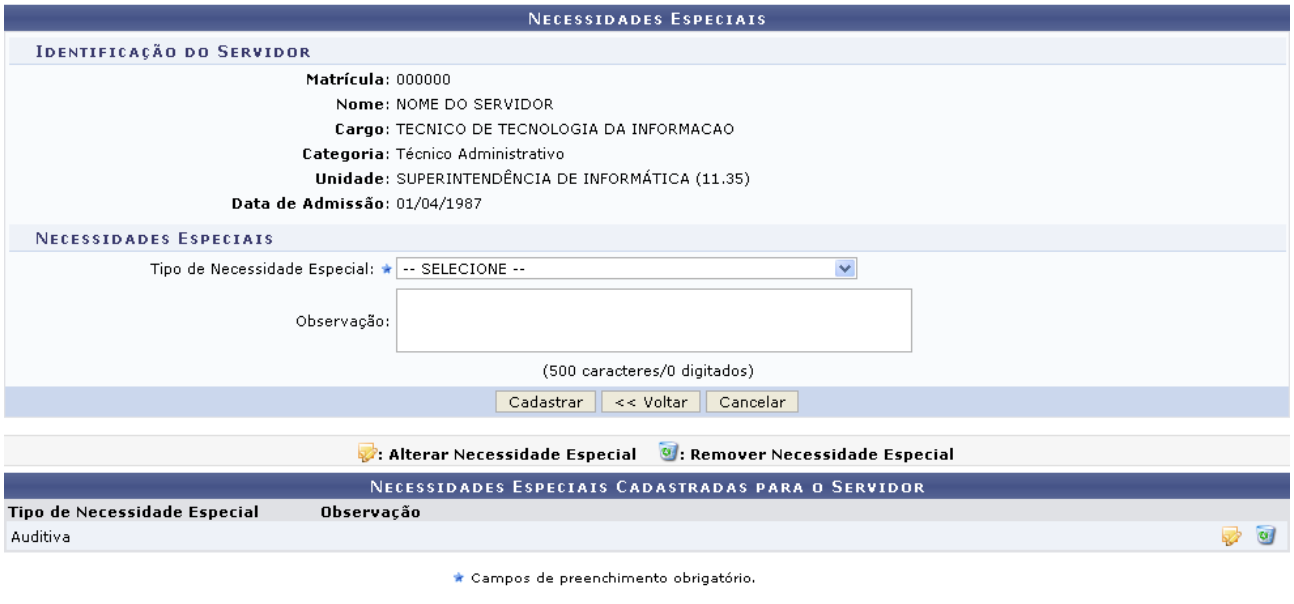

Administração de Pessoal *Figura 4: Mensagem de Confirmação*

Caso deseje retornar a página inicial do módulo, clique em **Administração de Pessoal** ou **Cadastro**, a depender do perfil do usuário.

Para cadastrar uma nova necessidade especial, repita o procedimento.

Note que, embaixo do campo de cadastro da necessidade especial, o sistema listará as necessidades previamente cadastradas. Caso desejado, o usuário terá a opção de alterá-la ou removê-la.

Clique em **para alterar uma necessidade previamente incluída**. A seguinte tela será exibida:

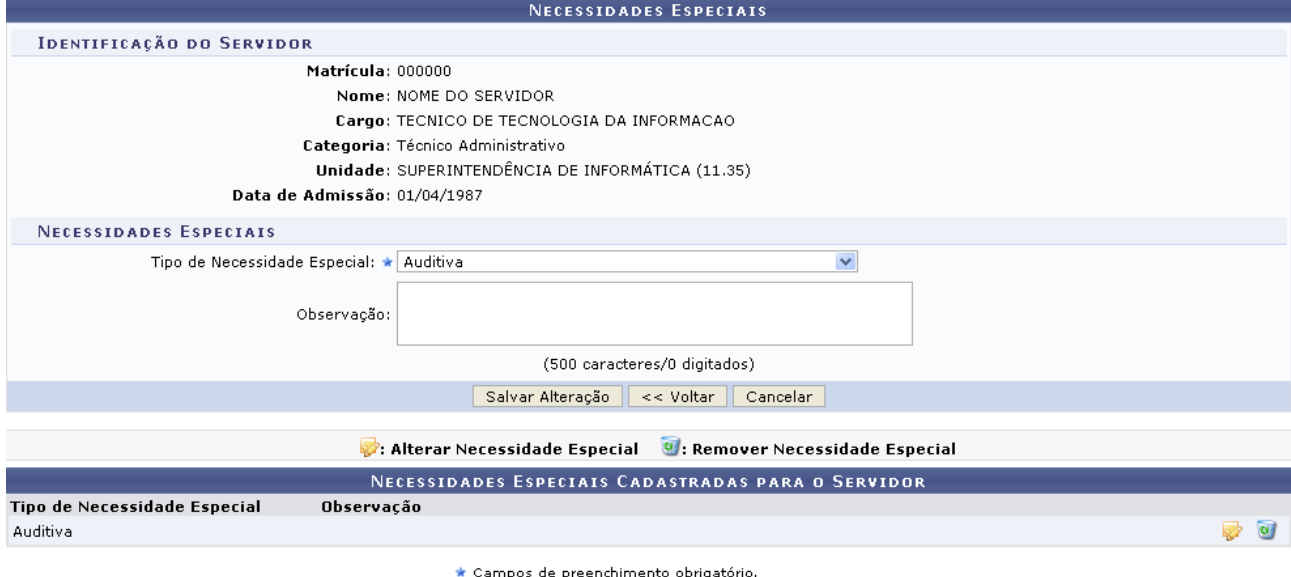

*Figura 5: Alterar Necessidades Especiais*

O usuário terá a opção de alterar o *Tipo de Necessidade Especial* e a *Observação*. Após realizar as alterações desejadas, clique em **Salvar Alteração**. Uma mensagem de sucesso será exibida, então, no topo da página de cadastro de necessidade especial:

· Necessidade(s) Especial(is) para o servidor NOME DO SERVIDOR atribuída(s)/alterada(s) com sucesso. i, *Figura 6: Mensagem de Confirmação da Alteração*

Para excluir uma necessidade incluída, clique no ícone . A seguinte janela será exibida:

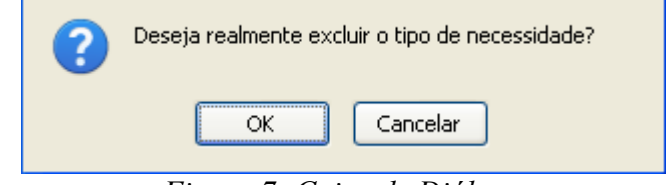

*Figura 7: Caixa de Diálogo*

Clique em **OK** para confirmar a ação. O sistema exibirá uma mensagem de confirmação da remoção e a necessidade especial será removida da lista de *Necessidades Especiais Cadastradas para o Servidor*:

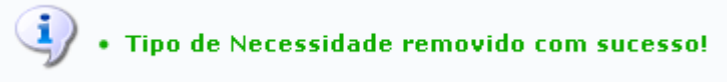

*Figura 8: Mensagem de Confirmação da Remoção*

## **Autorização de Auxílios Transporte (25/10/2010)**

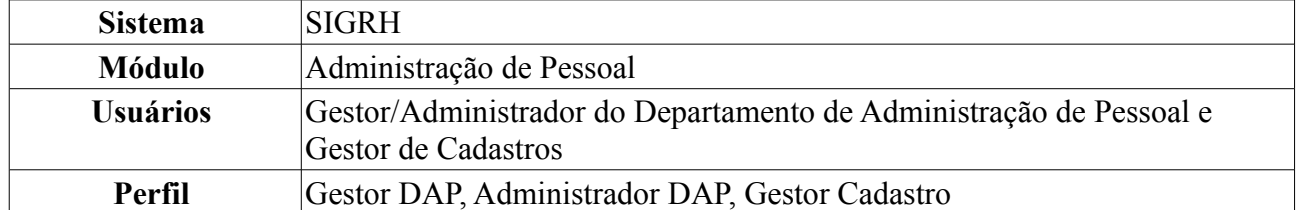

Os servidores da Instituição, dependendo do valor da remuneração que recebem, tem direito a solicitar auxílio transporte, que será concedido mediante percentagem do valor recebido. Esta funcionalidade permite que o usuário aprove, negue ou retorne uma solicitação de auxílio transporte previamente cadastrada ao servidor para mais informações.

Para realizar essa operação, existem os seguintes caminhos:

- *SIGRH → Módulos → Administração de Pessoal → Cadastros → Auxílio Transporte → Autorização de Auxílios* (Perfis Gestor DAP e Administrador DAP).
- *SIGRH → Módulos → Cadastro → Funcional → Auxílio Transporte → Autorização de Auxílios* (Perfil Gestor de Cadastros).

O sistema exibirá uma tela contendo o campo de *Busca por Auxílio Transporte*, a lista de *Auxílios Transportes Pendentes de Análise* e, se houver, as listas de *Auxílios Transportes Negados* e *Auxílios Transportes Aprovados*.

|                  | <b>BUSCA POR AUXÍLIO TRANSPORTE</b> |                               |                                           |                                     |                                     |                            |                         |                     |
|------------------|-------------------------------------|-------------------------------|-------------------------------------------|-------------------------------------|-------------------------------------|----------------------------|-------------------------|---------------------|
|                  | г                                   | Situação:                     | -- SELECIONE --                           | ×                                   |                                     |                            |                         |                     |
|                  |                                     | Período da Aprovação/Negação: | <b>D</b><br>E<br>a                        |                                     |                                     |                            |                         |                     |
|                  | Г                                   | Valor do Auxílio entre:       | e <sub>1</sub>                            | reais                               |                                     |                            |                         |                     |
|                  | г                                   | Servidor:                     |                                           |                                     |                                     |                            |                         |                     |
|                  | ⊽                                   | Período da Solicitação:       | 19/05/2010<br>a<br><b>P</b>               | 25/05/2010                          |                                     |                            |                         |                     |
|                  | Buscar Auxílio<br>Cancelar          |                               |                                           |                                     |                                     |                            |                         |                     |
|                  |                                     |                               | Visualizar Relatório                      |                                     | <b>Co. Analisar Recadastramento</b> |                            |                         |                     |
|                  |                                     |                               | AUXÍLIOS TRANSPORTES PENDENTES DE ANÁLISE |                                     |                                     |                            |                         |                     |
| Servidor         |                                     |                               |                                           |                                     | Data da Solicitação                 | Hora                       | Valor do Auxílio        |                     |
| NOME DO SERVIDOR |                                     |                               | 19/05/2010                                |                                     | 08:33                               |                            | R\$ 88,00<br>$\bigcirc$ |                     |
| NOME DO SERVIDOR |                                     |                               | 19/05/2010                                |                                     | 18:02                               | $\bigcirc$<br>R\$ 1.177,00 |                         |                     |
|                  |                                     |                               |                                           | <b>AUXÍLIOS TRANSPORTES NEGADOS</b> |                                     |                            |                         |                     |
| Servidor         |                                     | Data da<br>Negação            | Hora da<br>Negação                        | Usuario Negação                     |                                     |                            | Valor do<br>Auxílio     |                     |
| NOME DO SERVIDOR |                                     |                               | 19/05/2010                                | 17:57                               | NOME DO SERVIDOR                    |                            |                         | R\$ 1.177,00        |
|                  |                                     |                               | <b>AUXÍLIOS TRANSPORTES APROVADOS</b>     |                                     |                                     |                            |                         |                     |
| Servidor         |                                     |                               | Data<br>Aprovação                         | Hora<br>Aprovação                   | Usuario Aprovação                   |                            |                         | Valor do<br>Auxílio |
| NOME DO SERVIDOR |                                     |                               | 25/05/2010                                | 13:20                               | NOME DO SERVIDOR                    |                            |                         | R\$ 110,00          |
| NOME DO SERVIDOR |                                     |                               | 19/05/2010                                | 17:55                               | NOME DO SERVIDOR                    |                            |                         | R\$ 1.177,00        |

*Figura 1: Busca por Auxílio Transporte*

Caso desista da operação, clique em **Cancelar**. Uma janela será exibida solicitando a confirmação da desistência. Esta ação é válida em todas as telas em que apareça.

Caso deseje realizar uma busca por um determinado requerimento de auxílio transporte, os critérios são:

- *Situação* do requerimento, dentre as opções *Autorizada*, *Negada*, *Pendente Autorização* e *Vencida*;
- *Período de Aprovação/Negação* do requerimento, caso ele já tenha sido aprovado ou negado;
- *Valor do Auxílio Entre*: valor em reais. É necessário introduzir as vírgulas para separar as casas decimais;
- Nome do *Servidor* que está solicitando o auxílio;
- *Período da Solicitação* do auxílio transporte. Caso o campo seja selecionado, surgirão, como resultado da busca, todas as solicitações de auxílio transporte autorizadas e negadas durante o período.

Uma combinação de parâmetros pode ser utilizada visando a refinação do resultado a ser obtido.

Nos campos *Período de Aprovação/Negação* e *Período da Solicitação*, o usuário poderá digitar a data desejada ou selecioná-la no calendário exibido ao clicar em ...

Exemplificaremos com o *Período da Solicitação* 19/05/2010 a 25/05/2010.

Após fornecer o(s) dado(s) desejado(s), clique em **Buscar Auxílio**. A lista dos auxílios encontrados será atualizada, então, com os auxílios que seguem os critérios informados para a busca.

A partir da tela apresentada, é possível visualizar o relatório de solicitação do auxílio transporte e analisar o recadastramento feito pelo servidor solicitante do auxílio.

Para visualizar o relatório de solicitação, clique em . A *Solicitação de Auxílio Transporte* será exibida conforme figura abaixo:

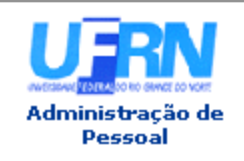

#### UNIVERSIDADE FEDERAL DO RIO GRANDE DO NORTE SISTEMA INTEGRADO DE GESTÃO DE PLANEJAMENTO E DE RECURSOS HUMANOS PRÓ-REITORIA DE RECURSOS HUMANOS **ADMINISTRAÇÃO DE PESSOAL**

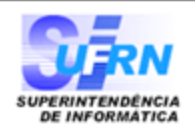

#### EMITIDO EM 25/05/2010 18:25

#### SOLICITAÇÃO DE AUXÍLIO TRANSPORTE

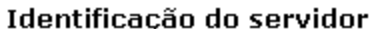

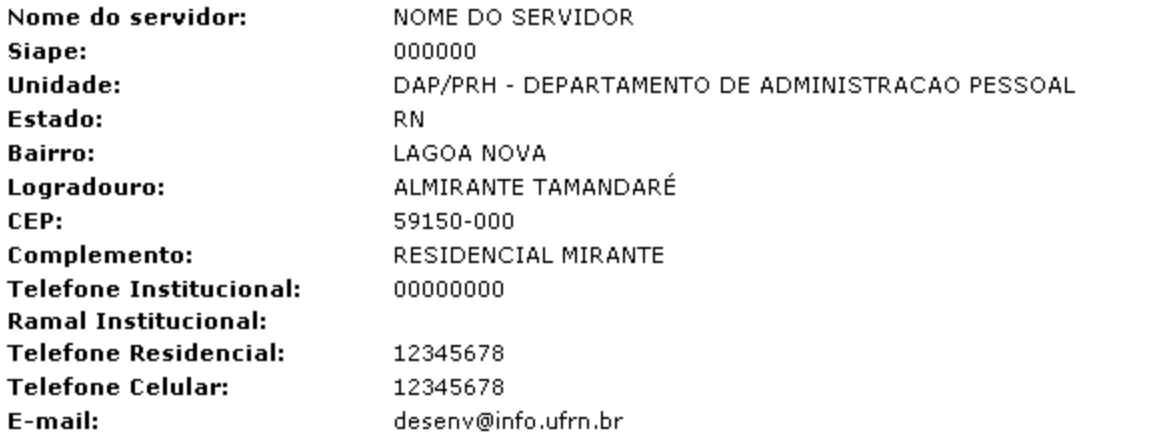

#### **Linhas Usadas**

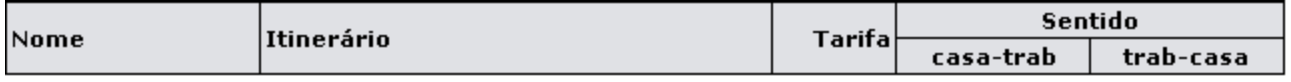

#### Dados do Auxílio Transporte

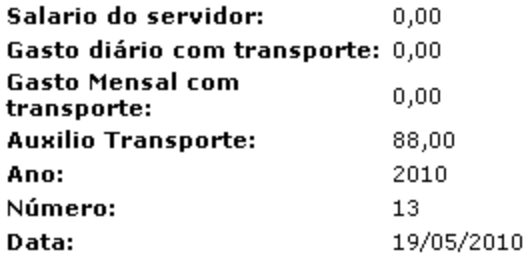

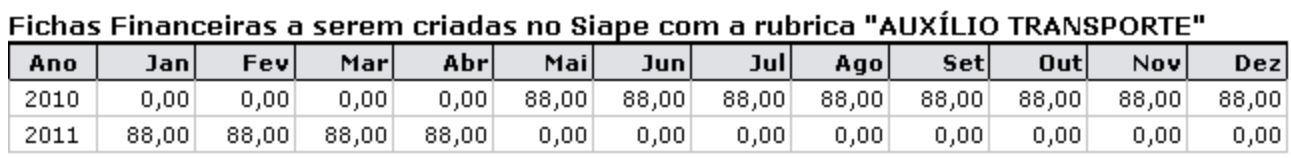

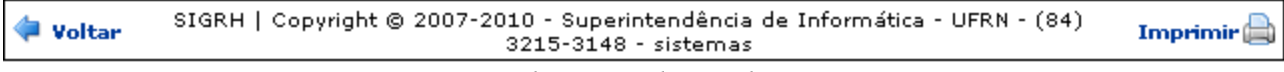

*Figura 2: Solicitação de Auxílio Transporte*

Para retornar à tela anterior, clique em **Voltar**.

Para imprimir o documento, clique em Imprimir

Para retornar a página inicial do módulo, clique em **Administração de Pessoal** ou **Cadastro**, a depender do perfil do usuário.

De volta à tela que contém os *Auxílios Transportes Pendentes de Análise*, clique em  $\odot$  para analisar o recadastramento de um determinado auxílio. Exemplificaremos com NOME DO SERVIDOR 19/05/2010 18:02 R\$ 1.177,00.

A seguir, a tela com a *Identificação do Servidor* será exibida.
| <b>IDENTIFICAÇÃO DO SERVIDOR</b>             |                                                          |                                  |               |                  |            |           |
|----------------------------------------------|----------------------------------------------------------|----------------------------------|---------------|------------------|------------|-----------|
| Nome do servidor: NOME DO SERVIDOR           |                                                          |                                  |               |                  |            |           |
| Siape: 000000                                |                                                          |                                  |               |                  |            |           |
|                                              | Unidade: DAP/PRH - DEPARTAMENTO DE ADMINISTRACAO PESSOAL |                                  |               |                  |            |           |
|                                              | Estado: RN                                               |                                  |               |                  |            |           |
|                                              | Bairro: LAGOA NOVA                                       |                                  |               |                  |            |           |
|                                              |                                                          | Logradouro: ALMIRANTE TAMANDARÉ  |               |                  |            |           |
|                                              |                                                          | CEP: 59150-000                   |               |                  |            |           |
|                                              |                                                          | Complemento: RESIDENCIAL MIRANTE |               |                  |            |           |
|                                              | Telefone Residencial: 123456789                          |                                  |               |                  |            |           |
|                                              | Telefone Celular: 12345678                               |                                  |               |                  |            |           |
|                                              |                                                          | E-mail: desenv@info.ufrn.br      |               |                  |            |           |
| <b>LINHAS USADAS</b>                         |                                                          |                                  |               |                  |            |           |
| Linha                                        | Itinerário                                               |                                  |               | Tarifa           |            | Sentido   |
|                                              |                                                          |                                  |               |                  | casa-trab  | trab-casa |
| 38                                           | PLANALTO/AREIA PRETA                                     |                                  |               | 2,50             |            | Sim.      |
| 38                                           | PLANALTO/AREIA PRETA                                     |                                  |               | 2,50             | <b>Sim</b> |           |
| VIACÃO<br>NORDESTE -<br>DÃO.<br>PESSOA/NATAL | BR 101                                                   |                                  |               | 23,00            | <b>Sim</b> | Sim       |
| 26                                           | SOLEDADE I/PONTA NEGRA                                   |                                  |               | 2,50             | Sim.       |           |
| 03                                           | NOVA NATAL/CAMPUS/MIRASSOL                               |                                  |               | 2,50             | Sim        |           |
| 12                                           | SOLEDADE I/RIBEIRA                                       |                                  |               | 2,50             | <b>Sim</b> | Sim       |
| JARDINENSE -<br>CAMPINA<br>GRANDE/CAICÓ      | CAMPINA GRANDE/CAICÓ                                     |                                  |               | 21,00            | Sim        |           |
|                                              | <b>DADOS DO AUXÍLIO TRANSPORTE</b>                       |                                  |               |                  |            |           |
|                                              | Salario do servidor: 0,00                                |                                  |               |                  |            |           |
|                                              | Gasto diário com transporte: 82,00                       |                                  |               |                  |            |           |
| Gasto Mensal com transporte: 1.804,00        |                                                          |                                  |               |                  |            |           |
| Auxilio Transporte: 1.177,00                 |                                                          |                                  |               |                  |            |           |
|                                              | Observações:                                             |                                  |               |                  |            |           |
|                                              |                                                          | Aprovar Auxílio                  | Negar Auxílio | Retornar Auxílio | Cancelar   |           |

*Figura 3: Identificação do Servidor*

Para retornar a página inicial do módulo, clique em **Administração de Pessoal** ou **Cadastro**, a depender do perfil do usuário.

Nesta tela, o usuário poderá aprovar o auxílio, negá-lo ou, se necessário, retorná-lo ao servidor solicitante.

Clique em **Aprovar Auxílio** para validar a solicitação do servidor. O sistema confirmará o sucesso da operação:

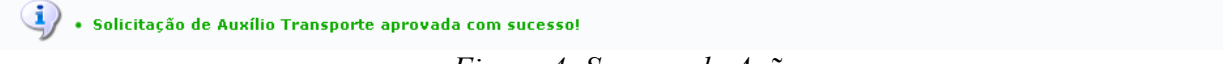

*Figura 4: Sucesso da Ação*

Caso decida negar o auxílio, clique em **Negar Auxílio**. Então, surgirá uma janela solicitando a confirmação da ação:

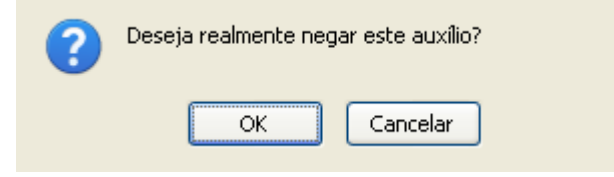

*Figura 5: Caixa de Diálogo*

Clique em **Cancelar** para desistir de negar o auxílio ou em **OK** para confirmar. Dessa forma, o

sistema exibirá a seguinte mensagem:

(1) • Solicitação de Auxílio Transporte negada com sucesso!

*Figura 6: Sucesso da Ação*

Desejando retornar a solicitação de auxílio transporte, seja qual for o motivo, clique em **Retornar Auxílio**. Por fim, o sistema exibirá a mensagem de sucesso.

Solicitação de Auxílio Transporte retornada com sucesso!

*Figura 7: Sucesso da Ação*

# **Cadastrar Novo Servidor (20/10/2010)**

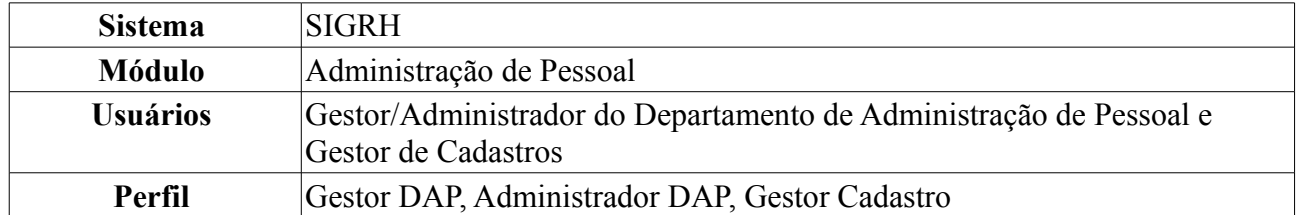

Esta funcionalidade permite o cadastro de um novo servidor no sistema, mediante inserção dos dados pessoais e funcionais do indivíduo que acabou de ingressar na Instituição.

Para tanto, existem os seguintes caminhos:

- *SIGRH → Módulos → Administração de Pessoal → Cadastros → Registros para o Servidor → Cadastrar Novo Servidor* (Perfis Gestor DAP e Administrador DAP).
- *SIGRH → Módulos → Cadastro → Funcional → Servidor → Novo Servidor* (Perfil Gestor Cadastro).
- O sistema exibirá uma tela semelhante à figura abaixo:

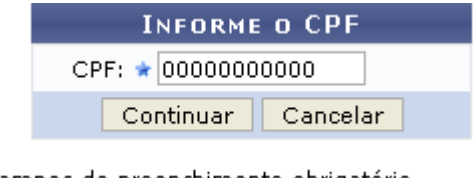

\* Campos de preenchimento obrigatório. *Figura 1: Informe o CPF*

O usuário deverá informar o *CPF* do novo servidor. Não é necessário que se digite pontos e traço, o sistema os inserirá automaticamente.

Caso desista da operação, clique em **Cancelar**. O sistema exibirá uma janela solicitando a confirmação da desistência. Esta ação é válida para todas as telas que a contenha.

Para prosseguir, clique em **Continuar**. Em seguida, será apresentada uma página onde o usuário deverá informar os *Dados do Servidor*:

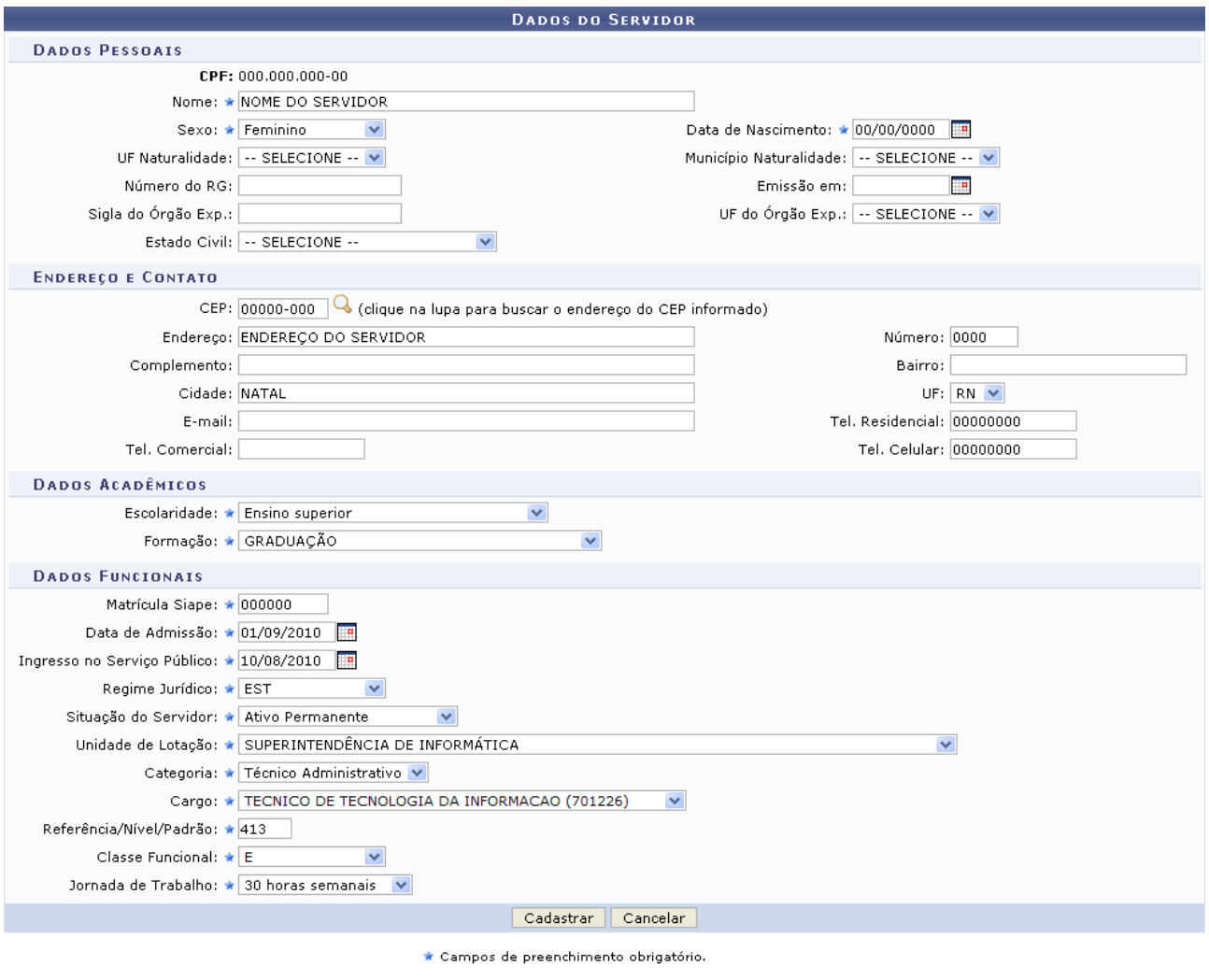

Administração de Pessoal *Figura 2: Dados do Servidor*

Para retornar a página inicial do módulo, clique em **Administração de Pessoal** ou **Cadastro**, a depender do perfil do usuário.

Preencha os seguintes dados obrigatórios do novo servidor para efetuar o cadastro:

- *Nome* completo;
- *Sexo*;
- *Data de Nascimento*;
- *Escolaridade*;
- *Formação* acadêmica;
- *Matrícula Siape*, que deverá ser expedida pelo DAP;
- *Data de Admissão*;
- *Ingresso no Serviço Público*: data em que o servidor ingressou no serviço público;
- *Regime Jurídico* que rege o servidor;
- *Situação do Servidor* na Instituição;
- *Unidade de Lotação* onde o servidor prestará seus serviços na Instituição;
- *Categoria* do servidor a ser lotado;
- *Cargo* a ser desenvolvido pelo novo servidor;
- *Referência/Nível/Padrão*: deverá ser informado o nível de capacitação do funcionário, que varia de 1 a 4 e possui relação com a classe funcional. Este nível está relacionado também à progressão do funcionário, que, por sua vez, varia de 1 a 16. A progressão poderá ser modificada a cada 2 anos e implica no aumento salarial. Para mudar de nível de capacitação, é necessário que o funcionário cumpra com determinadas horas de curso para aperfeiçoamento do trabalho. É importante salientar que a carga horária muda de acordo com o nível de capacitação;
- *Classe Funcional*: grupo ou o nível de capacitação do servidor;
- *Jornada de Trabalho*: quantidade de horas a serem trabalhadas semanalmente pelo servidor.

Nos campos *Data de Nascimento*, *Emissão Em*, *Data de Admissão* e *Ingresso no Serviço Público*, o usuário deverá digitar a data desejada ou selecioná-la no calendário exibido ao clicar em ...

Exemplificaremos com os dados do servidor.

Após o preenchimento dos campos obrigatórios, clique em **Cadastrar**. Por fim, o sistema indicará que a ação foi concluída com sucesso:

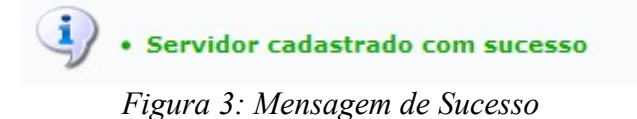

# **Cadastrar Auxílio Transporte (25/10/2010)**

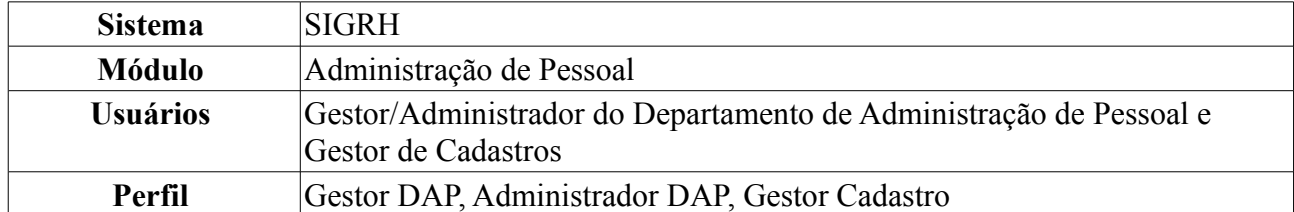

Os servidores da Instituição, dependendo do valor da remuneração que recebem, têm direito a solicitar auxílio transporte, tendo que recadastrar o mesmo a cada determinado período de tempo. O auxílio transporte, de natureza jurídica indenizatória e concedida em pecúnia pela União, destina-se ao custeio parcial de despesas realizadas com transporte coletivo municipal, intermunicipal ou interestadual nos deslocamentos de suas residências para os locais de trabalho e vice-versa.

Para realizar essa operação, existem os seguintes caminhos:

- *SIGRH → Módulos → Administração de Pessoal → Cadastros → Auxílio Transporte → Cadastrar* (Perfis Gestor DAP e Administrador DAP).
- *SIGRH → Módulos → Cadastro → Funcional → Auxílio Transporte → Cadastrar* (Perfil Gestor Cadastro).

O sistema encaminhará o usuário para a tela de busca:

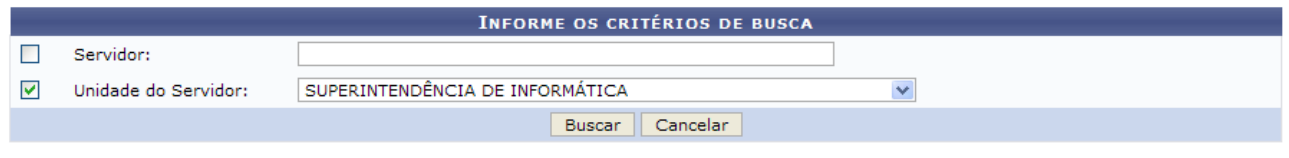

*Figura 1: Campo de Busca e Resultados*

O usuário deverá informar o nome do *Servidor* e/ou a *Unidade do Servidor*. Neste caso, exemplificamos com a *Unidade do Servidor*: Superintendência de Informática (11.35).

Caso desista da operação, clique em **Cancelar**. O sistema exibirá uma janela solicitando a confirmação da desistência. Esta ação é válida para todas as telas que a contenha.

Preenchidos os campos, clique em **Buscar**. Será exibida a seguinte tela:

|                                        |                                               | <b>INFORME OS CRITÉRIOS DE BUSCA</b>          |                          |   |  |  |
|----------------------------------------|-----------------------------------------------|-----------------------------------------------|--------------------------|---|--|--|
| Servidor:                              |                                               |                                               |                          |   |  |  |
| 罓<br>Unidade do Servidor:              | SUPERINTENDÊNCIA DE INFORMÁTICA               | $\checkmark$                                  |                          |   |  |  |
|                                        |                                               | Cancelar<br><b>Buscar</b>                     |                          |   |  |  |
| Selecionar servidor                    |                                               |                                               |                          |   |  |  |
| <b>SELECIONE ABAIXO O SERVIDOR (4)</b> |                                               |                                               |                          |   |  |  |
| <b>Siape Nome</b>                      | Matrícula <sub>Cargo</sub><br><b>Interna</b>  | Unidade de Lotação                            | Unidade de Localização   |   |  |  |
| 111111 NOME DO SERVIDOR                | <b>PROFESSOR 3</b><br>GRAU (60001)<br>(60001) | SUPERINTENDÊNCIA DE INFORMÁTICA               | ---                      | ⊕ |  |  |
| 1111111 NOME DO SERVIDOR               | <b>TECNICO DE</b><br><b>INFORMACAO</b>        | TECNOLOGIA DA SUPERINTENDÊNCIA DE INFORMÁTICA | DIRETORIA ADMINISTRATIVA | ⊕ |  |  |
| 1111111 NOME DO SERVIDOR               | TECNOLOGO-<br><b>FORMACAO</b>                 | SUPERINTENDÊNCIA DE INFORMÁTICA               | DIRETORIA ADMINISTRATIVA | ⊕ |  |  |
| 1111111 NOME DO SERVIDOR               | TECNOLOGO-<br><b>FORMACAO</b>                 | SUPERINTENDÊNCIA DE INFORMÁTICA               | DIRETORIA DE REDES       | ⊕ |  |  |
| 4 servidor(es) encontrado(s)           |                                               |                                               |                          |   |  |  |

*Figura 2: Servidores encontrados*

Na lista de servidores que foram encontrados, clique no ícone  $\bullet$  correspondente ao servidor para o qual deseja cadastrar o auxílio. Será exibida a tela a seguir:

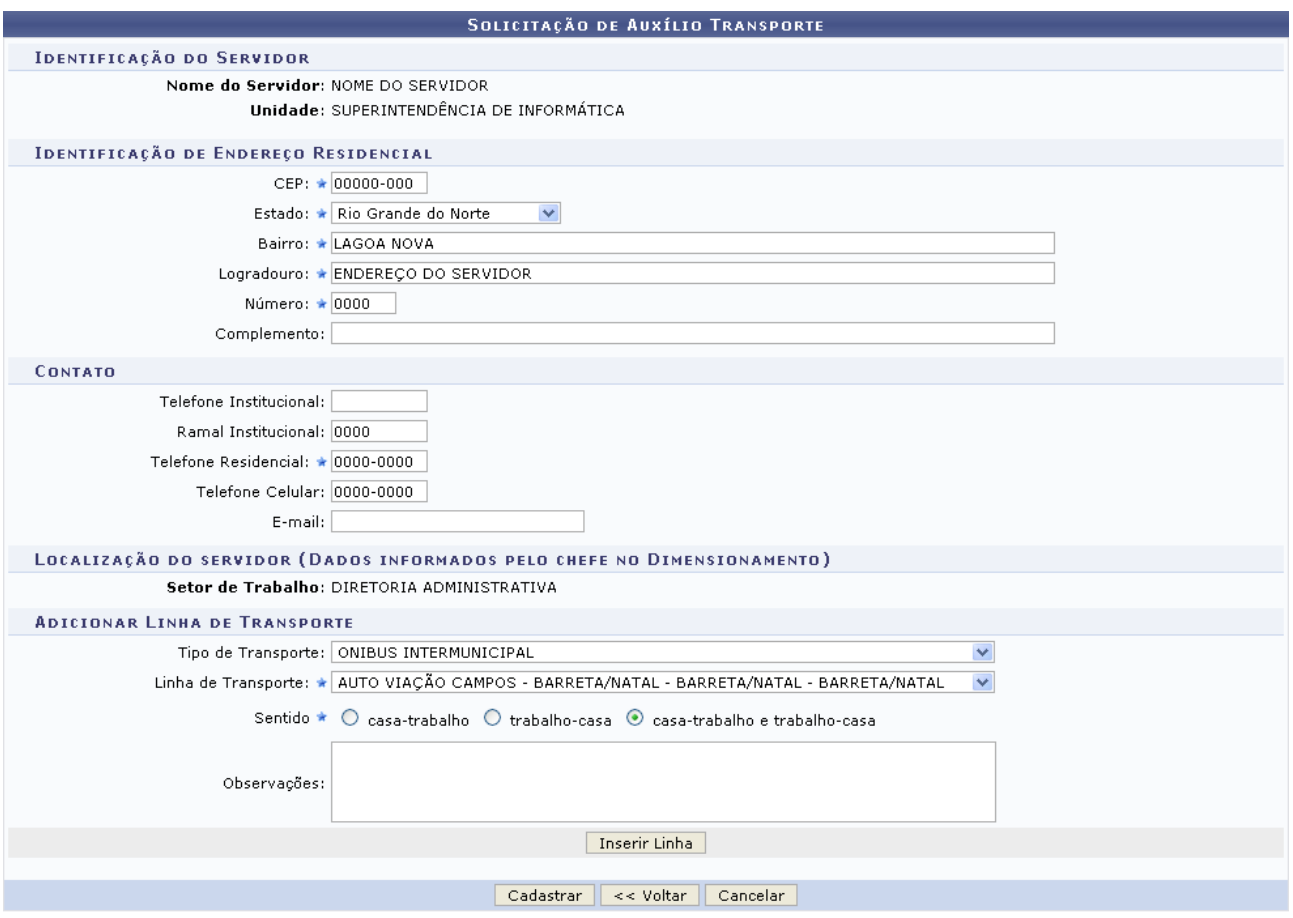

*Figura 3: Recadastramento de Auxílio Transporte*

Na tela acima, o usuário deverá preencher os dados do beneficiado, informando os campos referentes à *Identificação de Endereço Residencial* e *Contato*, caso já não estejam preenchidos. Além disso, é necessário adicionar uma linha de transporte, informando o *Tipo de Transporte*, a *Linha de Transporte*, o *Sentido* e, se desejado, *Observações* sobre a linha que será adicionada.

Exemplificaremos com *Tipo de Transporte*: Ônibus Intermunicipal, *Linha de Transporte*: Auto Viação Campos - Barreta/Natal - Barreta/Natal - Barreta/Natal e *Sentido*: Casa-trabalho e trabalhocasa.

Para efetuar a inserção da linha, clique em **Inserir Linha**. Uma mensagem de confirmação será exibida no topo da tela e a linha de ônibus será adicionada ao campo *Identificação das Linhas de Transporte Utilizadas*, como mostrado abaixo:

 $\langle i \rangle$  . Linha adicionada com sucesso!

ADMINISTRAÇÃO DE PESSOAL > AUXÍLIO TRANSPORTE

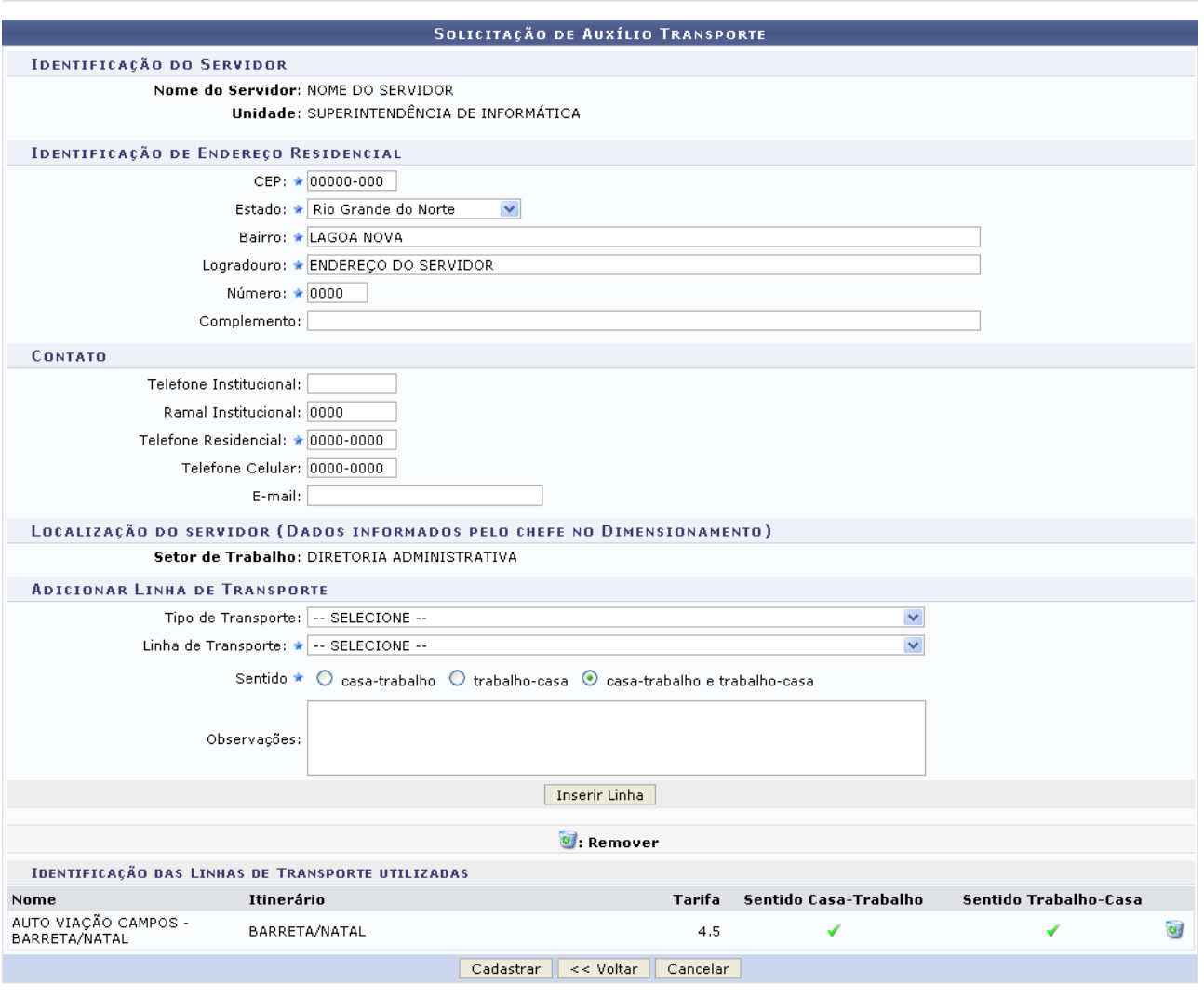

\* Campos de preenchimento obrigatório.

Administração de Pessoal

*Figura 4: Mensagem de Confirmação; Identificação das Linhas de Transporte Utilizadas*

Para retornar a página inicial do módulo, clique em **Administração de Pessoal** ou **Cadastro**, a depender do perfil do usuário.

Caso deseje excluir uma linha previamente adicionada, clique no ícone . O sistema exibirá a seguinte janela:

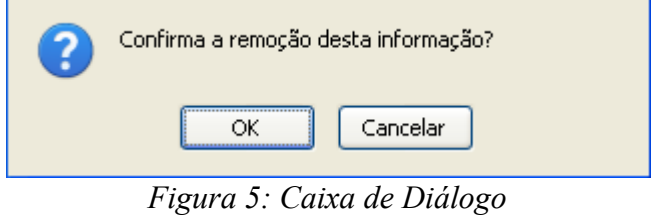

Clique em **Cancelar** caso desista da remoção ou em **OK** para confirmá-la. Optando por confirmar, a linha será automaticamente removida do campo *Identificação das Linhas de Transporte Utilizadas* e a seguinte mensagem de sucesso será exibida:

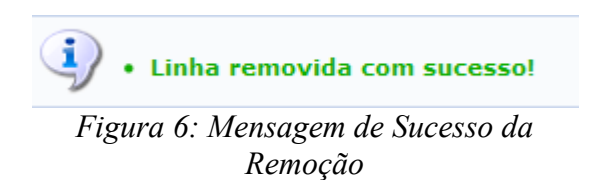

Para retornar à tela anterior, clique em **Voltar**.

Para confirmar o cadastro do auxílio transporte, clique em **Cadastrar**. O relatório de *Solicitação de Auxílio Transporte* será exibido no seguinte formato:

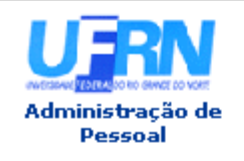

UNIVERSIDADE FEDERAL DO RIO GRANDE DO NORTE SISTEMA INTEGRADO DE GESTÃO DE PLANEJAMENTO E RECURSOS HUMANOS PRÓ-REITORIA DE RECURSOS HUMANOS **ADMINISTRAÇÃO DE PESSOAL** 

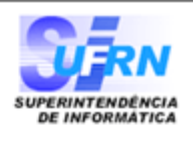

EMITIDO EM 14/09/2010 15:35

### SOLICITAÇÃO DE AUXÍLIO TRANSPORTE

### Identificação do servidor

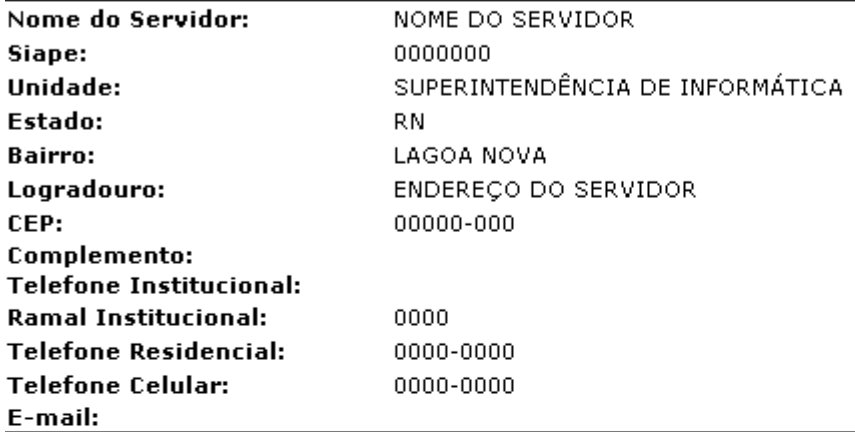

### **Linhas Usadas**

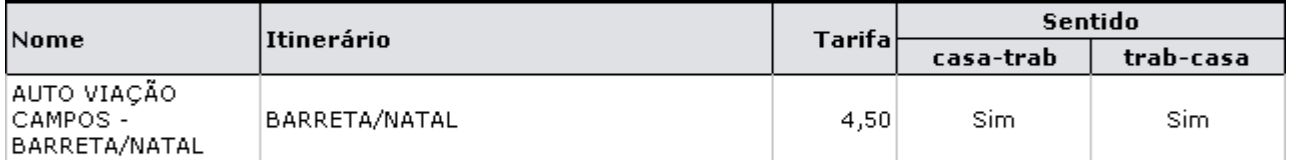

### Dados do Auxílio Transporte

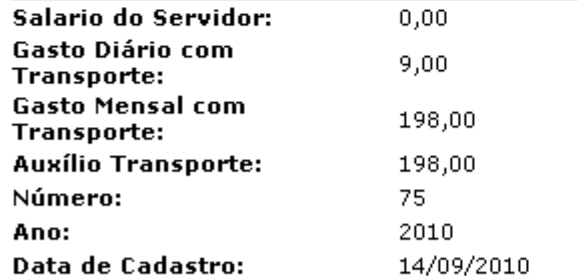

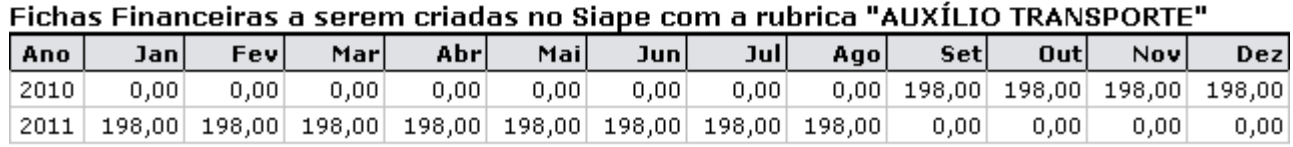

Voltar SIGPRH | Copyright © 2007-2010 - Superintendência de Informática - UFRN - sistemas Imprimir *Figura 7: Solicitação de Auxílio Transporte*

Para imprimir o relatório, clique em *Imprimir* 

Clique em **Voltar** para retornar à tela anterior.

Para retornar a página inicial do módulo, clique em **Administração de Pessoal** ou **Cadastro**, a depender do perfil do usuário.

# **Cadastrar Dados Complementares do Servidor (20/10/2010)**

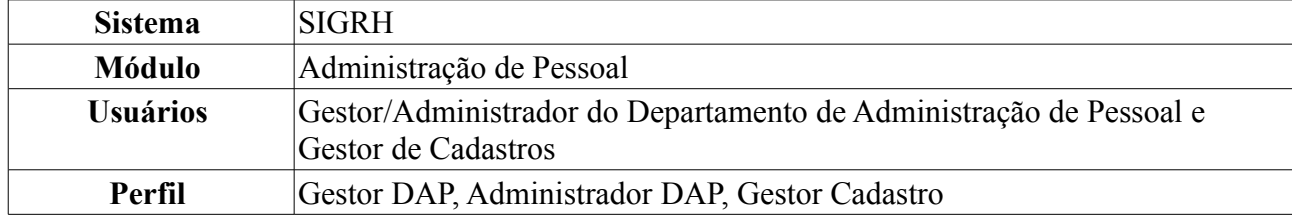

Esta funcionalidade é usada para adicionar dados complementares sobre servidores já cadastrados no sistema.

Para isso, existem os seguintes caminhos:

- *SIGRH → Módulos → Administração de Pessoal → Cadastros → Registros para o Servidor → Dados Complementares do Servidor* (Perfis Gestor DAP e Administrador DAP).
- *SIGRH → Módulos → Cadastro → Funcional → Servidor → Dados Complementares* (Perfil Gestor Cadastro).

O sistema exibirá a tela para que o usuário informe os *Dados de Busca* do servidor da Instituição:

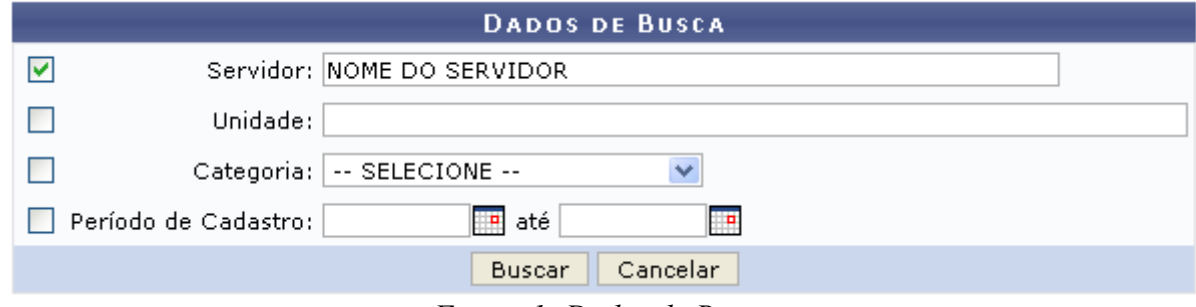

*Figura 1: Dados de Busca*

Nesta tela, optando por **Cancelar**, uma janela será exibida solicitando a confirmação da desistência. Esta ação é válida em todas as telas em que apareça.

O usuário deverá informar um ou mais dos seguintes dados:

- Nome do *Servidor*;
- *Unidade* onde o servidor está lotado;
- *Categoria* do servidor, dentre as opções:
	- *Docente*;
	- *Médico Residente*;
	- *Não Informado*;
	- *Técnico Administrativo*;
- *Período de Cadastro* do servidor.

Uma combinação de parâmetros pode ser utilizada visando a refinação do resultado a ser obtido.

No campo *Período de Cadastro*, o usuário deverá digitar a data desejada ou selecioná-la no calendário exibido ao clicar em  $\mathbb{F}^n$ 

Exemplificaremos com o Nome do Servidor.

Após informar o(s) dado(s) desejado(s), clique em **Buscar**. A seguir, a *Lista de Servidores* será

apresentada embaixo do campo de busca.

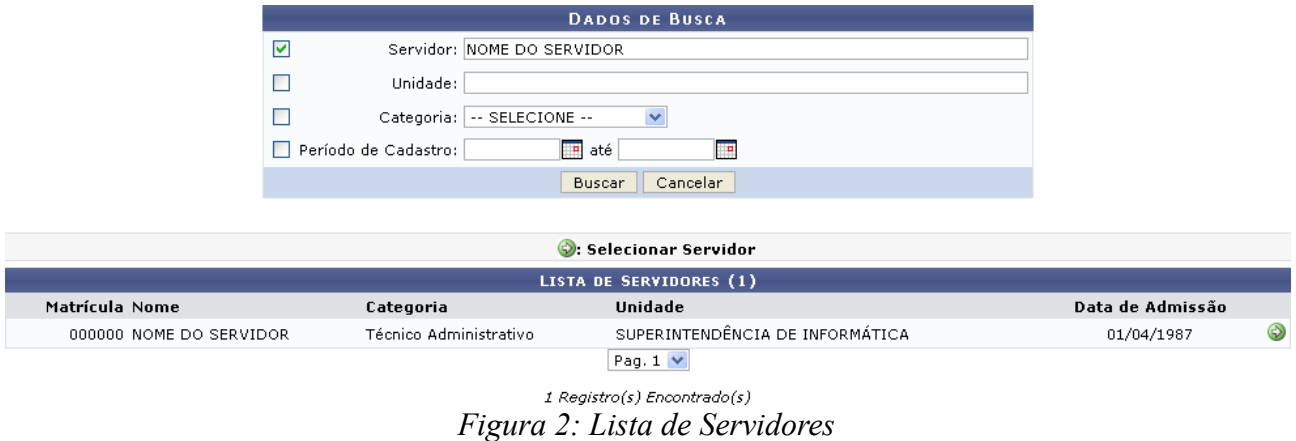

Clique em  $\bullet$  para selecionar o servidor cujos dados complementares serão cadastrados. Assim, a tela *Dados Complementares* será exibida:

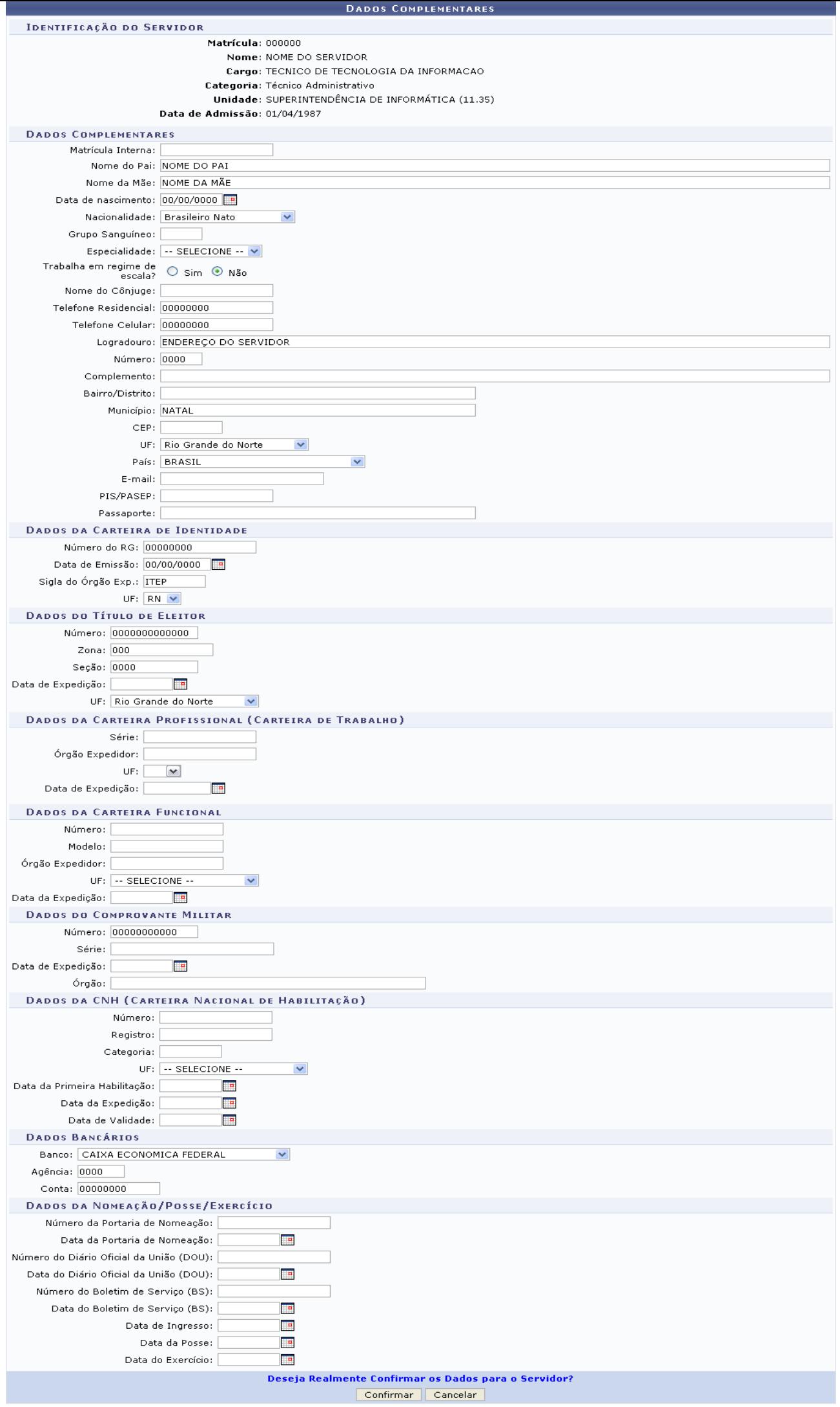

 $\star$  Campos de preenchimento obrigatório.

Para retornar a página inicial do módulo, clique em **Administração de Pessoal** ou **Cadastro**, a depender do perfil do usuário.

Nesta página, o usuário poderá inserir e/ou alterar informações como, *Dados da Carteira Funcional*, *Dados da CNH (Carteira Nacional de Habilitação)*, ou qualquer outro campo que desejar. Ao fim, clique em **Confirmar**, o sistema exibirá, então, uma mensagem de sucesso da operação:

 $\left\langle \mathbf{i}\right\rangle$  • Dados Complementares cadastrado(a) com sucesso!

*Figura 4: Sucesso da Ação*

# **Cadastrar Empresa de Transporte (25/10/2010)**

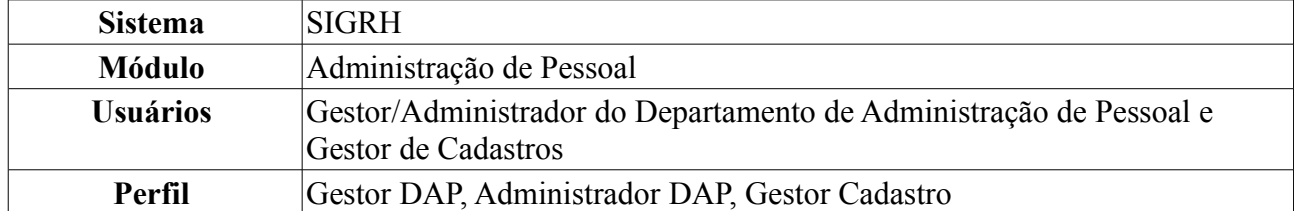

Através desta funcionalidade, o usuário poderá cadastrar as empresas de transporte que atendem os servidores na região, disponibilizando-a para cadastros de auxílio transporte, tarifa padronizada e linha de transporte.

Para realizar essa operação, existem os seguintes caminhos:

- *SIGRH → Módulos → Administração de Pessoal → Cadastros → Auxílio Transporte → Empresa de Transporte* (Perfis Gestor DAP e Administrador DAP).
- *SIGRH → Módulos → Cadastro → Funcional → Auxílio Transporte → Empresa de Transporte* (Perfil Gestor de Cadastros).

O sistema exibirá a tela para o cadastro da *Empresa de Transporte*, além das *Empresas de Transporte Cadastradas*, se houver.

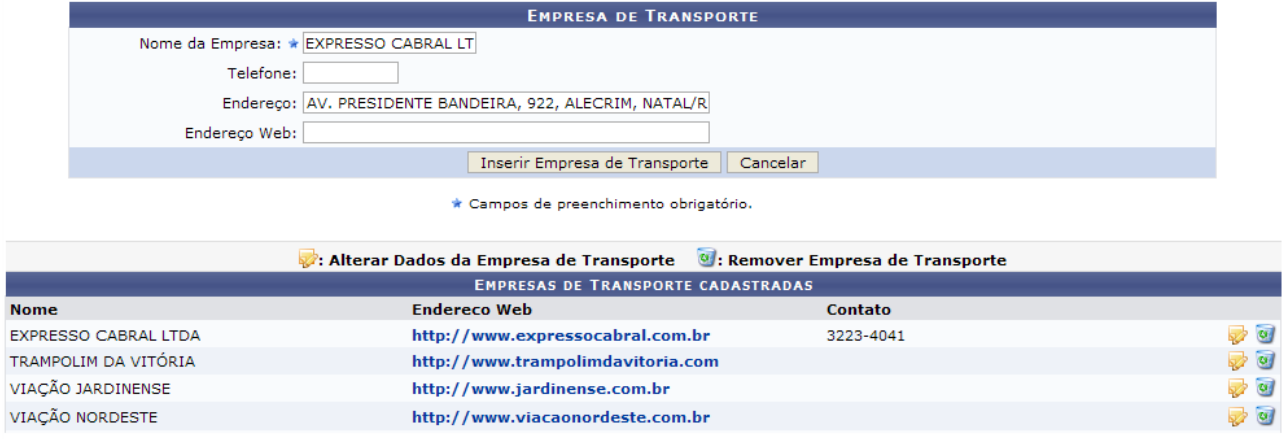

*Figura 1: Empresa de Transporte; Empresas de Transporte Cadastradas*

O cadastro da linha de transporte pode ser efetuado informando os seguintes dados:

- *Nome da Empresa* legalmente registrada para o cadastro;
- *Telefone* da empresa, para eventuais contatos;
- *Endereço* onde a empresa está situada;
- *Endereço Web*: página online da empresa.

### Exemplificaremos com *Nome da Empresa*: EXPRESSO CABRAL LTDA e *Endereço*: AV. PRESIDENTE BANDEIRA, 922, ALECRIM, NATAL/RN.

Caso desista da operação, clique em **Cancelar**. O sistema exibirá uma janela solicitando a confirmação da desistência. Esta ação é válida para todas as telas que a contenha.

Dando continuidade ao cadastro, após incluir os dados solicitados, clique em **Inserir Empresa de Transporte**. Uma mensagem de sucesso será exibida no topo da tela e a empresa será inserida na lista de *Empresas de Transporte Cadastradas*.

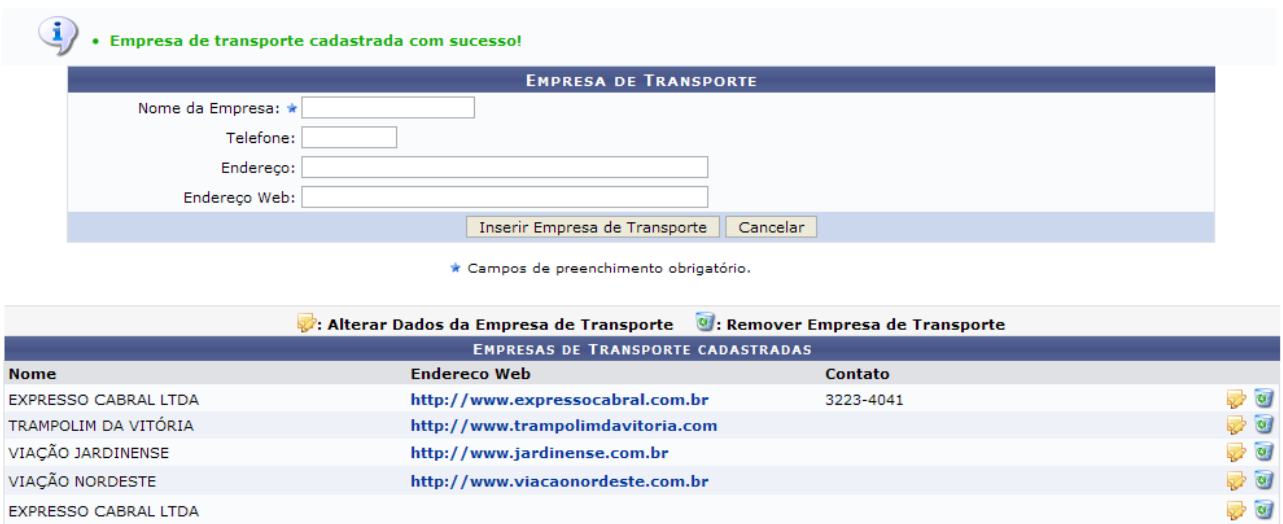

Administração de Pessoal *Figura 2: Mensagem de Sucesso do Cadastro; Empresas de Transporte Cadastradas*

Para retornar a página inicial do módulo, clique em **Administração de Pessoal** ou **Cadastro**, a depender do perfil do usuário.

Nesta tela, clique em **para alterar** os dados de uma determinada empresa de transporte. Exemplificaremos com EXPRESSO CABRAL LTDA. Assim, os dados referentes à empresa surgirão em *Empresa de Transporte*:

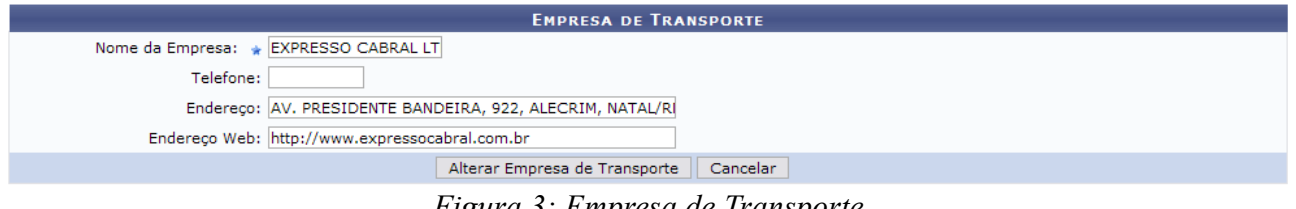

*Figura 3: Empresa de Transporte*

O usuário poderá alterar os dados previamente informados ou inserir os dados que não foram informados no momento do cadastro. Exemplificaremos com o *Endereço Web* da empresa.

Para confirmar a alteração dos dados, clique em **Alterar Empresa de Transporte**. A seguinte mensagem de sucesso da operação poderá ser visualizada, então, no topo da tela:

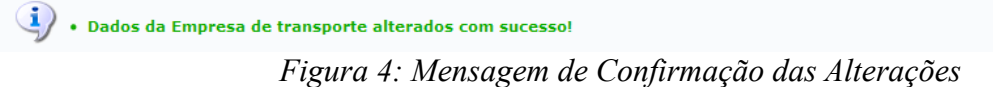

Ainda em *Empresas de Transporte Cadastradas*, clique em **o para excluir uma empresa de** transporte previamente cadastrada. Exemplificaremos, novamente, com EXPRESSO CABRAL LTDA.

Dessa forma, surgirá uma janela solicitando a confirmação da remoção.

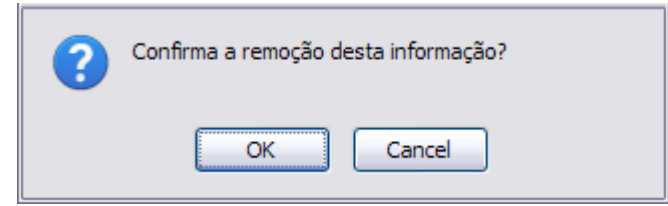

*Figura 5: Caixa de Diálogo*

Para desistir da remoção da empresa, clique em **Cancelar**. Se estiver certo, clique em **OK**. Por fim, será exibida a seguinte mensagem de confirmação da remoção e a empresa será removida da lista de *Empresas de Transporte Cadastradas*.

> $\left\langle \mathbf{i}\right\rangle$  . Empresa de transporte excluída com sucesso! *Figura 6: Mensagem de Confirmação da Remoção*

# **Cadastrar Linha de Transporte (25/10/2010)**

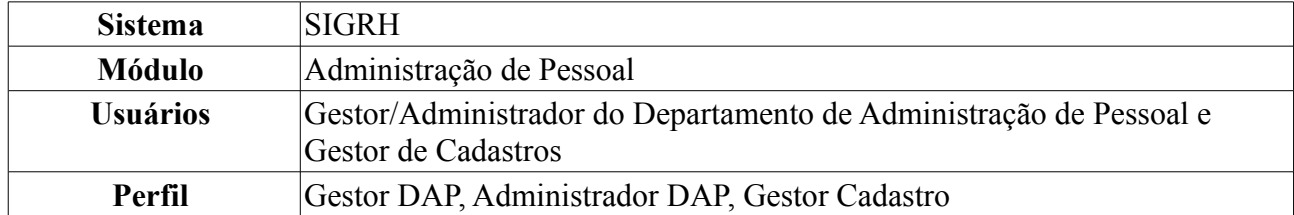

Essa operação tem por objetivo cadastrar as linhas de transporte disponíveis na região, e está relacionada ao auxílio transporte.

Para realizar essa operação, existem os seguintes caminhos:

- *SIGRH → Módulos → Administração de Pessoal → Cadastros → Auxílio Transporte → Linha de Transporte* (Perfis Gestor DAP e Administrador DAP).
- *SIGRH → Módulos → Cadastro → Funcional → Auxílio Transporte → Linha de Transporte* (Perfil Gestor de Cadastros).

O sistema exibirá a tela para o cadastro de *Linha de Transporte* e a lista das *Empresas de Transporte Cadastradas*, se houver.

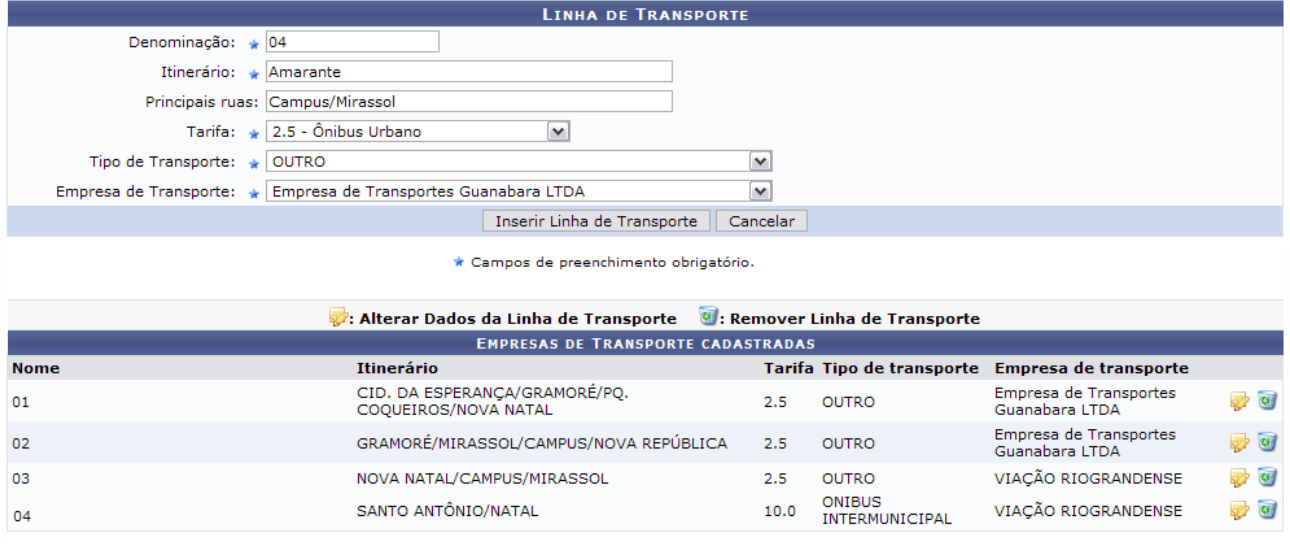

Administração de Pessoal

*Figura 1: Linha de Transporte; Empresas de Transporte Cadastradas*

Para retornar a página inicial do módulo, clique em **Administração de Pessoal** ou **Cadastro**, a depender do perfil do usuário.

Para efetuar o cadastro de uma linha de transporte, deve-se informar os seguintes dados:

- *Denominação* da linha a ser cadastrada;
- *Itinerário* percorrido pela linha;
- *Principais ruas* por onde o transporte passa;
- *Tarifa*, em reais, praticada pela empresa de transporte. Esta opção dependerá de cidade para cidade. Escolha uma das opções que o sistema exibe e, automaticamente, o valor é estabelecido;
- *Tipo de Transporte* que atende a população, dentre as seguintes opções:
	- *Alternativo Interestadual*;
- *Alternativo Intermunicipal*:
- *Ônibus Interestadual*;
- *Ônibus Interestadual Executivo*;
- *Ônibus Intermunicipal*;
- *Ônibus Intermunicipal Executivo*;
- *Outro*;
- *Trem Interestadual*;
- *Trem Intermunicipal*.
- Nome da *Empresa de Transporte* praticante da linha. Esta opção dependerá de cada cidade onde o transporte seja oferecido.

Exemplificaremos com:

- *Denominação*: 04;
- *Itinerário*: Amarante;
- *Principais Ruas*: Campus/Mirassol;
- *Tarifa*: 2.5 Ônibus Urbano;
- *Tipo de Transporte*: Outro;
- *Empresa de Transporte*: Empresa de Transportes Guanabara LTDA .

Caso desista da operação, clique em **Cancelar**. O sistema exibirá uma janela solicitando a confirmação da desistência. Esta ação é válida para todas as telas que a contenha.

Após incluir os dados solicitados, clique em **Inserir Linha de Transporte**. O sistema exibirá uma mensagem de confirmação do cadastro e a linha será inserida na lista das *Empresas de Transporte Cadastradas*:

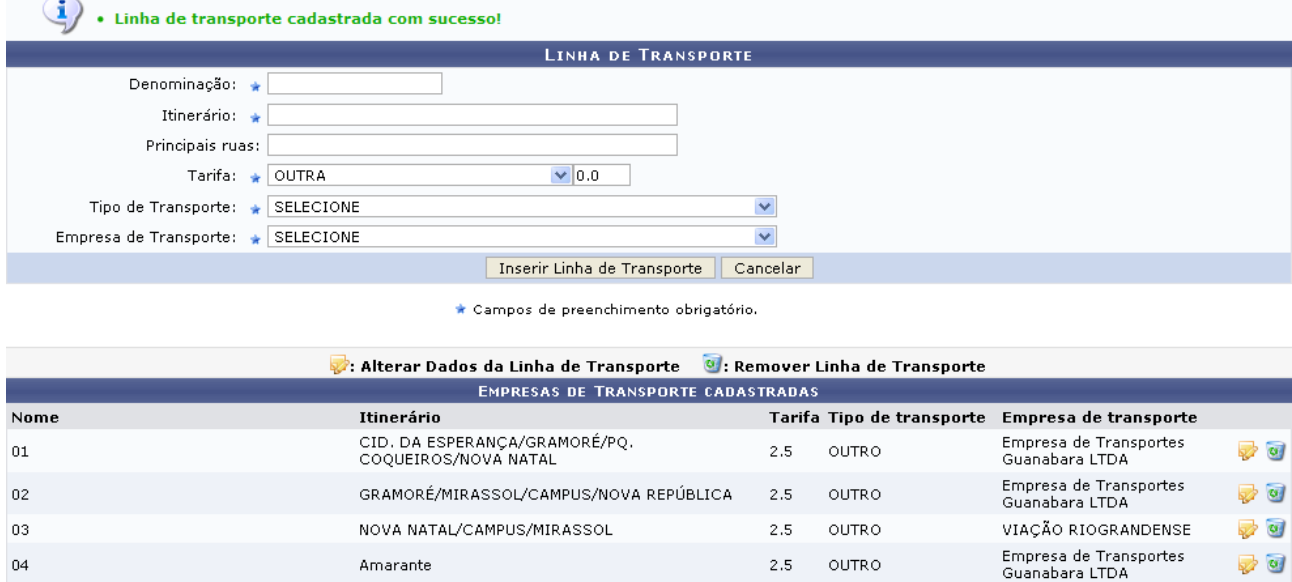

*Figura 2: Sucesso da Operação; Empresas de Transporte Cadastradas*

Nesta tela, clique em **P** para alterar os dados da linha de transporte. Exemplificaremos com 04 AMARANTE - 2.5 - OUTRO - Empresa de Transportes Guanabara LTDA. Assim, os dados

referentes à linha surgirão no campo *Linha de Transporte*:

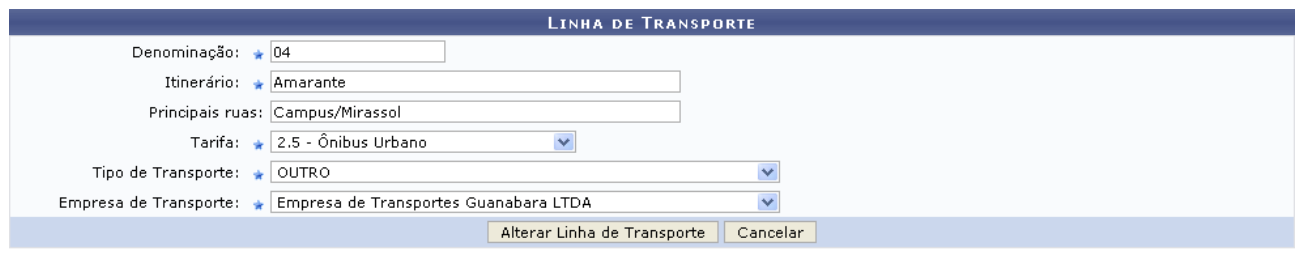

\* Campos de preenchimento obrigatório. *Figura 3: Linha de Transporte*

O usuário poderá alterar qualquer dado da linha de transporte. Ao realizar as alterações desejadas, clique em **Alterar Linha de Transporte**. Então, o sucesso da operação poderá ser visualizado:

 $\left\langle i\right\rangle$  . Dados da Linha de transporte alterados com sucesso!

*Figura 4: Sucesso da Ação*

De volta à lista de *Empresas de Transporte Cadastradas*, clique em **o** para excluir uma linha de transporte. Exemplificaremos, mais uma vez, com 04 AMARANTE - 2.5 - OUTRO - Empresa de Transportes Guanabara LTDA. Dessa forma, surgirá a seguinte janela:

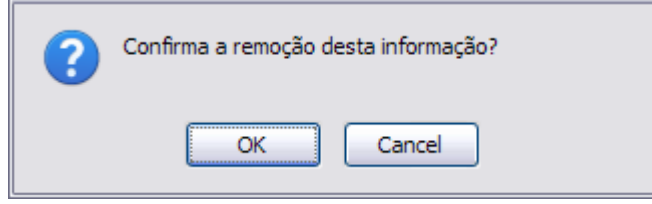

*Figura 5: Caixa de Diálogo*

Clique em **Cancelar** caso desista da remoção ou em **OK** para confirmá-la. Por fim, uma mensagem de confirmação da remoção será exibida no topo da tela e a linha será removida da lista de *Empresas de Transporte Cadastradas*:

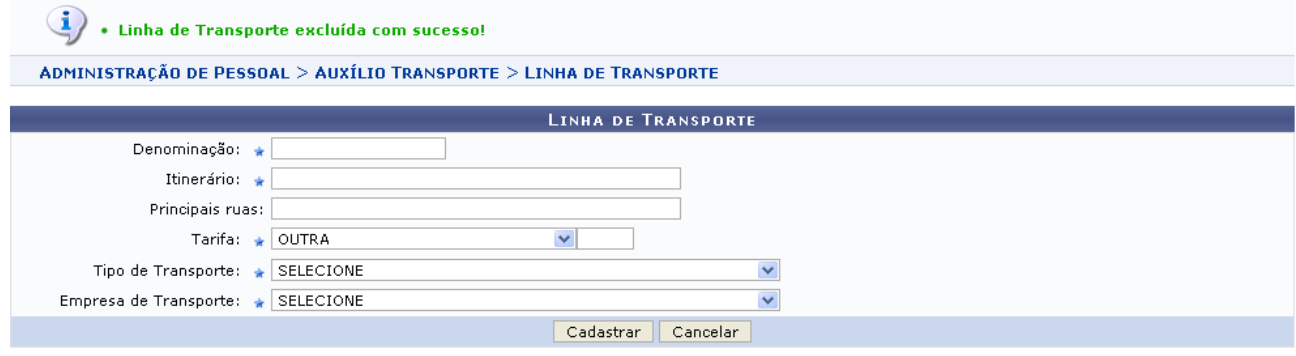

\* Campos de preenchimento obrigatório.

|                                           | : Alterar Dados da Linha de Transporte ( ): Remover Linha de Transporte |     |                           |                                          |             |  |  |
|-------------------------------------------|-------------------------------------------------------------------------|-----|---------------------------|------------------------------------------|-------------|--|--|
| <b>EMPRESAS DE TRANSPORTE CADASTRADAS</b> |                                                                         |     |                           |                                          |             |  |  |
| Nome                                      | Itinerário                                                              |     | Tarifa Tipo de transporte | Empresa de transporte                    |             |  |  |
| 01                                        | CID. DA ESPERANÇA/GRAMORÉ/PO. COQUEIROS/NOVA<br>NATAL                   |     | OUTRO.                    | Empresa de Transportes<br>Guanabara LTDA | $\sigma$ of |  |  |
| 02                                        | GRAMORÉ/MIRASSOL/CAMPUS/NOVA REPÚBLICA                                  | 2.5 | OUTRO                     | Empresa de Transportes<br>Guanabara LTDA | $\sigma$ of |  |  |
| 03                                        | NOVA NATAL/CAMPUS/MIRASSOL                                              |     | OUTRO                     | VIACÃO RIOGRANDENSE                      | $\sigma$ of |  |  |

Administração de Pessoal

*Figura 6: Mensagem de Confirmação; Empresas de Transporte Cadastradas*

Para retornar a página inicial do módulo, clique em **Administração de Pessoal** ou **Cadastro**, a depender do perfil do usuário.

# **Consultar Carteira Funcional (25/10/2010)**

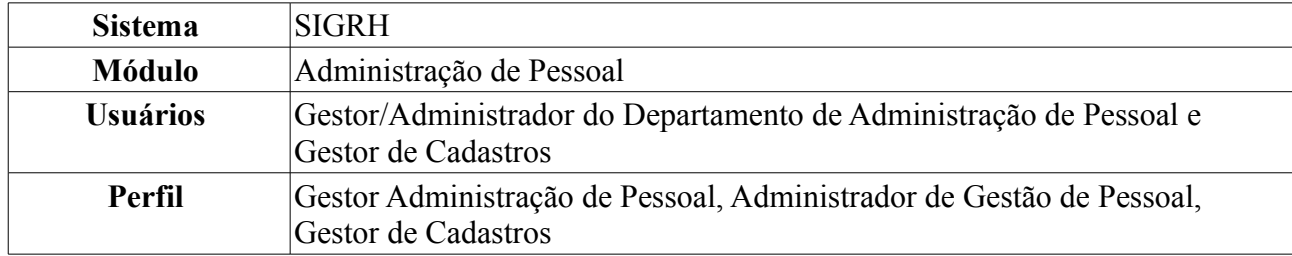

Esta funcionalidade permite que o usuário consulte a carteira funcional de um servidor da Instituição cuja carteira funcional tenha sido previamente emitida.

Para realizar essa operação, existem os seguintes caminhos:

- *SIGRH → Módulos → Administração de Pessoal → Cadastros → Carteira Funcional → Consultar Carteira Funcional* (Perfis Gestor Administração de Pessoal e Administrador de Gestão de Pessoal).
- *SIGRH → Módulos → Cadastro → Funcional → Carteira Funcional → Consultar Carteira Funcional* (Perfil Gestor de Cadastros).

A tela *Dados do Servidor* será exibida:

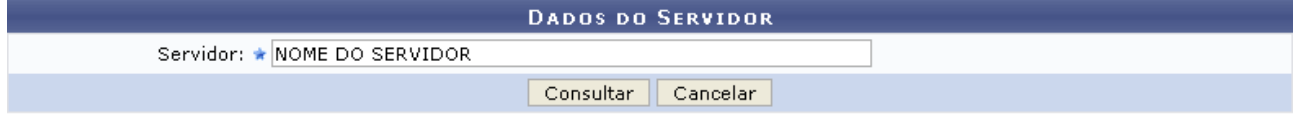

\* Campos de preenchimento obrigatório. *Figura 1: Dados do Servidor*

É necessário que o usuário informe o nome do *Servidor* cuja carteira funcional deseja consultar.

Caso desista da operação, clique em **Cancelar**. O sistema exibirá uma janela solicitando a confirmação da desistência. Esta ação é válida para todas as telas que a contenha.

Para prosseguir, clique em **Consultar**. As *Informações da Carteira Funcional* serão exibidas embaixo do campo de busca, conforme a figura abaixo:

**DADOS DO SERVIDOR** 

Servidor: \* NOME DO SERVIDOR

Consultar Cancelar

 $\star$  Campos de preenchimento obrigatório.

|                                                                                                    | INFORMAÇÕES DA CARTEIRA FUNCIONAL                         |           |  |  |  |  |
|----------------------------------------------------------------------------------------------------|-----------------------------------------------------------|-----------|--|--|--|--|
| Nome do Servidor: NOME DO SERVIDOR                                                                                   |                                                           |           |  |  |  |  |
|                                                                                                    | Nome da Mãe: NOME DA MÃE                                  |           |  |  |  |  |
|                                                                                                    | Nome do Pai: NOME DO PAI                                  |           |  |  |  |  |
| Matrícula SIAPE: 000000                                                                                              |                                                           |           |  |  |  |  |
|                                                                                                    | RG: 000000                                                |           |  |  |  |  |
|                                                                                                    | CPF: 000.000.000-00                                       |           |  |  |  |  |
|                                                                                                    | Cargo ou Função em Exercício: ASSISTENTE EM ADMINISTRACAO |           |  |  |  |  |
|                                                                                                    | Naturalidade: NATAL - RN / RN                             |           |  |  |  |  |
| Nacionalidade: BRASIL                                                                                                |                                                           |           |  |  |  |  |
| Data de Nascimento: 00/00/0000                                                                                       |                                                           |           |  |  |  |  |
| Carteira Ativa: Sim                                                                                                  |                                                           |           |  |  |  |  |
| <b>VIAS EMITIDAS</b>                                                                                                 |                                                           |           |  |  |  |  |
| Foto Nº<br>Data de Emissão                                                                                           | Data de Validade Unidade Expedidora                       | Estado    |  |  |  |  |
| 30/07/2010<br>2                                                                                                    | UNIVERSIDADE FEDERAL DO RIO GRANDE DO NORTE               | <b>RN</b> |  |  |  |  |
| $\begin{array}{ c c c }\hline \textbf{1} & \textbf{2} & \textbf{2} & \textbf{3} \\ \hline \end{array}$<br>18/08/2010 | UNIVERSIDADE FEDERAL DO RIO GRANDE DO NORTE               | <b>RN</b> |  |  |  |  |
| 18/08/2010<br>2                                                                                                    | UNIVERSIDADE FEDERAL DO RIO GRANDE DO NORTE               | <b>RN</b> |  |  |  |  |
| $\mathbf{1}$                                                                                                    |                                                           |           |  |  |  |  |
|                                                                                                    | Emitir Via<br>Inativar Carteira                           |           |  |  |  |  |

*Figura 2: Informações da Carteira Funcional*

Clique em **Emitir Via** para emitir uma nova via da carteira funcional. Esta operação está detalhada no manual Emitir Carteira Funcional, listado em *Manuais Relacionados*, no fim desta página.

Para inativar a carteira funcional do servidor, clique em **Inativar Carteira**. A seguinte caixa de diálogo será exibida pelo sistema:

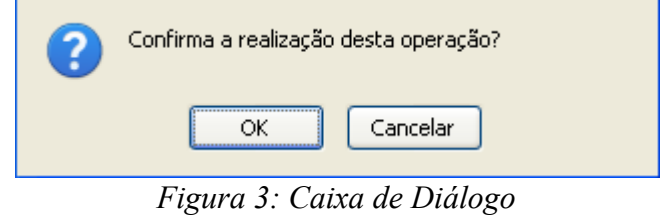

Clique em **Cancelar** caso desista de inativar a carteira ou em **OK** para confirmar a ação.

O usuário será direcionado, então, para a página contendo as *Informações da Carteira Funcional* do servidor atualizada, conforme figura a seguir:

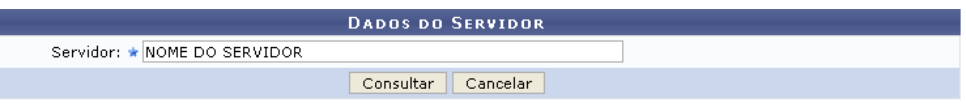

 $\star$  Campos de preenchimento obrigatório.

|                                    |                          |                                | INFORMAÇÕES DA CARTEIRA FUNCIONAL                         |           |  |  |  |
|------------------------------------|--------------------------|--------------------------------|-----------------------------------------------------------|-----------|--|--|--|
| Nome do Servidor: NOME DO SERVIDOR |                          |                                |                                                           |           |  |  |  |
|                                    | Nome da Mãe: NOME DA MÃE |                                |                                                           |           |  |  |  |
|                                    |                          | Nome do Pai: NOME DO PAI       |                                                           |           |  |  |  |
|                                    |                          | Matrícula SIAPE: 000000        |                                                           |           |  |  |  |
|                                    |                          | <b>RG: 000000</b>              |                                                           |           |  |  |  |
|                                    |                          | CPF: 000.000.000-00            |                                                           |           |  |  |  |
|                                    |                          |                                | Cargo ou Função em Exercício: ASSISTENTE EM ADMINISTRACAO |           |  |  |  |
|                                    |                          | Naturalidade: NATAL - RN / RN  |                                                           |           |  |  |  |
|                                    |                          | Nacionalidade: BRASIL          |                                                           |           |  |  |  |
|                                    |                          | Data de Nascimento: 00/00/0000 |                                                           |           |  |  |  |
|                                    |                          | Carteira Ativa: Não            |                                                           |           |  |  |  |
|                                    |                          | Data de Inativação: 27/08/2010 |                                                           |           |  |  |  |
|                                    | <b>VIAS EMITIDAS</b>     |                                |                                                           |           |  |  |  |
| Foto Nº                            | Data de Emissão          |                                | Data de Validade Unidade Expedidora                       | Estado    |  |  |  |
|                                    | 30/07/2010               |                                | UNIVERSIDADE FEDERAL DO RIO GRANDE DO NORTE               | RN.       |  |  |  |
| $\overline{c}$                     | 18/08/2010               |                                | UNIVERSIDADE FEDERAL DO RIO GRANDE DO NORTE               | <b>RN</b> |  |  |  |
| $\overline{2}$                     | 18/08/2010               |                                | UNIVERSIDADE FEDERAL DO RIO GRANDE DO NORTE               | <b>RN</b> |  |  |  |
| 1                                  |                          |                                |                                                           |           |  |  |  |

*Figura 4: Informações da Carteira Funcional*

Note que o campo *Carteira Ativa* foi atualizado e o campo *Data de Inativação* foi adicionado às informações.

Para retornar a página inicial do módulo, clique em **Administração de Pessoal** ou **Cadastro**, a depender do perfil do usuário.

## **Formulário de Requerimentos (26/10/2010)**

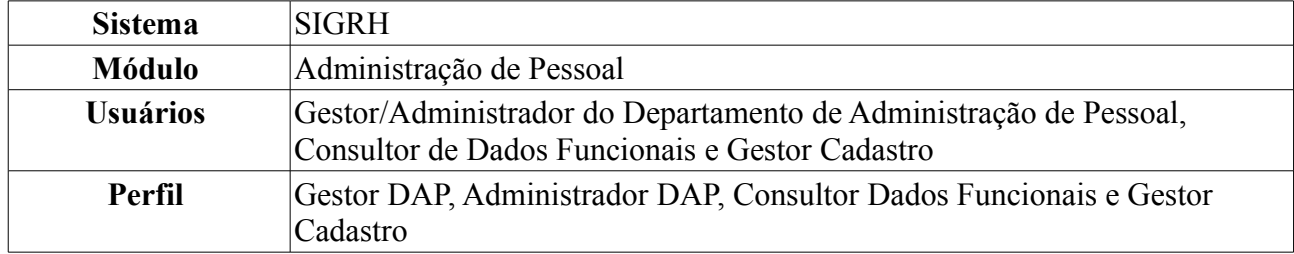

Esta funcionalidade possibilita ao usuário gerar um documento para requerer afastamento, auxílio, licença e outros. Pode ser emitido pelo próprio funcionário, ou pelo DAP para qualquer funcionário.

Para realizar essa operação, existem os seguintes caminhos:

- *SIGRH → Módulos → Administração de Pessoal → Consultas/Relatórios → Formulários → Formulários → Requerimentos* (Perfis Gestor DAP e Administrador DAP).
- *SIGRH → Módulos → Consultas Funcionais → Consultas/Relatórios → Formulários → Formulários → Requerimentos* (Perfil Consultor Dados Funcionais).
- *SIGRH → Módulos → Cadastro → Consultas/Relatórios → Formulários → Formulários → Requerimentos* (Perfil Gestor Cadastro).

O sistema exibirá a página *Busca Por Servidor*, em que o campo *Servidor* deverá ser preenchido obrigatoriamente:

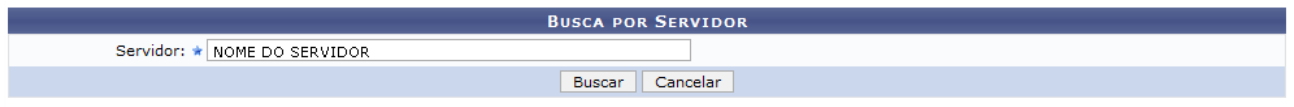

*Figura 1: Busca Por Servidor*

Caso desista de realizar a operação, clique em **Cancelar** e confirme a operação na caixa de diálogo que será gerada posteriormente. Esta mesma função será válida sempre que a opção estiver presente.

Após digitar o nome do servidor, clique em **Buscar**. Os *Tipos de Requerimentos* serão listados:

| <b>BUSCA POR SERVIDOR</b>                                                                                                    |  |  |  |  |  |
|----------------------------------------------------------------------------------------------------|--|--|--|--|--|
| Servidor: ★ NOME DO SERVIDOR                                                                                                    |  |  |  |  |  |
| Cancelar<br>Buscar                                                                                                    |  |  |  |  |  |
|                                                                                                    |  |  |  |  |  |
| <b>Gerar Requerimento:</b>                                                                                                    |  |  |  |  |  |
| <b>TIPOS DE REQUERIMENTOS</b>                                                                                                    |  |  |  |  |  |
| <b>Tipo</b>                                                                                                    |  |  |  |  |  |
| AFASTAMENTO DO PAÍS PARA PÓS-GRADUAÇÃO (DOCENTE).                                                                                                    |  |  |  |  |  |
| AFASTAMENTO DO PAÍS PARA PRESTAR COLABORAÇÃO TEMPORÁRIA EM INSTITUIÇÕES PÚBLICAS DE ENSINO E PESQUISA E PARTICIPAR DE ÓRGÃOS DE<br>DELIBERAÇÃO COLETIVA / FUNÇÕES ACADÊMICAS (DOCENTE) |  |  |  |  |  |
| AFASTAMENTO DO PAÍS (TÉCNICO-ADMINISTRATIVO)                                                                                                    |  |  |  |  |  |
| AFASTAMENTO NO PAÍS PARA PÓS-GRADUAÇÃO (DOCENTE).                                                                                                    |  |  |  |  |  |
| AFASTAMENTO NO PAÍS PARA PRESTAR COLABORAÇÃO TEMPORÁRIA EM INSTITUIÇÕES PÚBLICAS DE ENSINO E PESQUISA E PARTICIPAR DE ÓRGÃOS DE<br>DELIBERAÇÃO COLETIVA/FUNÇÕES ACADÊMICAS (DOCENTE)   |  |  |  |  |  |
| AFASTAMENTO NO PAÍS (TÉCNICO-ADMINISTRATIVO)                                                                                                    |  |  |  |  |  |
| Administração de Pessoal                                                                                                    |  |  |  |  |  |

*Figura 2: Tipos de Requerimentos*

Para retornar a página inicial do módulo, clique em **Administração de Pessoal**, **Consultas Funcionais** ou **Cadastro**, a depender do perfil do usuário.

Para gerar o requerimento, clique em  $\Box$ .

Para que seja gerado o requerimento, escolha um tipo. No exemplo, usaremos AFASTAMENTO DO PAÍS PARA PÓS-GRADUAÇÃO (DOCENTE).

A caixa de diálogo seguinte surgirá para que decida como fazer a abertura do arquivo:

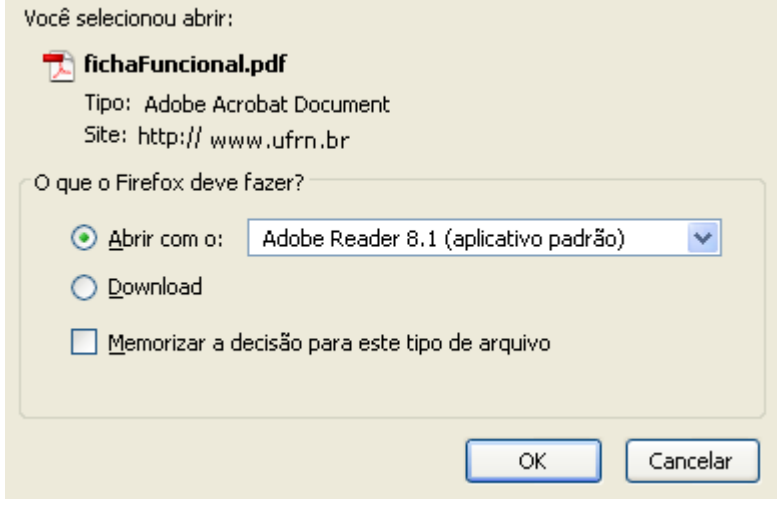

*Figura 3: Caixa de Diálogo*

Para visualizar o requerimento, clique em **OK**. A tela abaixo será mostrada:

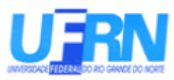

#### Universidade Federal do Rio Grande do Norte Sistema Integrado de Gestão de Planeiamento e de Recursos Humanos DEPARTAMENTO DE ADMINISTRAÇÃO DE PESSOAL

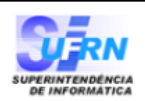

EMITIDO EM 09/04/2010 10:59

Nome: NOME DO SERVIDOR

Matrícula: 350494

Cargo: TECNICO DE TECNOLOGIA DA INFORMACAO

Unidade de lotação: SUPERINTENDÊNCIA DE INFORMÁTICA

Endereço: RUA AGOSTINHO LEITAO

Complemento: DEPARTAMENTO DE ADMINISTRAÇÃO DE PESSOAL

Cidade: NATAL

UF: RN CEP: Telefone: 12345678

REQUERIMENTO:

O(a) servidor(a) assinado(a), vem requerer AFASTAMENTO DO PAÍS PARA PÓS-GRADUACÃO (DOCENTE).

Vigência: \_\_\_

09 de Abril de 2010

Assinatura

### FUNDAMENTAÇÃO LEGAL E DOCUMENTAÇÃO:

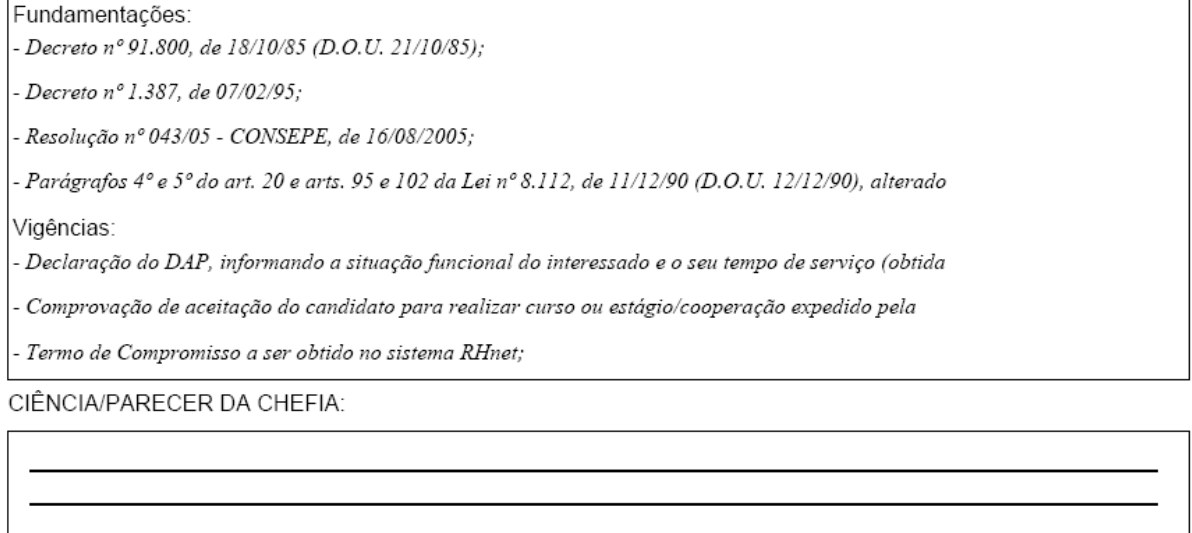

Natal/RN, \_

Assinatura

*Figura 4: Requerimento*

# **Consultar Adicional (26/10/2010)**

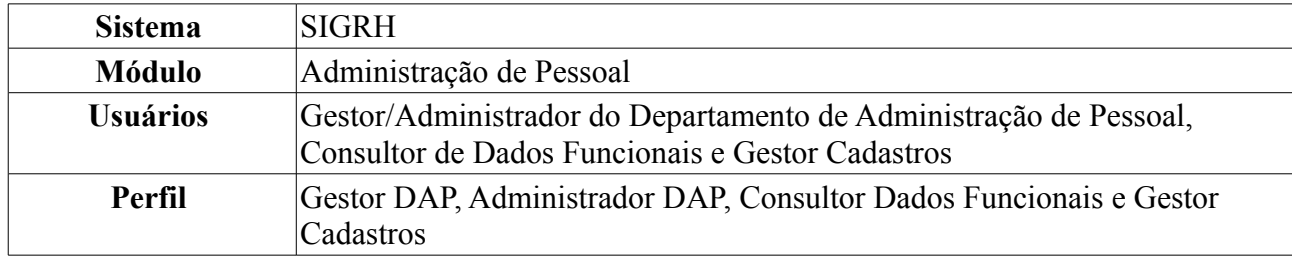

Além do vencimento, serão deferidos aos servidores os seguintes adicionais previstos na [Lei](http://www.planalto.gov.br/ccivil_03/LEIS/L8112cons.htm) [8.112/90:](http://www.planalto.gov.br/ccivil_03/LEIS/L8112cons.htm) pelo exercício de atividades insalubres, perigosas ou penosas; pela prestação de serviço extraordinário; noturno; férias e outros, relativos ao local ou à natureza do trabalho.

Para realizar essa operação, existem os seguintes caminhos:

- *SIGRH → Módulos → Administração de Pessoal → Consultas/Relatórios → Funcionais → Consultas Gerais → Adicional* (Perfis Gestor DAP e Administrador DAP).
- *SIGRH → Módulos → Consultas Funcionais → Consultas/Relatórios → Consultas Gerais → Consultas Gerais → Adicional* (Perfil Consultor Dados Funcionais).
- *SIGRH → Módulos → Cadastros → Consultas/Relatórios → Consultas Gerais → Consultas Gerais → Adicional* (Perfil Gestor Cadastro)

A seguinte página será apresentada:

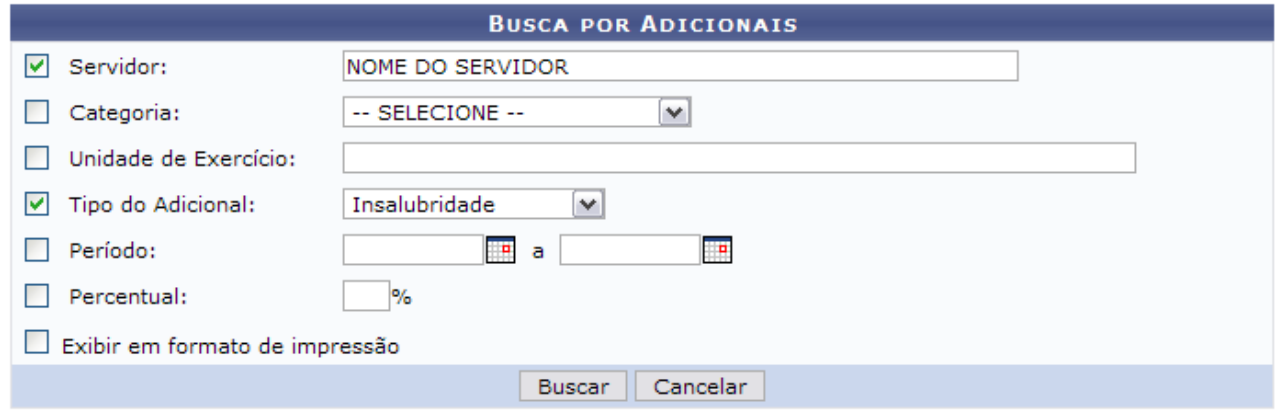

*Figura 1: Consulta por Servidor*

O usuário poderá utilizar um ou mais dos seguintes campos para busca por adicionais:

- Nome do *Servidor*;
- *Categoria*: Selecione a categoria a qual o adicional está relacionado;
- *Unidade de Exercício*: Informe o nome ou número do código da Unidade;
- *Tipo do Adicional*: Selecione o tipo do adicional;
- *Período*: Digite ou selecione a data no calendário exibido após clicar no ícone  $\blacksquare$ ;
- *Percentual*;

Se desejar, selecione o item *Exibir em formato de relatório*.

Caso desista de realizar a operação, clique em **Cancelar** e confirme a operação na caixa de diálogo que será gerada posteriormente. Esta mesma função será válida sempre que a opção estiver

presente.

Como exemplificação, utilizaremos o nome do *Servidor* e o *Tipo do Adicional*: Insalubridade. Para consultar os adicionais, clique em **Buscar**.

Lista de *Adicionais Encontrados* semelhante à próxima será gerada:

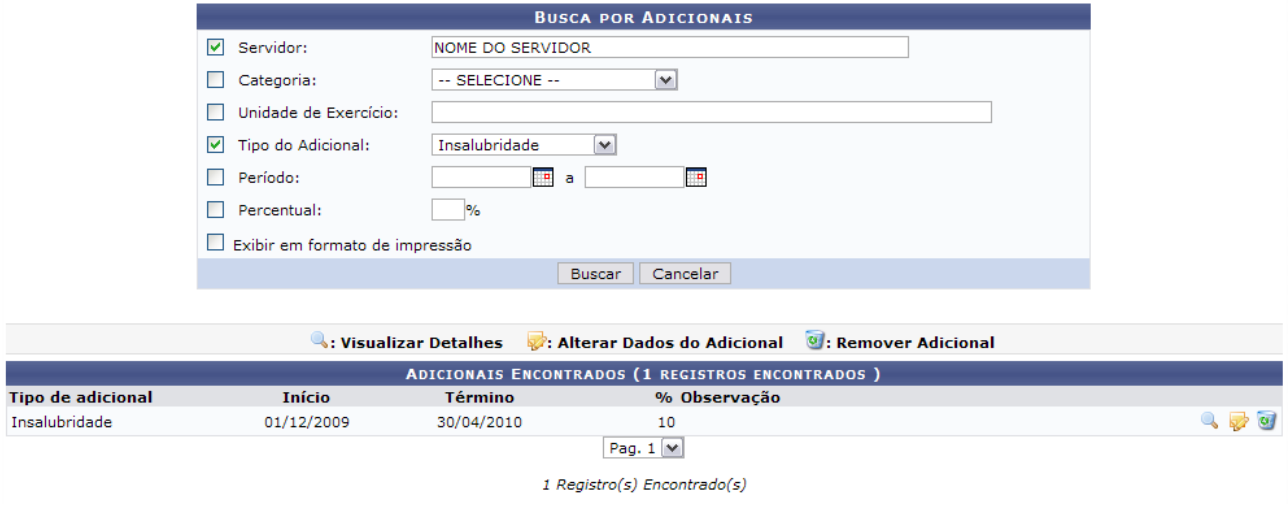

*Figura 2: Adicionais Encontrados*

As ações que o usuário poderá desempenhar nesse manual serão descritas a seguir.

## **Visualizar Detalhes**

A partir da lista de *Adicionais Encontrados*, o usuário poderá, clicar no ícone para *Visualizar Detalhes* do adicional, essa opção é a única que poderá ser realizada no módulo *Administração de Pessoal* e *Consultas/Funcionais*. Como demonstrado na figura abaixo:

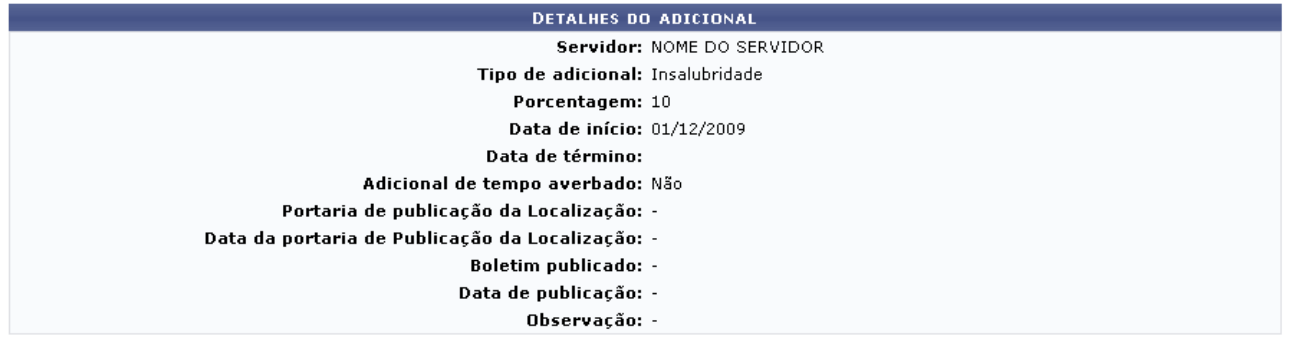

 $<<$  Voltar *Figura 3: Detalhes do Adicional*

Nesta tela o usuário poderá visualizar os dados cadastrados para o adicional do servidor. Caso deseje retornar à tela anterior, clique em **Voltar**.

## **Alterar Dados do Adicional**

Outra operação disponível ao usuário é *Alterar Dados do Adicional*. Para isso, clique no ícone:

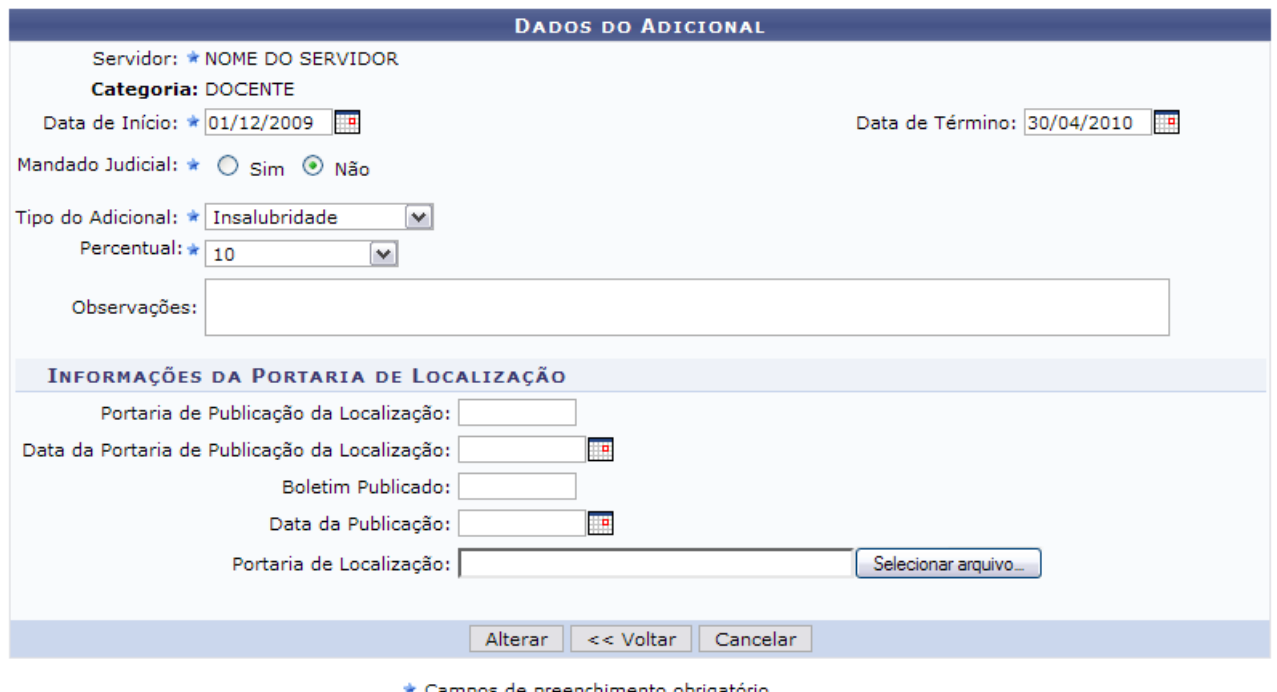

*Figura 4: Dados do Adicional*

Alguns dos itens que poderão ser alterados são:

- *Tipo de adicional* que será cadastrado. Pode ser: *Insalubridade*, *Periculosidade*, *Irradiação Ionizante* e *Raio-X*;
- *Data início*: Data da vigência do adicional. Clique no ícone **para inserir a data pelo calendário** ou, se preferir, digite a data no respectivo campo sem a necessidade de uso de caracteres especiais;
- *Data término*: Data de finalização da vigência do adicional;
- *Mandado Judicial*;
- *Tipo de Adicional*;
- *Percentual*: Número percentual que o servidor receberá em contra-cheque referente ao *Tipo de adicional*. Pode variar de 5 a 20 dependendo do tipo a ser cadastrado. Esta opção somente será mostrada após a informação do *Tipo* de adicional.

Além disso, podem ser alterados os seguintes dados, referentes a Portaria de Localização:

- *Portaria de Publicação da Localização*;
- *Data da Portaria de Publicação da Localização*;
- *Boletim Publicado*;
- *Data da Publicação*;
- *Portaria de Localização*;

Para registrar os dados alterados, clique em **Alterar**. A mensagem de sucesso da operação virá logo em seguida.

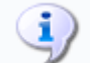

• Adicional atualizado com sucesso!

*Figura 5: Mensagem de Sucesso*

## **Remover Adicional**

Outra operação disponível ao usuário na lista de *Adicionais Encontrados*, é de *Remover Adicional* do servidor. Para isso, clique no ícone . A caixa de diálogo para confirmação da operação será exibida:

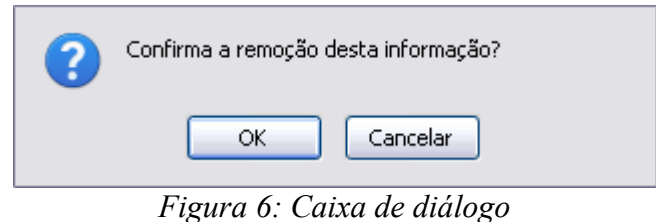

Para confirmar a remoção, clique em **OK**. A seguinte mensagem de sucesso será gerada:

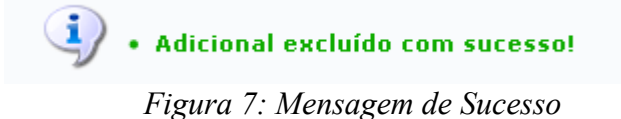

## **Exibir em Formato de Relatório**

Ainda quanto aos parâmetros de busca, caso selecione o item *Exibir em formato de relatório*, tela semelhante à próxima será gerada:

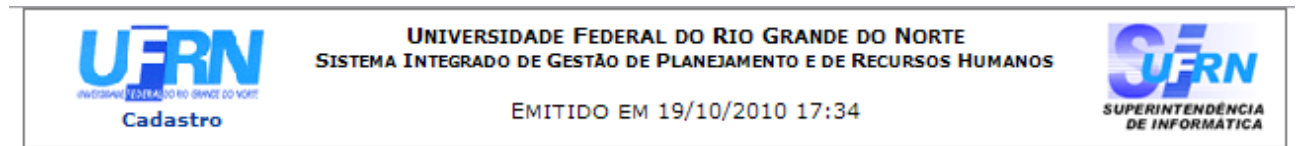

### RELATÓRIO DE ADICIONAIS POR SERVIDOR

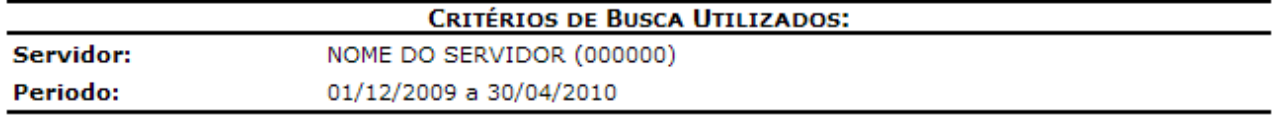

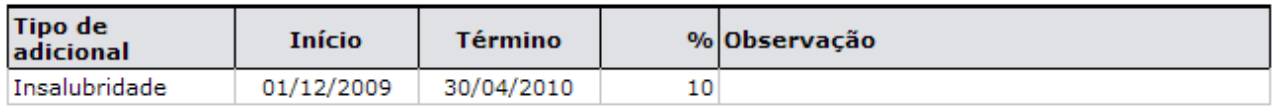

Foram encontrados 1 registro(s) de adicionais.

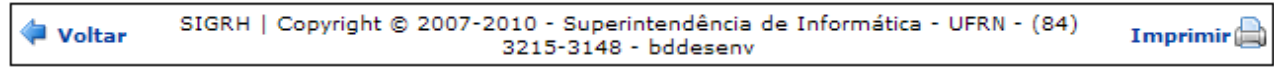

*Figura 8: Relatório de Adicionais por Servidor*

Se desejar imprimir o relatório, clique no ícone: **Imprimir** 

Caso queira retornar à tela anterior, clique em **Voltar**.

Para retornar a página inicial do módulo, clique em **Administração de Pessoal**, **Consultas Funcionais** ou **Cadastro**, a depender do perfil do usuário.

# **Consultar Agregados (26/10/2010)**

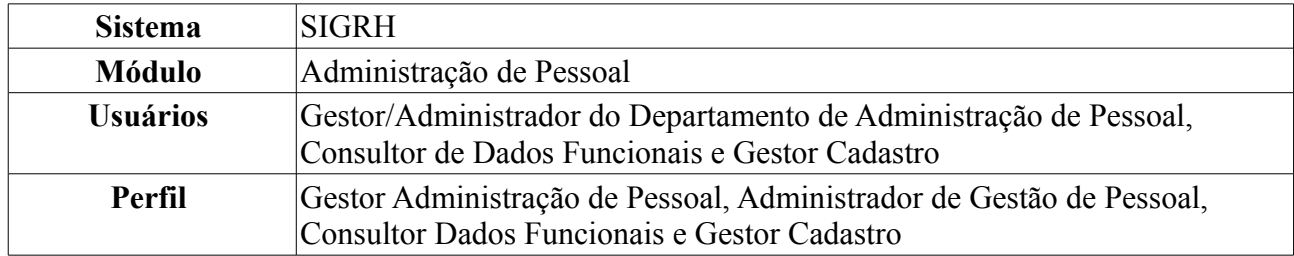

Esta operação realiza a busca por agregados cadastrados. Depois de localizado o agregado em questão, é possível realizar algumas operações, como alterar, excluir, ou anexar documentos para o agregado. Esta operação é realizada pelos funcionários do Atendimento do departamento de administração de pessoal.

Para realizar essa operação, existem os seguintes caminhos:

- *SIGRH → Módulos → Administração de Pessoal → Consultas/Relatórios → Funcionais → Consultas Gerais → Agregados* (Perfis Gestor Administração de Pessoal e Administrador de Gestão de Pessoal).
- *SIGRH → Módulos → Consultas Funcionais → Consultas/Relatórios → Consultas Gerais → Consultas Gerais → Agregados* (Perfil Consultor Dados Funcionais).
- *SIGRH → Módulos → Cadastro → Consultas/Relatórios → Consultas Gerais → Consultas Gerais → Agregados* (Perfil Gestor Cadastro).

O sistema exibirá a seguinte página:

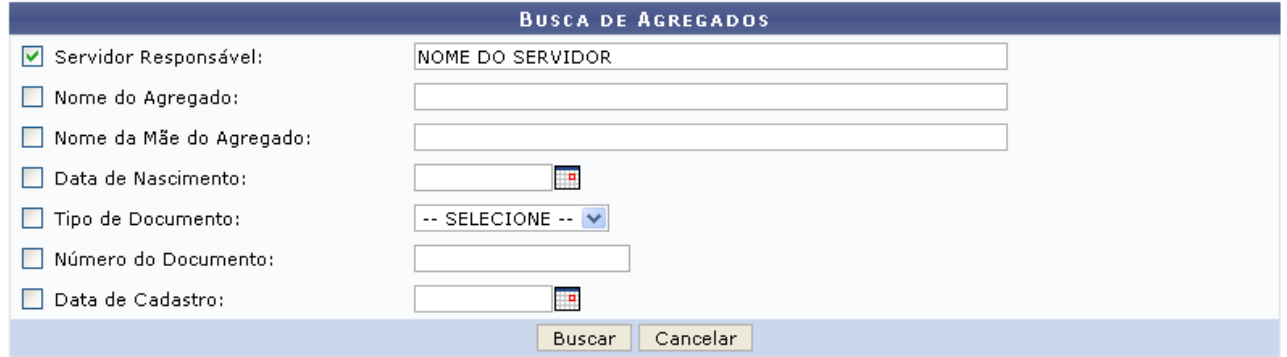

*Figura 1: Busca de Agregados*

Caso desista da operação, clique em **Cancelar**. Uma caixa de diálogo será exibida solicitando a confirmação da operação. Essa ação será válida para todas as páginas em que estiver presente.

O usuário possui os seguintes filtros para refinar a busca:

- *Servidor Responsável*: Informe o servidor que deseja procurar;
- *Nome do Agregado*: A busca pode ser realizada através do nome do agregado;
- *Nome da Mãe do Agregado*: Se desejar informe o nome da mãe;
- *Data de Nascimento*: Esse campo poderá ser preenchido ou selecionado no ícone **:**
- *Tipo de Documento*: Caso realize a busca por esse campo selecione entre *CPF* ou *RG*;
- *Número do Documento*: Se desejar informe o número do documento cadastrado;

• *Data de Cadastro*: Assim como a data de nascimento, poderá ser selecionado através do ícone ;

Para o Consultor de Dados Funcionais, será possível apenas visualizar os dependentes, para os Gestores da Administração de Pessoal e Administradores de Gestão de Pessoal, será possível *Alterar* e *Remover* o agregado. Após informar os dados desejados, clique em **Buscar**.

A seguinte página será exibida:

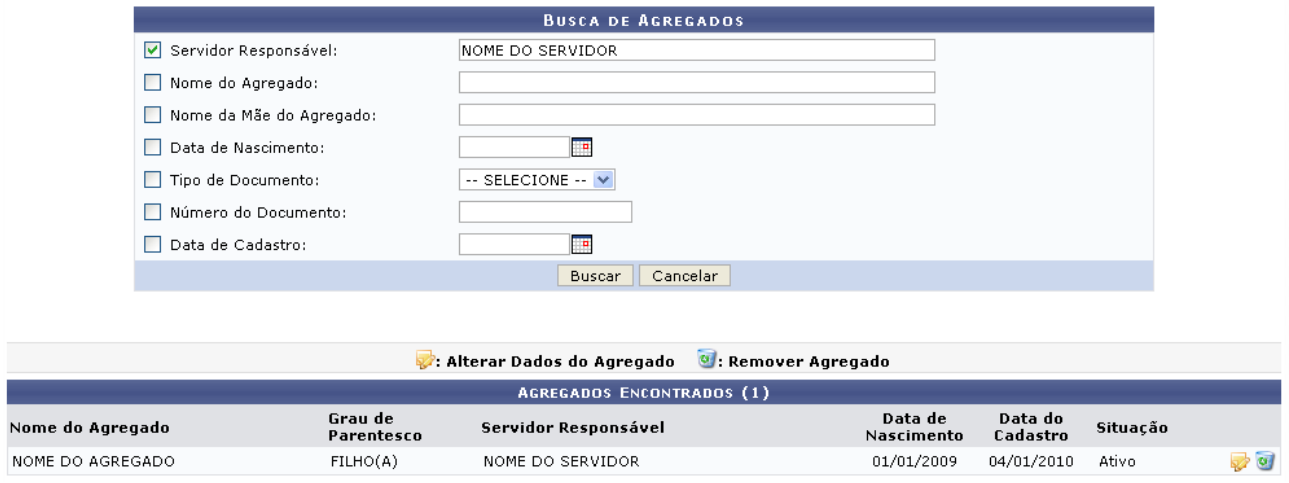

*Figura 2: Agregados Encontrados*

Caso o perfil do usuário seja Consultor Dados Funcionais, será possível apenas a visualização dos agregados. A opções *Alterar* e *Remover* não serão exibidas para este perfil.

Para alterar os dados do agregado, clique no ícone **.** Será apresentada a tela com os dados do agregado, passíveis a alteração.

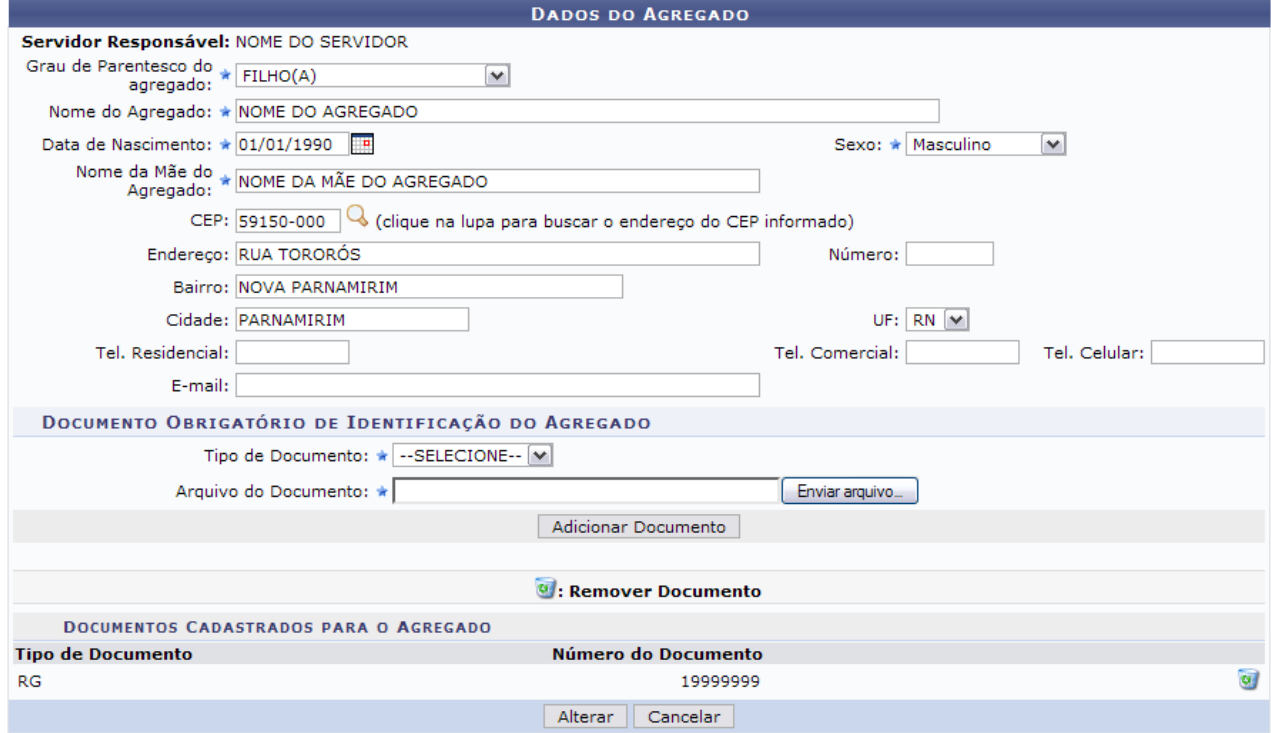

\* Campos de preenchimento obrigatório. *Figura 3: Alteração dos dados do agregado*

O usuário poderá alterar os dados desejados na tela acima. Além disso, será possível cadastrar um

outro documento de identificação do agregado, bem como removê-lo. Para adicionar um documento selecione o *Tipo de Documento*, se *RG* ou *CPF*. Os demais campos relacionados ao documento variarão de acordo com o documento escolhido. Exemplificamos com o número do CPF. Depois de preencher o campo *Número* e *Arquivo do Documento*, clique em **Adicionar Documento**. Será apresentada a seguinte mensagem de sucesso no topo da página:

*Figura 4: Mensagem de sucesso*

O documento anexado será apresentado na lista de *Documentos Cadastrados para o Agregado*.

Caso queira remover o documento anexado, clique no ícone . A seguinte caixa de diálogo será exibida:

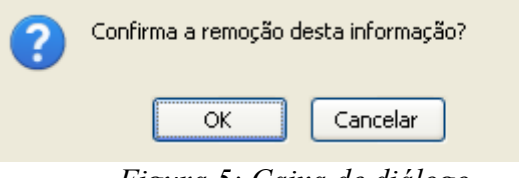

*Figura 5: Caixa de diálogo*

Confirme a remoção, clicando em **OK**. A seguinte mensagem de sucesso será visualizada:

*Figura 6: Mensagem de sucesso*

Para salvar as alterações realizadas, clique em **Alterar**. O sistema será direcionado para a página de busca pelo agregado, com a seguinte mensagem de sucesso da atualização no topo:

*Figura 7: Agregado alterado com sucesso*

De volta à tela com o resultado da busca pelo agregado, caso deseje remover o agregado, clique no ícone . A seguinte caixa para confirmação da remoção será exibida:

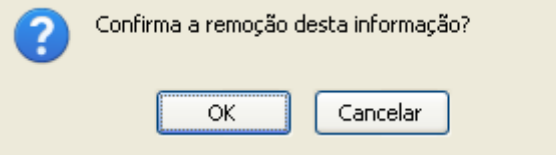

*Figura 8: Confirmação da remoção*

Confirme a remoção, clicando em **OK**. A seguinte mensagem de sucesso será visualizada:

*Figura 9: Mensagem de sucesso*

# **Consultar Aquisitivo (26/10/2010)**

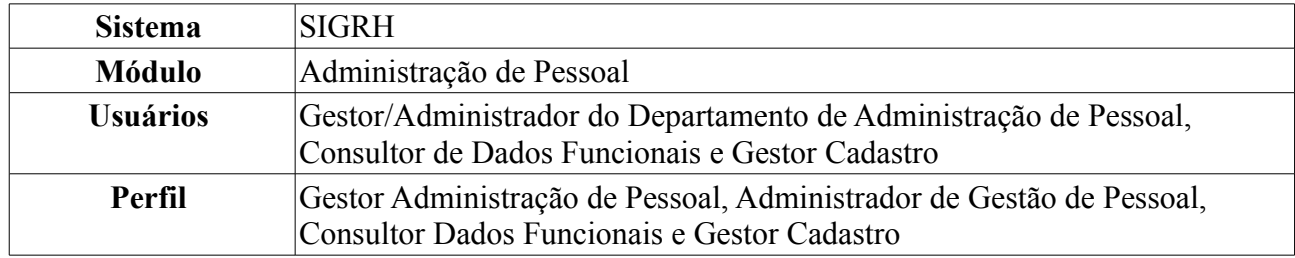

Os servidores da Universidade, conforme tempo de serviço em qualquer instituição federal, têm direito a licenças do tipo *Especial* e *Prêmio* - essas duas entraram em vigor para servidores que tinham pelo menos 10 anos de serviço (para especial) e pelo menos 5 (para prêmio) até 1989 - e *Licença para Capacitação*. Esta é concedida somente para que o servidor participe de algum curso de aprimoramento profissional.

Para realizar essa operação, existem os seguintes caminhos:

- *SIGRH → Módulos → Administração de Pessoal → Consultas/Relatórios → Funcionais → Consultas Gerais → Aquisitivo* (Perfis Gestor Administração de Pessoal e Administrador de Gestão de Pessoal).
- *SIGRH → Módulos → Consultas Funcionais → Aba Consultas/Relatórios → Consultas Gerais → Consultas Gerais → Aquisitivo* (Perfil Consultor Dados Funcionais).
- *SIGRH → Módulos → Cadastro → Consultas/Relatórios → Consultas Gerais → Consultas Gerais → Aquisitivo* (Perfil Gestor Cadastro).

O sistema encaminhará para a seguinte tela com a opção de busca por qualquer servidor da Universidade. O usuário deverá preencher o campo *Servidor*. Fazendo isso, com apenas três letras o sistema já mostrará no campo os nomes dos servidores com as respectivas letras. Clique sobre o nome do servidor que deseja realizar os cálculos de aquisitivos.

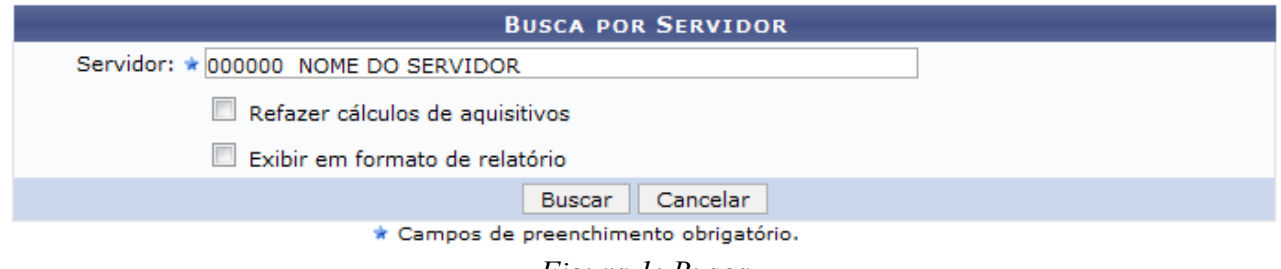

*Figura 1: Busca*

O usuário poderá selecionar as seguintes opções *Refazer cálculos de aquisitivos*, caso ache necessário e *Exibir em formato de relatório*. O relatório gerado ao selecionar esta opção será exibido posteriormente neste manual.

Caso desista de realizar a operação, clique em **Cancelar** e confirme a operação na caixa de diálogo que será gerada posteriormente. Esta mesma função será válida sempre que a opção estiver presente.

Clique em **Buscar** para visualizar o resultado da busca.
|                                             |                              |                                                    | <b>BUSCA POR SERVIDOR</b>                    |                           |              |                                      |                                |                        |  |
|---------------------------------------------|------------------------------|----------------------------------------------------|----------------------------------------------|---------------------------|--------------|--------------------------------------|--------------------------------|------------------------|--|
|                                             | Servidor: * NOME DO SERVIDOR |                                                    |                                              |                           |              |                                      |                                |                        |  |
|                                             |                              | Refazer cálculos de aquisitivos                    |                                              |                           |              |                                      |                                |                        |  |
|                                             |                              | Exibir em formato de relatório                     |                                              |                           |              |                                      |                                |                        |  |
|                                             |                              |                                                    | Cancelar<br><b>Buscar</b>                    |                           |              |                                      |                                |                        |  |
|                                             |                              |                                                    | * Campos de preenchimento obrigatório.       |                           |              |                                      |                                |                        |  |
|                                             |                              |                                                    |                                              |                           |              |                                      |                                |                        |  |
|                                             |                              |                                                    | <b>DADOS PESSOAIS / FUNCIONAIS</b>           |                           |              |                                      |                                |                        |  |
|                                             | Nome: NOME DO SERVIDOR       |                                                    |                                              |                           |              |                                      |                                |                        |  |
|                                             | CPF: 000.000.000-00          |                                                    |                                              | Sexo: Feminino            |              |                                      |                                | Nascimento: 02/09/1951 |  |
|                                             | <b>Siape: 000000</b>         |                                                    | Data de Admissão: 01/11/1976                 |                           |              |                                      | Admissão na origem: 01/11/1976 |                        |  |
| Nível de classificação: C                   |                              |                                                    | Nível de capacitação: III                    |                           |              |                                      | Padrão de vencimento: 14       |                        |  |
|                                             |                              | Lotação: DEPARTAMENTO DE PESSOAL PENSIONISTA CIVIS |                                              |                           |              |                                      |                                |                        |  |
|                                             |                              | Cargo: ASSISTENTE DE LABORATORIO                   |                                              |                           |              |                                      |                                |                        |  |
|                                             |                              |                                                    |                                              |                           |              |                                      |                                |                        |  |
|                                             |                              | √:Licença Válida                                   |                                              | <b>*:Licença Inválida</b> |              |                                      |                                |                        |  |
|                                             |                              |                                                    | F: Falta, S: Suspensão, LSO: Licença S/ Ônus |                           |              |                                      |                                |                        |  |
|                                             |                              |                                                    | <b>TIPOS DE AQUISITIVO</b>                   |                           |              |                                      |                                |                        |  |
| <b>Tipo</b>                                 | <b>Inicio</b>                | <b>Período Aquisitivo</b><br><b>Término Real</b>   | <b>Término Previsto F</b>                    |                           | s            | Ausências (Dias)<br>LSO <sub>1</sub> | <b>Averbações</b><br>(Dias)    | <b>Prescrita</b>       |  |
| Licença para capacitação                    | 04/11/1996                   | 03/11/2001                                         | 03/11/2001                                   | 0                         | $\Omega$     | 8                                    | $\circ$                        | Não                    |  |
| Licença para capacitação                    | 03/11/1991                   | 03/11/1996                                         | 03/11/1996                                   | o                         | $\mathbf{0}$ | 0                                    | $\circ$                        | Sim.                   |  |
| Licença prêmio                              | 02/11/1986                   | 02/11/1991                                         | 02/11/1991                                   | 0                         | $\Omega$     | 0                                    | $\Omega$                       | Não                    |  |
| Licenca especial                            | 01/11/1976                   | 01/11/1986                                         | 01/11/1986                                   | 0                         | 0            | 0                                    | $\mathbf{0}$                   | Não                    |  |
|                                             |                              |                                                    |                                              |                           |              |                                      |                                |                        |  |
|                                             |                              |                                                    | Visualizar Aquisitivo Utilizado              |                           |              |                                      |                                |                        |  |
|                                             |                              |                                                    | <b>AQUISITIVOS UTILIZADOS</b>                |                           |              |                                      |                                |                        |  |
| <b>Descrição</b>                            |                              | <b>Dias</b>                                        | <b>Início</b>                                |                           |              | Término                              |                                | Homologado             |  |
|                                             |                              |                                                    |                                              |                           |              | 05/05/1999                           |                                | <b>Sim</b>             |  |
|                                             |                              | 31                                                 | 05/04/1999                                   |                           |              |                                      |                                |                        |  |
| LICENÇA ESPECIAL<br><b>LICENCA ESPECIAL</b> |                              | 62                                                 | 01/09/1995                                   |                           |              | 01/11/1995                           |                                | <b>Sim</b>             |  |

*Figura 2: Resultado da busca*

Ao clicar no link correspondente aos *(Dias) LSO*, será exibida a *Lista de ausências sem ônus*. Como exemplificação, utilizaremos o link  $\overline{\mathbf{8}}$ . A partir deste, a seguinte tela será gerada:

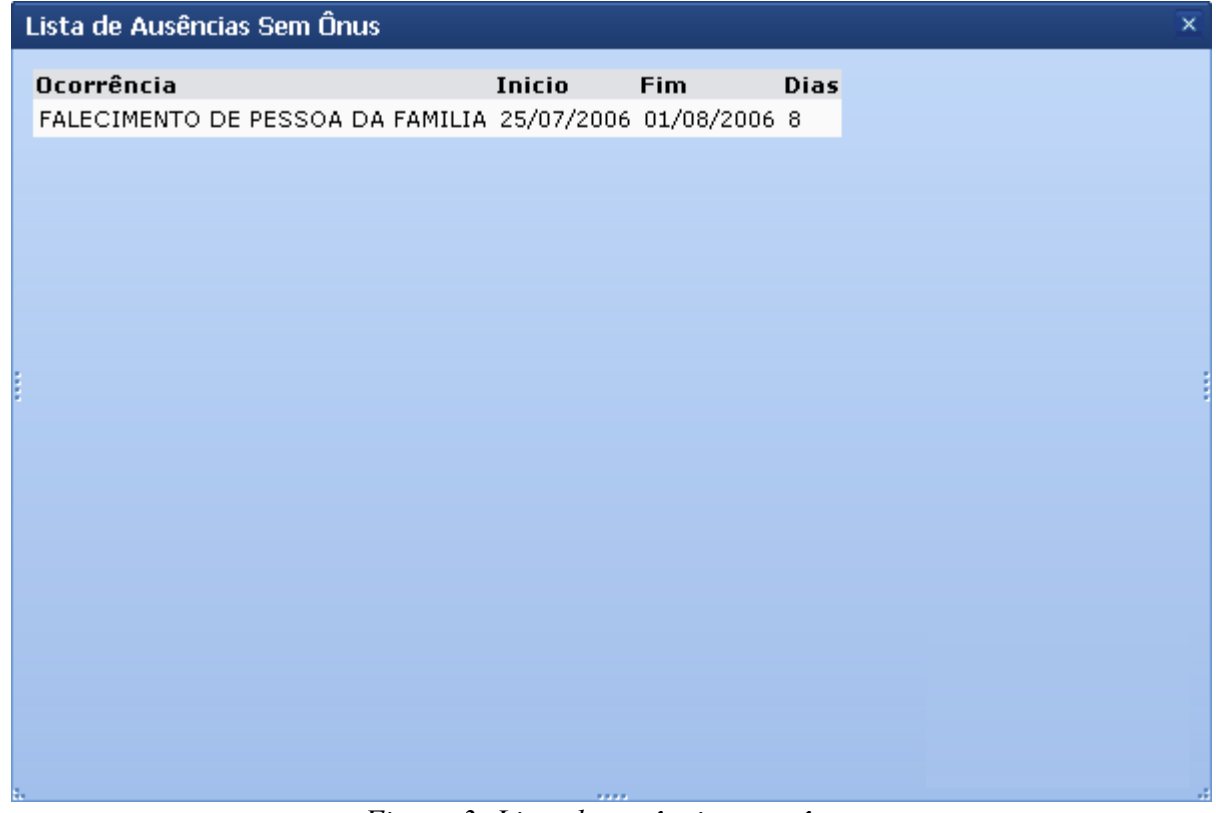

*Figura 3: Lista de ausências sem ônus*

Para finalizar a visualização da tela, clique em  $\frac{\times}{\times}$ .

Clique no ícone **Q** para *Visualizar Aquisitivo Utilizado*. A seguinte tela será gerada:

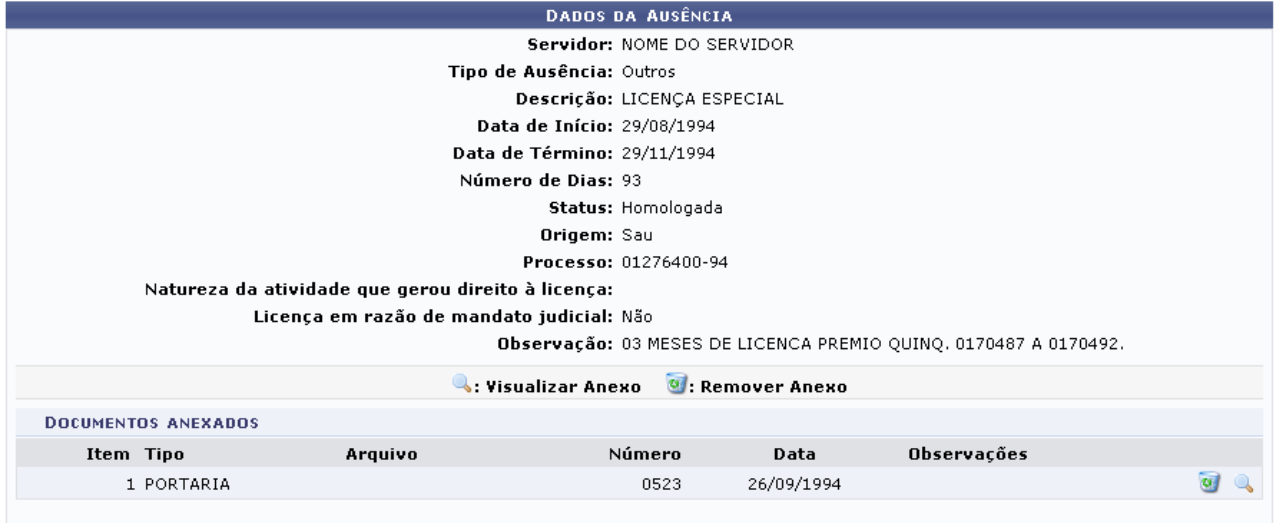

 $<<$  Voltar

Administração de Pessoal *Figura 4: Dados da Ausência*

Para retornar a página inicial do módulo, clique em **Administração de Pessoal** ou **Consultas Funcionais**, a depender do perfil do usuário.

Caso queira retornar à página anterior, clique em **Voltar**.

Para *Visualizar Anexo*, clique no ícone . O arquivo será exibido em uma nova tela.

Caso deseje remover o arquivo anexado aos dados da ausência, clique no ícone . O sistema exibirá a caixa de diálogo para confirmação da operação.

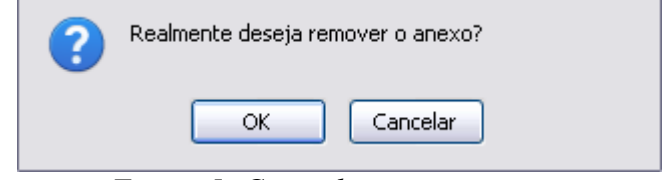

*Figura 5: Caixa de questionamento*

Se estiver certo de realizar a operação, clique em **OK** o arquivo será removido e a mensagem de sucesso exibida:

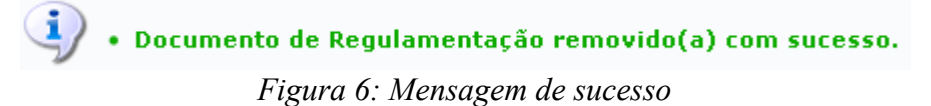

Selecionando a opção para visualizar o *Exibir em formato de relatório*, na página *Busca por Servidor*, o resultado da busca será exibido da seguinte forma:

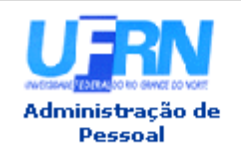

UNIVERSIDADE FEDERAL DO RIO GRANDE DO NORTE SISTEMA INTEGRADO DE GESTÃO DE PLANEJAMENTO E DE RECURSOS HUMANOS

EMITIDO EM 01/06/2010 10:25

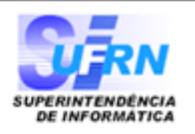

#### RELATÓRIO DE LICENÇAS ADQUIRIDAS POR TEMPO DE SERVIÇO

#### Servidor NOME DO SERVIDOR

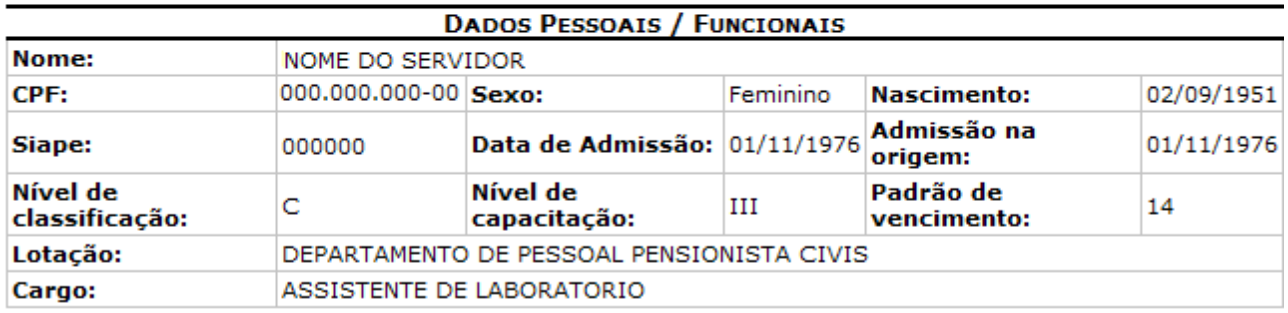

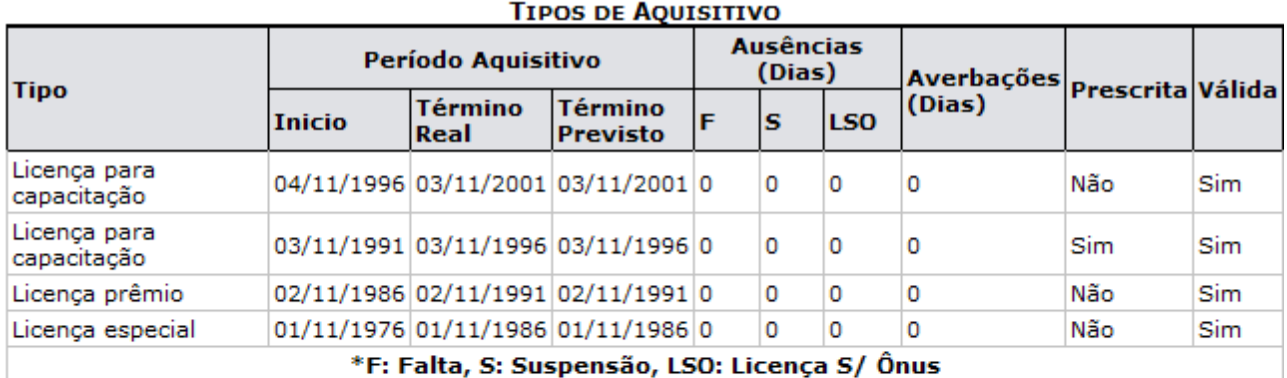

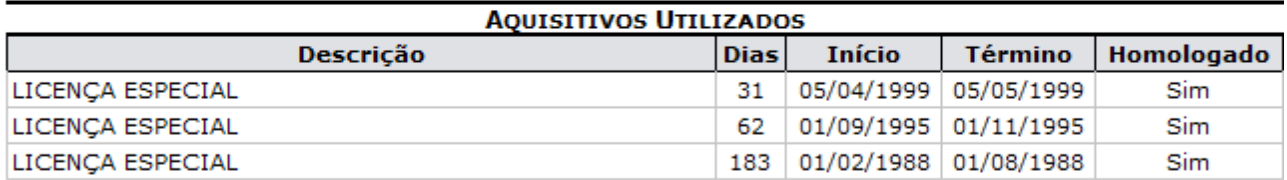

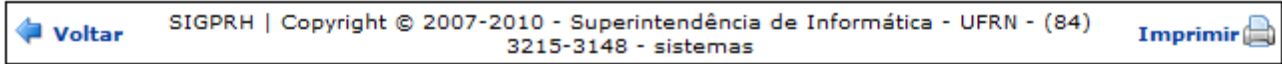

*Figura 7: Relatório de Licenças*

Para imprimir o relatório, clique no ícone Imprimir

Clique em **Voltar** para retornar à página anterior.

Para retornar a página inicial do módulo, clique em **Administração de Pessoal**, **Consultas Funcionais** ou **Cadastro**, a depender do perfil do usuário.

**Bom Trabalho!**

# **Consultar Ausências (26/10/2010)**

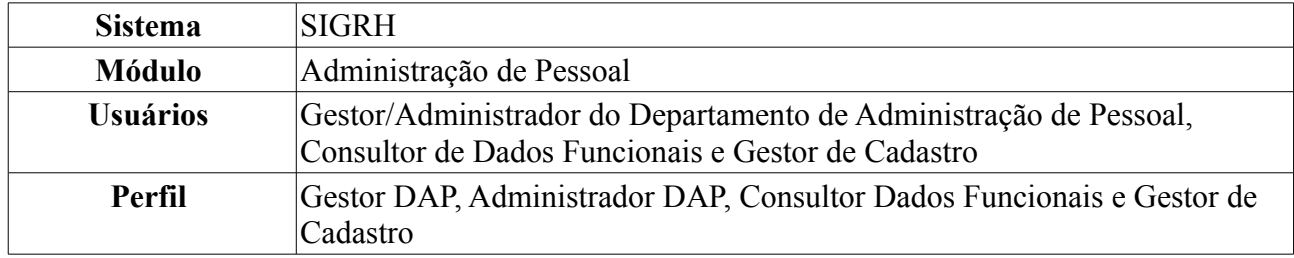

A partir desta operação o usuário poderá consultar e gerar relatório de ausências por servidor da instituição. O cadastro de uma ausência impede a realização das atividades por um determinado período para servidores lotados nas unidades sobre as quais o usuário possui algum nível de responsabilização (Chefe, Vice-Chefe, Gerente ou Operador da unidade).

Para realizar essa operação, existem os seguintes caminhos:

- *SIGRH → Módulos → Administração de Pessoal → Consultas/Relatórios → Funcionais → Consultas Gerais → Ausências* (Perfis Gestor DAP e Administrador DAP).
- *SIGRH → Módulos → Consultas Funcionais → Consultas/Relatórios → Consultas Gerais → Consultas Gerais → Ausências* (Perfil Consultor Dados Funcionais).
- *SIGRH → Módulos → Cadastro → Consultas/Relatórios → Consultas Gerais → Consultas Gerais → Ausências* (Perfil Gestor Cadastro).

O usuário poderá selecionar e informar um ou mais dos seguintes campos de busca: Nome do *Servidor*, *Unidade* de lotação, *Classificação* do afastamento, *Forma de Lançamento*, *Data de Início*

e *Data de Término*, que poderão ser selecionadas através do ícone **.** Se desejar visualizar o resultado da busca em formato de relatório, selecione o item *Exibir em formato de relatório*.

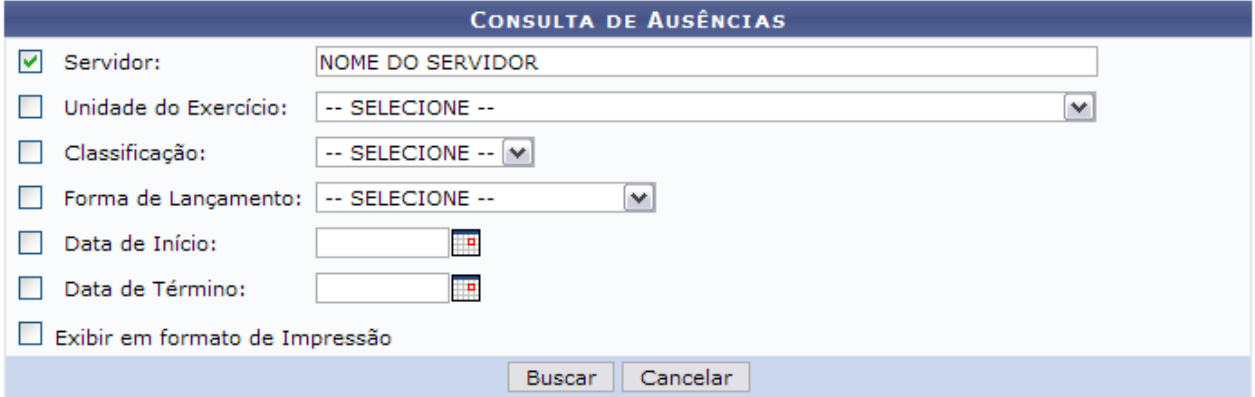

*Figura 1: Consulta por Servidor*

Caso desista de realizar a operação, clique em **Cancelar** e confirme a operação na caixa de diálogo que será gerada posteriormente. Esta mesma função será válida sempre que a opção estiver presente.

Como exemplificação, buscaremos utilizando o nome do *Servidor*.

Para consultar as ausências, clique em **Buscar**.

Caso selecione para visualizar em formato de relatório, tela semelhante à próxima será gerada:

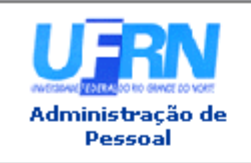

UNIVERSIDADE FEDERAL DO RIO GRANDE DO NORTE SISTEMA INTEGRADO DE GESTÃO DE PLANEJAMENTO E DE RECURSOS HUMANOS

EMITIDO EM 01/06/2010 11:16

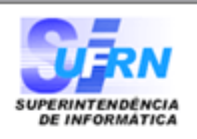

#### RELATÓRIO DE AUSÊNCIAS POR SERVIDOR

#### Servidor: NOME DO SERVIDOR

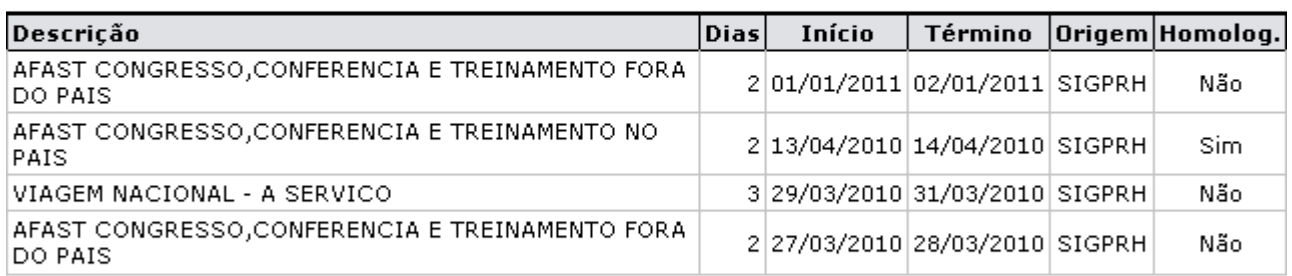

#### Foram encontrados 4 registros.

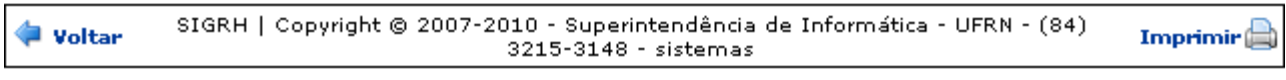

*Figura 2: Relatório*

Se desejar imprimir o relatório, clique no ícone: **Imprimir** 

Caso queira retornar à tela anterior, clique em **Voltar**.

Para retornar a página inicial do módulo, clique em **Administração de Pessoal**, **Consultas Funcionais** ou **Cadastro**, a depender do perfil do usuário.

O usuário também poderá visualizar a lista de ausências de um servidor de forma semelhante à seguinte, caso não selecione a opção *Exibir em formato de relatório*.

|                             |                                               |                       | <b>CONSULTA DE AUSÊNCIAS</b> |                                               |               |                             |                                    |
|-----------------------------|-----------------------------------------------|-----------------------|------------------------------|-----------------------------------------------|---------------|-----------------------------|------------------------------------|
|                             | ▿<br>Servidor:                                | NOME DO SERVIDOR      |                              |                                               |               |                             |                                    |
|                             | Unidade do Exercício:                         | -- SELECIONE --       |                              |                                               | v             |                             |                                    |
|                             | Classificação:                                | $-$ SELECIONE $ \vee$ |                              |                                               |               |                             |                                    |
|                             | Forma de Lançamento:                          | -- SELECIONE --       | $\vee$                       |                                               |               |                             |                                    |
|                             | Data de Início:                               | p                     |                              |                                               |               |                             |                                    |
|                             | Data de Término:                              | œ                     |                              |                                               |               |                             |                                    |
|                             | Exibir em formato de Impressão                |                       |                              |                                               |               |                             |                                    |
|                             |                                               |                       | Cancelar<br><b>Buscar</b>    |                                               |               |                             |                                    |
|                             |                                               |                       |                              |                                               |               |                             |                                    |
|                             | : Visualizar Ausência                         |                       | : Alterar dados da Ausência  | <sup>0</sup> : Remover Ausência               |               | <b>O:</b> Cancelar Ausência |                                    |
|                             |                                               |                       |                              | LISTA DE AUSÊNCIAS ENCONTRADAS (24 REGISTROS) |               |                             |                                    |
| <b>Descricão</b>            |                                               | <b>Dias</b>           | <b>Início</b>                | <b>Término</b>                                | <b>Origem</b> | <b>Status</b>               |                                    |
| PAIS                        | AFAST CONGRESSO, CONFERENCIA E TREINAMENTO NO | 1                     | 02/02/2011                   | 02/02/2011                                    | <b>SIGPRH</b> | Homologada                  | $\bullet$ $\bullet$ $\bullet$      |
| PAIS                        | AFAST CONGRESSO, CONFERENCIA E TREINAMENTO NO | $\mathbf{1}$          | 01/01/2011                   | 01/01/2011                                    | <b>SIGPRH</b> | Negada                      | $\sim$ $\frac{1}{2}$ $\frac{1}{2}$ |
| VIAGEM NACIONAL - A SERVIÇO |                                               | $\overline{2}$        | 11/10/2010                   | 12/10/2010                                    | <b>SIGPRH</b> | Homologada                  | $\sim$ $\sim$ $\sim$               |
| PAIS                        | AFAST CONGRESSO, CONFERENCIA E TREINAMENTO NO | 4                     | 13/09/2010                   | 16/09/2010                                    | <b>SIGPRH</b> | Homologada                  | $\sim$ $\approx$ $\sim$            |
|                             |                                               |                       |                              |                                               |               |                             |                                    |

*Figura 3: Lista de Ausências Encontradas*

A partir da *Lista de Ausências Encontradas*, o usuário poderá, clicar no ícone para *Visualizar Ausência*, como demonstrado na figura abaixo:

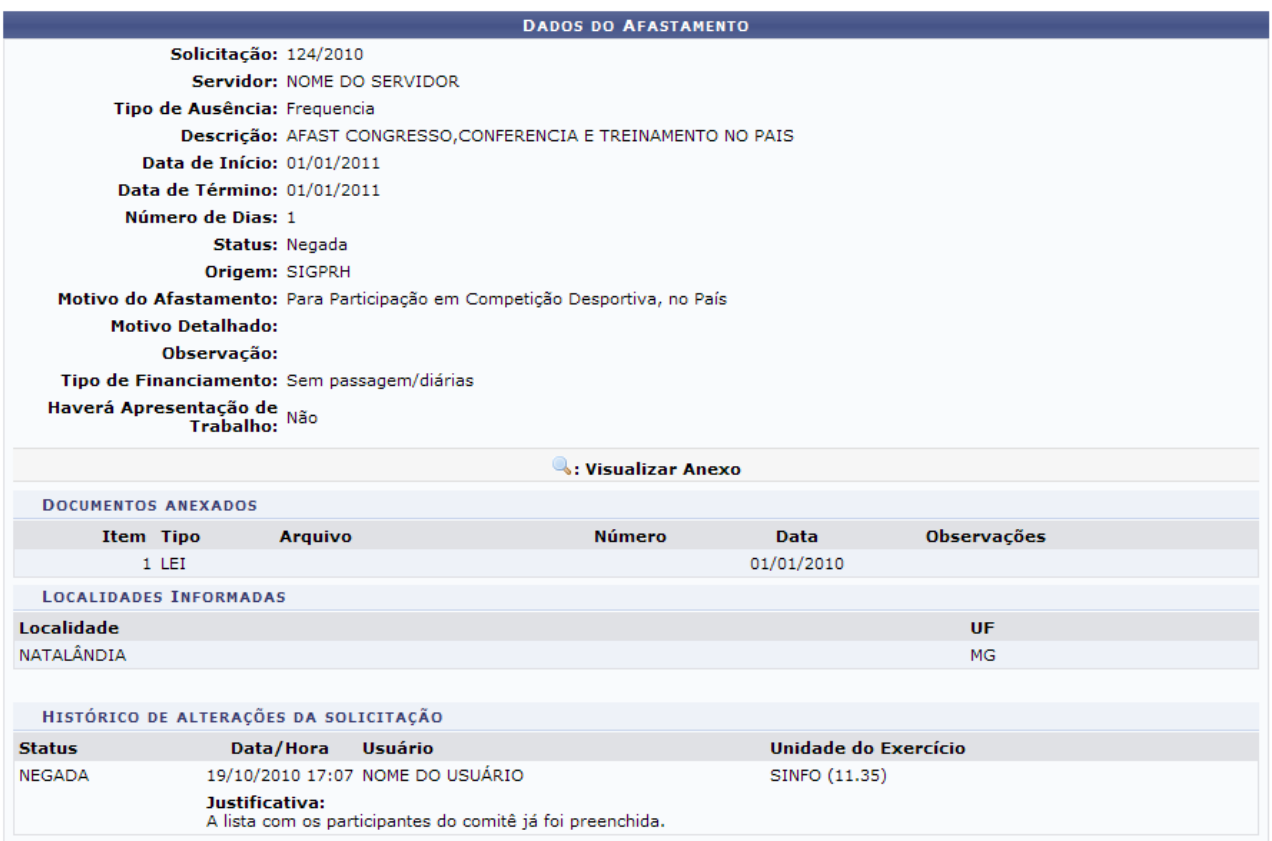

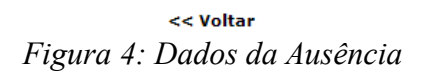

Caso deseje retornar à tela anterior, clique em **Voltar**.

Para visualizar arquivos anexados aos dados da ausência, clique no ícone e efetue o download do arquivo.

Outra operação disponível ao usuário é *Alterar dados da Ausência*. Para isso, clique no ícone:

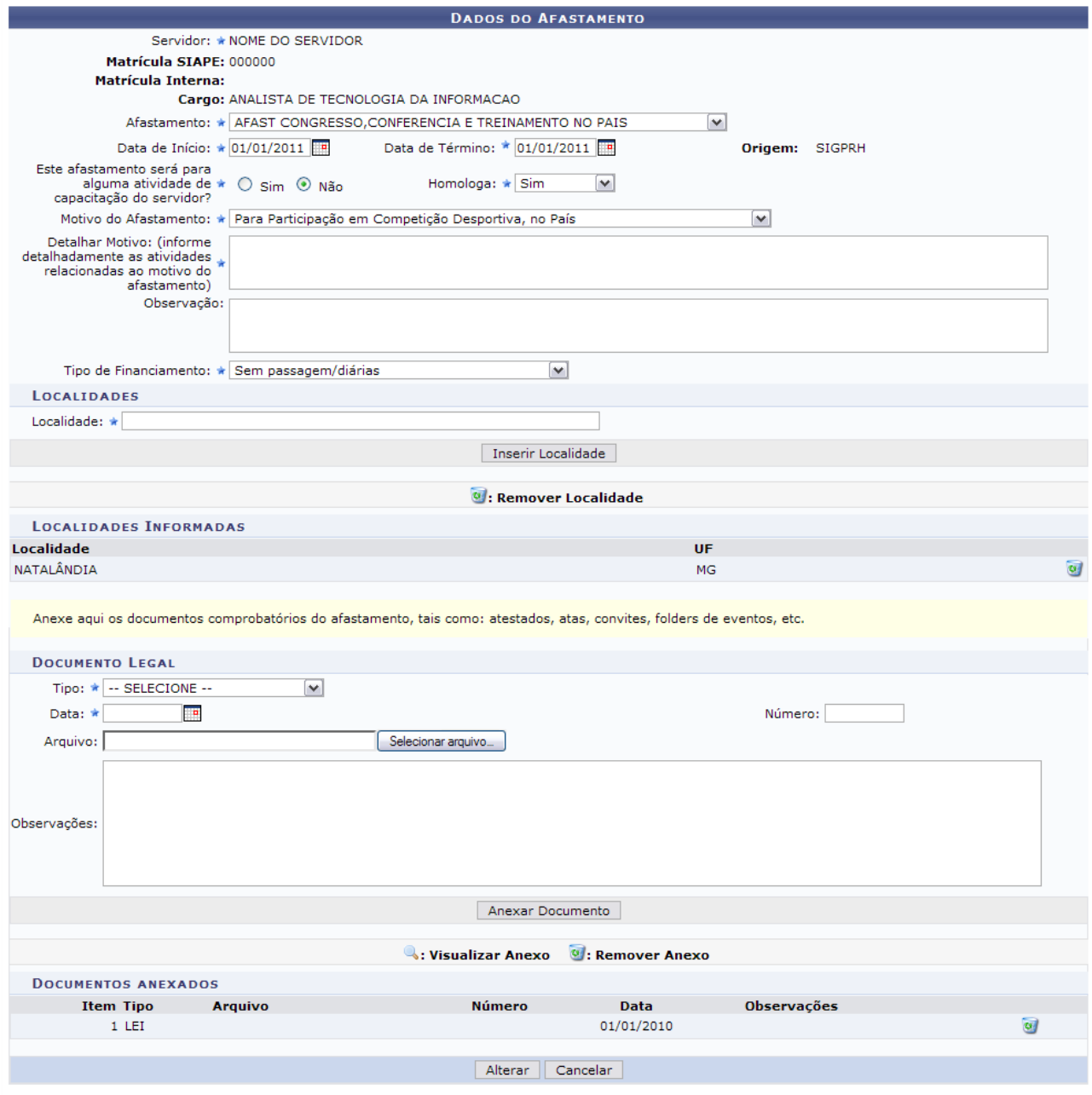

\* Campos de preenchimento obrigatório. *Figura 5: Alterar Dados da Ausência*

Para *Visualizar Anexo*, clique no ícone e realize o download do arquivo.

Para *Remover Anexo*, clique em  $\omega$ , a seguinte caixa de diálogo será exibida:

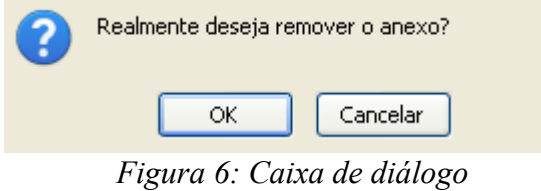

Confirme a remoção do anexo, clicando em **OK**. A mensagem de sucesso será exibida:

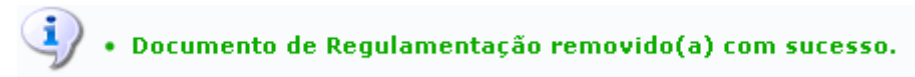

*Figura 7: Mensagem de sucesso*

O usuário poderá alterar quaisquer dos dados da ausência e ainda, se achar necessário, adicionar anexos. Para isso, basta selecionar um *Tipo*, a *Data*, *Número* e o *Arquivo*. Clique em **Anexar Documento** para que o mesmo passe a constar na lista de *Documentos Anexados*.

Outra opção é de acrescentar *Localidades*. Para isso, informe a *Localidade* e clique em **Inserir Localidade**.

Após realizar as alterações, clique em **Alterar** para registrá-las. A página será recarregada com os dados do afastamento e o campo para o preenchimento da *Solicitação de Publicação do Afastamento em Boletim*.

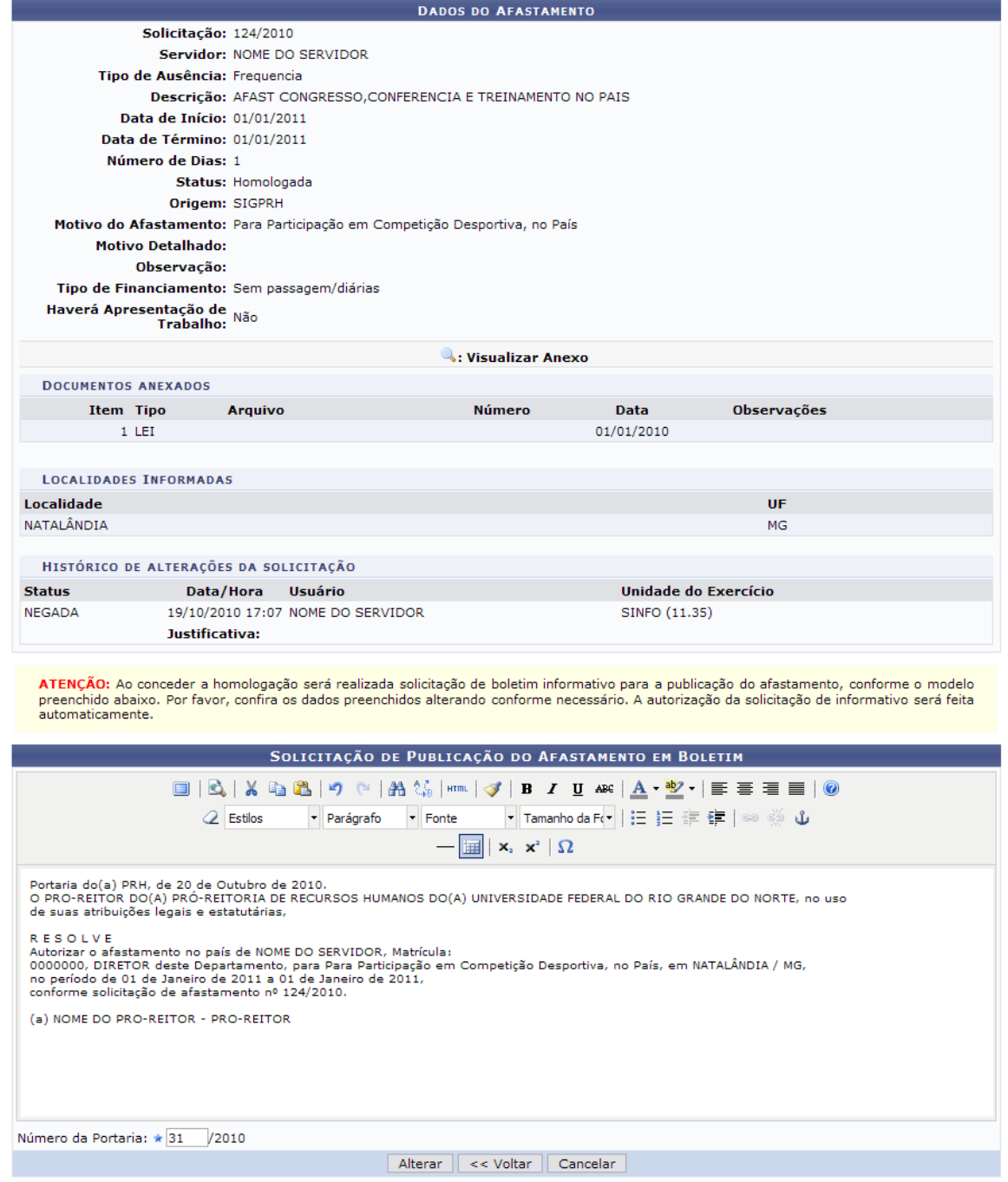

*Figura 8: Alteração da Ausência*

O usuário poderá alterar a *Solicitação de Publicação do Afastamento em Boletim* e o *Número da Portaria*. Em seguida clique em **Alterar**. A seguinte mensagem de sucesso será apresentada:

> $\dot{a}$  . Afastamento homologado com sucesso! *Figura 9: Mensagem de Sucesso*

Retornando à *Lista de Ausências Encontradas*, o usuário poderá *Remover Ausência* do servidor clicando no ícone . A caixa de diálogo para confirmação da operação será exibida:

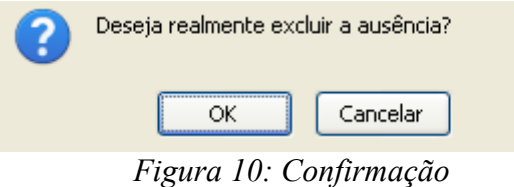

Para confirmar a remoção, clique em **OK**. A seguinte mensagem de sucesso será gerada:

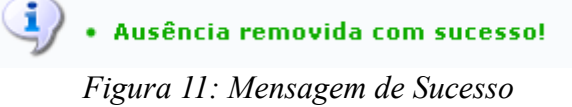

Outra opção disponível ao usuário é *Cancelar Ausência*. Para tal, clique no ícone **.** Em seguida, o sistema exibirá a caixa de diálogo para confirmação da operação:

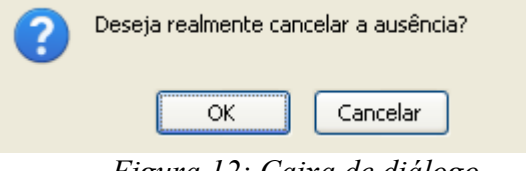

*Figura 12: Caixa de diálogo*

Clique em **OK** para cancelar a ausência. A seguinte mensagem de sucesso será gerada posteriormente:

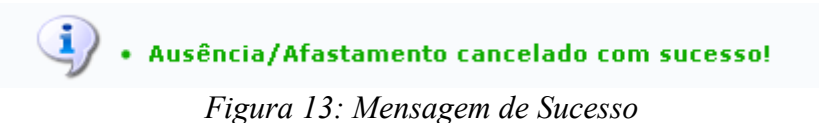

**Bom Trabalho!**

# **Consultar Ausências com Término Indeterminado (26/10/2010)**

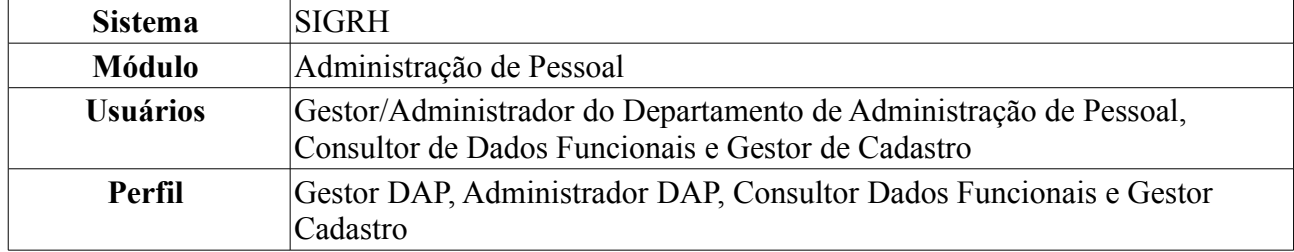

O relatório de ausências com término indeterminado é utilizado pelo Departamento de Pessoal para verificar quais servidores da Instituição estão afastados por tempo indeterminado. Para realizar a consulta, existem os seguintes caminhos:

- *SIGRH → Módulos → Administração de Pessoal → Consultas/Relatórios → Funcionais → Consultas Gerais → Ausências com Término Indeterminado* (Perfis Gestor DAP, Administrador DAP).
- *SIGRH → Módulos → Consultas Funcionais → Consultas/Relatórios → Consultas Gerais → Consultas Gerais → Ausências com Término Indeterminado* (Perfil Consultor Dados Funcionais).
- *SIGRH → Módulos → Cadastro → Consultas/Relatórios → Consultas Gerais → Consultas Gerais → Ausências com Término Indeterminado* (Perfil Gestor Cadastro).

O sistema exibirá o *Relatório de Ausências Homologadas Com Término Indeterminado* no seguinte formato.

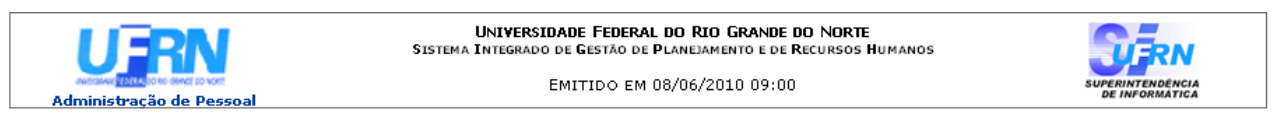

#### RELATÓRIO DE AUSÊNCIAS HOMOLOGADAS COM TÉRMINO INDETERMINADO

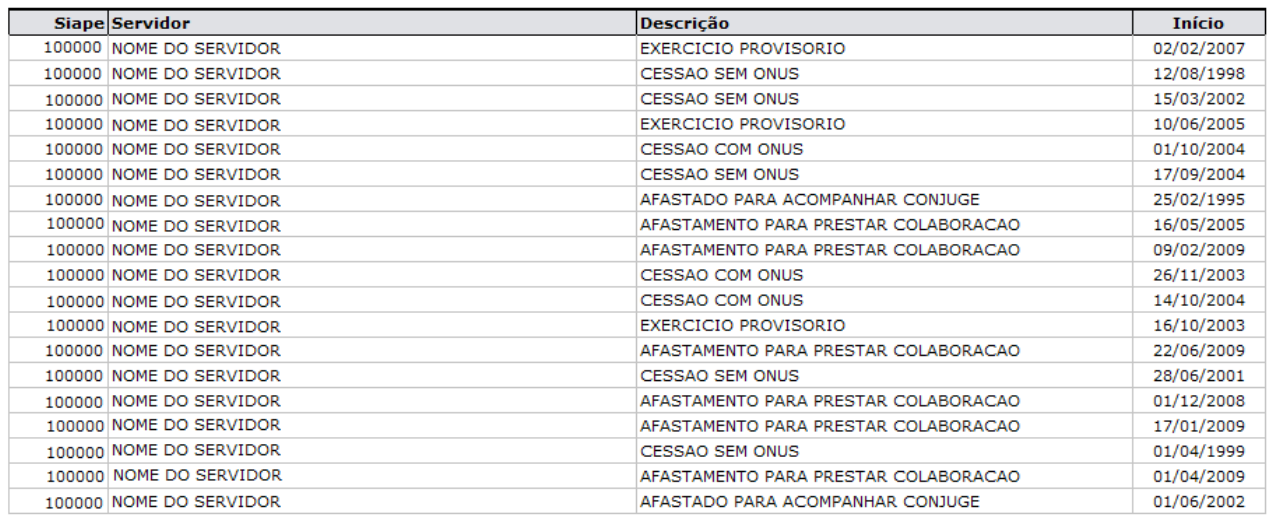

Total de Ausências Encontradas: 19

Voltar SIGPRH | Copyright © 2007-2010 - Superintendência de Informática - UFRN - (84) 3215-3148 - sistemas Imprimir  $\Box$ *Figura 1: Relatório de Ausências Homologadas Com Término Indeterminado*

Para retornar a página inicial do módulo, clique em **Administração de Pessoal**, **Consultas**

**Funcionais** ou **Cadastro**, a depender do perfil do usuário. Para retornar à tela anterior, clique em **Voltar**. Para imprimir o relatório, clique em *Imprimir* **Bom Trabalho!**

# **Consultar Averbação (26/10/2010)**

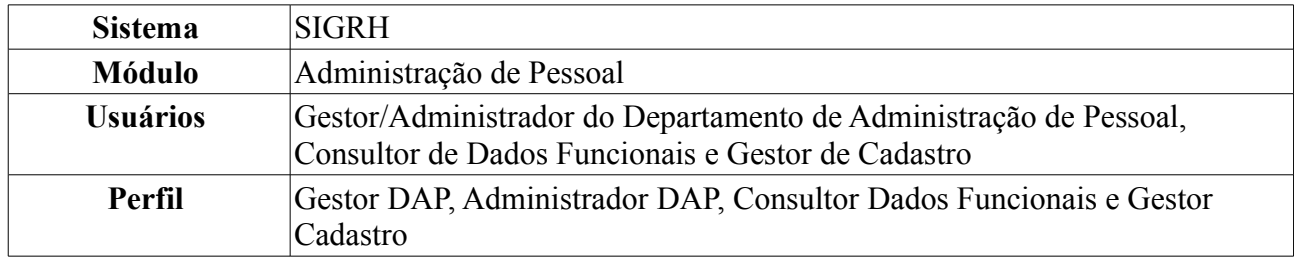

A partir desta operação o usuário poderá consultar e gerar relatório de averbações dos servidores da instituição.

Para realizar essa operação, existem os seguintes caminhos:

- *SIGRH → Módulos → Administração de Pessoal → Consultas/Relatórios → Funcionais → Consultas Gerais → Averbação* (Perfis Gestor DAP e Administrador DAP).
- *SIGRH → Módulos → Consultas Funcionais → Aba Consultas/Relatórios → Consultas Gerais → Consultas Gerais → Averbação* (Perfil Consultor Dados Funcionais).
- *SIGRH → Módulos → Cadastro → Consultas/Relatórios → Consultas Gerais → Consultas Gerais → Averbação* (Perfil Gestor Cadastro).

A seguinte página será carregada:

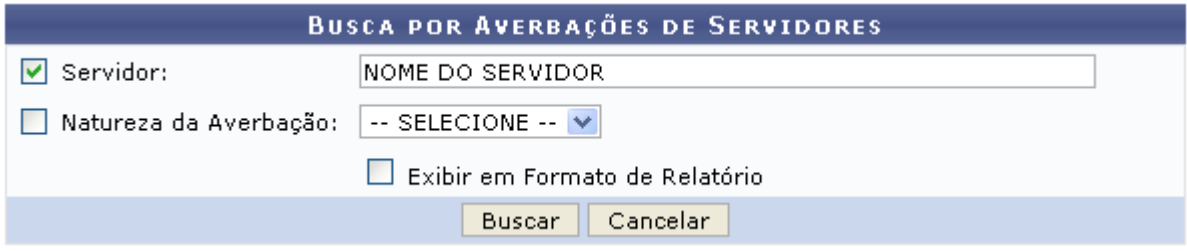

*Figura 1: Busca por Averbações de Servidores*

Caso desista de realizar a operação, clique em **Cancelar** e confirme a operação na caixa de diálogo que será gerada posteriormente. Esta mesma função será válida sempre que a opção estiver presente.

A busca por averbação de servidores será feita a partir do *Nome do Servidor* e, se achar necessário, o *Tipo de Averbação*. Para o primeiro, ao digitar as três (03) primeiras letras do nome, o sistema fará uma busca pelo conteúdo digitado. Em seguida, basta o usuário clicar no resultado fornecido pelo sistema para selecioná-lo.

Como exemplificação, utilizaremos o *Nome do Servidor* e Estadual como *Tipo de Averbação*.

Após fornecer os dados para pesquisa, clique em **Buscar**. O resultado da busca será exibido da seguinte forma:

|                                                         |                           | <b>BUSCA POR AVERBAÇÕES DE SERVIDORES</b> |          |                       |            |                     |                               |
|---------------------------------------------------------|---------------------------|-------------------------------------------|----------|-----------------------|------------|---------------------|-------------------------------|
|                                                         | $\triangledown$ Servidor: | INOME DO SERVIDOR                         |          |                       |            |                     |                               |
|                                                         | Natureza da Averbação:    | Estadual<br>$\checkmark$                  |          |                       |            |                     |                               |
|                                                         |                           | Exibir em Formato de Relatório            |          |                       |            |                     |                               |
|                                                         |                           | Cancelar<br>Buscar                        |          |                       |            |                     |                               |
| . Imprimir Averbação                                    | Visualizar Detalhes       | : Alterar Dados da Averbação              |          | © : Remover Averbação |            | Cadastrar Adicional |                               |
|                                                         |                           | AVERBAÇÕES ENCONTRADAS (2)                |          |                       |            |                     |                               |
| Averbação                                               |                           |                                           | Natureza | Início                | Término    | <b>Dias</b>         |                               |
| PRESTADO A SECRETARIA DE EDUCACAO, CULTURA E DESPORTOS. |                           |                                           | Estadual | 01/03/1971            | 31/12/1971 | $306$ $\Box$        | $\circledcirc$ $\circledcirc$ |
| PRESTADO A ESCOLA NOSSA SENHORA APARECIDA-MOSSORO/RN.   |                           |                                           | Privado  | 10/03/1972            | 30/06/1972 | 113                 |                               |

 $<<$  Voltar *Figura 2: Resultado da busca*

Para retornar à tela anterior, clique em **Voltar**. Esta mesma função será válida sempre que a opção estiver presente.

## **Visualizar Detalhes**

Para visualizar detalhes da averbalção, clique no ícone , essa opção será válida tanto para o módulo *Administração de Pessoal* quanto para *Consultas/Funcionais*. A seguinte página será carregada:

Visualizar Informações da Averbação

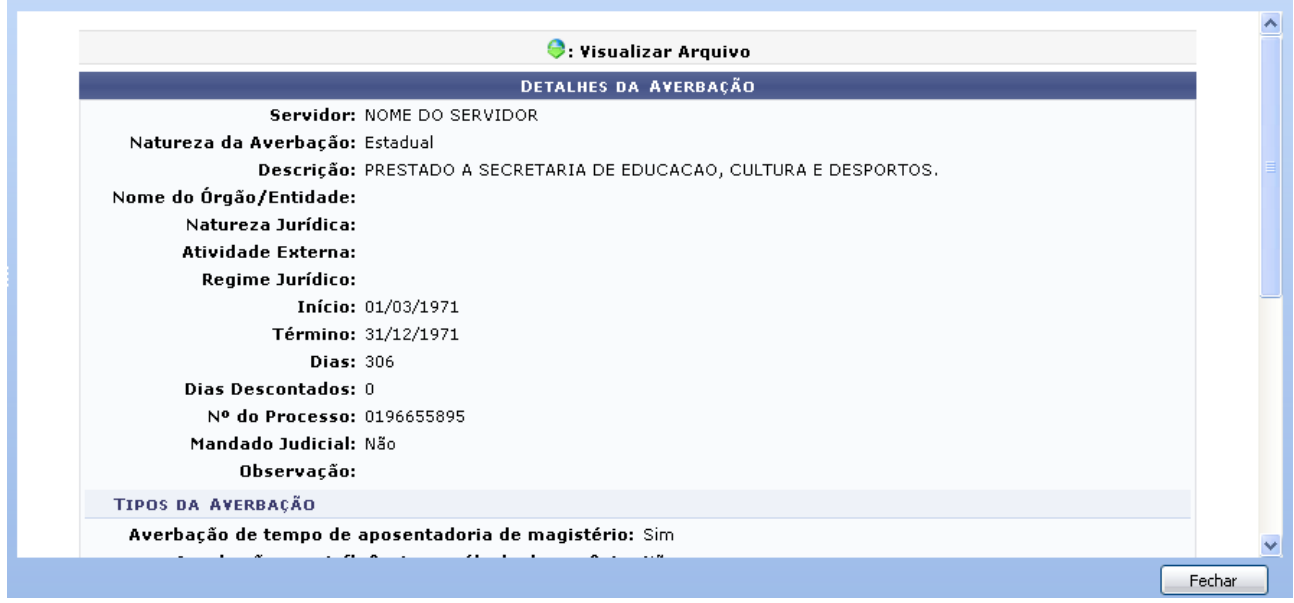

*Figura 3: Detalhes da averbação*

Caso haja algum arquivo anexado, o download poderá ser realizado clicando no ícone  $\bullet$ . Após conferir os dados da averbação, clique em Fechar em <sub>para *Fechar* a página.</sub>

## **Cadastrar Adicional**

Clicando no ícone  $\bullet$  o usuário poderá cadastrar um adicional a averbação. Esta operação será explicada detalhadamente no manual Cadastrar Adicional que se encontra listado em *Manuais Relacionados* ao final deste.

## **Alterar Dados da Averbação**

Para alterar os dados da Averbação, clique no ícone  $\blacktriangleright$ . A seguinte página será carregada:

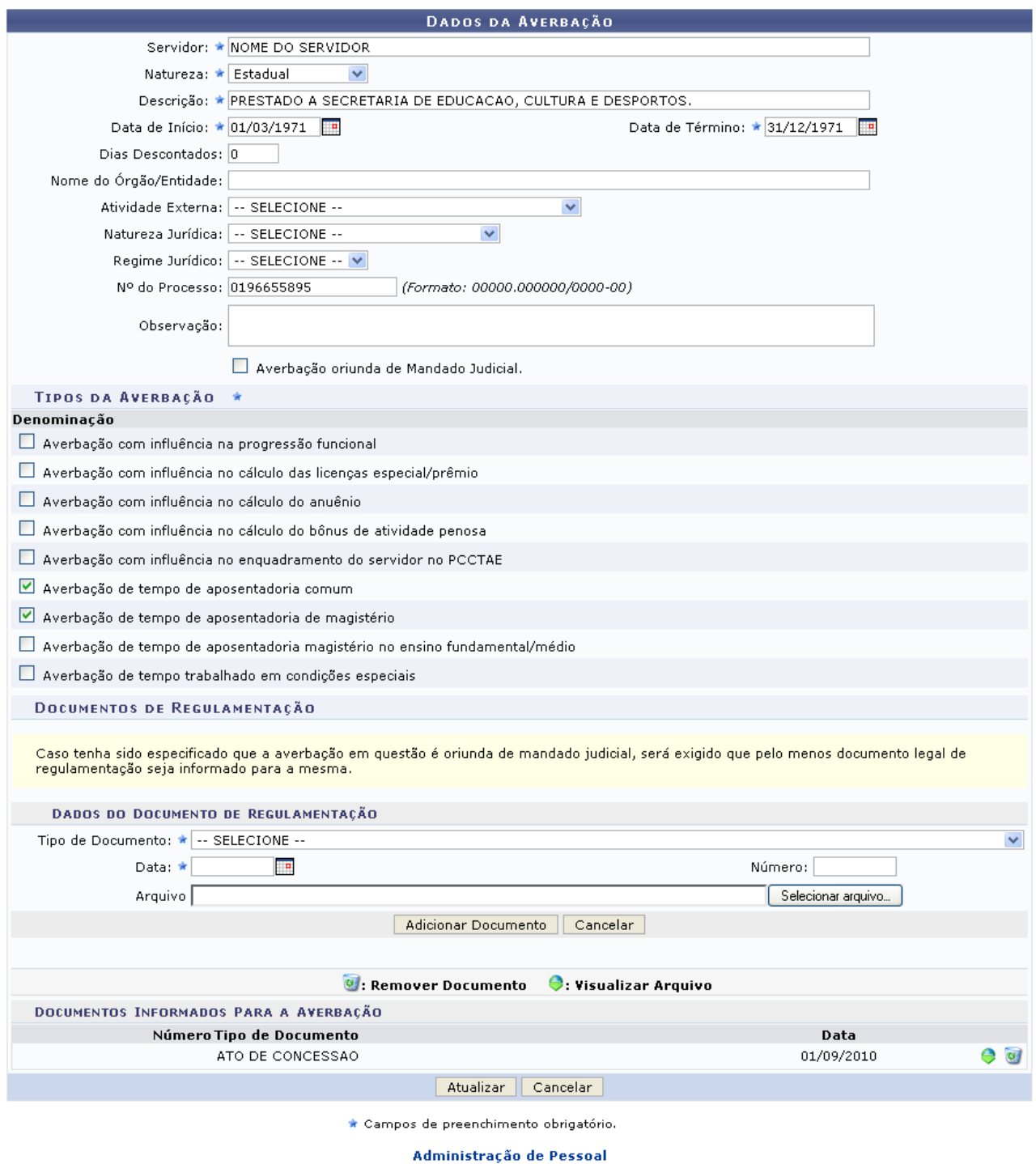

*Figura 4: Dados da Averbação*

Para retornar a página inicial do módulo, clique em **Administração de Pessoal**, **Consultas Funcionais** ou **Cadastro**, a depender do perfil do usuário.

Nesta tela, os dados sujeitos a alteração, são:

- *Servidor*: Nome do funcionário a ser designado à função externa;
- *Natureza*: Instância da função, se *ESTADUAL*, *FEDERAL*, *MUNICIPAL* ou *PRIVADO*;
- *Descrição*: Descrição da função;
- *Data de Início*: Poderá ser selecionada através do ícone **:**
- *Data de Término*: Semelhante ao item anterior;
- *Tipos da Averbação*: Selecione os tipos de averbações, na lista disponibilizada;
- Entre outros itens de preenchimento opcional.

Na parte de *Dados do Documento de Regulamentação*, se desejar adicionar um documento para averbação, informe o *Tipo de Documento* e a *Data* e clique em **Adicionar Documento**.

A mensagem de sucesso será exibida:

```
Documento adicionado com sucesso!
Para efetivar o cadastro do documento é necessário confirmar a operação.
```
*Figura 5: Mensagem de sucesso*

Os documentos adicionados poderão ser excluídos, clicando no ícone  $\bullet$ , a seguinte caixa de diálogo será exibida:

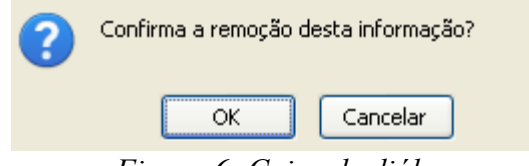

*Figura 6: Caixa de diálogo*

Confirme a remoção, clicando em **OK**, o sucesso da operação será informado:

Documento removido com sucesso! para efetivar a remoção do documento é necessário confirmar a operação.

*Figura 7: Mensagem de sucesso*

Ainda na parte de documento adicionados, caso hajam arquivos adicionados, estes poderão ser visualizados, clicando no ícone  $\bullet$ .

Feitas as alterações, clique em **Atualizar**. O sistema retornará para a lista de averbações do servidor, com a seguinte mensagem no topo da página:

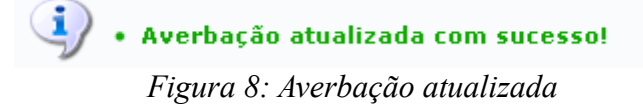

### **Remover Averbação**

Outra operação que o usuário poderá realizar é a de remover a averbação. Para isso, clique no ícone . Em seguida, o usuário deverá confirmar a remoção:

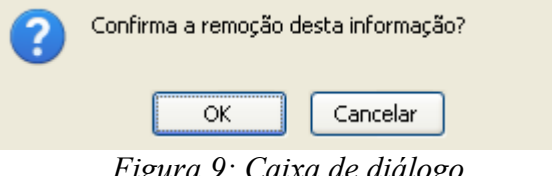

*Figura 9: Caixa de diálogo*

Clique em **OK** para dar continuidade a remoção. A mensagem de sucesso será carregada:

· Averbação removida com sucesso!

*Figura 10: Averbação removida*

## **Imprimir Averbação**

Administração de Pessoal

1

Em *Averbações Encontradas* o usuário poderá ainda *Imprimir Averbação*, clicando no ícone , essa opção será válida tanto para o módulo *Administração de Pessoal* quanto para *Consultas/Funcionais*. O sistema carregará a seguinte página:

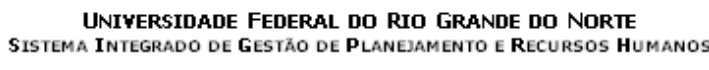

EMITIDO EM 15/09/2010 14:59

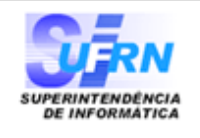

#### EXTRATO DE AVERBAÇÃO DE TEMPO DE SERVIÇO

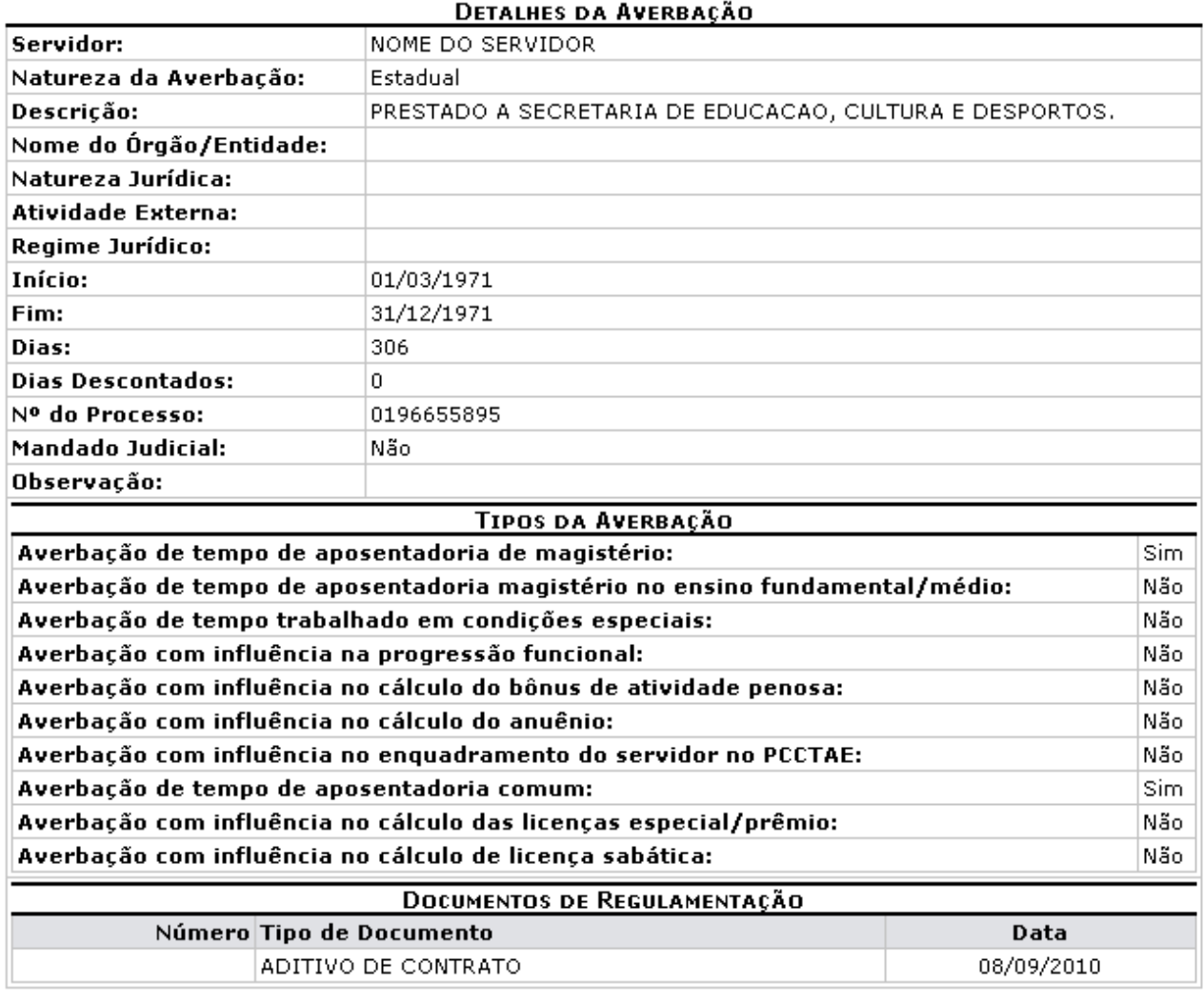

SIGRH | Copyright © 2007-2010 - Superintendência de Informática - UFRN - (84)<br>3215-3148 - sistemas Voltar

Imprimir<sup>e</sup>

*Figura 11: Extrato de Averbação de Tempo de Serviço*

Para retornar a página inicial do módulo, clique em **Administração de Pessoal**, **Consultas Funcionais** ou **Cadastro**\*, a depender do perfil do usuário.

Se desejar *Voltar* a página anterior, clique em **Voltar**.

Caso queira *Imprimir* o *Extrato de Averbação de Tempo de Serviço*, clique em *Imprimir* **Bom Trabalho!**

# **Consultar Dados Pessoais/Funcionais de Servidor (26/10/2010)**

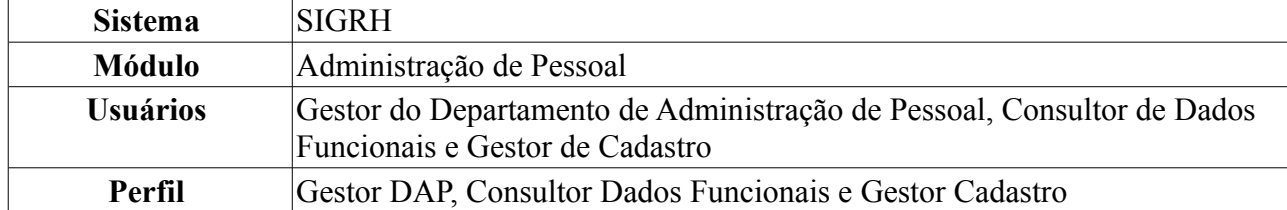

Essa funcionalidade permite que o usuário consulte os dados pessoais e funcionais de um servidor e ainda será possível gerar relatório destes dados.

Para realizar essa operação, existem os seguintes caminhos:

- *SIGRH → Módulos → Administração de Pessoal → Consultas/Relatórios → Funcionais → Consultas Gerais → Dados Pessoais/Funcionais* (Gestor DAP).
- *SIGRH → Módulos → Consultas Funcionais → Consultas/Relatórios → Consultas Gerais → Consultas Gerais → Dados Pessoais/Funcionais* (Consultor Dados Funcionais).
- *SIGRH → Módulos → Cadastro → Consultas/Relatórios → Consultas Gerais → Consultas Gerais → Dados Pessoais/Funcionais* (Perfil Gestor Cadastro).

O sistema exibirá a tela *Busca Por Servidor*.

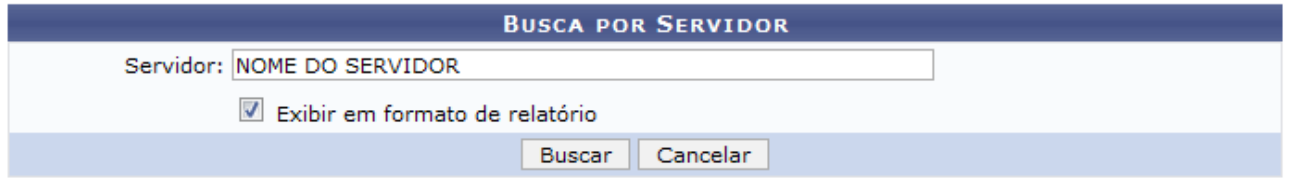

*Figura 1: Busca por Servidor*

O usuário deverá informar no nome do *Servidor* e se deseja que os resultados da busca sejam exibidos em formato de relatório ou não. Optaremos por *Exibir em formato de relatório*.

Caso desista de realizar a operação, clique em **Cancelar** e confirme a operação na caixa de diálogo que será gerada posteriormente. Esta mesma função será válida sempre que a opção estiver presente.

Para confirmar a operação, clique em **Buscar**. O sistema exibirá o *Relatório de Dados Pessoais/Funcionais por Servidor*.

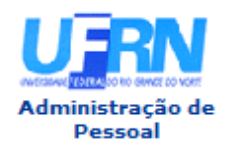

EMITIDO EM 09/09/2010 10:36

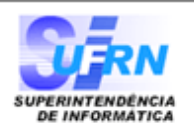

#### RELATÓRIO DE DADOS PESSOAIS/FUNCIONAIS POR SERVIDOR

Servidor NOME DO SERVIDOR

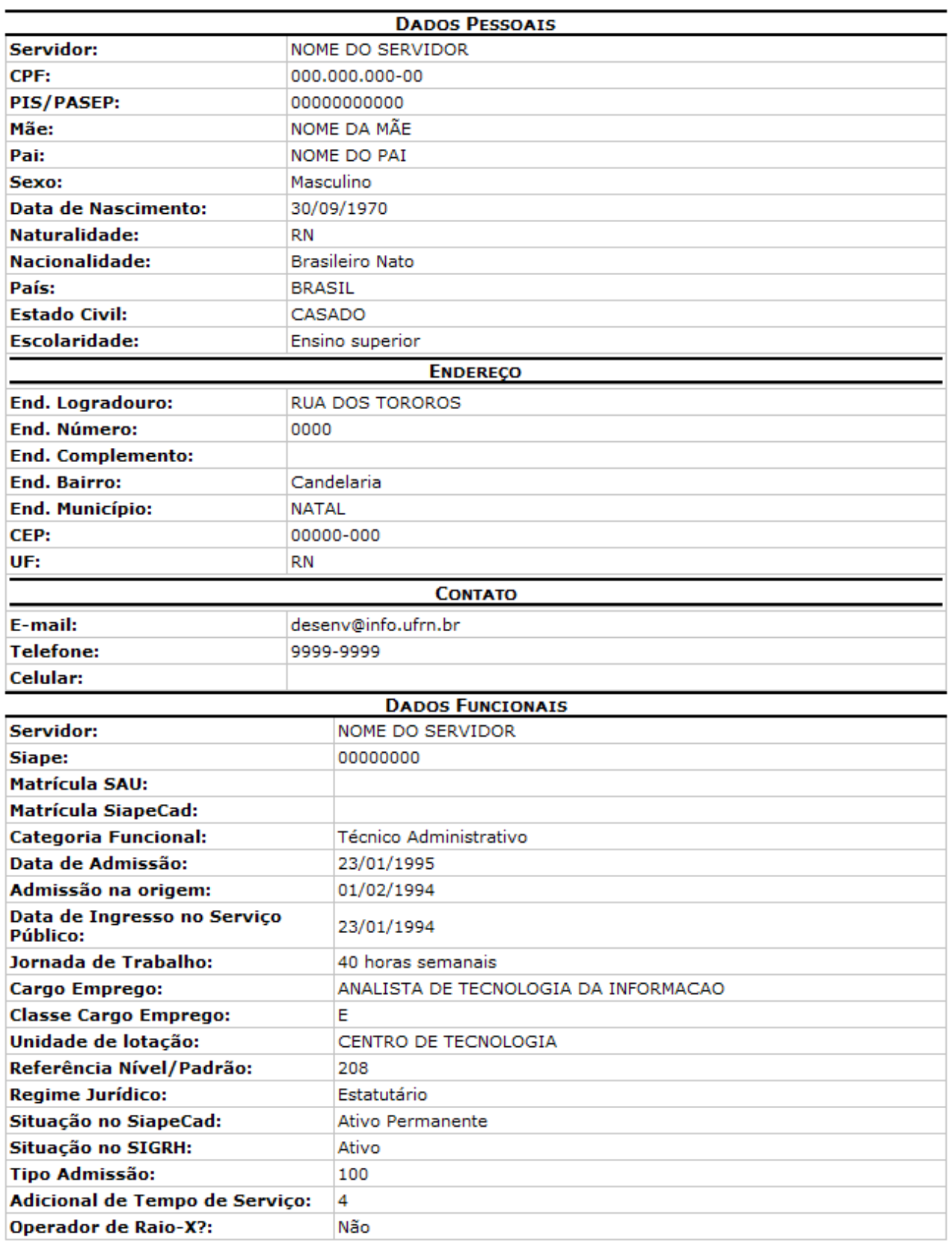

Voltar

SIGRH | Copyright © 2007-2010 - Superintendência de Informática - UFRN -<br>  $\bigotimes \bigtriangledown$  (84) 3215-3148  $\bigodot$  - sistemas

Imprimir<sup>2</sup>

Para retornar à página anterior, clique em **Voltar**.

Caso deseje imprimir o relatório, clique em *Imprimir* 

Para retornar a página inicial do módulo, clique em **Administração de Pessoal**, **Consultas Funcionais** ou **Cadastro**, a depender do perfil do usuário.

De volta à tela *Busca por Servidor*, ao inserir o nome do servidor e optar por não *Exibir em formato de relatório*, o sistema exibirá a tela *Dados Funcionais*.

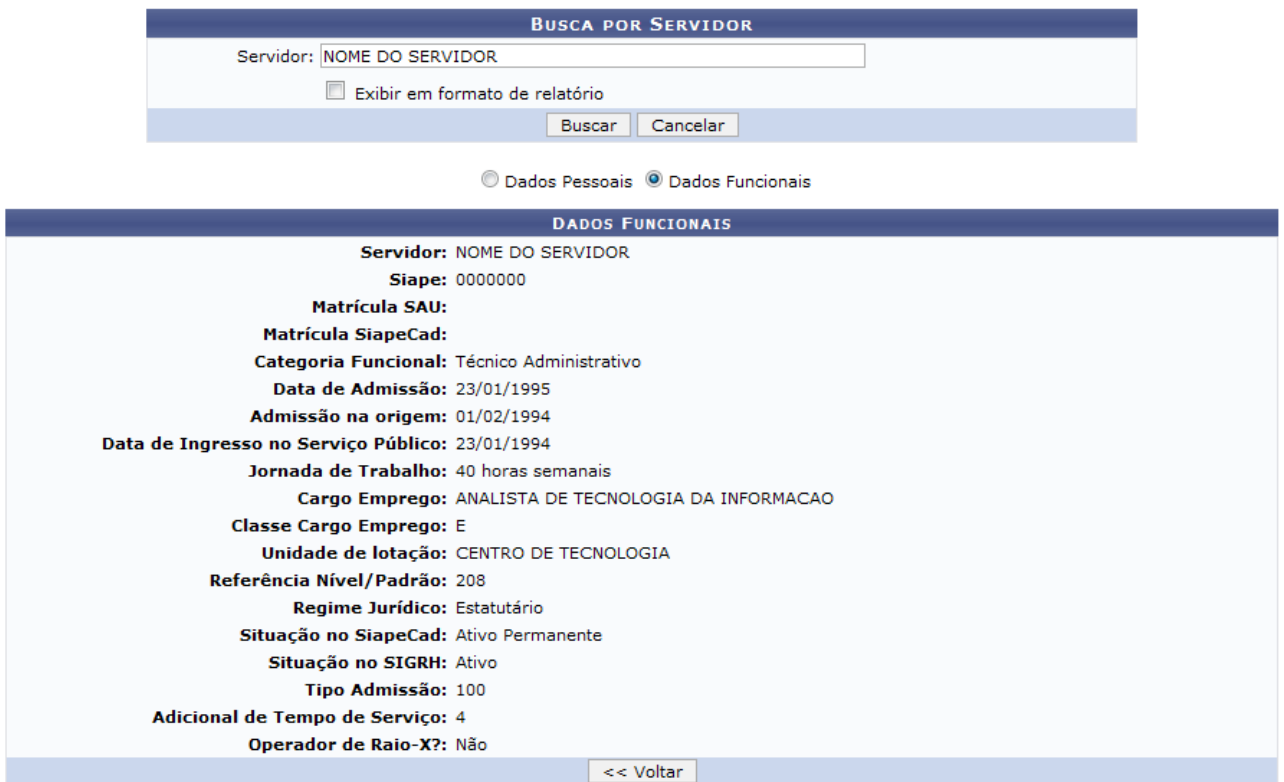

*Figura 3: Dados Funcionais*

Clique em **Voltar** caso deseje retornar para a página anterior. Esta operação é válida para todas as telas que apresentem esta função.

Para visualizar os dados pessoais do servidor, selecione **Dados Pessoais**. O sistema exibirá a seguinte tela:

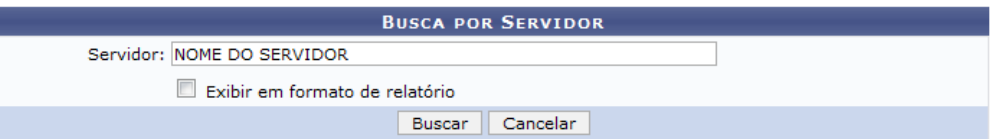

◎ Dados Pessoais ◯ Dados Funcionais

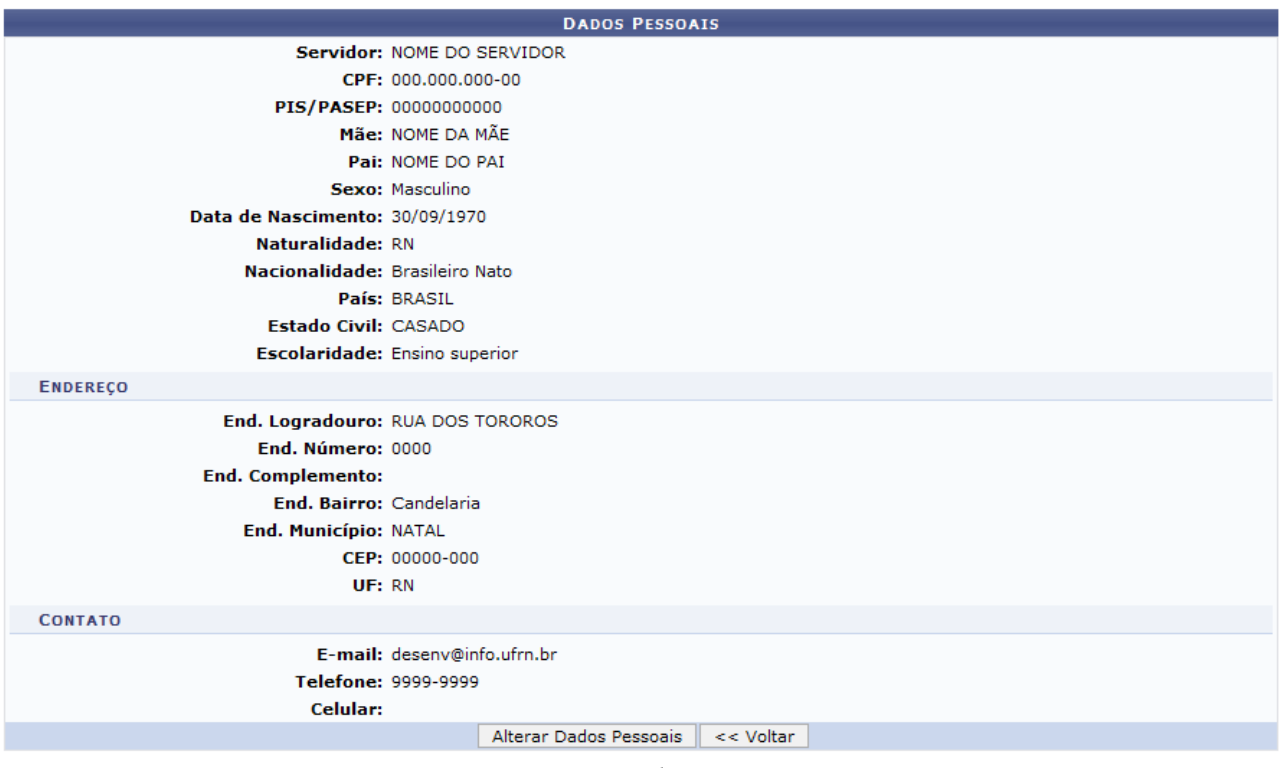

*Figura 4: Dados Pessoais*

A opção **Alterar Dados Pessoais** será apresentada apenas para os usuários do Módulo Administração de Pessoal. Clique em **Alterar Dados Pessoais** para atualizar os dados pessoais do servidor. A seguinte tela será apresentada:

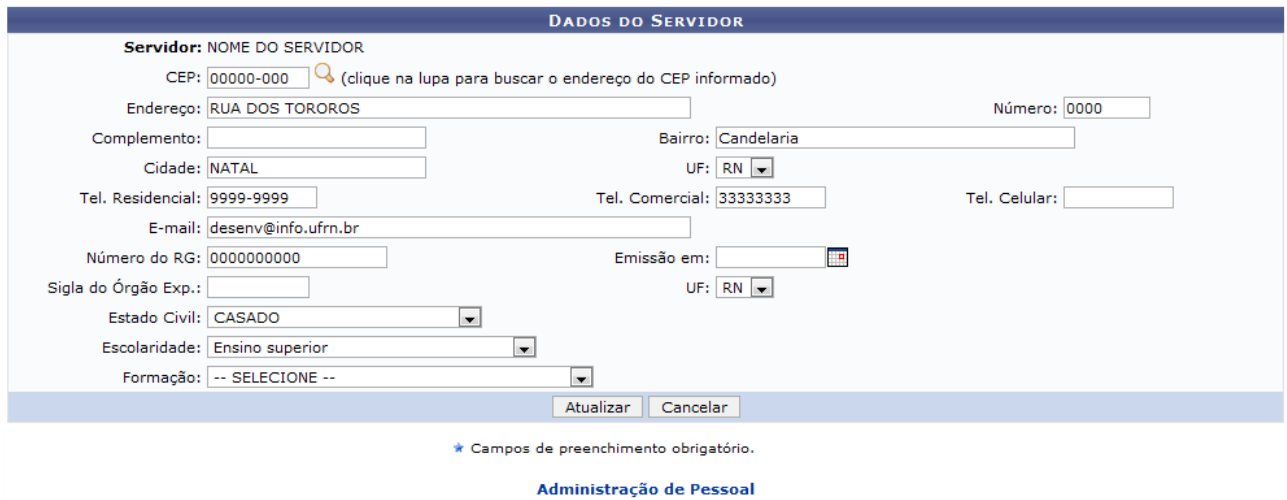

*Figura 5: Atualização de dados*

Na tela acima o usuário poderá alterar os dados do servidor. Feito isto, clique em **Atualizar** para salvar as alterações. O sistema retornará para a página anterior, com a seguinte mensagem de sucesso no topo:

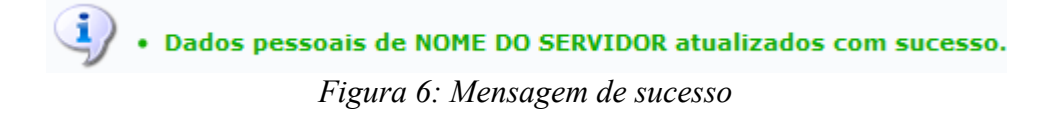

Para retornar a página inicial do módulo, clique em **Administração de Pessoal**. **Bom Trabalho!**

# **Consultar Dependentes (26/10/2010)**

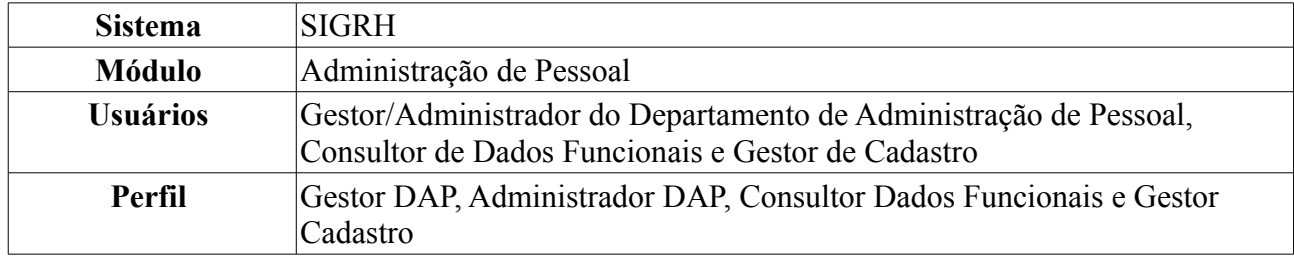

A partir desta operação o usuário poderá consultar e gerar relatório de dependentes do servidor. Após localizado o dependente em questão, é possível alterar, excluir e/ou anexar documentos para o dependente.

Para realizar essa operação, existem os seguintes caminhos:

- *SIGRH → Módulos → Administração de Pessoal → Consultas/Relatórios → Funcionais → Consultas Gerais → Dependentes* ( Perfis Gestor DAP e Administrador DAP).
- *SIGRH → Módulos → Consultas Funcionais → Consultas/Relatórios → Consultas Gerais → Consultas Gerais → Dependentes* ( Perfil Consultor Dados Funcionais).
- *SIGRH → Módulos → Cadastro → Consultas/Relatórios → Consultas Gerais → Consultas Gerais → Dependentes* (Perfil Gestor Cadastro).

Será exibida a tela para a *Busca de Dependentes*.

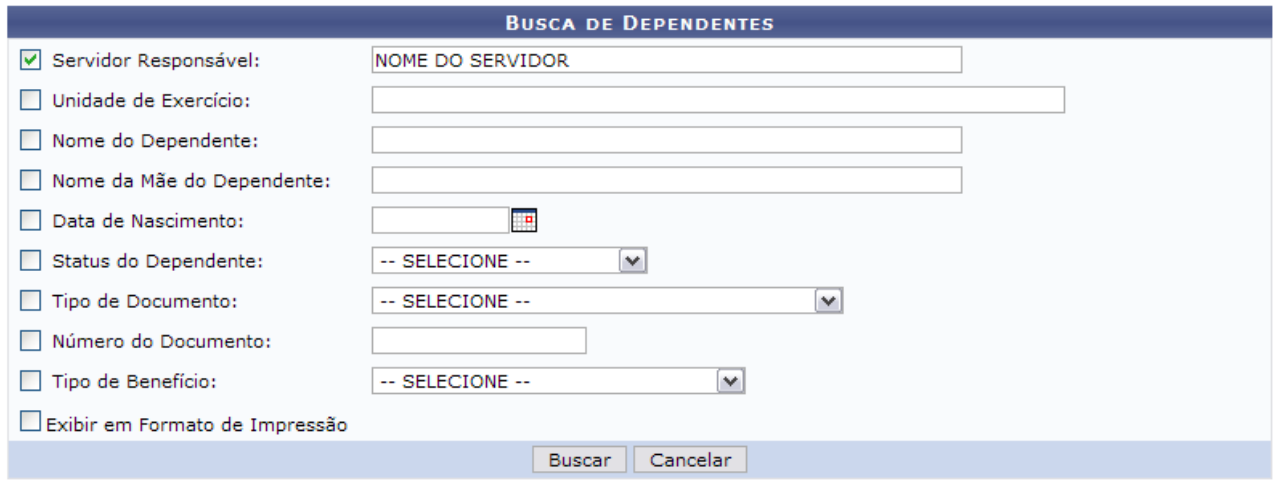

*Figura 1: Consulta por Servidor*

O usuário poderá selecionar e preencher um ou mais dos seguintes campos para busca:

- *Servidor Responsável*;
- *Unidade de Exercício*;
- *Nome do Dependente*;
- *Nome da mãe do dependente*;
- *Data de Nascimento*;
- *Status do Dependente*;
- *Tipo de Documento* cadastrado para identificação do dependente;
- *Número do Documento* cadastrado;
- *Tipo de Benefício*;
- *Exibir em Formato de Relatório*.

Se desejar que o sistema gere um relatório de acordo com a busca, selecione a opção *Exibir em formato de relatório*.

Caso desista de realizar a operação, clique em **Cancelar** e confirme a operação na caixa de diálogo que será gerada posteriormente. Esta mesma função será válida sempre que a opção estiver presente.

Para consultar as ausências, clique em **Buscar**.

Caso selecione para visualizar em formato de relatório, uma tela semelhante a próxima será gerada:

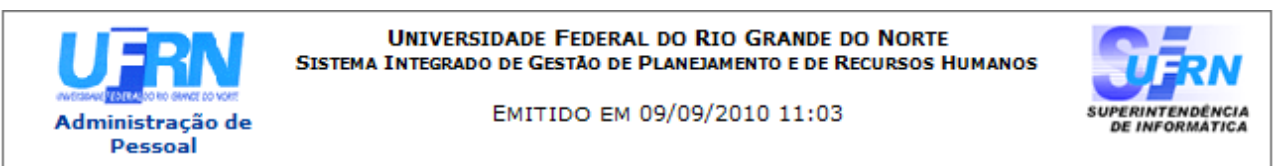

#### **RELATÓRIO DE DEPENDENTES**

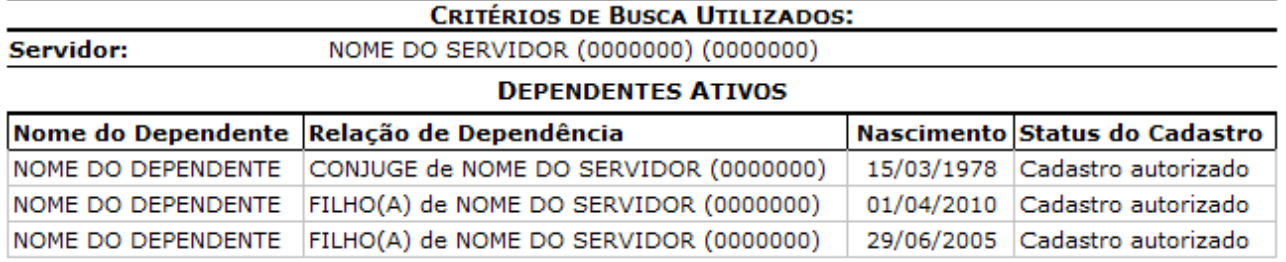

#### **DEPENDENTES COM STATUS NEGADOS**

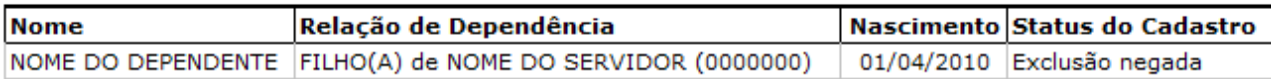

#### **DEPENDENTES INATIVADOS**

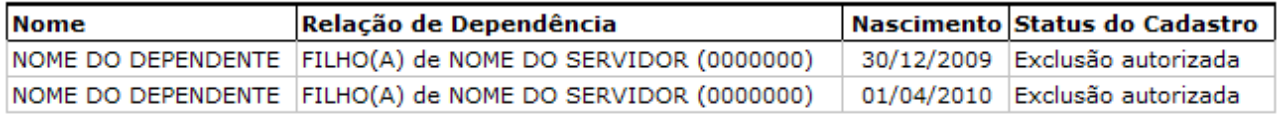

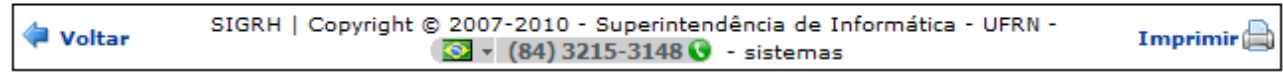

*Figura 2: Relatório de Dependentes por servidor*

Se desejar imprimir o relatório, clique no ícone **Imprimir** 

Para retornar à tela anterior, clique em **Voltar**. Esta mesma função será válida sempre que a opção estiver presente.

Para retornar a página inicial do módulo, clique em **Administração de Pessoal**, **Consultas Funcionais** ou **Cadastro**, a depender do perfil do usuário.

Outra forma de consultar os dependentes de um servidor, é através da lista de cadastro de dependentes. Para isso, **não** selecione o item *Exibir em formato de relatório*.

|                                                                                                    |                              | <b>BUSCA DE DEPENDENTES</b>                                                                                                    |                                                       |                       |
|----------------------------------------------------------------------------------------------------|------------------------------|----------------------------------------------------------------------------------------------------|-------------------------------------------------------|-----------------------|
| $\triangledown$ Servidor:                                                                                                |                              | NOME DO SERVIDOR                                                                                                    |                                                       |                       |
| Nome do Dependente:                                                                                                    |                              |                                                                                                    |                                                       |                       |
|                                                                                                    | Nome da Mãe do Dependente:   |                                                                                                    |                                                       |                       |
| Data de Nascimento:                                                                                                    |                              | P                                                                                                    |                                                       |                       |
| Status do Dependente:                                                                                                    |                              | -- SELECIONE --<br>$\left  \cdot \right $                                                                                                    |                                                       |                       |
| Tipo de Documento:                                                                                                    |                              | $\vert$<br>-- SELECIONE --                                                                                                    |                                                       |                       |
| Número do Documento:                                                                                                    |                              |                                                                                                    |                                                       |                       |
| Tipo de Benefício:                                                                                                    |                              | -- SELECIONE --<br>$\overline{\phantom{a}}$                                                                                                    |                                                       |                       |
| Exibir em Formato de Relatório                                                                                           |                              |                                                                                                    |                                                       |                       |
|                                                                                                    |                              | Cancelar<br><b>Buscar</b>                                                                                                    |                                                       |                       |
|                                                                                                    |                              |                                                                                                    |                                                       |                       |
|                                                                                                    |                              | Visualizar detalhes V: Solicitar remoção de dependente V: Alterar dados do dependente S: Cadastrar novo Responsável                                                                  |                                                       |                       |
|                                                                                                    |                              | <b>DADOS DOS DEPENDENTES ENCONTRADOS</b>                                                                                                    |                                                       |                       |
|                                                                                                    | Grau de<br><b>Parentesco</b> | Servidor Responsável                                                                                                    | Data de Status do<br><b>Nascimento Cadastro</b>       |                       |
|                                                                                                    | <b>CONJUGE</b>               | NOME DO SERVIDOR (0000000)                                                                                                    | Cadastro<br>15/03/1978<br>autorizado                  | ۱÷                    |
|                                                                                                    | FILHO(A)                     | NOME DO SERVIDOR (0000000)                                                                                                    | Cadastro<br>29/06/2005<br>autorizado                  | ت ن                   |
|                                                                                                    |                              |                                                                                                    |                                                       |                       |
|                                                                                                    |                              | <b>Example 1</b> : Anexar documento do dependente $\rightarrow$ : Visualizar detaines $\rightarrow$ : Alterar dados do dependente<br>CADASTROS COM AUTORIZAÇÃO NEGADA DE DEPENDENTES |                                                       |                       |
|                                                                                                    | Grau de<br><b>Parentesco</b> | Servidor Responsável                                                                                                    | Data de<br>Status do<br><b>Nascimento</b><br>Cadastro |                       |
| <b>Nome do Dependente</b><br>NOME DO DEPENDENTE<br>NOME DO DEPENDENTE<br><b>Nome do Dependente</b><br>NOME DO DEPENDENTE | FILHO(A)                     | NOME DO SERVIDOR (0000000)                                                                                                    | Exclusão<br>01/04/2010<br>negada                      |                       |
|                                                                                                    |                              | $\ddotsc$ : Visualizar Detalhes<br><b>S: Reativar Dependente</b>                                                                                                    |                                                       |                       |
|                                                                                                    |                              | <b>CADASTROS INATIVADOS DE DEPENDENTES</b>                                                                                                    |                                                       |                       |
| <b>Nome do Dependente</b>                                                                                                | Grau de<br><b>Parentesco</b> | Servidor Responsável                                                                                                    | Data de<br><b>Nascimento</b>                          | Status do<br>Cadastro |

*Figura 3: Dependentes Cadastrados*

Nesta tela serão visualizados os *Cadastros Pendentes/Autorizados de Dependentes*, os *Cadastros com Autorização Negada de Dependentes* e os *Cadastros Inativados de Dependentes*.

Para *Cadastrar Novo* dependente, o usuário deverá clicar link **Cadastrar novo** ao lado do ícone que o direcionará para a tela de inserção dos *Dados do Dependente*. A operação de cadastro será abordada no manual Cadastro de Dependentes listado nos *Manuais Relacionados*.

Para os usuário com o perfil Consultor Dados Funcionais estarão disponíveis apenas as funcionalidades *Extrato dos dados do dependente* e *Visualizar detalhes*.

Abaixo são explicadas as demais ações presentes na tela.

# *Visualizar detalhes*

O ícone encaminhará o usuário para visualização dos detalhes do dependente, como exibido na imagem abaixo:

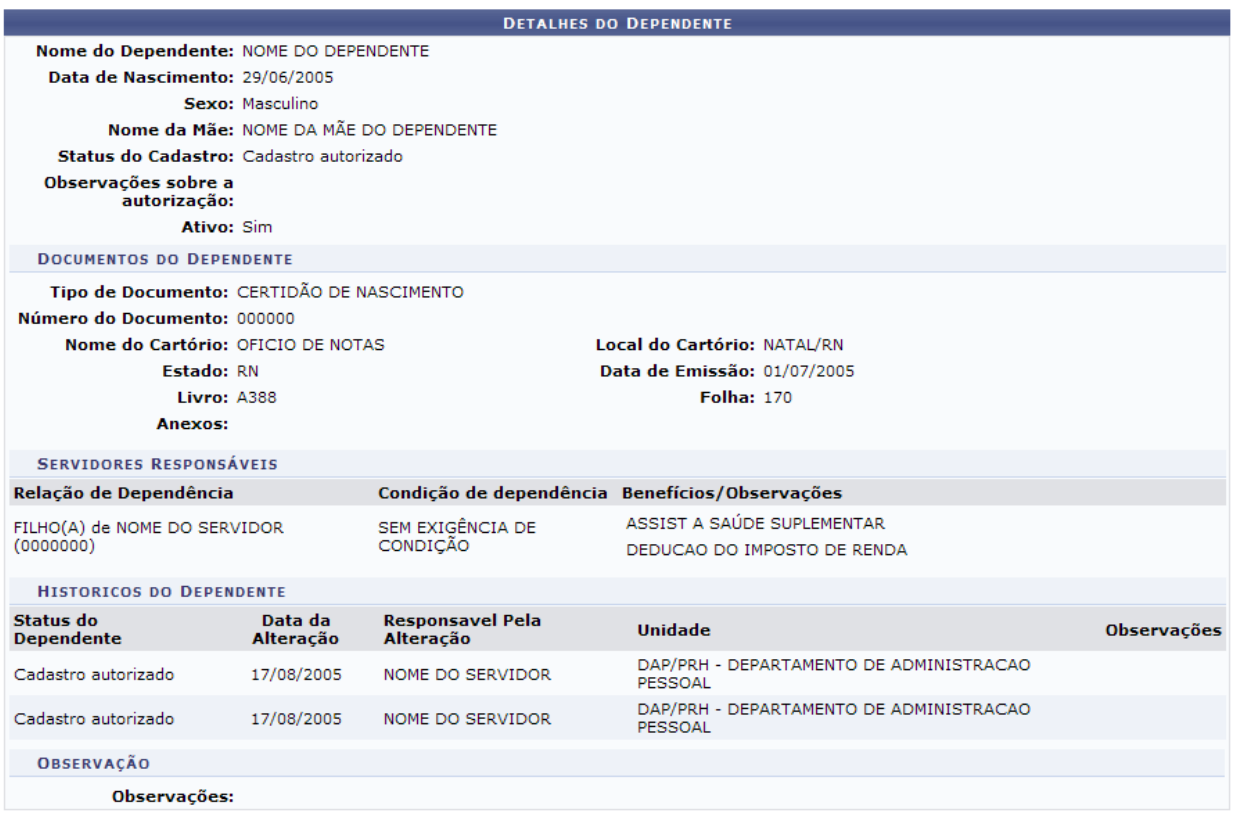

<< Voltar

*Figura 4: Detalhes do Dependente*

Caso sejam apresentados documentos anexados, clique no link relativos aos mesmos para visualizálos.

Clicando em **Voltar** para retornar para a lista de dependentes.

## *Anexar documento do dependente*

Para *Anexar documento do dependente*, o usuário deverá clicar no ícone , que exibirá a tela para que o usuário procure o arquivo desejado e o anexe.

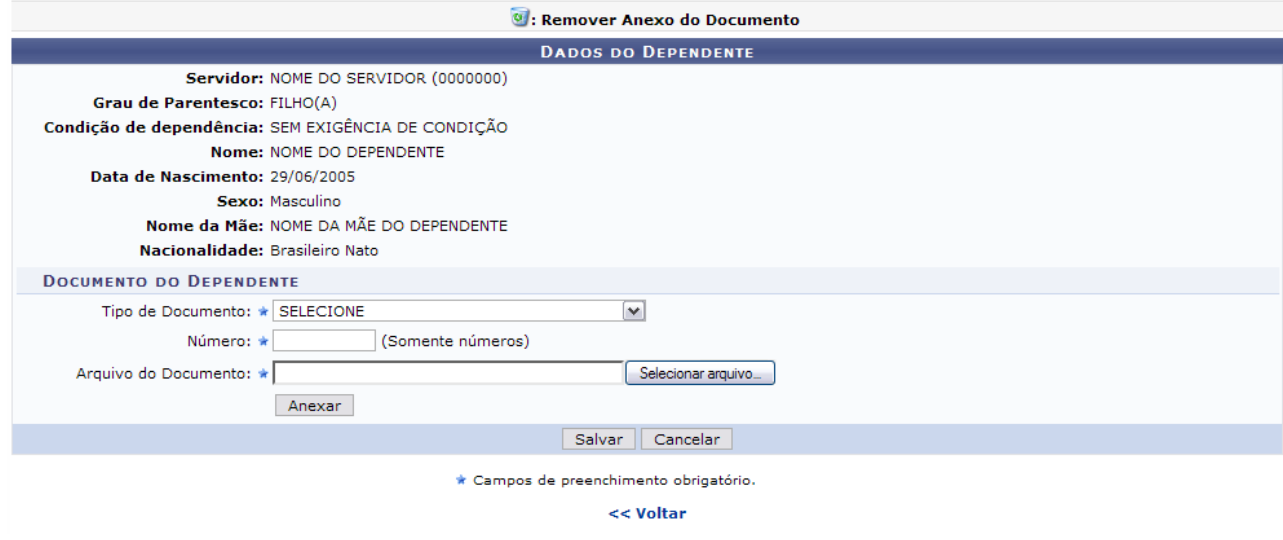

*Figura 5: Dados do Dependente*

O usuário deverá informar:

- *Tipo de Documento*: Documento que identifica o dependente, como:
	- *CERTIDÃO DE CASAMENTO*;
	- *CERTIDÃO DE NASCIMENTO*;
	- *CPF*;
	- *COMPROVANTE DE MATRÍCULA*;
	- *PASSAPORTE*;
	- *RG*.
- *Número*: Número do documento;
- *Arquivo do Documento*: Selecione o arquivo clicando em **Enviar arquivo**.

O campo *Tipo de Documento* apresentará novas opções de acordo com o tipo selecionado. Exemplificaremos com o *Tipo de Documento* Comprovante de Matrícula. Informando também os dados relativos à *Instituição* e a *Data de Emissão*.

Após informar os dados necessários, clique em **Anexar**. A página será recarregada da seguinte forma:

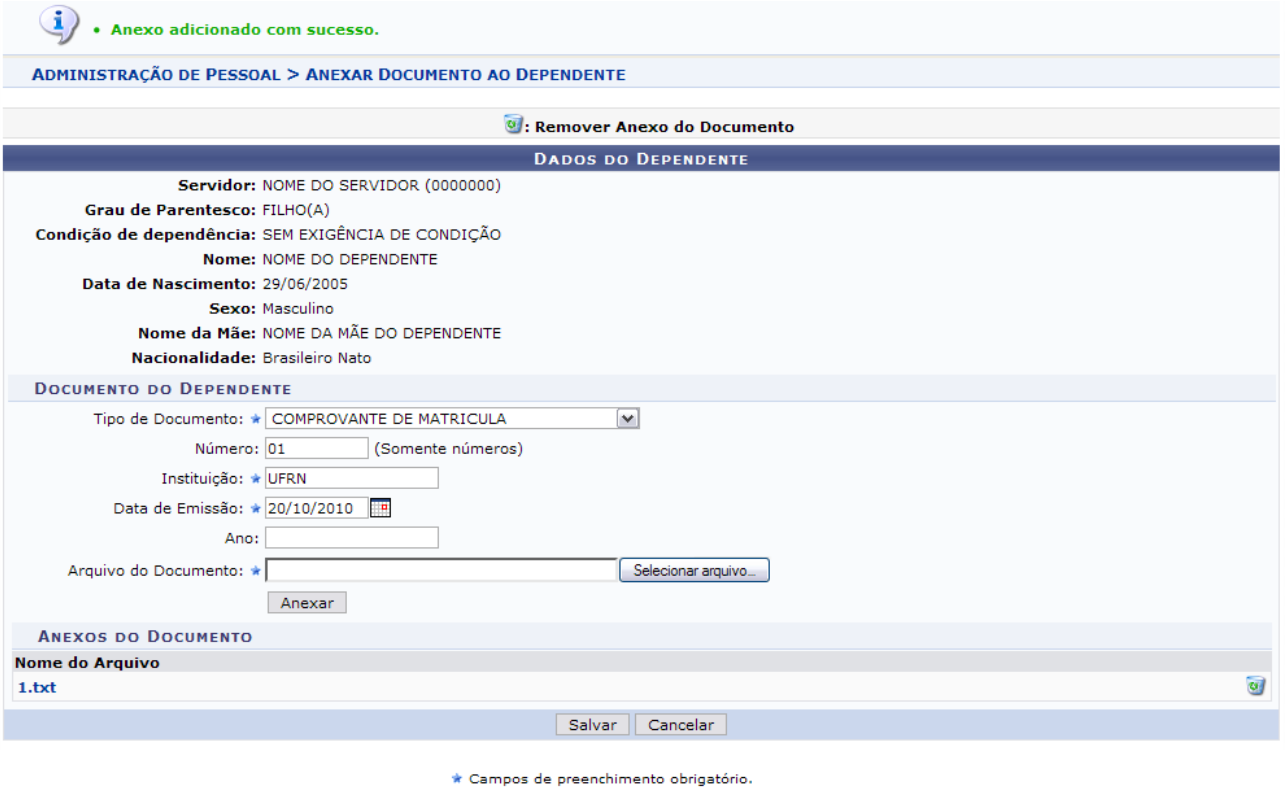

<< Voltar

*Figura 6: Anexo adicionado*

Caso deseje remover o anexo, clique no ícone . A seguinte janela será apresentada para a confirmação da remoção:

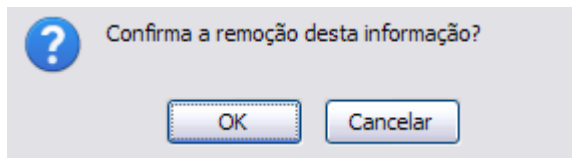

*Figura 7: Janela de confirmação*

Clique em **OK** para confirmar a remoção. A seguinte mensagem de sucesso será apresentada:

 $\ddot{y}$  . Anexo removido com sucesso. *Figura 8: Mensagem de sucesso* 

Para concluir a operação, clique em **Salvar**. A seguinte página será apresentada confirmando a ação:

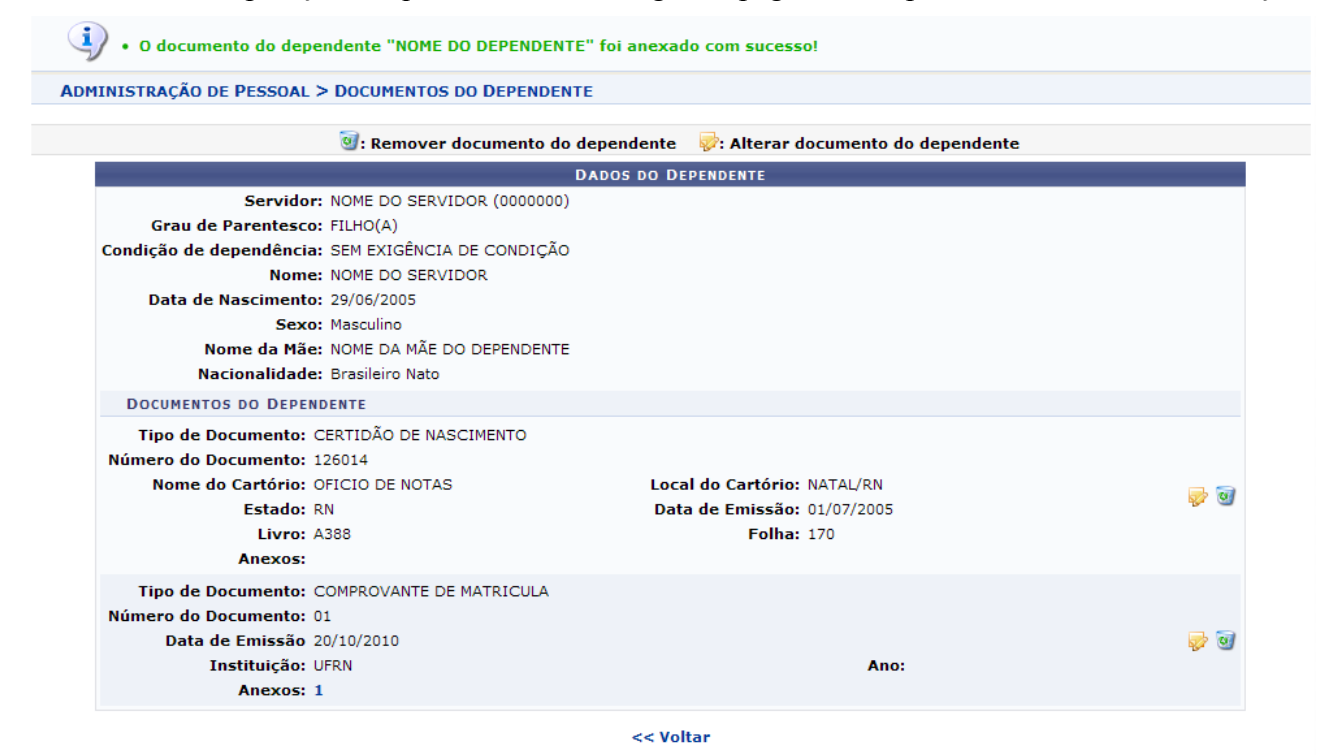

*Figura 9: Documento do dependente cadastrado com sucesso*

Clique nos ícones  $\bullet$  e  $\bullet$ , caso deseje alterar ou remover o anexo, respectivamente. O processo se dará da mesma forma como foi explicado acima.

## *Ver documentos do dependente*

O usuário poderá visualizar os documentos do dependente, clicando no ícone . Uma tela semelhante à próxima será exibida:

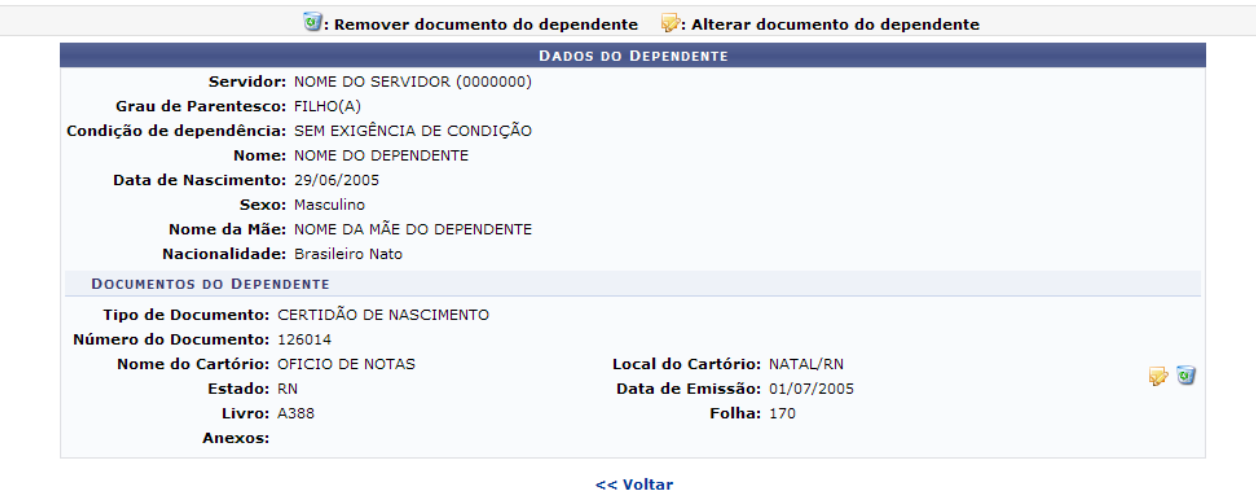

*Figura 10: Dados do Dependente*

Para *Alterar documento do dependente*, clique no ícone **.** Para *Remover documento do dependente* clique no ícone  $\overline{a}$ . O processo para realizar estas ações está explicado no tópico acima.

# *Extrato dos dados do dependente*

Outra operação disponível é de visualizar o *Extrato dos dados do dependente*. Para isso o usuário deverá clicar no ícone , que exibirá a seguinte tela:

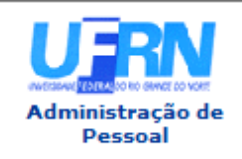

**UNIVERSIDADE FEDERAL DO RIO GRANDE DO NORTE** SISTEMA INTEGRADO DE GESTÃO DE PLANEJAMENTO E DE RECURSOS HUMANOS

EMITIDO EM 09/09/2010 14:54

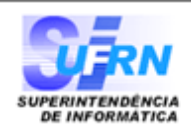

#### VISUALIZAÇÃO DOS DADOS DO DEPENDENTE

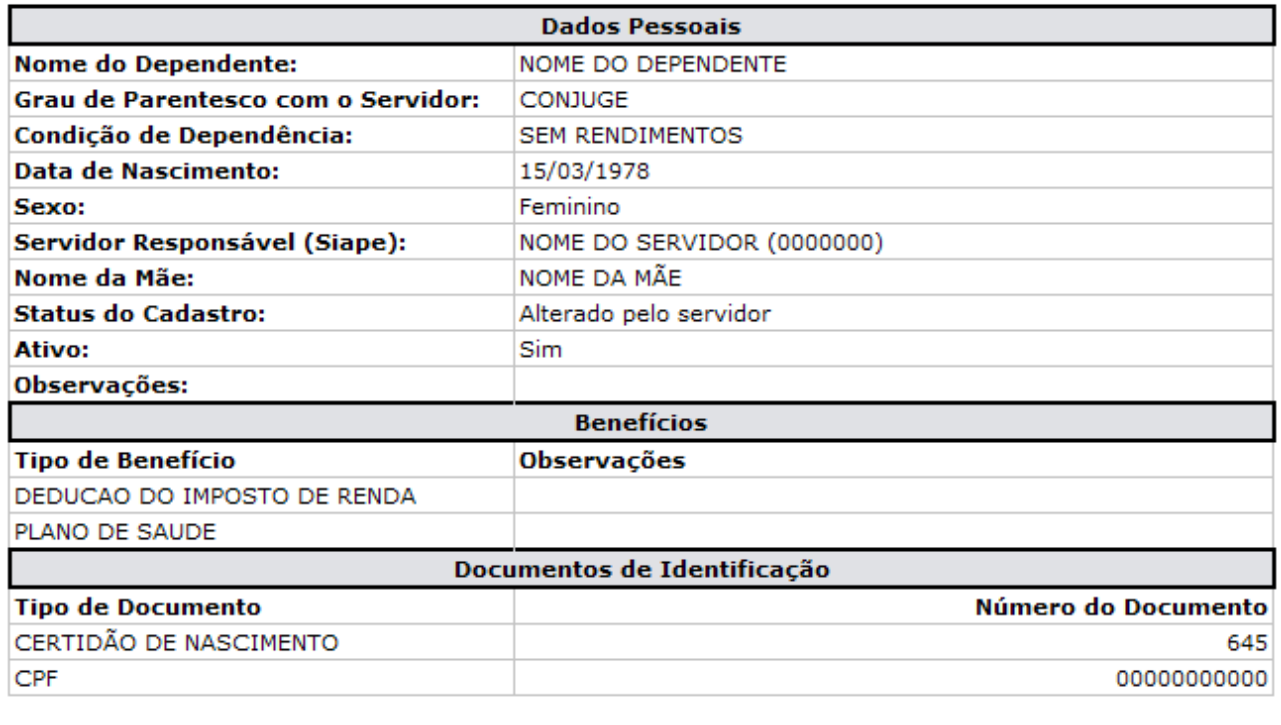

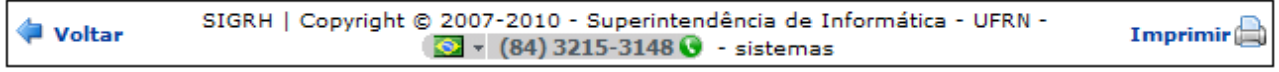

*Figura 11: Visualização dos dados do dependente*

Se desejar imprimir o relatório, clique no ícone: **Imprimir** 

Para retornar à tela anterior, clique em **Voltar**.

Para retornar a página inicial do módulo, clique em **Administração de Pessoal**, **Consultas Funcionais** ou **Cadastro**, a depender do perfil do usuário.

## *Alterar dados do dependente*

Clicando no ícone **o** usuário poderá *Alterar dados do dependente*. A tela exibida será semelhante à de cadastro de novo dependente, porém já virá preenchida com os dados que haviam sido informados.

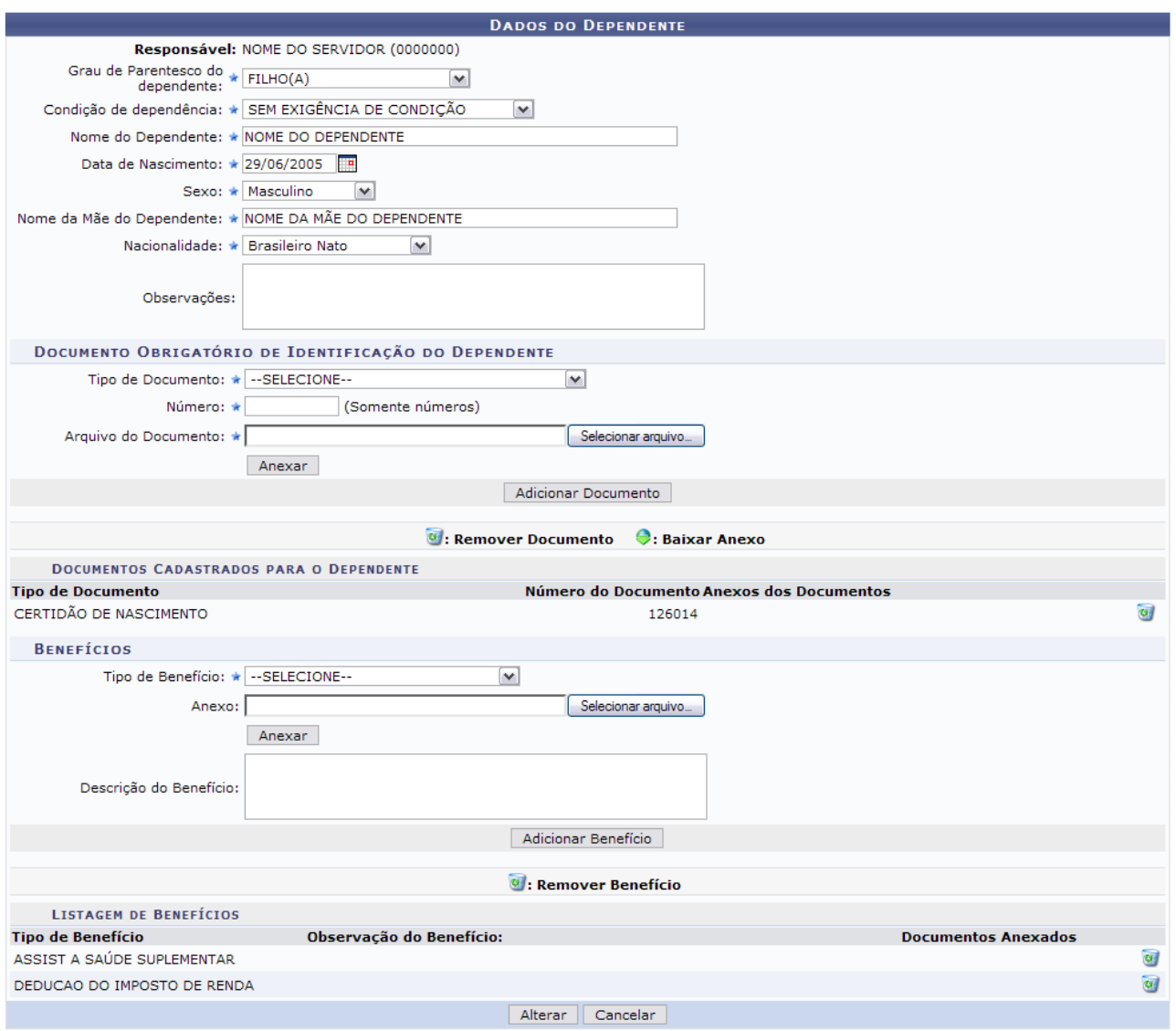

\* Campos de preenchimento obrigatório. *Figura 12: Alterar Dados do Dependente*

Nesta tela, o usuário poderá alterar os dados que desejar. Além disso, será possível adicionar um novo documento, informando o tipo, número e arquivos referentes ao mesmo. Clique em **Anexar** e em seguida em **Adicionar Documento**. O documento adicionado será apresentado na lista de *Documentos Cadastrados para o Dependente*, e a seguinte mensagem de sucesso poderá ser visualizada no topo da tela:

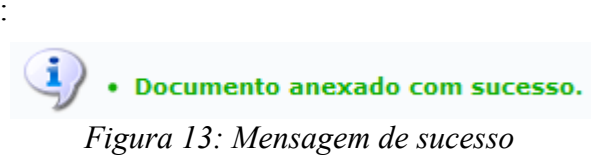

O usuário poderá ainda adicionar um Benefício. Para isso, informe o *Tipo de Benefício*, clique em **Anexar** e em seguida clique em **Adicionar Benefício**. O Benefício será apresentado logo abaixo, na *Listagem de Benefícios*, e a seguinte mensagem de sucesso poderá ser visualizada no topo da tela:

> $\left\langle \mathbf{i} \right\rangle$  . Benefício adicionado com sucesso. *Figura 14: Mensagem de sucesso*

Clique no ícone  $\bullet$  caso deseje remover o dado adicionado.

Feito isso, clique em **Alterar** para registrar os novos dados. Por fim, será gerada a mensagem de sucesso.

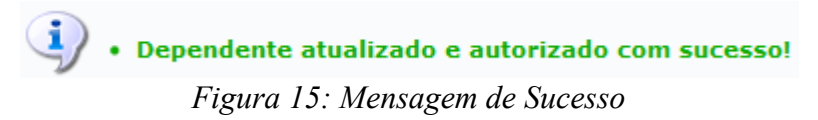

# *Solicitar remoção do dependente*

Clicando no ícone **o**, o usuário poderá *Solicitar remoção de dependente*. Será exibida a caixa para confirmação:

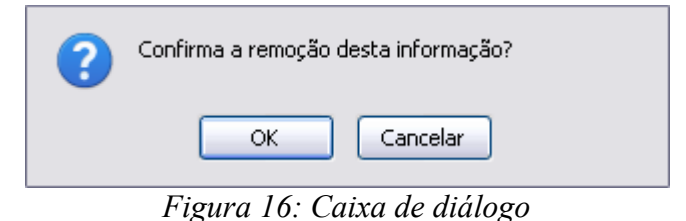

Para confirmar a remoção, clique na opção **OK**. A mensagem de sucesso será gerada em seguida.

· Dependente excluído com sucesso! *Figura 17: Mensagem de Sucesso*

# *Cadastrar Novo Responsável*

O usuário poderá *Cadastrar Novo Responsável* para o dependente. Para isso, clique no ícone . A seguinte tela será gerada:

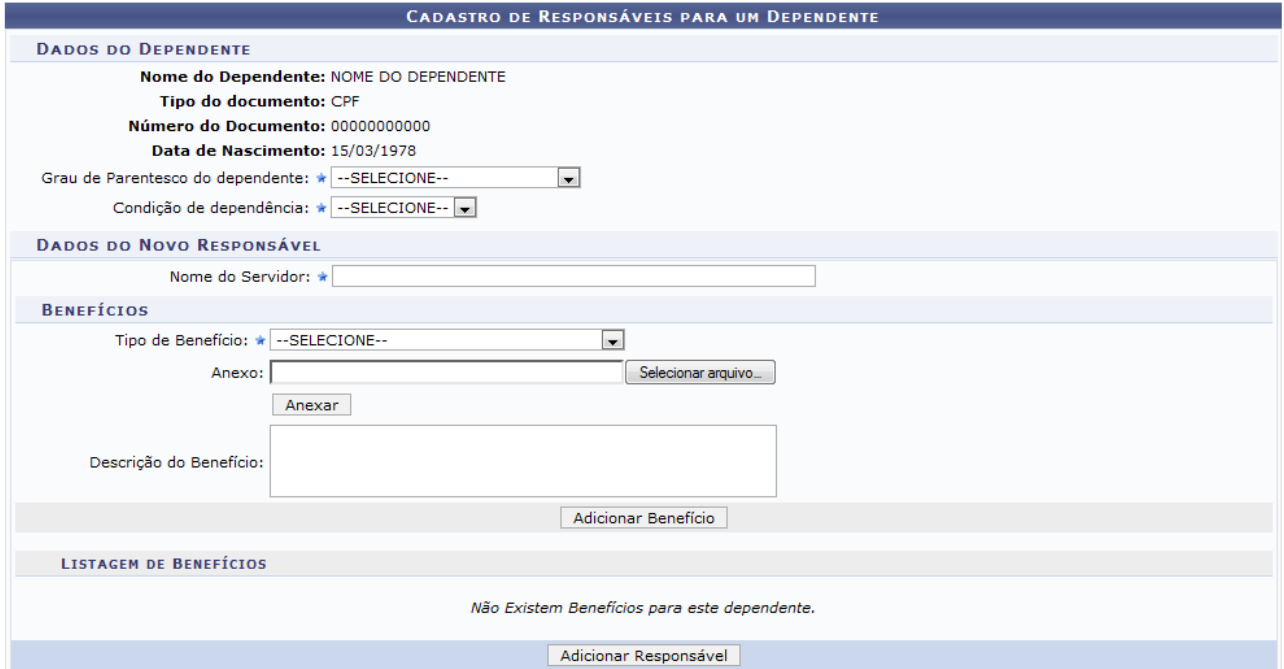

*Figura 18: Cadastro de Responsáveis para um Dependente*

Nesta tela, o usuário irá selecionar o *Grau de Parentesco* que possui com o dependente, a *Condição de Dependência*, o *Nome do Servidor* responsável e os *Benefícios* entre servidor e dependente.

Para Adicionar um benefício, informe o *Tipo de Benefício*, clique em **Anexar** e em seguida clique em **Adicionar Benefício**. A página será recarregada da seguinte forma:

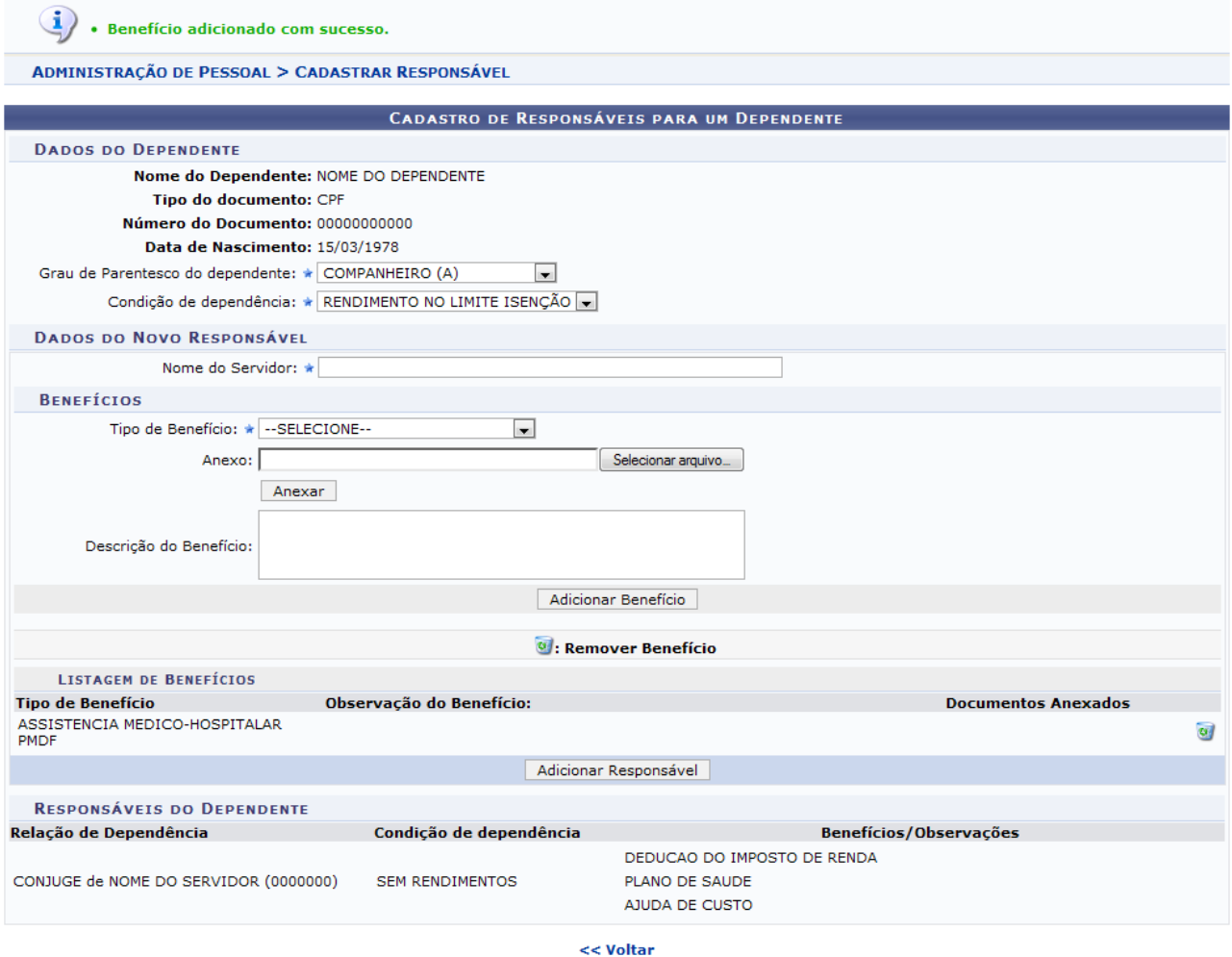

*Figura 19: Benefício Adicionado*

Para remover o benefício, clique no ícone . A seguinte janela será apresentada para a confirmação da remoção:

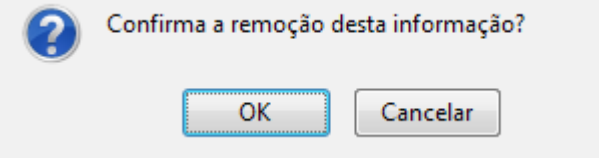

*Figura 20: Janela de confirmação*

Clique em **OK** para confirmar a remoção. A seguinte mensagem de sucesso será apresentada no topo da página, confirmando a operação:

> $\ddot{\mathbf{i}}$  . Benefício Removido com sucesso. *Figura 21: Mensagem de sucesso*

Para adicionar o novo responsável, clique em **Adicionar Responsável**. A página será recarregada

com mensagem de sucesso no topo e, o responsável adicionado passará a fazer parte da lista de *Responsáveis Cadastrados para o Dependente*.

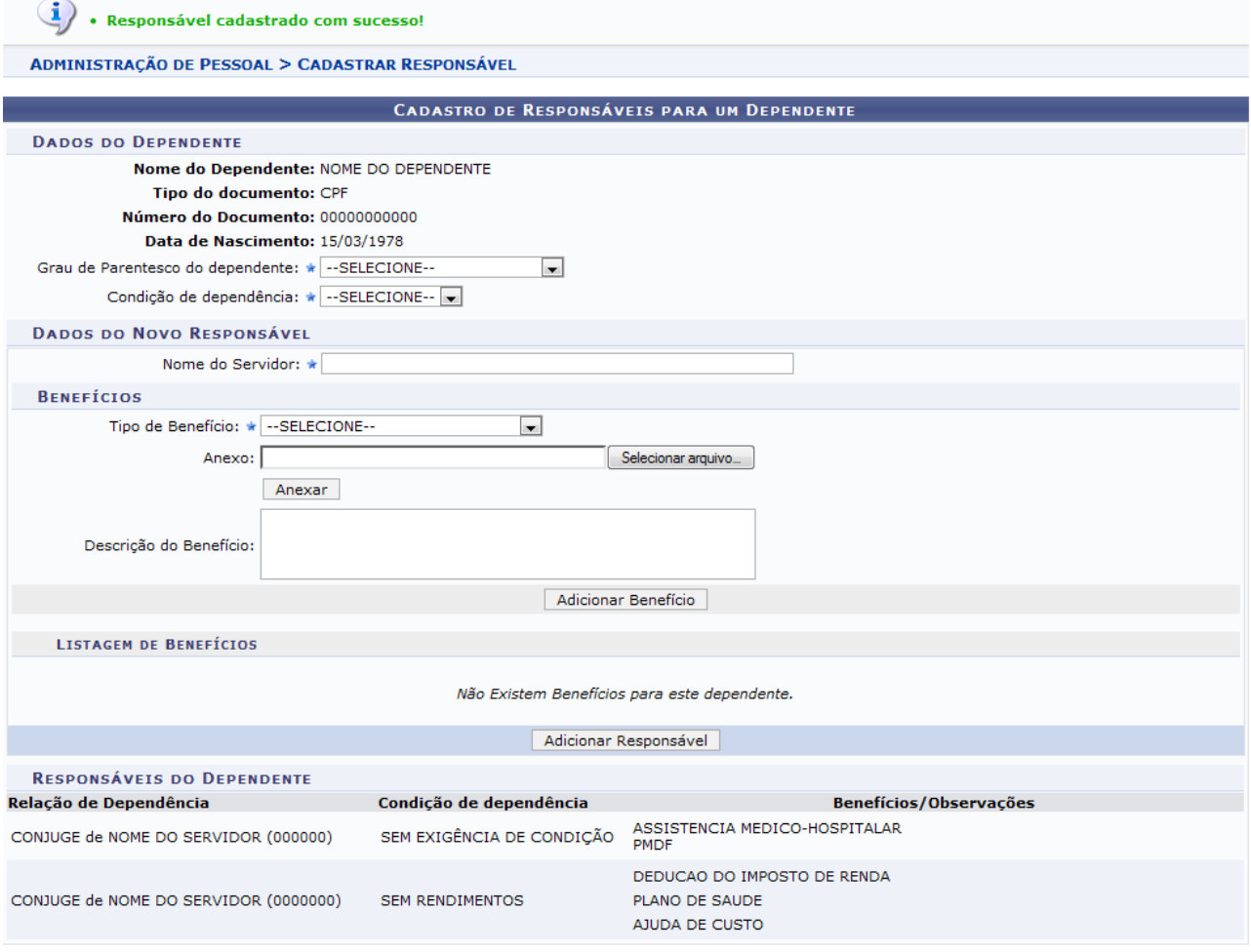

<< Voltar

*Figura 22: Responsáveis Cadastrados para o Dependente*

Se desejar *Remover Responsável*, clique no ícone  $\bullet$  e confirme a operação na seguinte caixa de diálogo:

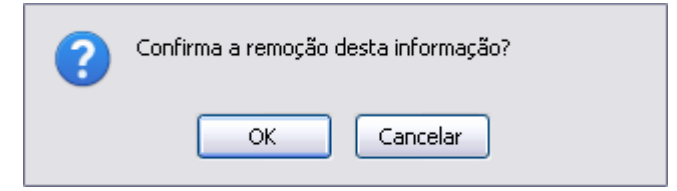

*Figura 23: Caixa de diálogo*

Clique em **OK** para efetuar a remoção do responsável. Posteriormente, será gerada a mensagem de sucesso.

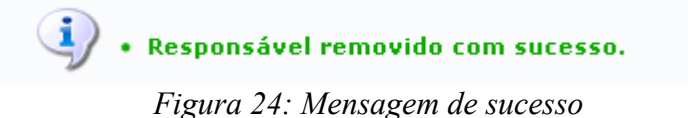

# *Reativar dependente*

Na listagem de *Cadastros Inativados de Dependentes*, o usuário poderá *Reativar dependente* clicando no ícone  $\bullet$ . A seguinte página será apresentada:

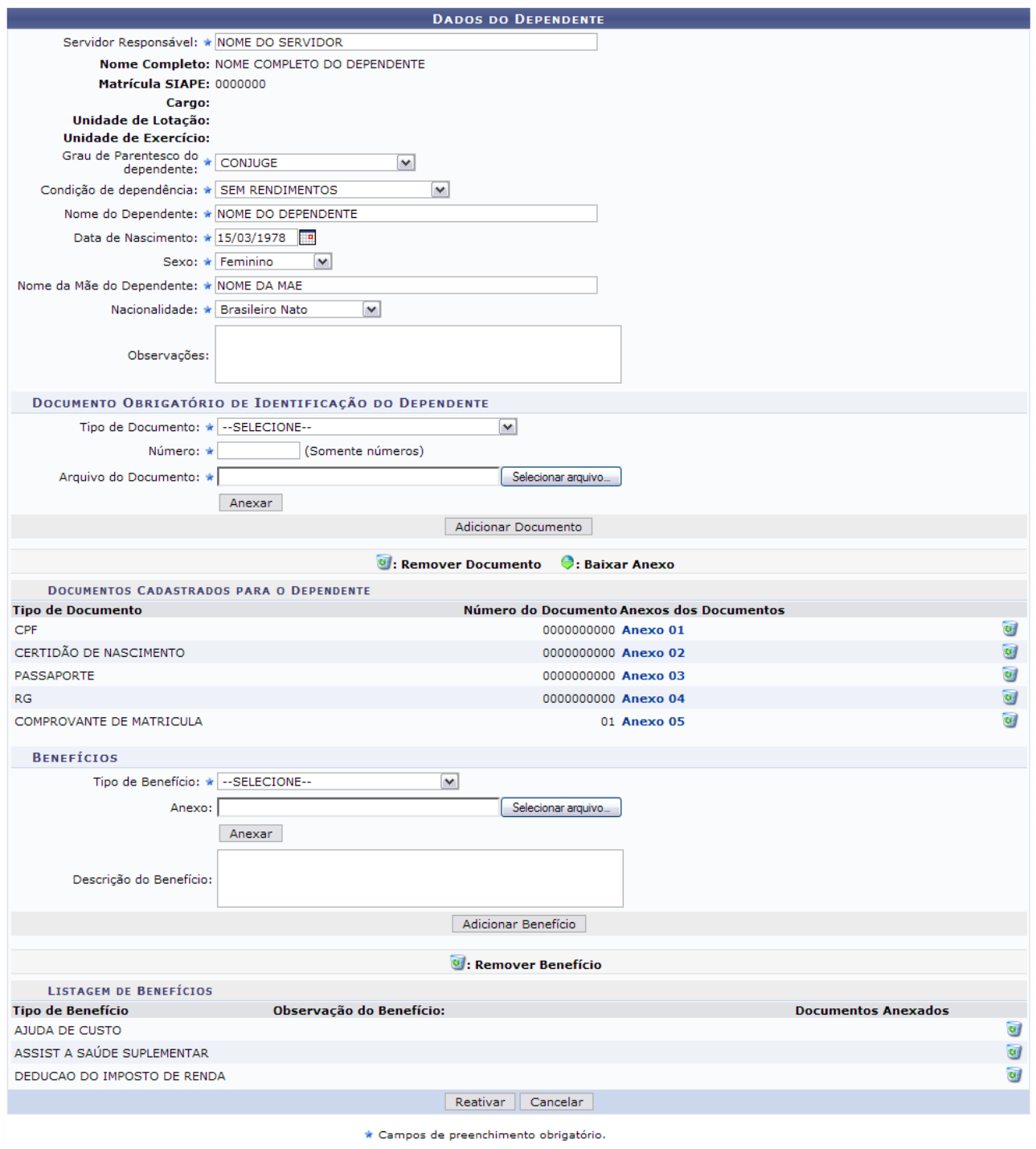

<< Voltar

*Figura 25: Reativar Dependente*

As funções apresentadas na tela acima são semelhantes as explicadas anteriormente neste manual. O usuário poderá atualizar os dados do dependente e confirmar clicando em **Reativar**. O sistema irá gerar a mensagem de confirmação da operação.

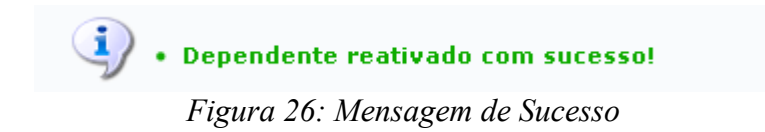

**Bom Trabalho!**
# **Consultar Designações (26/10/2010)**

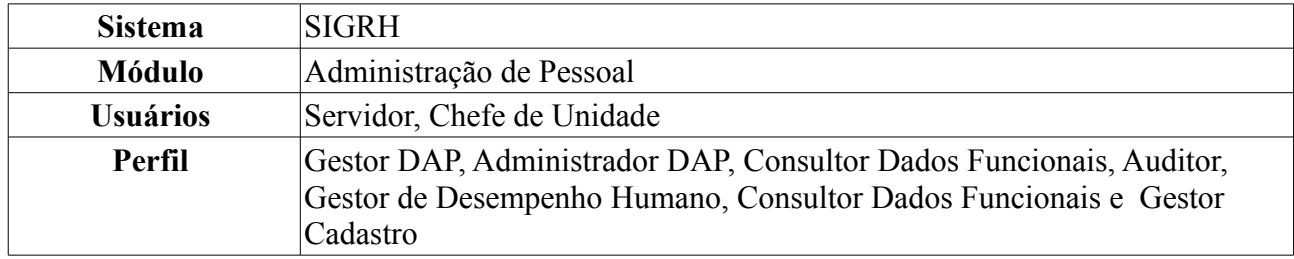

Esta operação tem como objetivo listar as designações de um servidor da Instituição.

Para realizar essa operação, existem os seguintes caminhos:

- *SIGRH → Módulos → Administração de Pessoal → Consultas/Relatórios → Funcionais → Consultas Gerais → Designações* (Perfis Gestor DAP, Administrador DAP, Consultor Dados Funcionais, Auditor, Gestor de Desempenho Humano).
- *SIGRH → Módulos → Consultas Funcionais → Consultas/Relatórios → Consultas Gerais → Consultas Gerais → Designações* (Perfil Consultor Dados Funcionais).
- *SIGRH → Módulos → Cadastro → Consultas/Relatórios → Consultas Gerais → Consultas Gerais → Designações* (Perfil Gestor Cadastro).

A seguinte página será apresentada, para que o usuário realize a busca pela designação desejada:

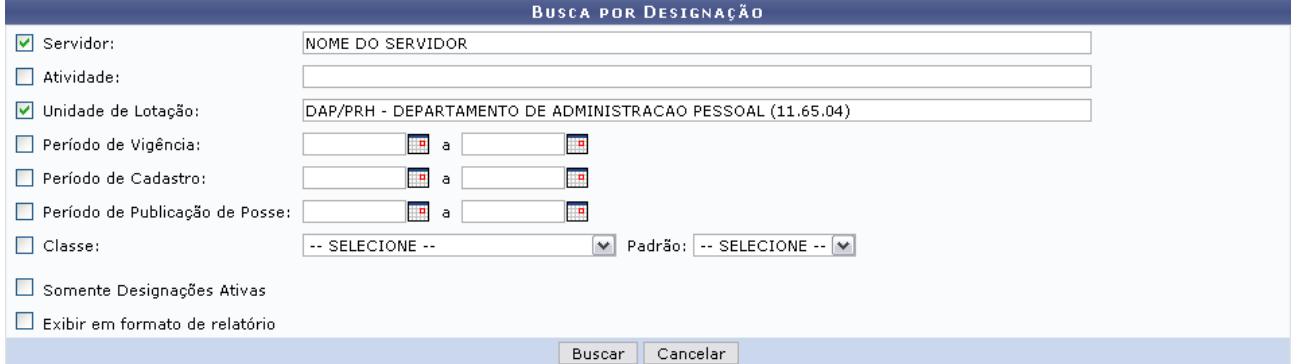

*Figura 1: Busca por Designação*

O usuário irá buscar designações a partir do preenchimento de um ou mais dos seguinte itens:

- Nome do *Servidor*;
- *Atividade* exercida por este;
- *Unidade de Lotação*;
- *Período de Vigência*;
- *Período de Cadastro*/;
- *Período de Publicação de Posse*;
- *Classe e Padrão* do servidor.

Para restringir a pesquisa, o usuário poderá selecionar o item *Somente Designações antigas*. Se desejar visualizar o resultado da pesquisa como relatório, selecione o item *Exibir em formato de relatório*.

Para selecionar o *Período de Vigência*, o *Período de Cadastro* e o *Período de Publicação de Posse*,

o usuário poderá clicar no ícone para selecionar a data no calendário que será disponibilizado pelo sistema.

Caso desista de realizar a operação, clique em **Cancelar** e confirme a operação na caixa de diálogo que será gerada posteriormente. Esta mesma função será válida sempre que a opção estiver presente.

Como exemplificação, buscaremos as designações utilizando o nome do *Servidor* e a *Unidade de Lotação*: DAP/PRH - Departamento de Administração Pessoal.

Para visualizar o resultado da busca, clique em **Buscar**.

Caso selecione o item *Exibir em formato de relatório*, tela semelhante à próxima será gerada:

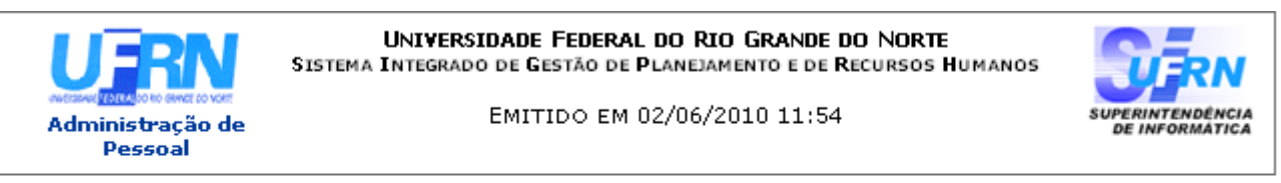

### RELATÓRIO DE DESIGNACÕES

Servidor: NOME DO SERVIDOR

Unidade de Lotação: DAP/PRH - DEPARTAMENTO DE ADMINISTRACAO PESSOAL

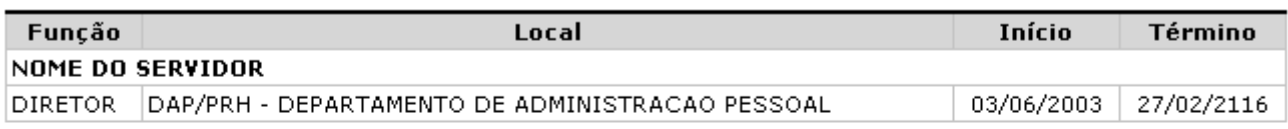

#### **Total de Designações:1**

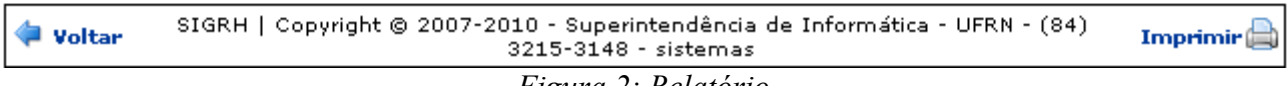

*Figura 2: Relatório*

Se desejar imprimir o relatório, clique no ícone: **Imprimir** 

Para retornar à tela anterior, clique em **Voltar**.

Para retornar a página inicial do módulo, clique em **Administração de Pessoal**, **Consultas Funcionais** ou **Cadastro**, a depender do perfil do usuário.

Outra forma de consultar as designações de um servidor, é através da *Lista de Designações Encontradas*. Para isso, **não** selecione o item *Exibir em formato de relatório*.

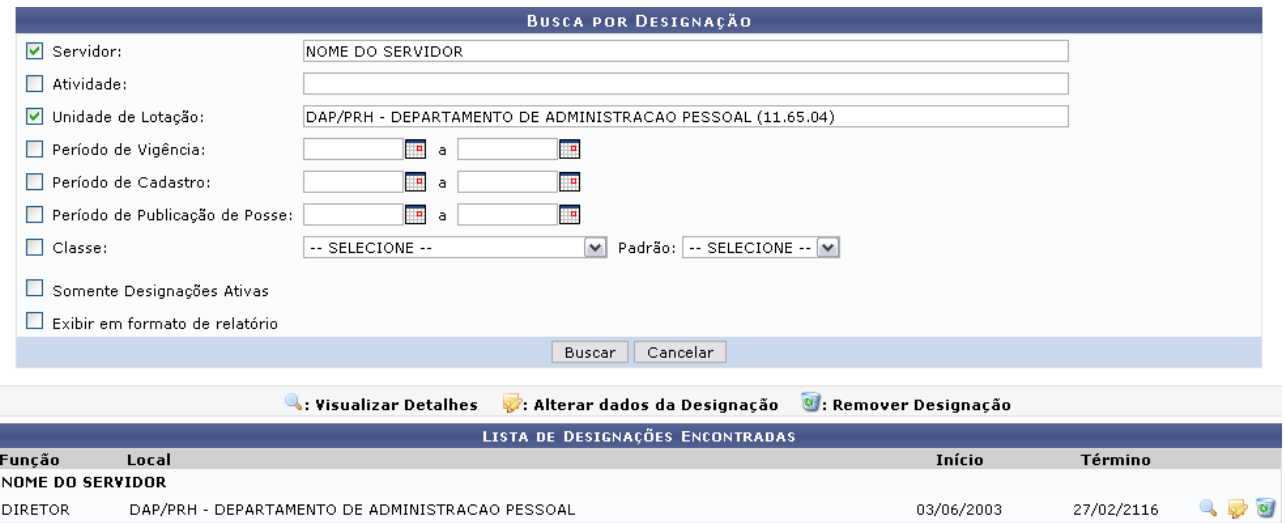

*Figura 3: Lista de Designações Encontradas*

Caso o usuário tenha o perfil Consultor Dados Funcionais, apenas a funcionalidade que permite *Visualizar Detalhes* será apresentada.

A partir da *Lista de Designações Encontradas*, o usuário poderá, clicar no ícone para *Visualizar Detalhes* da designação, como demonstrado na figura abaixo:

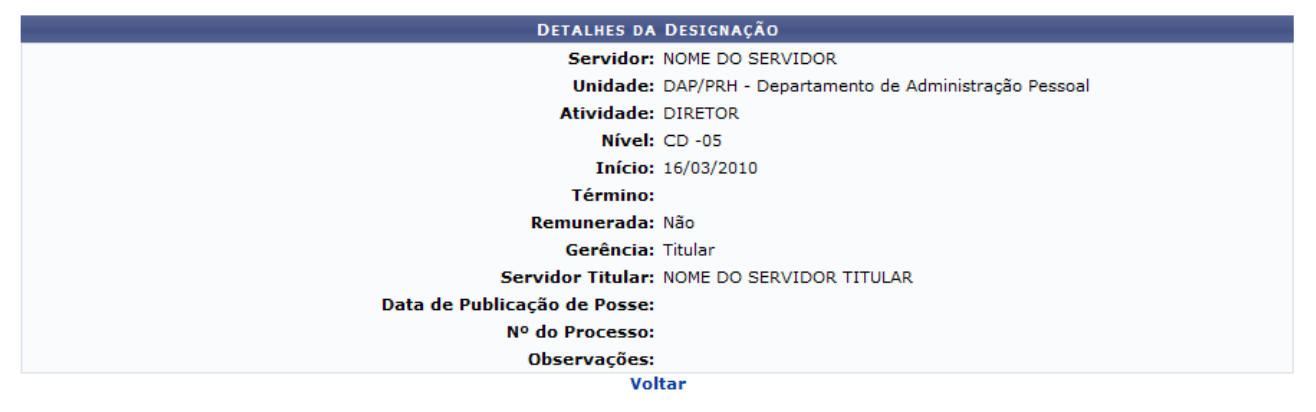

*Figura 4: Detalhes da designação*

Nesta tela o usuário poderá visualizar os dados cadastrados para a designação do servidor. Caso deseje retornar à tela anterior, clique em **Voltar**.

Outra operação disponível ao usuário é *Alterar dados da designação*. Para isso, clique no ícone:

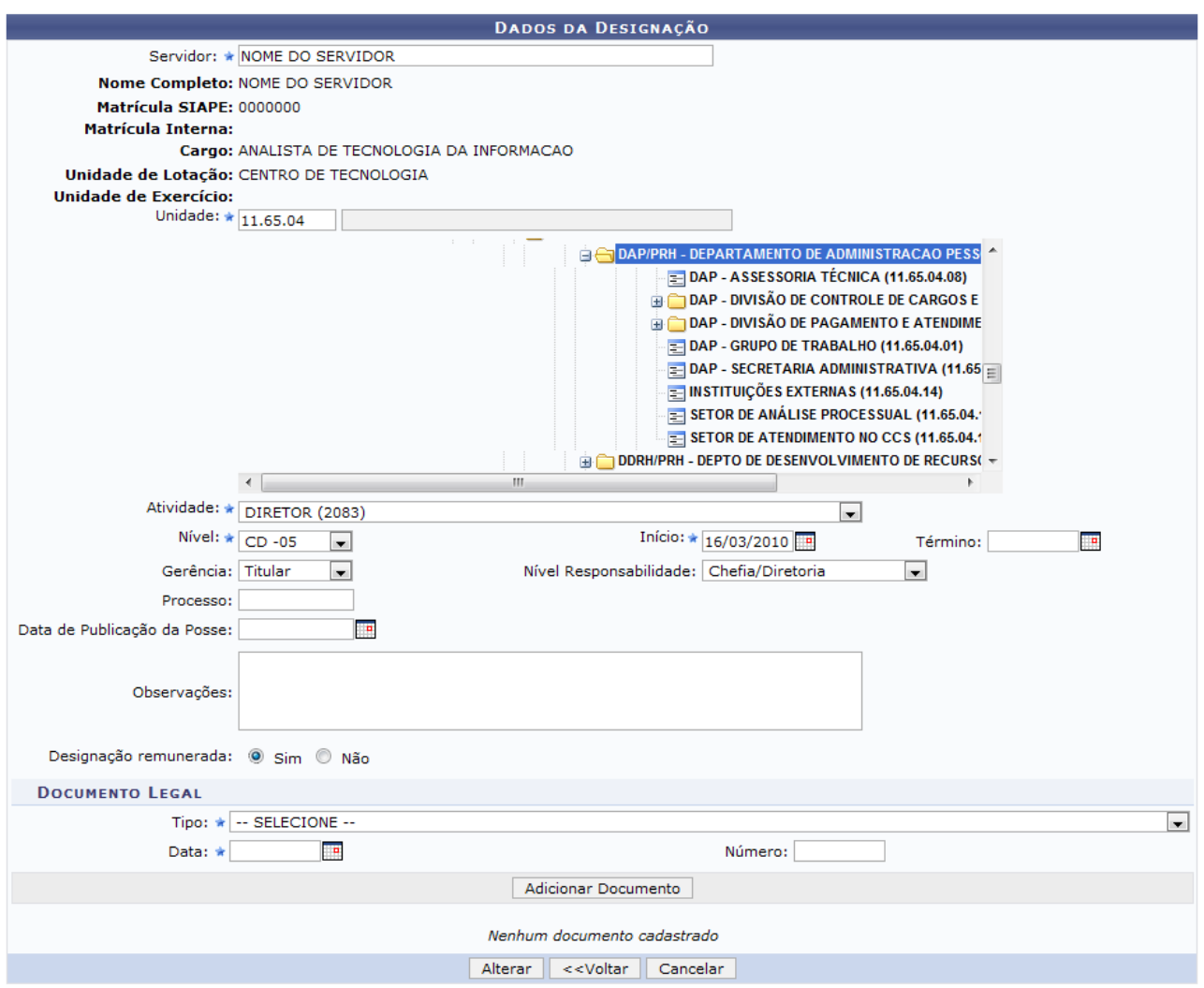

\* Campos de preenchimento obrigatório. *Figura 5: Alterar Dados da Designação*

Os seguinte itens poderão ser alterados: Nome do *Servidor*, *Unidade* de lotação, *Atividade* exercida, *Nível* à que o servidor pertence, entre outros.

Nesta tela também será possível adicionar um documento legal às designações do servidor. Para isso, o usuário deverá informar o *Tipo* do documento, a *Data* em que está realizando a operação e o *Número* deste documento. Feito isso, clique em **Adicionar Documento** para que o mesmo passe a fazer parte da lista de Documentos Legais.

Se desejar *Remover Documento* da lista, clique no ícone  $\overline{a}$ .

Para registrar os dados alterados, clique em **Alterar**. A mensagem de sucesso da operação virá logo em seguida.

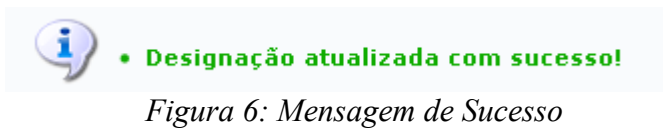

Retornando à tela em que consta a lista de designações encontradas, o usuário também poderá *Remover Designação* do servidor. Para isso, clique no ícone **a caixa de diálogo para** confirmação da operação será exibida:

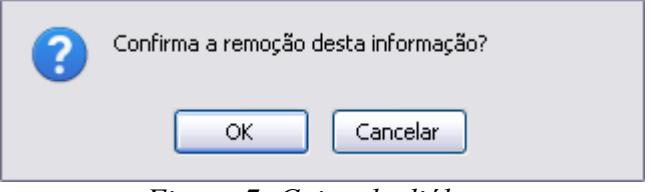

*Figura 7: Caixa de diálogo*

Para confirmar a remoção, clique em **OK**. A seguinte mensagem de sucesso será gerada:

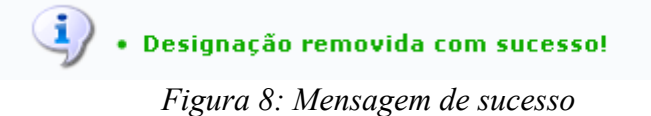

Para retornar a página inicial do módulo, clique em **Administração de Pessoal**, **Consultas Funcionais** ou **Cadastro**, a depender do perfil do usuário.

### **Consultar Estagiário (26/10/2010)**

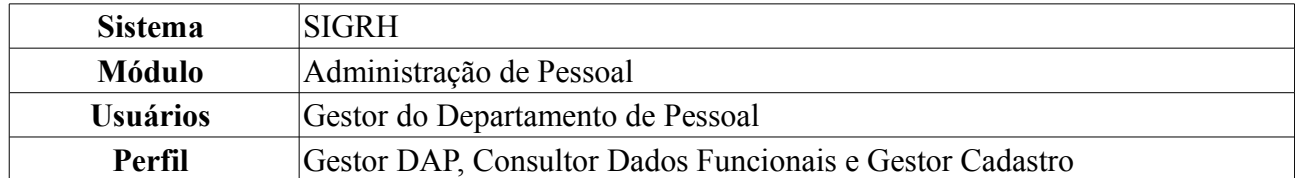

Esta funcionalidade permite que o usuário, gestor do Departamento de Pessoal, realize uma consulta aos dados pessoais e funcionais de estagiários da Instituição previamente cadastrados no sistema.

Para realizar essa operação, existem os seguintes caminhos:

- *SIGRH → Módulos → Administração de Pessoal → Consultas/Relatórios → Funcionais → Consultas Gerais → Estagiário* (Perfil Gestor DAP).
- *SIGRH → Módulos → Consultas Funcionais → Consultas/Relatórios → Consultas Gerais → Consultas Gerais → Estagiário* (Perfil Consultor Dados Funcionais).
- *SIGRH → Módulos → Cadastro → Consultas/Relatórios → Consultas Gerais → Consultas Gerais → Estagiário* (Perfil Gestor Cadastro).

O sistema exibirá uma tela onde o usuário poderá realizar a *Busca por Estagiários*:

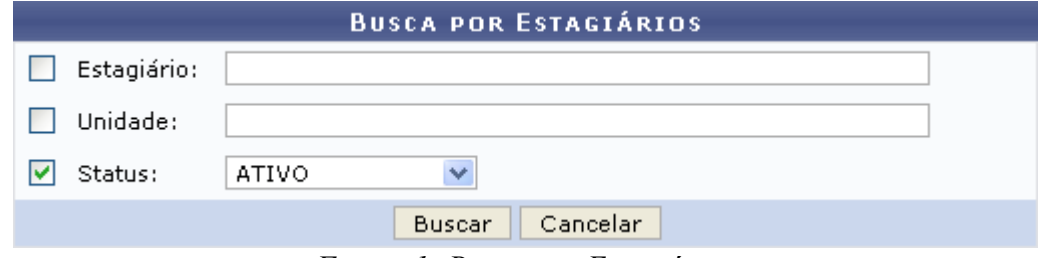

*Figura 1: Busca por Estagiários*

Para buscar por um estagiário, o usuário deverá informar o nome do *Estagiário*, a *Unidade* onde ele está lotado e/ou seu *Status* na Instituição, dentre as opções *Ativo*, *Excluído* e *Pgto Suspenso*.

Exemplificaremos com *Status*: Ativo.

Caso desista da operação, clique em **Cancelar**. Uma janela será apresentada pelo sistema para confirmação. Esta operação é válida para todas as telas que apresentem esta função.

Para prosseguir, clique em **Buscar**. A lista dos *Estagiários Encontrados* será exibida embaixo do campo de busca, conforme figura abaixo:

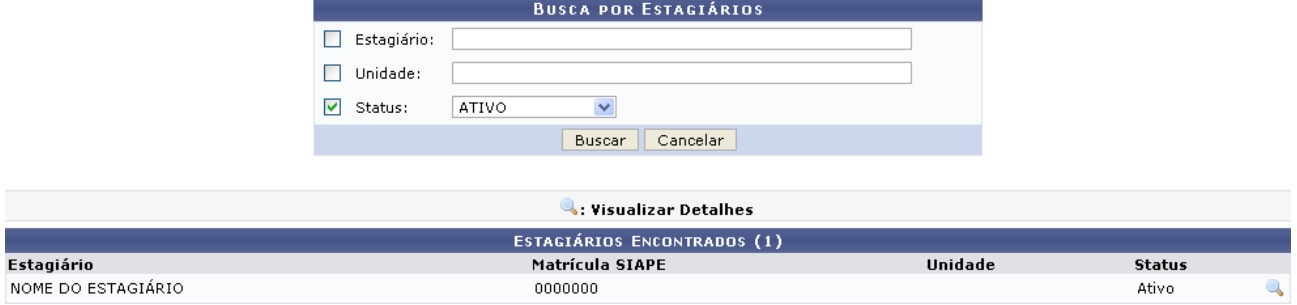

*Figura 2: Busca por Estagiários; Estagiários Encontrados*

Clique no ícone **para visualizar** os dados do estagiário. A seguinte página será exibida:

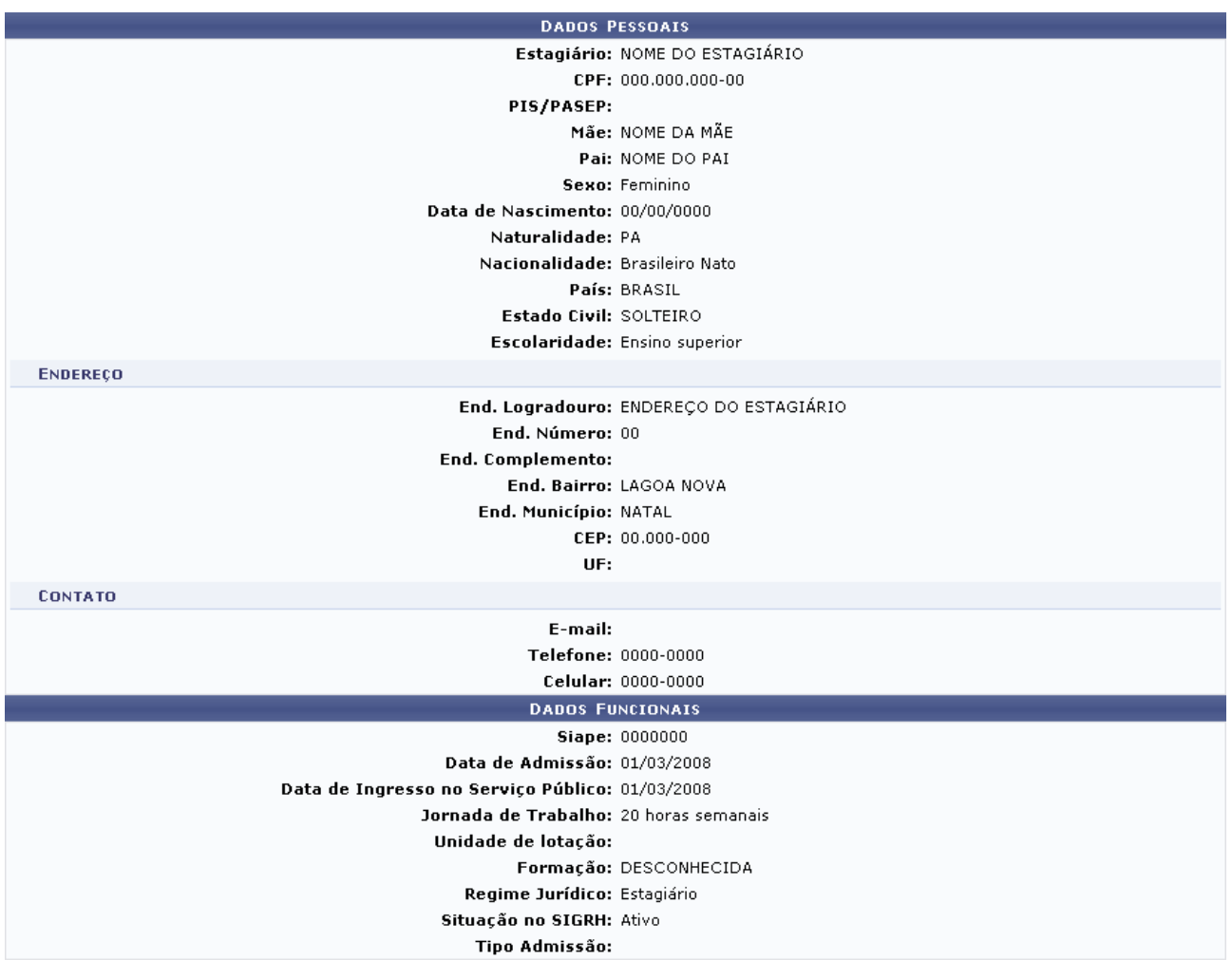

<< Voltar

Administração de Pessoal *Figura 3: Dados Pessoais; Dados Funcionais*

Para retornar à página anterior, clique em **Voltar**.

Para retornar a página inicial do módulo, clique em **Administração de Pessoal**, **Consultas Funcionais** ou **Cadastro**, a depender do perfil do usuário.

### **Consultar Férias (26/10/2010)**

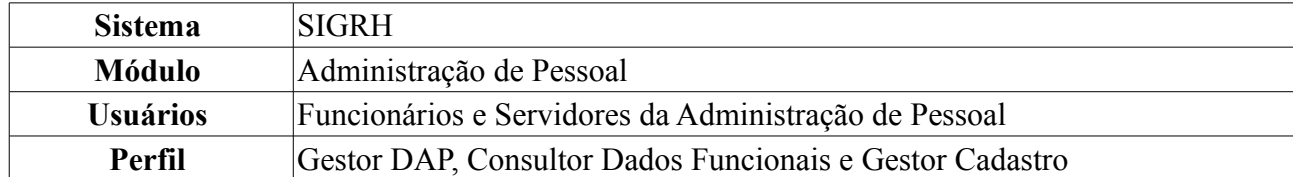

O servidor, após cadastradas as suas férias, poderá consultar, alterar ou excluí-las do sistema, onde qualquer modificação realizada será encaminhada para homologação pelo Chefe de Unidade.

Para realizar essa operação, existem os seguintes caminhos:

- *SIGRH → Módulos → Administração de Pessoal → Consultas/Relatórios → Funcionais → Consultas Gerais → Férias* (Perfil Gestor DAP).
- *SIGRH → Módulos → Consultas Funcionais → Consultas/Relatórios → Consultas Gerais → Consultas Gerais → Férias* (Perfil Consultor Dados Funcionais).
- *SIGRH → Módulos → Cadastro → Consultas/Relatórios → Consultas Gerais → Consultas Gerais → Férias* (Perfil Gestor Cadastro).

A seguinte tela será exibida para que o usuário realize a *Busca por Servidor*.

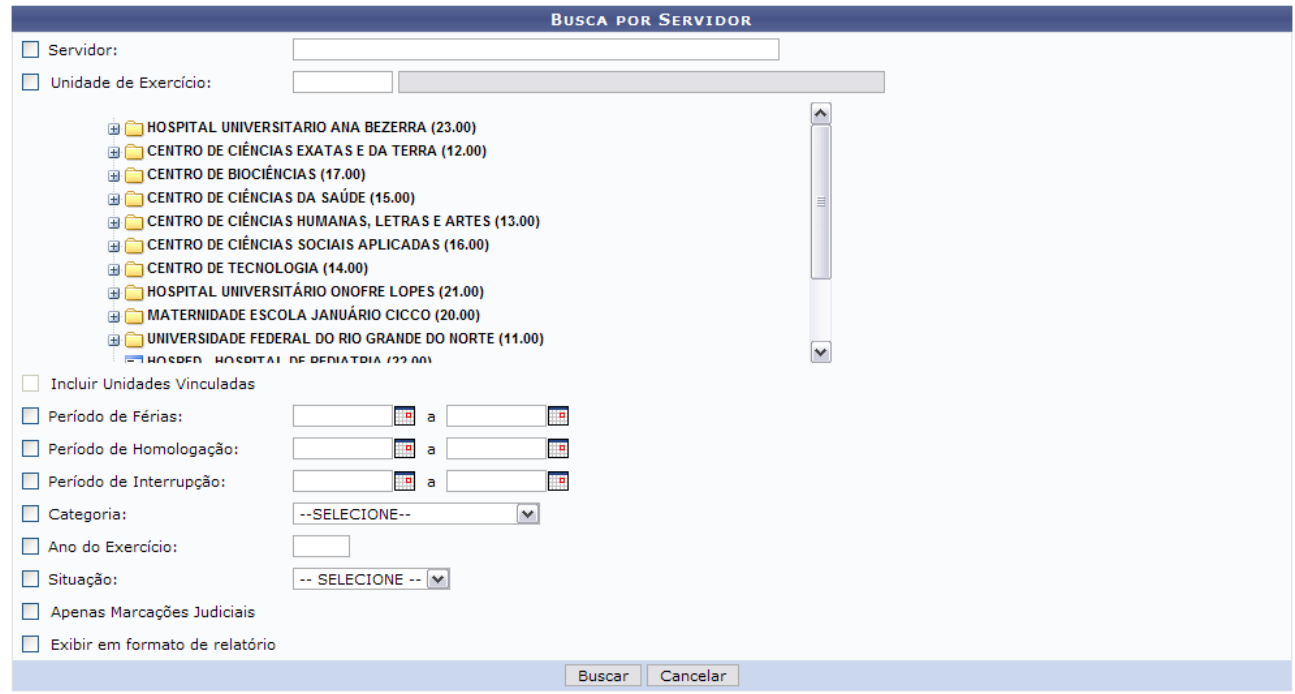

*Figura 1: Busca por Servidor*

O usuário irá buscar por servidor a partir de um ou mais dos seguintes itens, combinando-os para refinar a busca:

- Nome do *Servidor*;
- *Unidade de Exercício* do mesmo;
- *Período de férias*;
- *Período de homologação*;
- *Período de interrupção*;
- *Categoria* em que o trabalho do servidor se enquadra;
- *Ano de Exercício*;
- *Situação*;

Se desejar visualizar *Apenas Marcações Judiciais*, selecione esta opção.

Para conferir o resultado da busca no formato relatório, selecione o campo *Exibir em formato de relatório*.

Caso desista de realizar a operação, clique em **Cancelar** e confirme a operação na caixa de diálogo que será gerada posteriormente. Esta mesma função será válida sempre que a opção estiver presente.

Para consultar as férias do servidor, clique em **Buscar**.

Como exemplificação, realizamos a busca através do nome do *Servidor* e selecionamos o item para visualizar em formato de relatório. Portanto, tela semelhante à próxima será gerada:

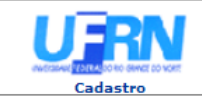

EMITIDO EM 21/10/2010 15:32

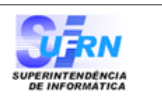

Imprimir **B** 

#### **RELATÓRIO DE FÉRIAS**

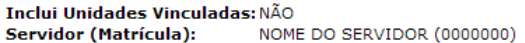

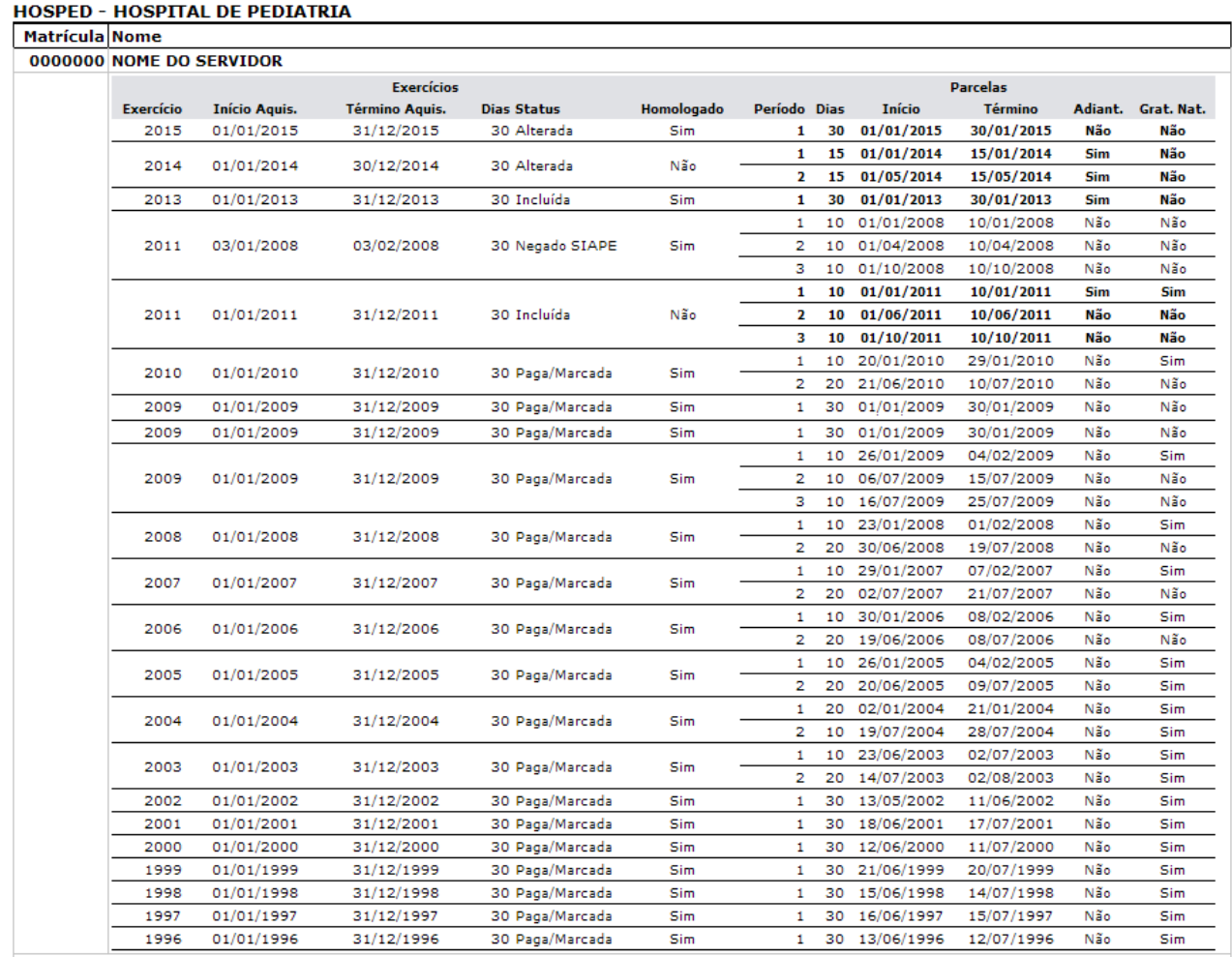

Voltar

SIGRH | Copyright © 2007-2010 - Superintendência de Informática - UFRN - (84) 3215-3148 - sistemas

*Figura 2: Relatório*

Se desejar imprimir o relatório, clique no ícone **Imprimir** 

Para retornar à tela anterior, clique em **Voltar**.

Para retornar a página inicial do módulo, clique em **Administração de Pessoal**, **Consultas Funcionais** ou **Cadastro**, a depender do perfil do usuário.

Outra forma de consultar as férias de um servidor, é através da lista de *Exercícios de Férias Encontrados*. Para isso, **não** selecione o item *Exibir em formato de relatório*.

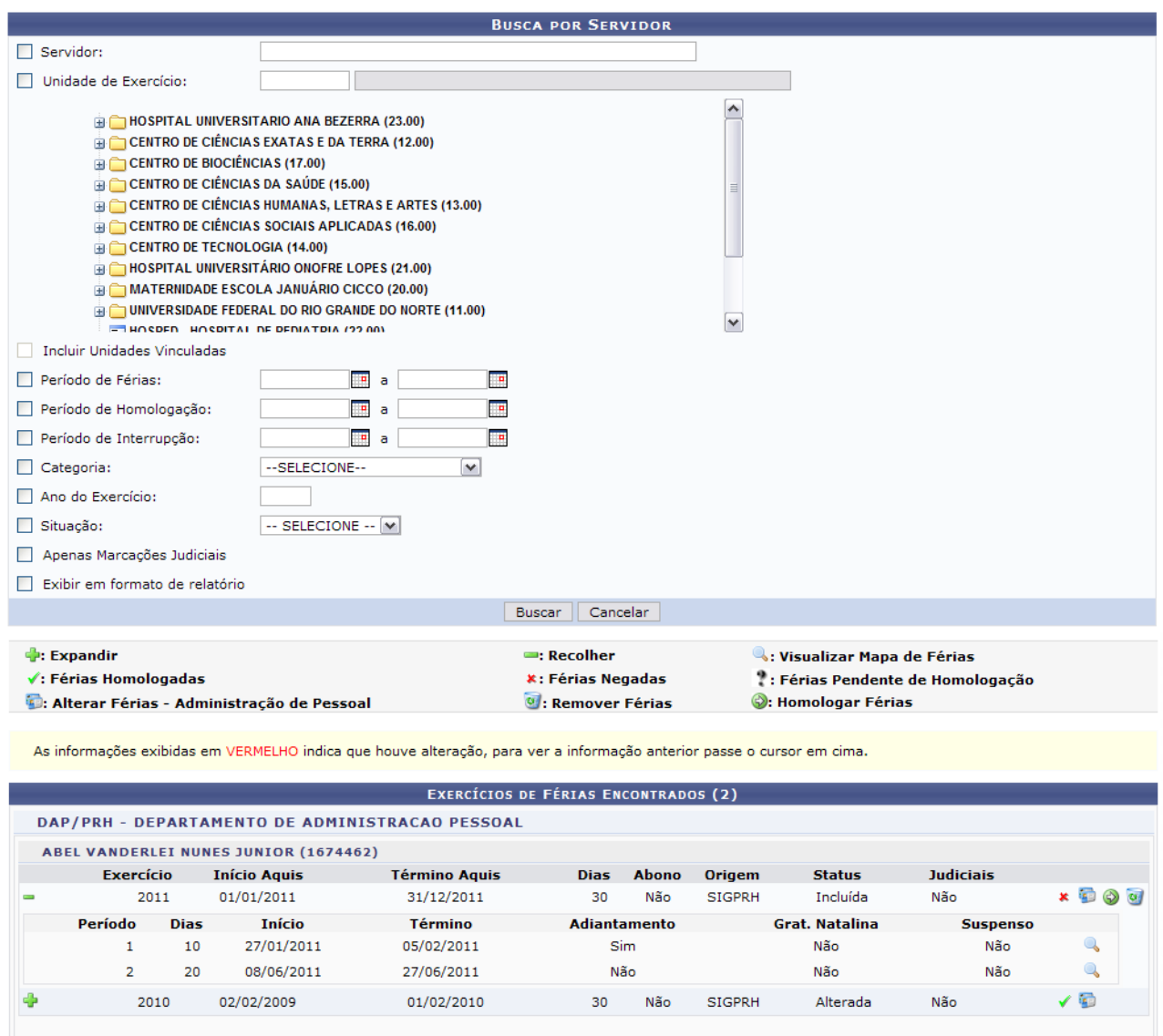

2 Registro(s) Encontrado(s) *Figura 3: Exercícios de Férias Encontrados*

Pag.  $1 -$ 

Encontram-se disponíveis para o usuário alguns ícones, dos quais ele poderá se utilizar. A funcionalidade destes serão abordadas a seguir.

Os usuário com perfil Consultor Dados Funcionais poderá visualizar os ícones que informam o status das férias e terá acesso apenas as funcionalidades *Visualizar Mapa de Férias*, *Expandir* e *Recolher*.

Como pode ser visualizado na figura acima, clicando no ícone  $\bullet$ , referente a *Expandir*, o usuário poderá visualizar detalhes das férias do servidor, como em quantas parcelas foi dividida, a

quantidade de dias de cada parcela, etc. Também será disponibilizado o ícone para *Visualizar Mapa de Férias*. Ao clicar neste, a tela do mapa de férias será gerada:

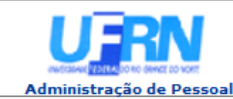

EMITIDO EM 10/09/2010 08:23

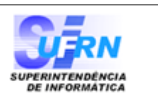

#### **MAPA DE FÉRTAS**

Período: 02/01/2012 a 11/01/2012

CENTRO DE TECNOLOGIA (14.00) **Unidade:** Chefe da Unidade: NOME DO CHEFE DA UNIDADE

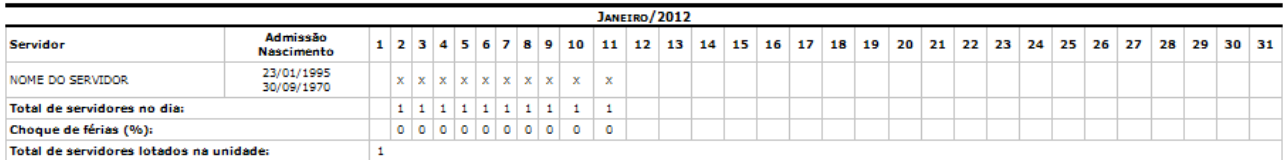

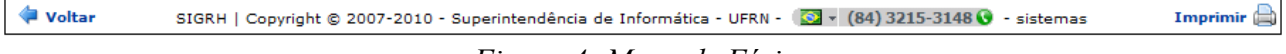

*Figura 4: Mapa de Férias*

Se desejar imprimir o mapeamento de férias, clique no ícone **Imprimir** 

Para retornar à tela anterior, clique em **Voltar**.

Para retornar a página inicial do módulo, clique em **Administração de Pessoal**, **Consultas Funcionais** ou **Cadastro**, a depender do perfil do usuário.

Ao clicar no ícone - referente a *Recolher*, os detalhes serão ocultados novamente.

Clicando no ícone  $\bullet$ , o usuário excluirá as férias cadastradas. O sistema apresentará a seguinte janela para a confirmação:

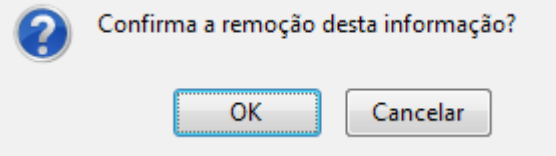

*Figura 5: Janela de confirmação*

Caso esteja certo quanto a remoção, clique em **OK**. Será exibida a mensagem de sucesso:

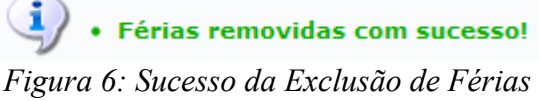

Existem ícones que servem para sinalizar o status das férias:

- $\bullet$  O ícone  $\checkmark$  indica que as férias foram autorizadas;
- A presença do ícone  $\star$  indica que as férias foram negadas;
- O ícone  $\ddot{\cdot}$  aponta que existem férias ainda a autorizar.

O ícone **permitirá** que o usuário altere as férias do servidor. Esta opção só estará disponível para funcionários do Departamento de Administração de Pessoal. A seguinte tela será exibida:

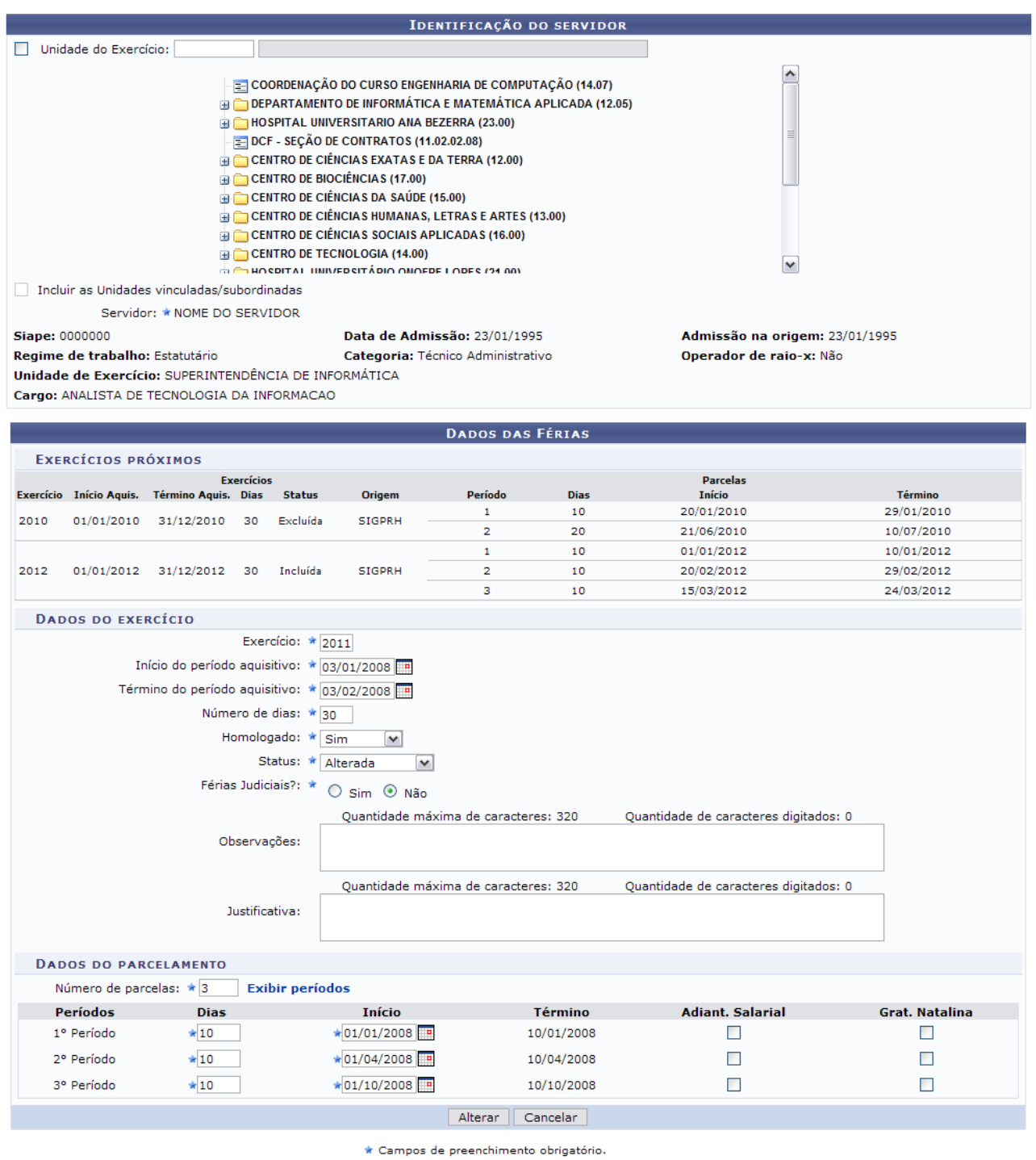

*Figura 7: Dados das Férias*

O usuário poderá alterar os seguintes dados: *Exercício*, *Início do período aquisitivo*, *Término do período aquisitivo*, *Número de dias*, *Homologado*, *Status* e *Férias Judiciais?*.

Para cada *Período* das férias, o usuário deverá informar a quantidade de *Dias* e a data de *Início* escolhendo a quantidade de *Dias*, o sistema calculará automaticamente a data de *Término*. Clicando na caixa de seleção em *Adiant. Salarial* e *Grat. Natalina*, o usuário estará informando que o servidor receberá estes tipos de abono em suas férias.

Neste caso, se a data de início das férias para a primeira parcela, por exemplo, for a partir da segunda metade do ano, não será possível a marcação da *Grat. Natalina* como adiantamento do 13º salário, pois a petição deverá ser até o último mês da primeira metade anual. O sistema informará de imediato se a opção não puder ser marcada.

Nesta tela, o usuário poderá modificar os *Dados do Parcelamento* das férias e os *Dados do exercício* das férias.

Após realizar as alterações desejadas, clique em **Alterar**. A mensagem de sucesso será gerada logo após.

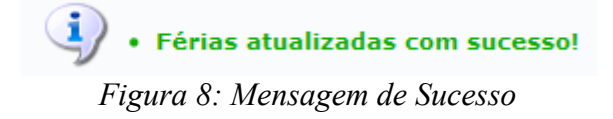

A homologação das férias será efetuada ao clicar no ícone . Posteriormente será gerada a mensagem de sucesso da operação.

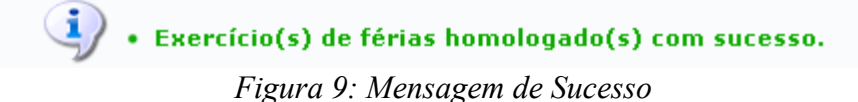

### **Consultar Ficha de Lotação (26/10/2010)**

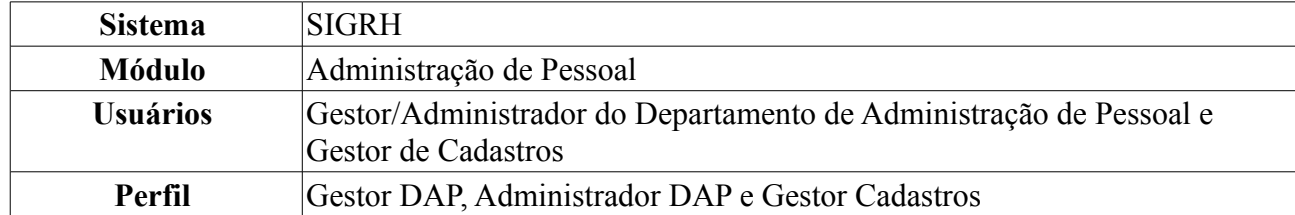

Nesta operação é possível obter a ficha de lotação dos servidores da instituição. Para esta operação existem os seguintes caminhos:

- *SIGRH → Módulos → Administração de Pessoal → Consultas/Relatórios → Funcionais → Consultas Gerais → Ficha de Lotação* (Perfis Gestor DAP, Administrador DAP).
- *SIGRH → Módulos → Cadastro → Consultas/Relatórios → Consultas Gerais → Consultas Gerais → Ficha de Lotação* (Perfil Gestor Cadastros).

O sistema exibirá a seguinte tela:

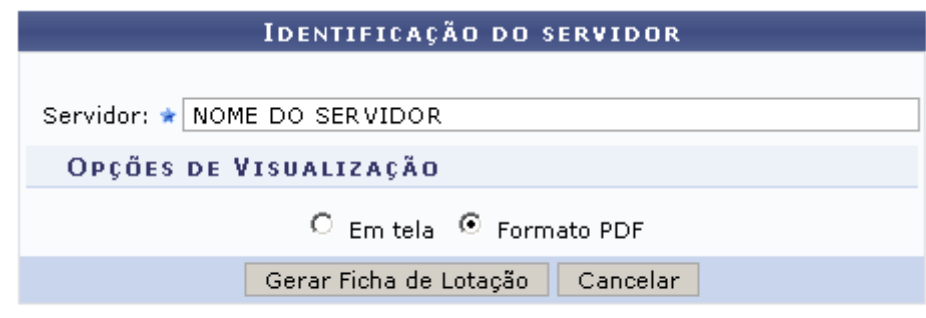

\* Campos de preenchimento obrigatório.

*Figura 1: Identificação do Servidor*

Caso desista de realizar a operação, clique em **Cancelar** e confirme a operação na caixa de diálogo que será gerada posteriormente. Esta mesma função será válida sempre que a opção estiver presente.

Informe o nome do servidor, no campo *Servidor*, e selecione a *Opção de visualização* da ficha, que pode ser gerada *Em Tela*, dentro do navegador, ou em *Formato PDF*. Selecionando a segunda opção, o sistema irá gerar um arquivo da Ficha de Lotação que poderá ser salvo no computador para referências futuras.

Para o primeiro exemplo, iremos selecionar a opção *Formato PDF*. Utilize essa opção caso deseje salvar a ficha em seu computador.

O sistema abrirá uma janela onde o usuário terá a opção de abrir o arquivo ou salvar em seu computador. Observe:

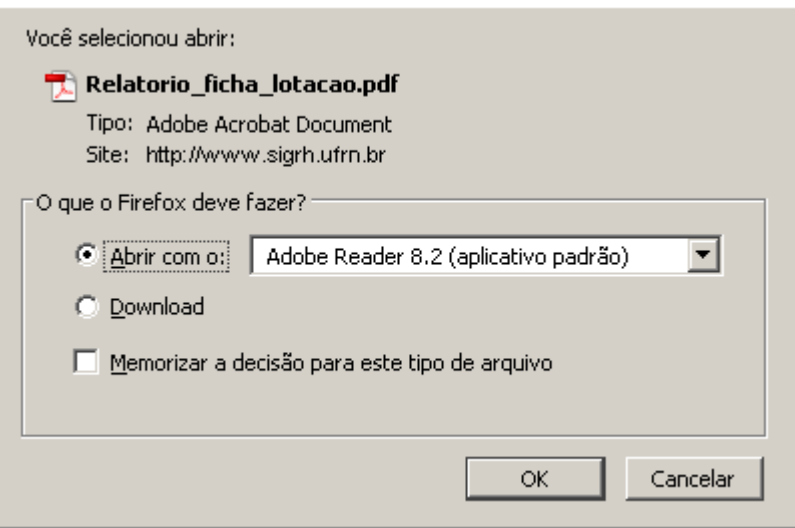

*Figura 2: Salvar Ficha em PDF*

Se desejar salvar, selecione a opção *Download* e clique em **Ok**. Na janela que será aberta em seguida, navegue pelas pastas do computador para guardar o arquivo no local desejado e clique em **Salvar**.

Se desejar apenas abrir o arquivo, selecione a opção abrir **Abrir**, em seguida clique em **Ok**. O arquivo gerado será semelhante a figura a seguir:

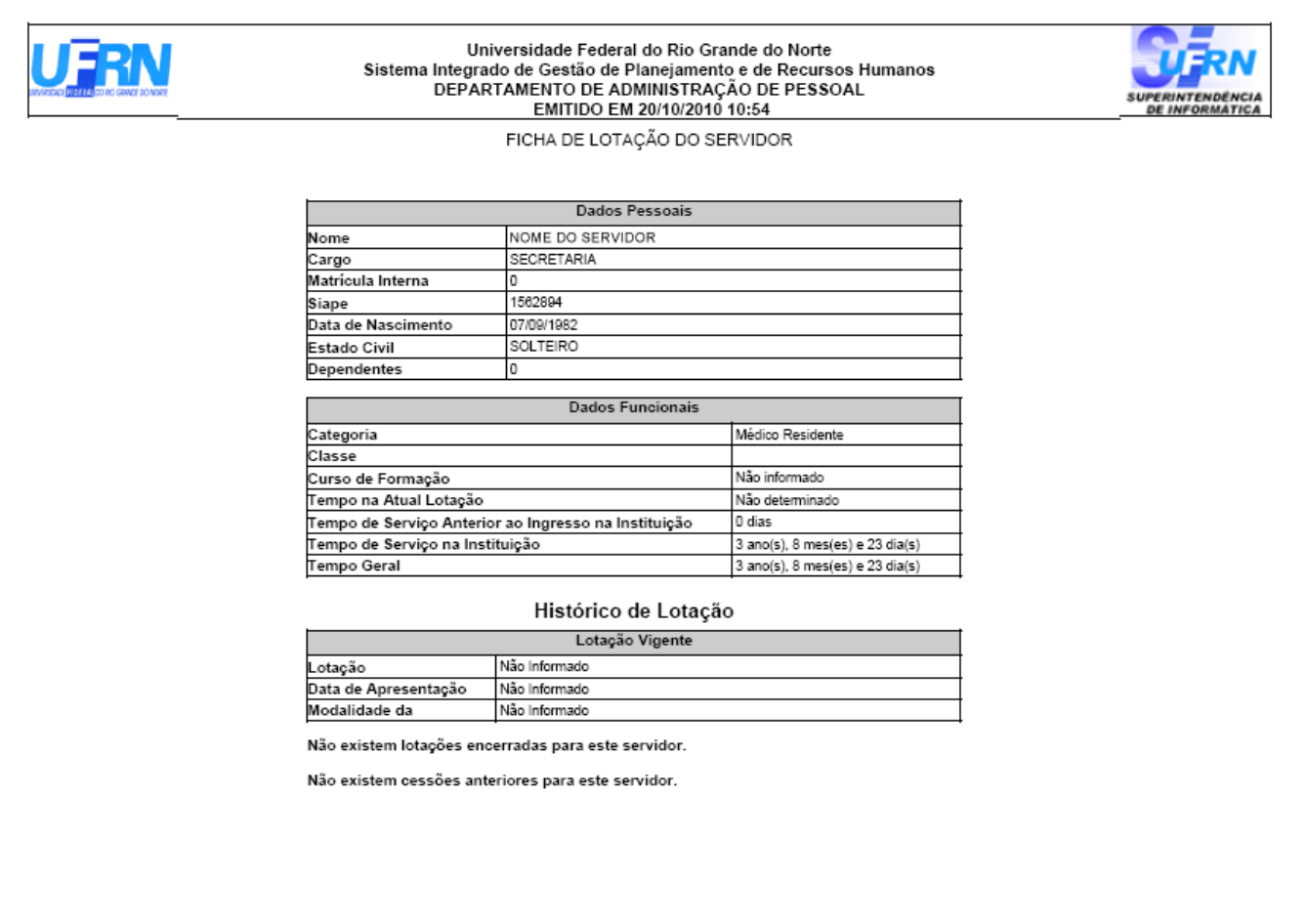

Copyright @ 2007-2010 - Superintendência de Informática - UFRN - (84) 0000-0000 - dpf.info.ufm.br *Figura 3: Ficha de Lotação em PDF*

De volta a tela de *Identificação do Servidor*, selecione agora a opção de visualização *Em tela* e

### clique em **Gerar Ficha de Lotação**. A ficha gerada será semelhante a figura a seguir:

**UNIVERSIDADE FEDERAL DO RIO GRANDE DO NORTE<br>SISTEMA INTEGRADO DE GESTÃO DE PLANEJAMENTO E RECURSOS HUMANOS** 

Cadastr

EMITIDO EM 20/10/2010 10:40

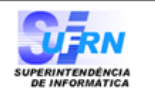

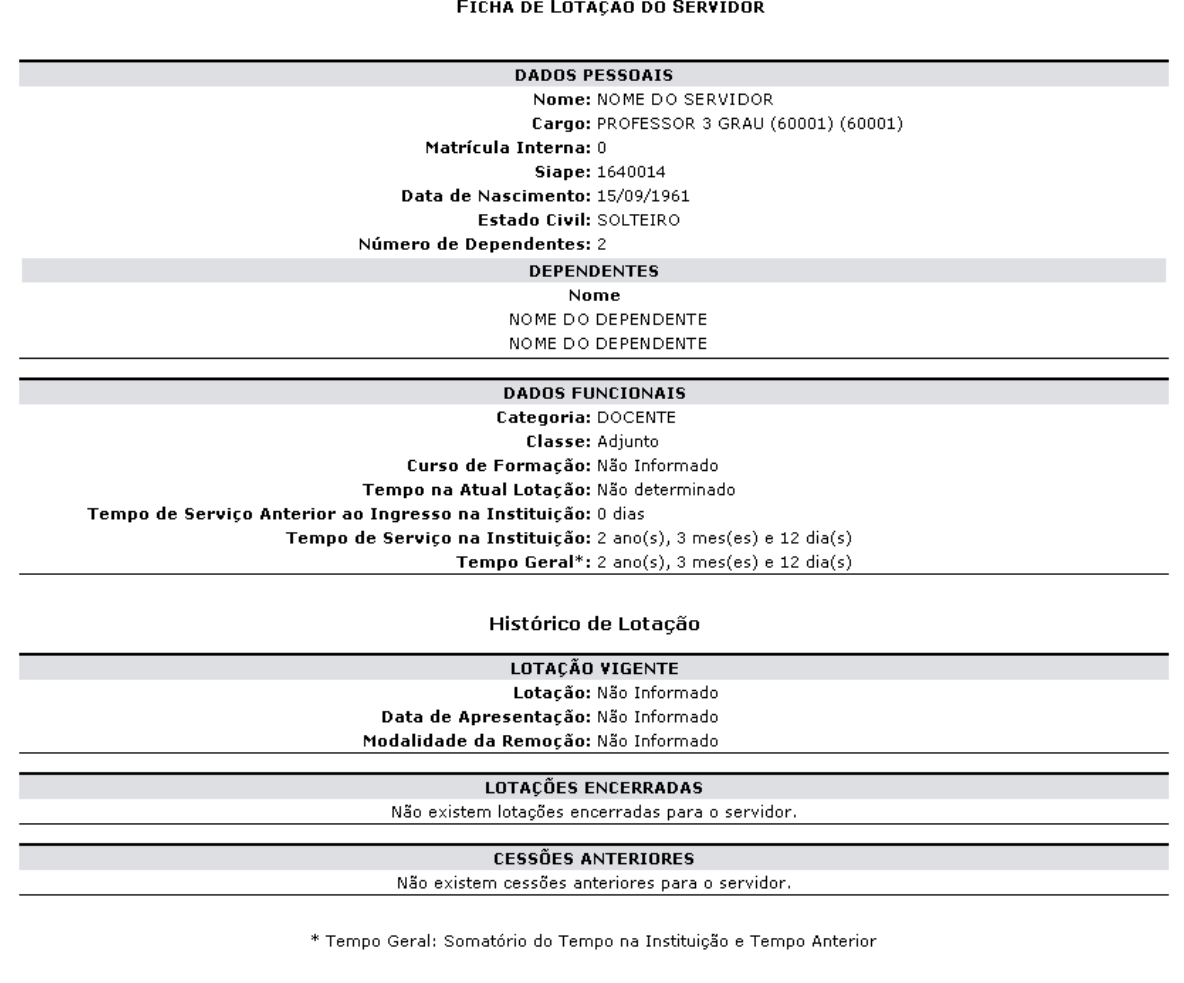

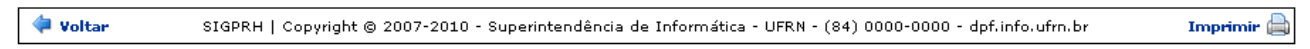

*Figura 4: Ficha de Lotação em Tela*

Se desejar imprimir a ficha, clique no ícone: Imprimir

Caso queira retornar à tela anterior, clique em **Voltar**.

Para retornar a página inicial do módulo, clique em **Administração de Pessoal** ou **Cadastro**, a depender do perfil do usuário.

### **Consultar Formação/Capacitação de Servidor (22/10/2010)**

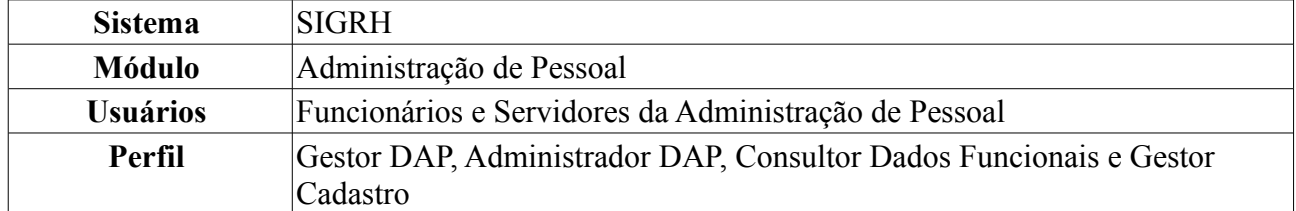

Nesta operação o usuário poderá consultar, alterar e remover graus de formação do servidor.

Para realizar essa operação, existem os seguintes caminhos:

- *SIGRH → Módulos → Administração de Pessoal → Consultas/Relatórios → Funcionais → Consultas Gerais → Formação/Capacitação* (Perfis Gestor DAP e Administrador DAP).
- *SIGRH → Módulos → Consultas Funcionais → Consultas/Relatórios → Consultas Gerais → Consultas Gerais → Formação/Capacitação* (Perfil Consultor Dados Funcionais).
- *SIGRH → Módulos → Cadastro → Consultas/Relatórios → Consultas Gerais → Consultas Gerais → Formação/Capacitação* (Perfil Gestor Cadastro).

Será apresentada a tela de busca pelo registro desejado.

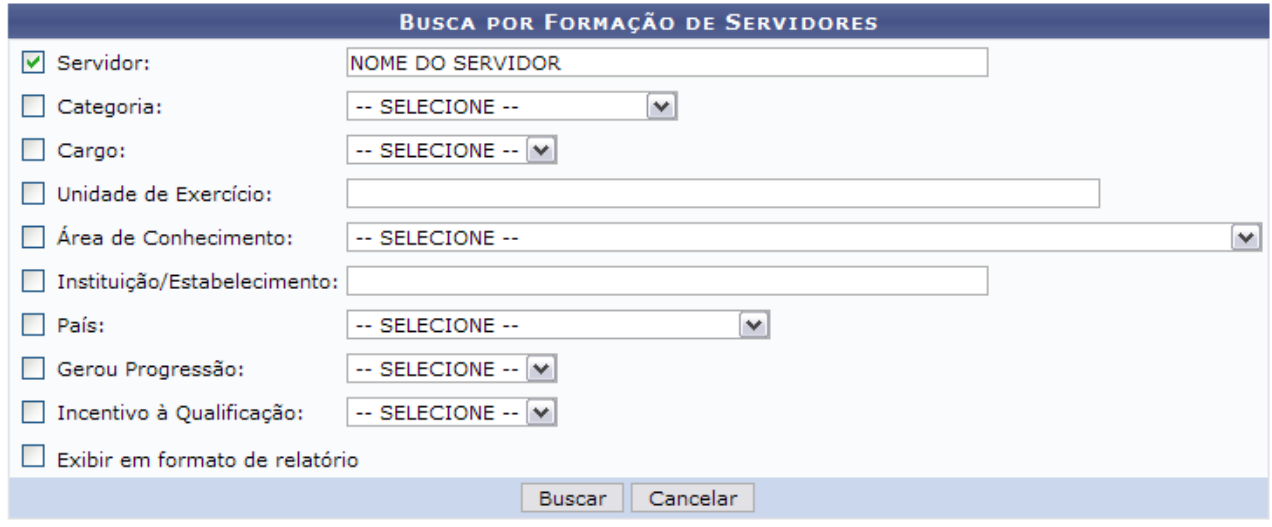

*Figura 1: Busca por Formação de Servidores*

A *Busca por Formação de Servidores* poderá ser feita através da seleção e preenchimento de um ou mais dos seguintes campos:

- Nome do *Servidor*;
- *Categoria*;
- *Cargo*;
- *Unidade de Exercício*;
- *Área de Conhecimento* ao qual a formação/capacitação pertence;
- *Instituição/Estabelecimento* onde foi realizada a formação/capacitação;
- *País*.

Se achar necessário, o usuário também poderá optar entre *Sim* ou *Não* para os itens *Gerou Progressão* e *Incentivo à Qualificação*.

Para que o resultado da busca seja apresentado em formato de relatório, selecione a opção *Exibir em formato de relatório*.

Caso desista de realizar a operação, clique em **Cancelar** e confirme a operação na caixa de diálogo que será gerada posteriormente. Esta mesma função será válida sempre que a opção estiver presente.

Exemplificaremos a busca a partir do nome do *Servidor* e selecionaremos a opção *Exibir em formato de relatório*. Após informar os dados para a busca, clique em **Buscar**. O resultado será exibido da seguinte forma:

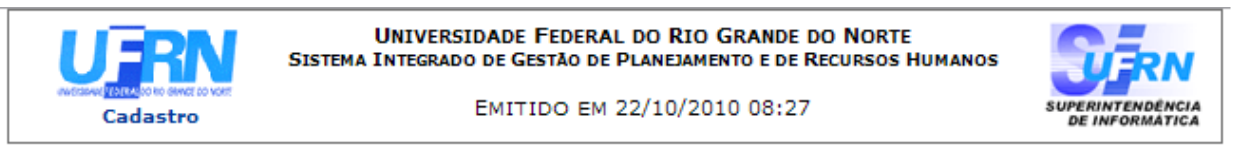

### RELATÓRIO DE CAPACITAÇÃO/FORMAÇÃO ESCOLAR

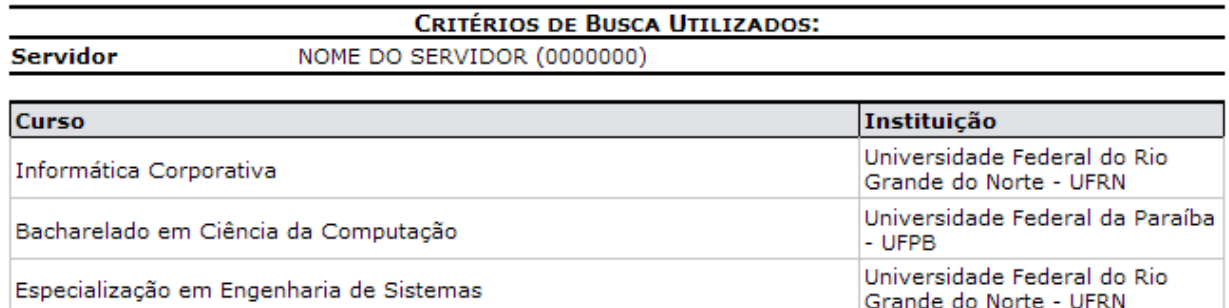

#### Foram encontrados 03 registros.

| Voltar | SIGRH   Copyright © 2007-2010 - Superintendência de Informática - UFRN - (84)<br>3215-3148 - sistemas | Imprimir |
|--------|----------------------------------------------------------------------------------------------------|----------|
|--------|----------------------------------------------------------------------------------------------------|----------|

*Figura 2: Relatório de Capacitação/Formação Escolar*

Caso deseje imprimir o relatório, clique em Imprimir

Para retornar a página inicial do módulo, clique em **Administração de Pessoal**, **Consultas Funcionais** ou **Cadastro**, a depender do perfil do usuário.

Clique em **Voltar** para retornar para a página anterior.

Para visualizar o resultado da pesquisa normalmente, **não** selecione a opção *Exibir em formato de relatório* e clique em **Buscar**. O resultado será exibido da seguinte forma:

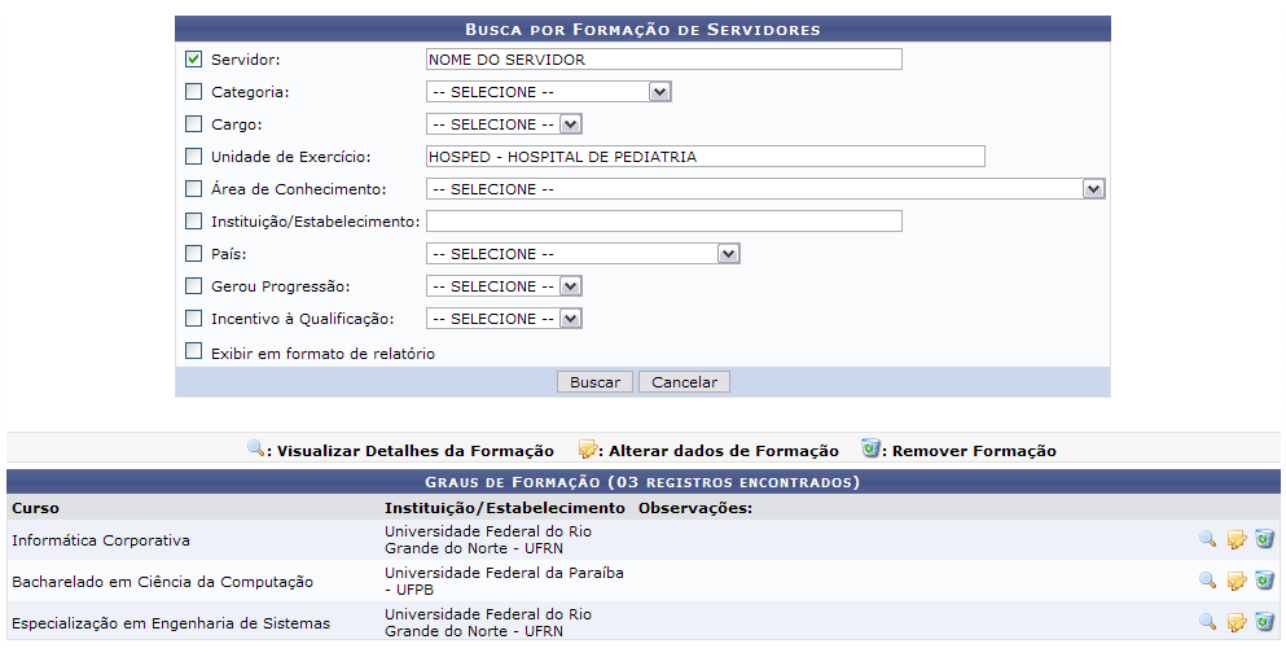

*Figura 3: Graus de Formação*

Os usuário com o perfil Consultor Dados Funcionais terá acesso apenas à opção *Visualizar Detalhes da Formação*.

O usuário poderá *Visualizar detalhes da formação* clicando no ícone .

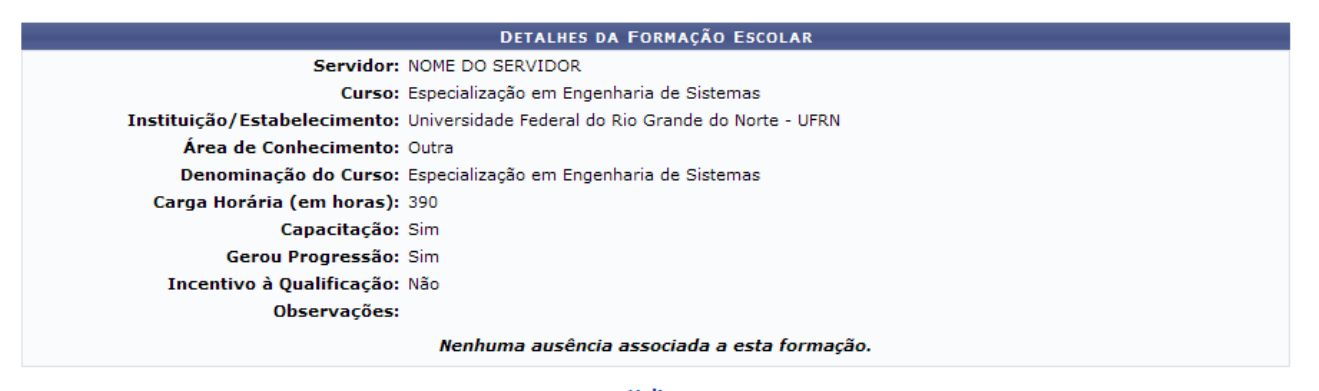

Voltar *Figura 4: Detalhes da Formação Escolar*

Clique em **Voltar** para retornar à tela anterior.

Para *Alterar dados da formação*, clique no ícone . A seguinte tela será exibida:

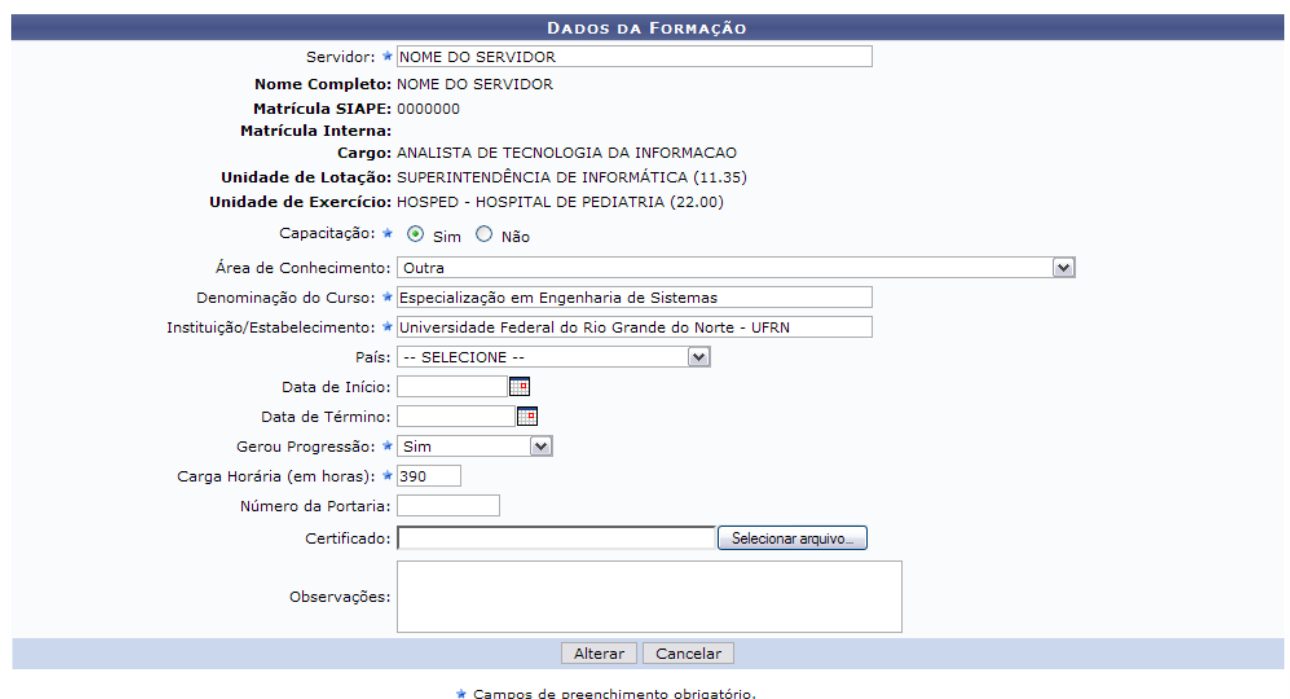

*Figura 5: Dados da Formação*

O usuário poderá alterar um ou mais dos seguintes itens: Nome do *Servidor*, *Denominação do Curso*, *Instituição/Estabelecimento*, se *Gerou Progressão*, entre outros.

Feita as alterações, clique em **Alterar** para registrá-las no sistema. A mensagem de sucesso da operação virá logo em seguida.

> $\begin{pmatrix} 1 \end{pmatrix}$  • Formação Escolar alterado(a) com sucesso. *Figura 6: Mensagem de Sucesso*

Para *Remover Formação*, clique no ícone **.** O sistema apresentará a caixa de diálogo para confirmação da operação:

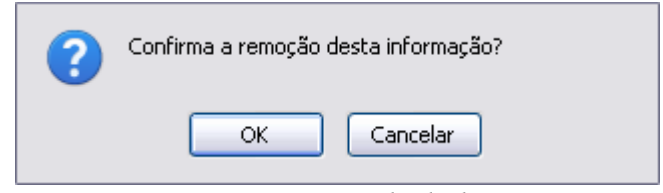

*Figura 7: Caixa de diálogo*

Para confirmar a remoção, clique em **OK**. Em seguida, será gerada a mensagem de confirmação:

*Figura 8: Mensagem de Sucesso*

Para retornar a página inicial do módulo, clique em **Administração de Pessoal**, **Consultas Funcionais** ou **Cadastro**, a depender do perfil do usuário.

### **Consultar Ocorrências Funcionais (26/10/2010)**

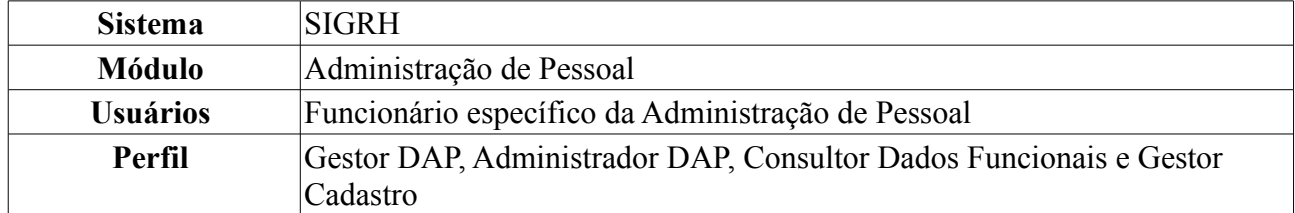

A consulta de Ocorrências Funcionais serve para consultar fatos (de caráter benéfico ou não) referentes aos servidores da instituição.

Para realizar essa operação, existem os seguintes caminhos:

- *SIGRH → Módulos → Administração de Pessoal → Consultas/Relatórios → Funcionais → Consultas Gerais → Ocorrências Funcionais* (Perfis Gestor DAP, Administrador DAP).
- *SIGRH → Módulos → Consultas Funcionais → Consultas/Relatórios → Consultas Gerais → Consultas Gerais → Ocorrências Funcionais* (Perfil Consultor Dados Funcionais).
- *SIGRH → Módulos → Cadastro → Consultas/Relatórios → Consultas Gerais → Consultas Gerais → Ocorrências Funcionais* (Perfil Gestor Cadastro).

Será apresentada a tela para a *Busca por Ocorrências Funcionais de Servidores*.

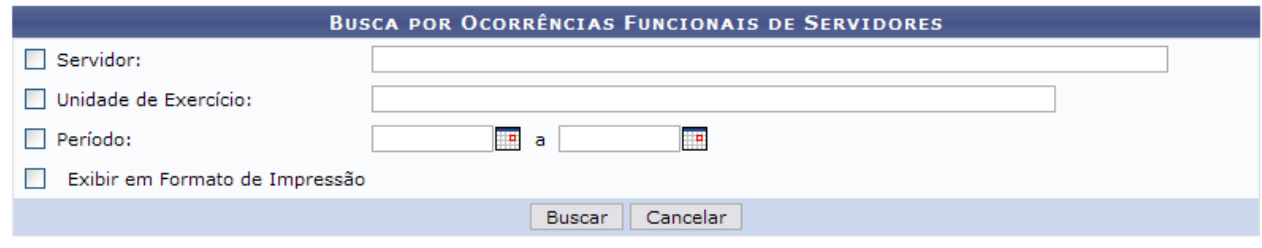

*Figura 1: Campo de Busca*

O usuário poderá buscar por ocorrências funcionais de servidores através dos seguintes campos: Nome do *Servidor*; *Unidade de Servidor* e *Período* da ocorrência compreendida entre a data de início e término da ocorrência;

Para selecionar as datas, o usuário terá a opção de clicar no ícone **e** e utilizar o calendário que será disponibilizado pelo sistema.

Para que o resultado da busca seja apresentado em formato de relatório, selecione a opção *Exibir em formato de relatório*.

Caso desista de realizar a operação, clique em **Cancelar** e confirme a operação na caixa de diálogo que será gerada posteriormente. Esta mesma função será válida sempre que a opção estiver presente.

Para visualizar o resultado da busca, clique em **Buscar**.

Como exemplificação, utilizaremos apenas o nome de um *Servidor*.

O sistema exibirá uma lista com as ocorrências funcionais do servidor em questão, como mostra a figura a seguir.

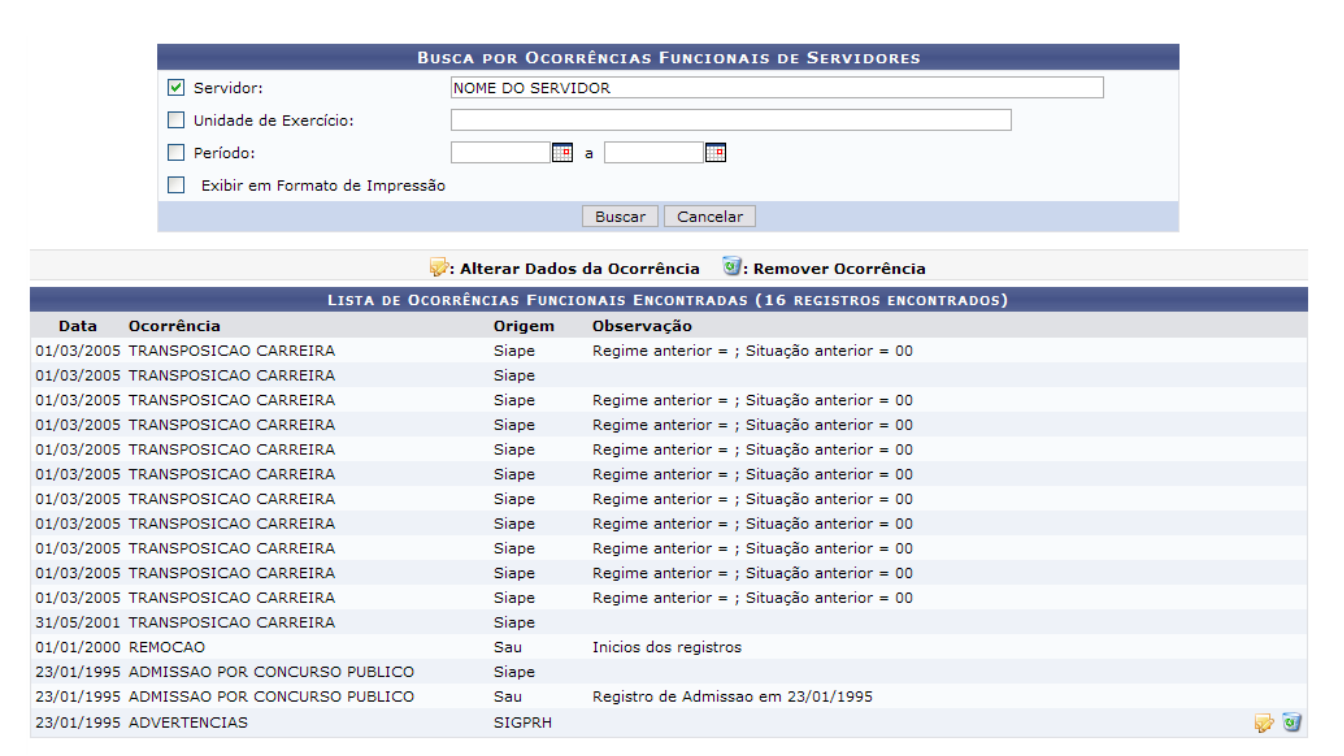

*Figura 2: Lista com ocorrências funcionais do servidor*

Caso o perfil do usuário seja Consultor Dados Funcionais, será apresentada a lista apenas para visualização, sem as opções relacionadas à alteração ou remoção.

Para alterar os dados da ocorrência funcional, o usuário deverá clicar no ícone a ao lado da ocorrência que deseja modificar. Será exibida a seguinte tela:

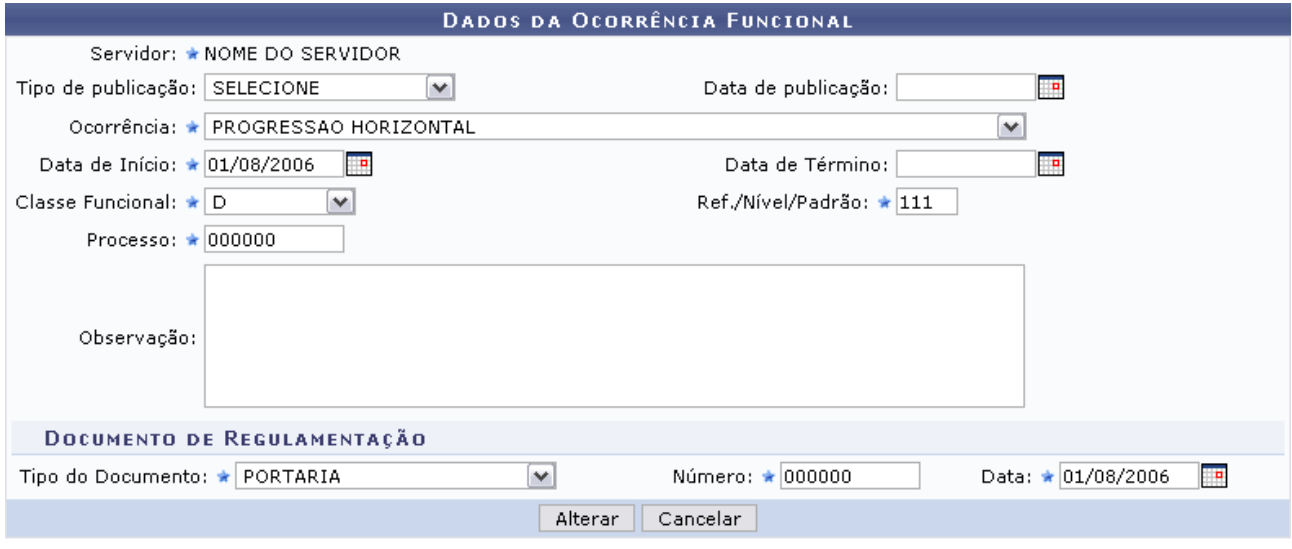

\* Campos de preenchimento obrigatório.

Administração de Pessoal *Figura 3: Dados da ocorrência*

Para retornar a página inicial do módulo, clique em **Administração de Pessoal**, **Consultas Funcionais** ou **Cadastro**, a depender do perfil do usuário.

Preencha os dados de acordo com o desejado, e clique em *Alterar*. Será exibido uma mensagem informando o sucesso da operação.

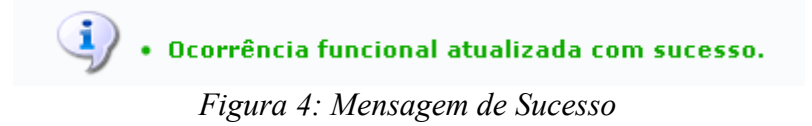

Para excluir uma ocorrência, clique no ícone **ad** ao lado da ocorrência que deseja remover. O sistema exibirá a seguinte caixa de diálogo para confirmação para a exclusão:

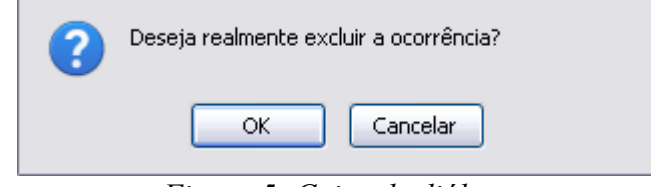

*Figura 5: Caixa de diálogo*

Clique em **OK** para confirmar a operação. Por fim, será exibido uma mensagem informando o sucesso da operação.

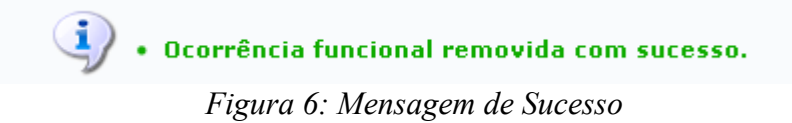

### **Consultar Ocorrências Pessoais (26/10/2010)**

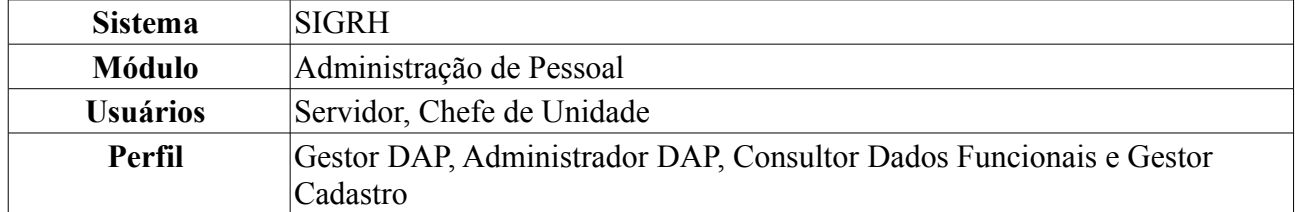

As ocorrências pessoais são geradas automaticamente pelo SIAPE e pelo próprio SIGRH, com base em informações que o servidor altera nos seus dados pessoais. Essas ocorrências extra-funcionais do servidor poderão ser consultadas em *Ocorrências Pessoais*.

Para realizar essa operação, existem os seguintes caminhos:

- *SIGRH → Módulos → Administração de Pessoal → Consultas/Relatórios → Funcionais → Consultas Gerais → Ocorrências Pessoais* (Perfis Gestor DAP, Administrador DAP).
- *SIGRH → Módulos → Consultas Funcionais → Consultas/Relatórios → Consultas Gerais → Consultas Gerais → Ocorrências Pessoais* (Perfil Consultor Dados Funcionais).
- *SIGRH → Módulos → Cadastro → Consultas/Relatórios → Consultas Gerais → Consultas Gerais → Ocorrências Pessoais* (Perfil Gestor Cadastro).

Será exibida a tela para a *Busca por Ocorrências Pessoais do Servidor*.

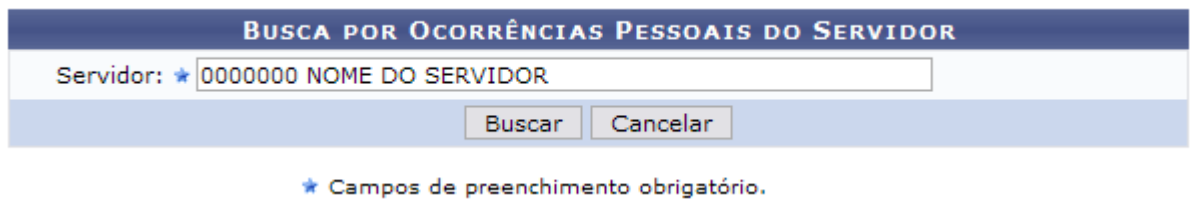

*Figura 1: Busca do Servidor pelo Nome*

Digitando as três primeiras letras do nome e o sistema listará os servidores da unidade bastando que o usuário clique no servidor que procura.

Caso desista de realizar a operação, clique em **Cancelar** e confirme a operação na caixa de diálogo que será gerada posteriormente.

Para visualizar o resultado da busca, clique em **Buscar**.

O usuário terá acesso ao histórico de ocorrências pessoais encontradas, nos moldes da figura a seguir:

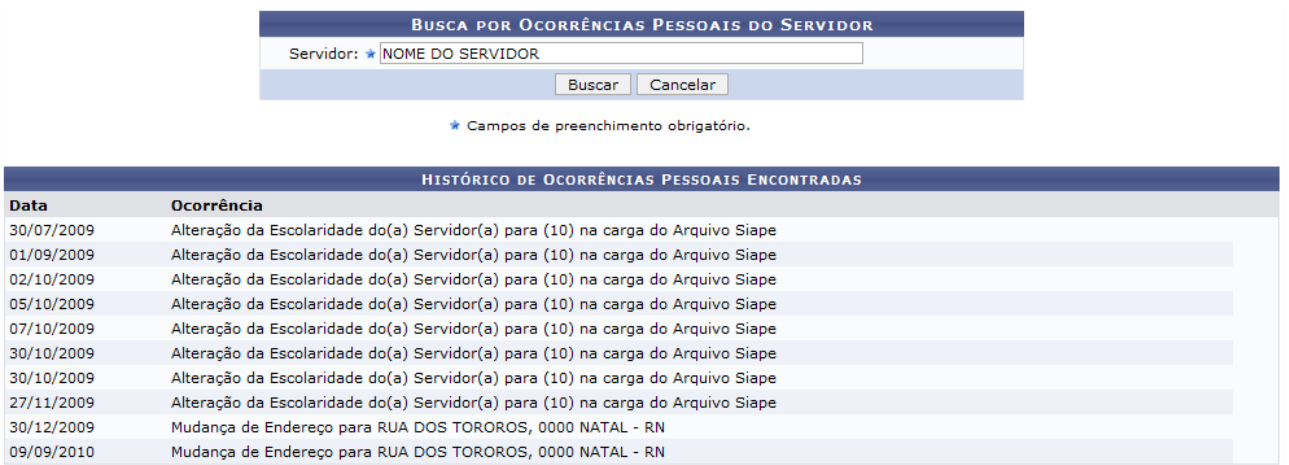

Administração de Pessoal

*Figura 2: Histórico de Ocorrências Pessoais Encontradas*

Para retornar a página inicial do módulo, clique em **Administração de Pessoal**, **Consultas Funcionais** ou **Cadastro**, a depender do perfil do usuário.

### **Consultar Ocorrências da Pasta SAU (26/10/2010)**

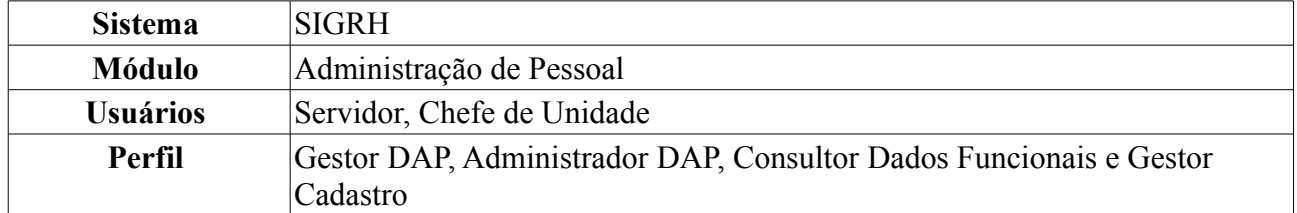

O antigo sistema da Universidade, o SAU, gerou informações sobre ocorrências do servidor. Sendo instituído o novo sistema da Universidade, estas informações foram transferidas para o SIGRH, na Pasta SAU.

Para realizar essa operação, existem os seguintes caminhos:

- *SIGRH → Módulos → Administração de Pessoal → Consultas/Relatórios → Funcionais → Consultas Gerais → Pasta SAU* (Perfis Gestor DAP, Administrador DAP).
- *SIGRH → Módulos → Consultas Funcionais → Consultas/Relatórios → Consultas Gerais → Consultas Gerais → Pasta SAU* (Perfil Consultor Dados Funcionais).
- *SIGRH → Módulos → Cadastro → Consultas/Relatórios → Consultas Gerais → Consultas Gerais → Pasta SAU* (Perfil Gestor Cadastro).

Será exibida a tela para que o usuário realize a busca pelo servidor cujo histórico da Pasta SAU será consultado.

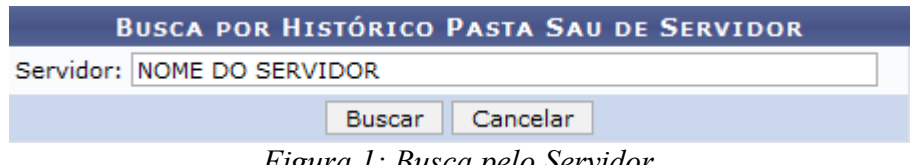

*Figura 1: Busca pelo Servidor*

A busca por histórico pasta SAU de servidor será feita através do nome de um *Servidor*. Após digitar os três primeiros dígitos neste campo, o sistema disponibilizará uma lista de opções semelhantes bastando que o usuário selecione o que procura.

Caso desista de realizar a operação, clique em **Cancelar** e confirme a operação na caixa de diálogo que será gerada posteriormente.

Para visualizar o resultado da busca, clique em **Buscar**. O sistema exibirá os dados do servidor, seguindo a tela abaixo.

|            |                                 |                                                                                        | <b>BUSCA POR HISTÓRICO PASTA SAU DE SERVIDOR</b>                                                                                                    |                 |
|------------|---------------------------------|----------------------------------------------------------------------------------------|----------------------------------------------------------------------------------------------------|-----------------|
|            |                                 | Servidor: NOME DO SERVIDOR                                                             |                                                                                                    |                 |
|            |                                 |                                                                                        | Cancelar<br><b>Buscar</b>                                                                                                    |                 |
|            |                                 |                                                                                        | <b>HISTÓRICO PASTA SAU ENCONTRADO</b>                                                                                                    |                 |
| Data       | Grupo da<br>Ocorrência          | <b>Assunto</b>                                                                         | Descrição                                                                                                    | <b>Processo</b> |
| 19/12/2001 | MODIFICACAO<br><b>FUNCIONAL</b> | DESIGNACAO, PORTARIA<br>050/01-CCHLA, 26/10/01,<br>BS. 37, FLS.19                      | DESIGNADO COMO TITULAR, COMPOR COMISSAO ESPECIAL CONCURSO PUBLICO PROVAS E<br>TITULOS P/PROFESSOR ENSINO SUPERIOR, DA DISCIPLINA TEORIA DA COMUNICACAO, DO<br>DEPARTAMENTO DE COMUNICACAO SOCIAL, EDITAL 001.01-PRH, DOU 206-E.                                                                                          | 00000000-00     |
| 02/05/2001 | MODIFICACAO<br><b>FUNCIONAL</b> | <b>DESIGNACAO DE</b><br>FUNCAO.PORT. 076/01-R,<br>DE 14/03/01, BS. 08/01,<br>FLS. 234. | EXERCER A FUNCAO DE COORDENADOR DO CURSO DE COMUNICACAO SOCIAL, FG-02 DO<br>CCHLA, COM MANDATO DE 02 (DOIS) ANOS.                                                                                                    | 00254992-01     |
| 25/04/1996 | MODIFICACAO<br><b>FUNCIONAL</b> | <b>DESIGNACAO DE</b><br>COMISSAO                                                       | DESIGNADO PARA COMPOR A COMISSAO, ENCARREGADA DE ELABORAR NORMAS E<br>PROCEDER A CONDICAO DO PROCESSO ELEITORAL PARA CHEFE E VICE-CHEFE DESTE<br>DEPARTAMENTO E COORDENADOR E VICE-COORDENADOR DO CURSO DE COMUNICACAO<br>SOCIAL, NOS TERMOS DA LEGISLACAO EM VIGOR. PORTARIA N.002/96-DECOM, DE<br>21.03.96.BS N.22/96. | 00000000-00     |

Administração de Pessoal *Figura 2: Dados da Busca*

Para retornar a página inicial do módulo, clique em **Administração de Pessoal**, **Consultas Funcionais** ou **Cadastro**, a depender do perfil do usuário.

# **Consultar Pensionista (26/10/2010)**

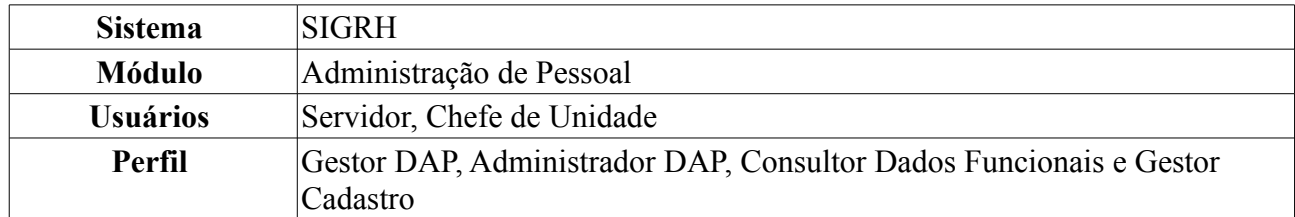

Esta operação tem como objetivo listar o(s) pensionista(s) de servidores da instituição. O usuário poderá visualizar os dados do pensionista e gerar uma declaração de pensionista especial.

Para realizar essa operação, existem os seguintes caminhos:

- *SIGRH → Módulos → Administração de Pessoal → Consultas/Relatórios → Funcionais → Consultas Gerais → Pensionista* (Perfis Gestor DAP, Administrador DAP).
- *SIGRH → Módulos → Consultas Funcionais → Consultas/Relatórios → Consultas Gerais → Consultas Gerais → Pensionista* (Perfil Consultor Dados Funcionais).
- *SIGRH → Módulos → Cadastro → Consultas/Relatórios → Consultas Gerais → Consultas Gerais → Pensionista* (Perfil Gestor Cadastro).

Será exibida a tela com os *Critérios de Busca de Pensionistas*.

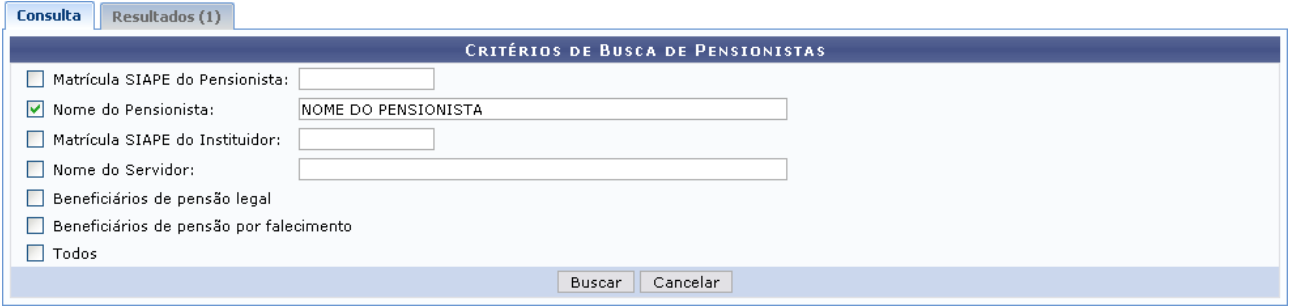

*Figura 1: Critérios de Busca de Pensionistas*

O usuário poderá utilizar um ou mais dos seguintes critérios de busca:

- *Matrícula SIAPE do Pensionista*;
- *Nome do Pensionista*;
- *Matrícula SIAPE do Instituidor*;
- *Nome do Servidor*;
- *Beneficiários de pensão legal*;
- *Beneficiários de pensão por falecimento*;
- *Todos*.

Caso desista de buscar por pensionistas, clique em **Cancelar** e confirme a operação na caixa de diálogo que será gerada posteriormente.

Para visualizar o resultado, clique em **Buscar**.

Como exemplificação, buscaremos pelo *Nome do pensionista*.

| <b>Resultados (1)</b><br>Consulta |                     |                              |  |  |  |  |  |  |  |  |  |
|-----------------------------------|---------------------|------------------------------|--|--|--|--|--|--|--|--|--|
| Visualizar Detalhes               |                     |                              |  |  |  |  |  |  |  |  |  |
| Mat. SIAPE                        | <b>Nome</b>         | Servidor(es) Instituidor(es) |  |  |  |  |  |  |  |  |  |
| 0000000                           | NOME DO PENSIONISTA | NOME DO SERVIDOR INSTITUIDOR |  |  |  |  |  |  |  |  |  |
|                                   |                     | Pag. $1 \vee$                |  |  |  |  |  |  |  |  |  |
| 1 Registro(s) Encontrado(s)       |                     |                              |  |  |  |  |  |  |  |  |  |

*Figura 2: Resultados*

Na aba *Resultados* constará a *Matrícula SIAPE*, *Nome* do pensionista e o(s) *Servidor(es) instituidor(es)*.

Caso o perfil do usuário seja Consultor Dados Funcionais ou Gestor Cadastro, apenas a opção *Visualizar Detalhes* estará disponível.

Para *Visualizar detalhes* do pensionista, clique no ícone . A seguinte tela será gerada:

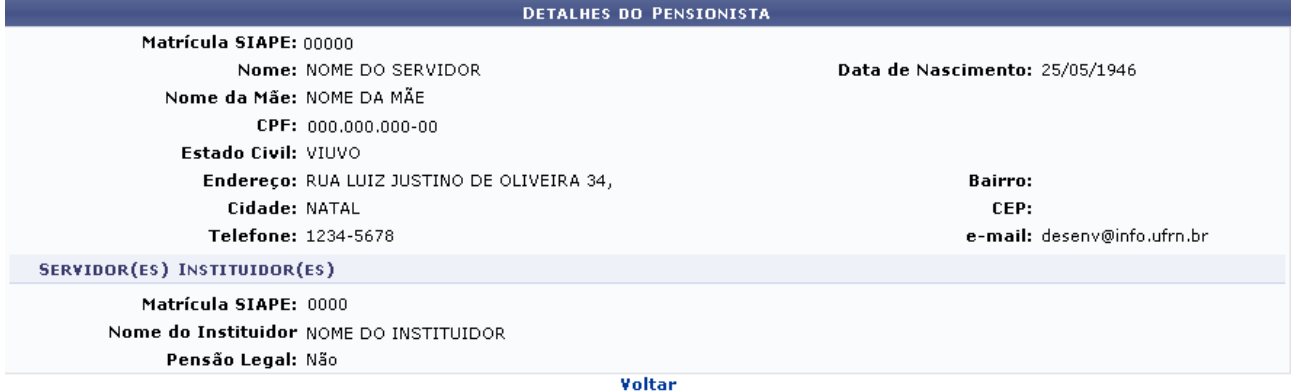

Administração de Pessoal *Figura 3: Detalhes do pensionista*

Para retornar à tela anterior, clique em **Voltar**.

Para retornar a página inicial do módulo, clique em **Administração de Pessoal**, **Consultas Funcionais** ou **Cadastro**, a depender do perfil do usuário.

# **Consultar Redistribuição (26/10/2010)**

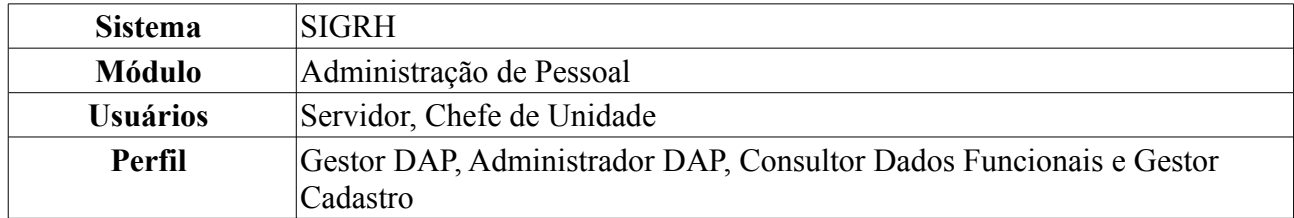

Nesta operação será possível consultar, alterar e remover redistribuições de servidores da instituição.

Para realizar essa operação, existem os seguintes caminhos:

- *SIGRH → Módulos → Administração de Pessoal → Consultas/Relatórios → Funcionais → Consultas Gerais → Redistribuição* (Perfis Gestor DAP, Administrador DAP).
- *SIGRH → Módulos → Consultas Funcionais → Consultas/Relatórios → Consultas Gerais → Consultas Gerais → Redistribuição* (Perfil Consultor Dados Funcionais).
- *SIGRH → Módulos → Cadastro → Consultas/Relatórios → Consultas Gerais → Consultas Gerais → Redistribuição* (Perfil Gestor Cadastro).

O sistema listará servidores de acordo com a letra inicial do nome. O usuário deverá selecionar uma letra e buscar pelo servidor na *Lista de Servidores Redistribuídos*.

|            |   |                  |   |   |    |   |                            |  |   |   |   |   | SELECIONE A LETRA INICIAL DO NOME DO SERVIDOR A SER BUSCADO |   |   |   |   |                        |    |                            |            |    |                                    |
|------------|---|------------------|---|---|----|---|----------------------------|--|---|---|---|---|-------------------------------------------------------------|---|---|---|---|------------------------|----|----------------------------|------------|----|------------------------------------|
| А          | в | c                | D | Е | F. | G | н                          |  | к | м | N | 0 | P                                                           | 0 | R | s | т | υ                      | v. | w                          | ×          | Y. | z                                  |
|            |   |                  |   |   |    |   | .Visualizar redistribuição |  |   |   |   |   | :Alterar redistribuição                                     |   |   |   |   | Remover redistribuição |    |                            |            |    |                                    |
|            |   |                  |   |   |    |   |                            |  |   |   |   |   | <b>LISTA DE SERVIDORES REDISTRIBUÍDOS</b>                   |   |   |   |   |                        |    |                            |            |    |                                    |
| Siape Nome |   |                  |   |   |    |   |                            |  |   |   |   |   |                                                             |   |   |   |   |                        |    | Data de Ingresso na Origem |            |    |                                    |
| 00000      |   | NOME DO SERVIDOR |   |   |    |   |                            |  |   |   |   |   |                                                             |   |   |   |   |                        |    |                            | 02/09/1985 |    | $\sim$ $\sim$ $\sim$               |
| 00000      |   | NOME DO SERVIDOR |   |   |    |   |                            |  |   |   |   |   |                                                             |   |   |   |   |                        |    |                            | 01/04/1987 |    | $\sim$ $\sigma$                    |
| 00000      |   | NOME DO SERVIDOR |   |   |    |   |                            |  |   |   |   |   |                                                             |   |   |   |   |                        |    |                            | 01/03/1978 |    | $\sim$ $\sigma$                    |
| 00000      |   | NOME DO SERVIDOR |   |   |    |   |                            |  |   |   |   |   |                                                             |   |   |   |   |                        |    |                            | 02/08/1982 |    | $\sim$ $\frac{1}{2}$ $\frac{1}{2}$ |
| 00000      |   | NOME DO SERVIDOR |   |   |    |   |                            |  |   |   |   |   |                                                             |   |   |   |   |                        |    |                            | 01/02/1984 |    | $\sim$ $\sigma$                    |
| 00000      |   | NOME DO SERVIDOR |   |   |    |   |                            |  |   |   |   |   |                                                             |   |   |   |   |                        |    |                            | 04/04/1983 |    | $\sim$ $\frac{1}{2}$ $\frac{1}{2}$ |
| 00000      |   | NOME DO SERVIDOR |   |   |    |   |                            |  |   |   |   |   |                                                             |   |   |   |   |                        |    |                            | 28/02/1991 |    | $\sim$ $\sigma$                    |
| 00000      |   | NOME DO SERVIDOR |   |   |    |   |                            |  |   |   |   |   |                                                             |   |   |   |   |                        |    |                            | 02/01/1990 |    | $\sim$ $\sigma$                    |
| 00000      |   | NOME DO SERVIDOR |   |   |    |   |                            |  |   |   |   |   |                                                             |   |   |   |   |                        |    |                            | 02/01/1989 |    | $\sim$ $\approx$ $\sim$            |
| 00000      |   | NOME DO SERVIDOR |   |   |    |   |                            |  |   |   |   |   |                                                             |   |   |   |   |                        |    |                            | 14/06/1991 |    |                                    |

*Figura 1: Selecione a letra inicial do nome do servidor a ser buscado*

Caso o usuário tenha o perfil Consultor Dados Funcionais apenas a opção *Visualizar redistribuição* estará disponível.

Para *visualizar redistribuição*, clique no ícone . Será desenvolvida a tela de detalhamento do servidor.

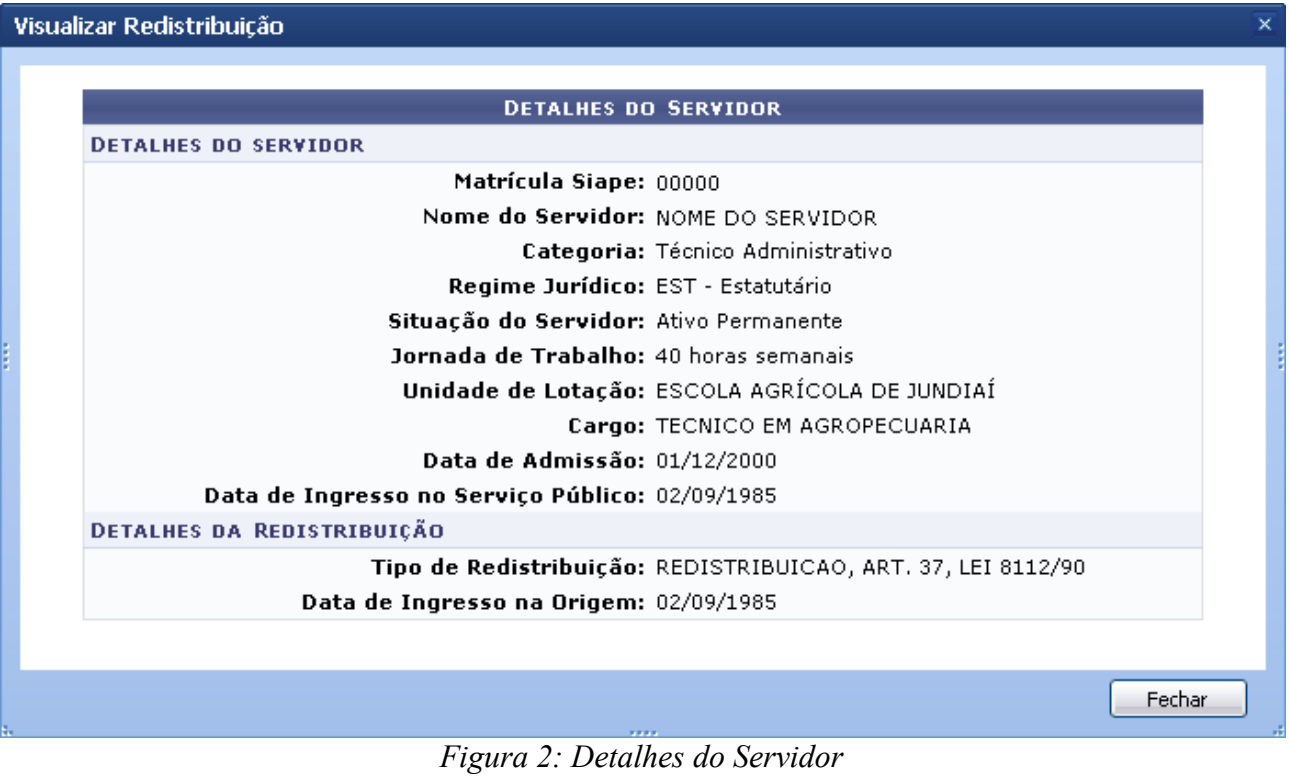

Clique em **Fechar** para finalizar a visualização.

O usuário poderá alterar dados da redistribuição clicando no ícone . A operação deverá ser realizada em tela semelhante à próxima:

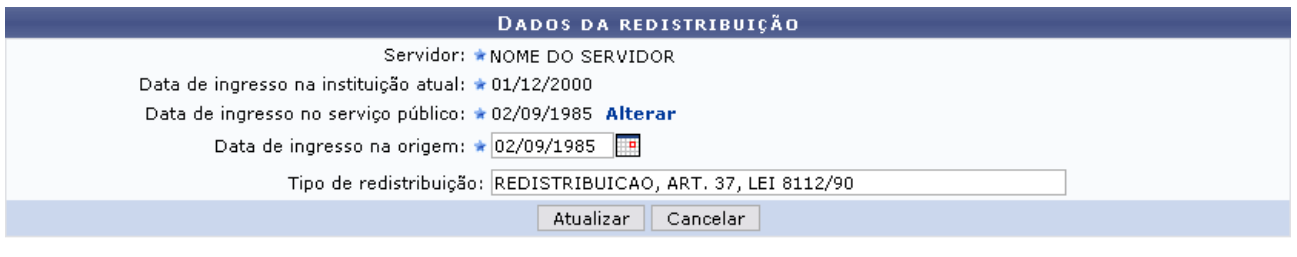

\* Campos de preenchimento obrigatório.

Administração de Pessoal *Figura 3: Dados da Redistribuição*

Caso desista de realizar a operação, clique em **Cancelar** e confirme a operação na caixa de diálogo que será gerada posteriormente. Esta mesma função será válida sempre que a opção estiver presente.

Para retornar a página inicial do módulo, clique em **Administração de Pessoal**, **Consultas Funcionais** ou **Cadastro**, a depender do perfil do usuário.

Se desejar alterar a *Data de ingresso no serviço público*, clique no link **Alterar**. Assim como no item *Data de ingresso na origem*, o usuário poderá clicar no ícone **e** utilizar o calendário que será disponibilizado pelo sistema para preencher as datas.

Outro item passível de alteração é *Tipo de redistribuição*.

Após concluir as modificações, clique em **Alterar** para registrá-las. Em seguida, o sistema exibirá a mensagem de sucesso:

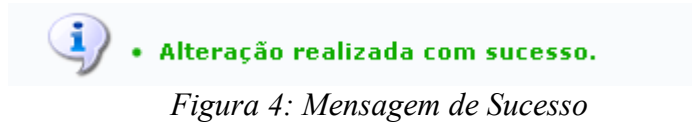

Para *Remover redistribuição*, clique no ícone . Posteriormente será gerada a caixa de diálogo para confirmação da operação.

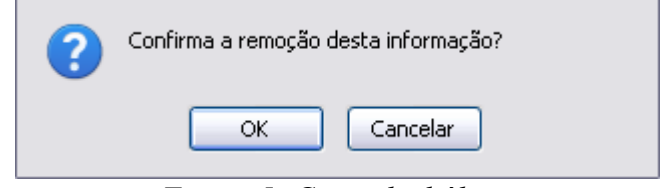

*Figura 5: Caixa de diálogo*

Caso esteja de acordo com a remoção, clique em **OK**. O sistema confirmará a operação por meio da seguinte mensagem:

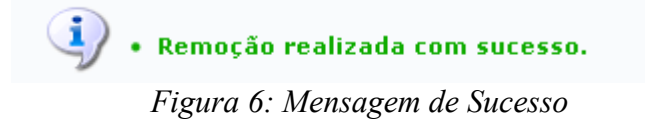

# **Consultar Servidor (26/10/2010)**

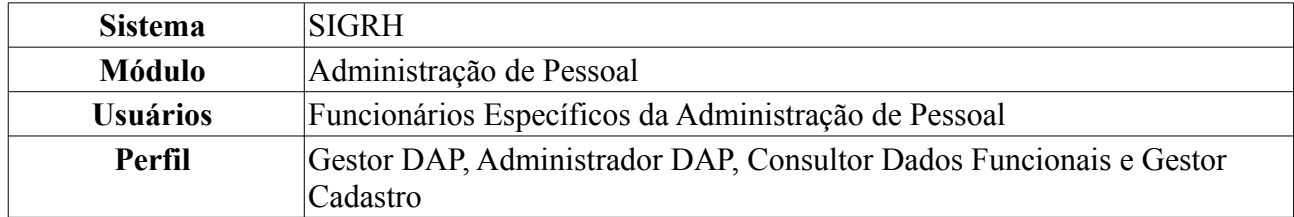

A Consulta de Servidor é utilizada para visualizar os dados pessoais e funcionais de servidores da instituição. Para a exibição do servidor na consulta é necessário que ele esteja previamente cadastrado no sistema.

Para realizar essa operação, existem os seguintes caminhos:

- *SIGRH → Módulos → Administração de Pessoal → Consultas/Relatórios → Funcionais → Consultas Gerais → Servidor* (Perfis Gestor DAP, Administrador DAP).
- *SIGRH → Módulos → Consultas Funcionais → Consultas/Relatórios → Consultas Gerais → Consultas Gerais → Servidor* (Perfil Consultor Dados Funcionais).
- *SIGRH → Módulos → Cadastro → Consultas/Relatórios → Consultas Gerais → Consultas Gerais → Servidor* (Perfil Gestor Cadastro).

A seguinte página será exibida.

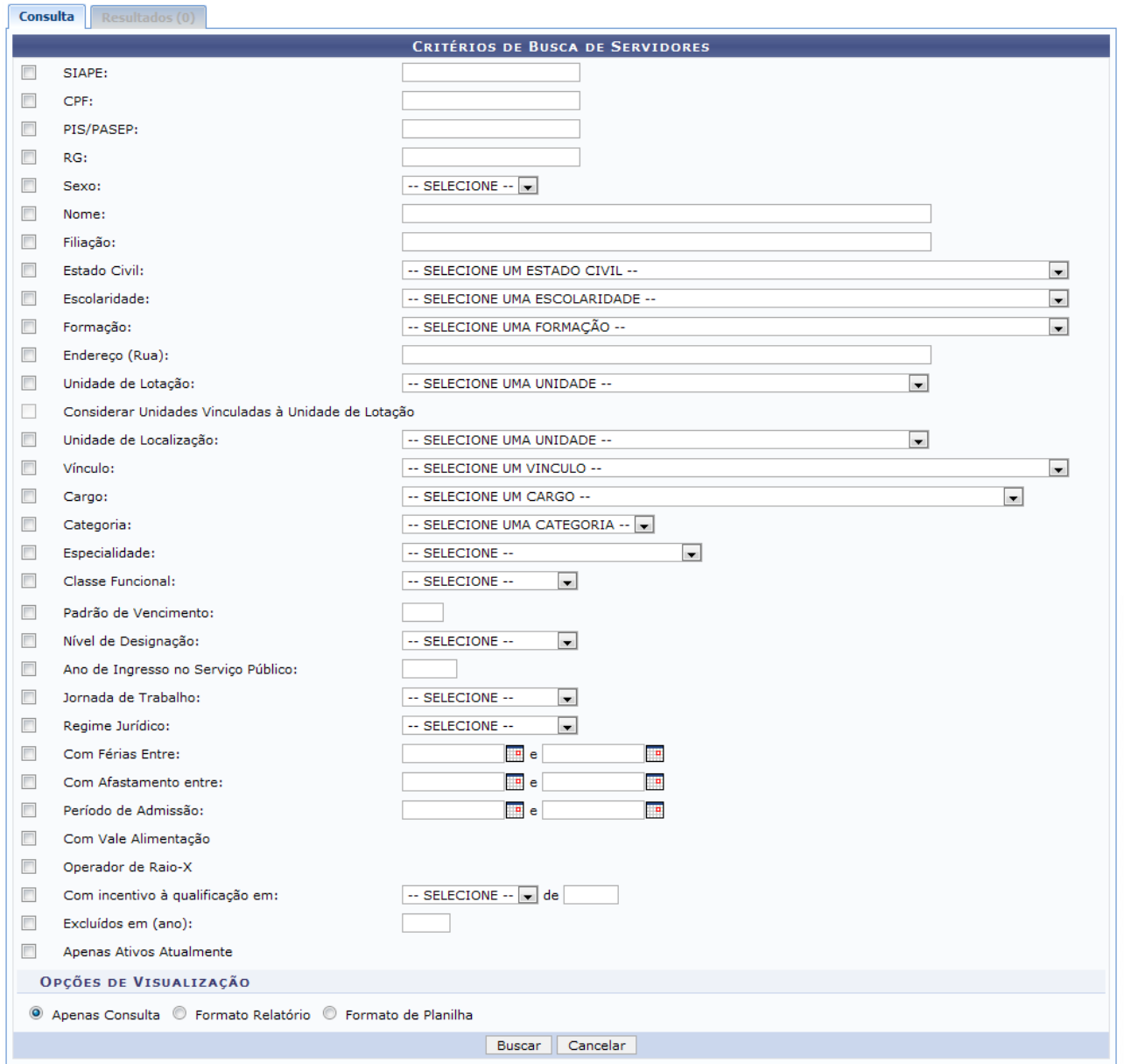

*Figura 1: Critérios de Busca de Servidores*

Caso desista da consulta de servidores, clique em **Cancelar** e confirme a operação na caixa de diálogo que será gerada posteriormente.

Para dar continuidade a busca por servidores, informe os dados necessários, combinando os critérios para refinar a busca. Alguns dos campos para busca são: *Nome* do servidor, *Estado Civil*, *Unidade de Lotação*, *Cargo*, *Categoria*, *Classe Funcional*, entre outros.

O usuário poderá ainda selecionar as opções de visualização do resultado da busca entre: *Apenas Consulta*, *Formato Relatório* ou *Formato de Planilha*.

Após informar os campos que achar necessário, clique em **Buscar**.

Como exemplificação, realizaremos a busca através do *Nome* do servidor e selecionamos a opção de visualização *Apenas Consulta*. Na aba *Resultados*, a seguinte página será exibida:

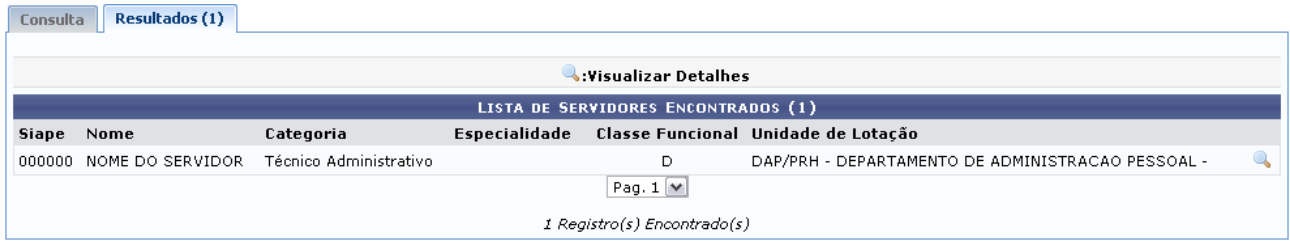

*Figura 2: Lista de Servidores Encontrados*

Caso queira *Visualizar Detalhes* do servidor, clique no ícone .

A seguinte página será carregada.
#### **DETALHES DO SERVIDOR**

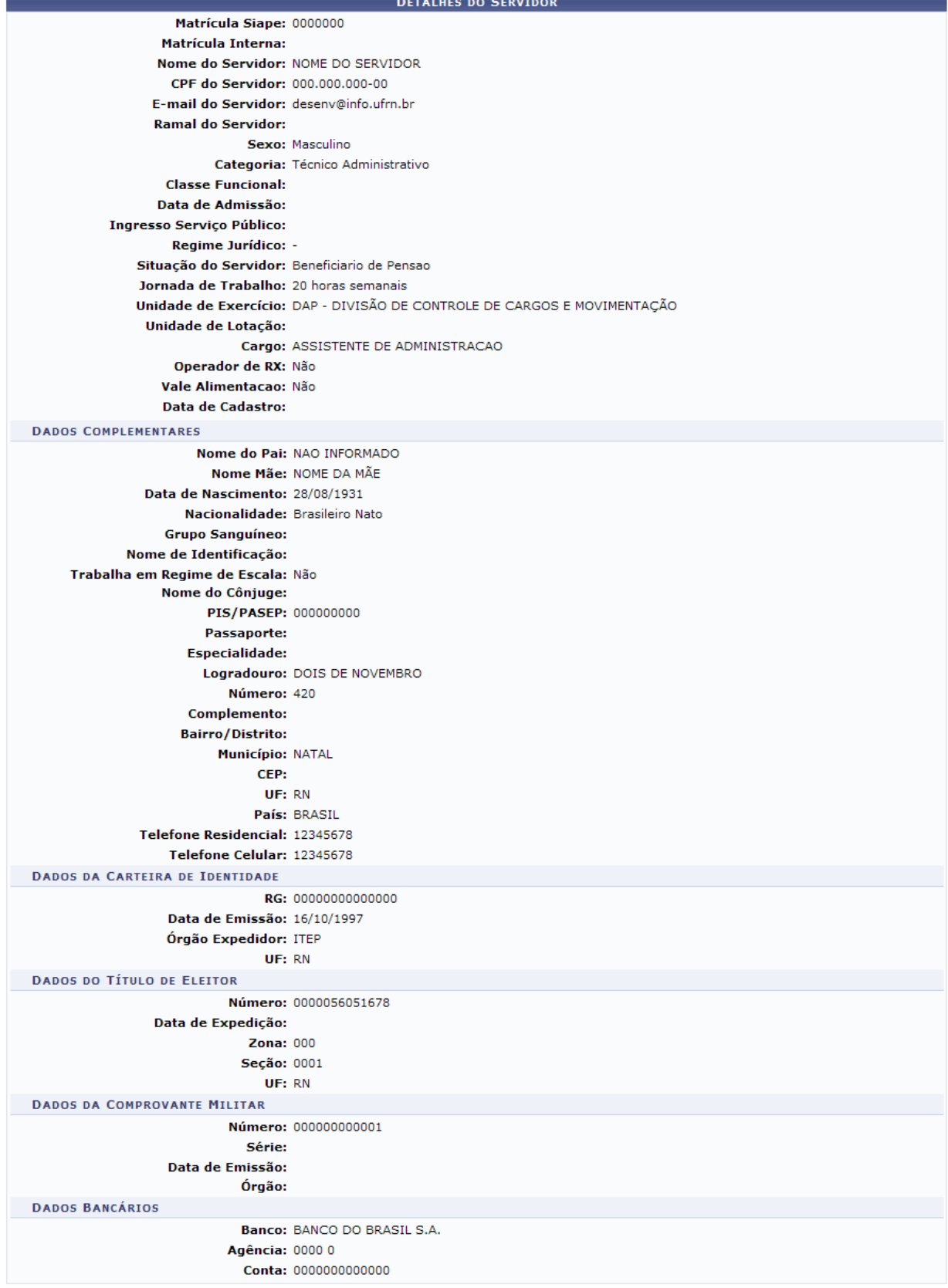

Voltar

*Figura 3: Detalhes do Servidor*

Para retornar a página anterior, clique em **Voltar**.

Caso a opção de visualização do resultado da busca escolhida seja *Formato Relatório*, o resultado será apresentado da seguinte forma:

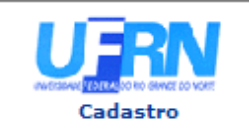

**UNIVERSIDADE FEDERAL DO RIO GRANDE DO NORTE** SISTEMA INTEGRADO DE GESTÃO DE PLANEJAMENTO E DE RECURSOS HUMANOS

EMITIDO EM 22/10/2010 11:30

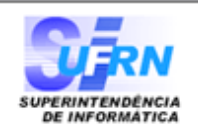

#### **RELATÓRIO DE CONSULTA POR SERVIDORES**

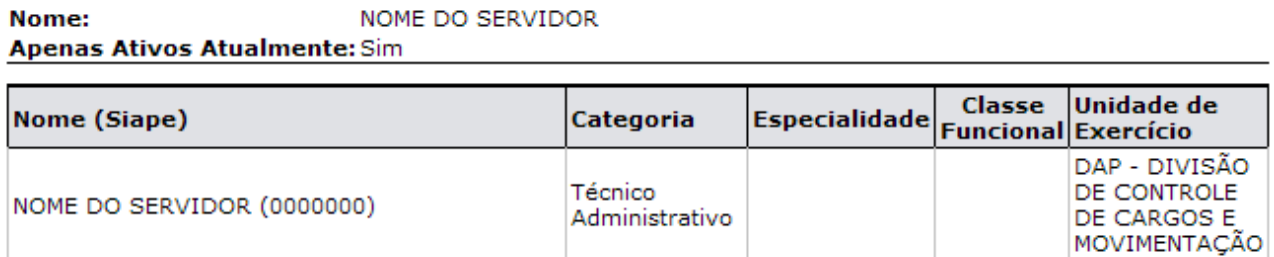

#### **Total de Servidores: 1**

| <b>D</b> Voltar | SIGRH   Copyright © 2007-2010 - Superintendência de Informática - UFRN - (84)<br>3215-3148 - sistemas | Imprimir $\Box$ |
|-----------------|----------------------------------------------------------------------------------------------------|-----------------|
|-----------------|----------------------------------------------------------------------------------------------------|-----------------|

*Figura 4: Resultado da busca em formato de relatório*

Para retornar a página inicial do módulo, clique em **Administração de Pessoal**, **Consultas Funcionais** ou **Cadastro**, a depender do perfil do usuário.

Caso deseje imprimir o relatório, clique no ícone Imprimir

Clique em **Voltar** para retornar para a página anterior.

Caso a opção de visualização do resultado da busca escolhida seja *Formato de Planilha*, o sistema apresentará uma janela confirmando a abertura ou download do arquivo da planilha.

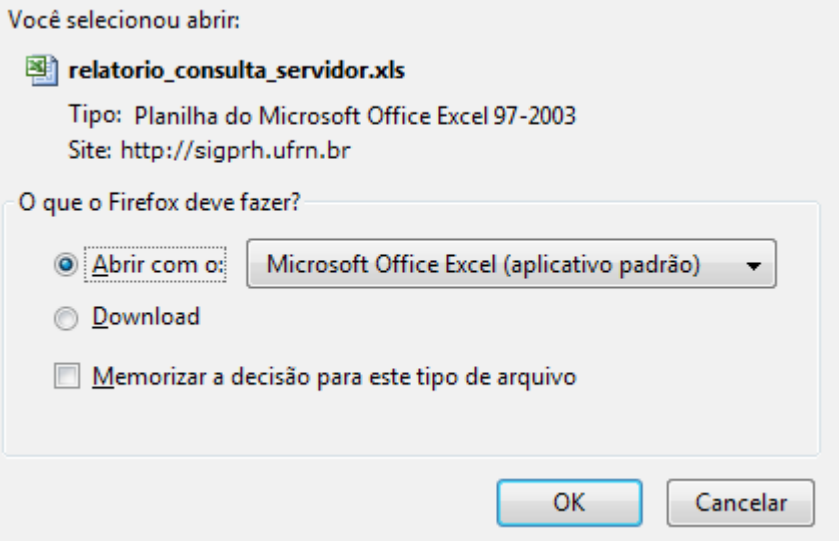

*Figura 5: Janela de confirmação do download*

Clique em **OK** para confirmar a opção escolhida. O resultado será exibido em uma planilha do Excel.

Para retornar a página inicial do módulo, clique em **Administração de Pessoal**, **Consultas Funcionais** ou **Cadastro**, a depender do perfil do usuário.

## **Consultar Servidores Afastados (26/10/2010)**

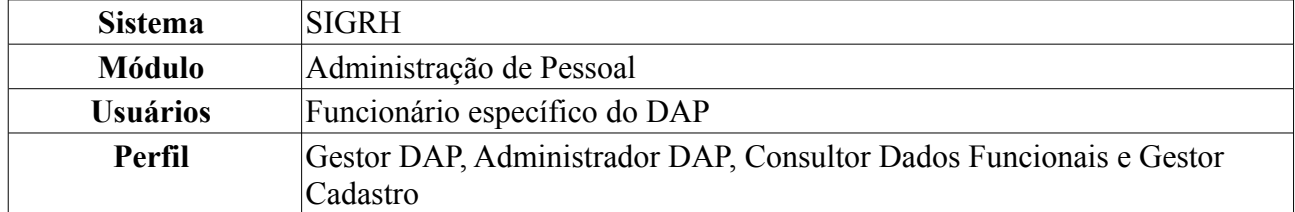

Esta funcionalidade tem por finalidade informar os servidores afastados de uma determinada Unidade por um período superior ao calculado, sendo este último baseado na data corrente e no período, em dias, informado pelo usuário. O que informa este afastamento é a existência de uma concomitância de um afastamento com período superior ao informado e dentro dos limites do mesmo.

Para realizar essa operação, existem os seguintes caminhos:

- *SIGRH → Módulos → Administração de Pessoal → Consultas/Relatórios → Funcionais → Consultas Gerais → Servidores Afastados* (Perfis Gestor DAP, Administrador DAP).
- *SIGRH → Módulos → Consultas Funcionais → Consultas/Relatórios → Consultas Gerais → Consultas Gerais → Servidores Afastados* (Perfil Consultor Dados Funcionais).
- *SIGRH → Módulos → Cadastro → Consultas/Relatórios → Consultas Gerais → Consultas Gerais → Servidores Afastados* (Perfil Gestor Cadastro).

Para visualizar o relatório de servidores afastados, o usuário deverá informar o *Período Superior a* um número de dias e a *Unidade* de lotação.

| OPÇÕES PARA LISTAGEM                               |  |  |  |  |
|----------------------------------------------------|--|--|--|--|
| Período Superior a: ∗30<br>(Em dias)               |  |  |  |  |
| Unidade: * SUPERINTENDÊNCIA DE INFORMÁTICA (11.35) |  |  |  |  |
| Gerar Relatório   Cancelar                         |  |  |  |  |
| * Campos de preenchimento obrigatório.             |  |  |  |  |

*Figura 1: Opções para Listagem*

Caso desista de realizar a operação, clique em **Cancelar** e confirme a operação na caixa de diálogo que será gerada posteriormente.

Após informar os dados necessários, clique em **Gerar Relatório**.

Exemplificaremos com *Período Superior a* 30 dias e *Unidade* SUPERINTENDÊNCIA DE INFORMÁTICA (11.35).

Será exibida a página *Relatório de Servidores Afastados*, como mostraremos a seguir.

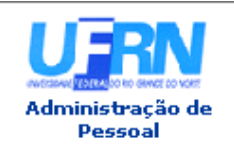

UNIVERSIDADE FEDERAL DO RIO GRANDE DO NORTE SISTEMA INTEGRADO DE GESTÃO DE PLANEJAMENTO E DE RECURSOS HUMANOS

EMITIDO EM 07/06/2010 11:23

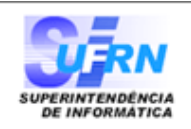

#### **RELATÓRIO DE SERVIDORES AFASTADOS**

Unidade: SUPERINTENDÊNCIA DE INFORMÁTICA (11.35)

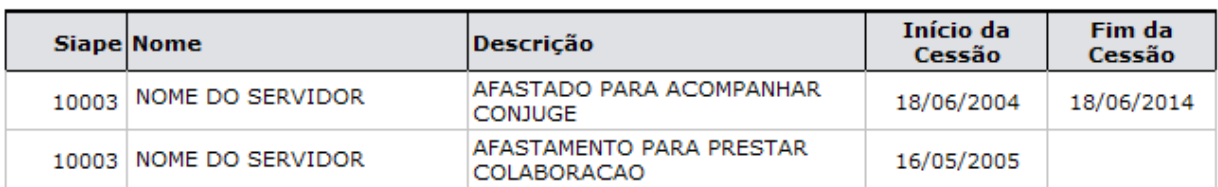

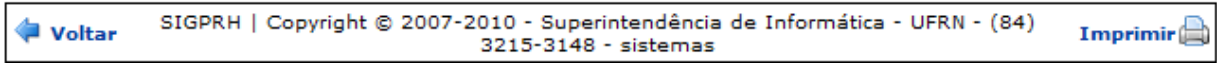

*Figura 2: Relatório de Servidores Afastados*

Para retornar a página inicial do módulo, clique em **Administração de Pessoal**, **Consultas Funcionais** ou **Cadastro**, a depender do perfil do usuário.

Caso queira retornar a página anterior e realizar uma nova consulta, clique em **Voltar**.

Para realizar a impressão do relatório, clique em *Imprimir* 

## **Consultar Servidores com Licença Médica (22/10/2010)**

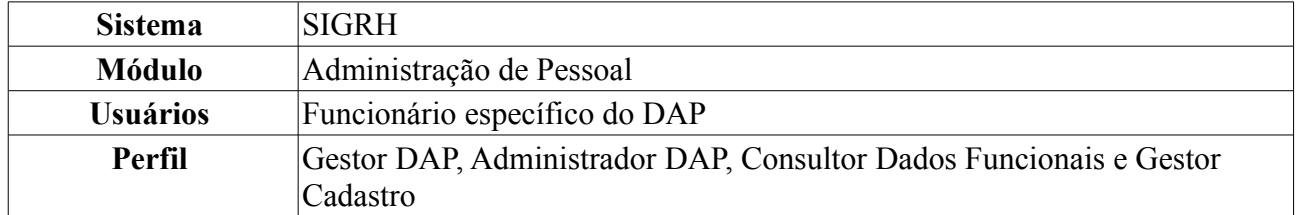

Esta operação permite a geração do relatório de servidores da Instituição que possuem licença médica um determinado intervalo de datas.

Para realizar essa operação, existem os seguintes caminhos:

- *SIGRH → Módulos → Administração de Pessoal → Consultas/Relatórios → Funcionais → Consultas Gerais → Servidores com Licença Médica* (Perfis Gestor DAP, Administrador DAP).
- *SIGRH → Módulos → Consultas Funcionais → Consultas/Relatórios → Consultas Gerais → Consultas Gerais → Servidores com Licença Médica* (Perfil Consultor Dados Funcionais).
- *SIGRH → Módulos → Cadastro → Consultas/Relatórios → Consultas Gerais → Consultas Gerais → Servidores com Licença Médica* (Perfil Gestor Cadastro).

A seguinte página será exibida.

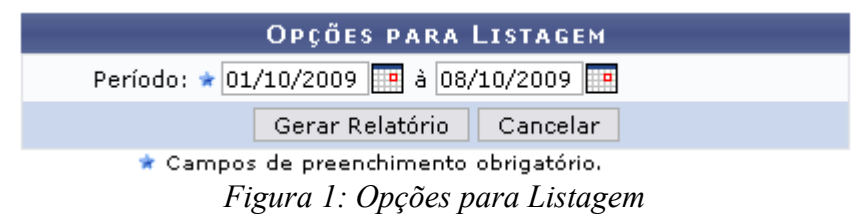

Caso desista de realizar a operação, clique em **Cancelar** e confirme a operação na caixa de diálogo que será gerada posteriormente.

Para dar continuidade, informe o *Período* que deseja consultar. As datas para preenchimento deste campo poderão ser selecionadas a partir do calendário que será disponibilizado ao clicar no ícone .

Após informar as datas, clique em **Gerar Relatório**.

Como exemplificação, buscaremos pelo relatório do *Período*: 01/10/2009 à 08/10/2009.

O sistema exibirá a página *Relatório de Servidores com Licença Médica*, como mostraremos a seguir.

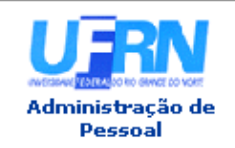

UNIVERSIDADE FEDERAL DO RIO GRANDE DO NORTE SISTEMA INTEGRADO DE GESTÃO DE PLANEJAMENTO E DE RECURSOS HUMANOS

EMITIDO EM 07/06/2010 11:37

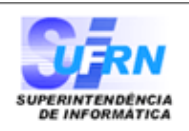

#### RELATÓRIO DE SERVIDORES COM LICENÇA MÉDICA

#### Período: 01/10/2009 à 08/10/2009

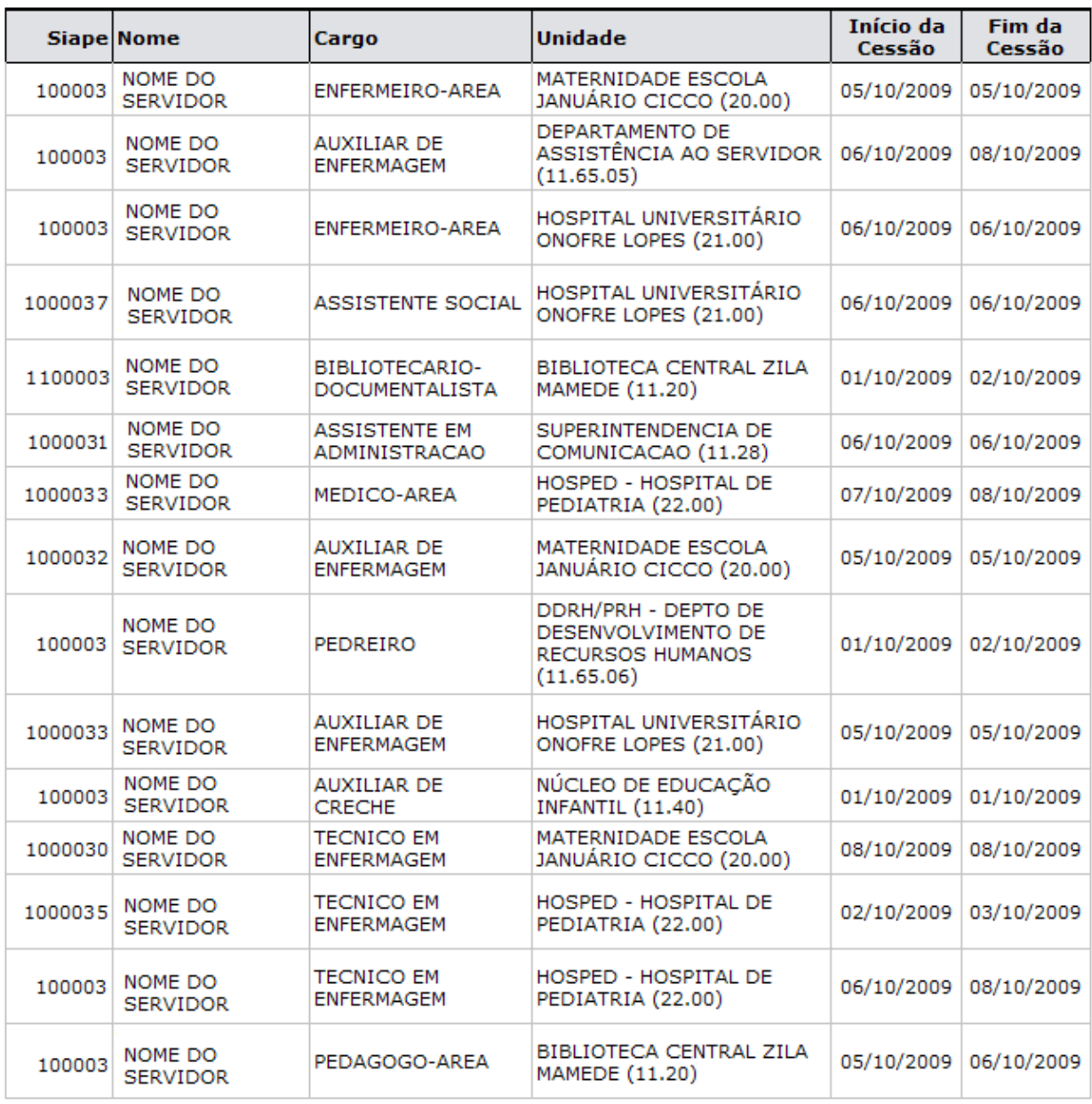

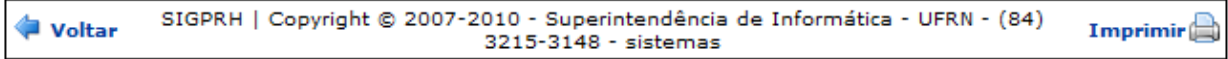

*Figura 2: Relatório de Servidores com Licença Médica*

Para retornar a página inicial do módulo, clique em **Administração de Pessoal**, **Consultas Funcionais** ou **Cadastro**, a depender do perfil do usuário.

Caso queira retornar a página anterior, clique em **Voltar**.

Para realizar a impressão do relatório, clique no ícone Imprimir **Bom Trabalho!**

## **Consultar Vínculos Anteriores (26/10/2010)**

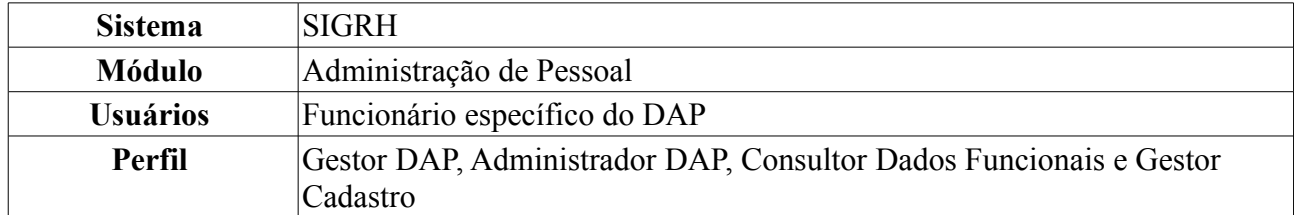

Esta operação permite a visualização dos vínculos anteriores dos servidores na Instituição.

Para realizar essa operação, existem os seguintes caminhos:

- *SIGRH → Módulos → Administração de Pessoal → Consultas/Relatórios → Funcionais → Consultas Gerais → Vínculos Anteriores* (Perfis Gestor DAP, Administrador DAP).
- *SIGRH → Módulos → Consultas Funcionais → Consultas/Relatórios → Consultas Gerais → Consultas Gerais → Vínculos Anteriores* (Perfil Consultor Dados Funcionais).
- *SIGRH → Módulos → Cadastro → Consultas/Relatórios → Consultas Gerais → Consultas Gerais → Vínculos Anteriores* (Perfil Gestor Cadastro).

O sistema carregará a seguinte página.

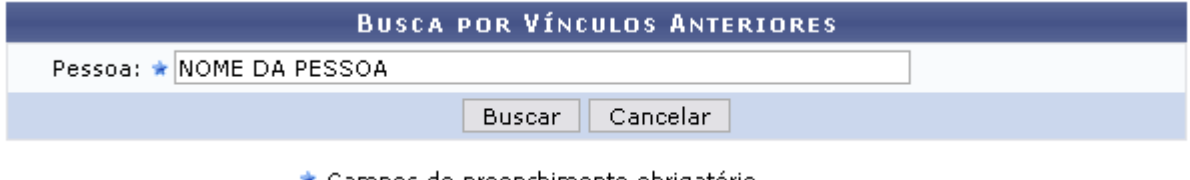

\* Campos de preenchimento obrigatório. *Figura 1: Busca por Vínculos Anteriores*

Caso desista de realizar a operação, clique em **Cancelar** e confirme a operação na caixa de diálogo que será gerada posteriormente.

Para dar continuidade informe o nome da *Pessoa* que deseja consultar. Após digitar as três primeiras letras o sistema oferecerá os nomes dos servidores que estão relacionados, clique no nome oferecido pelo sistema para selecioná-lo. Após preencher este campo, clique em **Buscar**.

A seguinte página será carregada.

|                                           | <b>BUSCA POR VÍNCULOS ANTERIORES</b> |                                                       |  |  |  |  |  |  |
|-------------------------------------------|--------------------------------------|-------------------------------------------------------|--|--|--|--|--|--|
| Pessoa: * 000.000.000-00 NOME DO SERVIDOR |                                      |                                                       |  |  |  |  |  |  |
|                                           |                                      | Cancelar<br><b>Buscar</b>                             |  |  |  |  |  |  |
| * Campos de preenchimento obrigatório.    |                                      |                                                       |  |  |  |  |  |  |
|                                           |                                      |                                                       |  |  |  |  |  |  |
|                                           |                                      | Wisualizar vínculo Malterar vínculo Misemover vínculo |  |  |  |  |  |  |
|                                           |                                      | <b>VÍNCULOS ANTERIORES CADASTRADOS</b>                |  |  |  |  |  |  |
| <b>Início</b><br><b>Término</b>           | <b>Categoria</b>                     | Cargo                                                 |  |  |  |  |  |  |

*Figura 2: Vínculos Anteriores Cadastrados*

Nessa página o usuário poderá realizar três ações que explicaremos a seguir. Caso o usuário tenha o perfil Consultor Dados Funcionais, apenas a opção *Visualizar Vínculo* será apresentada.

Para *Visualizar Vínculo*, clique em **.** Será exibida a seguinte janela.

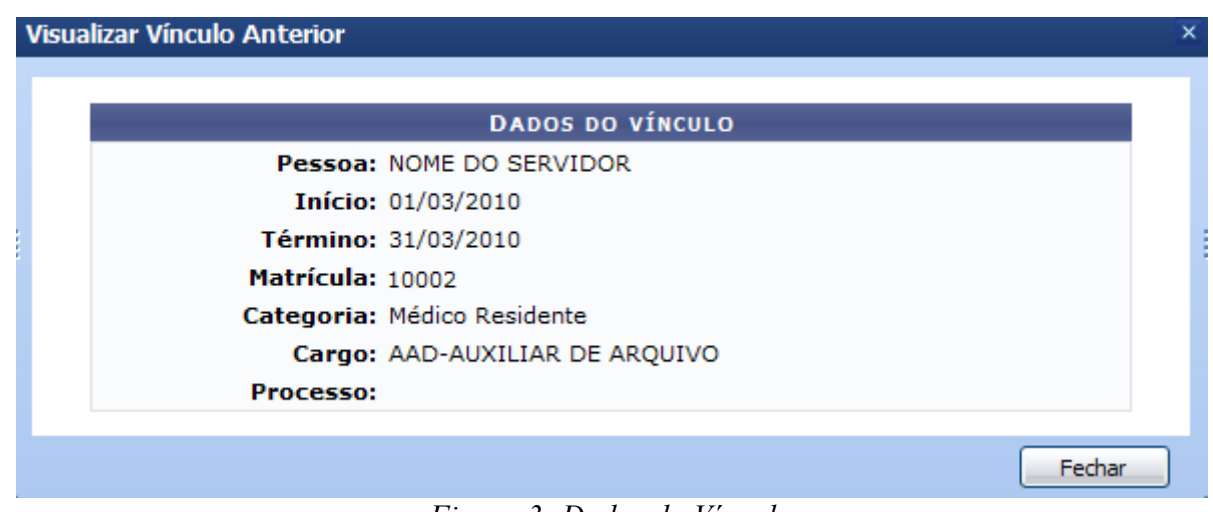

*Figura 3: Dados do Vínculo*

Clique em **Fechar** para finalizar a visualização da tela.

Para *Alterar Vínculo*, clique no ícone **.** Será exibida a página para alteração do vínculo.

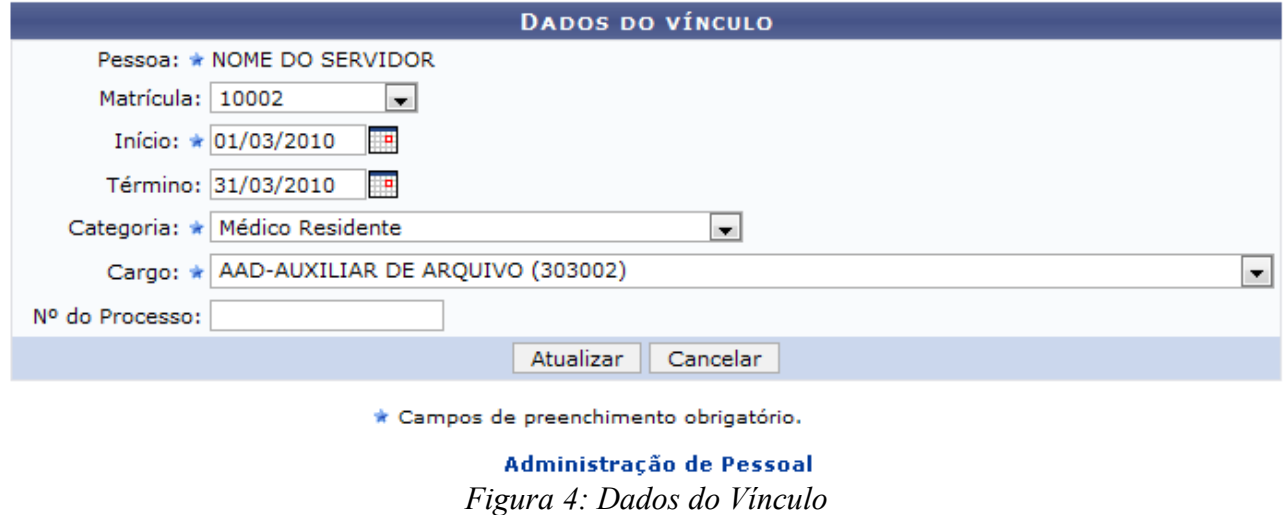

Nesta tela, o usuário poderá alterar quaisquer informação, como: *Matrícula*, *Categoria*, *Cargo*, entre outros.

Após realizar as alterações necessárias, clique em **Atualizar**. A mensagem de sucesso será exibida.

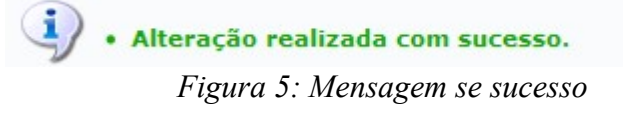

Para *Remover Vínculo*, clique em **.** Uma caixa de diálogo será exibida para confirmação da operação.

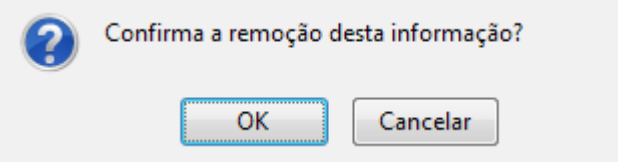

*Figura 6:Caixa de Diálogo*

Confirme a operação clicando em **OK**. Será exibida a mensagem de sucesso.

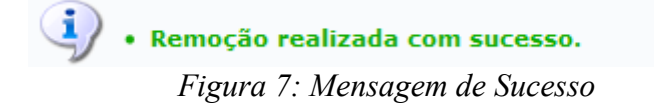

Para retornar a página inicial do módulo, clique em **Administração de Pessoal**, **Consultas Funcionais** ou **Cadastro**, a depender do perfil do usuário.

# **Consultar Término de Ausências por Período (26/10/2010)**

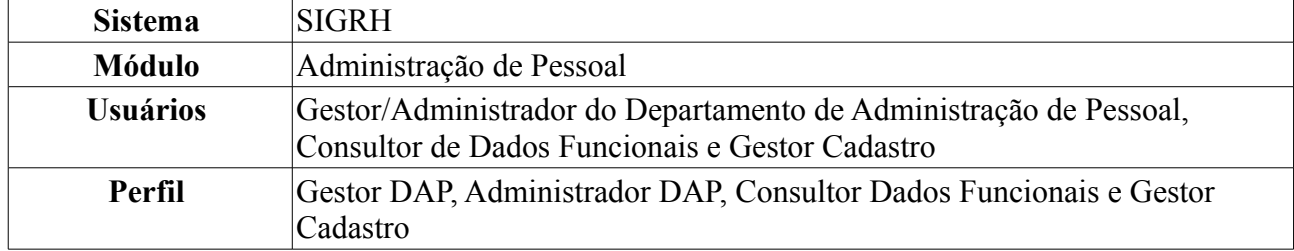

O relatório de término de ausências é utilizado pelo Departamento de Pessoal para verificar quais os servidores da Instituição realmente estão retornando às suas atividades ao término do período de afastamento.

Para realizar a consulta, existem os seguintes caminhos:

- *SIGRH → Módulos → Administração de Pessoal → Consultas/Relatórios → Funcionais → Consultas Gerais → Término de Ausências por Período* (Perfis Gestor DAP, Administrador DAP).
- *SIGRH → Módulos → Consultas Funcionais → Aba Consultas/Relatórios → Consultas Gerais → Consultas Gerais → Término de Ausências por Período* (Perfil Consultor Dados Funcionais).
- *SIGRH → Módulos → Cadastro → Aba Consultas/Relatórios → Consultas Gerais → Consultas Gerais → Término de Ausências por Período* (Perfil Gestor Cadastro).

A seguinte tela será exibida:

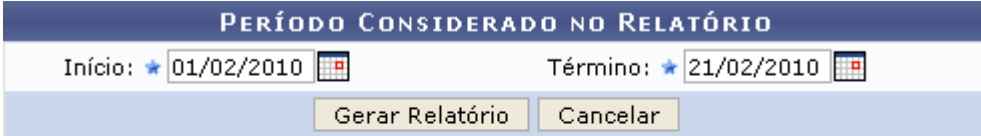

\* Campos de preenchimento obrigatório.

Administração de Pessoal *Figura 1: Período Considerado no Relatório*

O usuário deverá informar o período de *Início* e *Término* das ausências, para se gerar o relatório. As datas poderão ser digitadas ou selecionadas no calendário que será disponibilizado ao clicar ícone .

Exemplificaremos com *Início*: 01/02/2010 e *Término*: 21/02/2010.

Para retornar a página inicial do módulo, clique em **Administração de Pessoal**, **Consultas Funcionais** ou **Cadastro**, a depender do perfil do usuário.

Caso desista da operação, clique em **Cancelar** e confirme a desistência na janela que será exibida pelo sistema.

Após informar os dados necessários, clique em **Gerar Relatório**. O sistema exibirá o *Relatório de Término de Ausências Homologadas Por Período*, conforme figura abaixo.

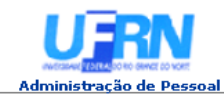

EMITIDO EM 08/06/2010 08:32

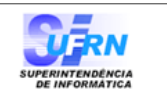

#### RELATÓRIO DE TÉRMINO DE AUSÊNCIAS HOMOLOGADAS POR PERÍODO

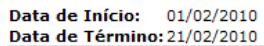

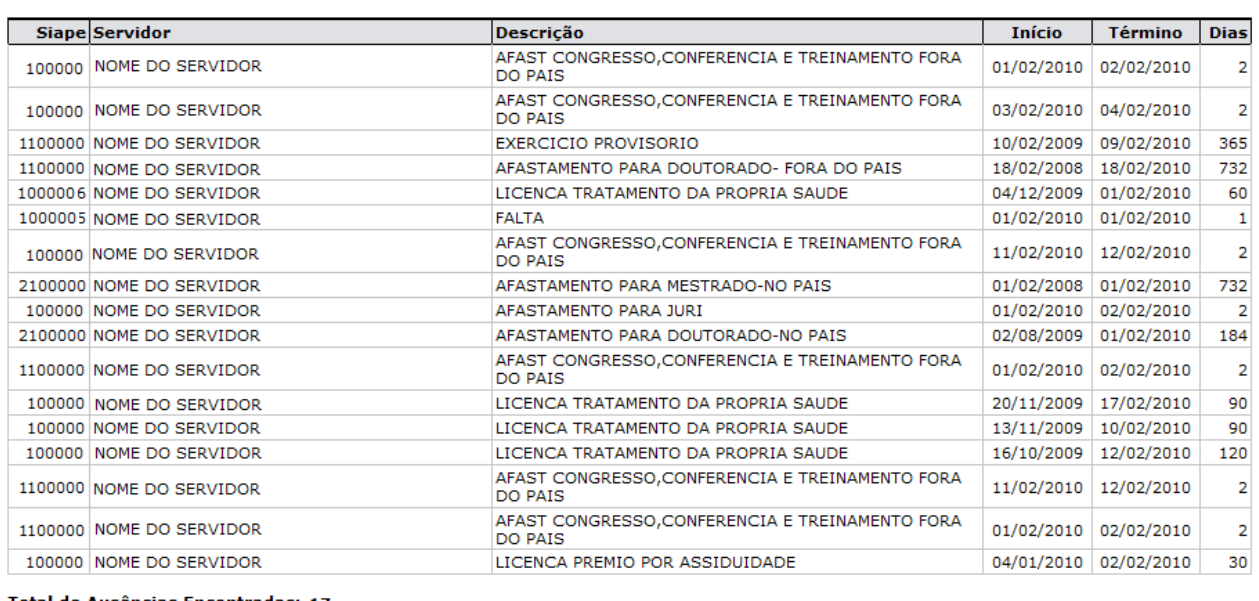

Total de Ausências Encontradas: 17

Voltar SIGPRH | Copyright © 2007-2010 - Superintendência de Informática - UFRN - (84) 3215-3148 - sistemas Imprimir  $\Box$ 

*Figura 2: Relatório de Término de Ausências Homologadas Por Período*

Para retornar a página inicial do módulo, clique em **Administração de Pessoal**, **Consultas Funcionais** ou **Cadastro**, a depender do perfil do usuário.

Caso queira retornar à página anterior, clique em **Voltar**.

Para imprimir o relatório, clique em *Imprimir* 

## **Consultar Ausências com Término Indeterminado (26/10/2010)**

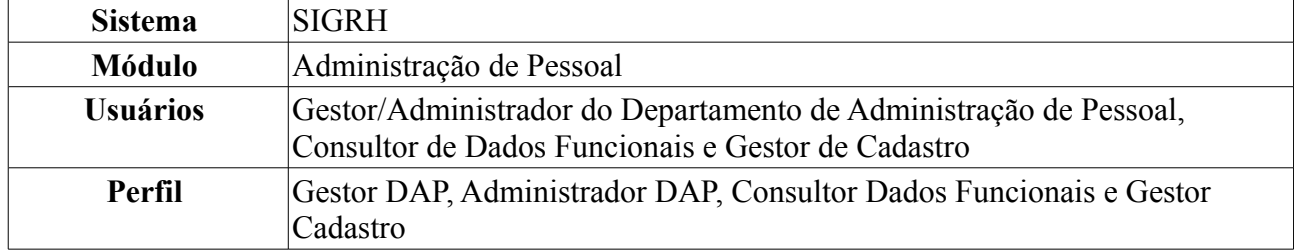

O relatório de ausências com término indeterminado é utilizado pelo Departamento de Pessoal para verificar quais servidores da Instituição estão afastados por tempo indeterminado. Para realizar a consulta, existem os seguintes caminhos:

- *SIGRH → Módulos → Administração de Pessoal → Consultas/Relatórios → Funcionais → Consultas Gerais → Ausências com Término Indeterminado* (Perfis Gestor DAP, Administrador DAP).
- *SIGRH → Módulos → Consultas Funcionais → Consultas/Relatórios → Consultas Gerais → Consultas Gerais → Ausências com Término Indeterminado* (Perfil Consultor Dados Funcionais).
- *SIGRH → Módulos → Cadastro → Consultas/Relatórios → Consultas Gerais → Consultas Gerais → Ausências com Término Indeterminado* (Perfil Gestor Cadastro).

O sistema exibirá o *Relatório de Ausências Homologadas Com Término Indeterminado* no seguinte formato.

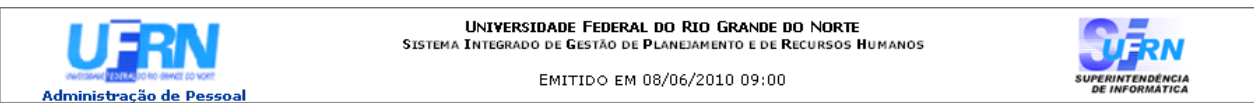

#### RELATÓRIO DE AUSÊNCIAS HOMOLOGADAS COM TÉRMINO INDETERMINADO

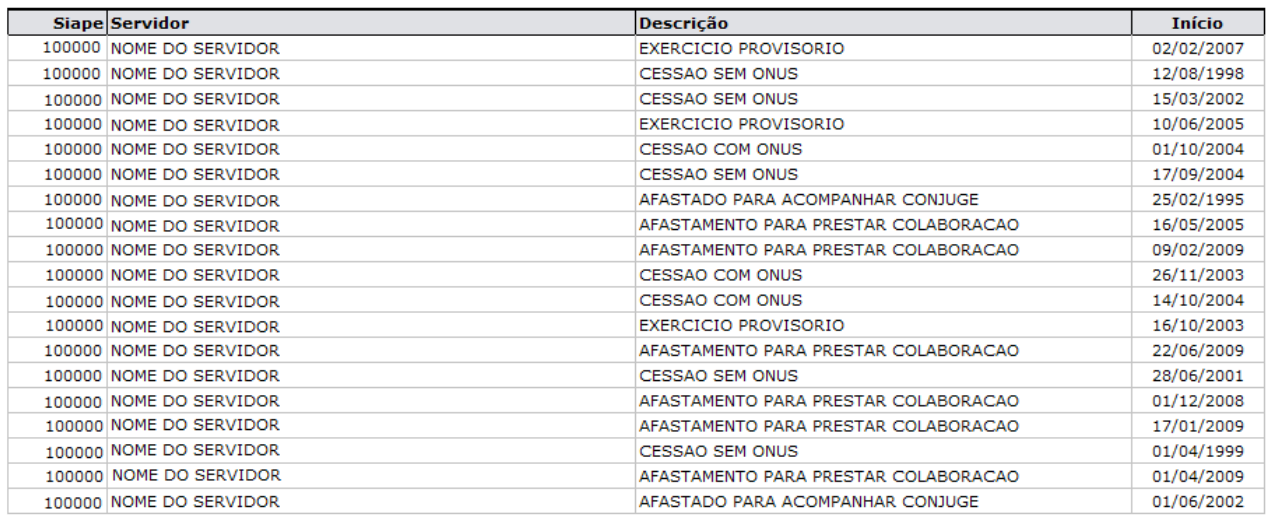

Total de Ausências Encontradas: 19

SIGPRH | Copyright © 2007-2010 - Superintendência de Informática - UFRN - (84) 3215-3148 - sistemas Voltar Imprimir  $\mathbb{R}$ *Figura 1: Relatório de Ausências Homologadas Com Término Indeterminado*

Para retornar a página inicial do módulo, clique em **Administração de Pessoal**, **Consultas**

**Funcionais** ou **Cadastro**, a depender do perfil do usuário. Para retornar à tela anterior, clique em **Voltar**. Para imprimir o relatório, clique em *Imprimir* **Bom Trabalho!**

## **Consultar Vínculos Anteriores (26/10/2010)**

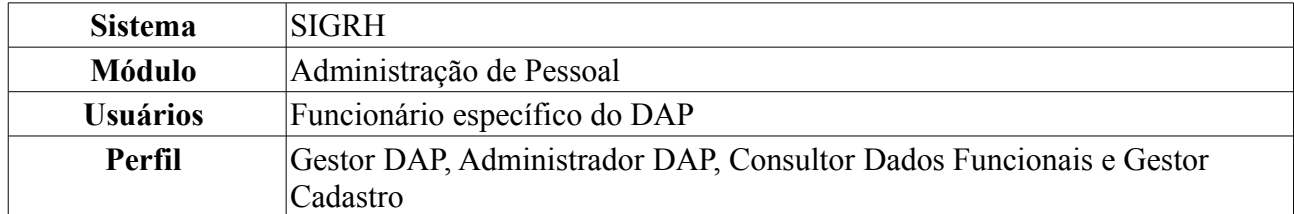

Esta operação permite a visualização dos vínculos anteriores dos servidores na Instituição.

Para realizar essa operação, existem os seguintes caminhos:

- *SIGRH → Módulos → Administração de Pessoal → Consultas/Relatórios → Funcionais → Consultas Gerais → Vínculos Anteriores* (Perfis Gestor DAP, Administrador DAP).
- *SIGRH → Módulos → Consultas Funcionais → Consultas/Relatórios → Consultas Gerais → Consultas Gerais → Vínculos Anteriores* (Perfil Consultor Dados Funcionais).
- *SIGRH → Módulos → Cadastro → Consultas/Relatórios → Consultas Gerais → Consultas Gerais → Vínculos Anteriores* (Perfil Gestor Cadastro).

O sistema carregará a seguinte página.

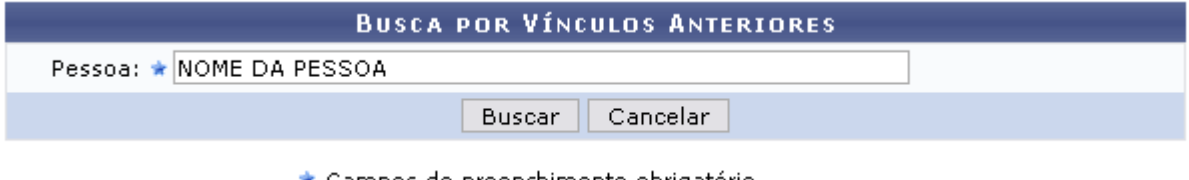

\* Campos de preenchimento obrigatório. *Figura 1: Busca por Vínculos Anteriores*

Caso desista de realizar a operação, clique em **Cancelar** e confirme a operação na caixa de diálogo que será gerada posteriormente.

Para dar continuidade informe o nome da *Pessoa* que deseja consultar. Após digitar as três primeiras letras o sistema oferecerá os nomes dos servidores que estão relacionados, clique no nome oferecido pelo sistema para selecioná-lo. Após preencher este campo, clique em **Buscar**.

A seguinte página será carregada.

|                                           | <b>BUSCA POR VÍNCULOS ANTERIORES</b> |                                                       |  |  |  |  |  |  |
|-------------------------------------------|--------------------------------------|-------------------------------------------------------|--|--|--|--|--|--|
| Pessoa: * 000.000.000-00 NOME DO SERVIDOR |                                      |                                                       |  |  |  |  |  |  |
|                                           |                                      | Cancelar<br><b>Buscar</b>                             |  |  |  |  |  |  |
| * Campos de preenchimento obrigatório.    |                                      |                                                       |  |  |  |  |  |  |
|                                           |                                      |                                                       |  |  |  |  |  |  |
|                                           |                                      | Wisualizar vínculo Malterar vínculo Misemover vínculo |  |  |  |  |  |  |
|                                           |                                      | <b>VÍNCULOS ANTERIORES CADASTRADOS</b>                |  |  |  |  |  |  |
| <b>Início</b><br><b>Término</b>           | <b>Categoria</b>                     | Cargo                                                 |  |  |  |  |  |  |

*Figura 2: Vínculos Anteriores Cadastrados*

Nessa página o usuário poderá realizar três ações que explicaremos a seguir. Caso o usuário tenha o perfil Consultor Dados Funcionais, apenas a opção *Visualizar Vínculo* será apresentada.

Para *Visualizar Vínculo*, clique em **.** Será exibida a seguinte janela.

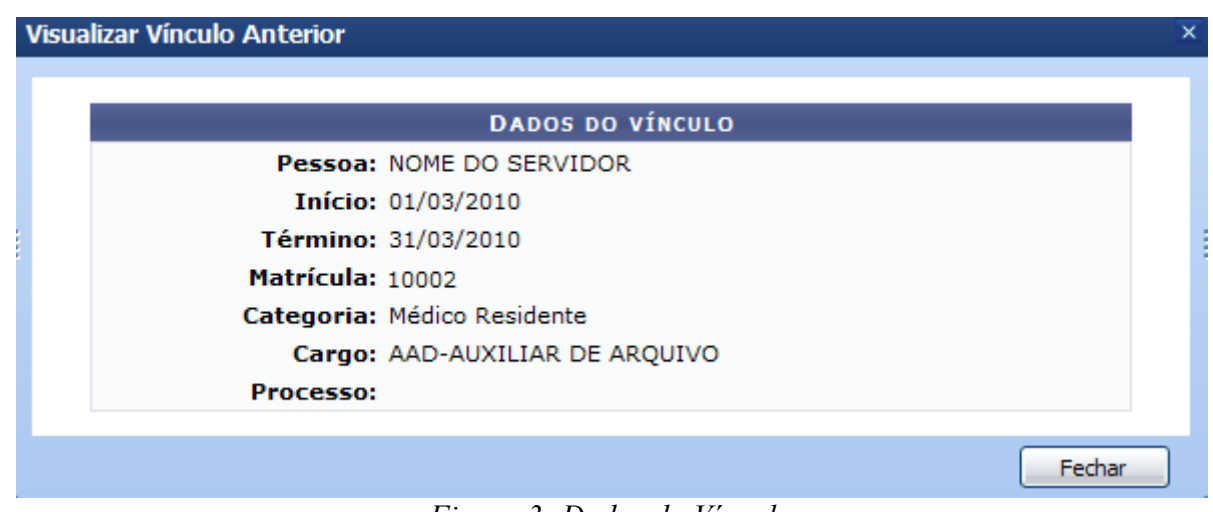

*Figura 3: Dados do Vínculo*

Clique em **Fechar** para finalizar a visualização da tela.

Para *Alterar Vínculo*, clique no ícone **.** Será exibida a página para alteração do vínculo.

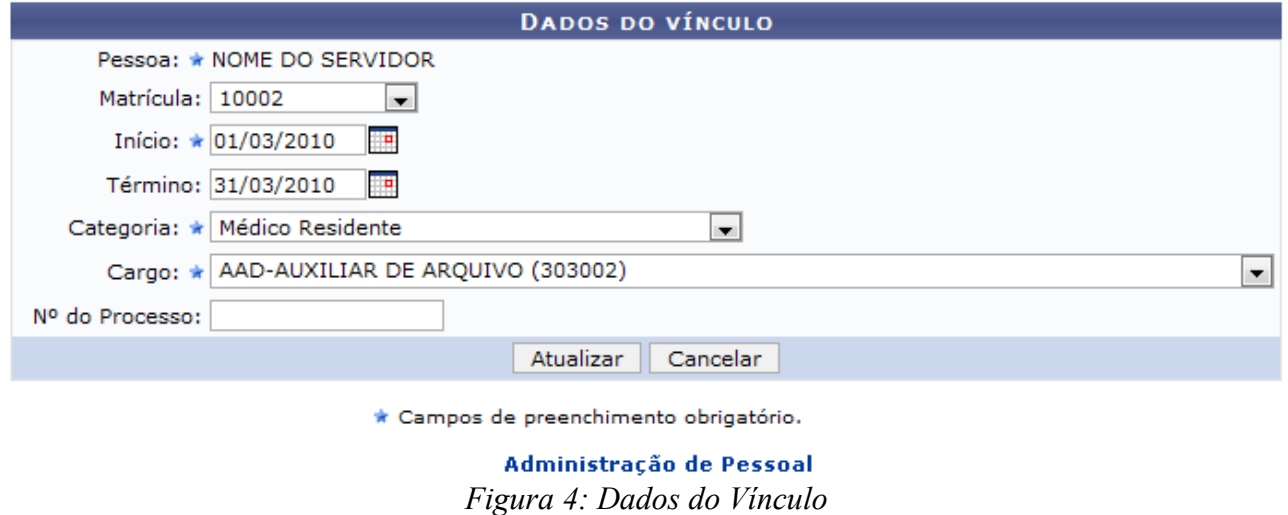

Nesta tela, o usuário poderá alterar quaisquer informação, como: *Matrícula*, *Categoria*, *Cargo*, entre outros.

Após realizar as alterações necessárias, clique em **Atualizar**. A mensagem de sucesso será exibida.

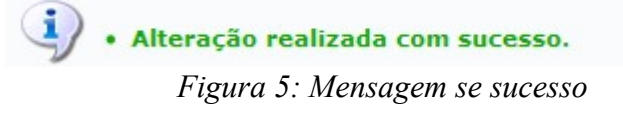

Para *Remover Vínculo*, clique em **.** Uma caixa de diálogo será exibida para confirmação da operação.

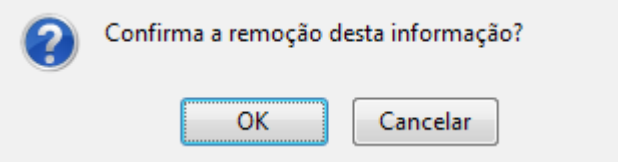

*Figura 6:Caixa de Diálogo*

Confirme a operação clicando em **OK**. Será exibida a mensagem de sucesso.

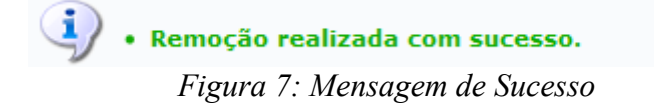

Para retornar a página inicial do módulo, clique em **Administração de Pessoal**, **Consultas Funcionais** ou **Cadastro**, a depender do perfil do usuário.

# **Histórico de Progressão para Servidor (26/10/2010)**

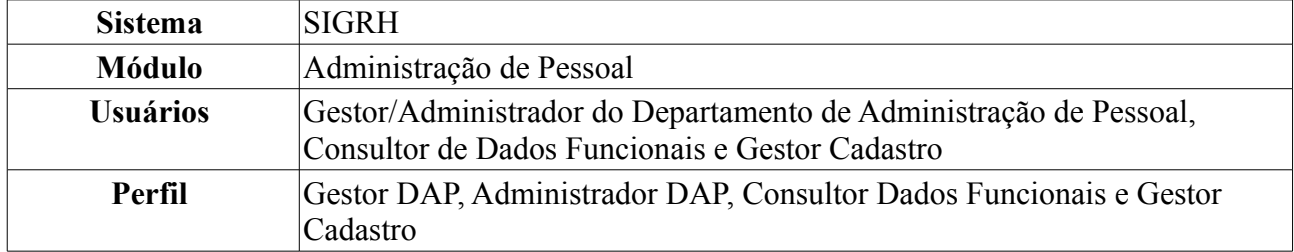

Esta operação permite a visualização do histórico de progressões de servidores da Instituição por quatro formas de desenvolvimento no PCCTAE: *Progressão por Mérito*, *Progressão por Mérito e Tempo de Serviço*, *Incentivo à Qualificação (Progressão por Titulação)* e *Progressão por Capacitação Profissional*.

Para tanto, existem os seguintes caminhos:

- *SIGRH → Módulos → Administração de Pessoal → Consulta/Relatórios → Funcionais → Progressão → Histórico de Progressão por Servidor* (Perfis Gestor DAP, Administrador DAP).
- *SIGRH → Módulos → Consultas Funcionais → Consultas/Relatórios → Consultas Gerais → Progressão → Histórico de Progressão por Servidor* (Perfil Consultor Dados Funcionais).
- *SIGRH → Módulos → Cadastro → Consultas/Relatórios → Consultas Gerais → Progressão → Histórico de Progressão por Servidor* (Perfil Gestor Cadastro).

O usuário terá acesso à página *Histórico de Progressão de Servidores*, semelhante à figura abaixo.

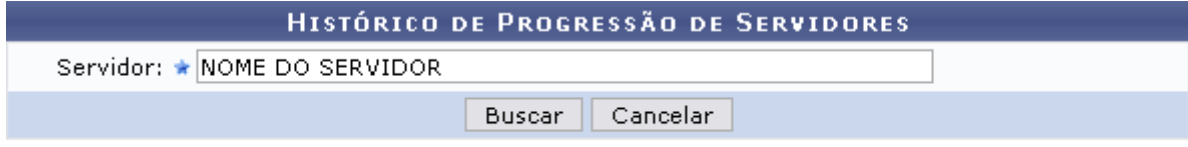

\* Campos de preenchimento obrigatório. *Figura 1: Histórico de Progressão de Servidores*

É necessário que o usuário informe o nome ou CPF do *Servidor* cujo histórico de progressão deseja visualizar.

Caso desista da operação, clique em **Cancelar** e confirme a desistência na janela que será gerada posteriormente. Esta ação é válida para todas as telas que a contenha.

Após inserir a identificação do servidor, clique em **Buscar**. Em seguida, o sistema disponibilizará na mesma tela o *Histórico de Progressão* do servidor informado, como exibido na ilustração subsequente.

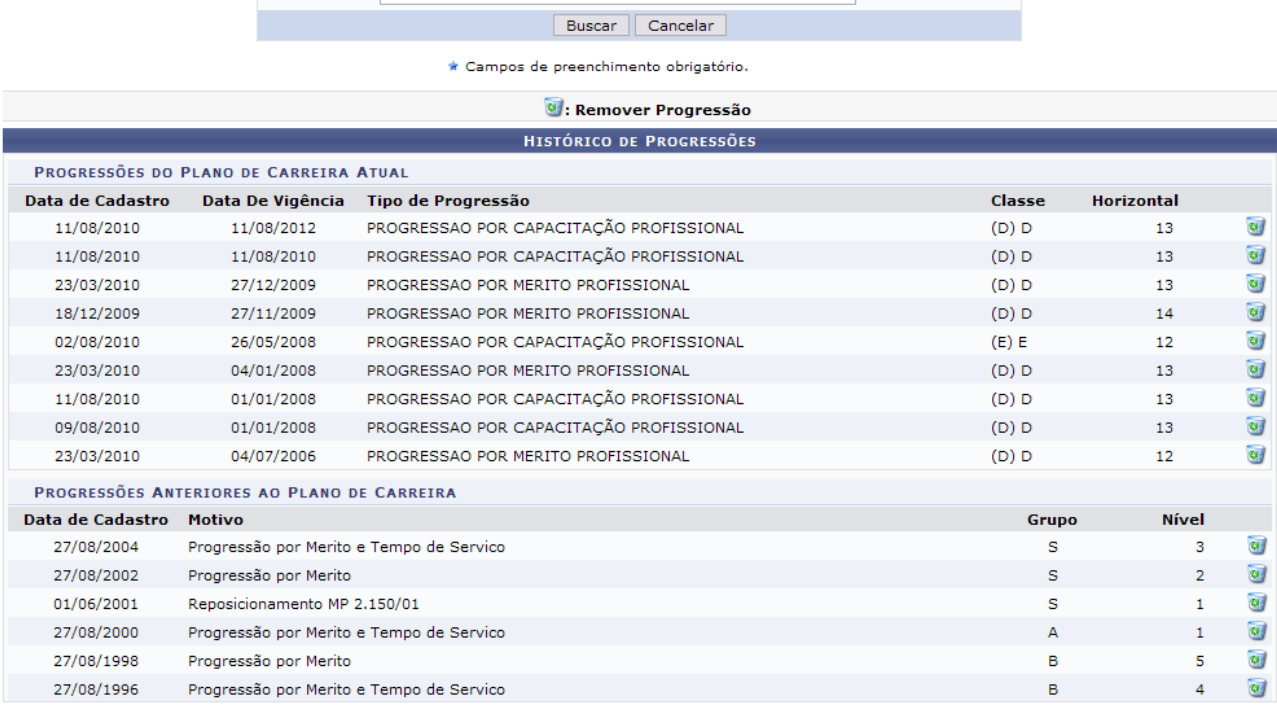

HISTÓRICO DE PROGRESSÃO DE SERVIDORES

Servidor: \* NOME DO SERVIDOR

*Figura 2: Histórico de Progressão do Servidor*

Caso o perfil do usuário seja Consultor Dados Funcionais a opção para remover os itens de progressão listados, clicando no ícone que não estará disponível.

Optando por remover uma progressão, o sistema exibirá a seguinte janela para confirmação da operação:

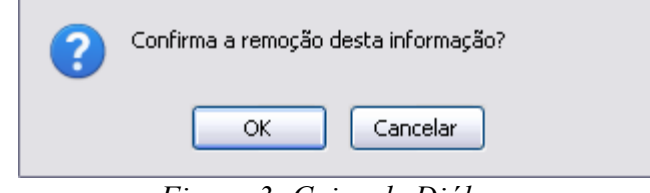

*Figura 3: Caixa de Diálogo*

Clique em **Cancelar** caso desista da remoção ou em **OK** para confirmá-la. Por fim, será gerada uma mensagem de sucesso no topo da página, conforme exibido a seguir.

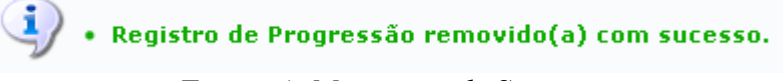

*Figura 4: Mensagem de Sucesso*

Para retornar a página inicial do módulo, clique em **Administração de Pessoal**, **Consultas Funcionais** ou **Cadastro**, a depender do perfil do usuário.

# **Relatório de Ausências Cadastradas por Período (26/10/2010)**

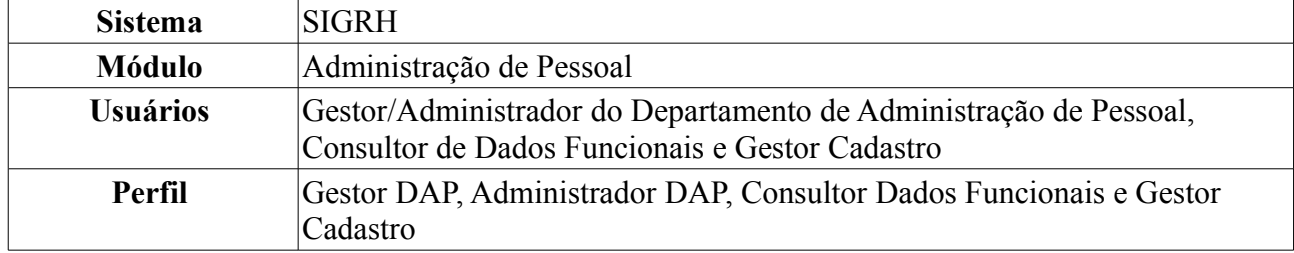

Esta operação permite que o usuário visualize um relatório contendo as ausências dos servidores em um determinado período.

Para realizar essa operação, existem os seguintes caminhos:

- *SIGRH → Módulos → Administração de Pessoal → Consultas/Relatórios → Relatórios → Relatórios → Ausências Cadastradas por Período* (Perfis Gestor DAP, Administrador DAP).
- *SIGRH → Módulos → Consultas Funcionais → Consultas/Relatórios → Relatórios → Relatórios → Ausências Cadastradas por Período* (Perfil Consultor Dados Funcionais).
- *SIGRH → Módulos → Cadastro → Consultas/Relatórios → Relatórios → Relatórios → Ausências Cadastradas por Período* (Perfil Gestor Cadastro).

O sistema exibirá a tela contendo as *Opções para Consulta*, semelhante à figura abaixo.

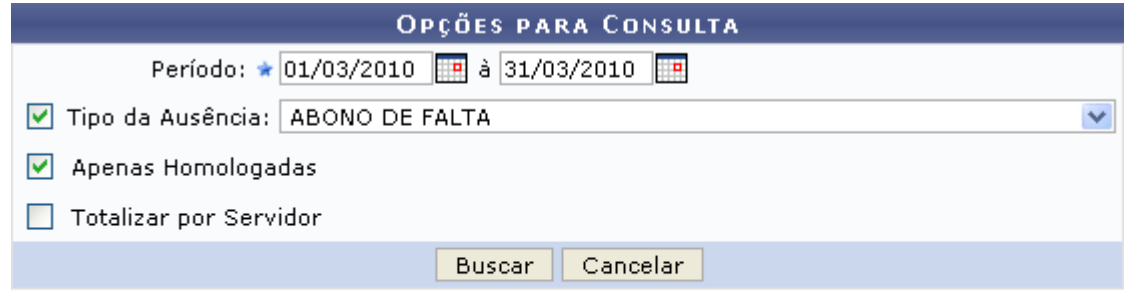

\* Campos de preenchimento obrigatório.

Administração de Pessoal *Figura 1: Opções para Consulta*

O usuário deverá informar o *Período* desejado, digitando a data ou selecionando-a no calendário que será disponibilizado ao clicar no ícone . Além disso, o usuário também poderá informar o *Tipo de Ausência*; selecionar a opção *Apenas Homologadas* caso deseje restringir a pesquisa apenas a ausências homologadas; e/ou selecionar a opção *Totalizar por Servidor* caso deseje que o sistema gere a quantidade total de ausências por servidor da Instituição.

Exemplificaremos com o *Período*: 01/03/2010 à 31/03/2010; *Tipo de Ausência*: Abono de Falta e a opção *Apenas Homologadas* selecionada.

Para retornar a página inicial do módulo, clique em **Administração de Pessoal**, **Consultas Funcionais** ou **Cadastro**, a depender do perfil do usuário.

Caso desista de realizar a operação, clique em **Cancelar** e confirme a desistência na janela que será gerada posteriormente.

Para emitir o relatório, clique em **Buscar**. O relatório de *Ausências Cadastradas por Período* será exibida no seguinte formato.

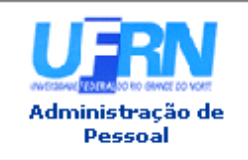

UNIVERSIDADE FEDERAL DO RIO GRANDE DO NORTE SISTEMA INTEGRADO DE GESTÃO DE PLANEJAMENTO E DE RECURSOS HUMANOS

EMITIDO EM 08/06/2010 10:21

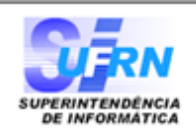

#### **AUSÊNCIAS CADASTRADAS POR PERÍODO**

Período: 01/03/2010 à 31/03/2010 Tipo de Ausência: ABONO DE FALTA

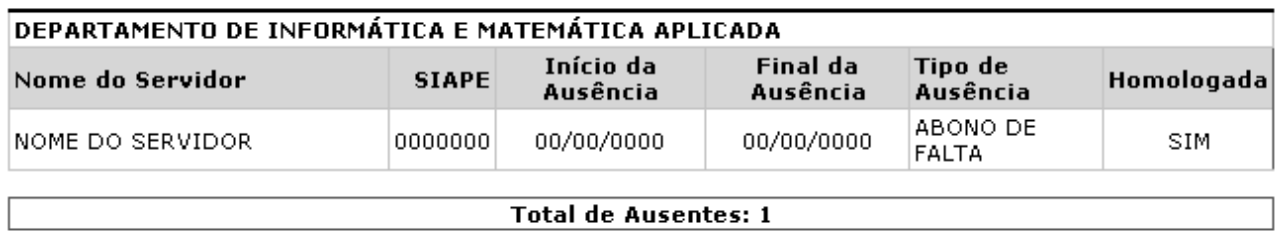

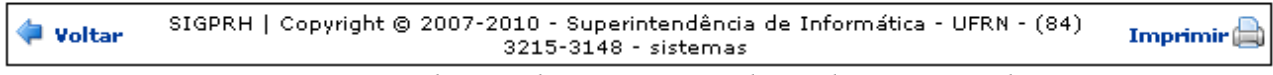

*Figura 2: Relatório de Ausências Cadastradas por Período*

Caso deseje retornar à página de busca, clique em **Voltar**.

Para imprimir o relatório, clique no ícone Imprimir

Para retornar a página inicial do módulo, clique em **Administração de Pessoal**, **Consultas Funcionais** ou **Cadastro**, a depender do perfil do usuário.

# **Relatório de Aniversariantes do Mês (26/10/2010)**

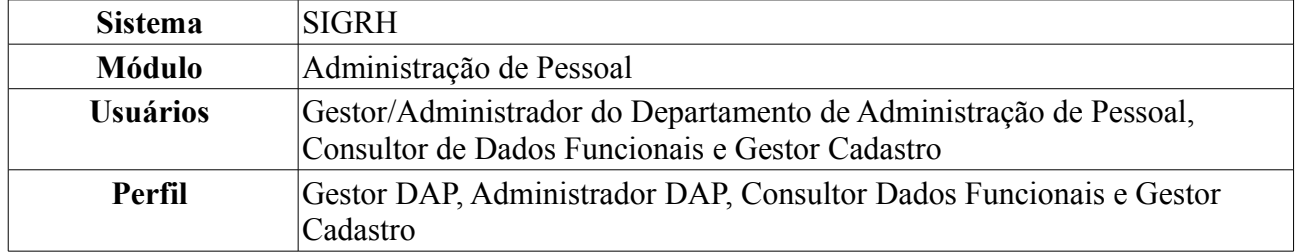

Esta funcionalidade permite que o usuário emita um relatório dos aniversariantes do mês selecionado, tendo como base as informações pessoais de cada servidor que o sistema mantém no banco de dados.

Para gerar o relatório, existem os seguintes caminhos:

- *SIGRH → Módulos → Administração de Pessoal → Consultas/Relatórios → Relatórios → Relatórios → Relatório de Aniversariantes do Mês* (Perfis Gestor Administração de Pessoal e Administrador de Gestão de Pessoal).
- *SIGRH → Módulos → Consultas Funcionais → Aba Consultas/Relatórios → Relatórios → Relatórios → Relatório de Aniversariantes do Mês* (Perfil Consultor Dados Funcionais).
- *SIGRH → Módulos → Cadastro → Aba Consultas/Relatórios → Relatórios → Relatórios → Relatório de Aniversariantes do Mês* (Perfil Gestor Cadastro).

A tela *Aniversariantes* será exibida.

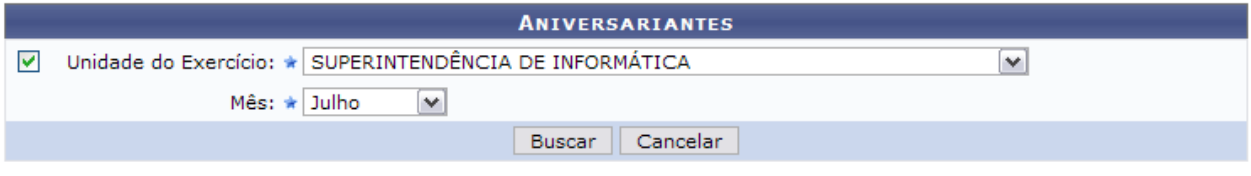

\* Campos de preenchimento obrigatório.

*Figura 1: Aniversariantes*

O usuário deverá informar a *Unidade do Exercício* e o *Mês* dos aniversariantes que deverão constar no relatório. Caso deseje visualizar os aniversariantes de todas as unidades da Instituição, o campo *Unidade* não deverá ser selecionado.

Exemplificaremos com *Unidade do Exercício*: Superintendência de Informática e *Mês*: Julho.

Caso desista da operação, clique em **Cancelar** e confirme a desistência na janela que será gerada posteriormente.

Para visualizar o relatório de acordo com os dados informados, clique em **Buscar**. O usuário terá acesso a uma lista contendo todos os servidores da unidade que selecionou que fazem aniversário no mês selecionado e o dia do aniversário deles.

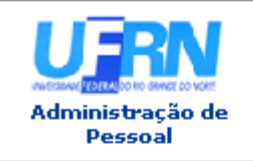

UNIVERSIDADE FEDERAL DO RIO GRANDE DO NORTE SISTEMA INTEGRADO DE GESTÃO DE PLANEJAMENTO E DE RECURSOS HUMANOS

EMITIDO EM 08/06/2010 10:30

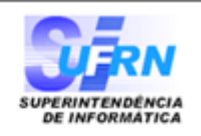

### ANIVERSARIANTES DO MÊS DE JULHO - SUPERINTENDÊNCIA DE INFORMÁTICA

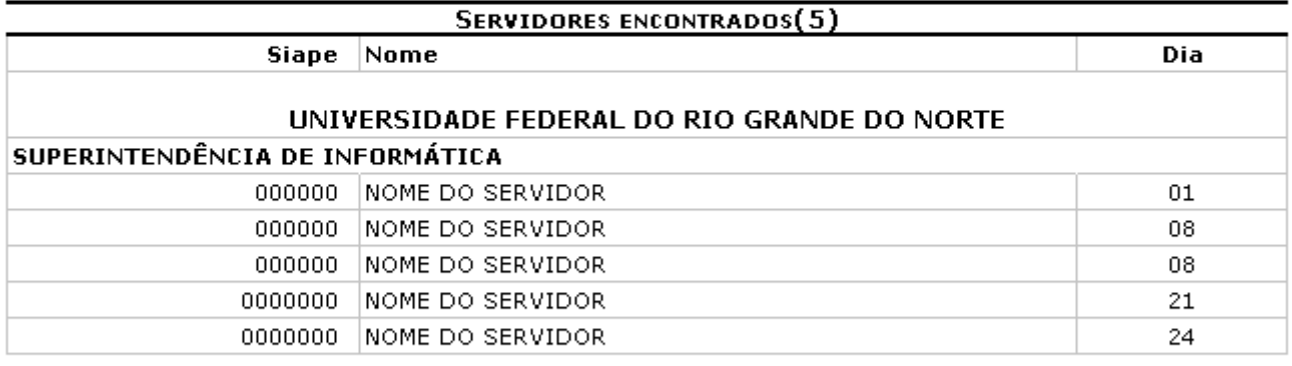

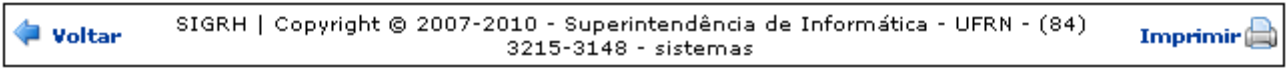

*Figura 2: Lista de Aniversariantes do Mês e Unidade Selecionados*

Caso deseje retornar a tela anterior, clique em **Voltar**.

Para imprimir a lista, clique no ícone Imprimir

Para retornar a página inicial do módulo, clique em **Administração de Pessoal**, **Consultas Funcionais** ou **Cadastro**, a depender do perfil do usuário.

## **Relatório de Dados Funcionais (26/10/2010)**

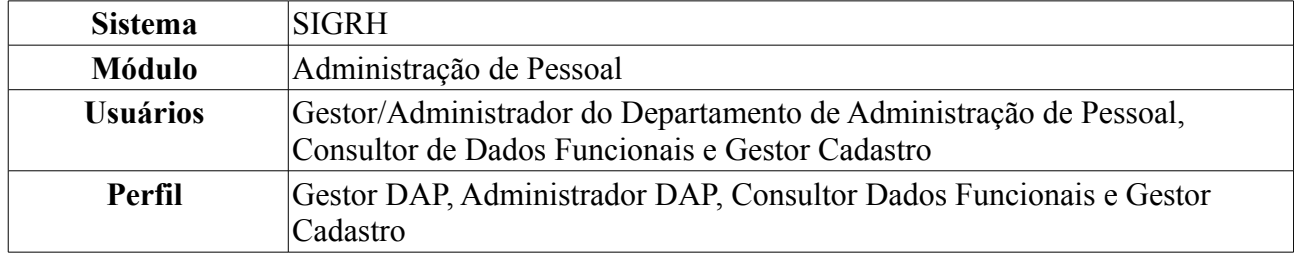

Esta operação permite que o usuário visualize um relatório de dados funcionais de um ou mais servidor da Instituição, utilizando critérios como data de admissão, unidade, cargo e categoria.

Para realizar essa operação, existem os seguintes caminhos:

- *SIGRH → Módulos → Administração de Pessoal → Consultas/Relatórios → Relatórios → Relatórios → Dados Funcionais* (Perfis Gestor DAP, Administrador DAP).
- *SIGRH → Módulos → Consultas Funcionais → Consultas/Relatórios → Relatórios → Relatórios → Dados Funcionais* (Perfil Consultor Dados Funcionais).
- *SIGRH → Módulos → Cadastro → Consultas/Relatórios → Relatórios → Relatórios → Dados Funcionais* (Perfil Gestor Cadastro).

O sistema exibirá o campo de busca, semelhante à seguinte imagem:

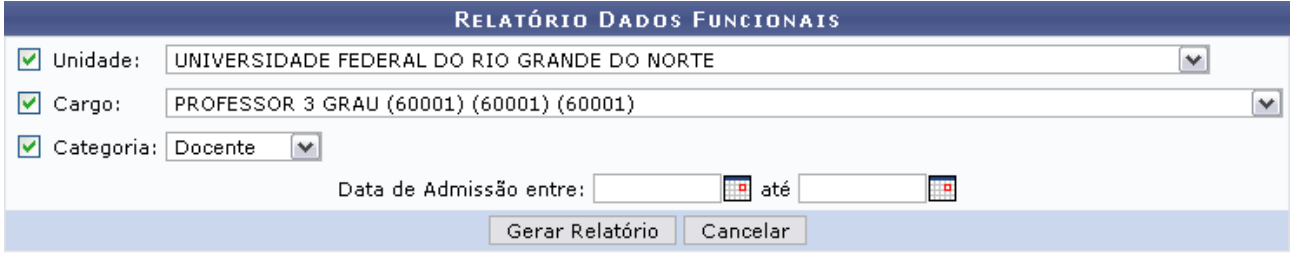

Administração de Pessoal

*Figura 1: Campo de Busca*

O usuário poderá informar o período de admissão, digitando a data ou selecionando-a no calendário exibido ao clicar no ícone **.** Além disso, ele poderá informar a *Unidade* em que o servidor atua, o *Cargo* que exerce dentro da Instituição e/ou a *Categoria* do servidor, dentre as opções *Docente* e *Técnico*.

Exemplificaremos com *Unidade*: Universidade Federal do Rio Grande do Norte, *Cargo*: Professor de 3 Grau e *Categoria*: Docente.

Para retornar a página inicial do módulo, clique em **Administração de Pessoal**, **Consultas Funcionais** ou **Cadastro**, a depender do perfil do usuário.

Caso desista da operação, clique em **Cancelar** e confirme a desistência na janela que será gerada posteriormente.

Para visualizar o relatório, clique em **Gerar Relatório**. O sistema solicitará que o usuário realize o download do arquivo.

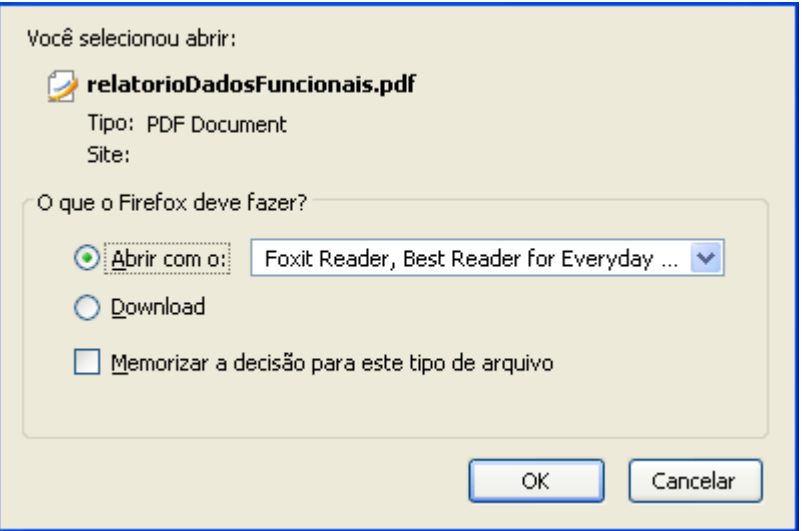

*Figura 2: Confirmação de Download*

Clique em **OK** para visualizar o relatório em formato PDF, semelhante ao exibido a seguir:

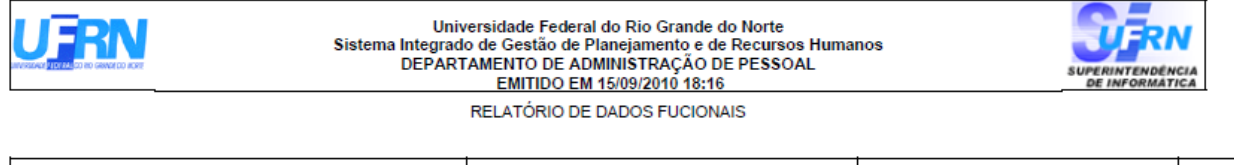

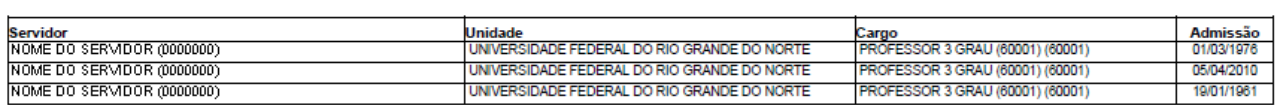

Copyright © 2007-2010 - - UFRN - null - null *Figura 3: Relatório de Dados Funcionais*

## **Relatório de Docentes Afastados (26/10/2010)**

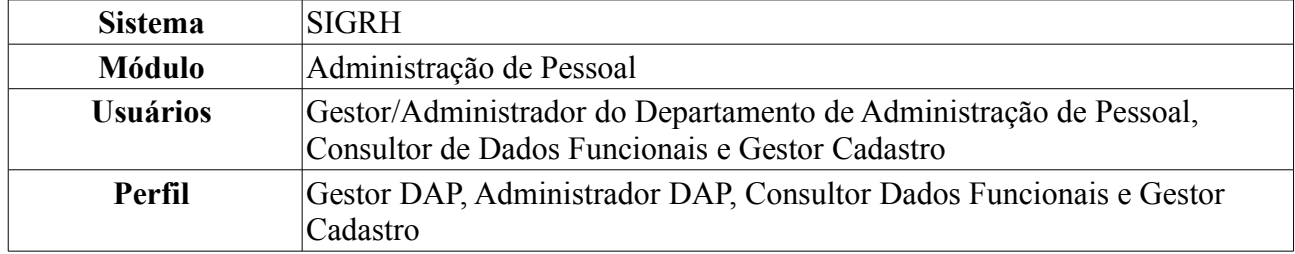

Esta operação permite que o usuário visualize o relatório de docentes afastados da Instituição na data atual. Para tanto, existem os seguintes caminhos:

- *SIGRH → Módulos → Administração de Pessoal → Consultas/Relatórios → Relatórios → Relatórios → Docentes Afastados* (Perfis Gestor Gestor DAP, Administrador DAP).
- *SIGRH → Módulos → Consultas Funcionais → Consultas/Relatórios → Relatórios → Relatórios → Docentes Afastados* (Perfil Consultor Dados Funcionais).
- *SIGRH → Módulos → Cadastro → Consultas/Relatórios → Relatórios → Relatórios → Docentes Afastados* (Perfil Gestor Cadastro).

O sistema exibirá a tela *Selecione o Formato do Arquivo*.

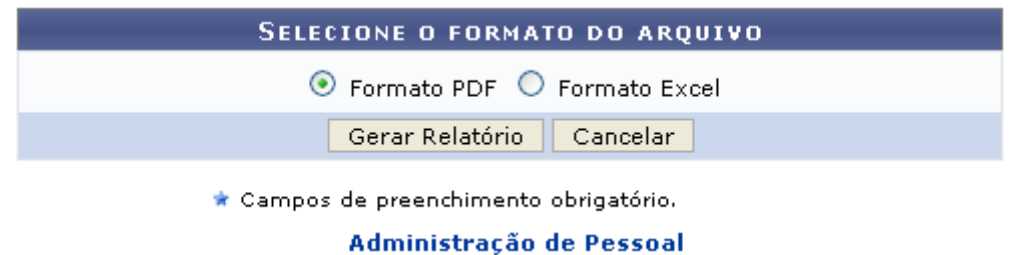

*Figura 1: Selecione o Formato do Arquivo*

O usuário deverá informar se deseja que o relatório seja gerado em *Formato PDF* ou em *Formato Excel*. Exemplificaremos com a opção Formato PDF.

Para retornar a página inicial do módulo, clique em **Administração de Pessoal**, **Consultas Funcionais** ou **Cadastro**, a depender do perfil do usuário.

Caso desista de realizar a operação, clique em **Cancelar** e confirme a desistência na janela que será gerada posteriormente.

Para visualizar o relatório, clique em **Gerar Relatório**. A seguinte tela será exibida:

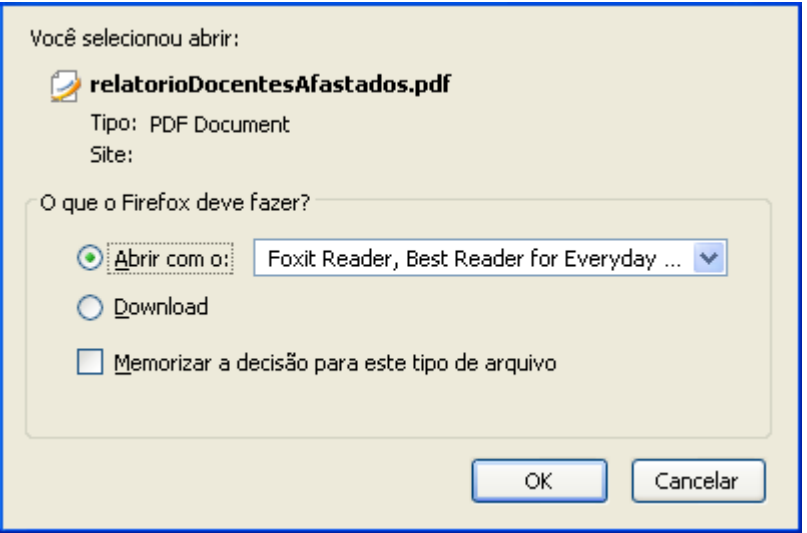

*Figura 2: Confirmação de Download*

Clique em **OK** para visualizar o relatório no formato desejado.

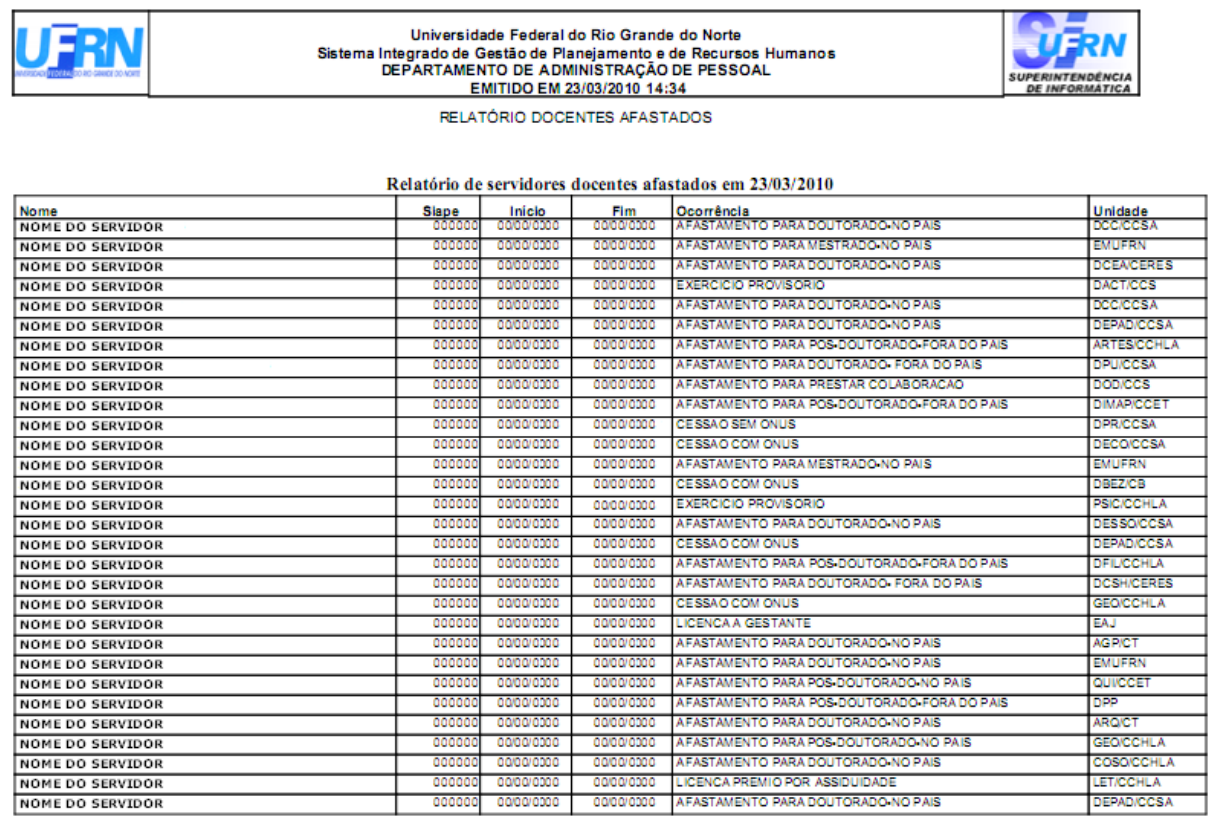

Página 1 - Arquivo Gerado em: 23/03/2010

*Figura 3: Relatório de Docentes Afastados*

## **Relatório de Servidores Cedidos (26/10/2010)**

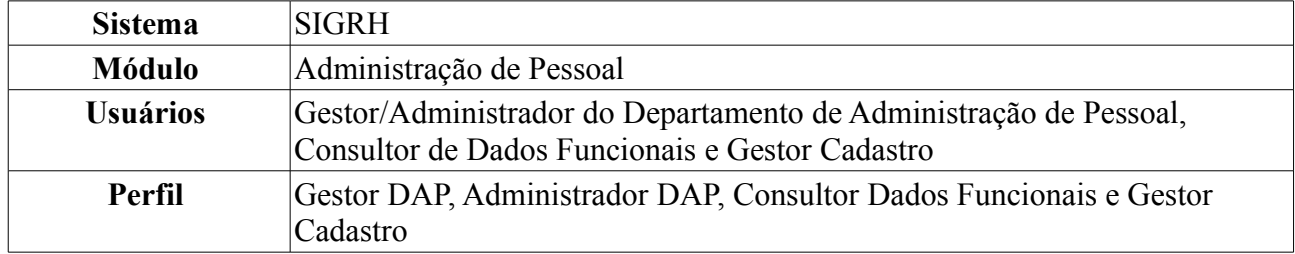

Esta operação permite que o usuário visualize o relatório dos servidores ativos com situação de cedidos em um determinado período de tempo. Para tanto, existem os seguintes caminhos:

- *SIGRH → Módulos → Administração de Pessoal → Consultas/Relatórios → Relatórios → Relatórios → Servidores Cedidos* (Perfis Gestor DAP, Administrador DAP).
- *SIGRH → Módulos → Consultas Funcionais → Consultas/Relatórios → Relatórios → Relatórios → Servidores Cedidos* (Perfil Consultor Dados Funcionais).
- *SIGRH → Módulos → Cadastro → Consultas/Relatórios → Relatórios → Relatórios → Servidores Cedidos* (Perfil Gestor Cadastro).

O sistema exibirá o campo de busca, semelhante à seguinte imagem:

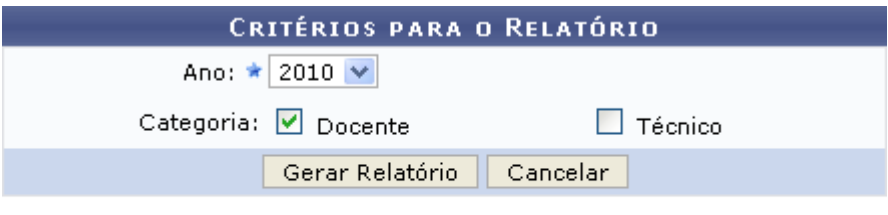

\* Campos de preenchimento obrigatório.

Administração de Pessoal *Figura 1: Critérios para o Relatório*

O usuário deverá informar o *Ano* e, se desejado, selecionar uma ou mais categorias entre *Docente* e *Técnico*. Exemplificaremos com *Ano*: 2010 e *Categoria*: Docente.

Para retornar a página inicial do módulo, clique em **Administração de Pessoal**, **Consultas Funcionais** ou **Cadastro**, a depender do perfil do usuário.

Caso desista de realizar a operação, clique em **Cancelar** e confirme a desistência na janela que será gerada posteriormente.

Para visualizar o relatório, clique em **Gerar Relatório**. O sistema exibirá o relatório dos servidores com situação de cedidos no período selecionado.

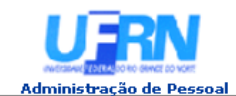

**UNIVERSIDADE FEDERAL DO RIO GRANDE DO NORTE<br>SISTEMA INTEGRADO DE GESTÃO DE PLANEJAMENTO E DE RECURSOS HUMANOS** 

EMITIDO EM 09/06/2010 09:24

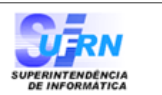

#### RELATÓRIO DE DOCENTES COM SITUAÇÃO DE CEDIDOS EM 2010

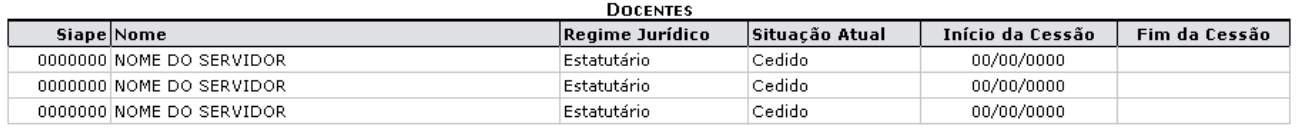

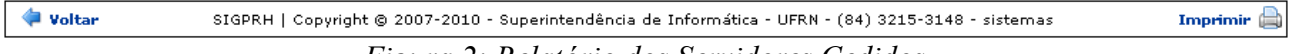

*Figura 2: Relatório dos Servidores Cedidos*

Para voltar à página anterior, clique em **Voltar**.

Para imprimir o relatório, clique em *Imprimir* 

Para retornar a página inicial do módulo, clique em **Administração de Pessoal**, **Consultas Funcionais** ou **Cadastro**, a depender do perfil do usuário.

### **Servidores com Necessidades Especiais (26/10/2010)**

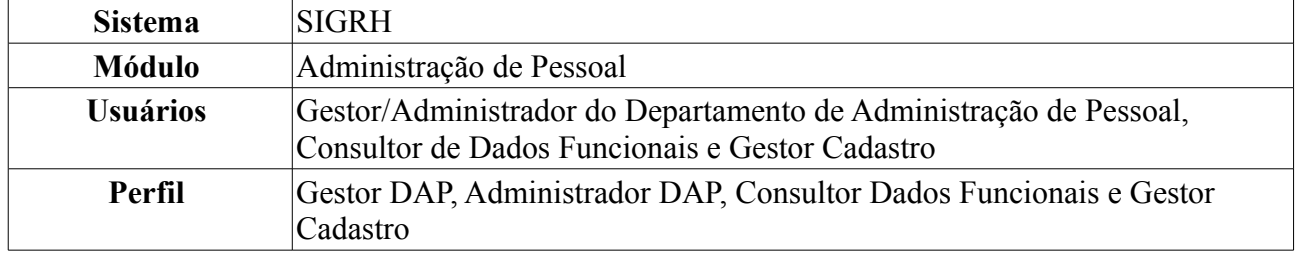

Esta operação permite que o usuário visualize o relatório dos servidores da Instituição que possuem algum tipo de necessidade especial. Para isso, existem os seguintes caminhos:

- *SIGRH → Módulos → Administração de Pessoal → Consultas/Relatórios → Relatórios → Relatórios → Servidores com Necessidades Especiais* (Perfis Gestor DAP, Administrador DAP).
- *SIGRH → Módulos → Consultas Funcionais → Consultas/Relatórios → Relatórios → Relatórios → Servidores com Necessidades Especiais* (Perfil Consultor Dados Funcionais).
- *SIGRH → Módulos → Cadastro → Consultas/Relatórios → Relatórios → Relatórios → Servidores com Necessidades Especiais* (Perfil Gestor Cadastro).

O sistema logo exibirá o *Relatório de Servidores com Necessidades Especiais* no seguinte formato:

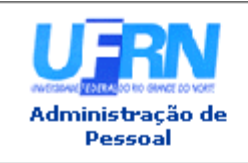

UNIVERSIDADE FEDERAL DO RIO GRANDE DO NORTE SISTEMA INTEGRADO DE GESTÃO DE PLANEJAMENTO E DE RECURSOS HUMANOS

EMITIDO EM 09/06/2010 09:40

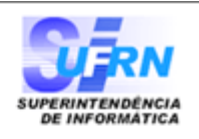

#### RELATÓRIO DE SERVIDORES COM NECESSIDADES ESPECIAIS

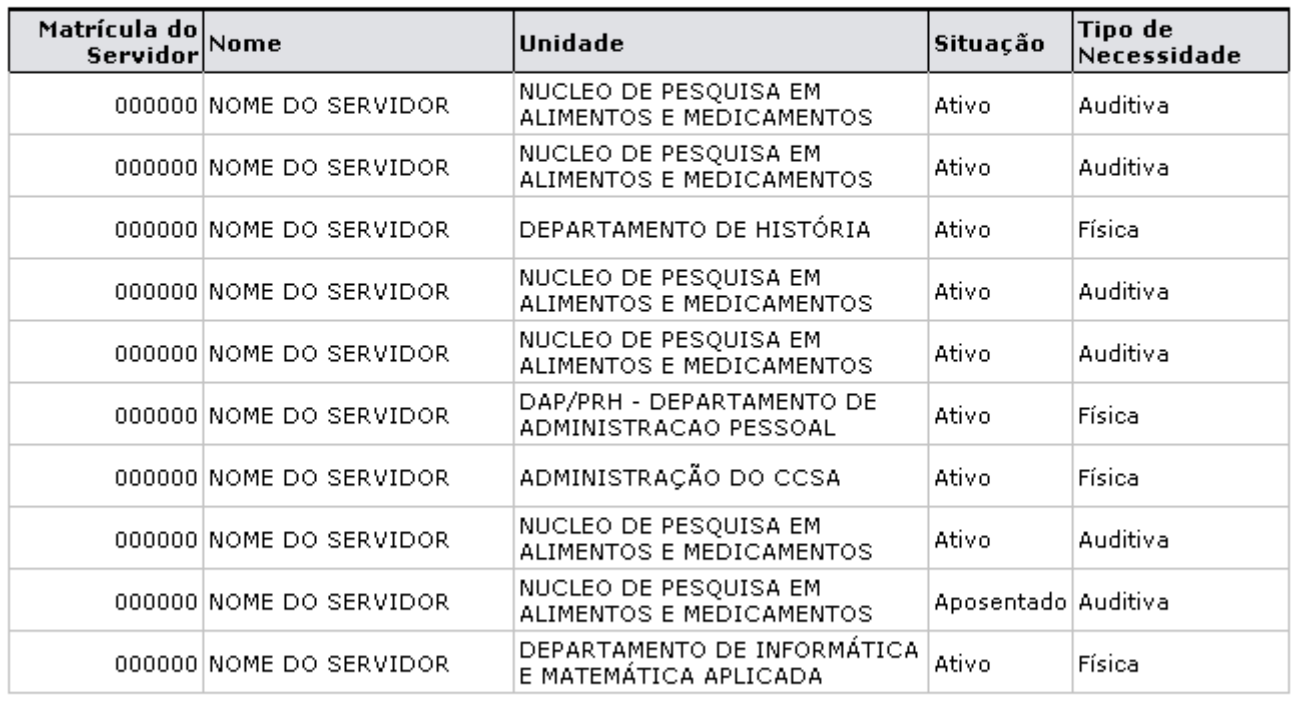

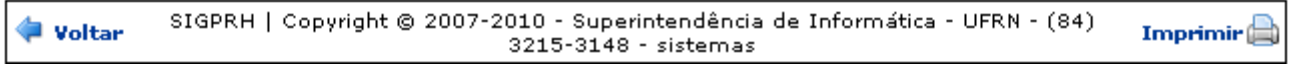

*Figura 1: Relatório de Servidores com Necessidades Especiais*

Se desejar voltar à página anterior, clique em **Voltar**.

Para imprimir o relatório, clique no ícone Imprimir

Para retornar a página inicial do módulo, clique em **Administração de Pessoal**, **Consultas Funcionais** ou **Cadastro**, a depender do perfil do usuário.

### **Relatório de Servidores por Processo (26/10/2010)**

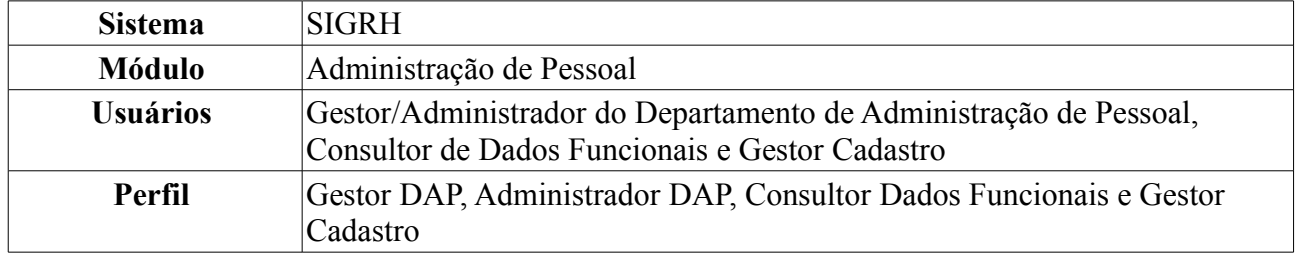

Esta operação permite que o usuário visualize um relatório contendo todos os servidores que possuem algum processo cadastrado no sistema.

Para visualizar o relatório, existem os seguintes caminhos:

- *SIGRH → Módulos → Administração de Pessoal → Consultas/Relatórios → Relatórios → Relatórios → Relatório de Servidores por Processo* (Perfis Gestor DAP, Administrador DAP).
- *SIGRH → Módulos → Consultas Funcionais → Consultas/Relatórios → Relatórios → Relatórios → Relatório de Servidores por Processo* (Perfil Consultor Dados Funcionais).
- *SIGRH → Módulos → Cadastro → Consultas/Relatórios → Relatórios → Relatórios → Relatório de Servidores por Processo* (Perfil Gestor Cadastro).

O sistema exibirá a tela *Busca por Processo*.

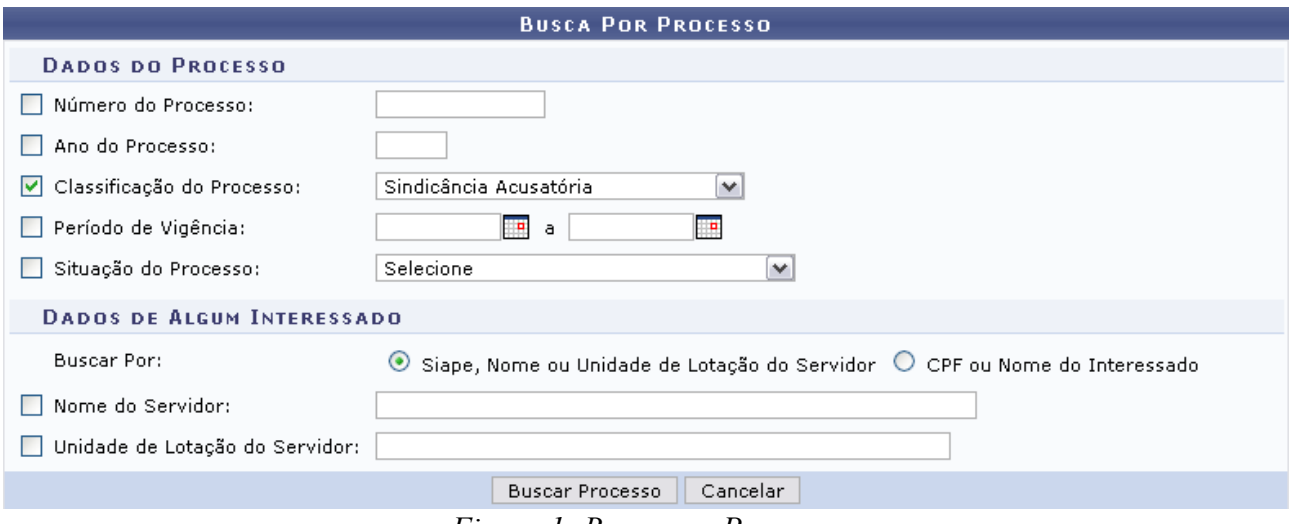

*Figura 1: Busca por Processo*

O usuário poderá preencher um ou mais dos seguintes campos de busca referentes aos dados do processo: *Número do Processo*, *Ano do Processo*, *Classificação do Processo*, *Período de Vigência* e/ou *Situação do Processo*. Além disso, o usuário poderá realizar a busca a partir dos dados do interessado. Para isso, selecione se busca por *Siape, Nome ou Unidade de Lotação do Servidor* ou *CPF ou Nome do Interessado* e preencha os dados referentes à opção de busca selecionada.

Exemplificaremos com *Classificação do Processo*: Sindicância Acusatória.

Para preencher o campo *Período de Vigência*, o usuário poderá digitar a data ou selecioná-la no calendário exibido ao clicar no ícone  $\mathbb{H}$ .

Caso desista de realizar a operação, clique em **Cancelar** e confirme a desistência na janela que será gerada posteriormente. Esta mesma função será válida sempre que a opção estiver presente.

Para prosseguir com a busca, clique em **Buscar Processo**. O sistema exibirá os resultados da busca

### no seguinte formato:

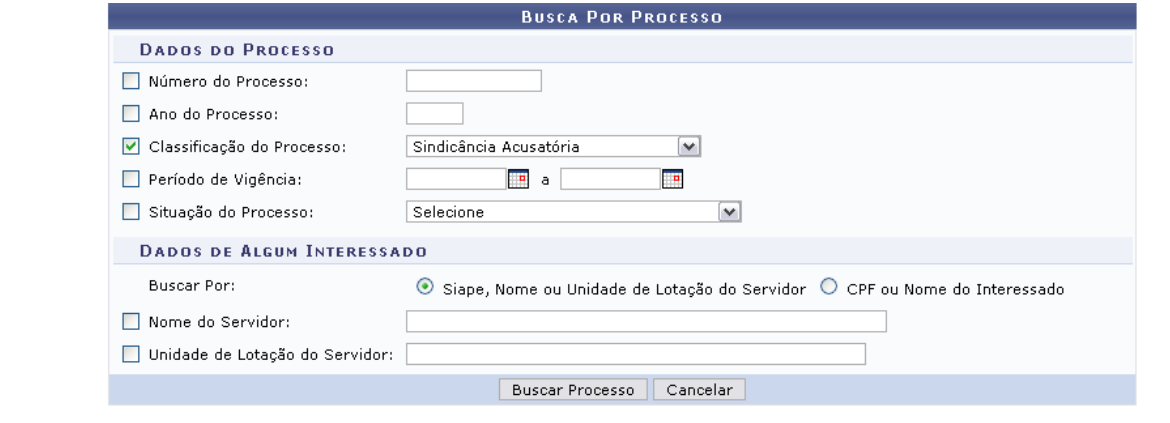

| Selecionar Processo          |                                                     |                                                |  |                  |  |  |  |  |  |
|------------------------------|-----------------------------------------------------|------------------------------------------------|--|------------------|--|--|--|--|--|
| <b>PROCESSOS ENCONTRADOS</b> |                                                     |                                                |  |                  |  |  |  |  |  |
|                              | Nº/Ano do Processo   Assunto do Processo            | Vigência do Processo Classificação             |  | Situação         |  |  |  |  |  |
|                              | 1031/2009 ALUNA SOLICITA COLAÇÃO DE GRAU INDIVIDUAL | 01/03/2010 a 25/03/2010 Sindicância Acusatória |  | Processo Julgado |  |  |  |  |  |

Administração de Pessoal *Figura 2: Processos Encontrados*

Para retornar a página inicial do módulo, clique em **Administração de Pessoal** ou **Consultas Funcionais**, a depender do perfil do usuário.

Para selecionar um processo, clique em . Logo em seguida, o sistema exibirá o *Relatório de Interessados por Processo*.

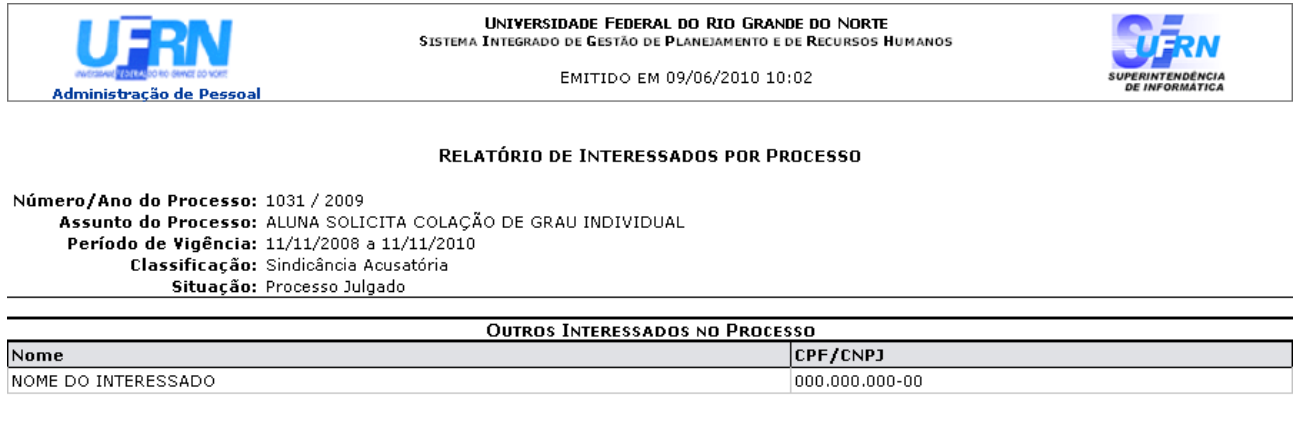

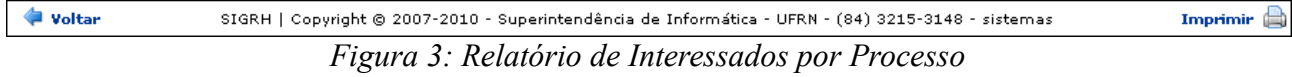

Caso deseje retornar à página anterior, clique em **Voltar**.

Para imprimir, clique em Imprimir

Para retornar a página inicial do módulo, clique em **Administração de Pessoal**, **Consultas Funcionais** ou **Cadastro**, a depender do perfil do usuário.

### **Relatório de Pessoas com Incentivo à Qualificação (26/10/2010)**

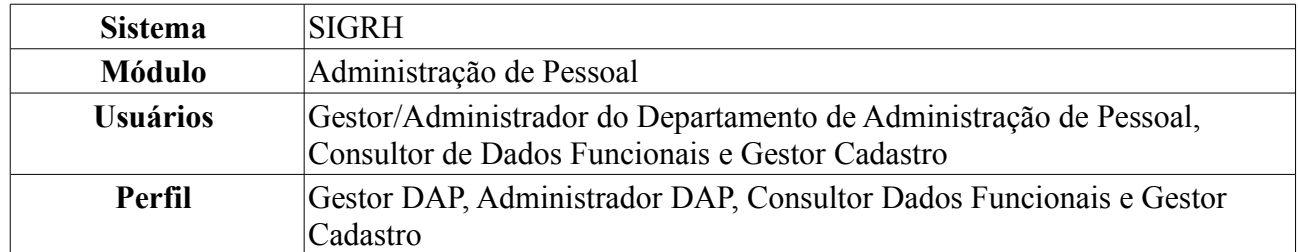

Esta operação permite que o usuário visualize um relatório de servidores com incentivo à qualificação cadastrados no sistema. Para tanto, existem os seguintes caminhos:

- *SIGRH → Módulos → Administração de Pessoal → Consultas/Relatórios → Relatórios → Relatórios → Capacitação → Pessoas com Incentivo à Qualificação* (Perfis Gestor DAP, Administrador DAP).
- *SIGRH → Módulos → Consultas Funcionais → Consultas/Relatórios → Relatórios → Relatórios → Capacitação → Pessoas com Incentivo à Qualificação* (Perfil Consultor Dados Funcionais).
- *SIGRH → Módulos → Cadastro → Consultas/Relatórios → Relatórios → Relatórios → Capacitação → Pessoas com Incentivo à Qualificação* (Perfil Gestor Cadastro).

O sistema exibirá o campo de busca por *Pessoas com Incentivo à Qualificação*, semelhante à seguinte imagem:

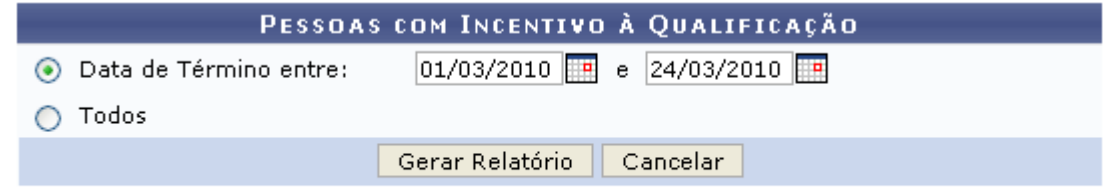

### Administração de Pessoal

*Figura 1: Pessoas com Incentivo à Qualificação*

O usuário deverá informar se deseja emitir o relatório contendo todas as pessoas com incentivo à qualificação ou se deseja que o relatório contenha apenas as pessoas com o incentivo em um determinado período de tempo. No primeiro caso, selecione o item *Todos*, já para para informar o período de término do incentivo, selecione o item *Data de término entre*. Neste campo o usuário poderá digitar a data desejada ou selecioná-la no calendário exibido ao clicar em .

Exemplificaremos com *Data de Término entre*: 01/03/2010 e 24/03/2010.

Caso desista de realizar a operação, clique em **Cancelar** e confirme a desistência na janela que será gerada posteriormente.

Para retornar a página inicial do módulo, clique em **Administração de Pessoal**, **Consultas Funcionais** ou **Cadastro**, a depender do perfil do usuário.

Para visualizar o relatório, clique em **Gerar Relatório**. O sistema exibirá a seguinte tela:

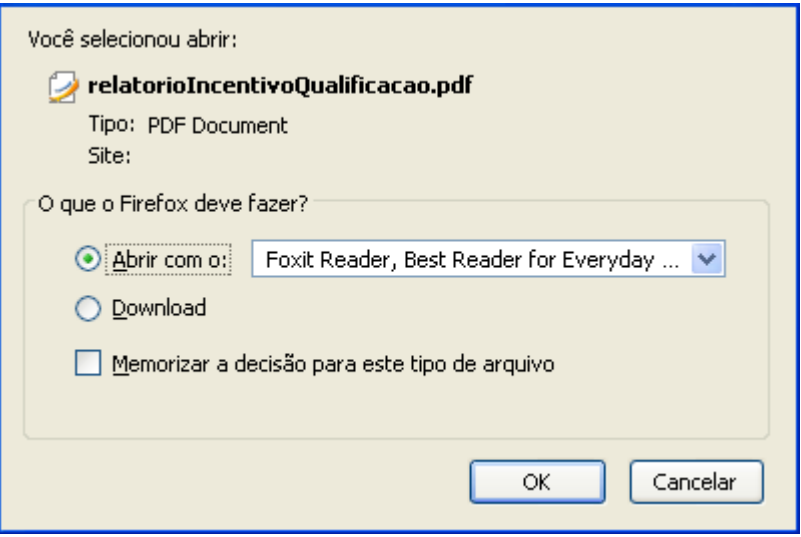

*Figura 2: Confirmação de Download*

O usuário deverá realizar o download do relatório. Para isso, clique em **OK**. O *Relatório de Pessoas com Incentivo à Qualificação* será exibido, então, em formato PDF.
# **Relatório de Designações (26/10/2010)**

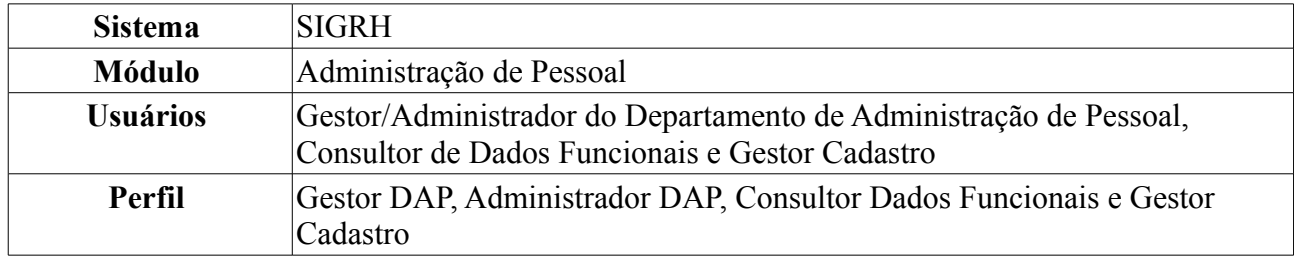

Esta operação irá gerar o relatório de servidores da Instituição com designação.

Para tanto, existem os seguintes caminhos:

- *SIGRH → Módulos → Administração de Pessoal → Consultas/Relatórios → Relatórios → Relatórios → Designações* (Perfis Gestor DAP e Administrador DAP).
- *SIGRH → Módulos → Consultas Funcionais → Consultas/Relatórios → Relatórios → Relatórios → Designações* (Perfil Consultor Dados Funcionais).
- *SIGRH → Módulos → Cadastro → Consultas/Relatórios → Consultas Gerais → Consultas Gerais → Designações* (Perfil Gestor Cadastro).

O sistema exibirá a tela de busca *Dados do Relatório de Designação*.

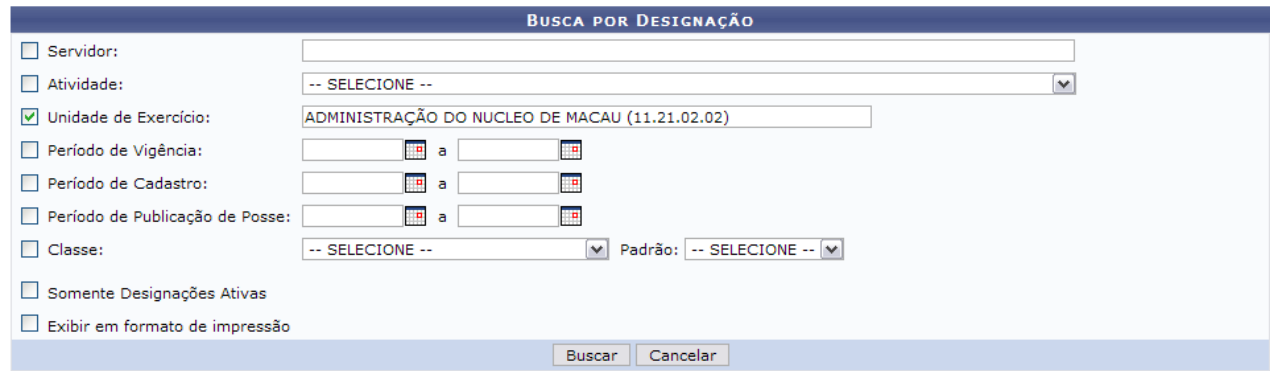

*Figura 1: Dados do Relatório de Designação*

O usuário deverá informar um ou mais dos dados a seguir:

- *Servidor*: Informe o nome ou matrícula SIAPE do servidor associado à designação;
- *Atividade*: Informe o nome da atividade;
- *Unidade de Lotação*: Informe a Unidade da Instituição para qual os servidores foram designados;
- *Período de Vigência*: Informe o período de vigência da designação;
- *Período de Cadastro*: Informe o período em que a designação foi cadastrada;
- *Período de Publicação de Posse*: Informe a Data de Publicação de Posse;
- *Classe*: Informe a *Classe* selecionando o tipo de designação desejado, e em seguida selecione o *Padrão* selecionando o nível de designação;
- *Somente Designações Ativas*: Selecione esta opção caso deseje visualizar apenas as designações ativas, ou seja, as designações em que ainda está em período de vigência;
- *Exibir em formato de impressão*: Selecione esta opção para que os dados sejam exibidos em

formato de relatório para impressão.

Caso desista de realizar a operação, clique em **Cancelar** e confirme a desistência na janela que será gerada posteriormente. Esta mesma função será válida sempre que a opção estiver presente.

Exemplificaremos com *Unidade*: ADMINISTRAÇÃO DO NÚCLEO DE MACAU.

Quanto mais dados forem informados, mais específico será o resultado da busca. Após informar os dados desejados, clique em **Buscar**. O resultado será exibido da seguinte forma:

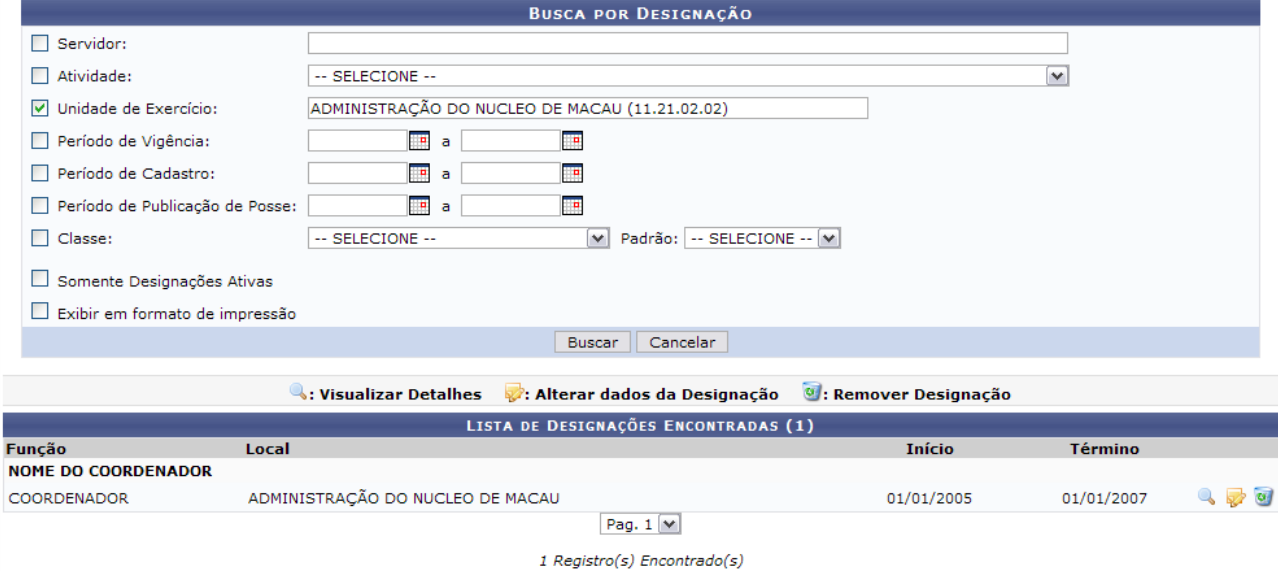

*Figura 2: Resultado da Busca*

Clique no ícone para visualizar os detalhes da designação. A página será recarregada da seguinte forma para a exibição dos detalhes:

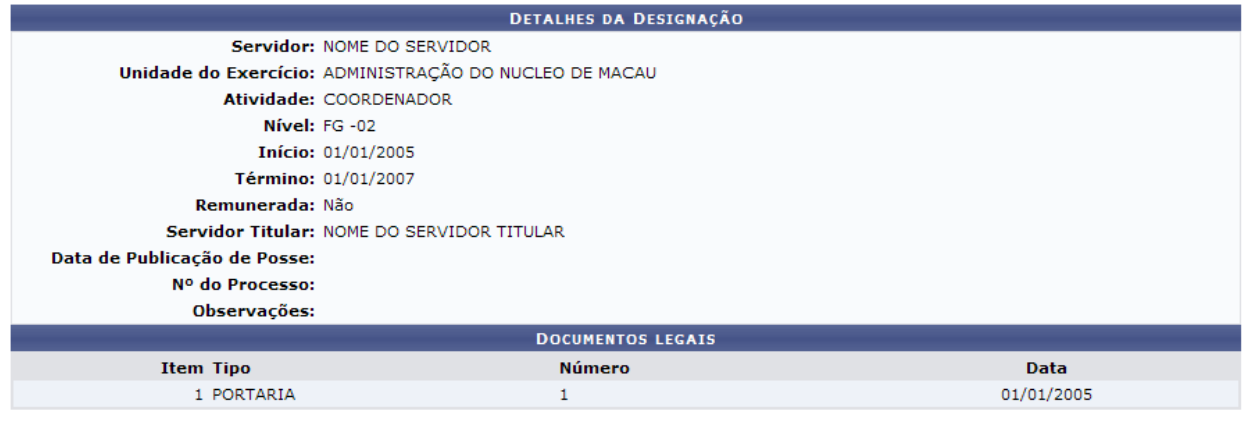

Voltar

*Figura 3: Detalhes da designação*

Clique em **Voltar** para retornar para a página anterior.

Clicando no ícone o usuário poderá alterar os dados da designação. A seguinte página será carregada para a alteração:

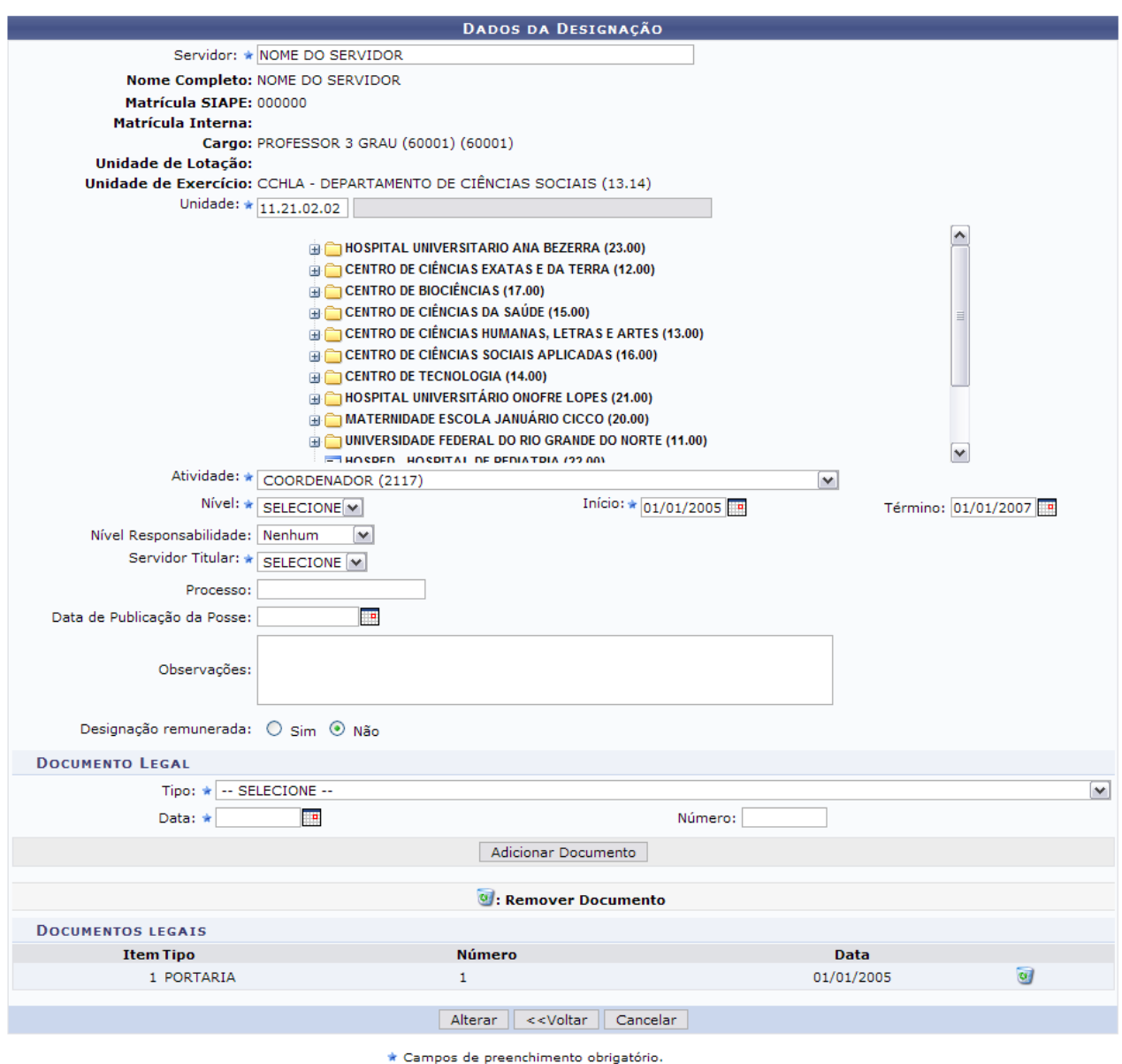

*Figura 4: Dados da designação para alteração*

- Nome do *Servidor*;
- *Unidade* para onde o servidor será designado. Aqui, o usuário poderá informar o código da unidade ou localizá-la no esquema de hierarquia das unidades disponibilizado pelo sistema;
- *Atividade* que o servidor irá desempenhar;
- *Nível* da função a ser desempenhada pelo servidor. Ex: Para o cargo de reitor, cabe o nível CD-01 (Cargo de Direção-01), que é o nível mais alto para este cargo;
- *Início* da designação.
- *Término* da designação;
- *Nível Responsabilidade* a ser assumida pelo servidor, que fica encarregado de assinar termos de responsabilidade, de enviar frequência dos servidores de sua unidade etc. Estes níveis têm vínculos com outros sistemas, por exemplo: trazem permissões para o servidor realizar e autorizar requisições, cadastrar memorandos eletrônicos e autorizar boletins de serviço no Portal Administrativo do SIPAC, permite que ele visualize e se utilize das ações da aba Chefia no SIGAA e outra série de ações no SIGRH. Dentre as opções disponíveis atualmente, o usuário

poderá visualizar:

- 1. Chefia/Diretoria
- 2. Vice-Chefia/Vice-Diretoria
- 3. Secretaria
- *Servidor Titular*;
- Número do *Processo* associado à designação;
- *Data de Publicação da Posse*;
- *Observações*, se necessário;
- *Designação Remunerada*: indicar se o cargo a ser desempenhado é remunerado ou não.

O usuário também poderá adicionar documentos legais relacionados à designação através do preenchimento dos campos:

- *Tipo* do documento que regulamenta a ação;
- *Data* do documento regulamentador;
- *Número* do documento.

Exemplificamos com *Tipo*: Aditivo de Contrato, *Data*: 21/10/2010 e *Número*: 1564.

Para inserir o documento clique em **Adicionar Documento**. Será exibida uma mensagem de sucesso no topo da página e o documento adicionado será incluído na lista de *Documentos Legais*:

> • Documento legal cadastrado(a) com sucesso! *Figura 2: Documento cadastrado*

Para excluir qualquer documento adicionado, clique no ícone . A seguinte janela será exibida:

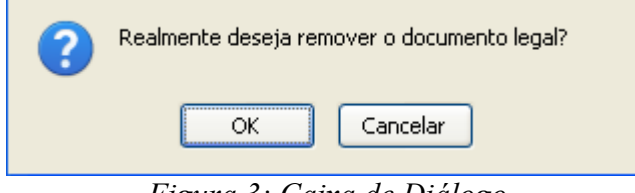

*Figura 3: Caixa de Diálogo*

Optando por confirmar, clique em **OK**. O documento será removido e a tela será apresentada no formato normal, como era antes do documento ser adicionado, com a seguinte mensagem de sucesso no topo:

> $\ket{\mathbf{i}}$  • Documento Legal removido(a) com sucesso. *Figura 4: Documento removido*

Retomando o cadastro, nos campos *Início* e *Término* da designação e *Data* do documento legal, o usuário poderá digitar a data desejada ou selecioná-la no calendário exibido ao clicar em ...

Após alterar os campos e documentos desejados, clique em **Alterar** para finalizar a operação. Assim, o sistema exibirá a seguinte mensagem de sucesso :

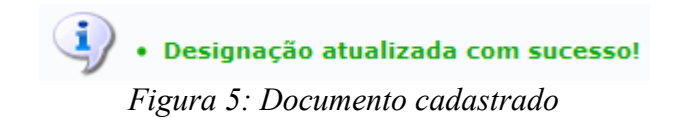

# **Lista de Designações (26/10/2010)**

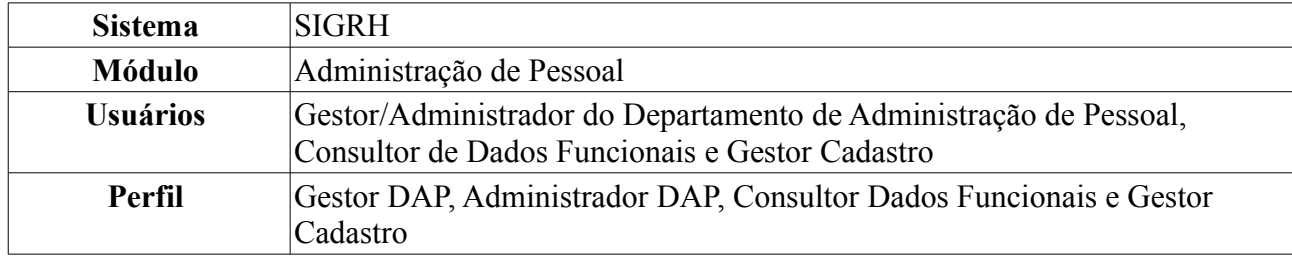

Este relatório permite a visualização da lista de servidores que possuem algum tipo de designação, como chefes de departamento, coordenadores de cursos, diretores de centro e pró-reitores, por exemplo.

Para tanto, existem os seguintes caminhos:

- *SIGRH → Módulos → Administração de Pessoal → Consultas/Relatórios → Relatórios → Relatórios → Lista de Designações* (Perfis Gestor DAP, Administrador DAP).
- *SIGRH → Módulos → Consultas Funcionais → Consultas/Relatórios → Relatórios → Relatórios → Lista de Designações* (Perfil Consultor Dados Funcionais).
- *SIGRH → Módulos → Cadastro → Consultas/Relatórios → Relatórios → Relatórios → Lista de Designações* (Perfil Gestor Cadastro).

O sistema logo exibirá o *Relatório Lista de Designações*.

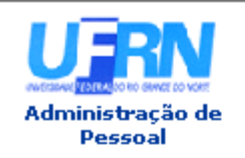

UNIVERSIDADE FEDERAL DO RIO GRANDE DO NORTE SISTEMA INTEGRADO DE GESTÃO DE PLANEJAMENTO E DE RECURSOS HUMANOS

EMITIDO EM 09/06/2010 10:53

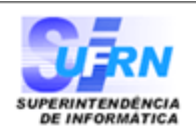

#### Relatório Lista de Designações

**CHEFES DE DEPARTAMENTO** 

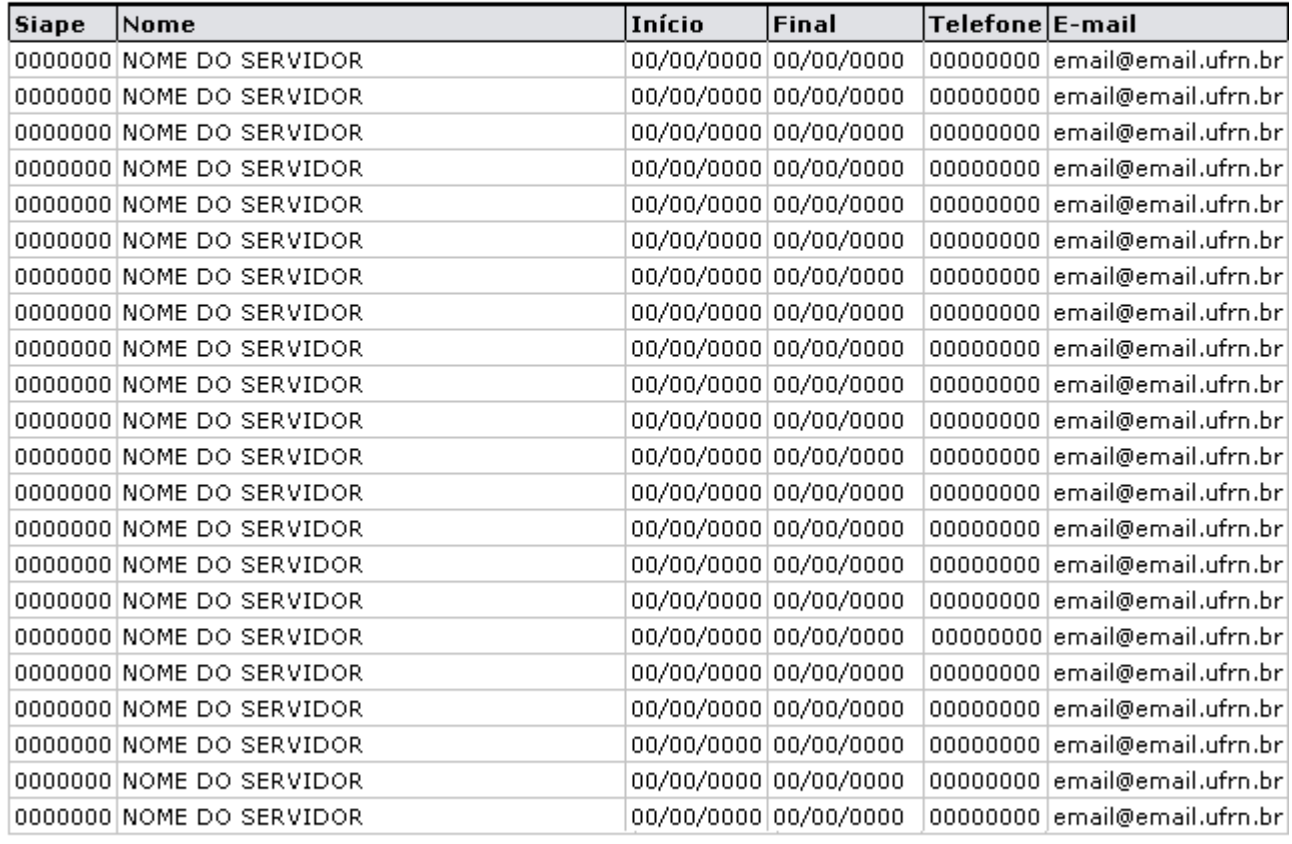

SIGRH | Copyright © 2007-2010 - Superintendência de Informática - UFRN - (84)<br>3215-3148 - sistemas Imprimir  $\Box$ **V**oltar

*Figura 1: Relatório Lista de Designações*

Para retornar à página anterior, clique em **Voltar**.

Para retornar a página inicial do módulo, clique em **Administração de Pessoal**, **Consultas Funcionais** ou **Cadastro**, a depender do perfil do usuário.

Para imprimir o relatório, clique em *Imprimir* 

### **Relatório Demonstrativo de Pessoal Lotado (26/10/2010)**

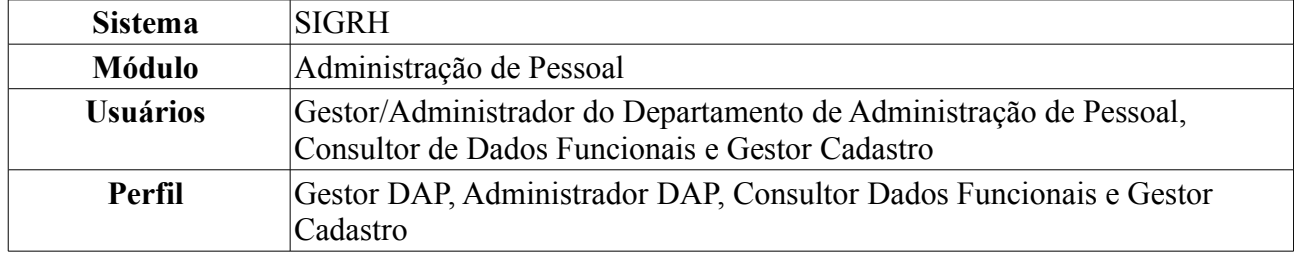

Esta operação irá gerar o relatório dos servidores lotados por unidade e período.

Para realizar essa operação, existem os seguintes caminhos:

- *SIGRH → Módulos → Administração de Pessoal → Consultas/Relatórios → Relatórios → Relatórios → Demonstrativo de Pessoal Lotado* (Perfis Gestor Administração de Pessoal e Administrador de Gestão de Pessoal).
- *SIGRH → Módulos → Consultas Funcionais → Consultas/Relatórios → Relatórios → Relatórios → Demonstrativo de Pessoal Lotado* (Perfil Consultor Dados Funcionais).
- *SIGRH → Módulos → Cadastro → Consultas/Relatórios → Relatórios → Relatórios → Demonstrativo de Pessoal Lotado* (Perfil Gestor Cadastro).

O sistema exibirá o campo de busca, semelhante à figura abaixo.

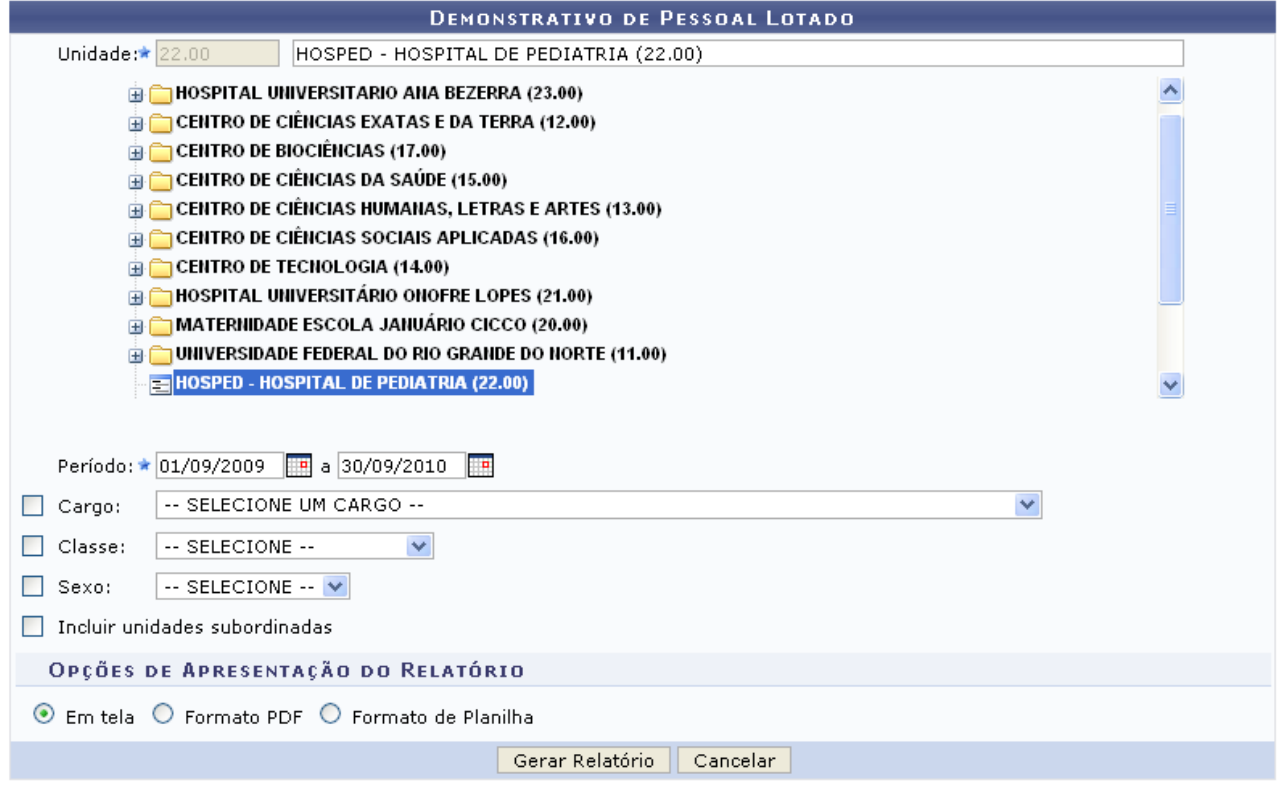

\* Campos de preenchimento obrigatório.

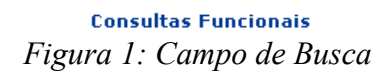

Para retornar a página inicial do módulo, clique em **Administração de Pessoal** ou **Consultas Funcionais**, a depender do perfil do usuário.

O usuário possui os seguintes filtros para realizar a busca:

- *Unidade*: Aqui, o usuário poderá informar o código da unidade ou localizá-la no esquema de hierarquia das unidades disponibilizado pelo sistema;
- *Período*: O usuário poderá informar a data ou selecioná-la através do ícone  $\blacksquare$ ;
- *Cargo*: Poderá ser selecionado na lista disponibilizada pelo sistema;
- *Classe*: Assim como o item anterior poderá ser selecionado na lista disponibilizada no sistema;
- *Sexo*: Deverá ser selecionado entre *Feminino* e *Masculino*;
- *Incluir unidades subordinadas*: Essa opção deverá ser selecionada caso queira incluir unidades subordinadas à selecionada;
- *Opções de Apresentação do Relatório*: Poderá ser selecionado entre *Em Tela*, *Formato PDF* e *Formato de Planilha*

Exemplificaremos com *Unidade*: HOSPED - HOSPITAL DE PEDIATRIA (22.00), *Período*: De 01/09/2009 a 30/09/2010.

Caso desista de realizar a operação, clique em **Cancelar** e confirme a operação na caixa de diálogo que será gerada posteriormente.

Para visualizar o relatório, clique em **Gerar Relatório**. O sistema exibirá o relatório de pessoal lotado na unidade e período desejado.

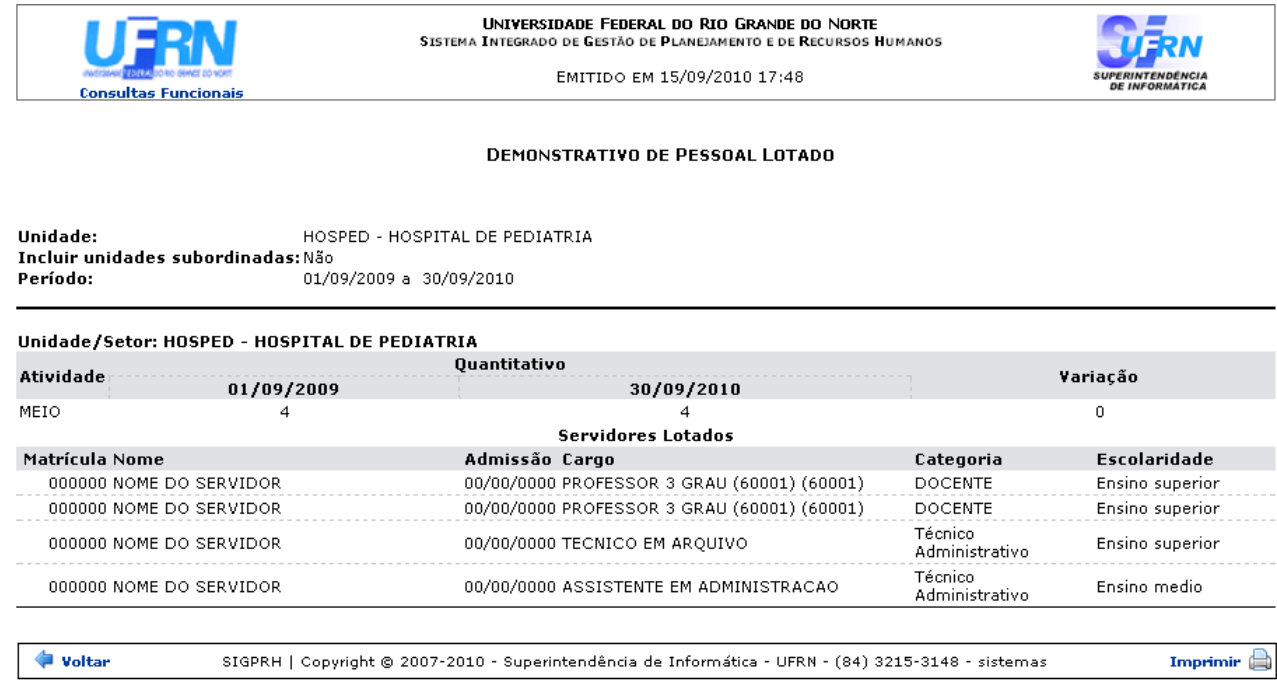

*Figura 2: Relatório de Pessoal Lotado*

Para retornar à página anterior, clique em **Voltar**.

Caso deseje realizar a impressão do relatório, clique em *Imprimir* 

Para retornar a página inicial do módulo, clique em **Administração de Pessoal**, **Consultas Funcionais** ou **Cadastro**, a depender do perfil do usuário.

# **Relatório Sintético de Cargos por Lotação (26/10/2010)**

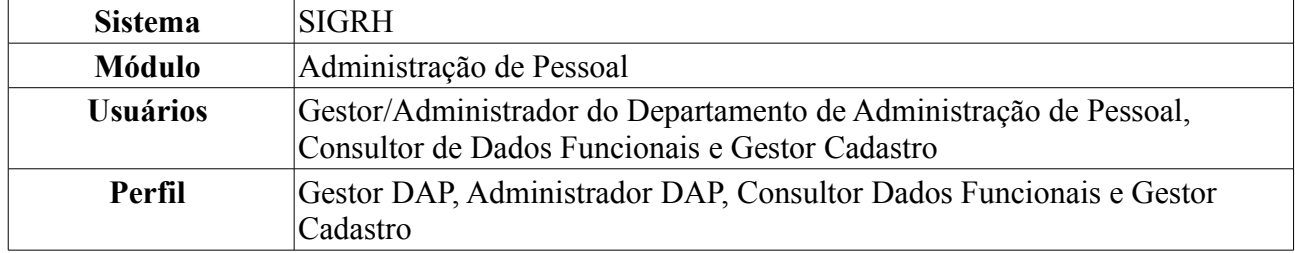

Esta operação permite que o usuário visualize um relatório da quantidade de servidores que ocupam cada cargo, separados por lotação.

Para realizar essa operação, existem os seguintes caminhos:

- *SIGRH → Módulos → Administração de Pessoal → Consultas/Relatórios → Relatórios → Relatórios → Relatório Sintético de Cargos por Lotação* (Perfis Gestor DAP, Administrador DAP).
- *SIGRH → Módulos → Consultas Funcionais → Consultas/Relatórios → Relatórios → Relatórios → Relatório Sintético de Cargos por Lotação* (Perfil Consultor Dados Funcionais).
- *SIGRH → Módulos → Cadastro → Consultas/Relatórios → Relatórios → Relatórios → Relatório Sintético de Cargos por Lotação* (Perfil Gestor Cadastro).

O sistema exibirá a tela onde o usuário deverá informar a *Data Limite para Admissão e Desligamento*, digitando-a ou clicando no ícone **e utilizando** o calendário que será disponibilizado.

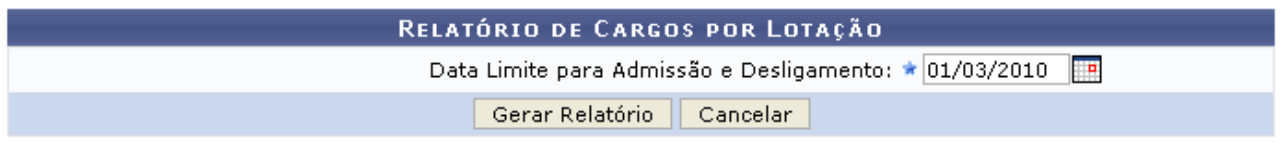

\* Campos de preenchimento obrigatório.

Administração de Pessoal *Figura 1: Parâmetros da pesquisa*

Para retornar a página inicial do módulo, clique em **Administração de Pessoal**, **Consultas Funcionais** ou **Cadastro**, a depender do perfil do usuário.

Exemplificaremos com *Data Limite para Admissão e Desligamento*: 01/03/2010.

Caso desista de realizar a operação, clique em **Cancelar** e confirme a operação na caixa de diálogo que será gerada posteriormente.

Para visualizar o relatório, clique em **Gerar Relatório**. O sistema exibirá o relatório de cargos por lotação até a data informada pelo usuário.

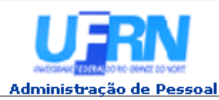

#### **UNIVERSIDADE FEDERAL DO RIO GRANDE DO NORTE<br>SISTEMA INTEGRADO DE GESTÃO DE PLANEJAMENTO E DE RECURSOS HUMANOS**

EMITIDO EM 09/06/2010 11:39

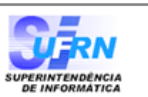

#### Universidade Federal do Rio Grande do Norte Relatório de Cargos Por Lotação Data Limite para Admissões e Desligamentos:01/03/2010

| Unidade/Setor: ADMINISTRAÇÃO DO CB     |                |
|----------------------------------------|----------------|
| Cargos                                 | Quantidades    |
| ASSISTENTE EM ADMINISTRACAO            | 21             |
| AUXILIAR DE LABORATORIO                | $\overline{c}$ |
| AUXILIAR EM ADMINISTRACAO              | 2              |
| BOMBEIRO HIDRAULICO                    | $\mathbf 1$    |
| COPEIRO                                | $\mathbf{1}$   |
| ECONOMISTA                             | $\mathbf{1}$   |
| MESTRE DE EDIFICACOES E INFRAESTRUTURA | $\mathbf{1}$   |
| SECRETARIO EXECUTIVO                   | $\mathbf{1}$   |
| TECNICO DE TECNOLOGIA DA INFORMACAO    | 1              |
| TECNICO EM ASSUNTOS EDUCACIONAIS       | 1              |
| TECNICO EM CONTABILIDADE               | $\mathbf{1}$   |
|                                        |                |
| Unidade/Setor: ADMINISTRAÇÃO DO CCET   |                |
| Cargos                                 | Quantidades    |
| ANALISTA DE TECNOLOGIA DA INFORMACAO   | $\mathbf{1}$   |
| ASSISTENTE EM ADMINISTRACAO            | 11             |
| AUXILIAR EM ADMINISTRACAO              | $\mathbf{1}$   |
| CONTADOR                               | 1              |
| CONTINUO                               | 1              |
| ECONOMISTA                             | $\mathbf 1$    |
| <b>FOTOGRAFO</b>                       | 1              |
| PEDREIRO                               | $\mathbf{1}$   |
| SERVENTE DE LIMPEZA                    | $\overline{c}$ |
| TECNICO DE TECNOLOGIA DA INFORMACAO    | $\mathbf{1}$   |
| TECNICO EM ELETROTECNICA               | $\mathbf{1}$   |
|                                        |                |
| Unidade/Setor: ADMINISTRAÇÃO DO CCSA   |                |
| Cargos                                 | Quantidades    |
| ADMINISTRADOR                          | $\overline{c}$ |
| ANALISTA DE TECNOLOGIA DA INFORMACAO   | 3              |
| ASSISTENTE DE ALUNO                    | $\overline{c}$ |
| ASSISTENTE EM ADMINISTRACAO            | 12             |
| AUXILIAR EM ADMINISTRACAO              | 3              |
| CONTADOR                               | $\mathbf{1}$   |
| CONTINUO                               | $\mathbf{1}$   |
| COPEIRO                                | $\mathbf{1}$   |
| <b>ESTATISTICO</b>                     | $\mathbf{1}$   |
| JARDINEIRO                             | $\overline{c}$ |
| OPERADOR DE MAQUINA COPIADORA          | $\overline{c}$ |
| RECEPCIONISTA                          | 1              |
| SECRETARIO EXECUTIVO                   | $\overline{c}$ |
| SERVENTE DE LIMPEZA                    | $\overline{7}$ |
| TECNICO DE LABORATORIO AREA            | $\mathbf{1}$   |
| TECNICO DE TECNOLOGIA DA INFORMACAO    | $\mathbf{1}$   |
| TECNICO EM CONTABILIDADE               | $\mathbf{1}$   |
|                                        |                |

*Figura 2: Relatório de Cargos por Lotação*

Para retornar a página inicial do módulo, clique em **Administração de Pessoal**, **Consultas Funcionais** ou **Cadastro**, a depender do perfil do usuário.

# **Declaração de Afastamento (26/10/2010)**

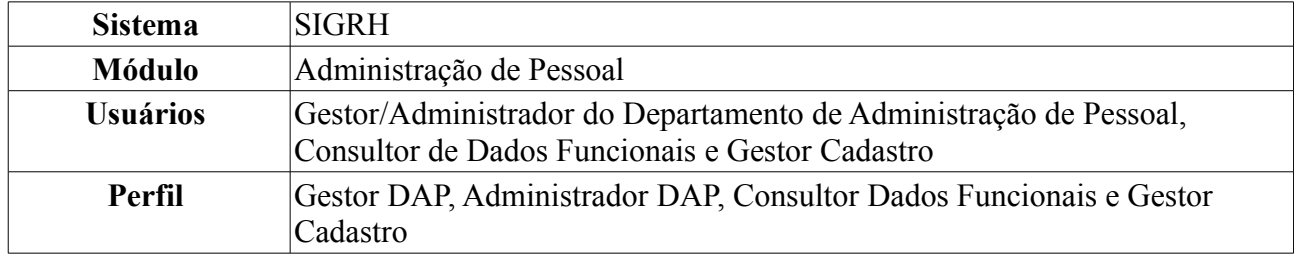

Esta funcionalidade tem como finalidade emitir a declaração de afastamento de um servidor da Instituição.

Para realizar essa operação, existem os seguintes caminhos:

- *SIGRH → Módulos → Administração de Pessoal → Consultas/Relatórios → Declarações → Declarações → Declaração de Afastamento* (Perfis Gestor DAP, Administrador DAP).
- *SIGRH → Módulos → Consultas Funcionais → Consultas/Relatórios → Declarações → Declarações → Declaração de Afastamento* (Perfil Consultor Dados Funcionais).
- *SIGRH → Módulos → Cadastro → Consultas/Relatórios → Declarações → Declarações → Declaração de Afastamento* (Perfil Gestor Cadastro).

O sistema exibirá a tela para que o usuário *Informe os Critérios de Busca* pelo servidor.

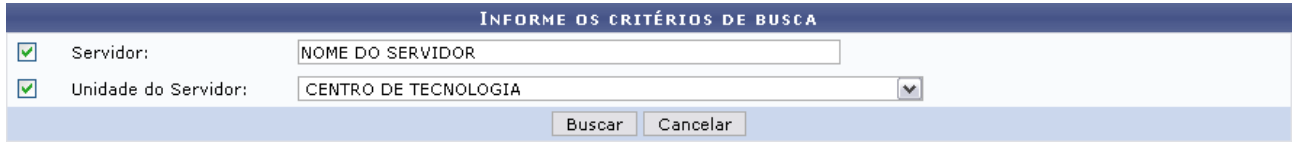

*Figura 1: Informe os Critérios de Busca*

Caso desista de realizar a operação, clique em **Cancelar** e confirme a operação na caixa de diálogo que será gerada posteriormente. Esta mesma função será válida sempre que a opção estiver presente.

Dando prosseguimento, os dados disponíveis para realizar a busca são: *Servidor*, neste campo o usuário poderá informar o número da matrícula SIAPE ou o nome do mesmo, o outro campo é *Unidade do Servidor* onde o usuário poderá selecionar a unidade de lotação do servidor que procura.

Usaremos como exemplo a busca pelo *Nome do Servidor* e pela *Unidade do Servidor* Centro de Tecnologia.

Após incluir as informações solicitadas, clique em **Buscar**.

A lista com os servidores encontrados será exibida. Selecione o desejado para emitir a declaração de afastamento.

|                          |                      |                      |                                                       | <b>INFORME OS CRITÉRIOS DE BUSCA</b> |              |                         |  |
|--------------------------|----------------------|----------------------|-------------------------------------------------------|--------------------------------------|--------------|-------------------------|--|
| ⊽<br>Servidor:           |                      | INOME DO SERVIDOR    |                                                       |                                      |              |                         |  |
| 罓                        | Unidade do Servidor: | CENTRO DE TECNOLOGIA |                                                       |                                      | $\checkmark$ |                         |  |
|                          |                      |                      |                                                       | Cancelar<br><b>Buscar</b>            |              |                         |  |
|                          |                      |                      |                                                       | Selecionar Servidor                  |              |                         |  |
|                          |                      |                      |                                                       | SELECIONE ABAIXO O SERVIDOR (1)      |              |                         |  |
| Siape Nome               |                      | Matrícula<br>Interna | Cargo                                                 | Unidade de Lotação                   |              | Unidade de Localização  |  |
| 0000000 NOME DO SERVIDOR |                      |                      | ANALISTA DE<br>TECNOLOGIA<br>DA.<br><b>INFORMACAO</b> | CENTRO DE TECNOLOGIA                 |              | DIRETORIA DE MANUTENÇÃO |  |
|                          |                      |                      |                                                       | 1 servidor(es) encontrado(s)         |              |                         |  |

Administração de Pessoal *Figura 2: Selecione Abaixo o Servidor*

Para retornar a página inicial do módulo, clique em **Administração de Pessoal**, **Consultas Funcionais** ou **Cadastro**, a depender do perfil do usuário.

Clique em  $\odot$  referente ao servidor escolhido.

Assim, será exibida uma caixa de diálogo para realizar o download do documento.

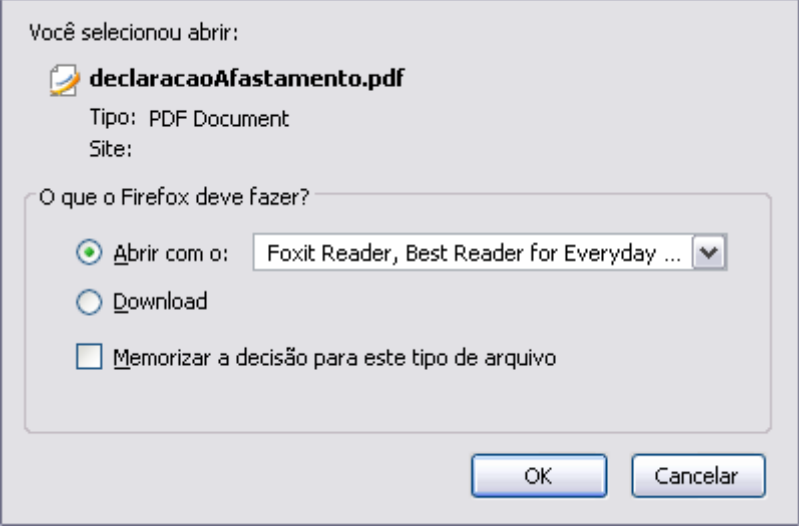

*Figura 3: Caixa de Diálogo*

Clique em **OK** para visualizar a declaração em formato PDF semelhante à seguinte:

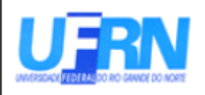

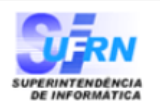

EMITIDO EM 11/06/2010 07:49

#### **DECLARAÇÃO**

Declaramos, para os devidos fins, que NOME DO SERVIDOR , matrícula siape 000000, ocupante do cargo de ANALISTA DE TECNOLOGIA DA INFORMACAO, classe E, nível 208, do quadro de pessoal do(a) UFRN, foi admitido(a) a partir de 01/02/1994, sendo lotado(a) no(a) CENTRO DE TECNOLOGIA, em regime de 40 horas semanais.

Declaramos, outrossim, que o servidor em tela conta na presente data com tempo de contribuição para fins de aposentadoria de 5942 dias, equivalentes a 16 ano(s), 3 mes(es) e 12 dia(s) e possui os seguintes afastamento:

Ocorrência AFAST CONGRESSO, CONFERENCIA E TREINAMENTO NO PAIS AFAST CONGRESSO, CONFERENCIA E TREINAMENTO NO PAIS **FALTA FALTA MEIA FALTA FALTA FALTA FALTA** DOACAO DE SANGUE **FALTA FALTA MEIA FALTA** AFAST CONGRESSO, CONFERENCIA E TREINAMENTO FORA DO PAIS **FALTA FALTA** 

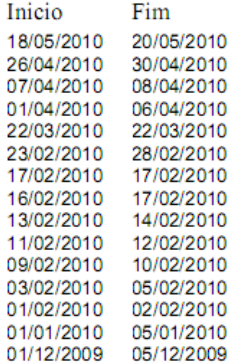

Natal/RN, 11 de Junho de 2010.

Código de verificação: 4f1c5e305a

Para verificar a autenticidade deste documento acesse http://www.sigrh.ufrn.br/documentos/, informando a matrícula siape, data de emissão do documento e o código de verificação.

*Figura 4: Declaração de Afastamento*

# **Declaração de Averbação (26/10/2010)**

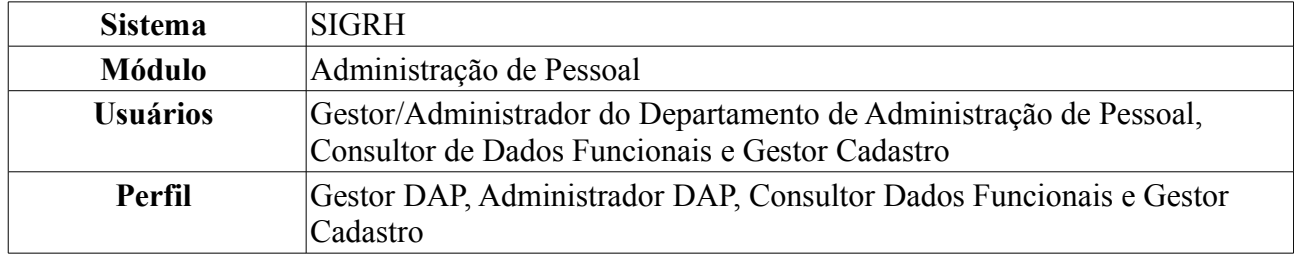

Esta funcionalidade permite gerar uma declaração contendo informações quanto ao seu regime de trabalho de um servidor da Instituição.

Para realizar essa operação, existem os seguintes caminhos:

- *SIGRH → Módulos → Administração de Pessoal → Consultas/Relatórios → Declarações → Declarações → Declaração de Averbação* (Perfis Gestor DAP, Administrador DAP).
- *SIGRH → Módulos → Consultas Funcionais → Consultas/Relatórios → Declarações → Declarações → Declaração de Averbação* (Perfil Consultor Dados Funcionais).
- *SIGRH → Módulos → Cadastro → Consultas/Relatórios → Declarações → Declarações → Declaração de Averbação* (Perfil Gestor Cadastro).

O sistema exibirá a tela para que o usuário *Informe os Critérios de Busca* pelo servidor.

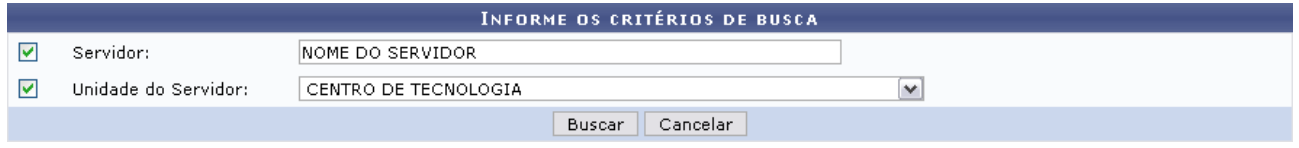

*Figura 1: Informe os Critérios de Busca*

Caso desista de realizar a operação, clique em **Cancelar** e confirme a operação na caixa de diálogo que será gerada posteriormente. Esta mesma função será válida sempre que a opção estiver presente.

Dando prosseguimento, os dados disponíveis para realizar a busca são: *Servidor*, neste campo o usuário poderá informar o número da matrícula SIAPE ou o nome do mesmo e o outro campo é *Unidade do Servidor* onde o usuário poderá selecionar a unidade de lotação do servidor que procura.

Usaremos como exemplo a busca pelo *Nome do Servidor* e pela *Unidade do Servidor* Centro de Tecnologia.

Após incluir as informações solicitadas, clique em **Buscar**.

A lista com os servidores encontrados será exibida.

|                           |                      |                                                       | INFORME OS CRITÉRIOS DE BUSCA   |              |                         |  |
|---------------------------|----------------------|-------------------------------------------------------|---------------------------------|--------------|-------------------------|--|
| M<br>Servidor:            | INOME DO SERVIDOR    |                                                       |                                 |              |                         |  |
| Unidade do Servidor:<br>M | CENTRO DE TECNOLOGIA |                                                       |                                 | $\checkmark$ |                         |  |
|                           |                      |                                                       | Cancelar<br><b>Buscar</b>       |              |                         |  |
|                           |                      |                                                       | Selecionar Servidor             |              |                         |  |
|                           |                      |                                                       | SELECIONE ABAIXO O SERVIDOR (1) |              |                         |  |
|                           | Matrícula            |                                                       |                                 |              |                         |  |
| <b>Siape Nome</b>         | Interna              | Cargo                                                 | Unidade de Lotação              |              | Unidade de Localização  |  |
| 0000000 NOME DO SERVIDOR  |                      | ANALISTA DE<br>TECNOLOGIA<br>DA.<br><b>INFORMACAO</b> | CENTRO DE TECNOLOGIA            |              | DIRETORIA DE MANUTENÇÃO |  |
|                           |                      |                                                       | 1 servidor(es) encontrado(s)    |              |                         |  |

Administração de Pessoal *Figura 2: Selecione Abaixo o Servidor*

Para retornar a página inicial do módulo, clique em **Administração de Pessoal**, **Consultas Funcionais** ou **Cadastro**, a depender do perfil do usuário.

Clique em  $\odot$  referente ao servidor escolhido. Assim, será exibida uma caixa de diálogo para realização do download da declaração.

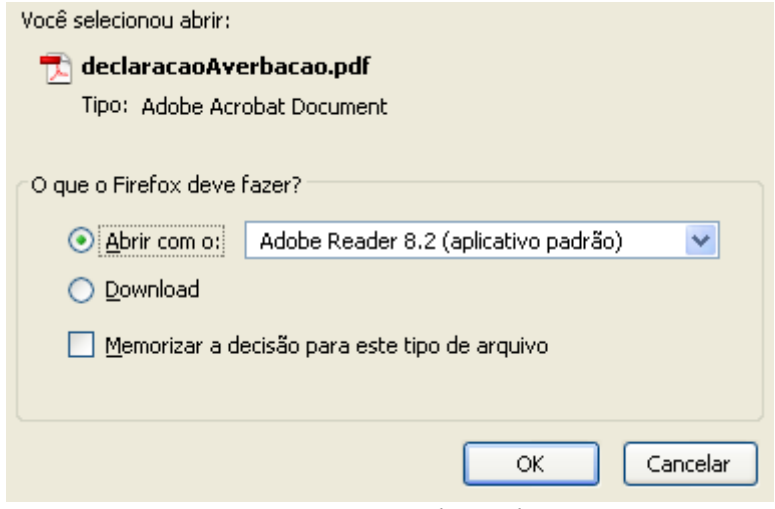

*Figura 3: Caixa de Diálogo*

Clique em **OK** para visualizar a declaração em formato PDF semelhante à seguinte:

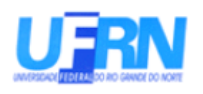

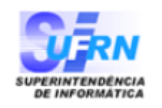

EMITIDO EM 11/06/2010 08:40

#### DECLARAÇÃO

Declaramos que NOME DO SERVIDOR , matrícula siape 000000, ocupante do cargo de ANALISTA DE TECNOLOGIA DA INFORMACAO, classe E, nível 208, do quadro de pessoal do(a) UFRN, foi admitido(a) a partir de 01/02/1994, sendo lotado(a) no(a) CENTRO DE TECNOLOGIA, em regime de 40 horas semanais e não consta, em sua ficha funcional, periodo(s) de tempo de contribuição Averbado(s):

Natal/RN, 11 de Junho de 2010.

Código de verificação: 4a1bf10f38

Para verificar a autenticidade deste documento acesse http://www.sigrh.ufrn.br/documentos/, informando a matrícula siape data de emissão do documento e o código de verificação.

*Figura 4: Declaração de Averbação*

### **Declaração de Dependentes (26/10/2010)**

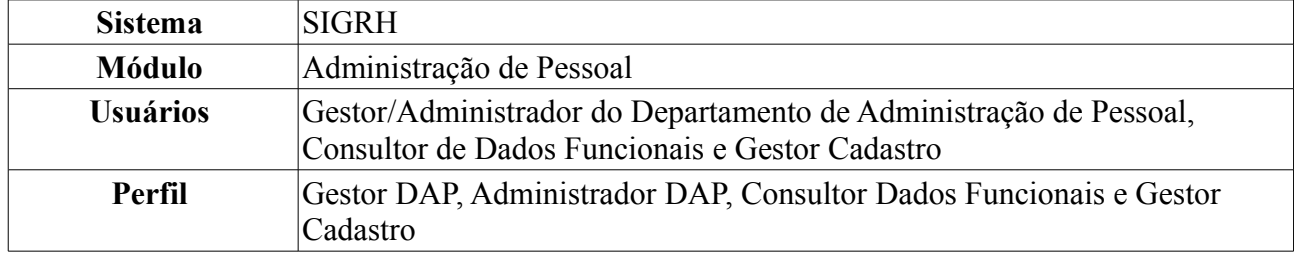

Esta funcionalidade permite gerar uma declaração contendo informações acerca dos dependentes de um servidor da instituição, quanto ao seu regime de trabalho. Para realizar essa operação, existem os seguintes caminhos:

- *SIGRH → Módulos → Administração de Pessoal → Consultas/Relatórios → Declarações → Declarações → Declaração de Dependentes* (Perfis Gestor DAP, Administrador DAP).
- *SIGRH → Módulos → Consultas Funcionais → Consultas/Relatórios → Declarações → Declarações → Declaração de Dependentes* (Perfil Consultor Dados Funcionais).
- *SIGRH → Módulos → Cadastrar → Consultas/Relatórios → Declarações → Declarações → Declaração de Dependentes* (Perfil Gestor Cadastro).

O sistema exibirá a tela para que o usuário Informe os *Critérios de Busca* pelo servidor.

|   |                      | INFORME OS CRITÉRIOS DE BUSCA. |  |
|---|----------------------|--------------------------------|--|
|   | Servidor:            | INOME DO SERVIDOR              |  |
| ⊽ | Unidade do Servidor: | CENTRO DE TECNOLOGIA           |  |
|   |                      | Cancelar<br>Buscar             |  |

*Figura 1: Informe os Critérios de Busca*

Caso desista de realizar a operação, clique em **Cancelar** e confirme a operação na caixa de diálogo que será gerada posteriormente. Esta mesma função será válida sempre que a opção estiver presente.

Dando prosseguimento, os dados solicitados para realizar a busca são: *Servidor*, neste campo o usuário poderá informar o número da matrícula SIAPE ou o nome do mesmo, o outro campo é *Unidade do Servidor* onde o usuário poderá selecionar a unidade de lotação do servidor que procura.

Usaremos como exemplo a busca pelo *Nome do Servidor* e pela *Unidade do Servidor* Centro de Tecnologia.

Após incluir as informações solicitadas, clique em **Buscar**. A página será recarregada com a lista de servidores encontrados.

|                   |                          |                      |                                                       | <b>INFORME OS CRITÉRIOS DE BUSCA</b> |   |                         |  |
|-------------------|--------------------------|----------------------|-------------------------------------------------------|--------------------------------------|---|-------------------------|--|
| 罓                 | Servidor:                | INOME DO SERVIDOR    |                                                       |                                      |   |                         |  |
| ▽                 | Unidade do Servidor:     | CENTRO DE TECNOLOGIA |                                                       |                                      | v |                         |  |
|                   |                          |                      |                                                       | Cancelar<br>Buscar                   |   |                         |  |
|                   |                          |                      |                                                       | Selecionar Servidor                  |   |                         |  |
|                   |                          |                      |                                                       | SELECIONE ABAIXO O SERVIDOR (1)      |   |                         |  |
| <b>Siape Nome</b> |                          | Matrícula<br>Interna | Cargo                                                 | Unidade de Lotação                   |   | Unidade de Localização  |  |
|                   | 0000000 NOME DO SERVIDOR |                      | ANALISTA DE<br>TECNOLOGIA<br>DA.<br><b>INFORMACAO</b> | CENTRO DE TECNOLOGIA                 |   | DIRETORIA DE MANUTENÇÃO |  |
|                   |                          |                      |                                                       | 1 servidor(es) encontrado(s)         |   |                         |  |

Administração de Pessoal *Figura 2: Selecione Abaixo o Servidor*

Para retornar a página inicial do módulo, clique em **Administração de Pessoal**, **Consultas Funcionais** ou **Cadastro**, a depender do perfil do usuário.

Clique no ícone  $\odot$  para selecionar o servidor. A seguinte janela será apresentada:

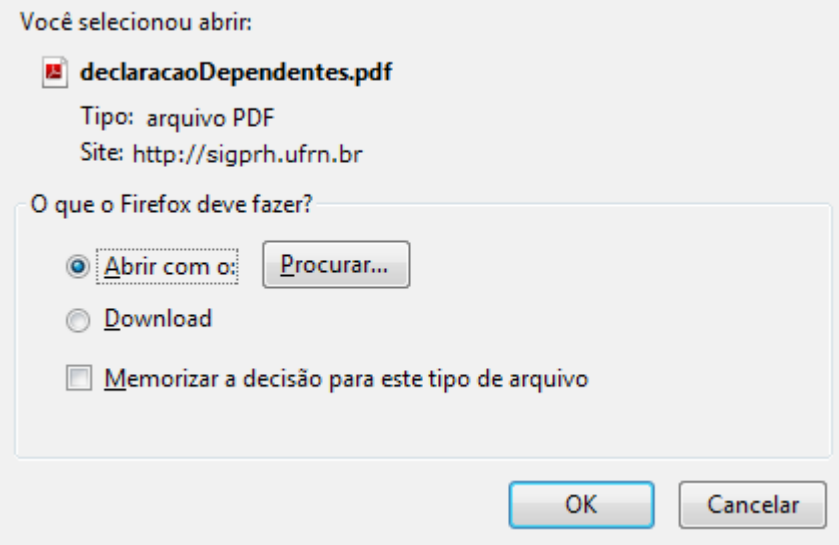

*Figura 3: janela de questionamento*

Selecione se deseja abrir ou realizar o download da declaração e clique em **OK**. O arquivo será gerado em formato PDF, semelhante ao próximo:

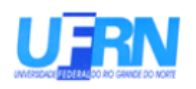

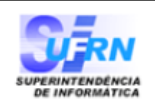

EMITIDO EM 29/03/2010 09:40

#### **DECLARAÇÃO**

**NOME DO SERVIDOR** Declaramos que matrícula siape 0000000, ocupante do cargo de ANALISTA DE TECNOLOGIA DA INFORMACAO, classe E, nível 208, do Quadro de Pessoal da UFRN, foi admitido(a) a partir de  $23/01/1995$ , sendo lotado(a) no(a) CENTRO DE TECNOLOGIA em jornada de trabalho de 40 horas semanais e que consta registrado em seus assentamentos funcionais os seguintes dependentes:

Nome NOME DO DEPENDENTE NOME DO DEPENDENTE

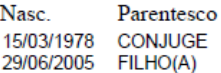

Natal/RN, 29 de Marco de 2010.

Código de verificação: 2a6cb126d4

Para verificar a autenticidade deste documento acesse http://www.sigrh.ufrn.br/documentos/, informando a matrícula siape, data de emissão do documento e o código de verificação.

Campus Universitário BR-101 - Lagoa Nova - Natal/RN - CEP 59078-900 - CNPJ 24365710/0001-83 Telefone: (84) 3215-3280 - (84) 3215-3281 - FAX: (84) 3215-3298 - e-mail: diretor.dap@prh.ufm.br Declaração de Dependentes

*Figura 4: Declaração de dependentes*

# **Declaração de Última Progressão (26/10/2010)**

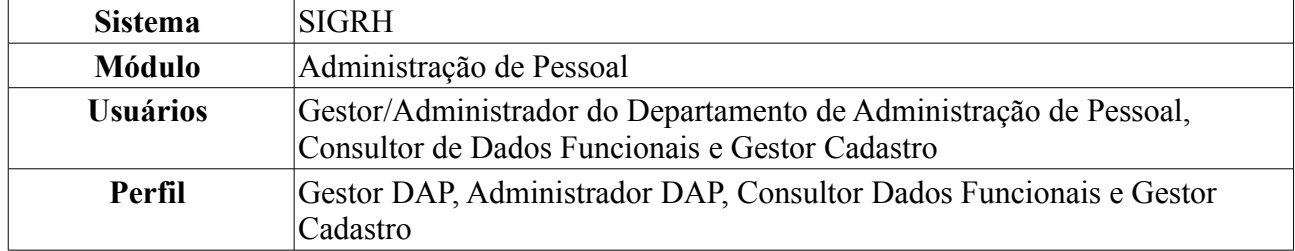

A Progressão é um processo de ascensão funcional dentro da classe de cargos que cada servidor ocupa e que lhe permite passar de uma classe ou nível para outro, imediatamente posterior. Há três tipos de progressões possíveis para a carreira de magistério do ensino básico, técnico e tecnológico: Progressão Horizontal por desempenho acadêmico, Progressão Vertical por titulação e Progressão Vertical por desempenho acadêmico.

Esta funcionalidade permite gerar uma declaração contendo informações acerca da última Progressão do servidor.

Para realizar essa operação, existem os seguintes caminhos:

- *SIGRH → Módulos → Administração de Pessoal → Consultas/Relatórios → Declarações → Declarações → Declaração de Última Progressão* (Perfis Gestor DAP, Administrador DAP).
- *SIGRH → Módulos → Consultas Funcionais → Consultas/Relatórios → Declarações → Declarações → Declaração de Última Progressão* (Perfil Consultor Dados Funcionais).
- *SIGRH → Módulos → Cadastro → Consultas/Relatórios → Declarações → Declarações → Declaração de Última Progressão* (Perfil Gestor Cadastro).

O sistema exibirá a tela para que o usuário *Informe os Critérios de Busca* pelo servidor.

|                      | <b>INFORME OS CRITÉRIOS DE BUSCA</b> |              |
|----------------------|--------------------------------------|--------------|
| Servidor:            | INOME DO SERVIDOR.                   |              |
| Unidade do Servidor: | i centro de tecnologia               | $\checkmark$ |
|                      | Cancelar<br>Buscar                   |              |

*Figura 1: Informe os Critérios de Busca*

Caso desista de realizar a operação, clique em **Cancelar** e confirme a operação na caixa de diálogo que será gerada posteriormente. Esta mesma função será válida sempre que a opção estiver presente.

Dando prosseguimento, os dados solicitados para realizar a busca são: *Servidor*, neste campo o usuário poderá informar o número da matrícula SIAPE ou o nome do mesmo, o outro campo é *Unidade do Servidor* onde o usuário poderá selecionar a unidade de lotação do servidor que procura.

Usaremos como exemplo a busca pelo *Nome do Servidor* e pela *Unidade do Servidor* Centro de Tecnologia.

Após incluir as informações solicitadas, clique em **Buscar**. A página será recarregada com a lista de servidores encontrados.

|            |                          |                      |                                                             | <b>INFORME OS CRITÉRIOS DE BUSCA</b> |                         |  |
|------------|--------------------------|----------------------|-------------------------------------------------------------|--------------------------------------|-------------------------|--|
| ▽          | Servidor:                | NOME DO SERVIDOR     |                                                             |                                      |                         |  |
| ▽          | Unidade do Servidor:     | CENTRO DE TECNOLOGIA |                                                             |                                      | $\checkmark$            |  |
|            |                          |                      |                                                             | Cancelar<br>Buscar                   |                         |  |
|            |                          |                      |                                                             | Selecionar Servidor                  |                         |  |
|            |                          |                      |                                                             | SELECIONE ABAIXO O SERVIDOR (1)      |                         |  |
| Siape Nome |                          | Matrícula<br>Interna | Cargo                                                       | Unidade de Lotação                   | Unidade de Localização  |  |
|            | 0000000 NOME DO SERVIDOR |                      | ANALISTA DE<br><b>TECNOLOGIA</b><br>DA<br><b>INFORMACAO</b> | CENTRO DE TECNOLOGIA                 | DIRETORIA DE MANUTENÇÃO |  |
|            |                          |                      |                                                             | 1 servidor(es) encontrado(s)         |                         |  |

Administração de Pessoal *Figura 2: Resultado da busca*

Para retornar a página inicial do módulo, clique em **Administração de Pessoal**, **Consultas Funcionais** ou **Cadastro**, a depender do perfil do usuário.

Clique no ícone  $\bullet$  para selecionar o servidor. O sistema solicitará que o usuário realize o download do documento.

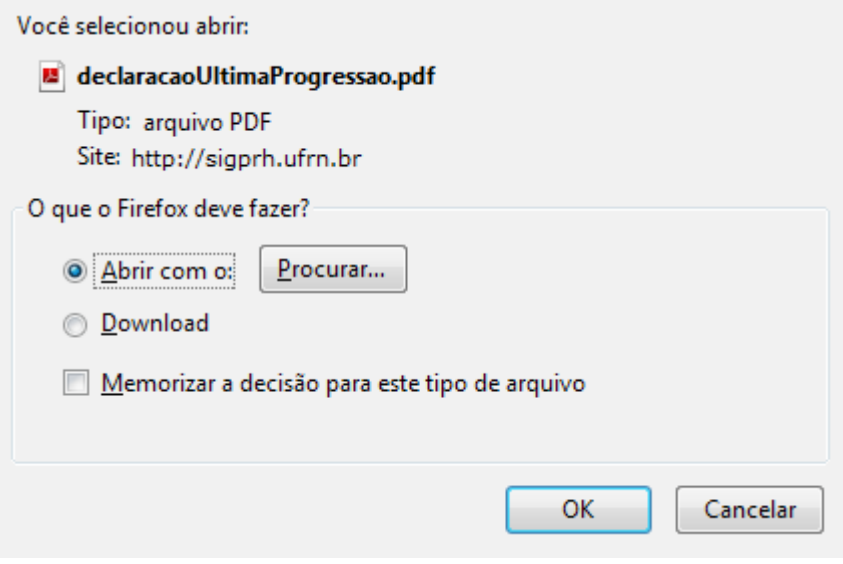

*Figura 3: Download*

Para visualizar a declaração que será gerada em formato PDF, clique em **OK**.

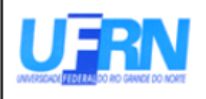

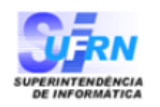

EMITIDO EM 11/06/2010 08:19

#### **DECLARAÇÃO**

Declaramos que NOME DO SERVIDOR , matrícula siape 00000000, admitido(a) em 01/02/1994, ocupante do cargo de ANALISTA DE TECNOLOGIA DA INFORMACAO, com lotado(a) no(a) CENTRO DE TECNOLOGIA, teve sua última progressão para o nível 208 de classe E, em 24 de Janeiro de 2010.

Natal/RN, 11 de Junho de 2010.

Código de verificação: 5a3b4eb54b

Para verificar a autenticidade deste documento acesse http://www.sigrh.ufrn.br/documentos/, informando a matrícula siape, data de emissão do documento e o código de verificação.

*Figura 4: Declaração de Última Progressão*

### **Consultar Declaração de Liberação de Saque no PASEP (26/10/2010)**

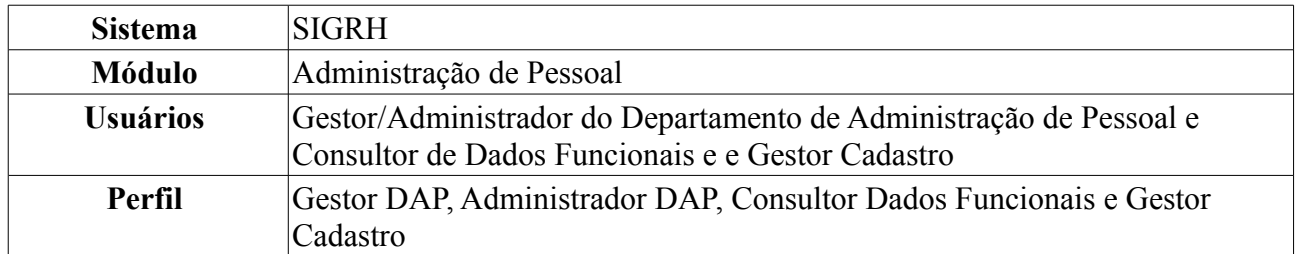

Caso os servidores inativos solicitem a Declaração de Liberação de Saque no PASEP ao Departamento de Pessoal da sua Instituição, os servidores do referido departamento deverão realizar o Cadastro da Declaração para que possam, posteriormente, realizar a emissão da mesma.

Nesta funcionalidade o usuário poderá emitir, alterar ou remover a Declaração de Liberação de Saque no PASEP. Para realizar essa operação, existem os seguintes caminhos:

- *SIGRH → Módulos → Administração de Pessoal → Consultas/Relatórios → Declarações → Declarações → Declaração de Liberação de Saque no PASEP → Consultar* (Perfis Gestor DAP, Administrador DAP).
- *SIGRH → Módulos → Consultas Funcionais → Consultas/Relatórios → Declarações → Declarações → Declaração de Liberação de Saque no PASEP → Consultar* (Perfil Consultor Dados Funcionais).
- *SIGRH → Módulos → Cadastro → Consultas/Relatórios → Declarações → Declarações → Declaração de Liberação de Saque no PASEP → Consultar* (Perfil Gestor Cadastro).

O sistema exibirá a tela para que o usuário realize a busca pelo servidor.

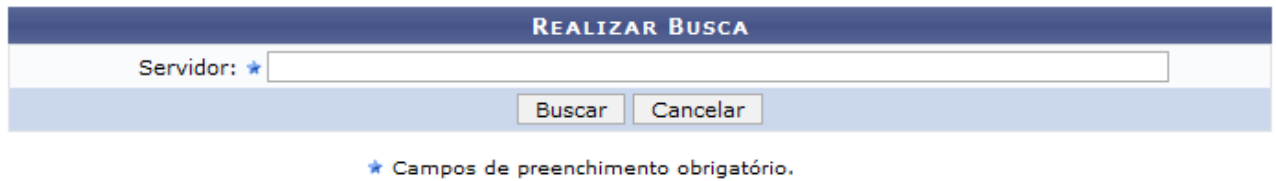

*Figura 1: Realizar Busca*

Para desistir da operação, clique em **Cancelar** e confirme a ação na caixa de diálogo que se seguirá. Esta ação é válida em todas as telas em que esteja presente.

Dando prosseguimento, após informar o nome do servidor, clique em **Buscar**. A página será recarregada da seguinte forma:

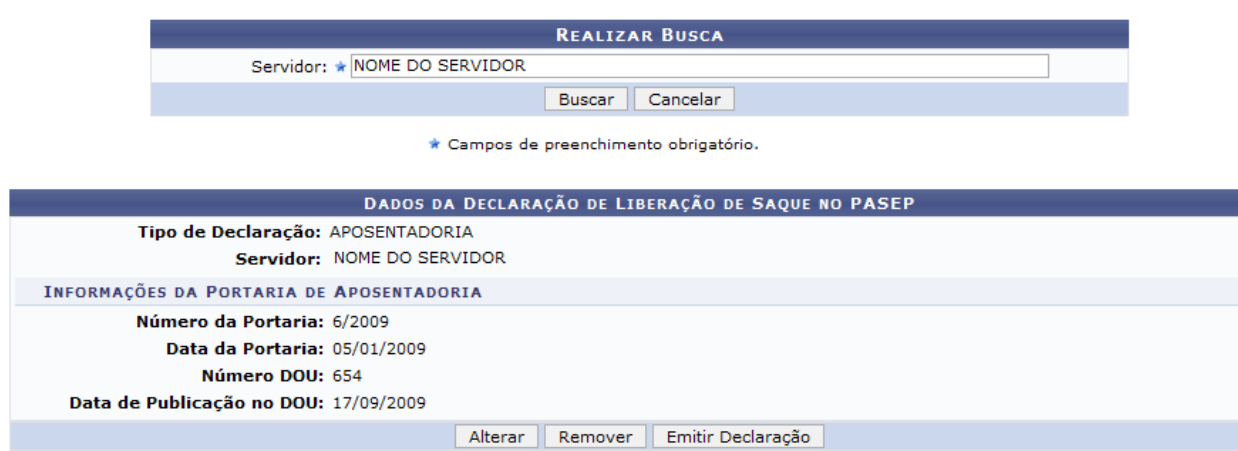

*Figura 3: Resultado da busca*

Aqui, o usuário poderá verificar as informações gerais e efetuar outras operações, mostradas a seguir.

### *Alterar*

Clique em **Alterar** caso deseje modificar os dados da Declaração de Saque no PASEP. A seguinte página será carregada:

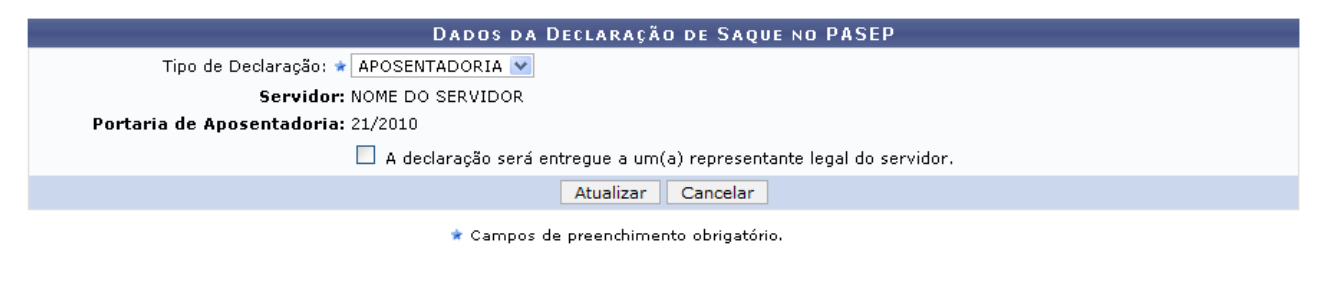

**Consultas Funcionais** *Figura 4: Dados da Declaração de Saque no PASEP*

Para retornar a página inicial do módulo, clique em **Administração de Pessoal** ou **Consultas Funcionais**, a depender do perfil do usuário.

Na tela acima, o usuário poderá alterar o *Tipo de Declaração*. Os tipos para essa alteração serão apresentados de acordo com o servidor.

Será possível ainda marcar a opção *A declaração será entregue a um(a) representante legal do servidor*. Mais informações, veja o manual Cadastrar Declaração de Liberação de Saque no PASEP, disponibilizado ao final da página.

Após realizar as alterações, clique em **Atualizar**. O sistema retornará para a página com o resultado da busca pelo servidor, com a seguinte mensagem no topo:

· Declaração de Saque no PASEP alterado(a) com sucesso.

*Figura 5: Declaração de Saque no PASEP alterado(a) com sucesso*

#### *Remover*

Clique em **Remover** caso deseje excluir a Declaração de Saque no PASEP. A seguinte janela será apresentada:

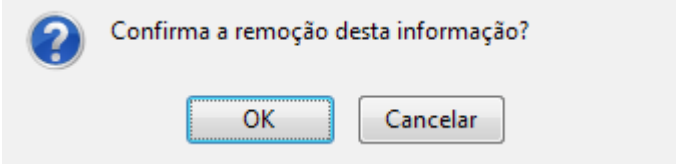

*Figura 6: Janela de questionamento*

Para dar continuidade à remoção, clique em **OK**. A seguinte mensagem será carregada no topo da página:

> $\mathbf{d}$ · Declaração de Saque no PASEP removido(a) com sucesso.

*Figura 7: Declaração de Saque no PASEP removido(a) com sucesso*

### *Emitir Declaração*

Clique em **Emitir Declaração** para gerar a declaração de liberação de saque no PASEP. A seguinte janela será apresentada:

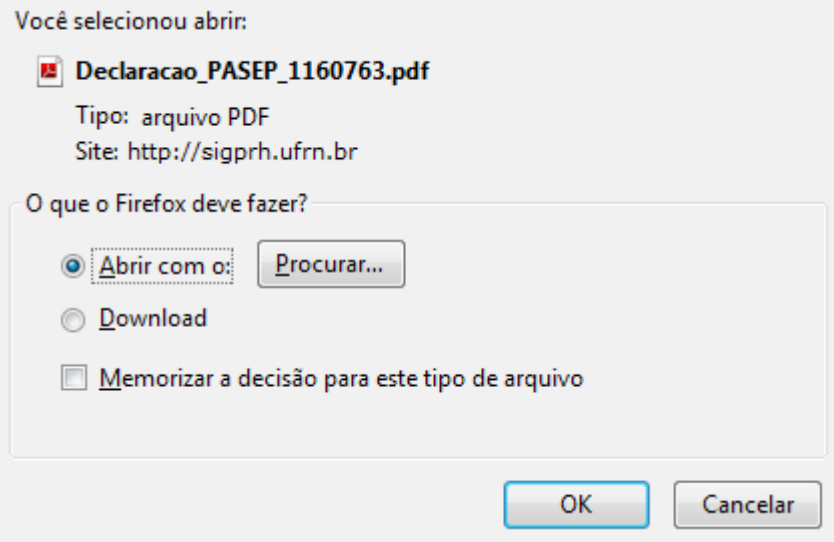

*Figura 8: Janela de questionamento*

Selecione se deseja abrir ou realizar o download da declaração para seu computador e clique em **OK**.

Veja abaixo um exemplo de como a declaração será visualizada.

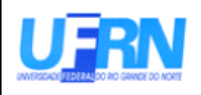

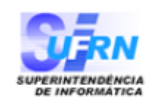

EMITIDO EM 29/03/2010 10:13

# **DECLARAÇÃO PARA FINS DE SAQUE NO PASEP**

Declaro, para fins de saque de cotas no Programa de Formação do Patrimônio do Servidor Público (PASEP), de que trata o §4 do artigo 5 °, da Lei Complementar nº 8, de 03/12/70 e §4 do artigo 18, do decreto Lei nº 71.618, de 26/12/72, administrado pelo Banco do Brasil S/A, na forma do Artigo 5 °, da referida Lei Complementar, que o (a) servidor (a) **NOME DO SERVIDOR** . filho $(a)$ NOME DO PAI DO SERVIDOR e de **NOME DA MÃE DO SERVIDOR** nascido(a) em 05/05/1970, na cidade de NATAL, portador (a) do RG 0000000, emitido por SSP, inscrito(a) no PASEP sob  $n^{\circ}$  000000000000, foi aposentado (a) conforme Portaria 6-PRH, de 05/01/2009, publicada no DOU nº 654, de 17/09/2009.

Natal/RN, 29 de Março de 2010

### **Cadastrar Declaração de Liberação de Saque no PASEP (26/10/2010)**

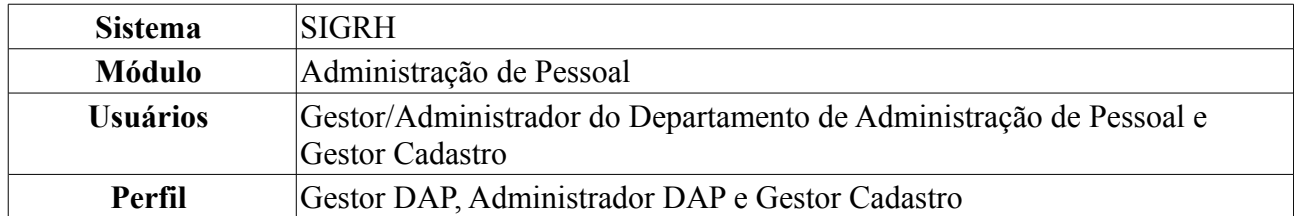

Nesta funcionalidade o usuário poderá cadastrar uma Declaração de Liberação de Saque no PASEP. Os servidores inativos podem solicitar declaração para liberação de saque de cotas do Programa de Formação do Patrimônio do Servidor Público (PASEP), de que trata o §4 do artigo 5º, da Lei Complementar nº 8, de 03/12/70 e §4 do artigo 18, do decreto Lei nº 71.618, de 26/12/72, administrado pelo Banco do Brasil S/A, na forma do Artigo 5º, da referida Lei Complementar.

Para realizar essa operação, existem os seguintes caminhos:

- *SIGRH → Módulos → Administração de Pessoal → Consultas/Relatórios → Declarações → Declarações → Declaração de Liberação de Saque no PASEP → Cadastrar* (Perfis Gestor DAP, Administrador DAP).
- *SIGRH → Módulos → Cadastro → Consultas/Relatórios → Declarações → Declarações → Declaração de Liberação de Saque no PASEP → Cadastrar* (Perfil Gestor Cadastro).

Os dados solicitados para realizar o cadastro são: *Tipo de Declaração*, selecione o tipo de declaração que será cadastrado e *Servidor*, onde o usuário deverá digitar o nome do servidor desejado. A medida que os dados são inseridos o sistema realiza uma busca, clique no resultado exibido pelo sistema quando for relativo ao servidor desejado.

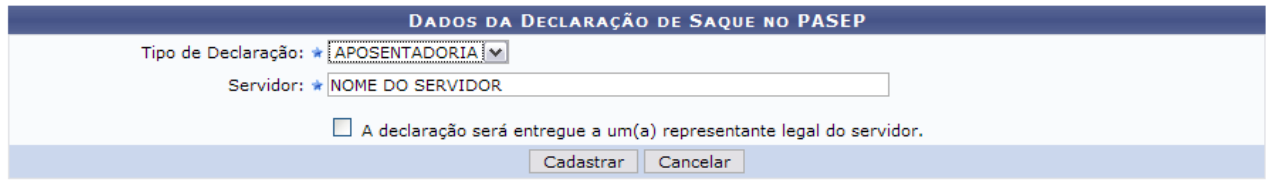

\* Campos de preenchimento obrigatório.

*Figura 1: Dados da Declaração de Saque no PASEP*

Para desistir da operação, clique em **Cancelar** e confirme a ação na caixa de diálogo que se seguirá.

O usuário poderá optar por selecionar o item *A declaração será entregue a um(a) representante legal do servidor*. Com isso, será necessário informar o *Tipo de Declaração* e o nome do *Servidor*.

Iremos usar como exemplo o *Tipo de Declaração* APOSENTADORIA, o item *A declaração será entregue a um(a) representante legal do servidor* e o nome do *Servidor*.

Após inserir os dados necessários, clique em **Cadastrar**. A página será recarregada da seguinte forma:

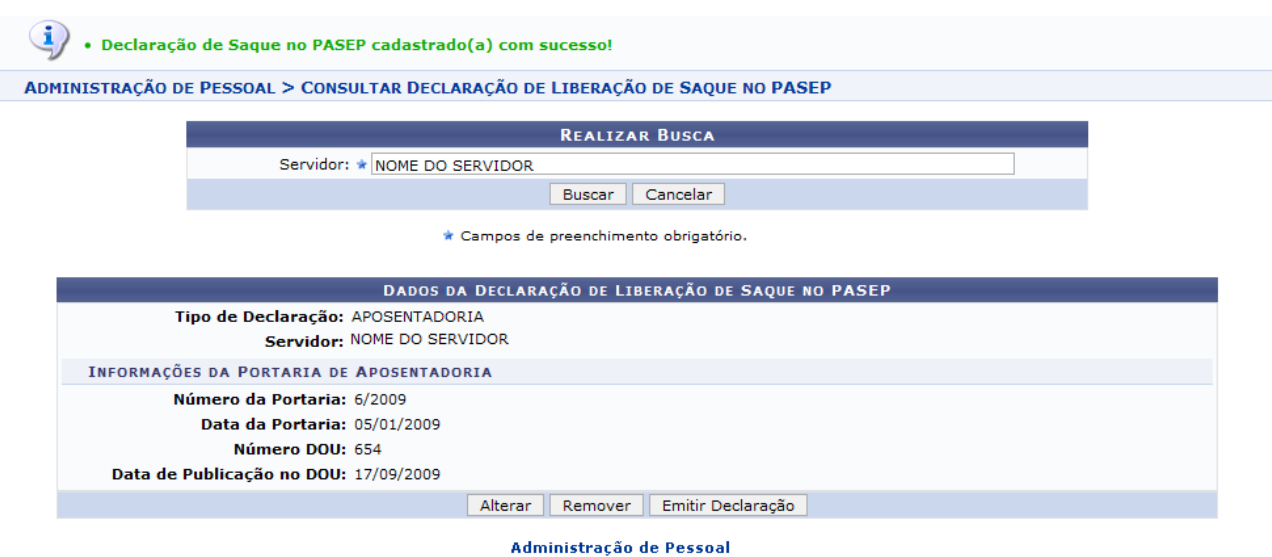

*Figura 2: Declaração de Saque no PASEP cadastrado(a) com sucesso*

Para retornar a página principal do módulo *Administração de Pessoal*, clique em .

As funções exibidas nessa tela, *Alterar*, *Remover* e *Emitir Declaração*, estão explicitadas no manual Consultar Declaração de Liberação de Saque no PASEP, listado em *Manuais Relacionados*.

# **Declaração RJU (26/10/2010)**

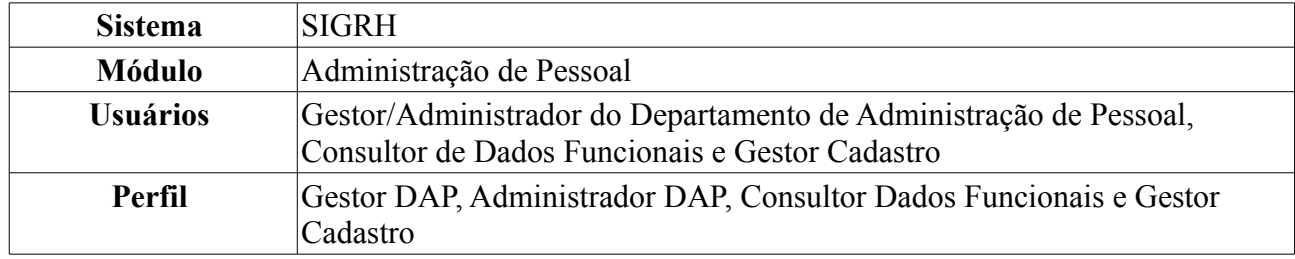

Esta funcionalidade permite gerar uma declaração contendo informações do servidor, relacionados ao Regime Jurídico dos Servidores Públicos Civis da União.

Para realizar essa operação, existem os seguintes caminhos:

- *SIGRH → Módulos → Administração de Pessoal → Consultas/Relatórios → Declarações → Declarações → Declaração de Afastamento* (Perfis Gestor DAP, Administrador DAP).
- *SIGRH → Módulos → Consultas Funcionais → Consultas/Relatórios → Declarações → Declarações → Declaração de Afastamento* (Perfil Consultor Dados Funcionais).
- *SIGRH → Módulos → Cadastro → Consultas/Relatórios → Declarações → Declarações → Declaração de Afastamento* (Perfil Gestor Cadastro).

O sistema exibirá a tela para que o usuário Informe os *Critérios de Busca* pelo servidor.

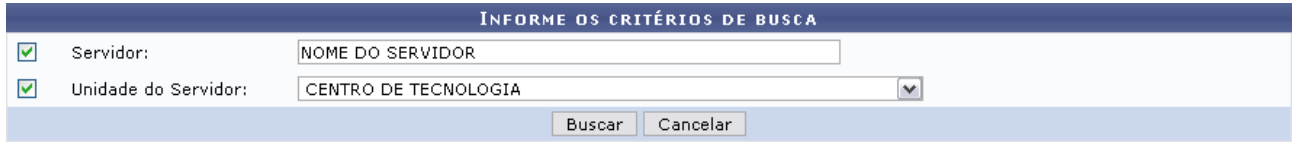

*Figura 1: Informe os Critérios de Busca*

Caso desista de realizar a operação, clique em **Cancelar** e confirme a operação na caixa de diálogo que será gerada posteriormente. Esta mesma função será válida sempre que a opção estiver presente.

Dando prosseguimento, os dados disponíveis para realizar a busca são: *Servidor*, neste campo o usuário poderá informar o número da matrícula SIAPE ou o nome do mesmo, o outro campo é *Unidade do Servidor* onde o usuário poderá selecionar a unidade de lotação do servidor que procura.

Usaremos como exemplo a busca pelo *Nome do Servidor* e pela *Unidade do Servidor* Centro de Tecnologia.

Após incluir as informações solicitadas, clique em *Buscar*. A página será recarregada com a lista de servidores encontrados.

|            |                          |                      |                                                      | INFORME OS CRITÉRIOS DE BUSCA   |              |                         |  |
|------------|--------------------------|----------------------|------------------------------------------------------|---------------------------------|--------------|-------------------------|--|
| ▽          | Servidor:                | NOME DO SERVIDOR     |                                                      |                                 |              |                         |  |
| ⊽          | Unidade do Servidor:     | CENTRO DE TECNOLOGIA |                                                      |                                 | $\checkmark$ |                         |  |
|            |                          |                      |                                                      | Cancelar<br>Buscar              |              |                         |  |
|            |                          |                      |                                                      | Selecionar Servidor             |              |                         |  |
|            |                          |                      |                                                      | SELECIONE ABAIXO O SERVIDOR (1) |              |                         |  |
| Siape Nome |                          | Matrícula<br>Interna | Cargo                                                | Unidade de Lotação              |              | Unidade de Localização  |  |
|            | 0000000 NOME DO SERVIDOR |                      | ANALISTA DE<br>TECNOLOGIA<br>DA<br><b>INFORMACAO</b> | CENTRO DE TECNOLOGIA            |              | DIRETORIA DE MANUTENÇÃO |  |
|            |                          |                      |                                                      | 1 servidor(es) encontrado(s)    |              |                         |  |

Administração de Pessoal *Figura 2: Selecione Abaixo o Servidor*

Para retornar a página inicial do módulo, clique em **Administração de Pessoal**, **Consultas Funcionais** ou **Cadastro**, a depender do perfil do usuário.

Clique no ícone  $\odot$  para selecionar o servidor. A seguinte janela será apresentada:

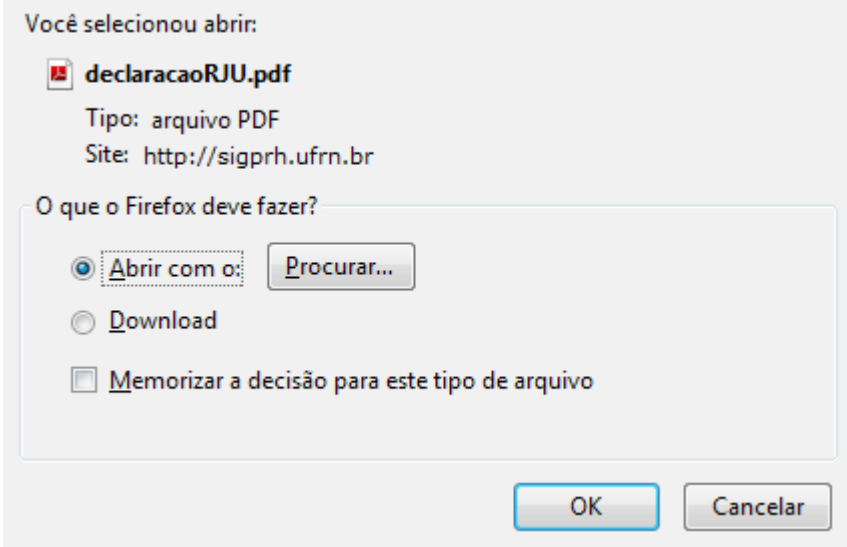

*Figura 3: Janela de questionamento*

Selecione se deseja abrir ou realizar o download da declaração e clique em **OK**. Veja abaixo um exemplo de como a declaração será visualizada:

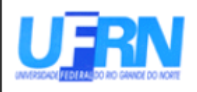

Universidade Federal do Rio Grande do Norte Sistema Integrado de Gestão de Planejamento e de Recursos Humanos DEPARTAMENTO DE ADMINISTRAÇÃO DE PESSOAL

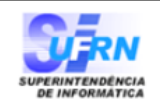

EMITIDO EM 11/06/2010 09:53

#### **DECLARAÇÃO**

Declaramos que NOME DO SERVIDOR , matrícula siape 0000000, ocupante do cargo de ANALISTA DE TECNOLOGIA DA INFORMACAO, classe E, nível 208, do quadro de pessoal do(a) UFRN, foi admitido(a) a partir de 01/02/1994, sendo lotado(a) no(a) CENTRO DE TECNOLOGIA, em regime de 40 horas semanais.

Declaramos, outrossim, que o(a) servidor(a) ingressou nesta Universidade sob a égide do Regime Jurídico dos Servidores Públicos Civis da União, das Autarquias e das Fundações, instituído a partir de 12/12/1990, na forma da Lei nº 8.112, publicada no D.O.U. de 12/12/1990, e não consta, em sua ficha funcional, período(s) de tempo de contribuição Averbado(s).

Natal/RN, 11 de Junho de 2010.

*Figura 4: Declaração RJU*

# **Declaração Funcional (26/10/2010)**

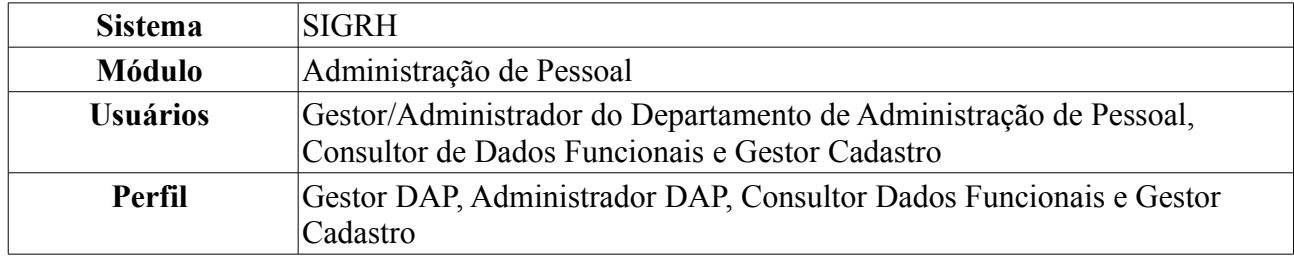

Esta funcionalidade permite gerar uma declaração contendo informações acerca da admissão do servidor.

Para realizar essa operação, existem os seguintes caminhos:

- *SIGRH → Módulos → Administração de Pessoal → Consultas/Relatórios → Declarações → Declarações → Declaração de Afastamento* (Perfis Gestor DAP, Administrador DAP).
- *SIGRH → Módulos → Consultas Funcionais → Consultas/Relatórios → Declarações → Declarações → Declaração de Afastamento* (Perfil Consultor Dados Funcionais).
- *SIGRH → Módulos → Cadastro → Consultas/Relatórios → Declarações → Declarações → Declaração de Afastamento* (Perfil Gestor Cadastro).

O sistema exibirá a tela para que o usuário *Informe os Critérios de Busca* pelo servidor.

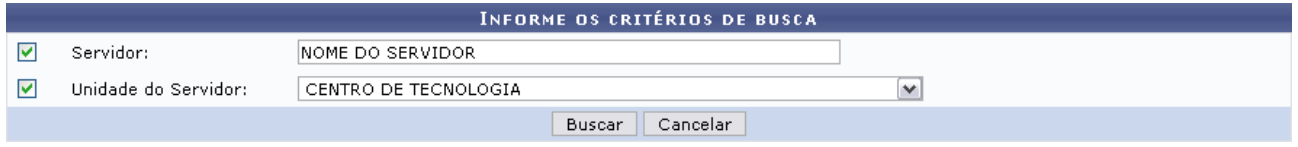

*Figura 1: Informe os Critérios de Busca*

Caso desista de realizar a operação, clique em **Cancelar** e confirme a operação na caixa de diálogo que será gerada posteriormente. Esta mesma função será válida sempre que a opção estiver presente.

Dando prosseguimento, os dados disponíveis para realizar a busca são: *Servidor*, neste campo o usuário poderá informar o número da matrícula SIAPE ou o nome do mesmo e o outro campo é *Unidade do Servidor* onde o usuário poderá selecionar a unidade de lotação do servidor que procura.

Usaremos como exemplo a busca pelo *Nome do Servidor* e pela *Unidade do Servidor* Centro de Tecnologia.

Após incluir as informações solicitadas, clique em **Buscar**. A página será recarregada com a lista de servidores encontrados.

|                   |                          |                      |                                                       | INFORME OS CRITÉRIOS DE BUSCA   |   |                         |  |
|-------------------|--------------------------|----------------------|-------------------------------------------------------|---------------------------------|---|-------------------------|--|
| ⊽                 | Servidor:                | INOME DO SERVIDOR    |                                                       |                                 |   |                         |  |
| 罓                 | Unidade do Servidor:     | CENTRO DE TECNOLOGIA |                                                       |                                 | v |                         |  |
|                   |                          |                      |                                                       | Cancelar<br>Buscar              |   |                         |  |
|                   |                          |                      |                                                       | Selecionar Servidor             |   |                         |  |
|                   |                          |                      |                                                       | SELECIONE ABAIXO O SERVIDOR (1) |   |                         |  |
| <b>Siape Nome</b> |                          | Matrícula<br>Interna | Cargo                                                 | Unidade de Lotação              |   | Unidade de Localização  |  |
|                   | 0000000 NOME DO SERVIDOR |                      | ANALISTA DE<br>TECNOLOGIA<br>DA.<br><b>INFORMACAO</b> | CENTRO DE TECNOLOGIA            |   | DIRETORIA DE MANUTENÇÃO |  |
|                   |                          |                      |                                                       | 1 servidor(es) encontrado(s)    |   |                         |  |

Administração de Pessoal *Figura 2: Selecione Abaixo o Servidor*

Para retornar a página inicial do módulo, clique em **Administração de Pessoal**, **Consultas Funcionais** ou **Cadastro**, a depender do perfil do usuário.

Clique no ícone  $\odot$  para selecionar o servidor. A seguinte janela será apresentada:

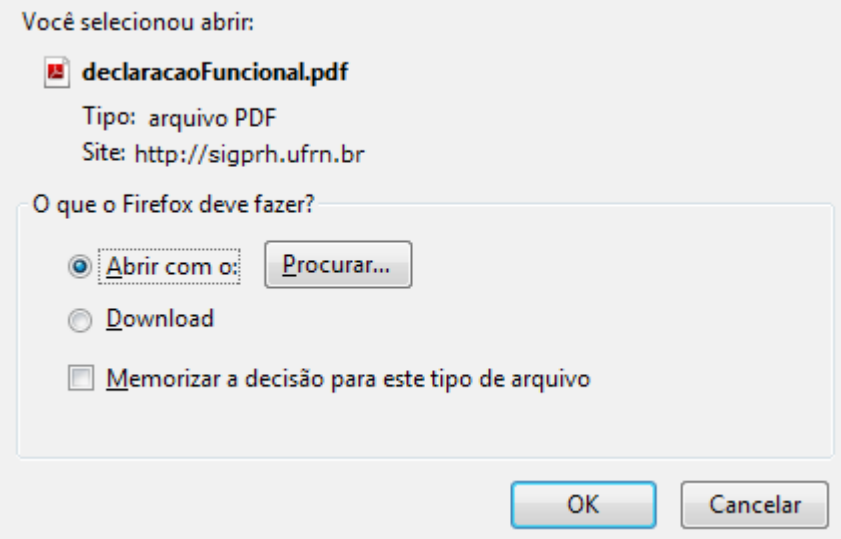

*Figura 3: Janela de questionamento*

Selecione se deseja abrir ou realizar o download da declaração e clique em **OK**. Veja abaixo um exemplo de como a declaração será visualizada:

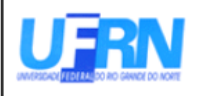

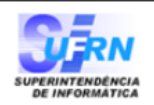

EMITIDO EM 11/06/2010 09:43

#### **DECLARAÇÃO**

, matrícula siape 0000000, ocupante do cargo de Declaramos que **NOME DO SERVIDOR** ANALISTA DE TECNOLOGIA DA INFORMACAO, classe E, nível 208, do quadro de pessoal do(a) UFRN, foi admitido(a) a partir de 01/02/1994, sendo lotado(a) no(a) CENTRO DE TECNOLOGIA, em regime de 40 horas semanais.

Natal/RN, 11 de Junho de 2010.

Código de verificação: d7215a0710

Para verificar a autenticidade deste documento acesse http://www.sigrh.ufrn.br/documentos/, informando a matrícula siape, data de emissão do documento e o código de verificação.

> Campus Universitário BR-101 - Lagoa Nova - Natal/RN - CEP 59078-900 - CNPJ:24.365.710/0001-83 Telefone(s): (84) 3215-3280 / (84) 3215-3281 E-mail(s): diretor.dap@prh.ufm.br

> > Declaraçao Funcional

*Figura 4: Declaração Funcional*

### **Consultar Abono de Permanência (22/10/2010)**

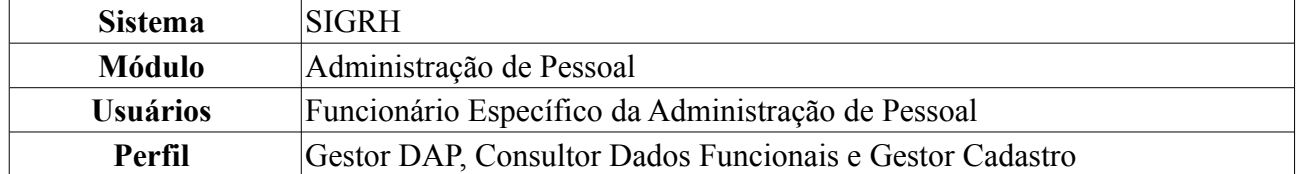

Essa operação tem por objetivo emitir requerimento de Abono de Permanência que será pago ao servidor que tiver preenchido as exigências para aposentadoria voluntária e que opte por permanecer em atividade, pelo menos até a compulsória. Os requerimentos podem ser ou de concessão ou de revisão do abono de permanência.

Para realizar essa operação, existem os seguintes caminhos:

- *SIGRH → Módulos → Administração de Pessoal → Consultas/Relatórios → Formulários → Formulários → Abono de Permanência* (Perfil Gestor DAP)
- *SIGRH → Módulos → Consultas Funcionais → Consultas/Relatórios → Formulários → Formulários → Abono de Permanência* (Perfil Consultor Dados Funcionais).
- *SIGRH → Módulos → Cadastro → Consultas/Relatórios → Formulários → Formulários → Abono de Permanência* (Perfil Gestor Cadastro).

O sistema exibirá a página *Busca Por Servidor*.

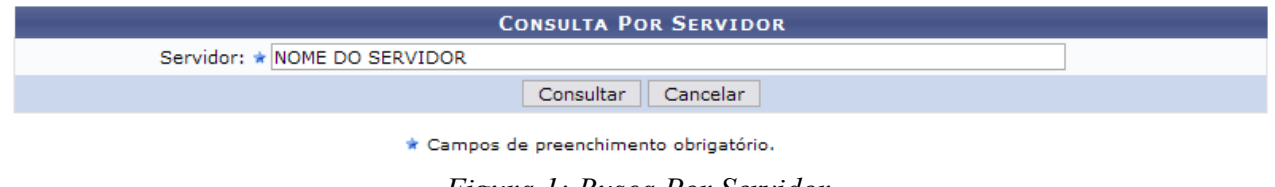

*Figura 1: Busca Por Servidor*

Caso desista da operação, clique em **Cancelar**. Uma janela será apresentada pelo sistema para confirmação. Esta operação é válida para todas as telas que apresentem esta função.

Nesta tela o usuário deverá informar o nome do *Servidor* e, em seguida, clicar em **Consultar** para visualizar a tela com as *Informações de Concessão de Isenção/Abono de Permanência*.
Servidor: \*

**CONSULTA POR SERVIDOR** 

Consultar Cancelar

\* Campos de preenchimento obrigatório.

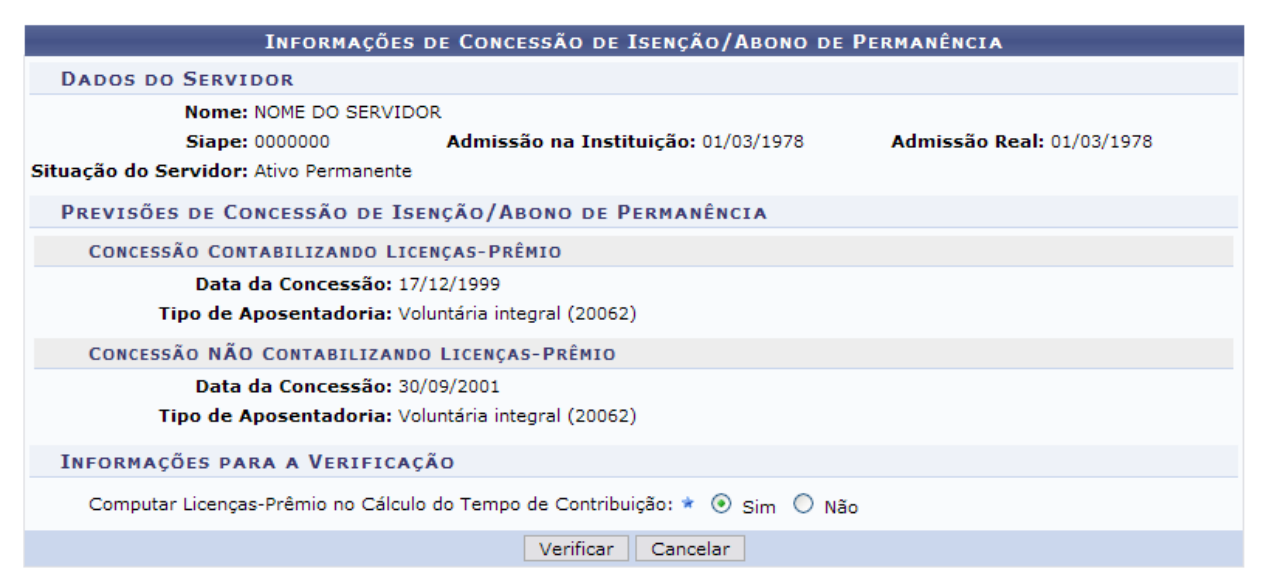

*Figura 2: Concessão Mais Próxima do Abono de Permanência*

Selecione se deseja *Computar Licenças-Prêmio no Cálculo do Tempo de Contribuição* e clique em **Verificar**. Exemplificaremos com a opção *sim* para o último requisito.

A página será recarregada, exibindo a mensagem de confirmação que o servidor selecionado possui direito à Isenção/Abono de Permanência. Além dessa mensagem, será exibida uma advertência lembrando ao usuário que informações exibidas estão sujeitas a modificações.

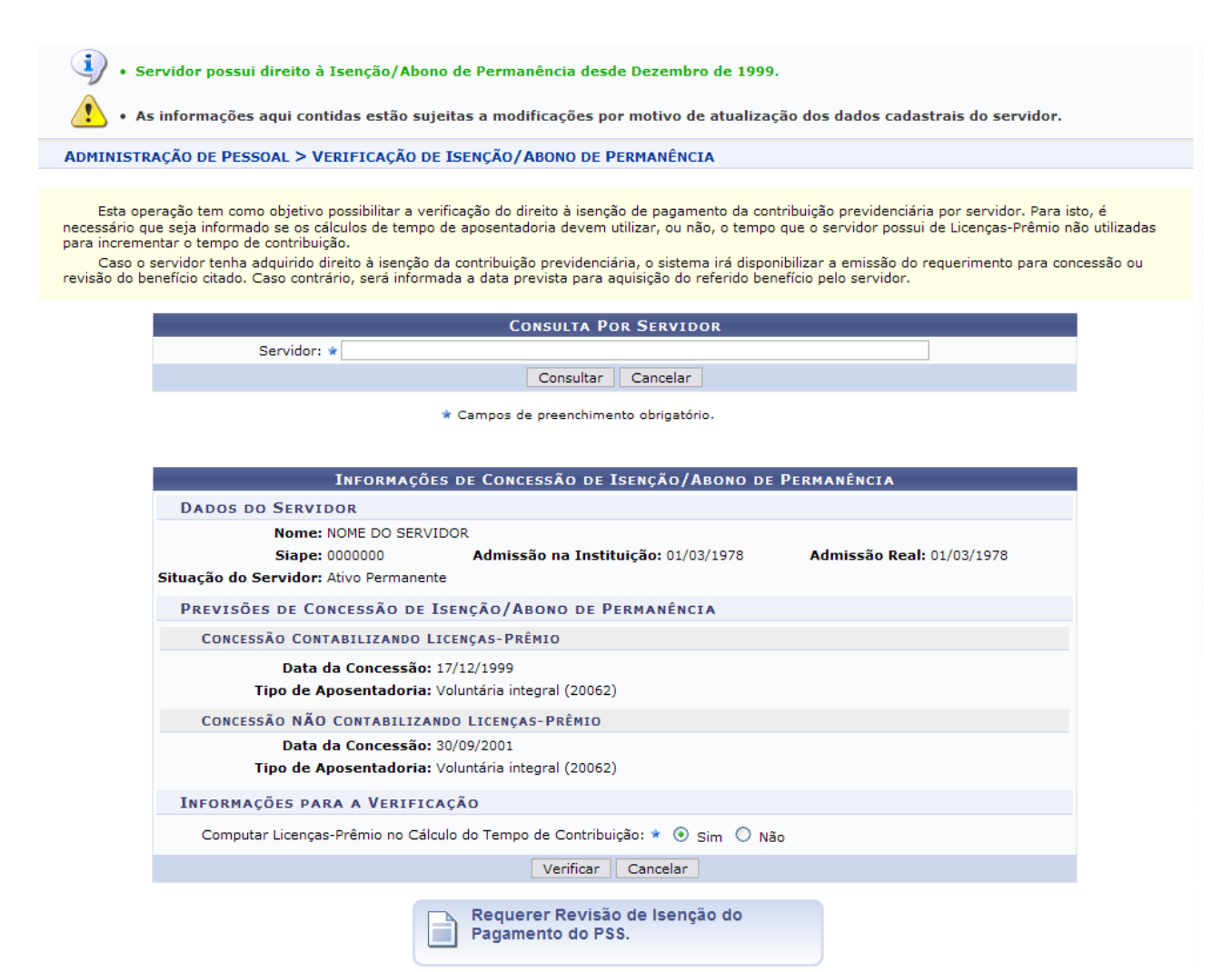

*Figura 3: Mensagem de sucesso; Advertência; Requerer revisão de insenção*

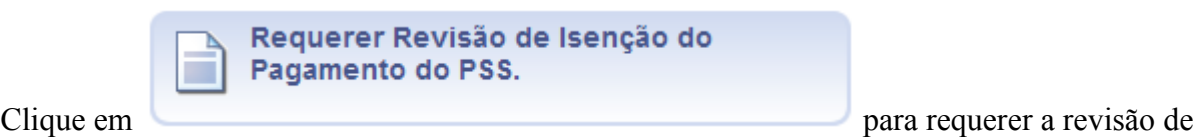

isenção do pagamento do PSS. O sistema apresentará a seguinte janela para a confirmação do download do arquivo:

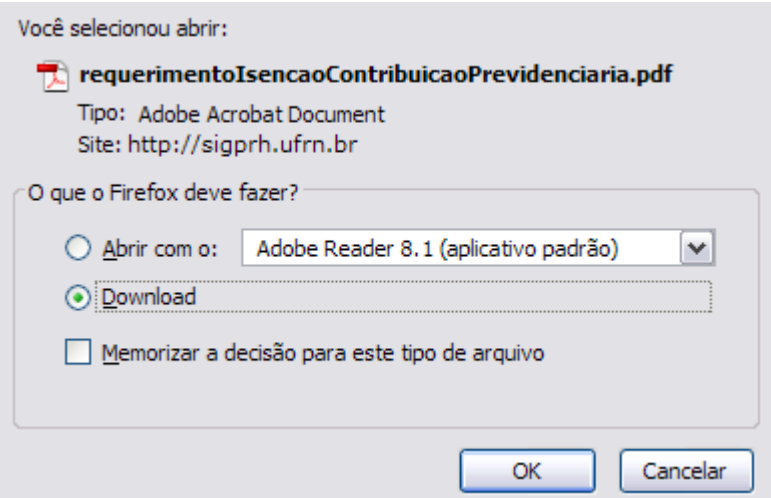

*Figura 4: Janela de confirmação do download*

Selecione se deseje apenas abrir o arquivo ou se deseja salvá-lo em seu computador. Em seguida, clique em **OK** para confirmar. O arquivo será visualizado de acordo com o modelo abaixo:

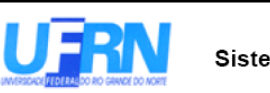

Universidade Federal do Rio Grande do Norte Sistema Integrado de Gestão de Planejamento e de Recursos Humanos DEPARTAMENTO DE ADMINISTRAÇÃO DE PESSOAL

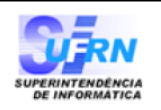

EMITIDO EM 14/09/2010 08:26

### Isenção da Contribuição Previdenciária

 $Ilmo(a)$  Sr(a) Diretor do Departamento de Administração de Pessoal

Eu, NOME DO SERVIDOR, matrícula SIAPE nº 9999999, ocupante do cargo de CARGO, lotado no(a) UNIDADE, venho pelo presente requerer, nos termos da Emenda Constitucional nº 41, de 19 de dezembro de 2003, combinado com o art. 7º da Lei nº 10.887, de 18 de junho de 2004, requerer a TIPO DE REQUERIMENTO, equivalente ao valor de minha contribuição previdenciária, por ter optado em permanecer em atividade e ter cumprido as exigências para a aposentadoria.

Declaro estar ciente que a utilização das Licenças-Prêmio para a concessão do(a) Isenção da Contribuição Previdenciária inviabilizará o seu gozo futuro.

> Nestes termos. pede deferimento.

Natal/RN, 14 de Setembro de 2010.

NOME DO SERVIDOR

*Figura 5: Abono de Permanência*

Para retornar a página inicial do módulo, clique em **Administração de Pessoal**, **Consultas Funcionais** ou **Cadastro**, a depender do perfil do usuário.

# **Termo de Afastamento (26/10/2010)**

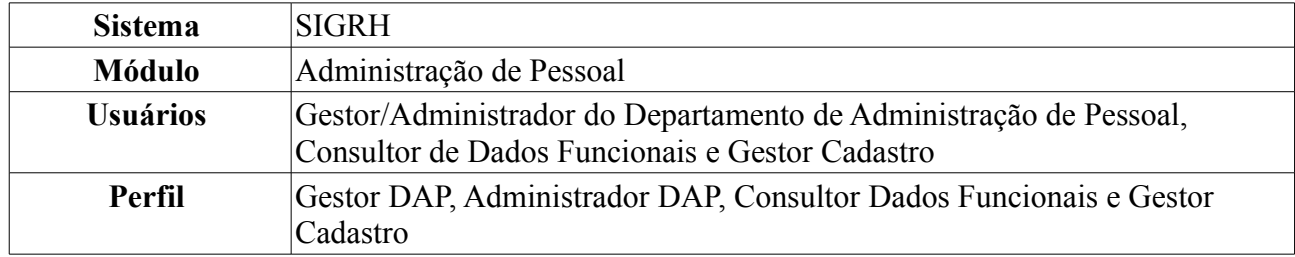

Esta operação tem por finalidade emitir um termo de afastamento, onde o servidor manifesta estar de acordo com as normas de afastamento, conforme Resolução específica em vigor na Instituição.

Para realizar essa operação, existem os seguintes caminhos:

- *SIGRH → Módulos → Administração de Pessoal → Consultas/Relatórios → Declarações → Declarações → Declaração de Afastamento* (Perfis Gestor DAP, Administrador DAP).
- *SIGRH → Módulos → Consultas Funcionais → Consultas/Relatórios → Declarações → Declarações → Declaração de Afastamento* (Perfil Consultor Dados Funcionais).
- *SIGRH → Módulos → Cadastro → Consultas/Relatórios → Declarações → Declarações → Declaração de Afastamento* (Perfil Gestor Cadastro).

O sistema exibirá a tela para que o usuário Informe os *Critérios de Busca* pelo servidor.

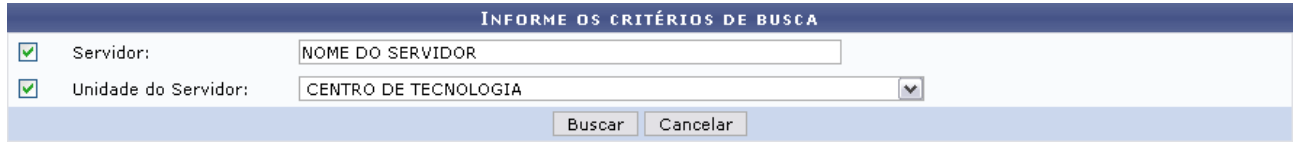

*Figura 1: Informe os Critérios de Busca*

Caso desista de realizar a operação, clique em **Cancelar** e confirme a operação na caixa de diálogo que será gerada posteriormente. Esta mesma função será válida sempre que a opção estiver presente.

Dando prosseguimento, os dados disponíveis para realizar a busca são: *Servidor*, neste campo o usuário poderá informar o número da matrícula SIAPE ou o nome do mesmo, o outro campo é *Unidade do Servidor* onde o usuário poderá selecionar a unidade de lotação do servidor que procura.

Usaremos como exemplo a busca pelo *Nome do Servidor* e pela *Unidade do Servidor* Centro de Tecnologia.

Após incluir as informações solicitadas, clique em **Buscar**. A página será recarregada com a lista de servidores encontrados.

|                     |                               |                      |                                                      | <b>INFORME OS CRITÉRIOS DE BUSCA</b> |              |                         |  |  |
|---------------------|-------------------------------|----------------------|------------------------------------------------------|--------------------------------------|--------------|-------------------------|--|--|
| ☞                   | Servidor:<br>NOME DO SERVIDOR |                      |                                                      |                                      |              |                         |  |  |
| ▽                   | Unidade do Servidor:          | CENTRO DE TECNOLOGIA |                                                      |                                      | $\checkmark$ |                         |  |  |
|                     |                               |                      |                                                      | Cancelar<br>Buscar                   |              |                         |  |  |
| Selecionar Servidor |                               |                      |                                                      |                                      |              |                         |  |  |
|                     |                               |                      |                                                      | SELECIONE ABAIXO O SERVIDOR (1)      |              |                         |  |  |
| Siape Nome          |                               | Matrícula<br>Interna | Cargo                                                | Unidade de Lotação                   |              | Unidade de Localização  |  |  |
|                     | 0000000 NOME DO SERVIDOR      |                      | ANALISTA DE<br>TECNOLOGIA<br>DA<br><b>INFORMACAO</b> | CENTRO DE TECNOLOGIA                 |              | DIRETORIA DE MANUTENÇÃO |  |  |
|                     |                               |                      |                                                      | 1 servidor(es) encontrado(s)         |              |                         |  |  |

Administração de Pessoal *Figura 2: Selecione Abaixo o Servidor*

Para retornar a página inicial do módulo, clique em **Administração de Pessoal**, **Consultas Funcionais** ou **Cadastro**, a depender do perfil do usuário.

Clique no ícone  $\odot$  para selecionar o servidor. A seguinte janela será apresentada:

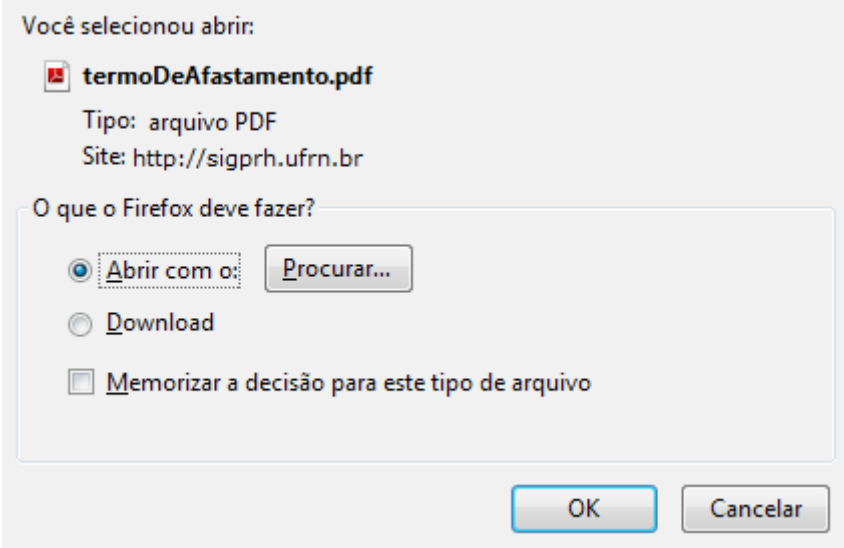

*Figura 3: Janela de questionamento*

Selecione se deseja abrir ou realizar o download do Termo e clique em **OK**. Veja abaixo um exemplo de como a declaração será visualizada:

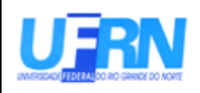

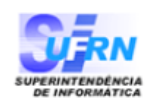

EMITIDO EM 30/03/2010 08:57

### TERMO DE AFASTAMENTO

NOME DO CANDIDATO

(Nome do Candidato)

**CENTRO DE TECNOLOGIA** 

(Lotação)

da Universidade Federal do Rio Grande do Norte (UFRN), durante afastamento para realizar Curso de Pós-Graduação, em Nível

compromete-se a:

1. Dedicar-se em regime Integral às obrigações do Curso, abstendo-se, notadamente, de qualquer atividade lucraviva.

2. Remeter ao Departamento de Capacitação de Docente da Pró-Reitoria de Pesquisa e Pós-Graduação da UFRN e ao Chefe de Departamento/Unidade a que estiver vinculado, os seguintes documentos, visados pelo seu professor orientador:

a) Atestado Mensal de

b) Relatório Semestral de

3) Estar de acordo com as NORMAS DE AFASTAMENTO, conforme Resolução específica, em vigor na UFRN.

4) O não cumprimento de qualquer destas cláusulas implicará em sansões previstas

5) Fica eleito o foro da Comarca de Natal, Estado do Rio Grande do Norte, como competente para julgar qualquer demanda que verse sobre o presente compromisso.

Natal, 30 de Março de 2010.

(Assinatura)

Código de verificação: e1623418da

Para verificar a autenticidade deste documento acesse http://www.sigrh.ufrn.br/documentos/, informando a matrícula siape, data de emissão do documento e o código de verificação.

Figura 4: Termo de Afastamento

## **Formulário de Aposentadoria (26/10/2010)**

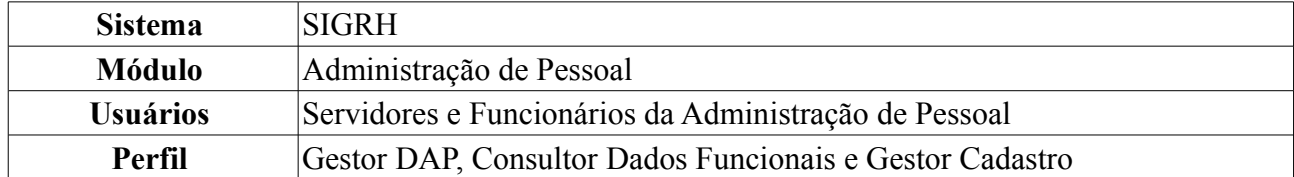

Esta funcionalidade permite ao usuário gerar um formulário para pedido de aposentadoria. Será gerado um arquivo em *pdf.*, que será formulado de acordo com os critérios inicialmente informados.

Para realizar essa operação, existem os seguintes caminhos:

- *SIGRH → Módulos → Administração de Pessoal → Consultas/Relatórios → Formulários → Formulários → Aposentadoria* (Perfil Gestor DAP).
- *SIGRH → Módulos → Consultas Funcionais → Consultas/Relatórios → Formulários → Formulários → Aposentadoria* (Perfil Consultor Dados Funcionais).
- *SIGRH → Módulos → Cadastro → Consultas/Relatórios → Formulários → Formulários → Aposentadoria* (Perfil Gestor Cadastro).

Para que seja gerado o formulário de aposentadoria, é preciso preencher obrigatoriamente os campos: Nome do *Servidor* e *Tipo de Aposentadoria*. O campo *Tipo de Aposentadoria* apresenta as opções: *Voluntária*, *Invalidez*, *Compulsória*. Ao clicar em qualquer uma dessas opções, o sistema exibirá as regras de aposentadoria como subitens que deverão ser selecionados de acordo com o caso.

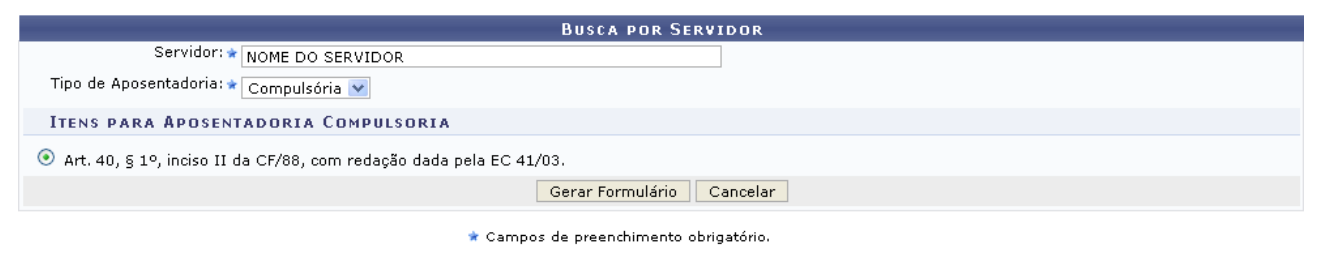

Administração de Pessoal *Figura 1: Busca Por Servidor*

Para retornar a página inicial do módulo, clique em **Administração de Pessoal**, **Consultas Funcionais** ou **Cadastro**, a depender do perfil do usuário.

Caso desista de realizar a operação, clique em **Cancelar** e confirme a operação na caixa de diálogo que será gerada posteriormente.

Feita a seleção do tipo de aposentadoria e dos itens para tal aposentadoria, clique em **Gerar Formulário**.

Exemplificaremos com *Tipo de Aposentadoria*: Compulsória e *Itens Para Aposentadoria Compulsória*: Art. 40, § 1º, inciso II da CF/88, com redação dada pela EC 41/03:

Aparecerá a caixa de diálogo para a abertura do arquivo:

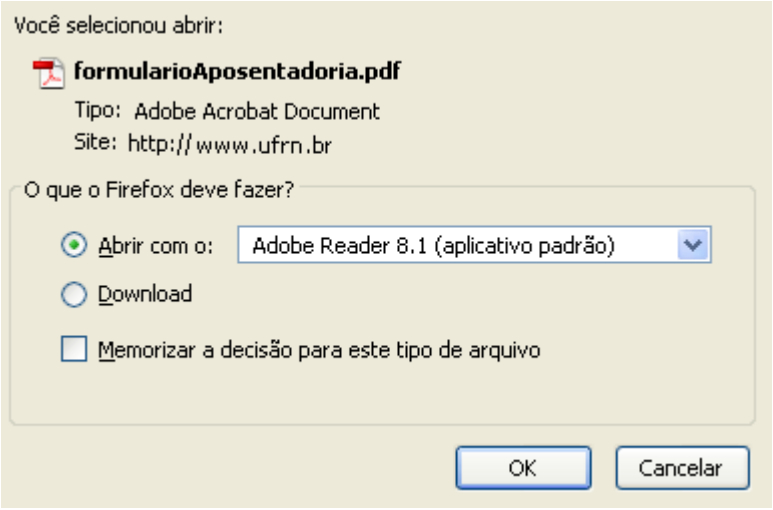

*Figura 2: Caixa de Diálogo*

Selecione a opção que desejar e clique em **OK**. O formulário será exibido:

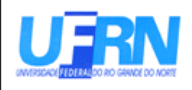

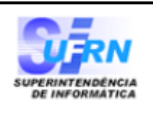

EMITIDO EM 30/03/2010 09:07

### **APOSENTADORIA**

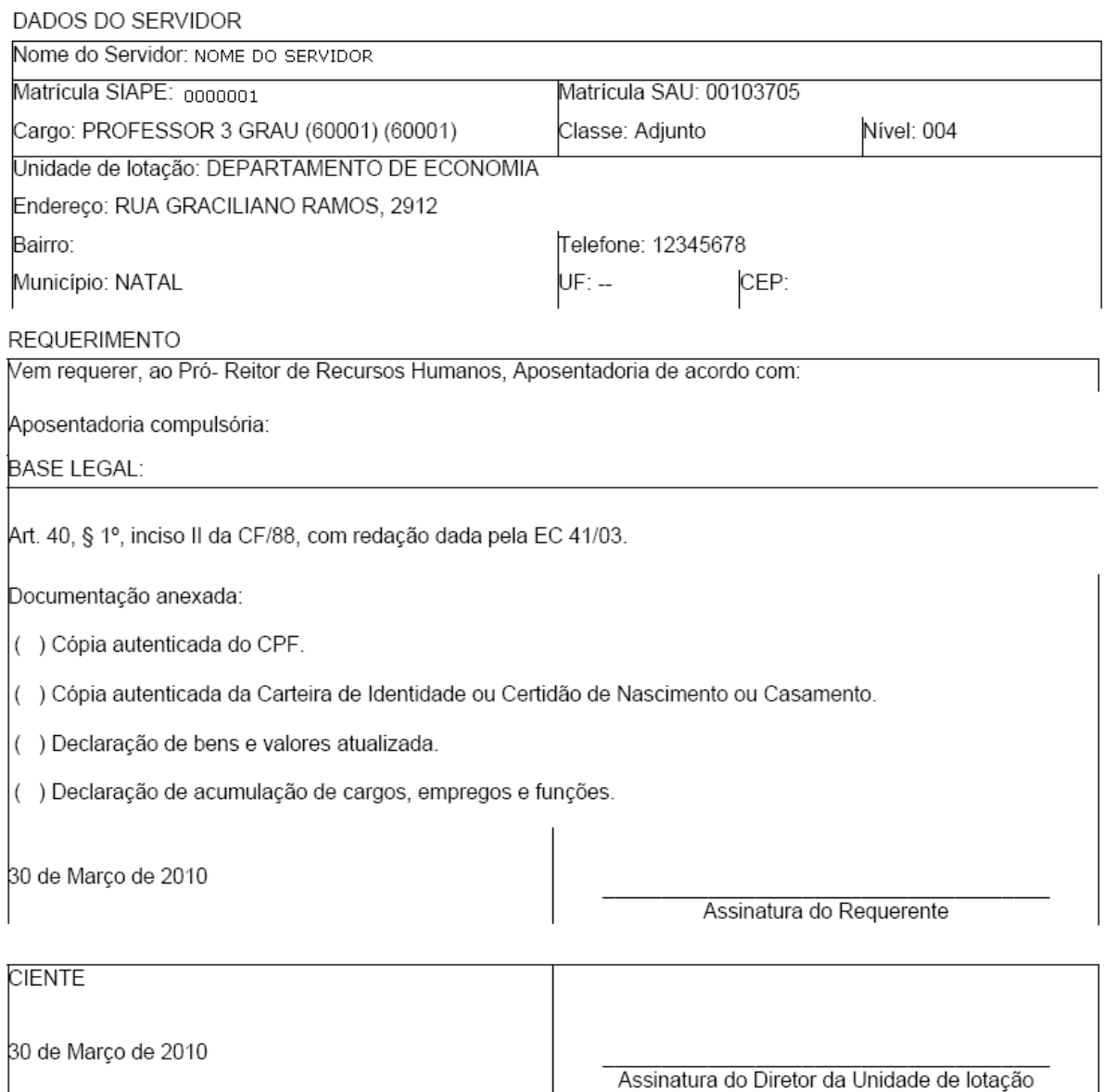

Assinatura do Diretor da Unidade de lotação

Campus Universitário BR-101 - Lagoa Nova - Natal/RN - CEP 59072-970 Telefone: (84) 3215-3280 - (84) 3215-3281 - FAX: (84) 3215-3298 - e-mail: diretor.dap@prh.ufrn.br

 $\overline{\phantom{a}}$ 

*Figura 3: Formulário de Aposentadoria*

# **Formulário Ficha Funcional (22/10/2010)**

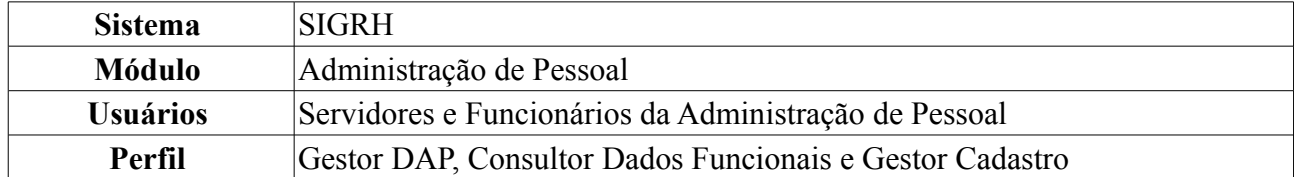

A ficha funcional é um documento gerado pelo sistema com informações sobre a situação atual do servidor, podendo agrupar informações históricas de averbação, férias, designação e ausência que este possua enquanto servidor. Pode ser emitido pelo próprio funcionário, ou pelo Departamento de Administração de Pessoal para qualquer funcionário. Sua finalidade é de levantamento de histórico funcional para fins de entrada em processos.

Para realizar essa operação, existem os seguintes caminhos:

- *SIGRH → Módulos → Administração de Pessoal → Consultas/Relatórios → Formulários → Formulários → Ficha Funcional* (Perfil Gestor Administração de Pessoal)
- *SIGRH → Módulos → Consultas Funcionais → Consultas/Relatórios → Formulários → Formulários → Ficha Funcional* (Perfil Consultor Dados Funcionais).
- *SIGRH → Módulos → Cadastro → Consultas/Relatórios → Formulários → Formulários → Ficha Funcional* (Perfil Gestor Cadastro).

O sistema exibirá a página *Busca Por Servidor*:

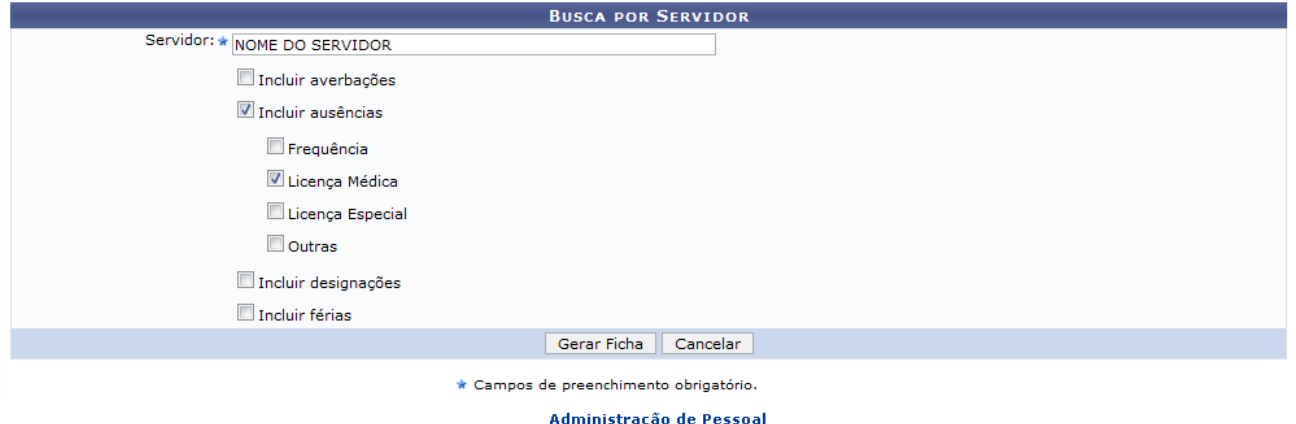

*Figura 1: Busca Por Servidor*

O usuário deverá informar o nome do *Servidor* para o qual deseja gerar a ficha. Poderá também marcar outras opções, como *Incluir Averbações*, *Incluir Ausências* - os subitens *Frequência*, *Licença Médica*, *Licença Especial* e *Outras* serão abertos para seleção, *Incluir Designações* e *Incluir Férias*.

Caso desista de realizar a operação, clique em **Cancelar** e confirme a operação na caixa de diálogo que será gerada posteriormente. Esta mesma função será válida sempre que a opção estiver presente.

Para prosseguir com a operação, clique em **Gerar Ficha**.

Exemplificaremos selecionando os itens *Incluir Ausências* e o subitem *Licença Médica*.

A caixa de diálogo aparecerá para que o usuário informe se deseja salvar ou apenas abrir o arquivo. Em seguida, clique em **OK**.

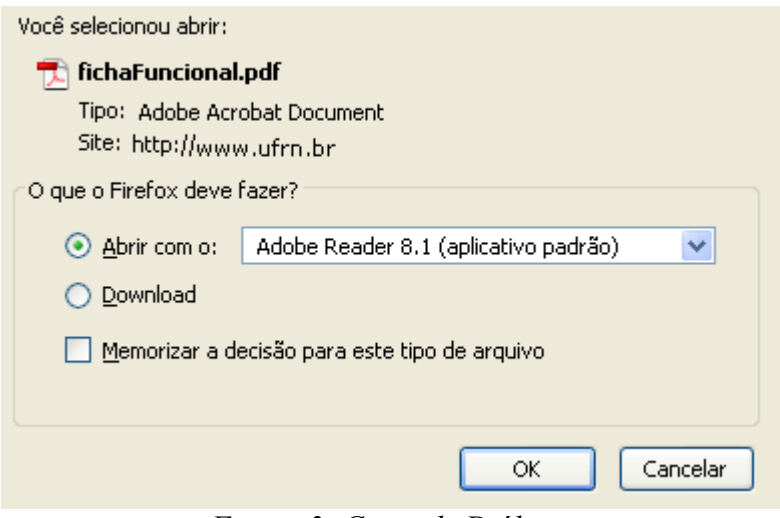

*Figura 3: Caixa de Diálogo*

A ficha funcional será exibida:

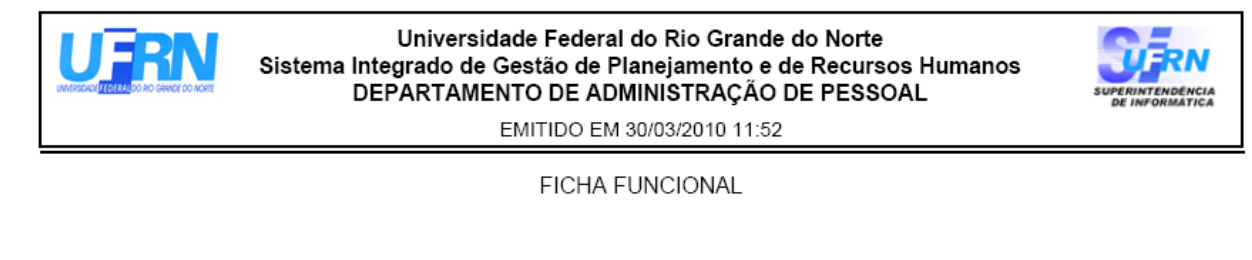

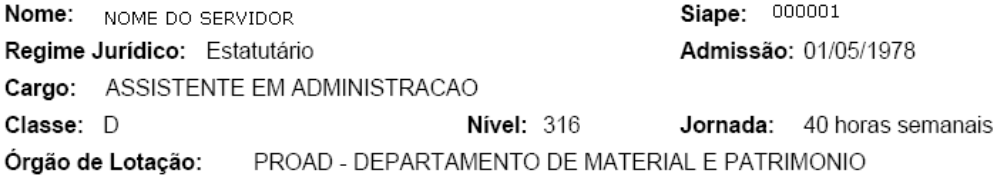

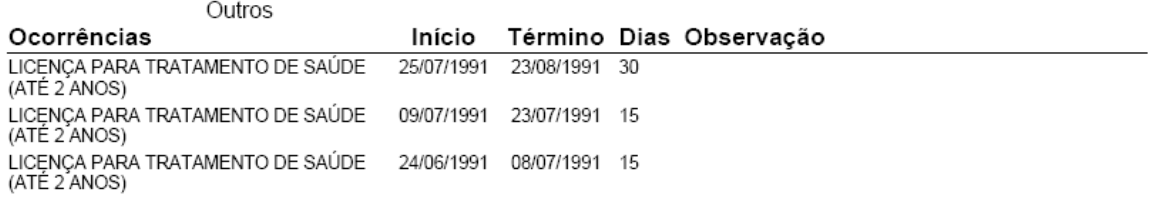

30 de Março de 2010

*Figura 4: Ficha Funcional*

Para retornar a página inicial do módulo, clique em **Administração de Pessoal**, **Consultas**

**Funcionais** ou **Cadastro**, a depender do perfil do usuário. **Bom Trabalho!**

## **Formulário de Trabalho Voluntário (25/10/2010)**

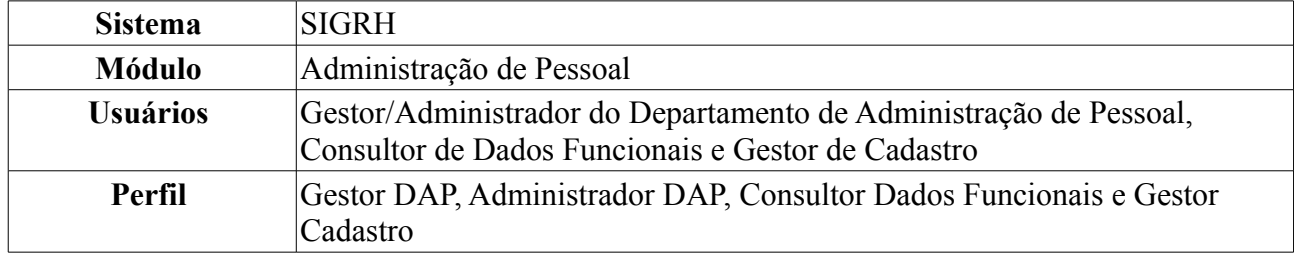

Esta funcionalidade corresponde à geração de um termo de adesão de trabalho voluntário que um servidor concordou em fazer para a Instituição (UFRN por exemplo).

Para realizar essa operação, existem os seguintes caminhos:

- *SIGRH → Módulos → Administração de Pessoal → Consultas/Relatórios → Formulários → Formulários → Trabalho Voluntário* (Perfis Gestor DAP e Administrador DAP).
- *SIGRH → Módulos → Consultas Funcionais → Consultas/Relatórios → Formulários → Formulários → Trabalho Voluntário* (Perfil Consultor Dados Funcionais).
- *SIGRH → Módulos → Cadastro → Consultas/Relatórios → Formulários → Formulários → Trabalho Voluntário* (Perfil Gestor Cadastro).

O sistema exibirá a página *Informe os Critérios de Busca*.

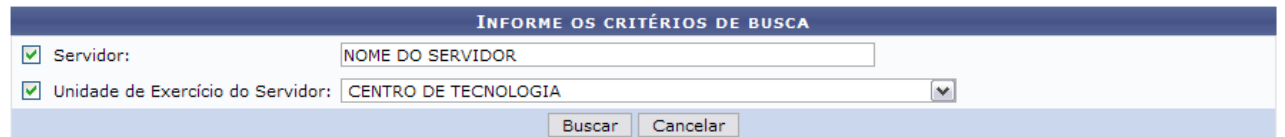

*Figura 1: Informe os Critérios de Busca*

Caso desista de realizar a operação, clique em **Cancelar** e confirme a operação na caixa de diálogo que será gerada posteriormente. Esta mesma função será válida sempre que a opção estiver presente.

Dando prosseguimento, os dados solicitados para realizar a busca são: *Servidor*, neste campo o usuário poderá informar o número da matrícula SIAPE ou o nome do mesmo, o outro campo é *Unidade do Servidor* onde o usuário poderá selecionar a unidade de lotação do servidor que procura.

Usaremos como exemplo a busca pelo *Nome do Servidor* e pela *Unidade do Servidor* Centro de Tecnologia.

Após incluir as informações solicitadas, clique em **Buscar**. A página será recarregada com a lista de servidores encontrados.

|                          | <b>INFORME OS CRITÉRIOS DE BUSCA</b>                     |                      |                         |
|--------------------------|----------------------------------------------------------|----------------------|-------------------------|
| $\Box$ Servidor:         | <b>NOME DO SERVIDOR</b>                                  |                      |                         |
|                          | V Unidade de Exercício do Servidor: CENTRO DE TECNOLOGIA | $\checkmark$         |                         |
|                          | Cancelar<br><b>Buscar</b>                                |                      |                         |
|                          |                                                          |                      |                         |
|                          | <b>Selecionar Servidor</b>                               |                      |                         |
|                          | SELECIONE ABAIXO O SERVIDOR (1)                          |                      |                         |
| <b>Siape Nome</b>        | Matrícula Interna Cargo                                  | Unidade de Exercício | Unidade de Localização  |
| 0000000 NOME DO SERVIDOR | ANALISTA DE TECNOLOGIA DA INFORMAÇÃO                     | CENTRO DE TECNOLOGIA | DIRETORIA DE MANUTENCÃO |
|                          | $1$ servidor(es) encontrado(s)                           |                      |                         |

*Figura 2: Selecione Abaixo o Servidor*

Para retornar a página inicial do módulo, clique em **Administração de Pessoal**, **Consultas Funcionais** ou **Cadastro**, a depender do perfil do usuário.

Ao clicar no ícone  $\bullet$  para selecionar o servidor, a caixa de diálogo será aberta.

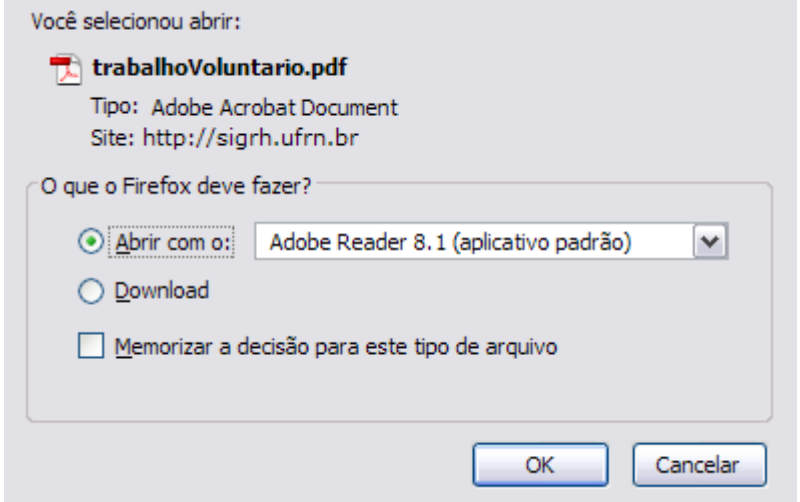

*Figura 3: Caixa de Diálogo*

Clicando em **OK** o usuário poderá visualizar o arquivo em formato *pdf*. Veja abaixo um exemplo ilustrativo de como se dará a visualização do formulário.

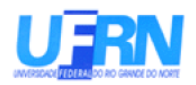

Universidade Federal do Rio Grande do Norte Sistema Integrado de Gestão de Planeiamento e de Recursos Humanos DEPARTAMENTO DE ADMINISTRAÇÃO DE PESSOAL

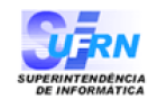

EMITIDO EM 14/09/2010 09:48

#### TERMO DE ADESÃO - TRABALHO VOLUNTÁRIO

Termo de adesão, com fundamento na Lei 9.068, de 18 de fevereiro de 1998, que entre si celebram, de um lado o(a) Universidade Federal do Rio Grande do Norte, autarquia federal de regime especial, com sede Campus Universitário BR-101 - Lagoa Nova - Natal/RN - CEP 59078-900, CNPJ:24.365.710/0001-83, doravante denominado(a) UFRN e neste ato representada pelo(a) Professor(a) \_\_\_\_ denomidado prestador de serviço voluntário que regerá pelas seguintes cláusulas:

CLÁUSULA 1º. O trabalho voluntário a ser prestado a UFRN, de acordo a Lei 9.608, de 18/02/1998, é atividade não remunerada, com finalidades assistencias, educacionais, científicas, cívicas, culturais, recreativas ou tecnológicas, e não gera vínculo empregatício, nem obrigação de natureza trabalhista, previdenciária ou afim.

CLÁUSULA 2º. O trabalho voluntário será prestado na área de \_\_\_\_\_\_\_\_\_\_\_\_\_\_\_\_\_\_\_\_\_\_\_\_ com as 

CLÁUSULA 3º. As atividades do prestador de serviço voluntário estarão vinculadas ao \_\_\_\_\_\_\_\_\_\_\_\_\_\_ , nos termos do Processo nº 23072.

CLÁUSULA 4º. A jornada de trabalho voluntário será de \_ \_ \_ horas semanais, cumpridas diariamente no horário de  $\_\_$   $\_\_$  as  $\_\_$   $\_\_$  horas.

CLÁUSULA 5º. O presente termo de Adesão vigorará pelo prazo de 1 (um) ano, a contar da assinatura do mesmo, podendo ser prorrogado a juízo das partes.

CLÁUSULA 6º. Deverá o prestador de serviço voluntário zelar pela conservação da coisa pública, pela economia de material, sendo-lhe vedado o uso de pessoal ou recursos materias do(a) UFRN em serviços ou atividades particulares.

CLÁUSULA 7º. O prestador de serviço voluntário responderá civil e penalmete pelos danos causados ao patrimonio do(a) Campus Universitário BR-101 - Lagoa Nova - Natal/RN - CEP 59078-900 que esteja sob sua guarda responsabilidade, devendo restituir os bens que lhe forem entregue nas mesmas condições que os recebeu.

CLÁUSULA 8º. O prestador de serviço voluntário estará sujeito ao cumprimento de ordens superiores, devendo obediencia hierárquica. Deverá observar as normas legais e regulamentares que regem as atividades do(a) Campus Universitário BR-101 - Lagoa Nova - Natal/RN - CEP 59078-900

CLÁUSULA 9º. Este termo de adesão poderá ser cancelado a qualquer tempo, por iniciativa de ambas as partes, bastando para isso que uma das partes notifique a outra.

CLÁUSULA 10<sup>o</sup>. As partes elegem o fôro de Natal para dirimir as questões decorrentes deste termo de adesão.

E por assim se acharem justas, as partes assinam este termo de adesão, em duas vias de igual teor e forma, na presença das testemunhas abaixo.

Natal, \_ \_ de \_ \_ \_ \_ \_ \_ \_ \_ \_ de \_ \_ \_ \_ \_

Assinatura do(a) Voluntário(a)

Assinatura do(a) Diretor(a)

Nome e CPF - Testemunha 2 Nome e CPF - Testemunha 1 Figura 4: Termo de Adesão - Trabalho Voluntário

# **Gerar Relatório de Acumulação de Cargos (26/10/2010)**

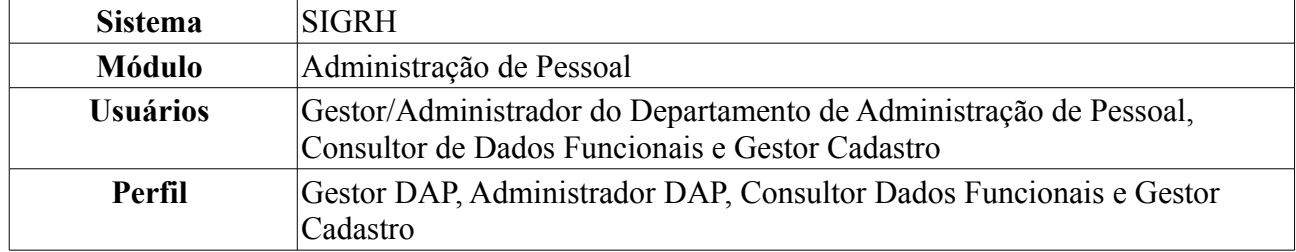

Esta operação permite que o usuário visualize um relatório de acumulação de cargos contendo as informações do servidor, sua lotação, os cargos que acumula e a carga horária de cada cargo.

Para realizar essa operação, existem os seguintes caminhos:

- *SIGRH → Módulos → Administração de Pessoal → Consultas/Relatórios → Relatórios → Relatórios → Gerar Relatório de Acumulação de Cargos* (Perfis Gestor DAP, Administrador DAP).
- *SIGRH → Módulos → Consultas Funcionais → Consultas/Relatórios → Relatórios → Relatórios → Gerar Relatório de Acumulação de Cargos* (Perfil Consultor Dados Funcionais).
- *SIGRH → Módulos → Cadastro → Consultas/Relatórios → Relatórios → Relatórios → Gerar Relatório de Acumulação de Cargos* (Perfil Gestor Cadastro).

O sistema logo exibirá o *Relatório de Acumulação de Cargos*, no seguinte formato:

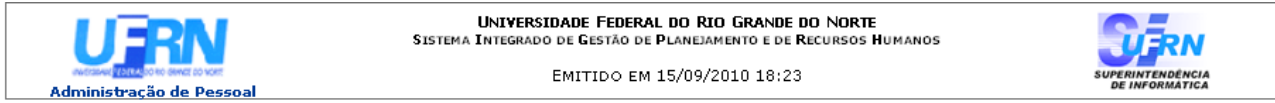

#### RELATÓRIO DE ACUMULAÇÃO DE CARGOS

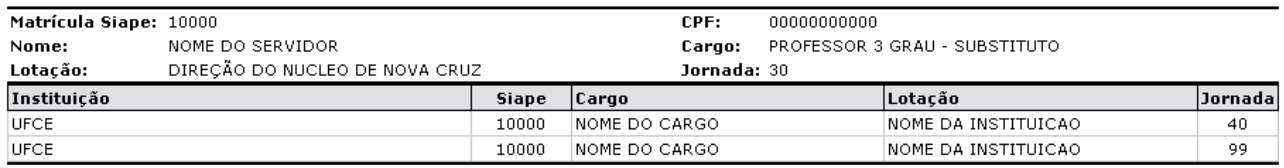

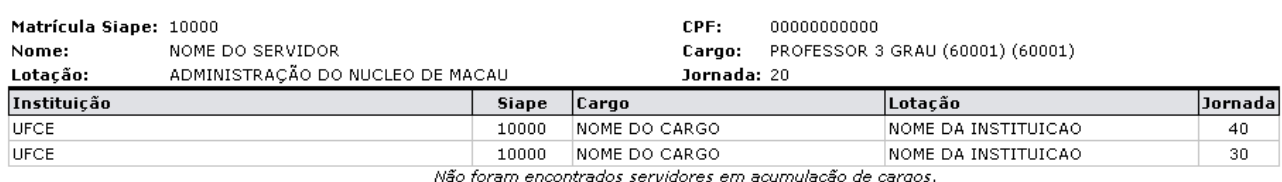

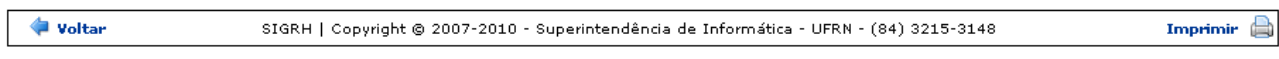

*Figura 1: Relatório de Acumulação de Cargos*

Caso deseje retornar à tela anterior, clique em **Voltar**.

Para retornar a página inicial do módulo, clique em **Administração de Pessoal**, **Consultas Funcionais** ou **Cadastro**, a depender do perfil do usuário.

Se desejar imprimir o relatório, clique em *Imprimir*